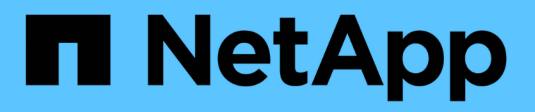

## **Appliance-Hardware installieren**

StorageGRID 11.7

NetApp April 12, 2024

This PDF was generated from https://docs.netapp.com/de-de/storagegrid-117/installconfig/index.html on April 12, 2024. Always check docs.netapp.com for the latest.

# **Inhalt**

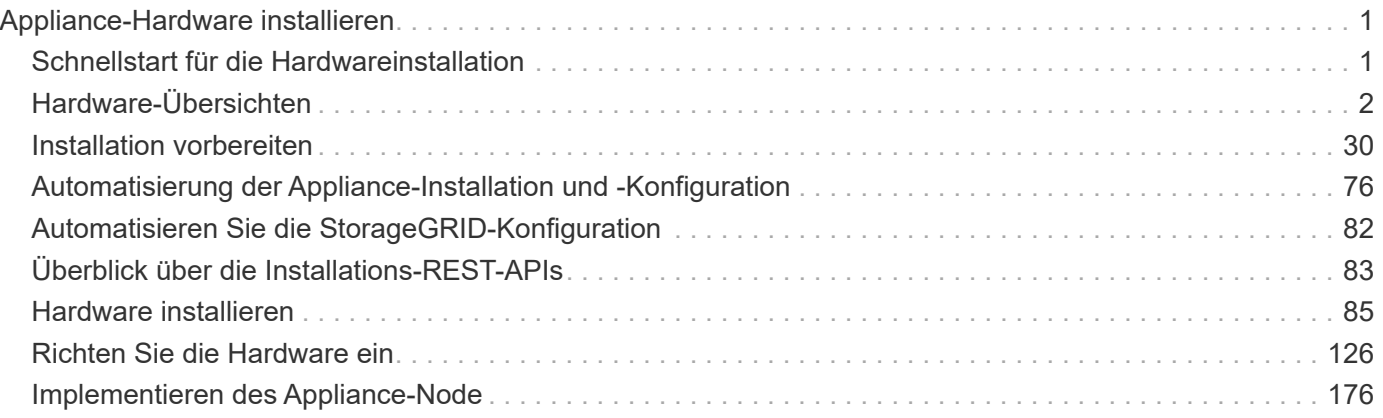

# <span id="page-2-0"></span>**Appliance-Hardware installieren**

## <span id="page-2-1"></span>**Schnellstart für die Hardwareinstallation**

Führen Sie diese grundlegenden Schritte aus, um eine StorageGRID Appliance zu installieren und einzurichten und als Node in Ihrem StorageGRID System zu implementieren.

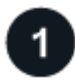

## **Installation vorbereiten**

1. Automatisieren Sie zusammen mit Ihrem NetApp Professional Services Berater die Installation und Konfiguration. Siehe ["Automatisierung der Appliance-Installation und -Konfiguration".](#page-77-0)

Dieser Schritt ist optional. Durch die Optimierung und Automatisierung von Konfigurationsschritten können jedoch Zeit eingespart und die Konfiguration mehrerer Appliances konsistent sein.

- 2. ["Standort vorbereiten"](#page-31-1)
- 3. ["Packen Sie die Kartons aus"](#page-33-0)
- 4. ["Beschaffen Sie sich zusätzliche Geräte und Werkzeuge"](#page-39-0)
- 5. ["Überprüfen Sie die Anforderungen des Webbrowsers"](https://docs.netapp.com/de-de/storagegrid-117/admin/web-browser-requirements.html)
- 6. ["Überprüfen Sie die Appliance-Netzwerkverbindungen"](#page-44-0)
- 7. ["Sammeln Sie Installationsinformationen"](#page-57-0)

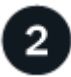

#### **Hardware installieren**

- 1. ["Hardware registrieren"](#page-86-1)
- 2. In Schrank oder Rack installieren
	- ["SGF6112"](#page-87-0)
	- ["SG6000"](#page-89-0)
	- ["SG5700"](#page-97-0)
	- ["SG100 und SG1000"](#page-99-0)
- 3. Kabelgerät
	- ["SGF6112"](#page-101-0)
	- ["SG6000"](#page-103-0)
	- ["SG5700"](#page-107-0)
	- ["SG100 und SG1000"](#page-111-0)
- 4. Stromkabel anschließen und Strom anschließen
	- ["SGF6112"](#page-114-0)
	- ["SG6000"](#page-114-1)
	- ["SG5700"](#page-115-0)
	- ["SG100 und SG1000"](#page-116-0)

#### 5. ["Statusanzeigen und -Codes anzeigen"](#page-116-1)

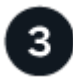

#### **Richten Sie die Hardware ein**

Wenn Sie mehr als eine Appliance konfigurieren und implementieren, automatisieren Sie mit dem NetApp ConfigBuilder Tool die folgenden Konfigurations- und Implementierungsschritte. Entsprechende Anleitungen erhalten Sie von Ihrem NetApp Professional Services Consultant. Siehe ["Automatisierung der Appliance-](#page-77-0)[Installation und -Konfiguration".](#page-77-0)

- 1. Konfigurieren Sie StorageGRID-Verbindungen
	- ["Rufen Sie das Installationsprogramm für StorageGRID-Appliances auf"](#page-128-0) Und überprüfen Sie, ob Sie die neueste Version verwenden
	- ["Netzwerkverbindungen konfigurieren"](#page-135-0)
	- ["Konfigurieren Sie StorageGRID-IP-Adressen"](#page-147-0)
	- ["Netzwerkverbindungen prüfen"](#page-152-0)
	- ["Überprüfen Sie Netzwerkverbindungen auf Portebene"](#page-154-0)
- 2. ["Aufrufen und Konfigurieren von SANtricity System Manager"](#page-157-0) (SG6000 und SG5700)
- 3. ["Konfigurieren Sie die BMC-Schnittstelle"](#page-164-0) (SGF6112, SG6000, SG100 UND SG1000)
- 4. Führen Sie optionale Einrichtungsschritte durch
	- ["Aktivieren Sie die Node-Verschlüsselung"](#page-172-0)
	- ["Ändern des RAID-Modus \(SG6000 und SG5700\)"](#page-175-0)
	- ["Netzwerkports neu zuordnen"](#page-176-0)

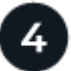

#### **Implementieren des Appliance-Node**

Implementieren Sie die Appliance als neuen Node in Ihrem StorageGRID-System.

- ["Appliance-Storage-Node implementieren"](#page-177-1)
- ["Implementieren des Services-Appliance-Nodes"](#page-181-0)

## <span id="page-3-0"></span>**Hardware-Übersichten**

## **SGF6112 Appliance: Überblick**

Die StorageGRID SGF6112 Appliance wird als Storage-Node in einem StorageGRID System ausgeführt. Die Appliance kann in einer hybriden Grid-Umgebung verwendet werden, die Appliance Storage Nodes und virtuelle (softwarebasierte) Storage-Nodes kombiniert.

Die Appliance SGF6112 bietet folgende Funktionen:

- 12 NVMe-SSD-Laufwerke (Nonvolatile Memory Express) mit integrierten Computing- und Storage-Controllern.
- Integriert die Storage- und Computing-Elemente für einen StorageGRID Storage Node.
- Umfasst das Installationsprogramm von StorageGRID Appliance zur Vereinfachung der Bereitstellung und Konfiguration von Storage-Nodes.
- Umfasst einen Baseboard Management Controller (BMC) zur Überwachung und Diagnose der Hardware im Compute Controller.
- Unterstützt bis zu vier 10-GbE- oder 25-GbE-Verbindungen mit dem StorageGRID-Grid-Netzwerk und dem Client-Netzwerk.

#### **Hardwarebeschreibung der SGF6112**

Bei der StorageGRID SGF6112 handelt es sich um eine rein Flash-basierte Appliance mit einem kompakten Design und einem Computing-Controller und einem Storage-Controller, der in ein 1-HE-Chassis integriert ist. Die Appliance unterstützt 12 SSD-NVMe-Laufwerke mit einer Speicherkapazität von bis zu 15.3 TB pro Laufwerk.

#### **Ausfallsicherer Objekt-Storage**

Das SGF6112 wurde mit SSDs in einem RAID konzipiert, das folgende Datensicherungsfunktionen bietet:

- Funktionsfähigkeit nach Ausfall einer einzelnen SSD ohne Beeinträchtigung der Objektverfügbarkeit.
- Funktionsfähigkeit nach Ausfällen mehrerer SSDs mit einer minimalen erforderlichen Reduzierung der Objektverfügbarkeit (basierend auf dem Design des zugrunde liegenden RAID-Schemas).
- Während der Wartung ist die vollständige Recovery bei SSD-Ausfällen möglich, die keine extremen Schäden am RAID-Gehäuse des Root-Volumes des Nodes (des StorageGRID-Betriebssystems) zur Folge haben.

#### **Hardwarekomponenten der SGF6112**

Die Appliance SGF6112 umfasst die folgenden Komponenten:

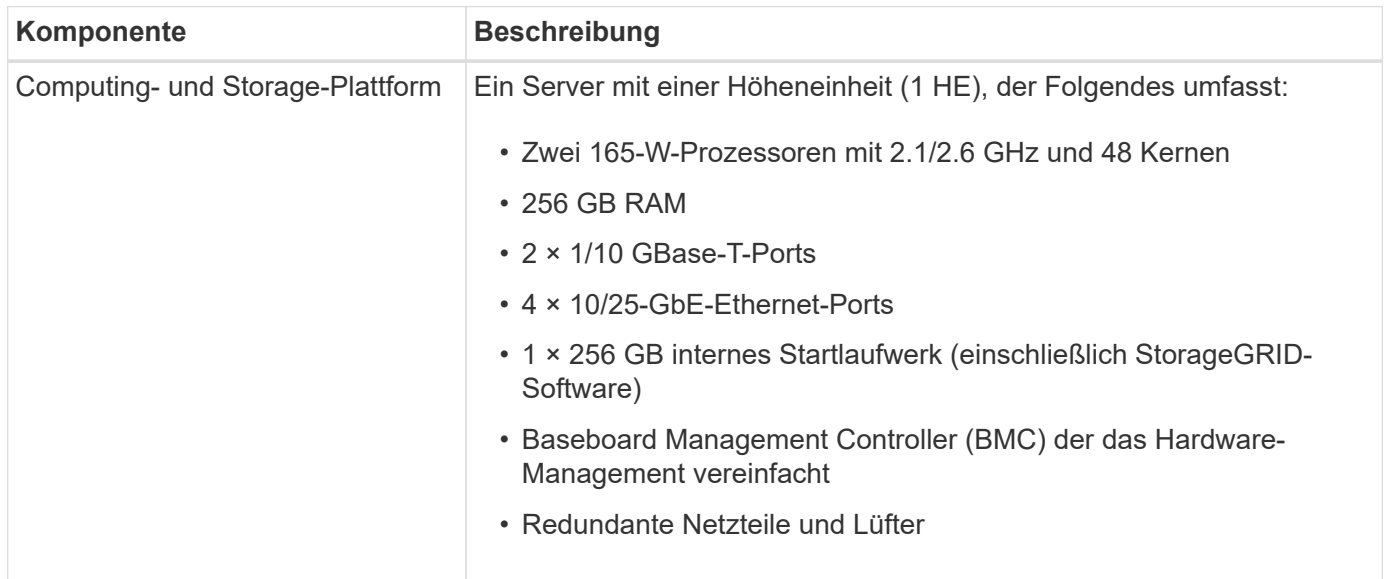

#### **SGF6112-Diagramme**

#### **SGF6112 – Vorderansicht**

Diese Abbildung zeigt die Vorderseite des SGF6112 ohne Blende. Die Appliance verfügt über eine 1-HE-Computing- und Storage-Plattform mit 12 SSD-Laufwerken.

#### **SGF6112 – Rückansicht**

Diese Abbildung zeigt die Rückseite des SGF6112, einschließlich der Ports, Lüfter und Netzteile.

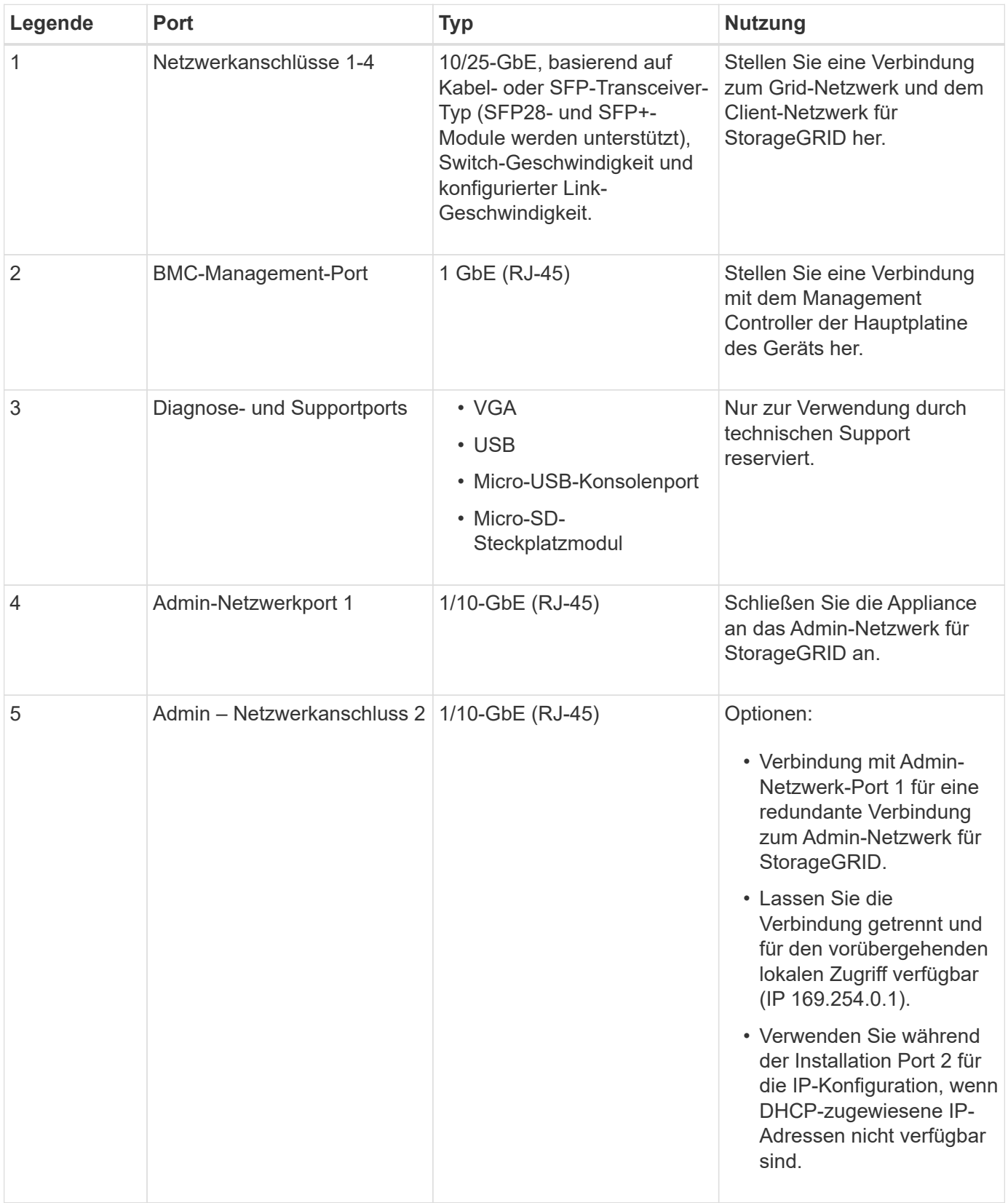

## **SG6060 und SG6060X Appliances: Überblick**

Die StorageGRID SG6060 und SG6060X Appliances umfassen jeweils einen Computing-Controller und ein Storage-Controller-Shelf, das zwei Storage Controller und 60 Laufwerke enthält.

Optional können beide Appliances mit Erweiterungs-Shelfs für 60 Laufwerke ergänzt werden. Es gibt keine Spezifikationen oder funktionalen Unterschiede zwischen dem SG6060 und SG6060X, außer der Position der Interconnect-Ports am Storage Controller.

### **Komponenten SG6060 und SG6060X**

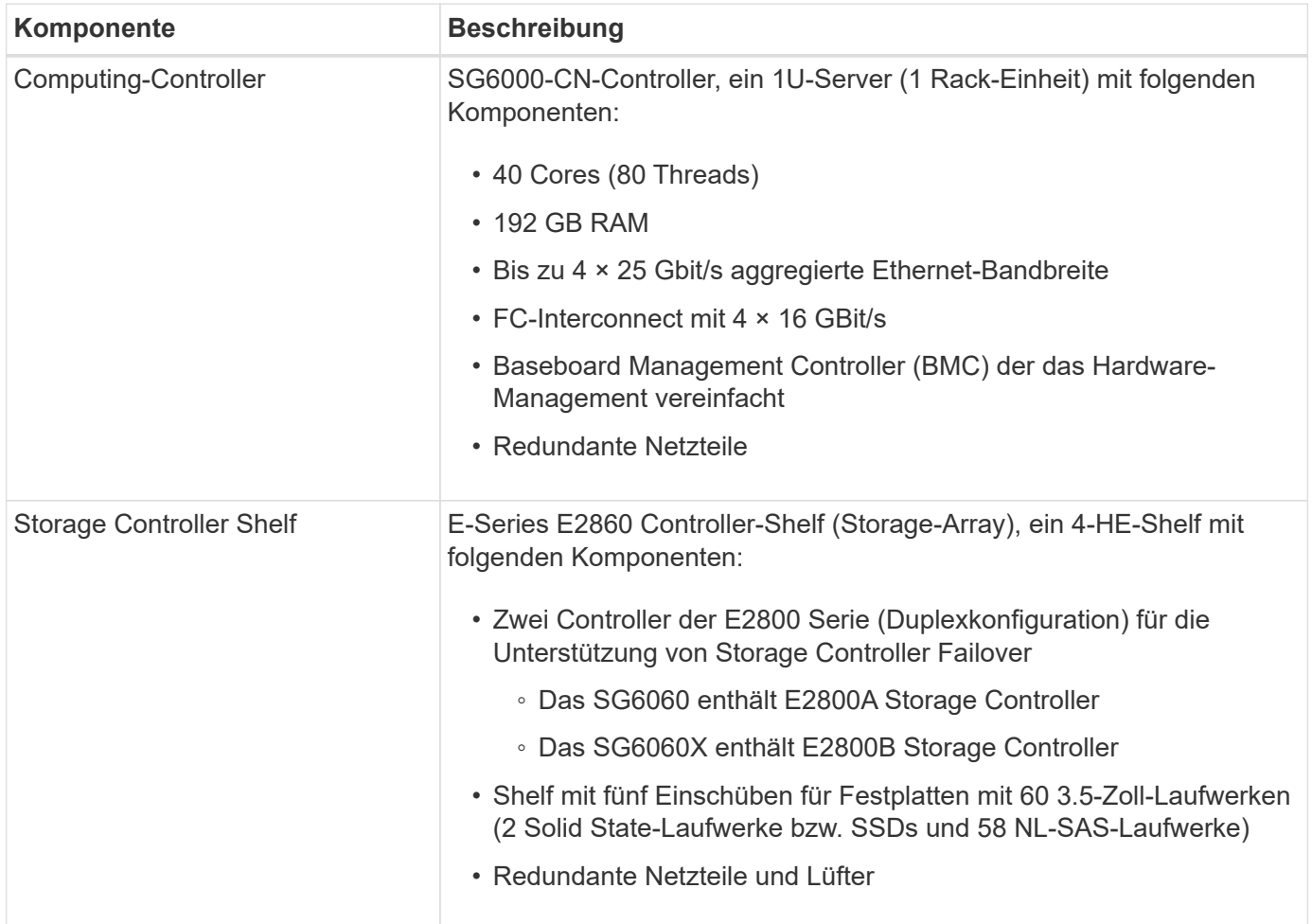

Die SG6060 und SG6060X Appliances umfassen die folgenden Komponenten:

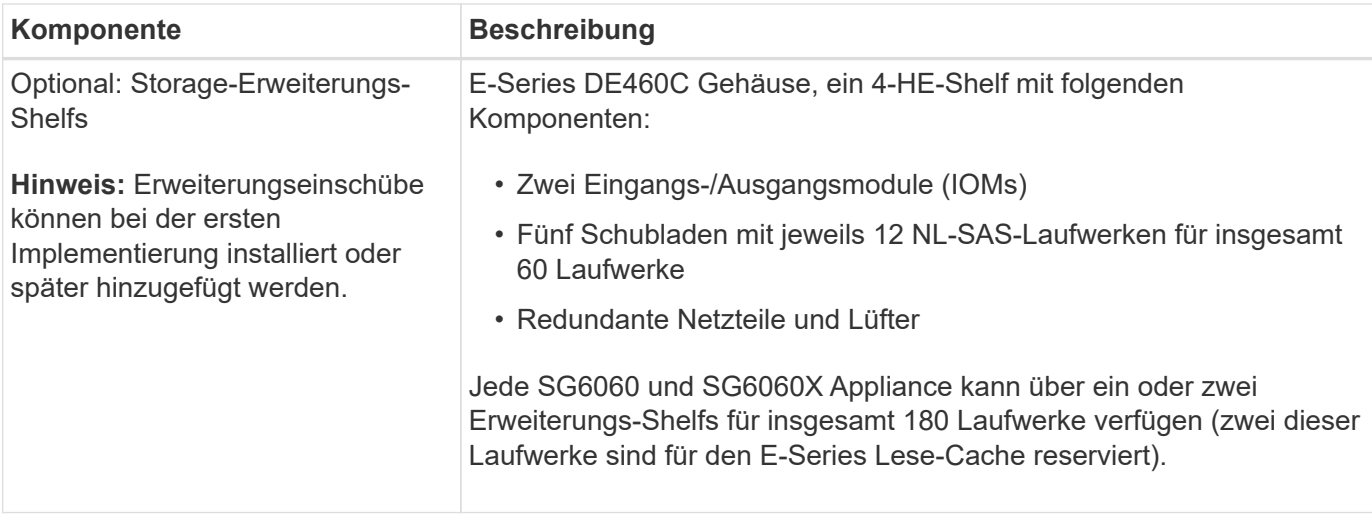

### **Diagramme SG6060 und SG6060X**

Die Fronten des SG6060 und des SG6060X sind identisch.

#### **Vorderansicht des SG6060 oder SG6060X**

Diese Abbildung zeigt die Vorderseite des SG6060 oder SG6060X, der einen 1-HE-Computing-Controller und ein 4-HE-Shelf mit zwei Storage-Controllern und 60 Laufwerken in fünf Laufwerkseinschüben umfasst.

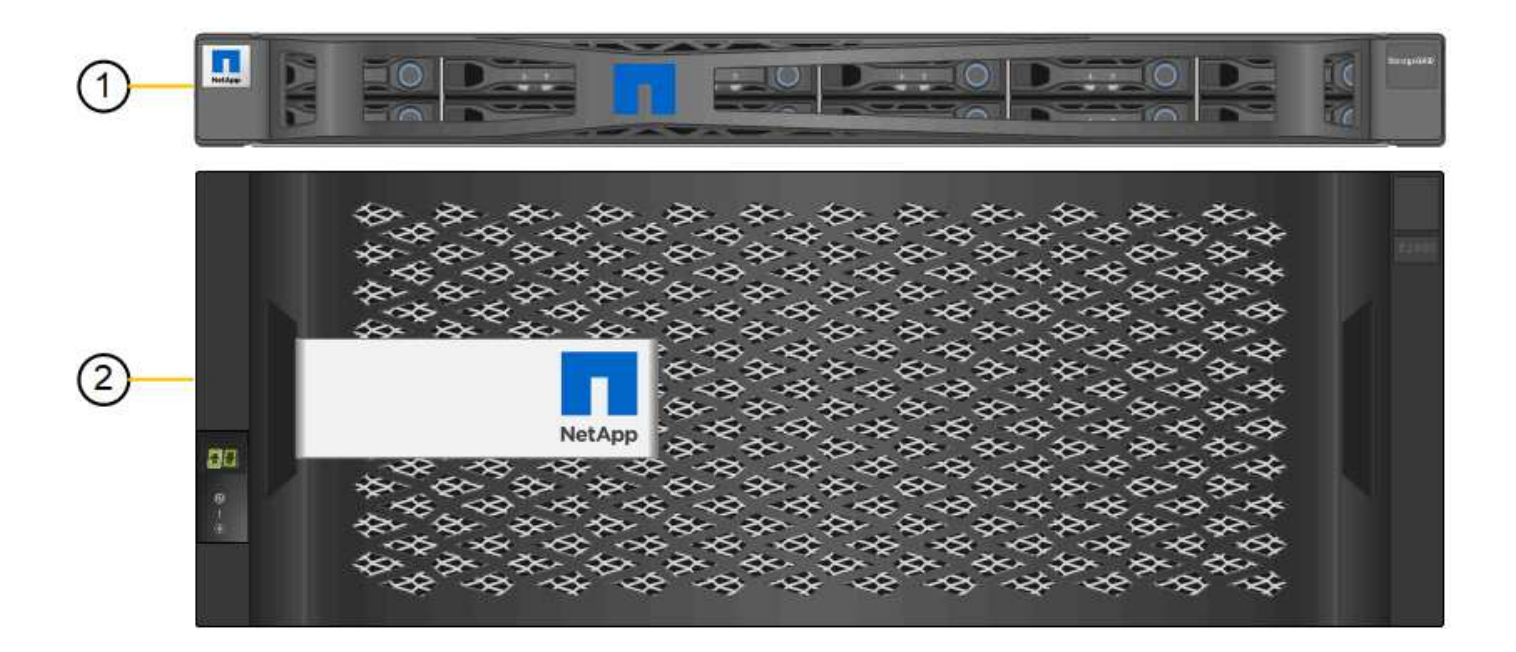

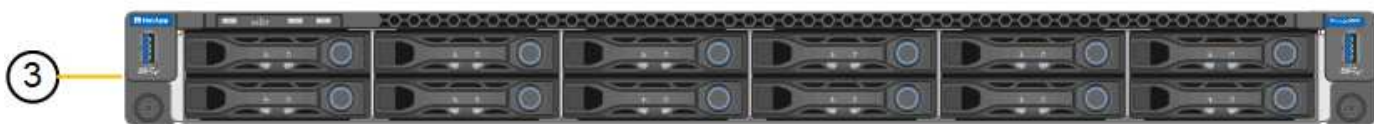

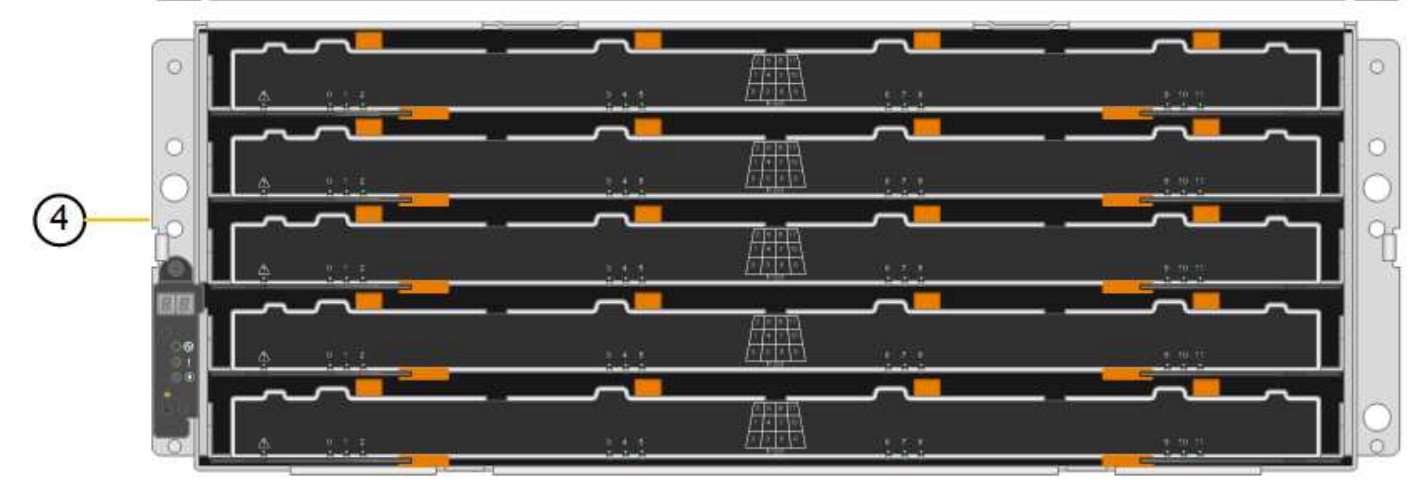

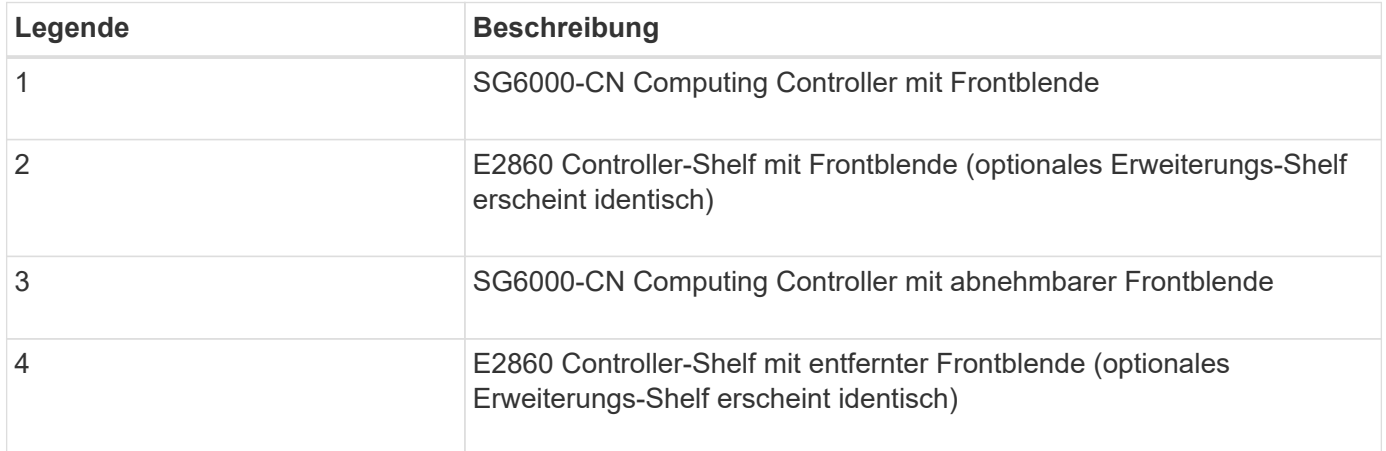

#### **SG6060 – Rückansicht**

Diese Abbildung zeigt die Rückseite des SG6060, einschließlich der Computing- und Storage-Controller, Lüfter und Netzteile.

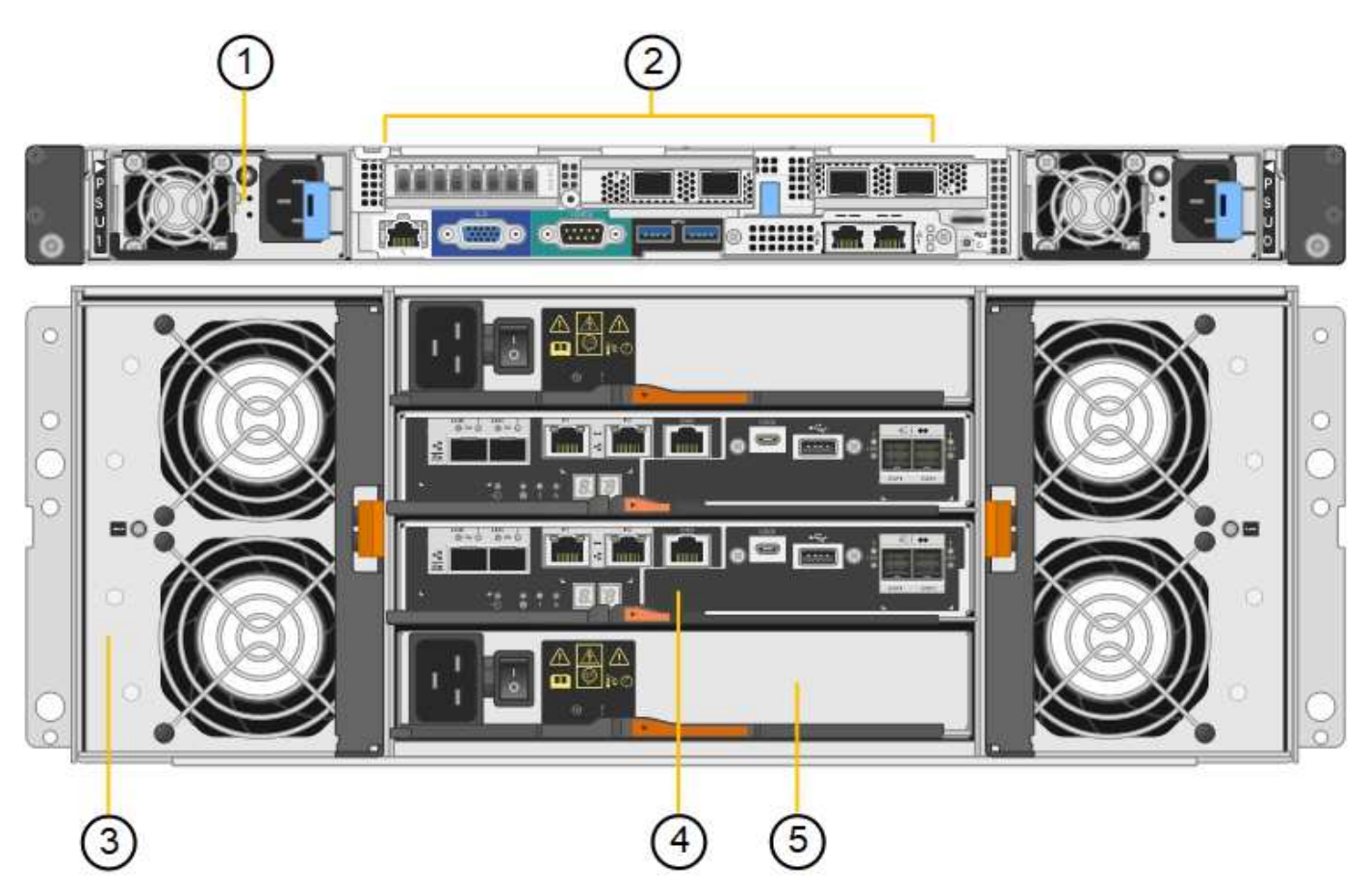

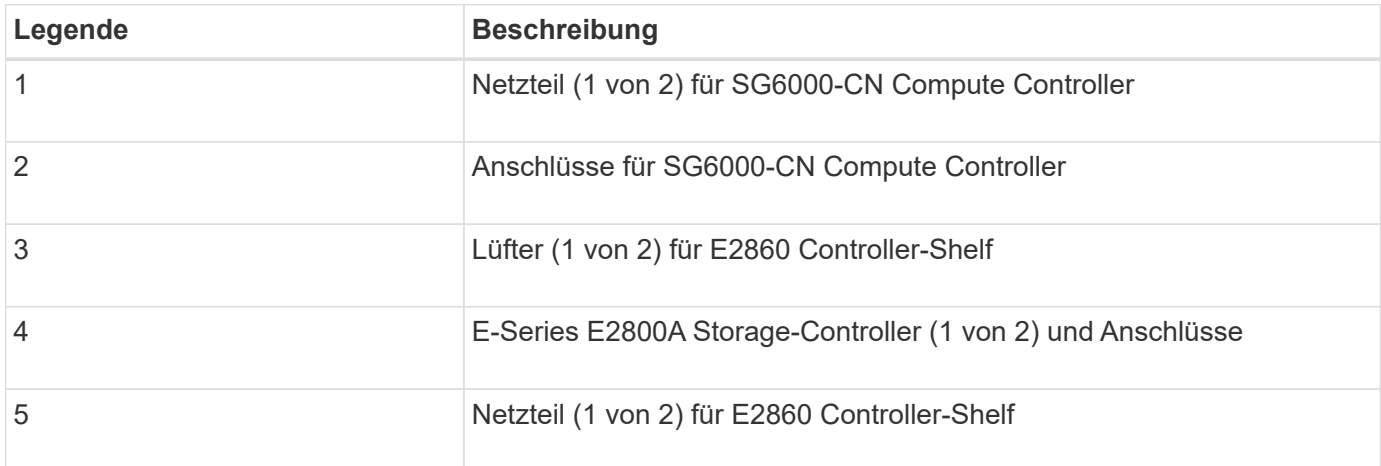

#### **SG6060X – Rückansicht**

Diese Abbildung zeigt die Rückseite des SG6060X.

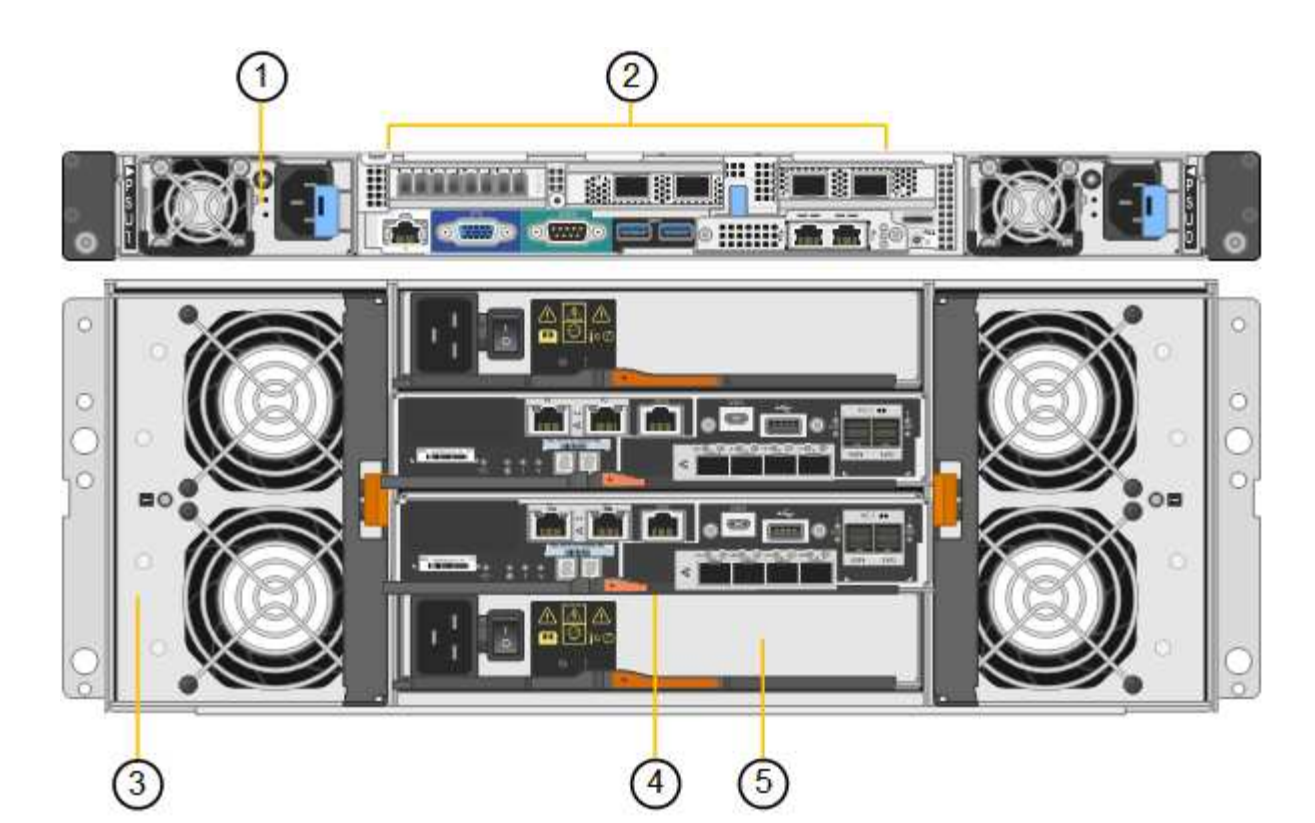

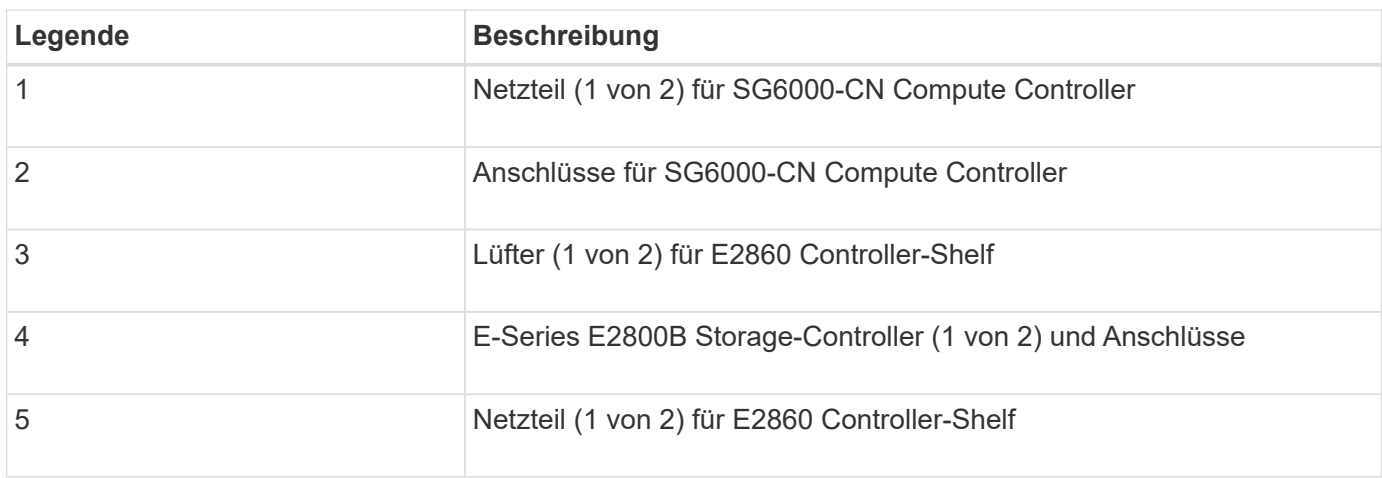

#### **Erweiterungs-Shelf**

Diese Abbildung zeigt die Rückseite des optionalen Erweiterungs-Shelfs für SG6060 und SG6060X, einschließlich der ein-/Ausgabemodule (IOMs), Lüfter und Netzteile. Jeder SG6060 kann mit einem oder zwei Erweiterungs-Shelfs installiert werden. Dies kann bei der Erstinstallation oder einem späteren Zeitpunkt hinzugefügt werden.

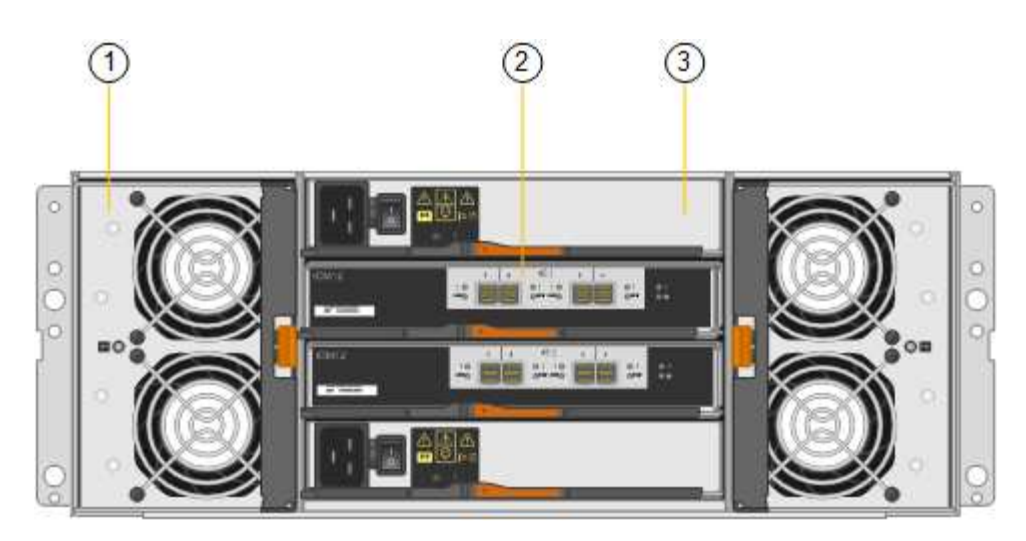

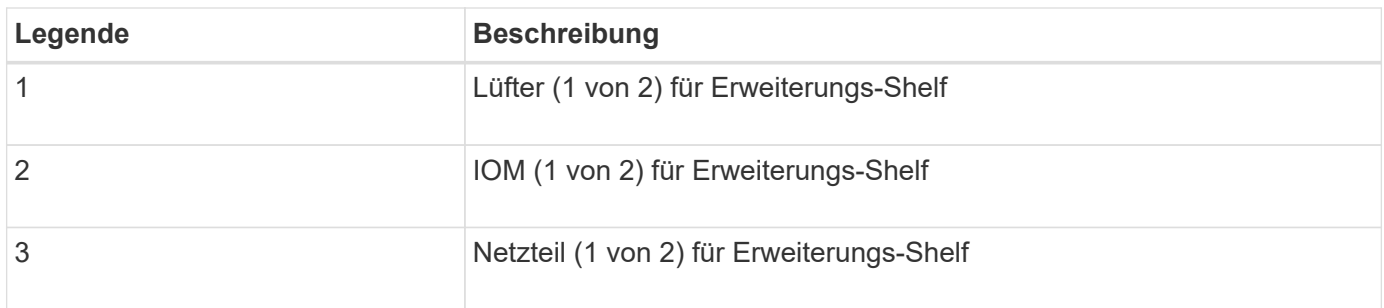

## **SG6000 Controller**

Jedes Modell der StorageGRID SG6000 Appliance umfasst je nach Modell einen SG6000-CN Computing Controller in einem 1-HE-Gehäuse und E-Series Duplex Storage-Controller in einem 2-HE- oder 4-HE-Gehäuse. In den Diagrammen erfahren Sie mehr über die einzelnen Controller-Typen.

### **SG6000-CN Computing-Controller**

- Stellt für die Appliance Computing-Ressourcen bereit
- Schließt das Installationsprogramm für StorageGRID-Appliance ein.

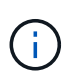

Die StorageGRID-Software ist auf der Appliance nicht vorinstalliert. Diese Software wird beim Bereitstellen der Appliance vom Admin-Node abgerufen.

- Es kann eine Verbindung zu allen drei StorageGRID-Netzwerken hergestellt werden, einschließlich dem Grid-Netzwerk, dem Admin-Netzwerk und dem Client-Netzwerk.
- Stellt eine Verbindung zu den E-Series Storage Controllern her und arbeitet als Initiator.

#### **SG6000-CN-Anschlüsse**

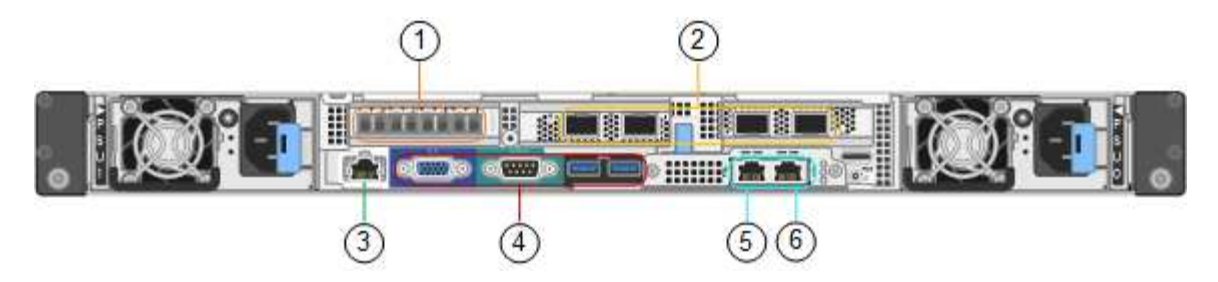

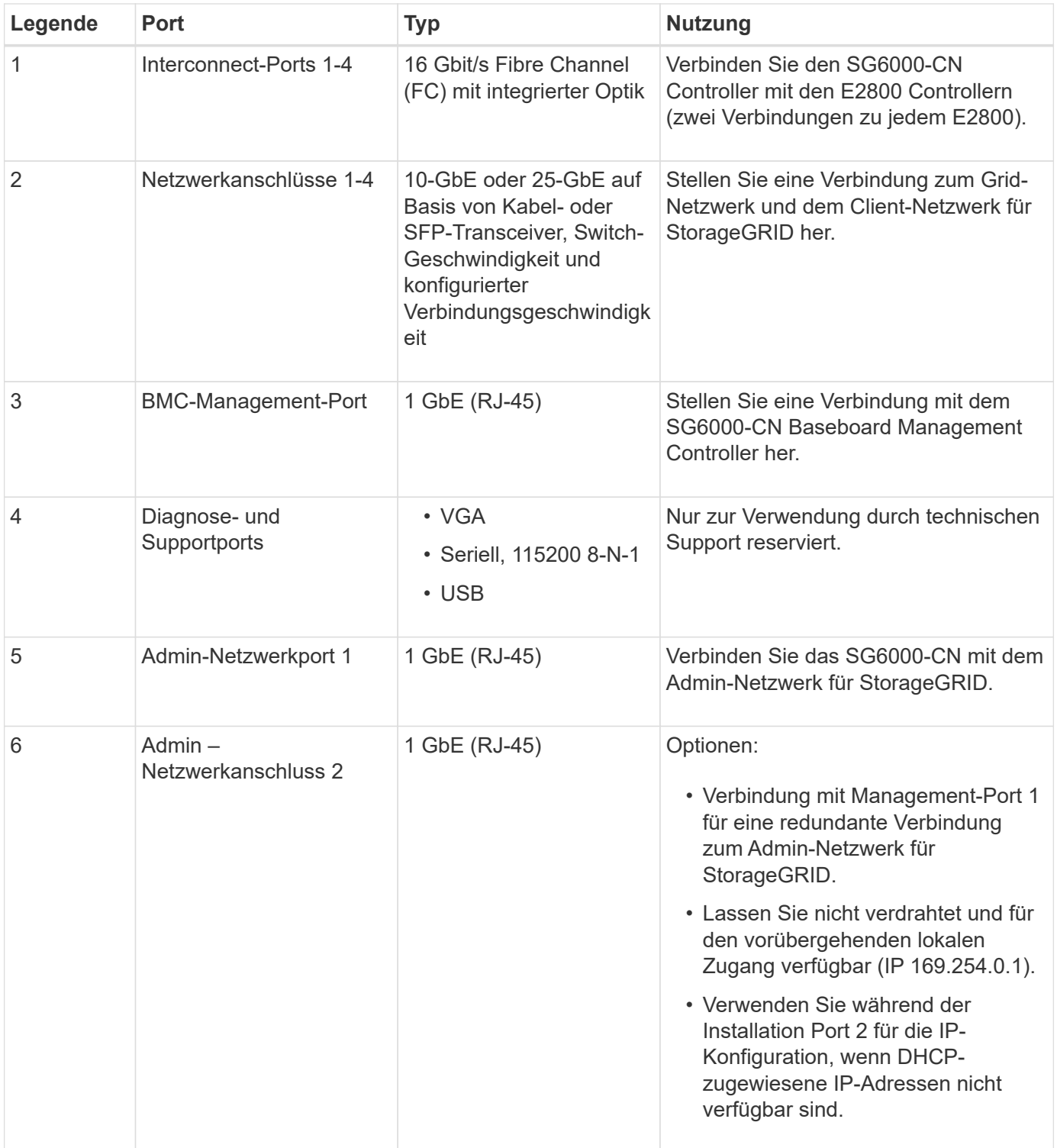

#### **SGF6024 – EF570 Storage-Controller**

- Zwei Controller für Failover-Support.
- Verwalten Sie den Speicher der Daten auf den Laufwerken.
- Funktion als standardmäßige E-Series Controller in einer Duplexkonfiguration.
- Schließen Sie die SANtricity OS Software (Controller-Firmware) an.
- Enthalten ist SANtricity System Manager für die Überwachung der Storage-Hardware und für das Warnmanagement, die AutoSupport Funktion und die Laufwerksicherheitsfunktion.
- Stellen Sie eine Verbindung zum SG6000-CN-Controller her und ermöglichen Sie den Zugriff auf den Flash-Speicher.

**EF570 Connector**

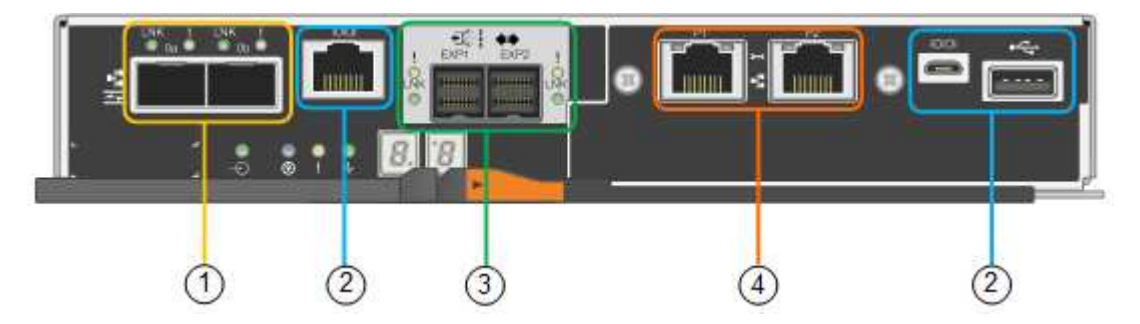

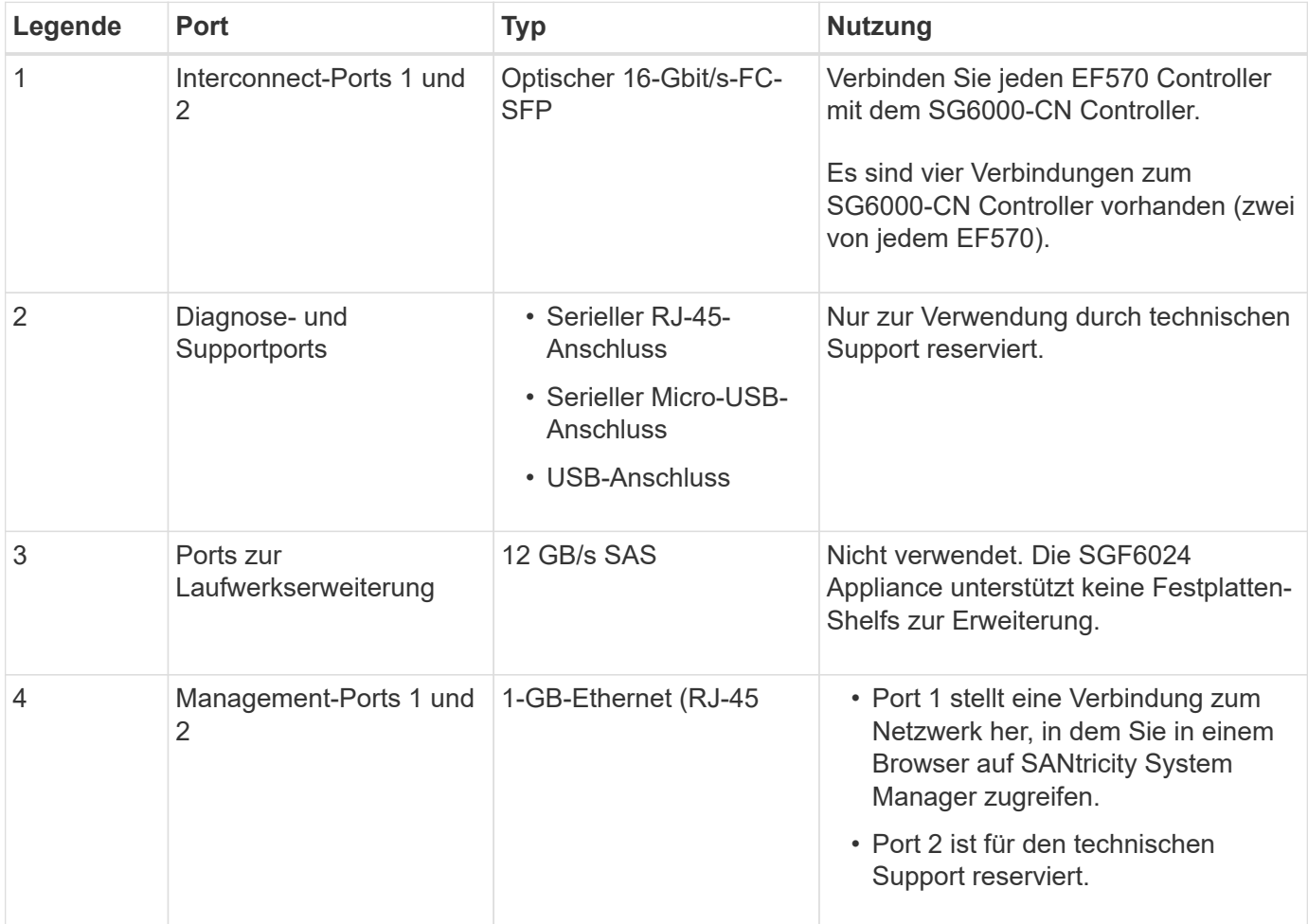

#### **SG6060 und SG6060X: E2800 Storage-Controller**

- Zwei Controller für Failover-Support.
- Verwalten Sie den Speicher der Daten auf den Laufwerken.
- Funktion als standardmäßige E-Series Controller in einer Duplexkonfiguration.
- Schließen Sie die SANtricity OS Software (Controller-Firmware) an.
- Enthalten ist SANtricity System Manager für die Überwachung der Storage-Hardware und für das Warnmanagement, die AutoSupport Funktion und die Laufwerksicherheitsfunktion.
- Stellen Sie eine Verbindung zum SG6000-CN-Controller her und ermöglichen Sie den Zugriff auf den Speicher.

Die SG6060 und SG6060X verwenden E2800 Storage-Controller.

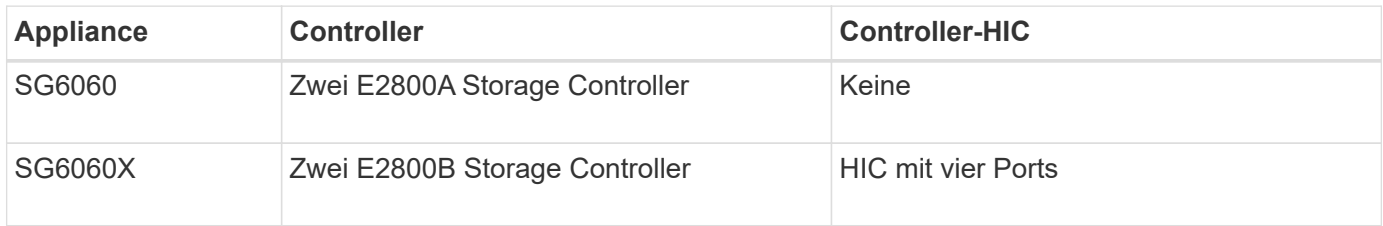

Die E2800A und E2800B Storage Controller sind in den Spezifikationen und Funktionen identisch, außer an der Position der Interconnect-Ports.

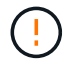

Verwenden Sie kein E2800A und kein E2800B im selben Gerät.

#### **E2800A-Anschlüsse**

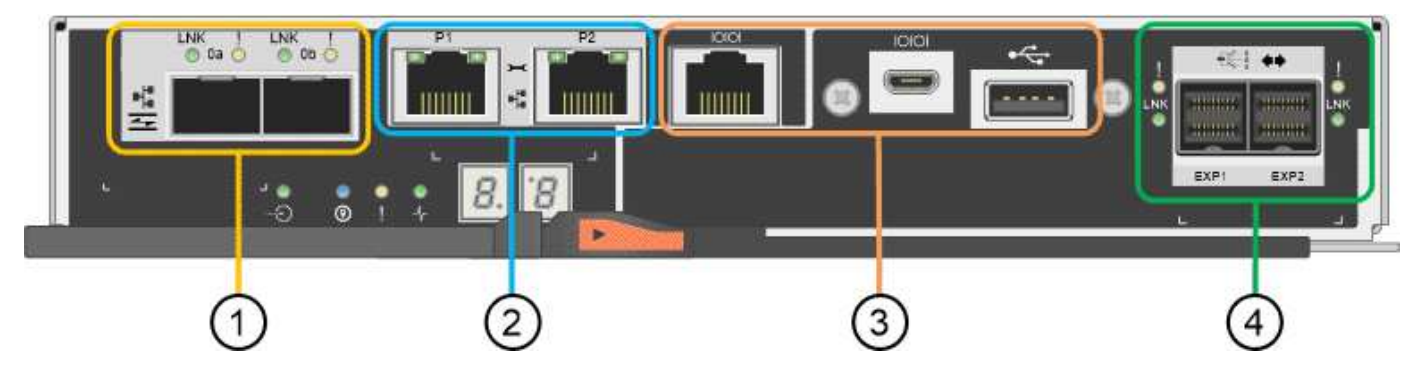

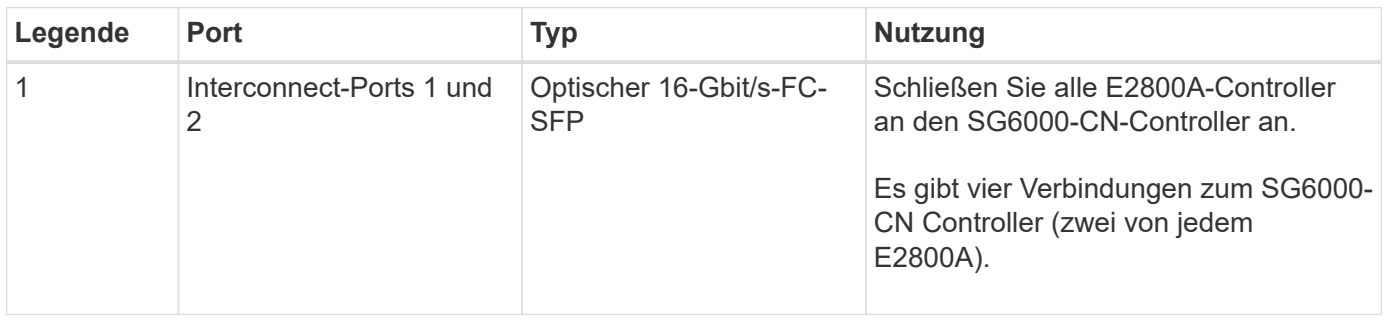

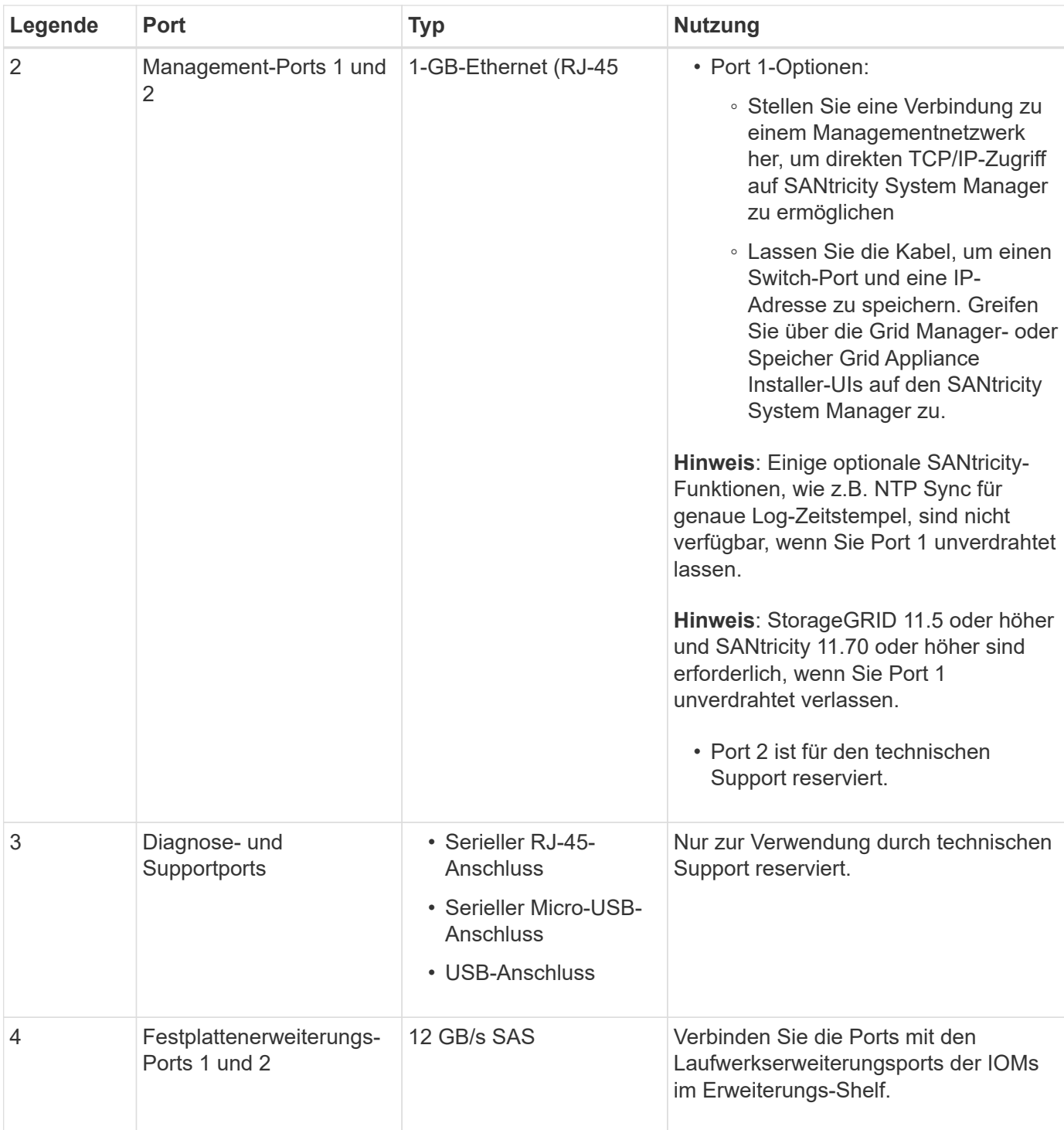

**E2800B-Anschlüsse**

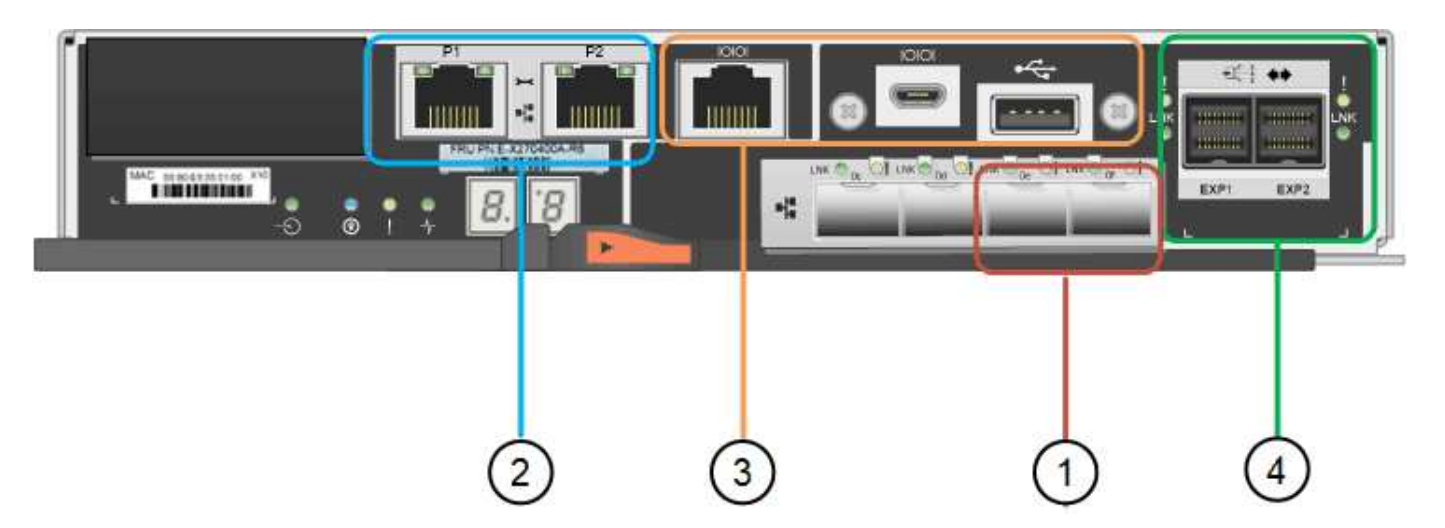

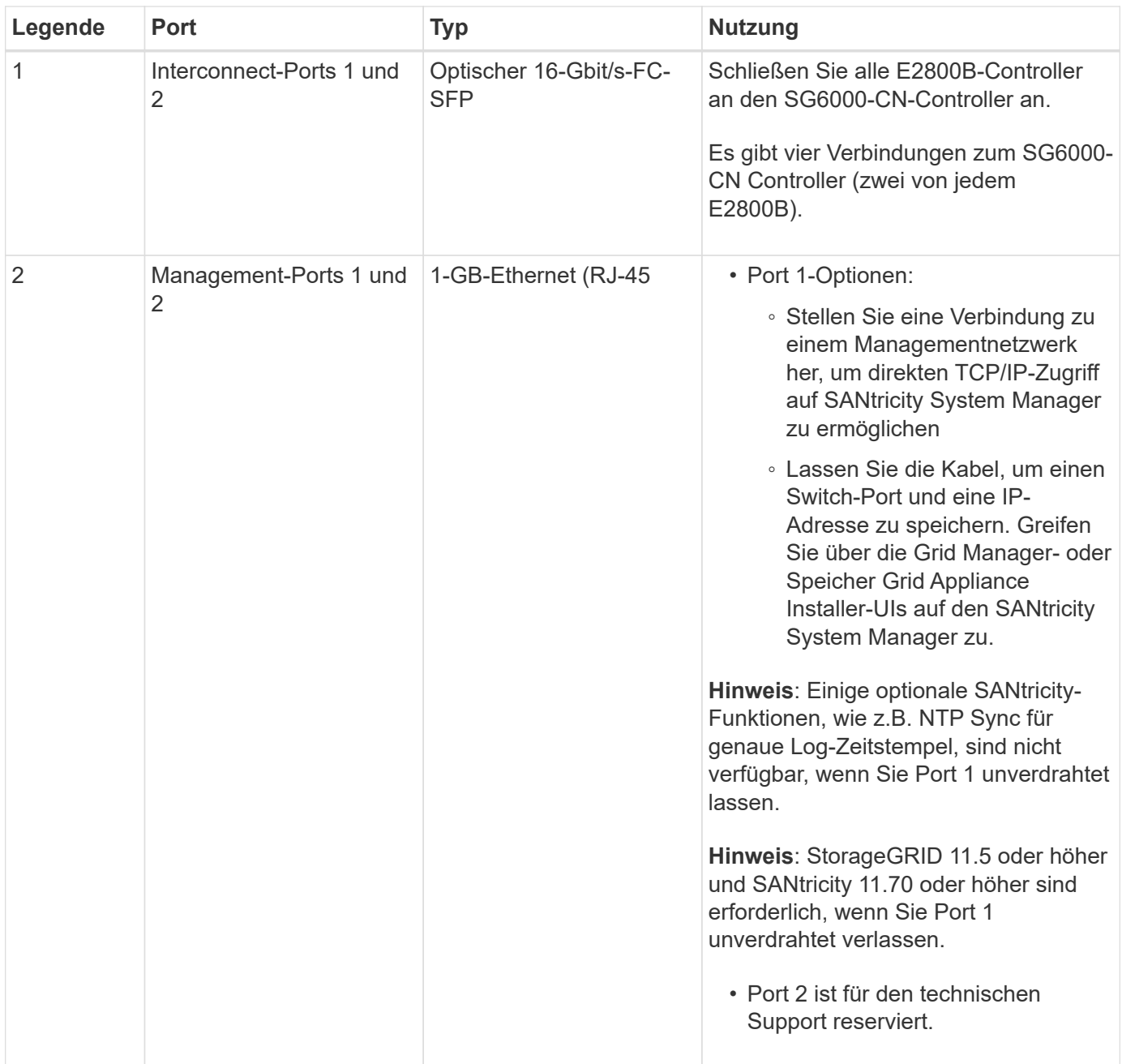

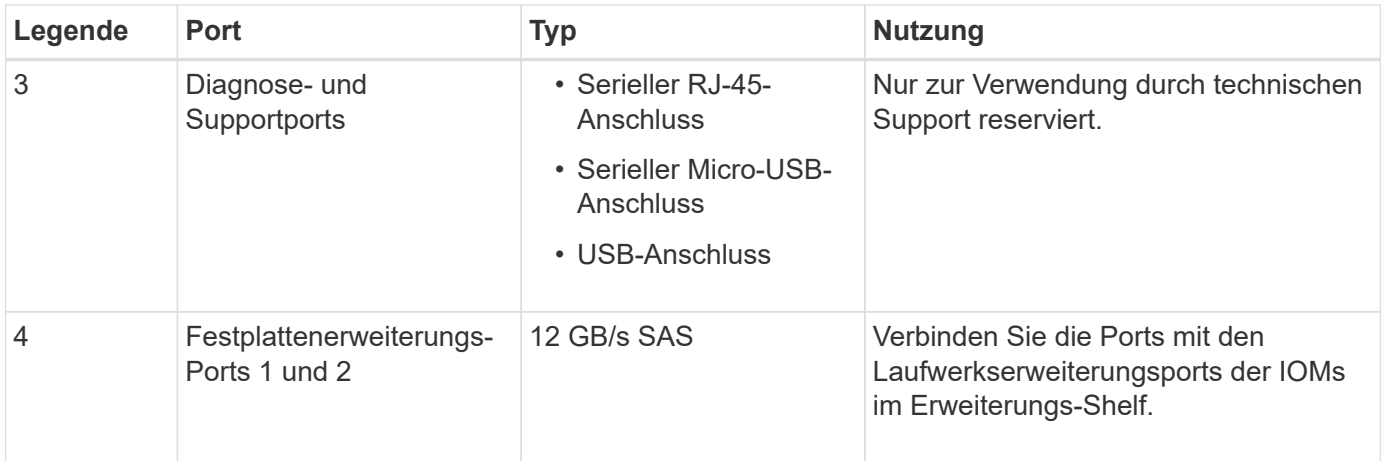

#### **SG6060 und SG6060X: IOMs für optionale Erweiterungs-Shelfs**

Das Erweiterungs-Shelf enthält zwei I/O-Module (IOMs), die mit den Storage-Controllern oder anderen Erweiterungs-Shelfs verbunden sind.

#### **IOM-Anschlüsse**

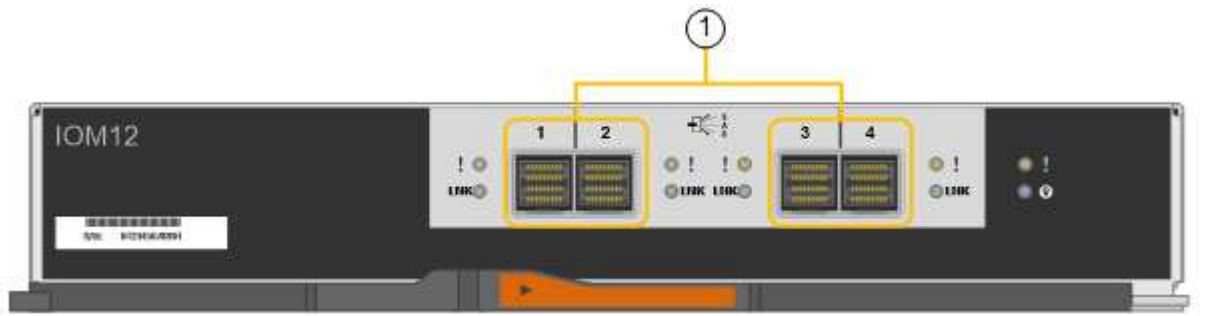

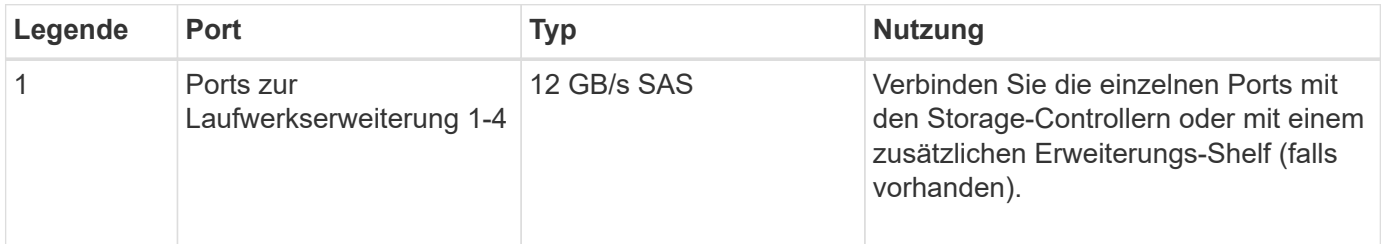

## **SG5700 Appliance: Überblick**

Die SG5700 StorageGRID Appliance ist eine integrierte Storage- und Computing-Plattform, die als Storage-Node in einem StorageGRID Grid ausgeführt wird. Die Appliance kann in einer hybriden Grid-Umgebung verwendet werden, die Appliance Storage Nodes und virtuelle (softwarebasierte) Storage-Nodes kombiniert.

Die Appliance der StorageGRID SG5700 Serie bietet folgende Funktionen:

- Integrieren Sie die Storage- und Computing-Elemente für einen StorageGRID Storage Node.
- Schließen Sie das Installationsprogramm für StorageGRID Appliance an, um die Implementierung und Konfiguration von Storage-Nodes zu vereinfachen.
- Umfasst E-Series SANtricity System Manager für Hardware-Management und Monitoring.
- Unterstützung für bis zu vier 10-GbE- oder 25-GbE-Verbindungen mit dem StorageGRID-Grid-Netzwerk und dem Client-Netzwerk.
- Unterstützung für Full Disk Encryption (FDE)-Laufwerke oder FIPS-Laufwerke Wenn diese Laufwerke mit der Laufwerksicherheitsfunktion in SANtricity System Manager verwendet werden, wird ein nicht autorisierter Zugriff auf die Daten verhindert.

Das SG5700-Appliance ist in vier Modellen verfügbar: SG5712 und SG5712X sowie SG5760 und SG5760. Es gibt keine Spezifikations- oder Funktionsunterschiede zwischen dem SG5712 und SG5712X außer der Lage der Interconnect-Ports auf dem Storage Controller. Ebenso gibt es keine Spezifikations- oder Funktionsunterschiede zwischen dem SG5760 und dem SG5760X, außer dem Standort der Interconnect Ports am Storage Controller.

### **SG5700 Komponenten**

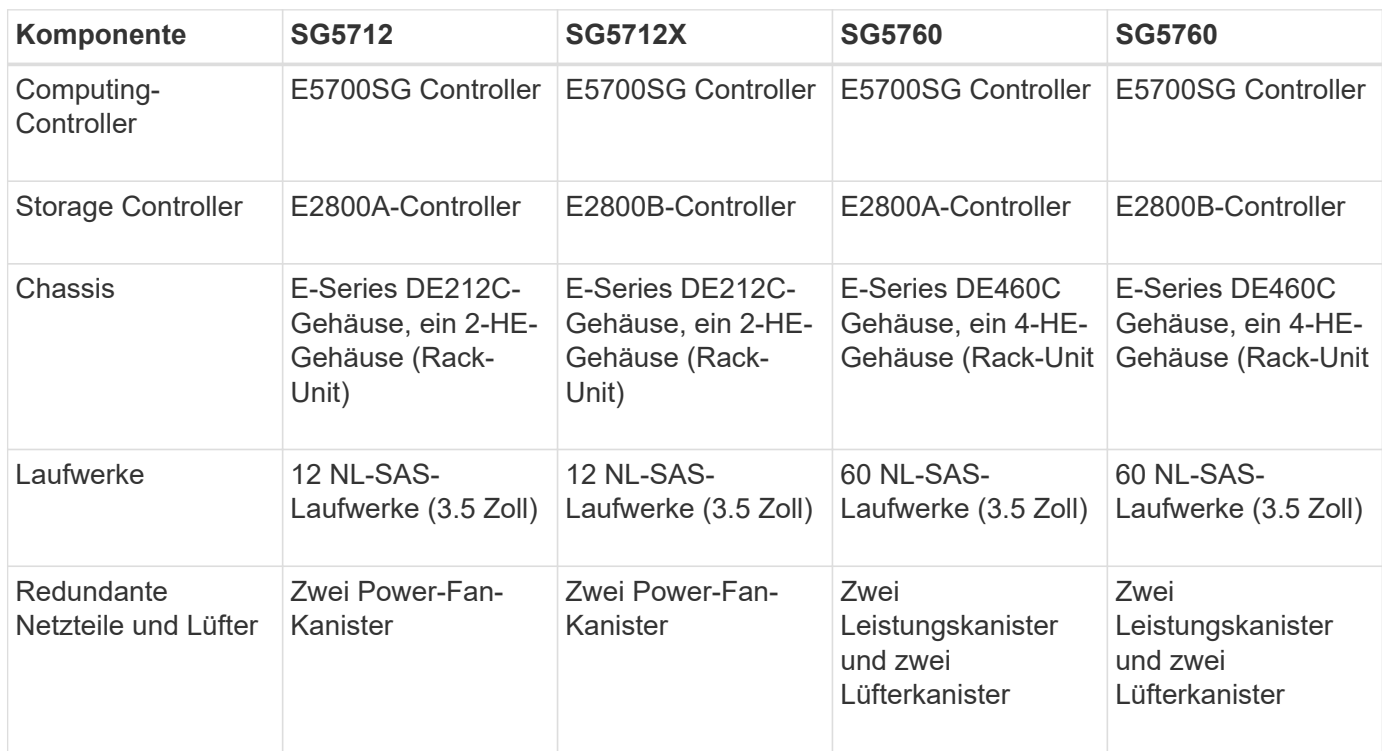

Die SG5700 Modelle umfassen die folgenden Komponenten:

Der maximale Rohkapazität, der in der StorageGRID-Appliance verfügbar ist, richtet sich nach der Anzahl der Laufwerke in jedem Gehäuse. Sie können den verfügbaren Speicher nicht erweitern, indem Sie ein Shelf mit zusätzlichen Laufwerken hinzufügen.

### **SG5700-Diagramme**

#### **SG5712 Vorder- und Rückansicht**

Die Abbildungen zeigen die Vorder- und Rückseite des SG5712, einem 2-HE-Gehäuse für 12 Laufwerke.

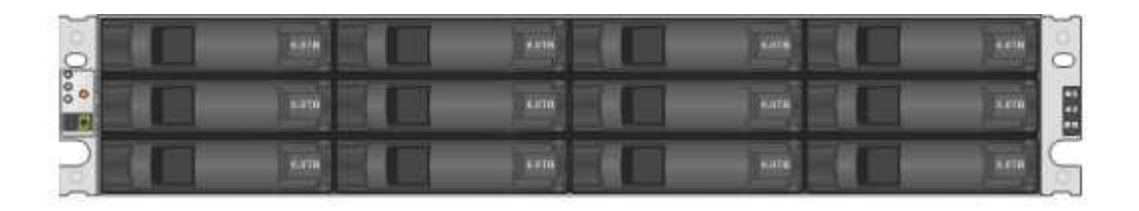

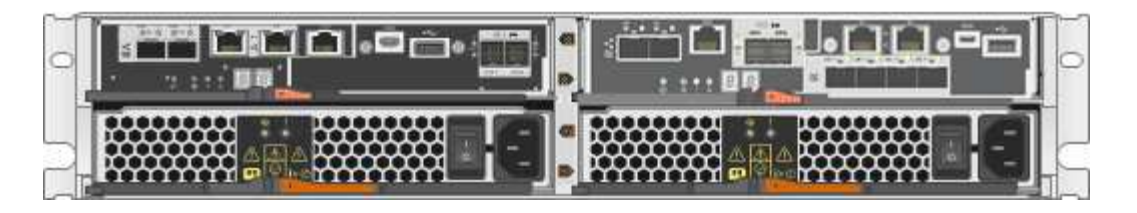

#### **SG5712 Komponenten**

Die SG5712 umfasst zwei Controller und zwei Power-Fan-Kanister.

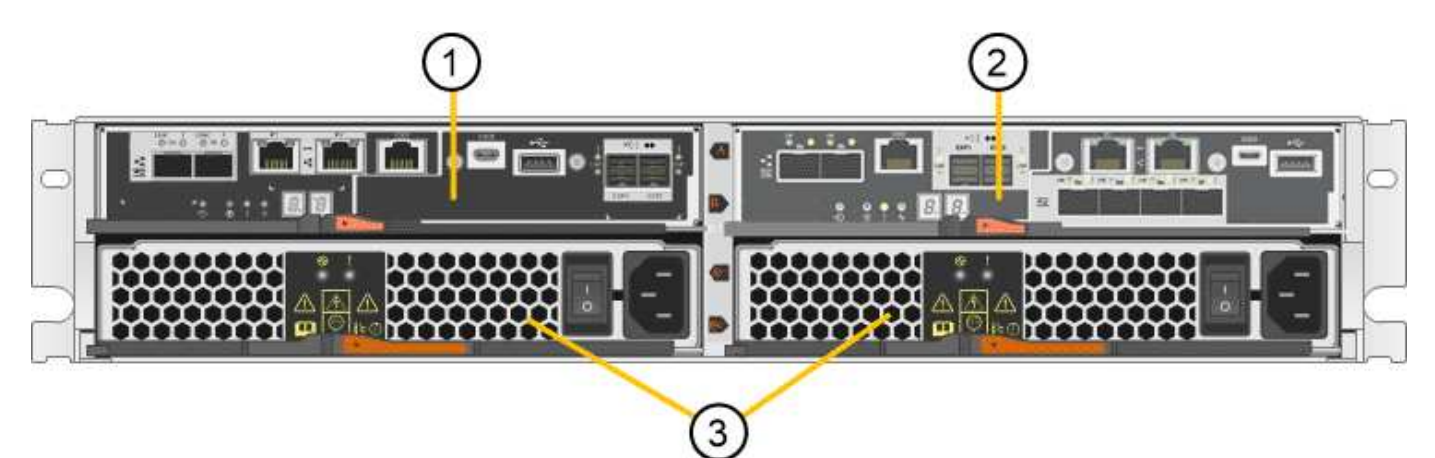

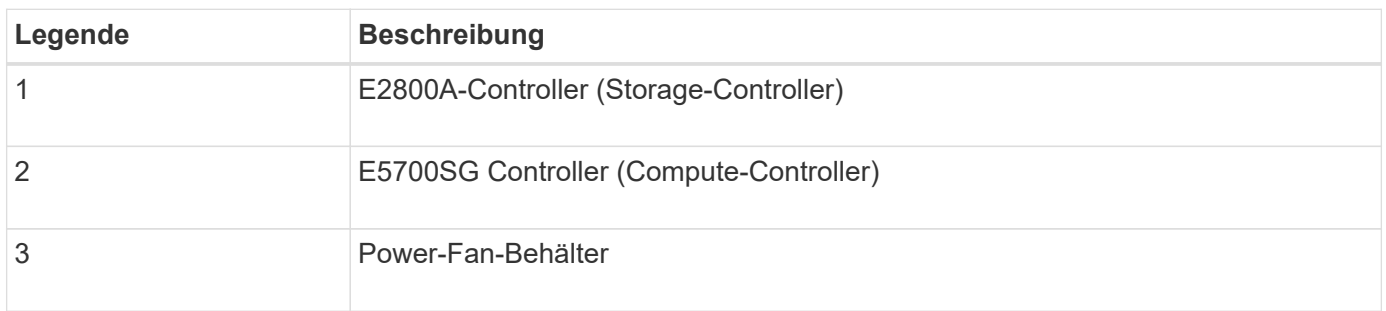

#### **SG5712X Vorder- und Rückansicht**

Die Abbildungen zeigen die Vorder- und Rückseite des SG5712X, einem 2U-Gehäuse für 12 Laufwerke.

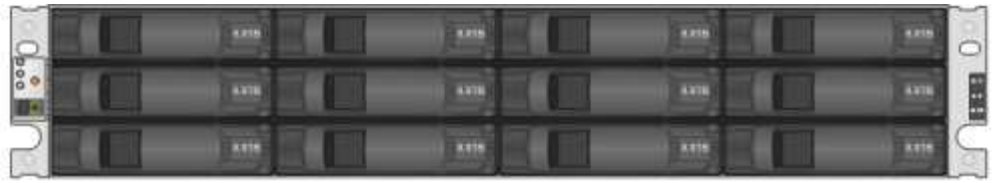

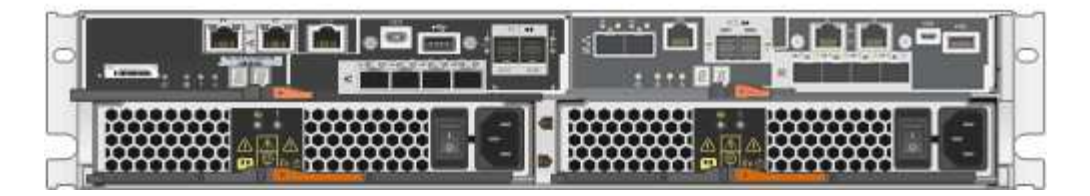

#### **SG5712X Komponenten**

Das SG5712X besteht aus zwei Controllern und zwei Power-Fan-Kanistern.

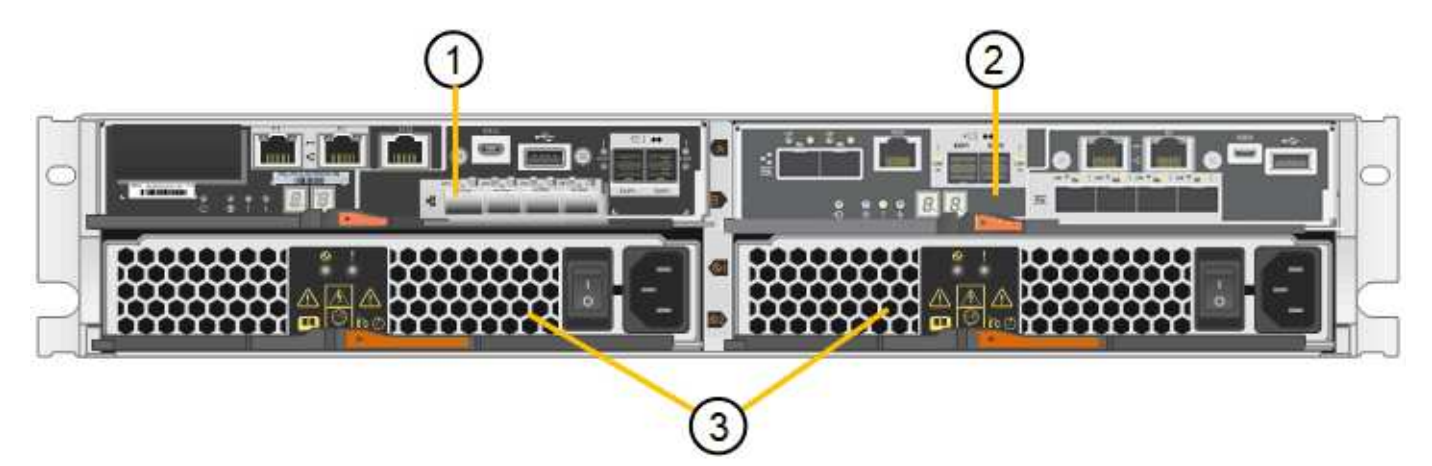

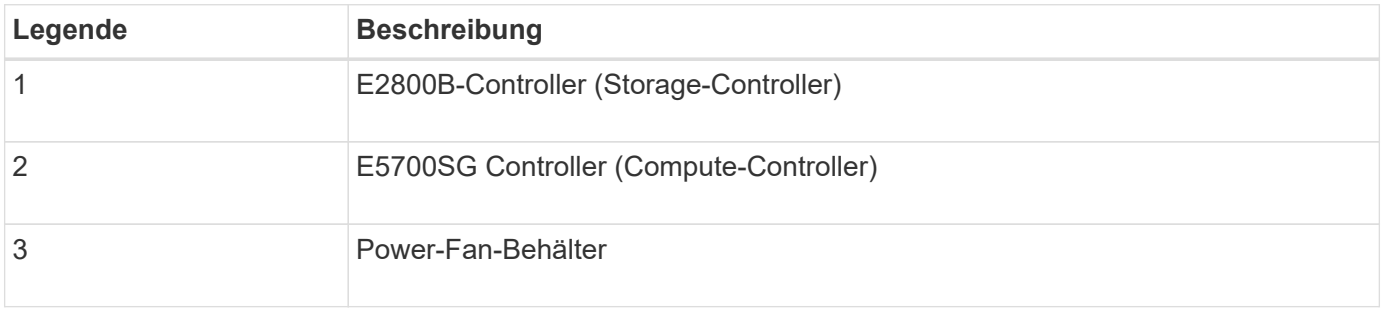

#### **Vorder- und Rückansicht des SG5760**

Die Abbildungen zeigen die Vorder- und Rückseite des SG5760-Modells, ein 4-HE-Gehäuse für 60 Laufwerke in 5 Laufwerkseinschüben.

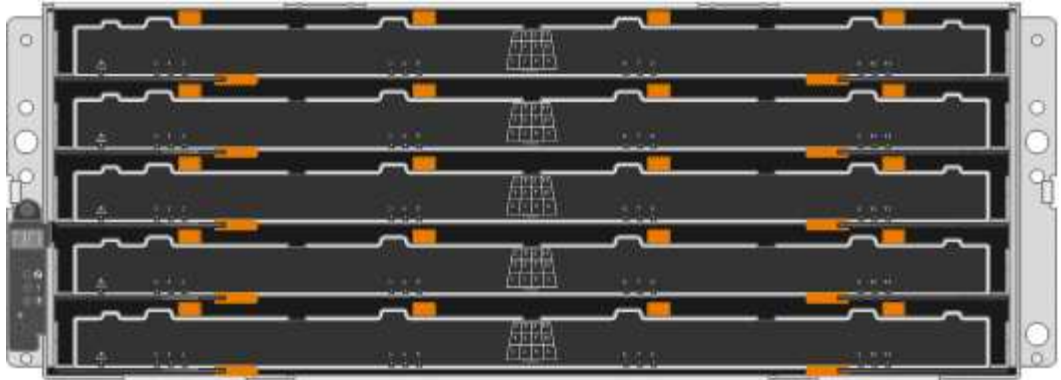

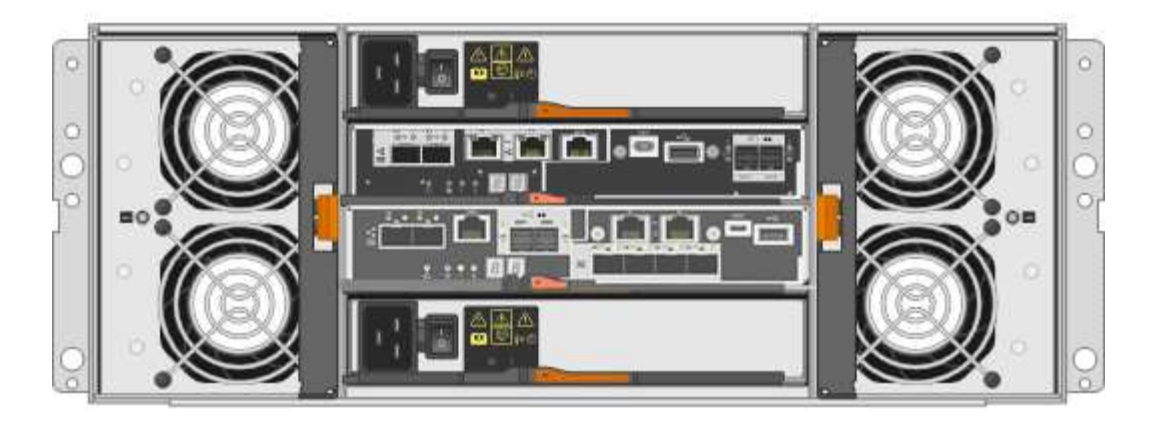

#### **SG5760 Komponenten**

Die SG5760 verfügt über zwei Controller, zwei Lüfterbehälter und zwei Strombehälter.

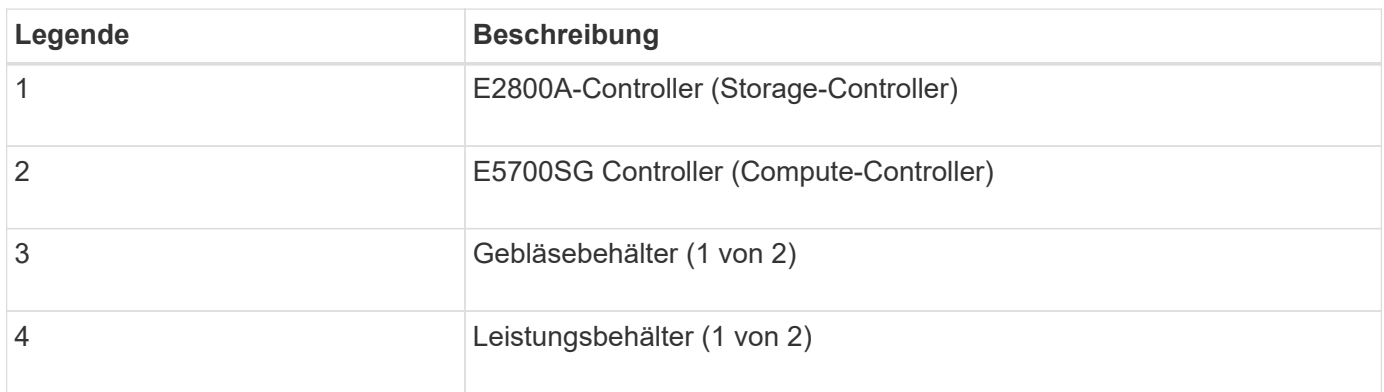

#### **SG5760X Vorder- und Rückansicht**

Die Abbildungen zeigen die Vorder- und Rückseite des Modells SG5760X, einem 4U-Gehäuse, das 60 Laufwerke in 5 Laufwerkseinschüben aufnehmen kann.

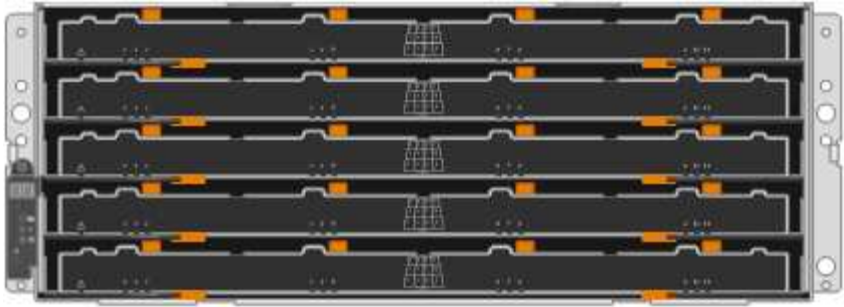

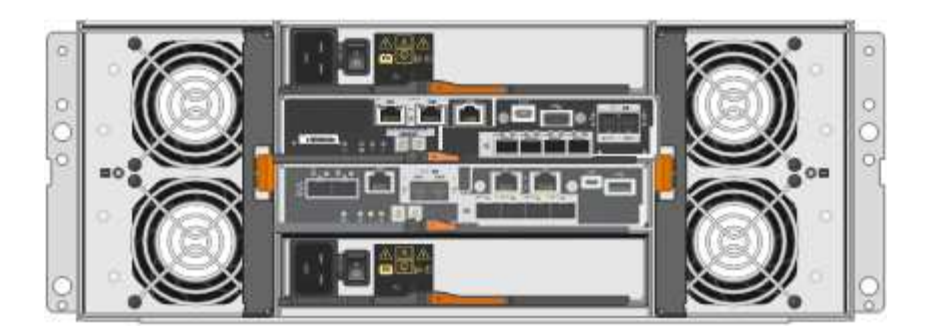

#### **SG5760X Komponenten**

Die SG5760X enthält zwei Controller, zwei Lüfterzangen und zwei Leistungszangen.

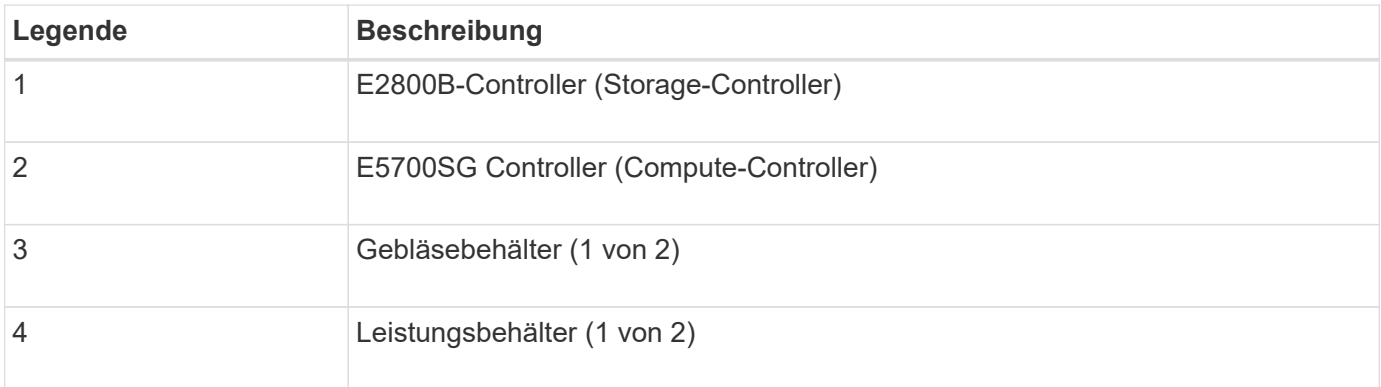

#### **Verwandte Informationen**

["NetApp E-Series Systems Documentation Site"](http://mysupport.netapp.com/info/web/ECMP1658252.html)

## **SG5700 Controller**

Sowohl die SG5712 und SG5712X mit 12 Laufwerken als auch die SG5760 und SG5760X Modelle mit 60 Laufwerken der StorageGRID Appliance umfassen einen E5700SG Computing-Controller und einen E-Series E2800 Storage-Controller.

- Das SG5712 und SG5760 verwenden einen E2800A-Controller.
- Das SG5712X und das SG5760 verwenden einen E2800B-Controller.

Die E2800A- und E2800B-Controller sind in der Spezifikation und Funktion identisch, mit Ausnahme des Standorts der Interconnect-Ports.

#### **E5700SG Compute-Controller**

- Arbeitet als Computing-Server für die Appliance.
- Schließt das Installationsprogramm für StorageGRID-Appliance ein.

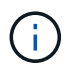

Die StorageGRID-Software ist auf der Appliance nicht vorinstalliert. Auf diese Software wird über den Admin-Node zugegriffen, wenn Sie die Appliance bereitstellen.

- Es kann eine Verbindung zu allen drei StorageGRID-Netzwerken hergestellt werden, einschließlich dem Grid-Netzwerk, dem Admin-Netzwerk und dem Client-Netzwerk.
- Stellt eine Verbindung zum E2800 Controller her und arbeitet als Initiator.

#### **E5700SG-Steckverbinder**

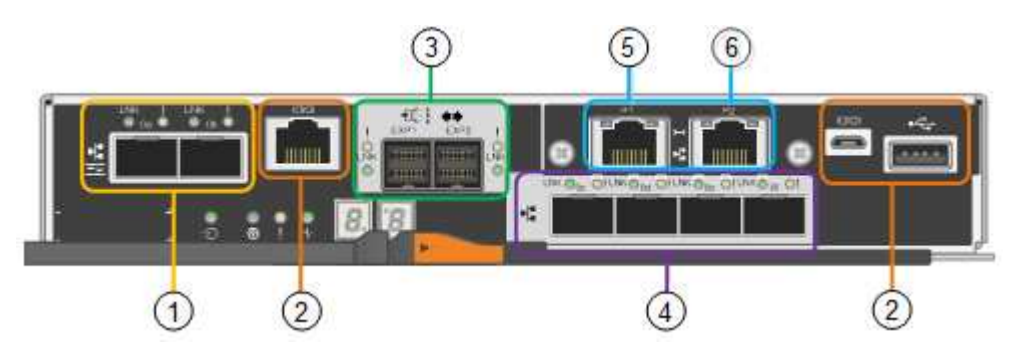

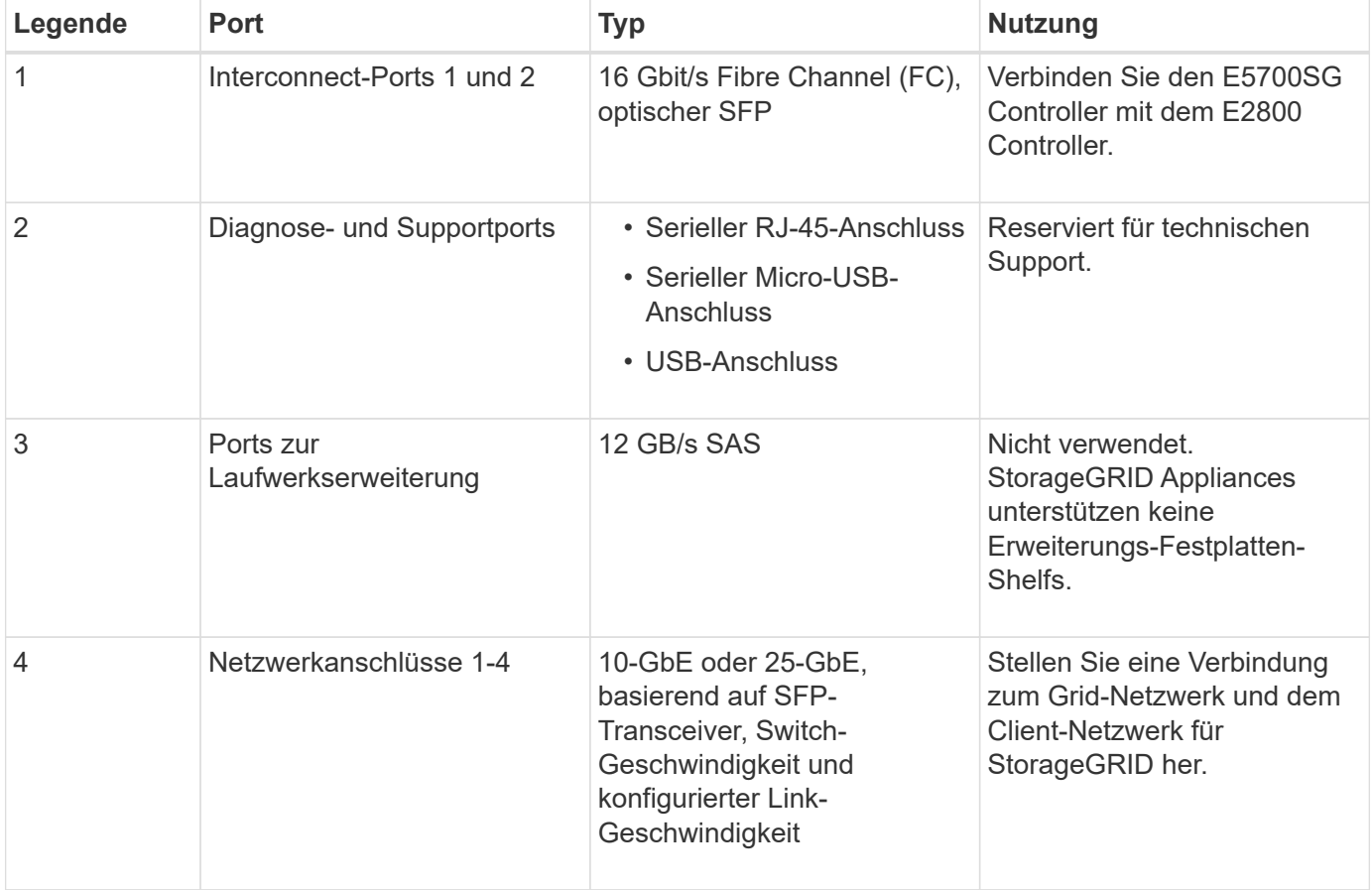

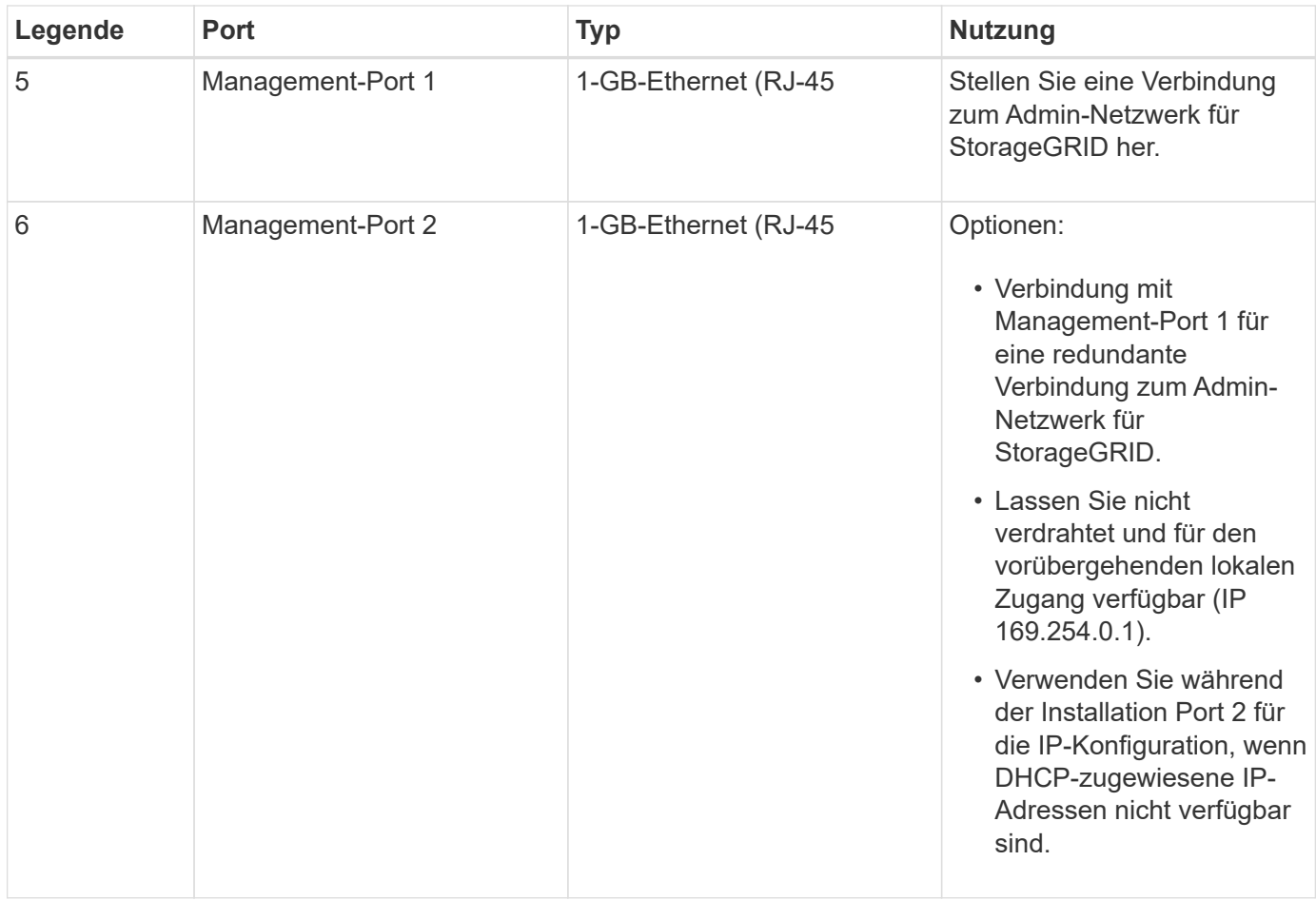

#### **E2800 Storage-Controller**

Der E2800 Storage-Controller wurde in den SG5700 Appliances in zwei Versionen verwendet: E2800A und E2800B. Das E2800A hat keine HIC und das E2800B hat eine HIC mit vier Ports. Die beiden Controller-Versionen haben die gleichen Spezifikationen und Funktionen, mit Ausnahme der Lage der Interconnect-Ports.

Der Storage Controller der E2800 Serie verfügt über folgende Spezifikationen:

- Fungiert als Storage Controller für die Appliance.
- Verwaltet den Storage der Daten auf den Laufwerken.
- Funktioniert als Standard-E-Series-Controller im Simplexmodus.
- Beinhaltet SANtricity OS Software (Controller-Firmware)
- Enthält SANtricity System Manager für die Überwachung der Appliance-Hardware und für das Verwalten von Warnmeldungen, die AutoSupport Funktion und die Laufwerksicherheitsfunktion.
- Stellt eine Verbindung zum E5700SG-Controller her und arbeitet als Ziel.

#### **E2800A-Anschlüsse**

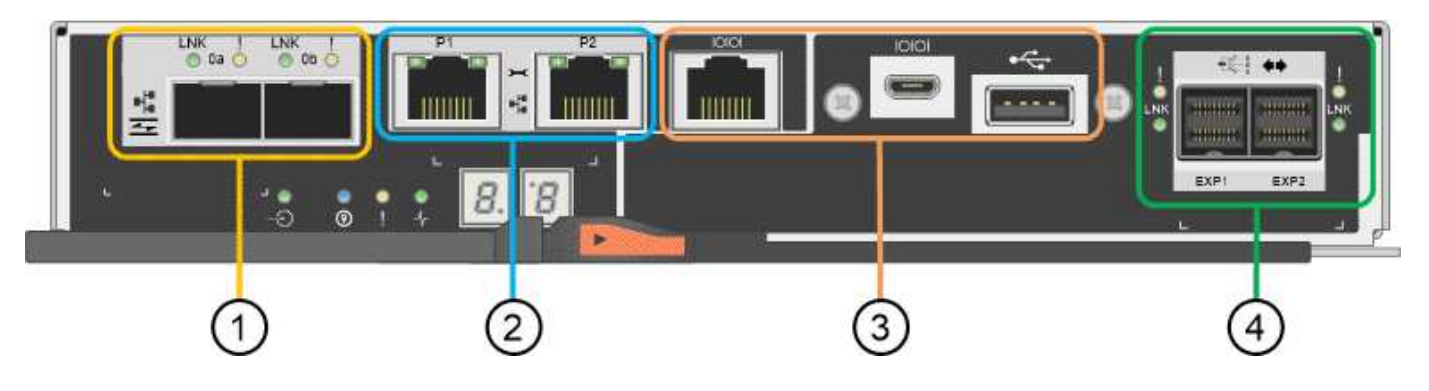

#### **E2800B-Anschlüsse**

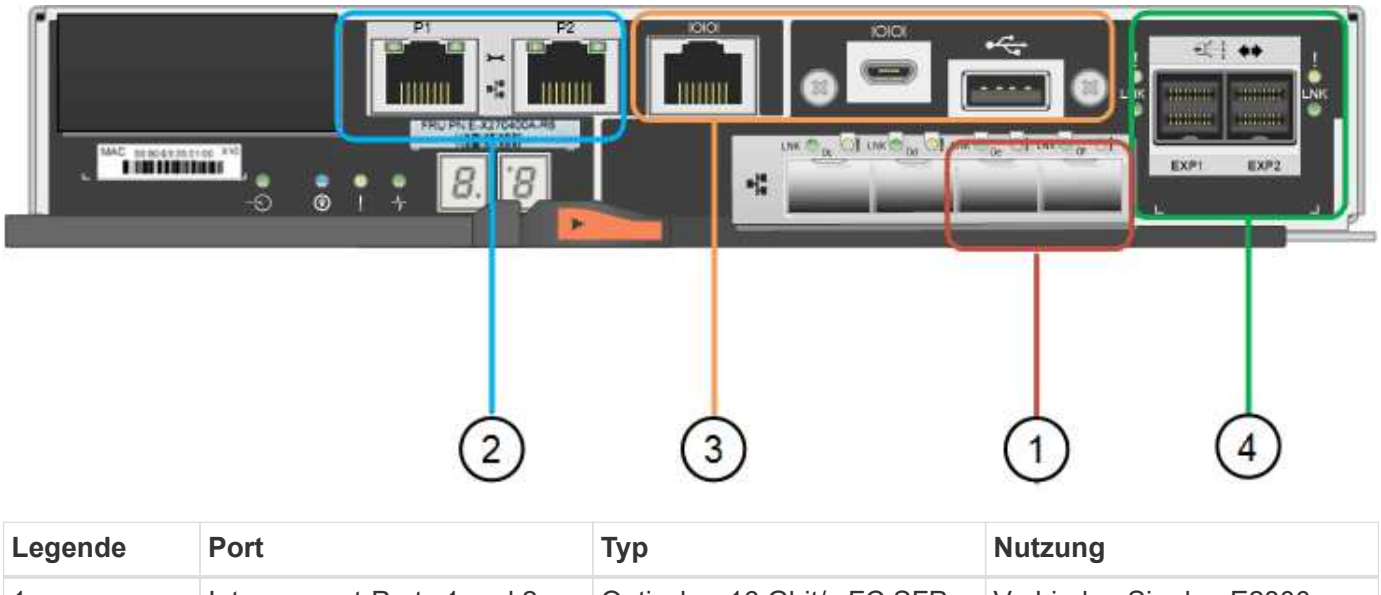

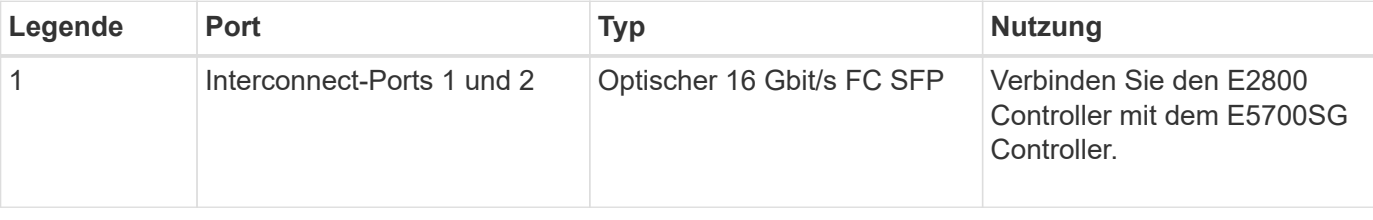

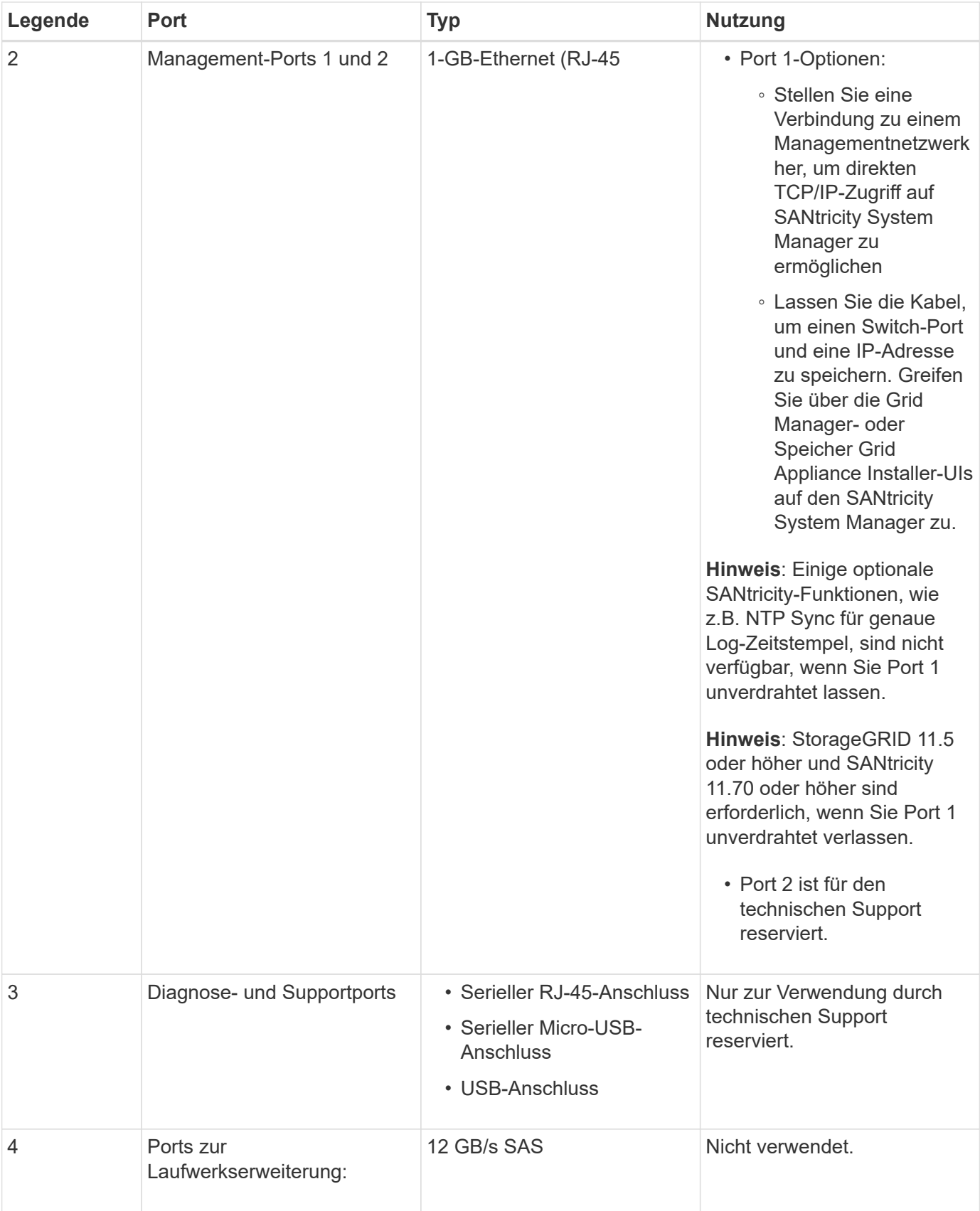

## **SG100- und SG1000-Geräte: Überblick**

Die StorageGRID SG100 Services Appliance und die SG1000 Services Appliance

können als Gateway-Node und als Admin-Node ausgeführt werden, um hochverfügbare Load-Balancing-Services in einem StorageGRID System bereitzustellen. Beide Appliances können gleichzeitig als Gateway-Nodes und Admin-Nodes (primär oder nicht primär) betrieben werden.

#### **Funktionen der Appliance**

Beide Modelle der Service Appliance bieten die folgenden Funktionen:

- Gateway-Knoten oder Admin-Knoten Funktionen für ein StorageGRID-System.
- StorageGRID Appliance Installer zur Vereinfachung der Implementierung und Konfiguration von Nodes.
- Bei der Bereitstellung kann über einen vorhandenen Admin-Node oder über auf ein lokales Laufwerk heruntergeladene Software auf die StorageGRID-Software zugegriffen werden. Um den Implementierungsprozess weiter zu vereinfachen, wird während der Fertigung eine aktuelle Version der Software vorinstalliert.
- Ein Baseboard Management Controller (BMC) für das Monitoring und die Diagnose einiger Hardware des Geräts.
- Die Möglichkeit, eine Verbindung zu allen drei StorageGRID-Netzwerken herzustellen, einschließlich Grid-Netzwerk, Admin-Netzwerk und Client-Netzwerk:
	- Das SG100 unterstützt bis zu vier 10- oder 25-GbE-Verbindungen mit dem Grid-Netzwerk und dem Client-Netzwerk.
	- Das SG1000 unterstützt bis zu vier 10-, 25-, 40- oder 100-GbE-Verbindungen zum Grid-Netzwerk und dem Client-Netzwerk.

#### **SG100- und SG1000-Diagramme**

Diese Abbildung zeigt die Vorderseite des SG100 und des SG1000 mit entfernter Blende. Von der Vorderseite sind die beiden Geräte identisch, mit Ausnahme des Produktnamens auf der Blende.

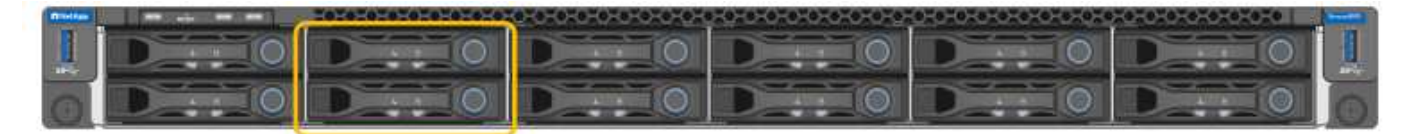

Die beiden durch die orangefarbene Umrandung gekennzeichneten Solid State-Laufwerke (SSDs) werden zur Speicherung des StorageGRID-Betriebssystems verwendet und aus Redundanzgründen mit RAID 1 gespiegelt. Wenn die SG100- oder SG1000-Services-Appliance als Admin-Node konfiguriert ist, werden diese Laufwerke zum Speichern von Audit-Protokollen, Kennzahlen und Datenbanktabellen verwendet.

Die übrigen Laufwerksschächte sind leer.

#### **SG100-Anschlüsse**

Diese Abbildung zeigt die Anschlüsse auf der Rückseite des SG100.

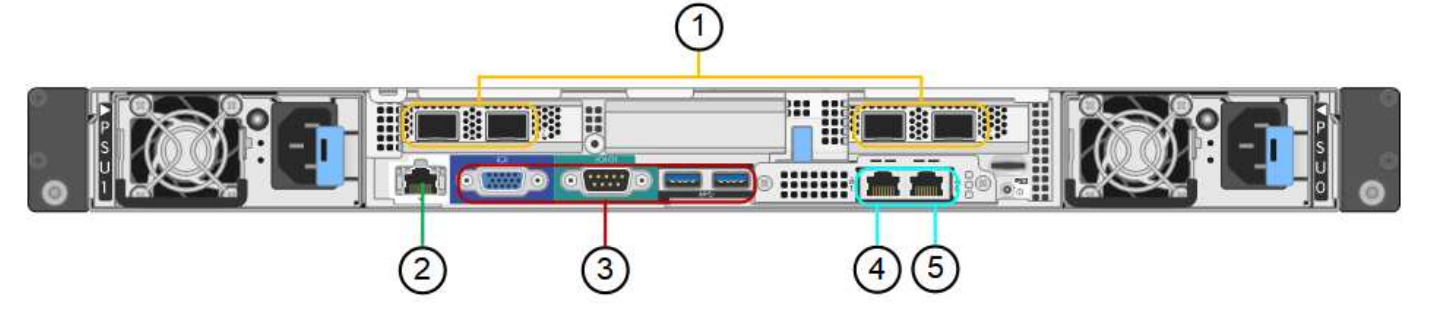

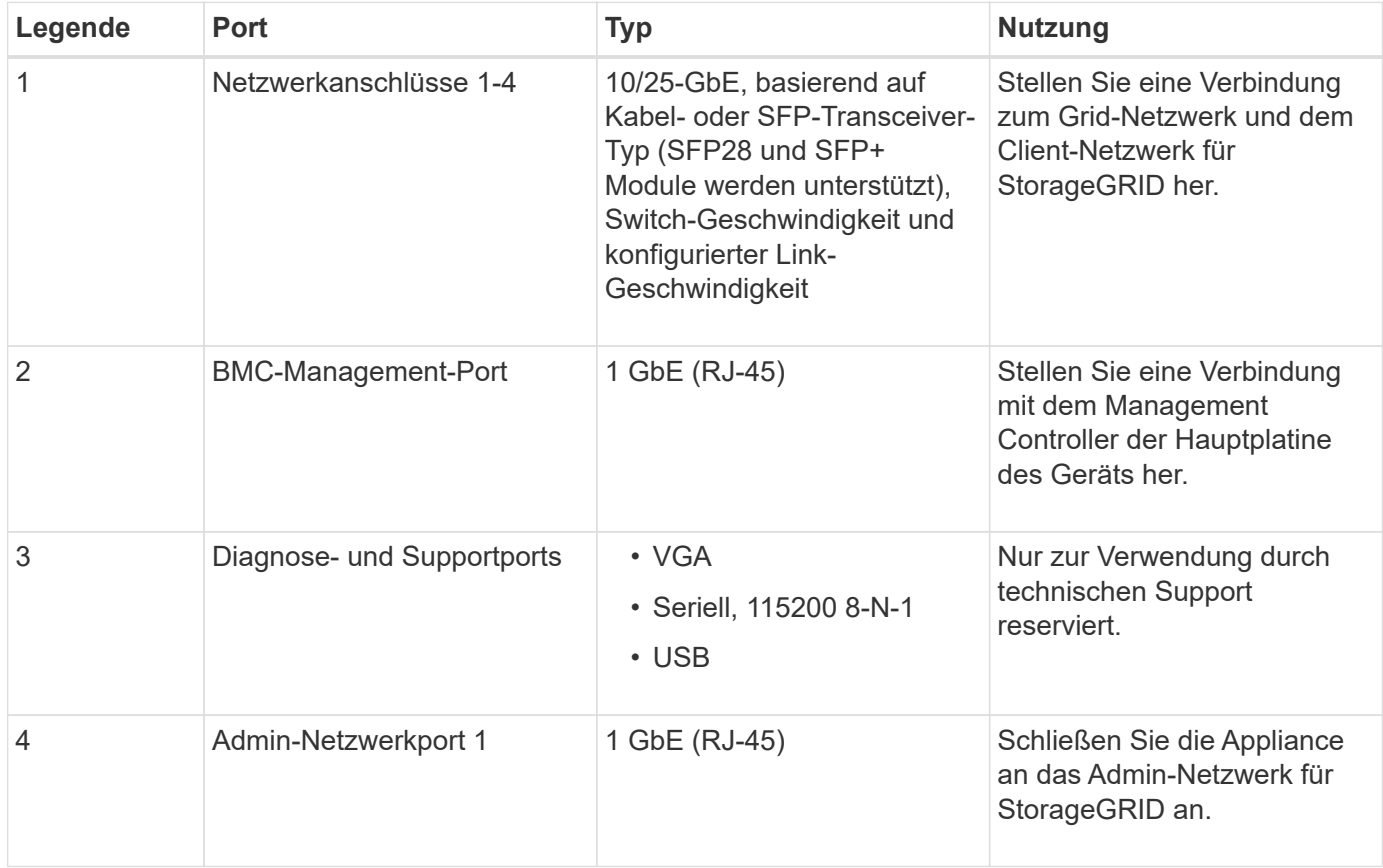

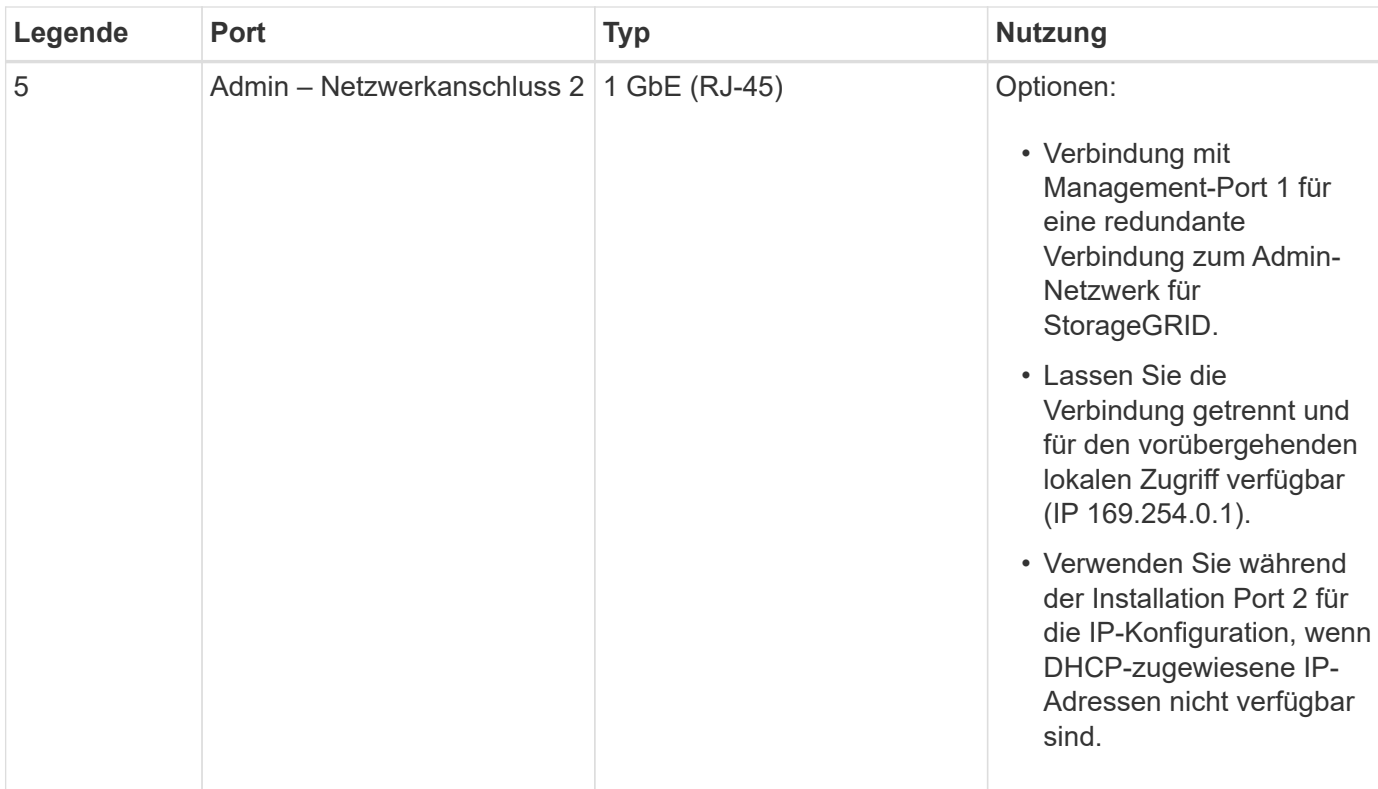

## **SG1000-Anschlüsse**

Diese Abbildung zeigt die Anschlüsse auf der Rückseite des SG1000.

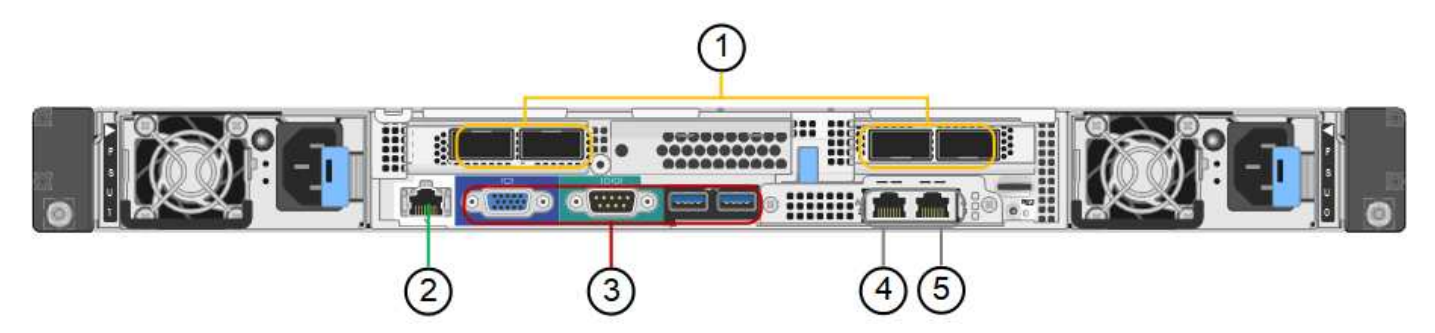

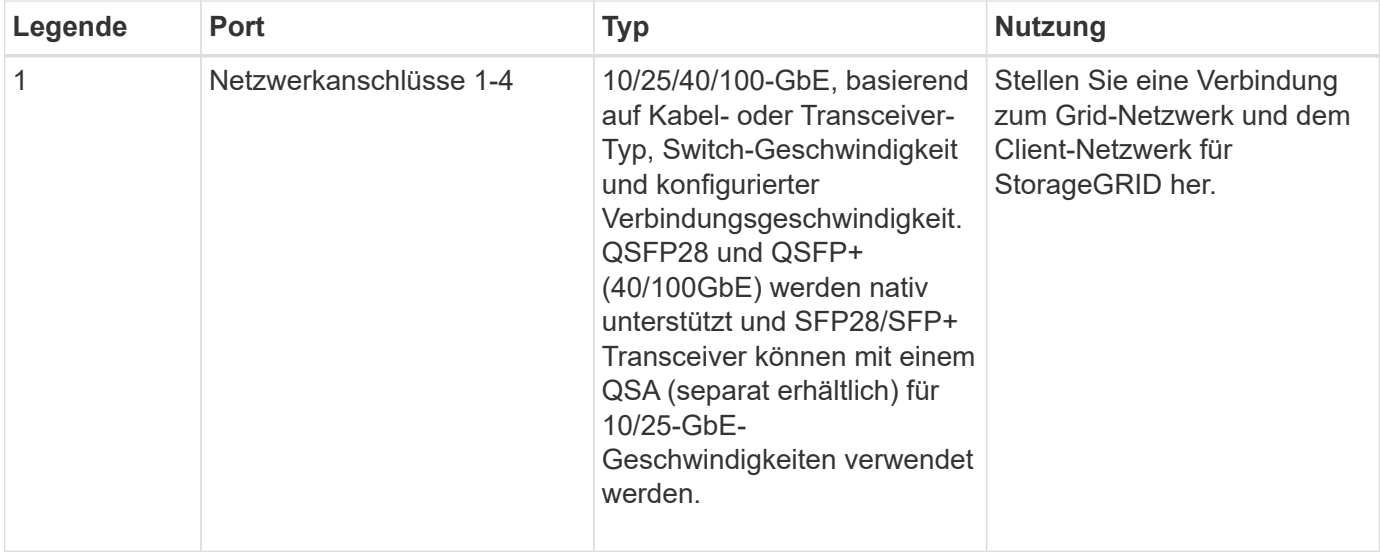

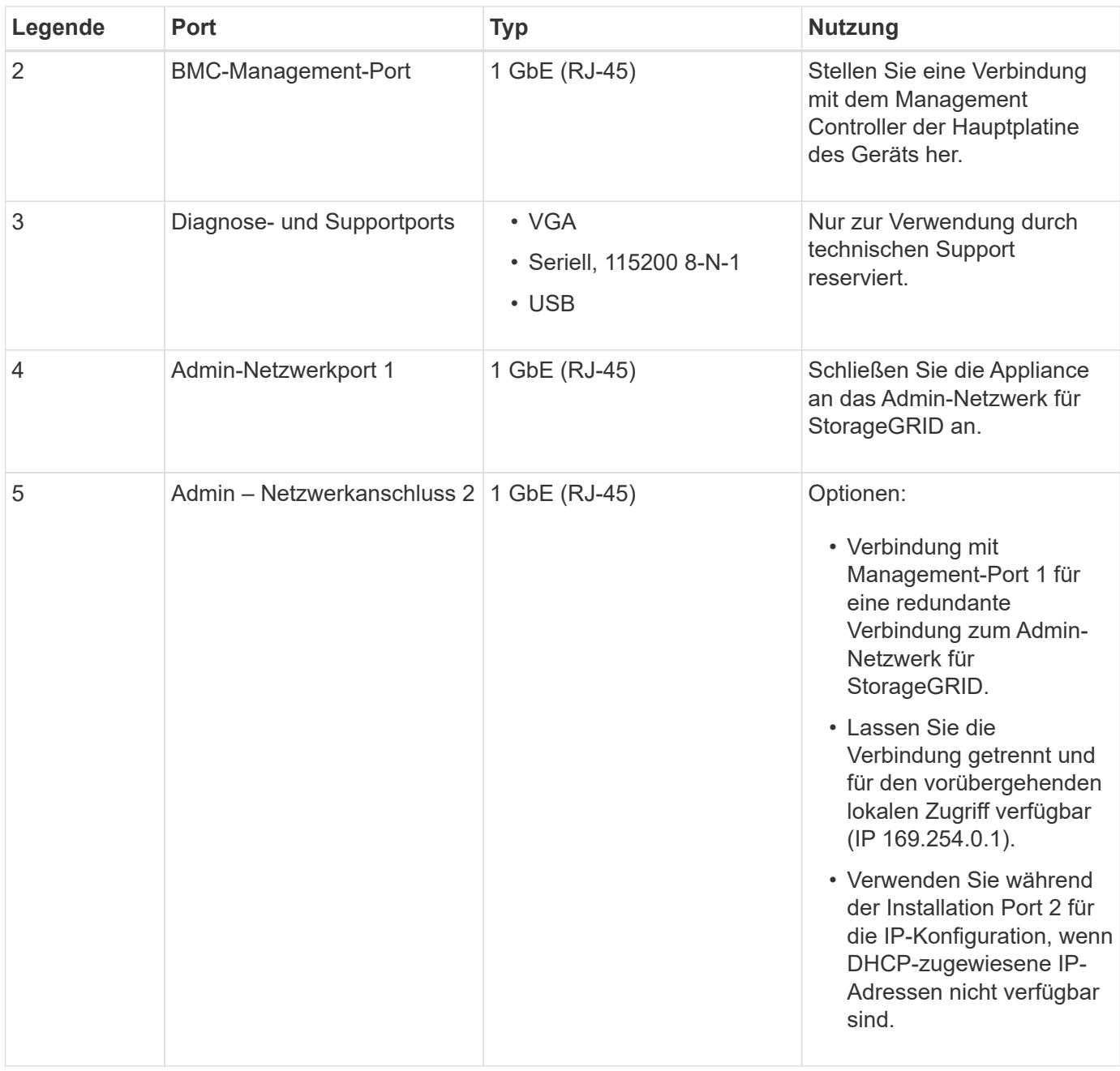

#### **SG100- und SG1000-Applikationen**

Die StorageGRID Services Appliances können auf unterschiedliche Weise konfiguriert werden, um Gateway Services oder Redundanz einiger Grid-Administrations-Services bereitzustellen.

Appliances können wie folgt eingesetzt werden:

- Zu einem neuen oder vorhandenen Grid als Gateway-Node hinzufügen
- Fügen Sie zu einem neuen Grid als primären oder nicht-primären Admin-Node oder zu einem vorhandenen Grid als nicht-primärer Admin-Node hinzu
- Arbeiten Sie gleichzeitig als Gateway Node und Admin Node (primär oder nicht primär)

Die Appliance erleichtert die Nutzung von Hochverfügbarkeitsgruppen (HA) und intelligentem Lastausgleich für S3- oder Swift-Datenpfadverbindungen.

In den folgenden Beispielen wird beschrieben, wie Sie die Funktionen der Appliance maximieren können:

• Verwenden Sie zwei SG100- oder zwei SG1000-Appliances, um Gateway-Services bereitzustellen, indem Sie sie als Gateway-Nodes konfigurieren.

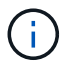

Implementieren Sie die SG100 und SG1000 Service Appliances nicht am selben Standort. Das kann zu einer unvorhersehbaren Performance führen.

- Verwenden Sie zwei SG100- oder zwei SG1000-Appliances, um die Redundanz einiger Grid-Verwaltungsdienste zu gewährleisten. Konfigurieren Sie dazu jedes Gerät als Admin-Nodes.
- Verwenden Sie zwei SG100- oder zwei SG1000-Appliances, um hochverfügbare Lastausgleichs- und Traffic Shaping-Services bereitzustellen, auf die über eine oder mehrere virtuelle IP-Adressen zugegriffen wird. Konfigurieren Sie die Appliances als beliebige Kombination aus Admin-Nodes oder Gateway-Nodes und fügen Sie beide Nodes derselben HA-Gruppe hinzu.

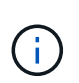

Wenn Sie Admin-Nodes und Gateway-Nodes in derselben HA-Gruppe verwenden, erfolgt kein Failover für den nur-Admin-Node-Port. Siehe Anweisungen für ["Konfigurieren von HA-](https://docs.netapp.com/de-de/storagegrid-117/admin/configure-high-availability-group.html)[Gruppen".](https://docs.netapp.com/de-de/storagegrid-117/admin/configure-high-availability-group.html)

Bei der Verwendung mit StorageGRID Storage Appliances ermöglichen sowohl die SG100- als auch die SG1000-Service-Appliances die Implementierung von gerätebasierten Grids ohne Abhängigkeiten von externen Hypervisoren oder Computing-Hardware.

## <span id="page-31-0"></span>**Installation vorbereiten**

## <span id="page-31-1"></span>**Standort vorbereiten**

Vor der Installation der Appliance müssen Sie sicherstellen, dass der Standort und das Rack, das Sie verwenden möchten, die Spezifikationen einer StorageGRID Appliance erfüllen.

#### **Schritte**

- 1. Vergewissern Sie sich, dass der Standort die Anforderungen an Temperatur, Luftfeuchtigkeit, Höhenbereich, Luftstrom, Wärmeableitung, Verkabelung, Strom und Erdung. Siehe ["NetApp Hardware](https://hwu.netapp.com) [Universe"](https://hwu.netapp.com) Finden Sie weitere Informationen.
- 2. Vergewissern Sie sich, dass Ihr Standort die richtige Wechselstromspannung liefert:

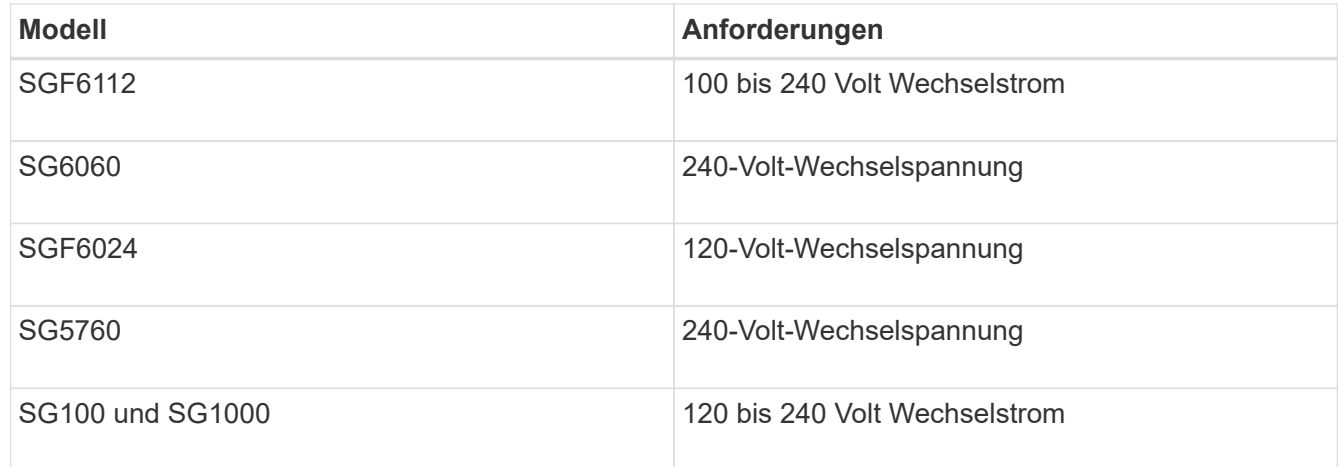

3. Beziehen Sie einen 19-Zoll-Schrank (48.3 cm) für die folgenden Regale (ohne Kabel).

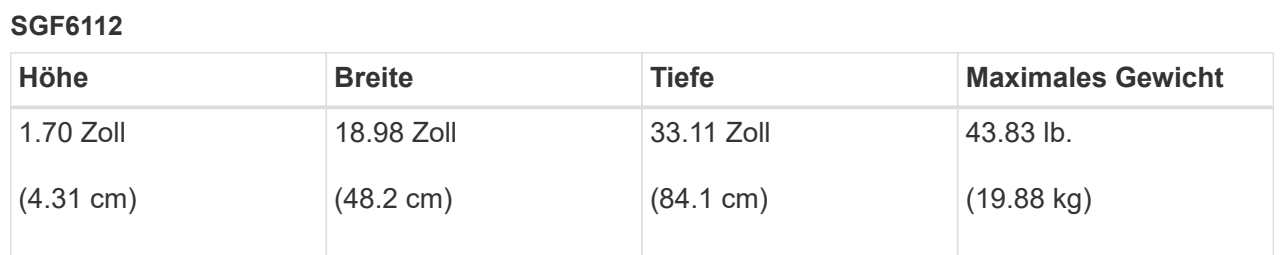

## **SG6000**

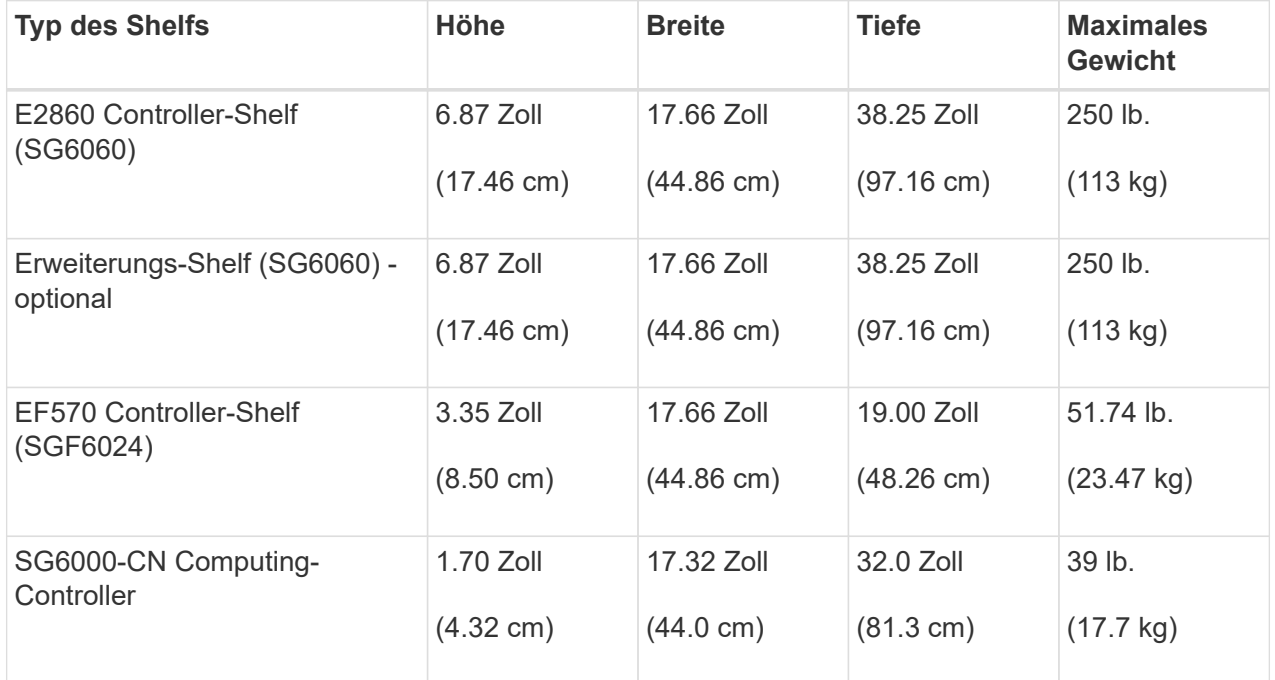

## **SG5700**

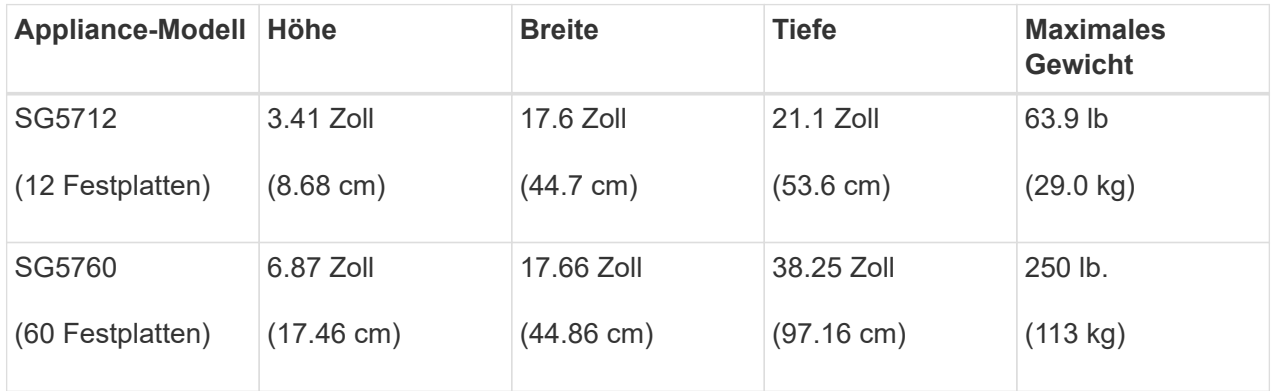

## **SG100 und SG1000**

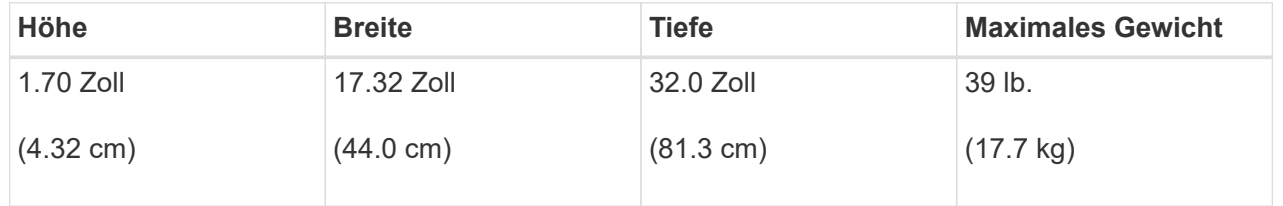

4. Entscheiden Sie, wo Sie das Gerät installieren möchten.

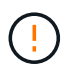

Installieren Sie bei der Installation des E2860 Controller-Shelfs oder optionaler Erweiterungs-Shelfs die Hardware von unten nach oben im Rack oder Schrank, um zu vermeiden, dass das System umkippt. Installieren Sie den SG6000-CN Controller über dem E2860 Controller-Shelf und Erweiterungs-Shelfs, um sicherzustellen, dass sich die schwersten Geräte unten im Rack oder Rack befinden.

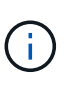

Stellen Sie vor der Installation sicher, dass die mit einem SG6000-Gerät gelieferten 0,5-m-Glasfaserkabel oder die von Ihnen gelieferten Kabel lang genug für das geplante Layout sind.

5. Installieren Sie alle erforderlichen Netzwerk-Switches. Siehe ["NetApp Interoperabilitäts-Matrix-Tool"](https://imt.netapp.com/matrix/#welcome) Informationen zur Kompatibilität.

## <span id="page-33-0"></span>**Packen Sie die Kartons aus**

Packen Sie vor der Installation des StorageGRID-Geräts alle Kartons aus, und vergleichen Sie den Inhalt mit den Artikeln auf dem Packzettel.

#### **SGF6112 Appliances**

#### **Trennt**

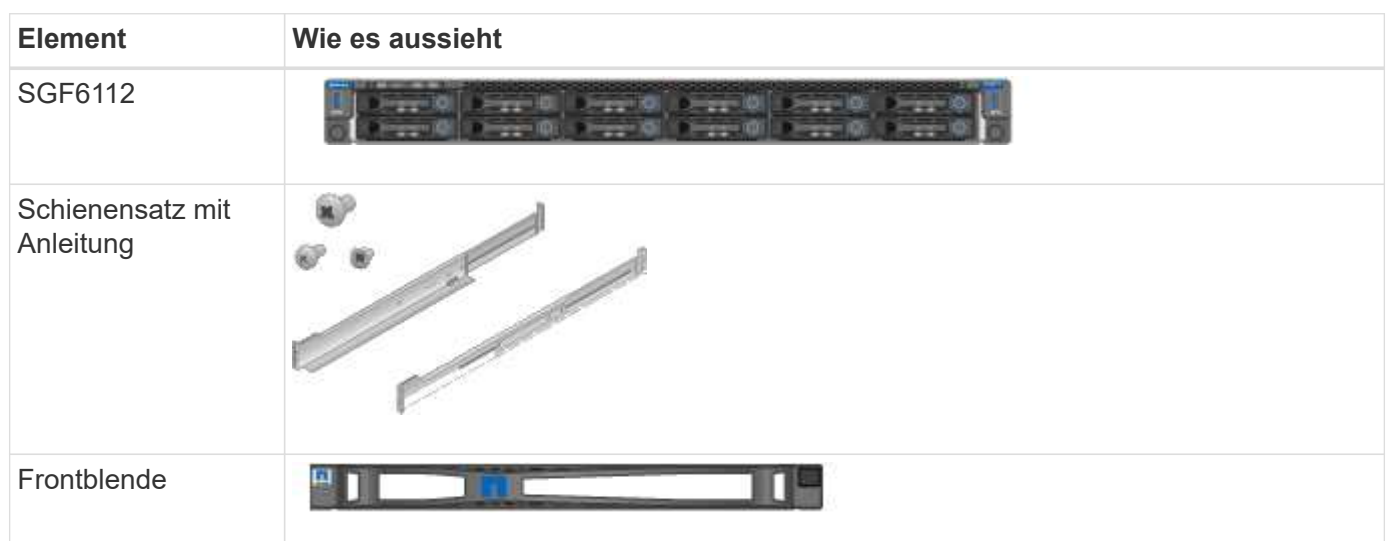

#### **Stromkabel**

Im Lieferumfang eines SGF6112-Geräts sind die folgenden Netzkabel enthalten:

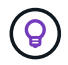

Ihr Schrank verfügt möglicherweise über spezielle Netzkabel, die Sie anstelle der Netzkabel verwenden, die Sie zur Einheit mit dem Gerät anschließen.

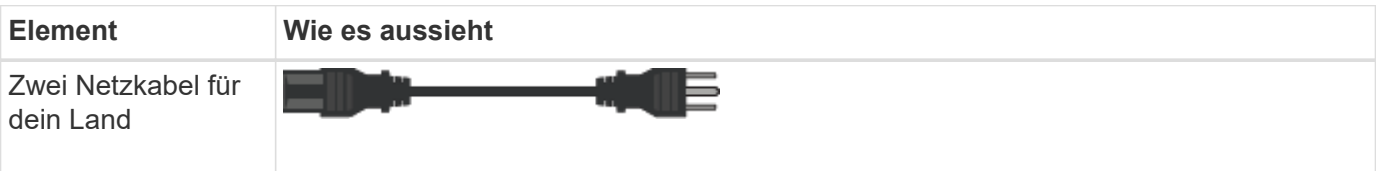

## **SG6000 Appliances**

#### **SG6060-Hardware**

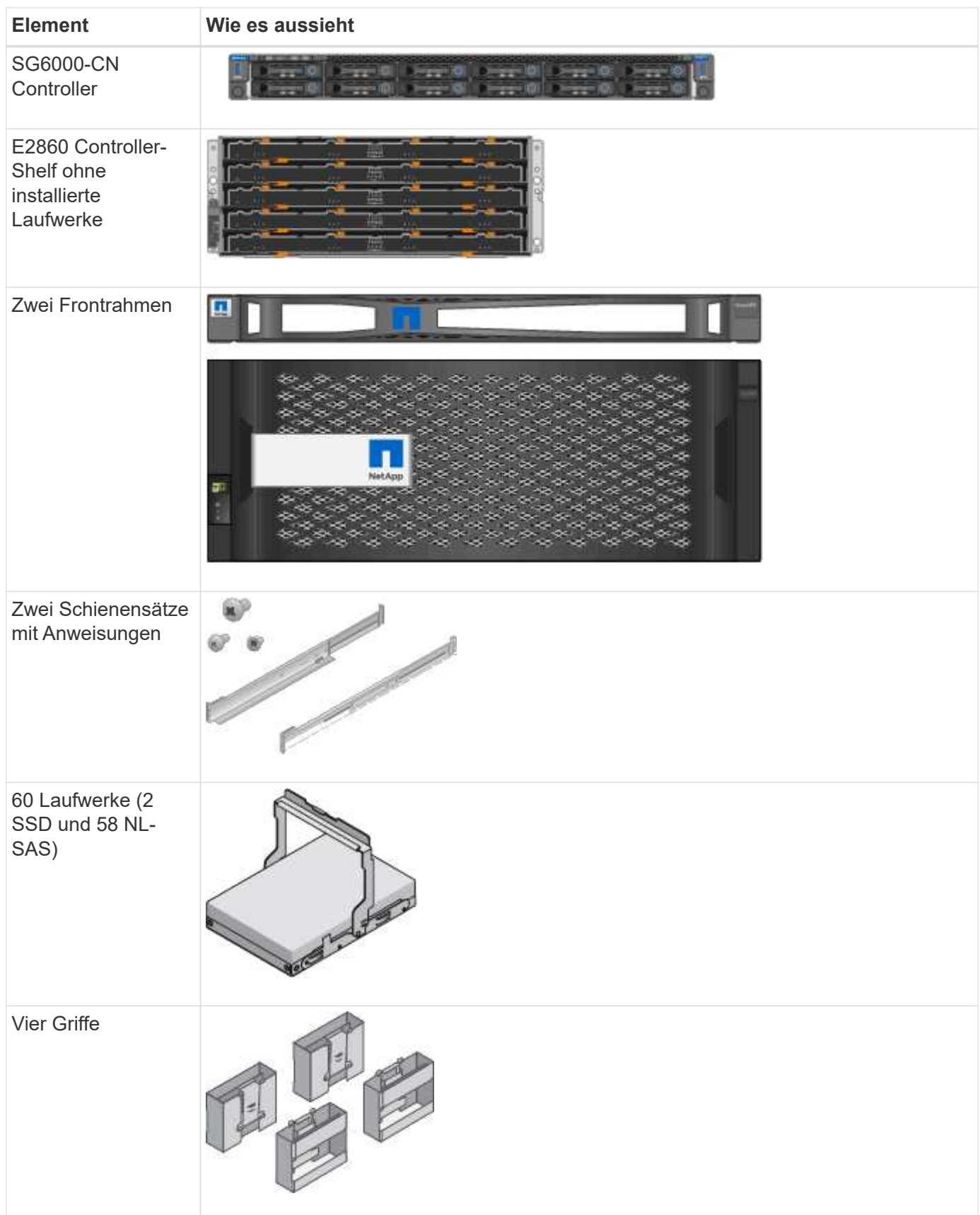

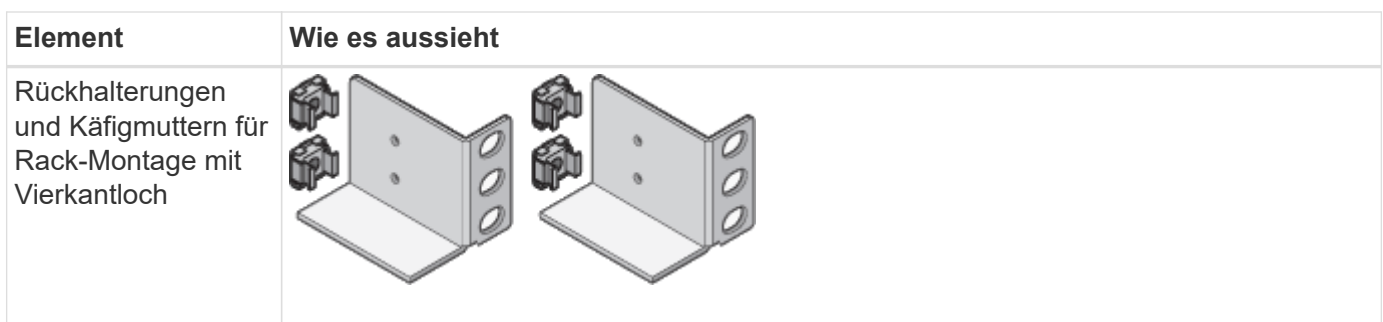

## **SG6060 Erweiterungs-Shelf**

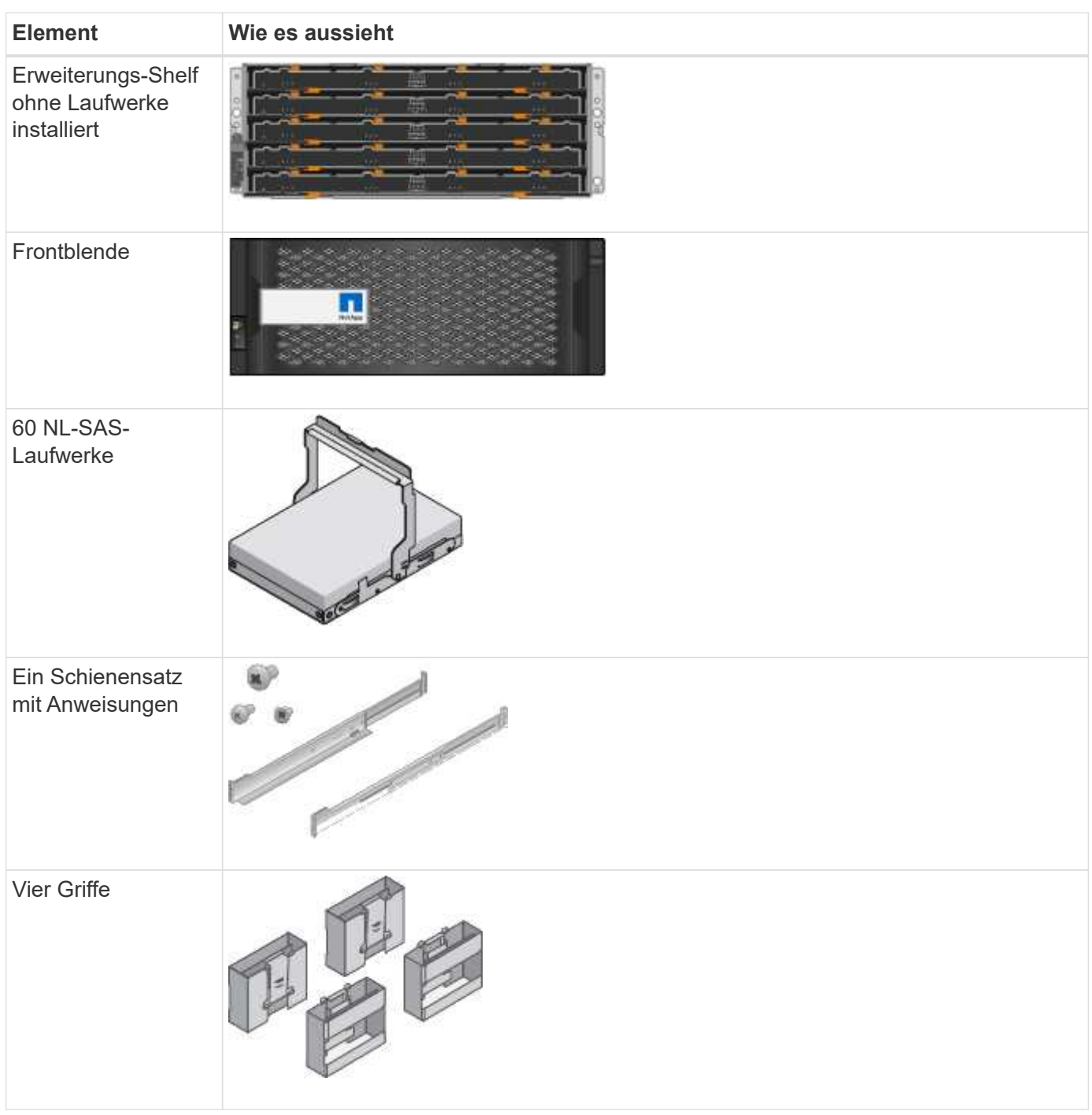
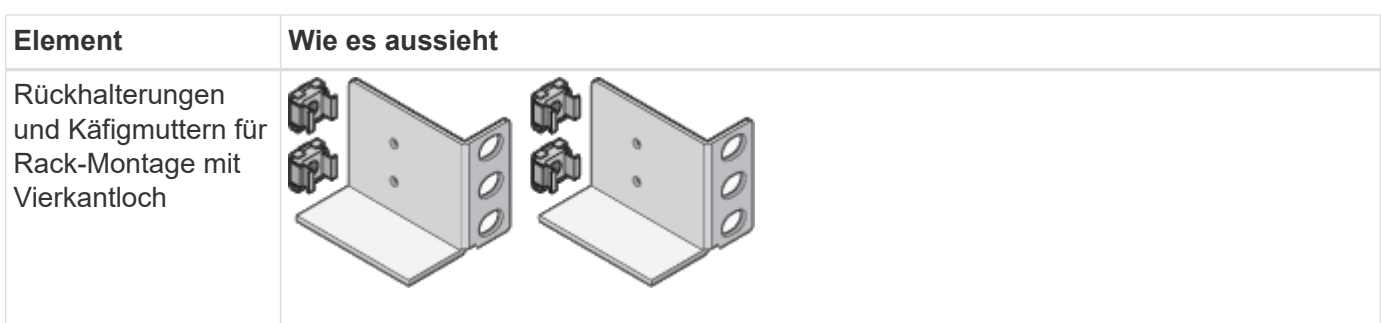

#### **SGF6024 Hardware**

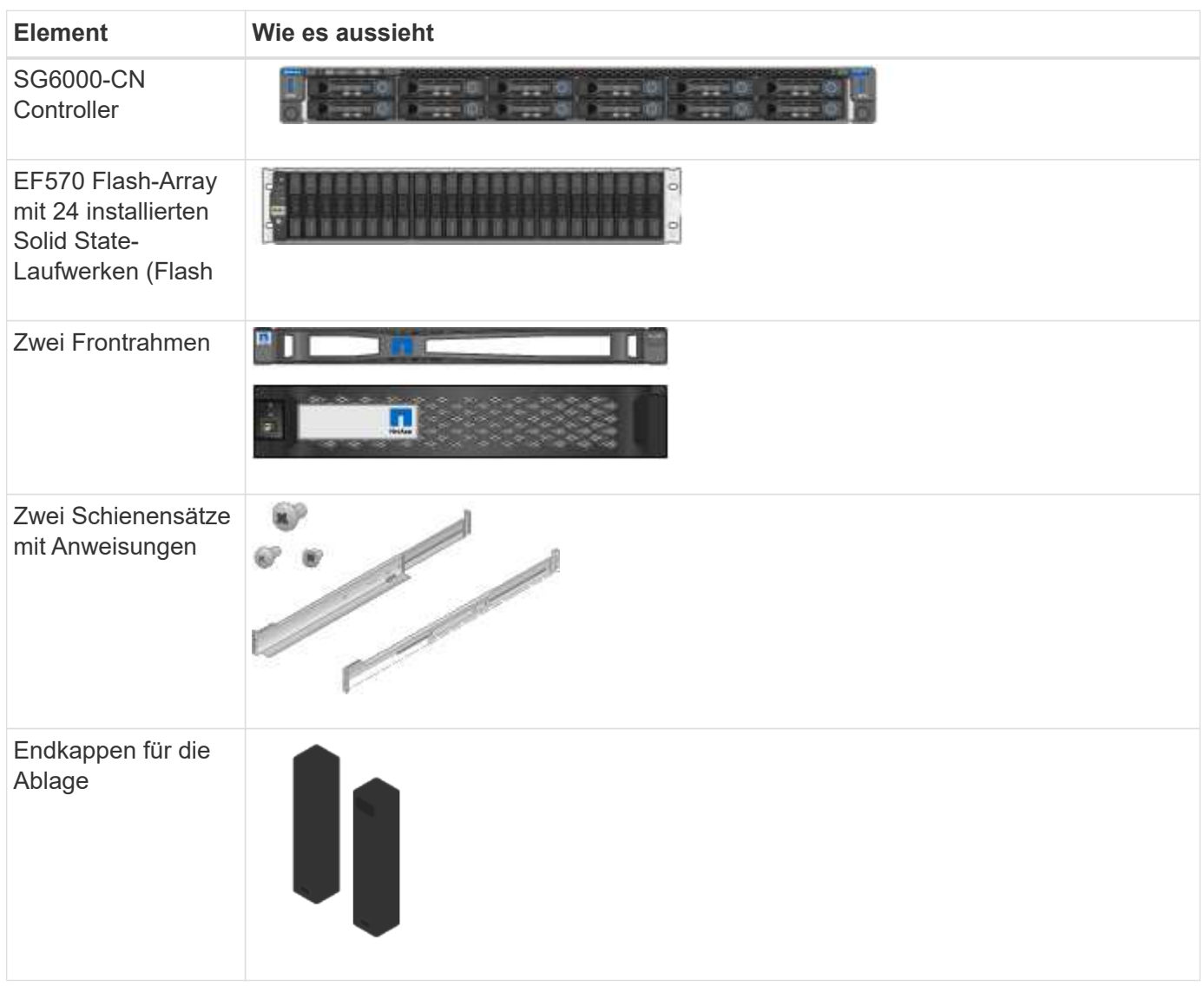

#### **Kabel und Anschlüsse**

Im Lieferumfang einer SG6000 Appliance sind die folgenden Kabel und Anschlüsse enthalten.

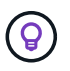

Ihr Schrank verfügt möglicherweise über spezielle Netzkabel, die Sie anstelle der Netzkabel verwenden, die Sie zur Einheit mit dem Gerät anschließen.

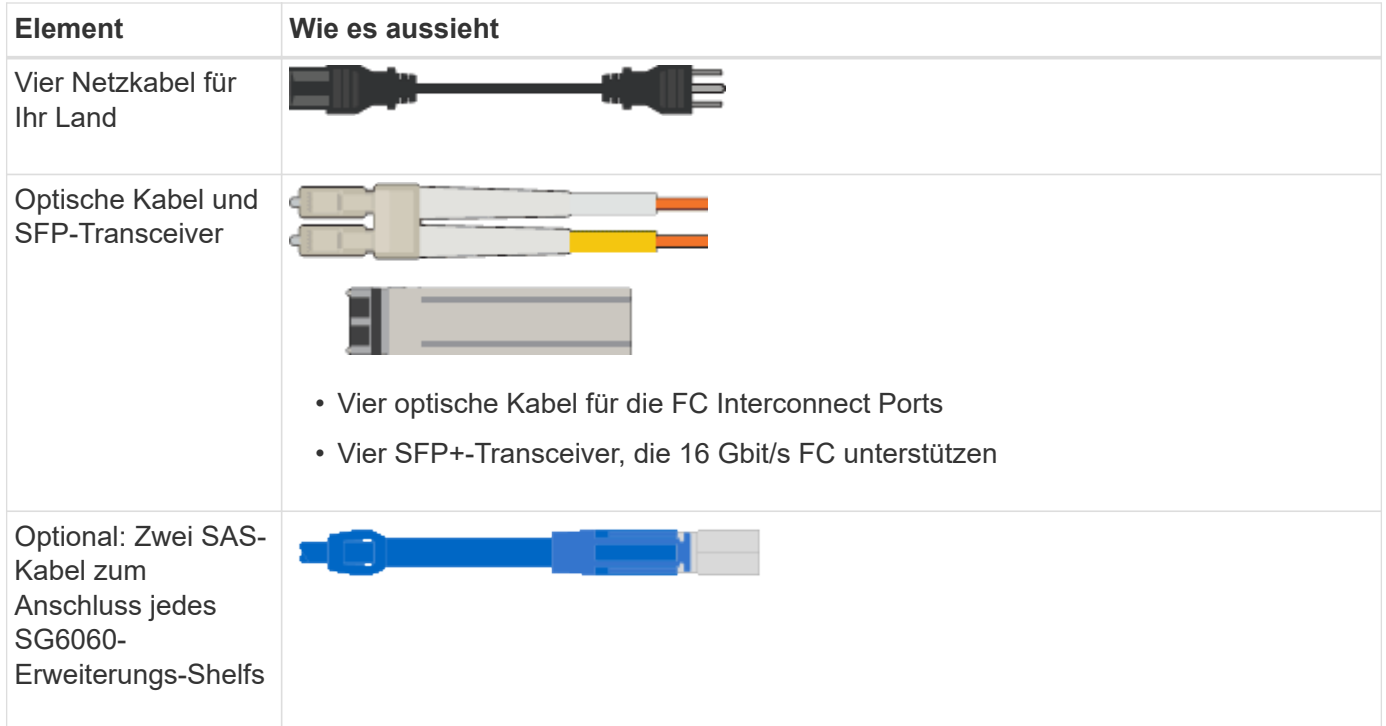

# **SG5700 Appliances**

# **Trennt**

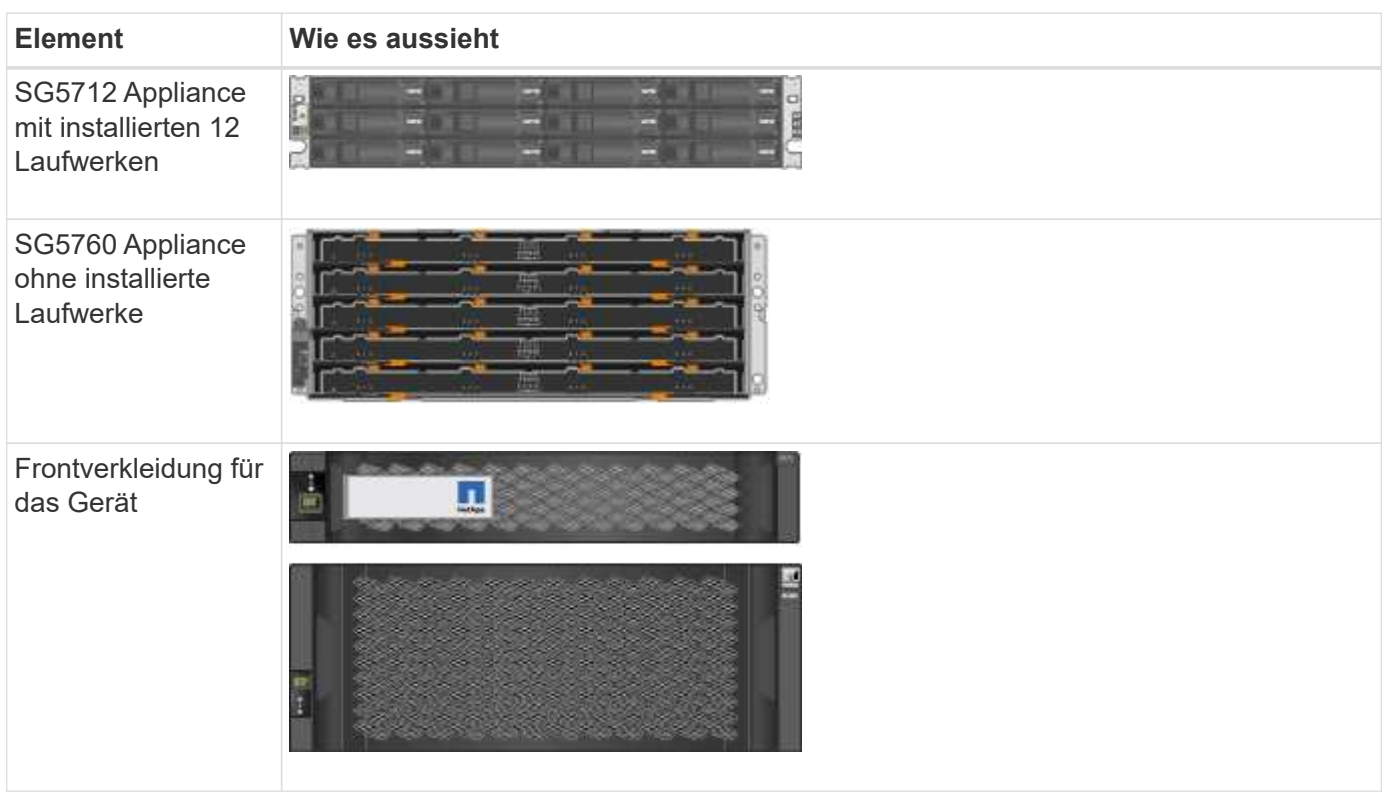

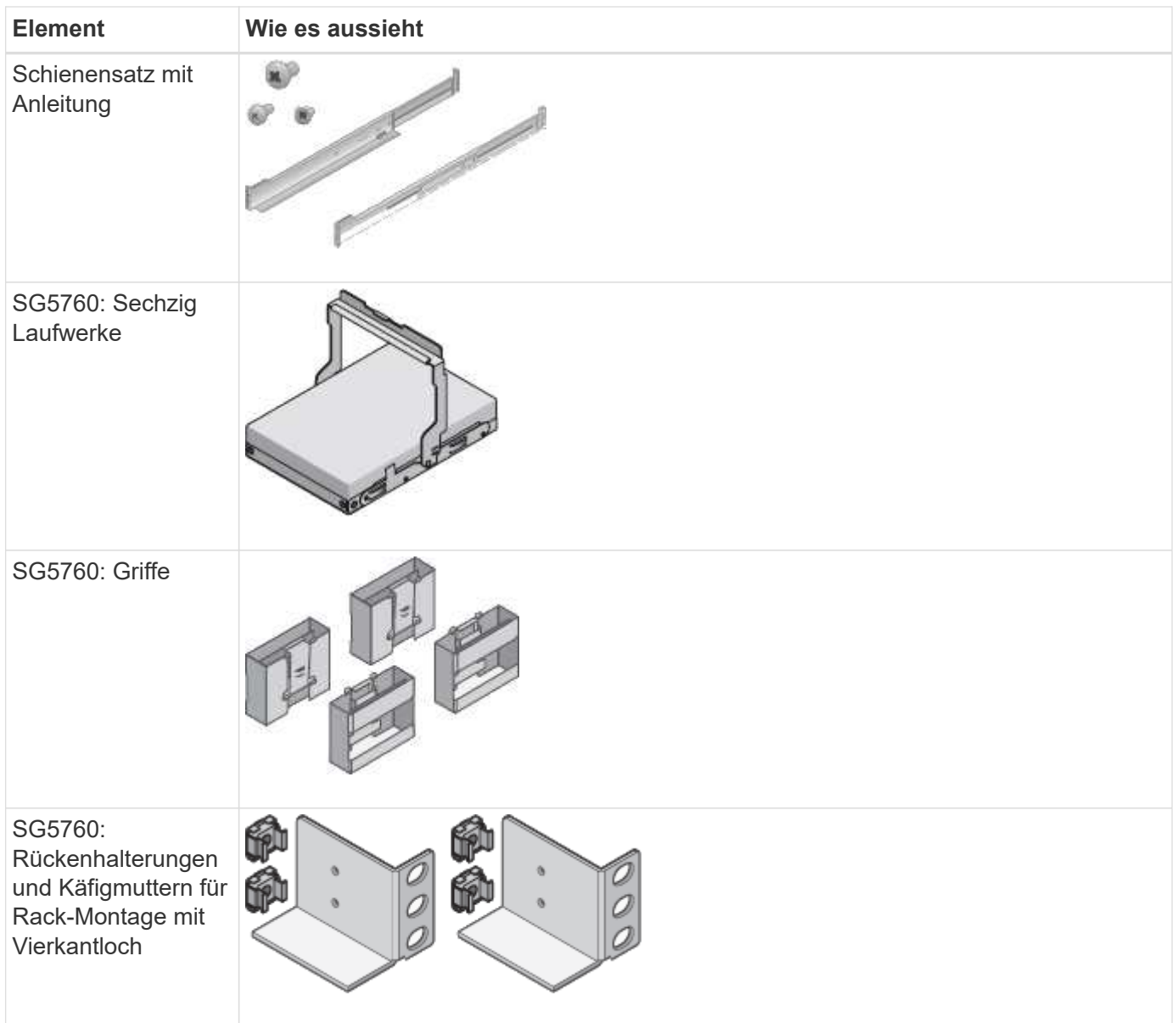

#### **Kabel und Anschlüsse**

Der Versand für eine SG5700 Appliance umfasst die folgenden Kabel und Anschlüsse.

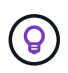

Ihr Schrank verfügt möglicherweise über spezielle Netzkabel, die Sie anstelle der Netzkabel verwenden, die Sie zur Einheit mit dem Gerät anschließen.

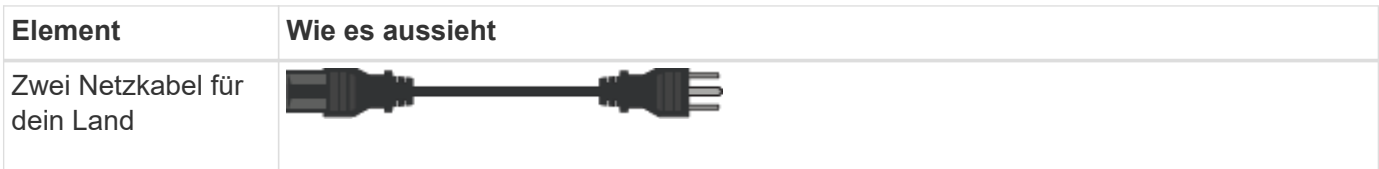

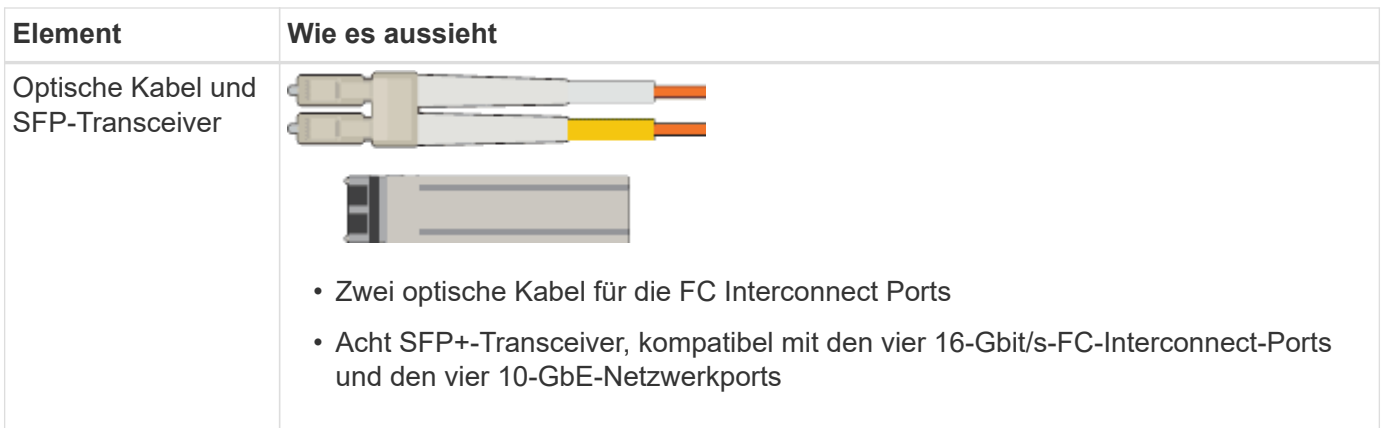

# **SG100 und SG1000 Appliances**

#### **Trennt**

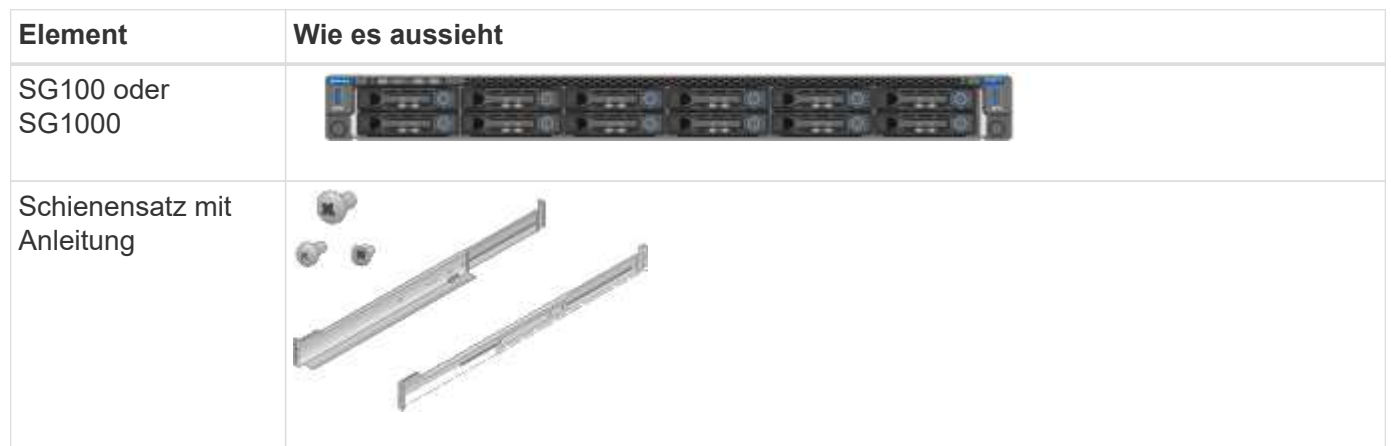

#### **Stromkabel**

Im Lieferumfang einer SG100 oder SG1000 Appliance sind die folgenden Netzkabel enthalten:

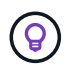

Ihr Schrank verfügt möglicherweise über spezielle Netzkabel, die Sie anstelle der Netzkabel verwenden, die Sie zur Einheit mit dem Gerät anschließen.

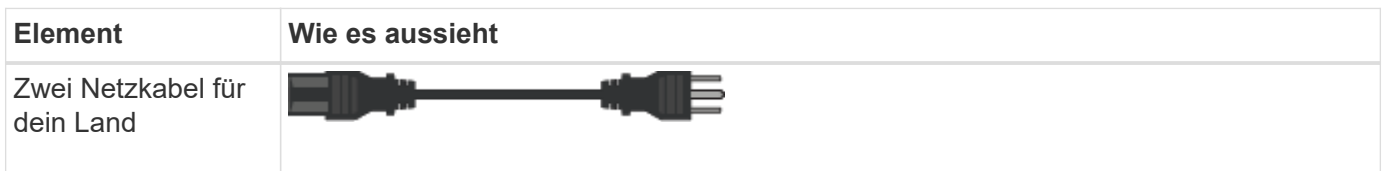

# **Beschaffen Sie sich zusätzliche Geräte und Werkzeuge**

Vergewissern Sie sich vor der Installation eines StorageGRID-Geräts, dass Sie über alle zusätzlichen Geräte und Werkzeuge verfügen, die Sie benötigen.

#### **Alle Geräte**

Für die Installation und Konfiguration aller Appliances benötigen Sie die folgenden Geräte:

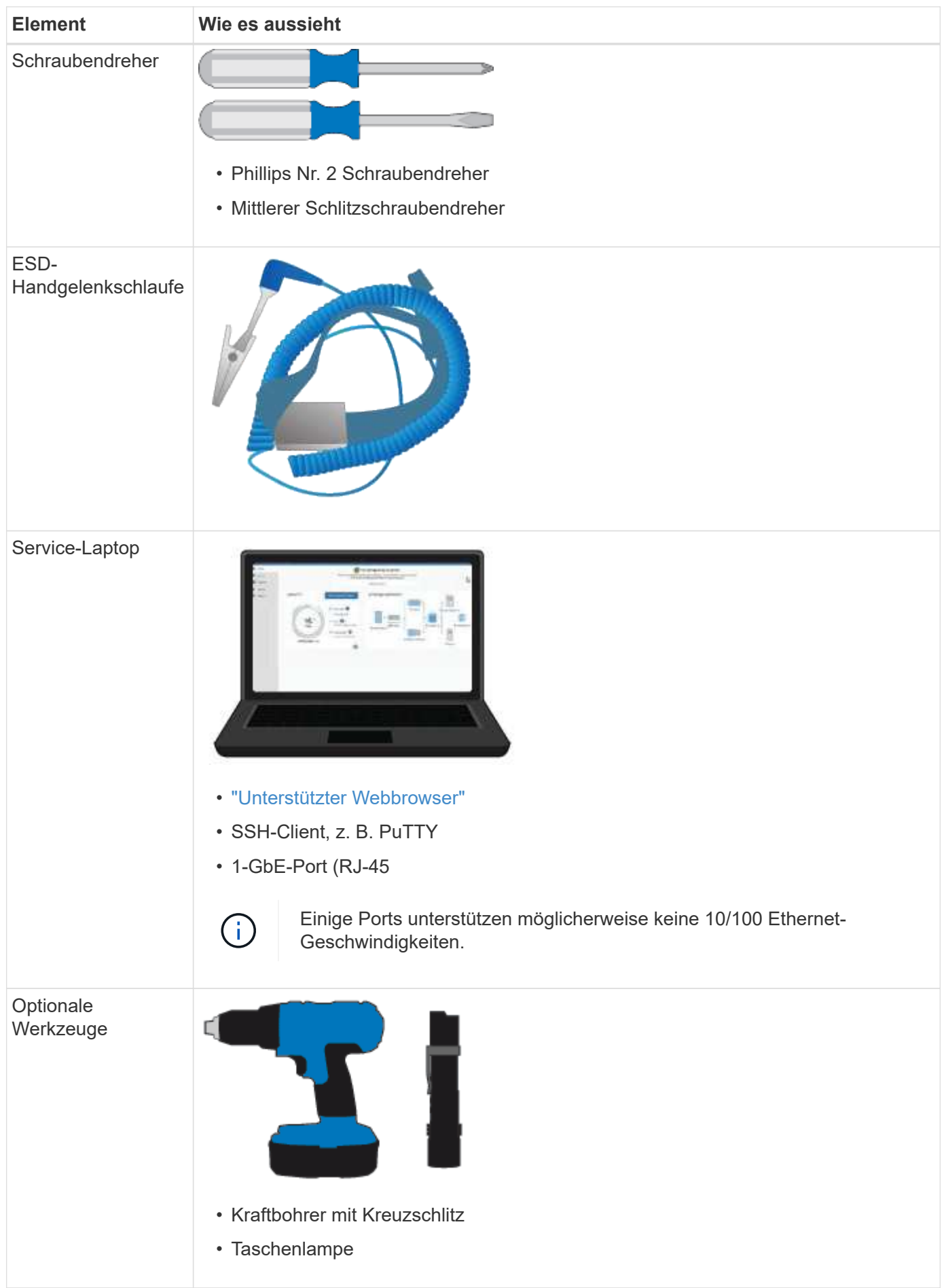

# **SGF6112**

Für die Installation und Konfiguration der SGF6112-Hardware benötigen Sie die folgenden zusätzlichen Geräte.

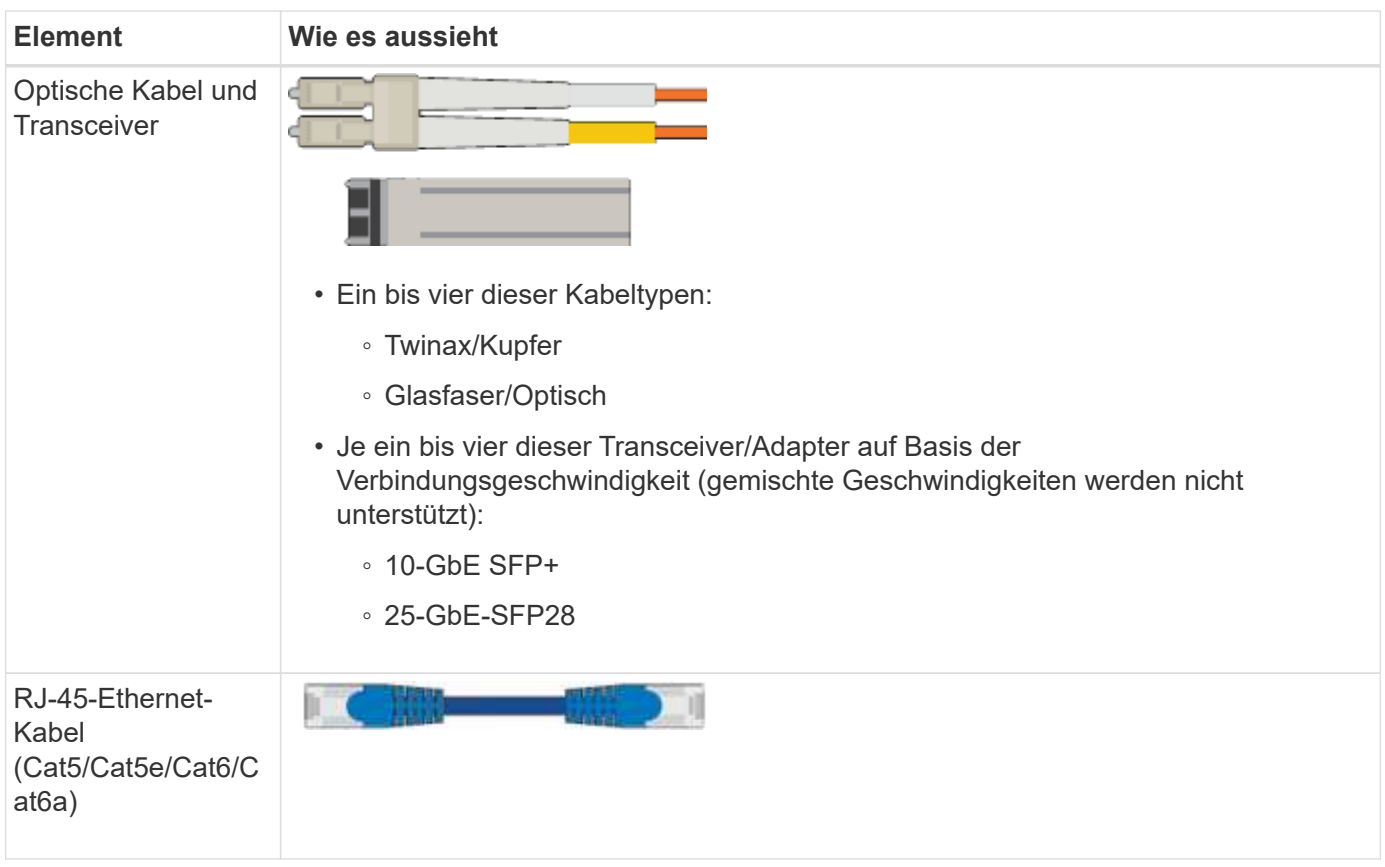

# **SG6000**

Für die Installation und Konfiguration der SG6000-Hardware benötigen Sie die folgenden zusätzlichen Geräte:

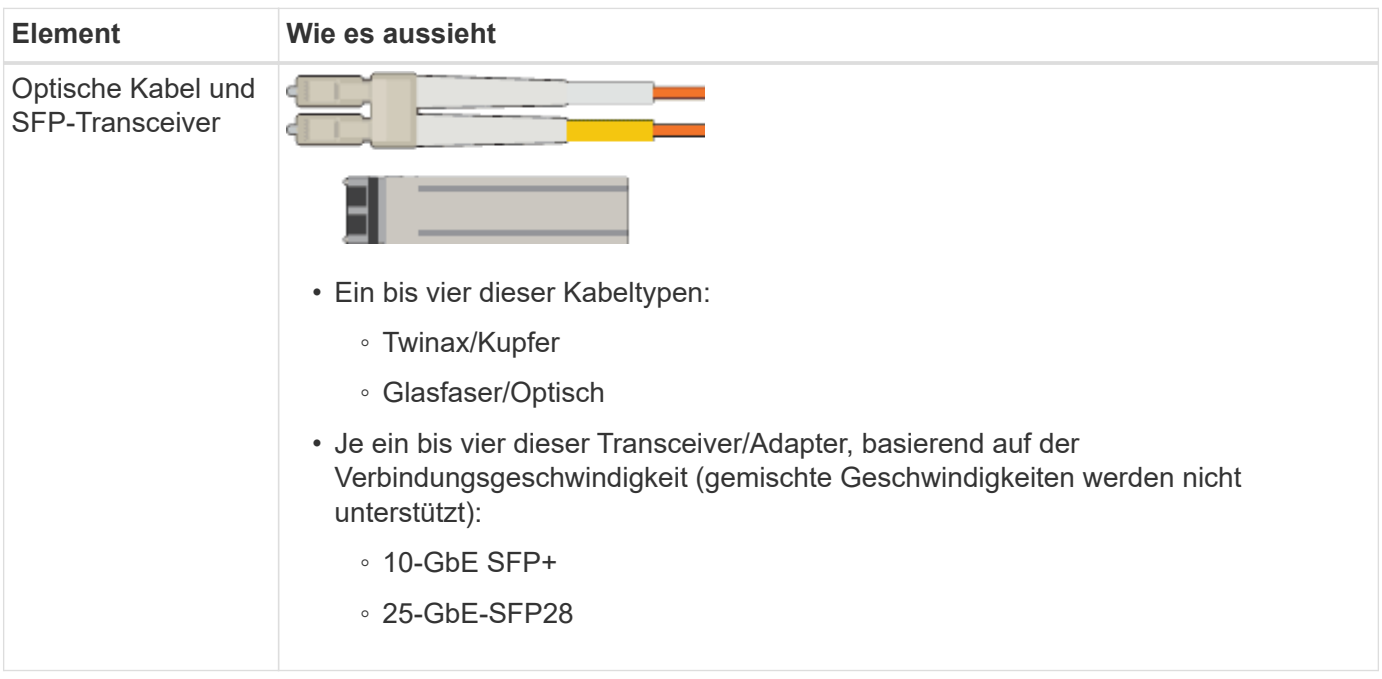

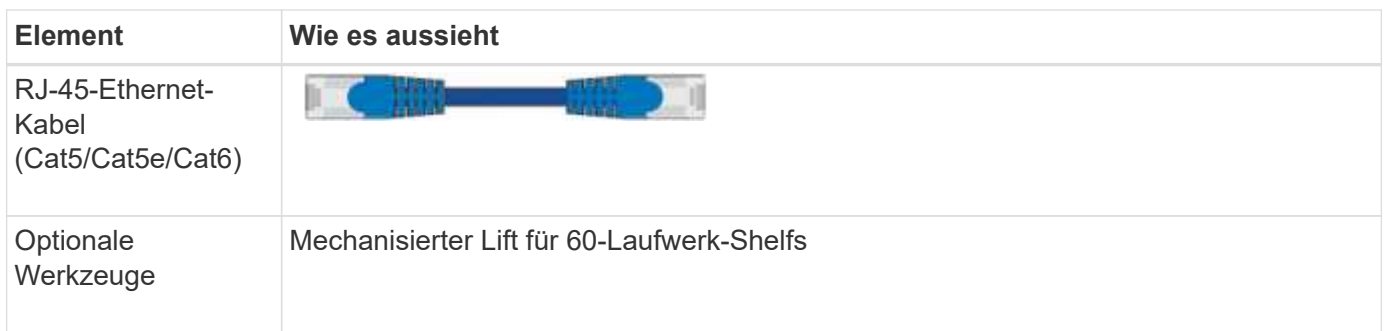

# **SG5700**

Für die Installation und Konfiguration der SG5700-Hardware benötigen Sie die folgenden zusätzlichen Geräte:

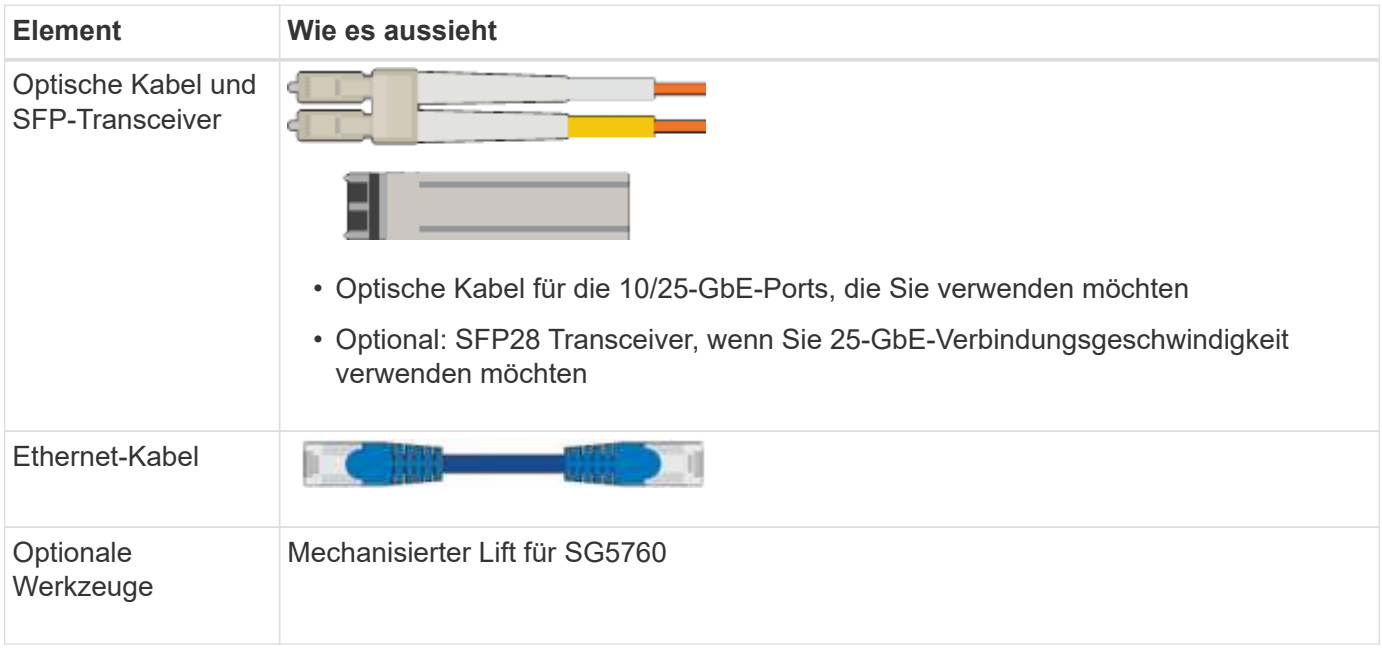

### **SG100 und SG1000**

Für die Installation und Konfiguration der SG100- und SG1000-Hardware benötigen Sie die folgenden zusätzlichen Geräte.

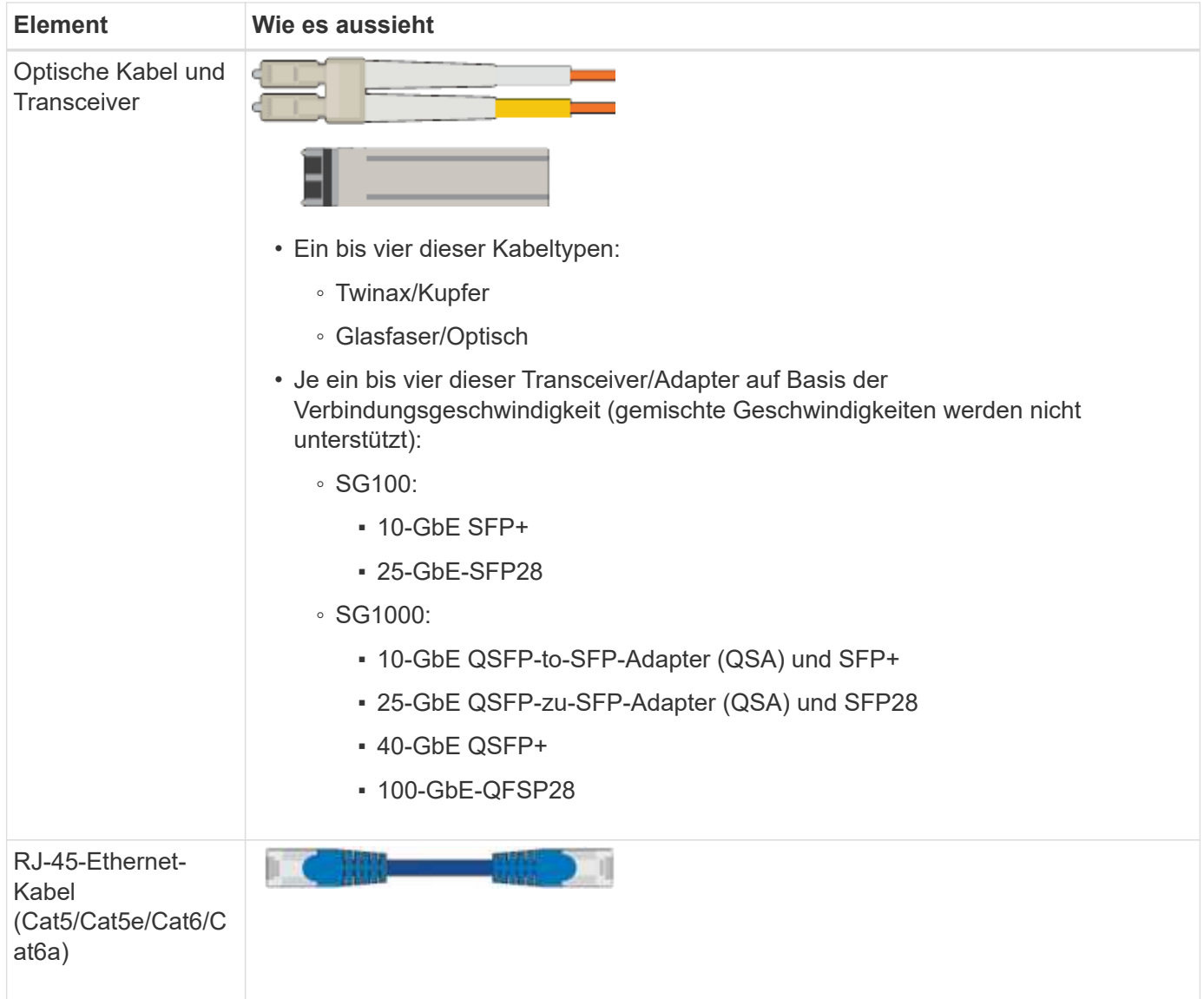

# <span id="page-43-0"></span>**Anforderungen an einen Webbrowser**

Sie müssen einen unterstützten Webbrowser verwenden.

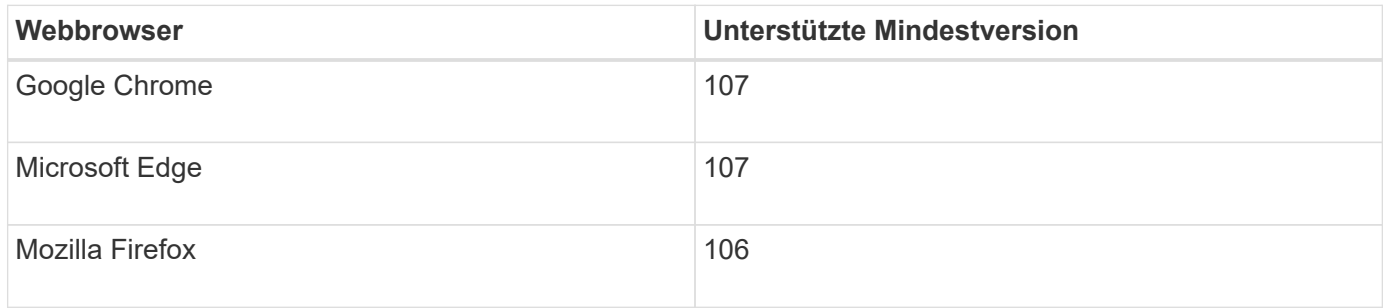

Sie sollten das Browserfenster auf eine empfohlene Breite einstellen.

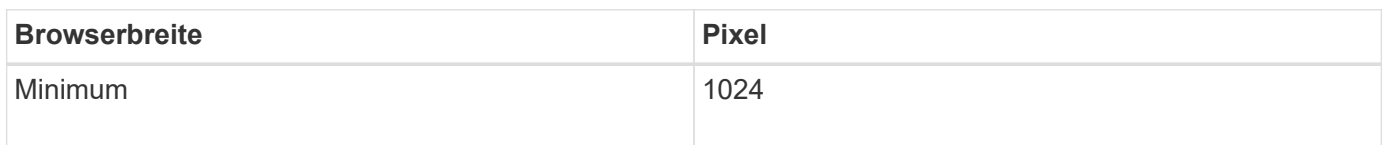

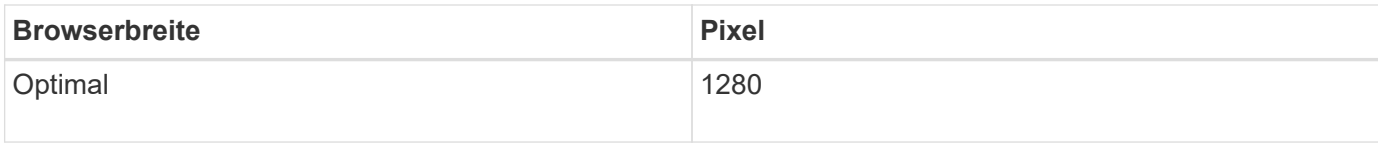

# **Überprüfen Sie die Appliance-Netzwerkverbindungen**

# <span id="page-44-0"></span>**Überprüfen Sie die Appliance-Netzwerkverbindungen**

Vor der Installation der StorageGRID Appliance sollten Sie wissen, welche Netzwerke mit der Appliance verbunden werden können und wie die Ports auf den einzelnen Controllern verwendet werden. Die Netzwerkanforderungen von StorageGRID werden im ausführlich erläutert ["Netzwerkrichtlinien".](https://docs.netapp.com/de-de/storagegrid-117/network/index.html)

Wenn Sie eine StorageGRID Appliance als Node in einem StorageGRID System implementieren, können Sie eine Verbindung mit folgenden Netzwerken herstellen:

- **Grid-Netzwerk für StorageGRID**: Das Grid-Netzwerk wird für den gesamten internen StorageGRID-Datenverkehr verwendet. Das System bietet Konnektivität zwischen allen Nodes im Grid und allen Standorten und Subnetzen. Das Grid-Netzwerk ist erforderlich.
- **Admin-Netzwerk für StorageGRID**: Das Admin-Netzwerk ist ein geschlossenes Netzwerk, das zur Systemadministration und Wartung verwendet wird. Das Admin-Netzwerk ist in der Regel ein privates Netzwerk und muss nicht zwischen Standorten routingfähig sein. Das Admin-Netzwerk ist optional.
- **Client-Netzwerk für StorageGRID:** das Client-Netzwerk ist ein offenes Netzwerk, das für den Zugriff auf Client-Anwendungen, einschließlich S3 und Swift, verwendet wird. Das Client-Netzwerk ermöglicht den Zugriff auf das Grid-Protokoll, sodass das Grid-Netzwerk isoliert und gesichert werden kann. Sie können das Client-Netzwerk so konfigurieren, dass über dieses Netzwerk nur über die Ports zugegriffen werden kann, die Sie öffnen möchten. Das Client-Netzwerk ist optional.
- **Managementnetzwerk für SANtricity** (optional für Speichergeräte, nicht für SGF6112 erforderlich): Dieses Netzwerk bietet Zugriff auf SANtricity System Manager, mit dem Sie die Hardwarekomponenten im Appliance- und Speicher-Controller-Shelf überwachen und verwalten können. Dieses Managementnetzwerk kann das gleiche sein wie das Admin-Netzwerk für StorageGRID, oder es kann ein unabhängiges Managementnetzwerk sein.
- **BMC-Managementnetzwerk** (optional für SG100, SG1000, SG6000 und SGF6112): Dieses Netzwerk bietet Zugriff auf den Baseboard Management Controller in den SG100, SG1000, SG6000 und SGF6112 Appliances, sodass Sie die Hardwarekomponenten in der Appliance überwachen und verwalten können. Dieses Managementnetzwerk kann das gleiche sein wie das Admin-Netzwerk für StorageGRID, oder es kann ein unabhängiges Managementnetzwerk sein.

Wenn das optionale BMC-Managementnetzwerk nicht verbunden ist, sind einige Support- und Wartungsverfahren schwieriger zu bewältigen. Sie können das BMC-Managementnetzwerk außer zu Supportzwecken unverbunden lassen.

# $\left( \begin{array}{c} 1 \end{array} \right)$

Ausführliche Informationen zu StorageGRID-Netzwerken finden Sie im ["StorageGRID-](https://docs.netapp.com/de-de/storagegrid-117/network/storagegrid-network-types.html)[Netzwerktypen"](https://docs.netapp.com/de-de/storagegrid-117/network/storagegrid-network-types.html).

# <span id="page-44-1"></span>**Netzwerkverbindungen (SG5700)**

Wenn Sie eine SG5700 StorageGRID Appliance installieren, verbinden Sie die beiden Controller miteinander und mit den erforderlichen Netzwerken.

Die Abbildung zeigt die beiden Controller der SG5760: Der E2800 Controller oben und der E5700SG Controller unten. In der SG5712 befindet sich der E2800 Controller links vom E5700SG Controller.

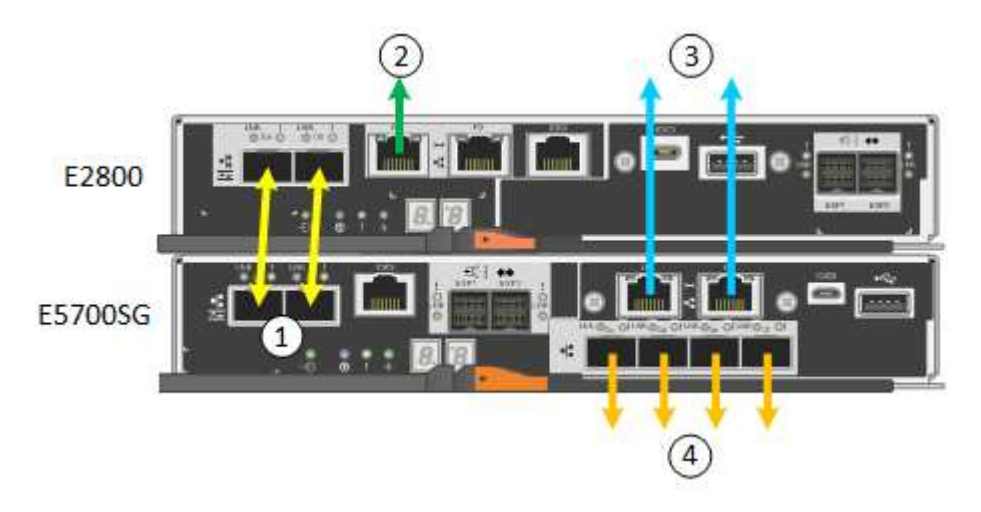

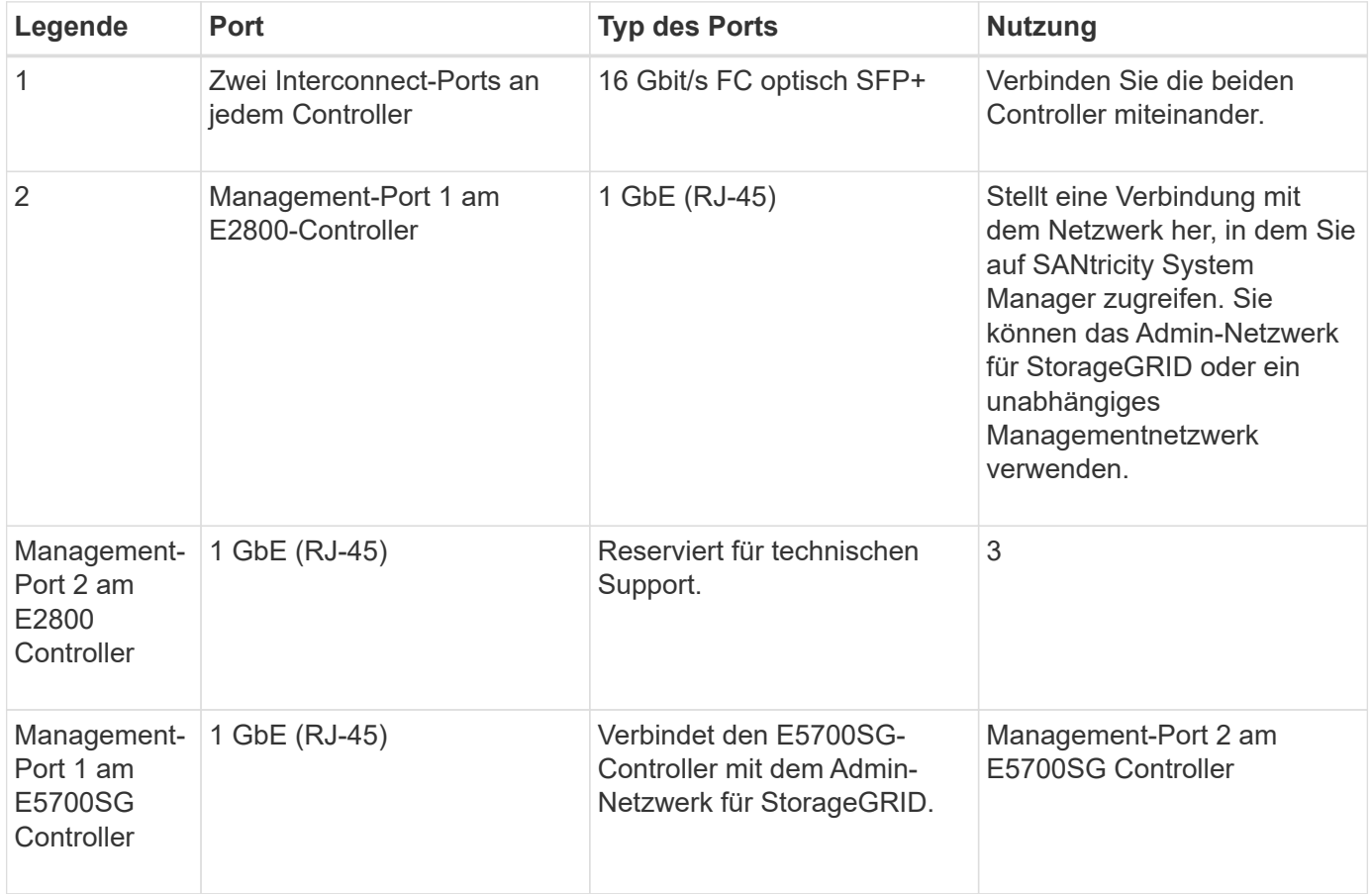

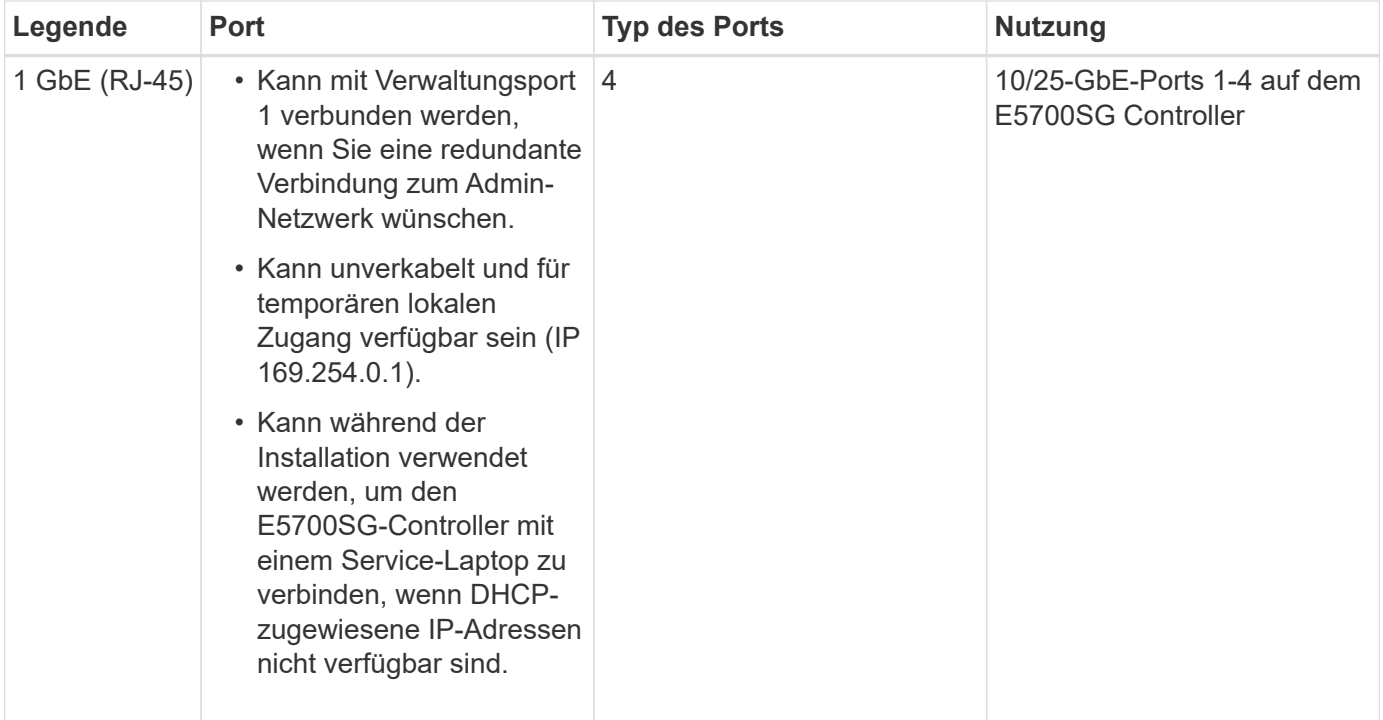

# **Port-Bond-Modi (SGF6112)**

Wenn ["Netzwerk-Links werden konfiguriert"](#page-135-0) Für die SGF6112-Appliance können Sie Port-Bonding für die Ports verwenden, die mit dem Grid-Netzwerk und dem optionalen Client-Netzwerk verbunden sind, sowie für die 1/10-GbE-Management-Ports, die mit dem optionalen Admin-Netzwerk verbunden sind. Mit Port-Bonding sichern Sie Ihre Daten, indem Sie redundante Pfade zwischen StorageGRID-Netzwerken und der Appliance bereitstellen.

#### **Netzwerk-Bond-Modi**

Die Netzwerk-Ports auf der Appliance unterstützen den Bond-Modus für feste Ports oder den Bond-Modus für aggregierte Ports für Grid-Netzwerk- und Client-Netzwerkverbindungen.

# **Bond-Modus mit festem Port**

Der Fixed-Port-Bond-Modus ist die Standardkonfiguration für die Netzwerk-Ports.

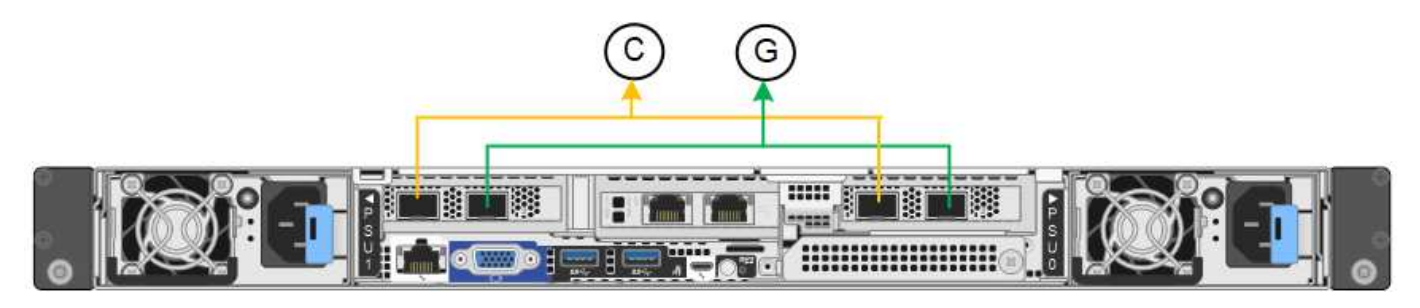

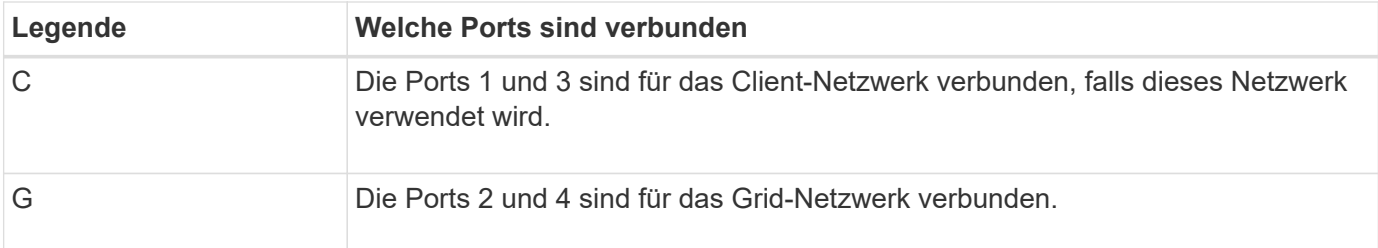

Bei Verwendung des Bond-Modus mit festem Port können die Ports über den aktiv-Backup-Modus oder den Link Aggregation Control Protocol-Modus (LACP 802.3ad) verbunden werden.

- Im aktiv-Backup-Modus (Standard) ist jeweils nur ein Port aktiv. Wenn der aktive Port ausfällt, stellt sein Backup-Port automatisch eine Failover-Verbindung bereit. Port 4 bietet einen Sicherungspfad für Port 2 (Grid Network), und Port 3 stellt einen Sicherungspfad für Port 1 (Client Network) bereit.
- Im LACP-Modus bildet jedes Port-Paar einen logischen Channel zwischen der Appliance und dem Netzwerk, der einen höheren Durchsatz ermöglicht. Wenn ein Port ausfällt, stellt der andere Port den Kanal weiterhin bereit. Der Durchsatz wird verringert, die Konnektivität wird jedoch nicht beeinträchtigt.

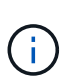

Wenn Sie keine redundanten Verbindungen benötigen, können Sie für jedes Netzwerk nur einen Port verwenden. Beachten Sie jedoch, dass die Warnung **Storage Appliance Link down** nach der Installation von StorageGRID im Grid Manager ausgelöst werden kann, was darauf hinweist, dass ein Kabel nicht angeschlossen ist. Sie können diese Warnungsregel sicher deaktivieren.

# **Bond-Modus für aggregierten Ports**

Im Aggregat-Port-Bond-Modus wird der Durchsatz jedes StorageGRID-Netzwerks deutlich erhöht und zusätzliche Failover-Pfade bereitgestellt.

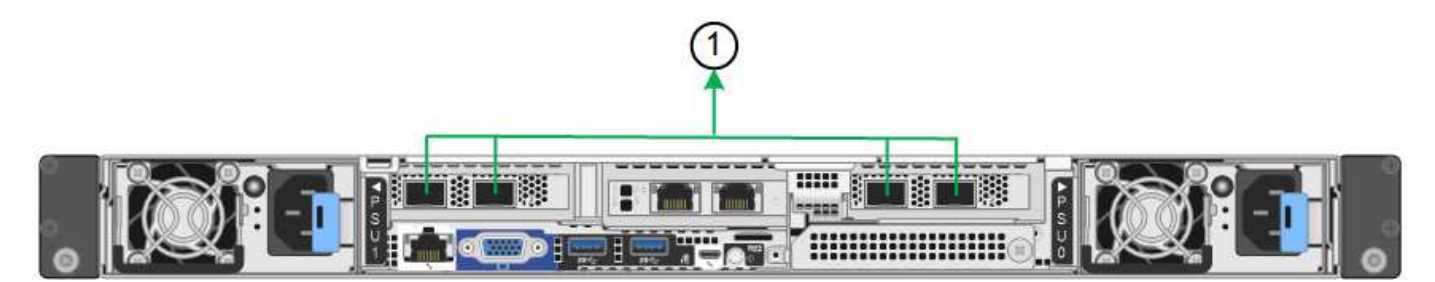

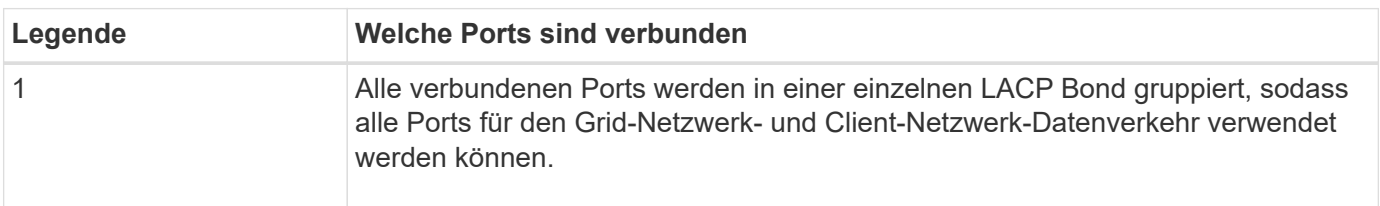

Wenn Sie planen, den aggregierten Port Bond-Modus zu verwenden:

- Sie müssen LACP Network Bond-Modus verwenden.
- Sie müssen für jedes Netzwerk ein eindeutiges VLAN-Tag angeben. Dieses VLAN-Tag wird zu jedem Netzwerkpaket hinzugefügt, um sicherzustellen, dass der Netzwerkverkehr an das richtige Netzwerk weitergeleitet wird.
- Die Ports müssen mit Switches verbunden sein, die VLAN und LACP unterstützen können. Wenn mehrere Switches an der LACP-Verbindung beteiligt sind, müssen die Switches MLAG (Multi-Chassis Link Aggregation Groups) oder eine vergleichbare Position unterstützen.

• Sie wissen, wie Sie die Switches für die Verwendung von VLAN, LACP und MLAG oder gleichwertig konfigurieren.

Wenn Sie nicht alle vier Ports verwenden möchten, können Sie einen, zwei oder drei Ports verwenden. Durch die Verwendung von mehr als einem Port wird die Wahrscheinlichkeit maximiert, dass einige Netzwerkverbindungen verfügbar bleiben, wenn einer der Ports ausfällt.

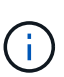

Wenn Sie weniger als vier Netzwerkanschlüsse verwenden möchten, beachten Sie, dass nach der Installation des Appliance-Knotens im Grid Manager möglicherweise eine Warnmeldung für die **Services-Appliance-Verbindung aus** ausgelöst wird, was darauf hinweist, dass ein Kabel nicht angeschlossen ist. Sie können diese Warnungsregel für die ausgelöste Warnmeldung sicher deaktivieren.

#### **Network Bond-Modi für Management-Ports**

Für die beiden 1/10-GbE-Management-Ports können Sie den Independent Network Bond-Modus oder den Active-Backup-Netzwerk-Bond-Modus wählen, um eine Verbindung zum optionalen Admin-Netzwerk herzustellen.

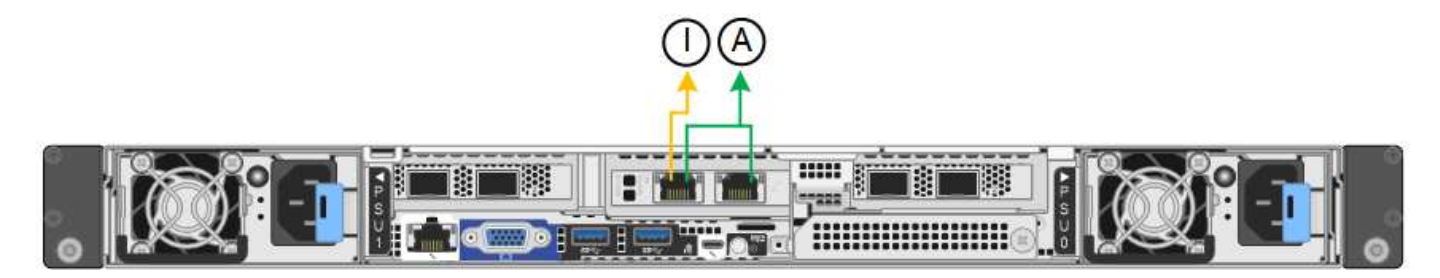

Im Independent-Modus ist nur der Management-Port links mit dem Admin-Netzwerk verbunden. Dieser Modus stellt keinen redundanten Pfad bereit. Der Management-Port auf der rechten Seite ist nicht verbunden und steht für temporäre lokale Verbindungen zur Verfügung (verwendet IP-Adresse 169.254.0.1).

Im Active-Backup-Modus sind beide Management-Ports mit dem Admin-Netzwerk verbunden. Es ist jeweils nur ein Port aktiv. Wenn der aktive Port ausfällt, stellt sein Backup-Port automatisch eine Failover-Verbindung bereit. Die Verbindung dieser beiden physischen Ports zu einem logischen Management-Port bietet einen redundanten Pfad zum Admin-Netzwerk.

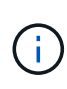

Wenn Sie eine temporäre lokale Verbindung zum Gerät herstellen müssen, wenn die 1/10-GbE-Managementports für den Active-Backup-Modus konfiguriert sind, entfernen Sie die Kabel von beiden Management-Ports, schließen Sie das temporäre Kabel an den Management-Port auf der rechten Seite an und greifen Sie über die IP-Adresse 169.254.0 auf die Appliance zu.

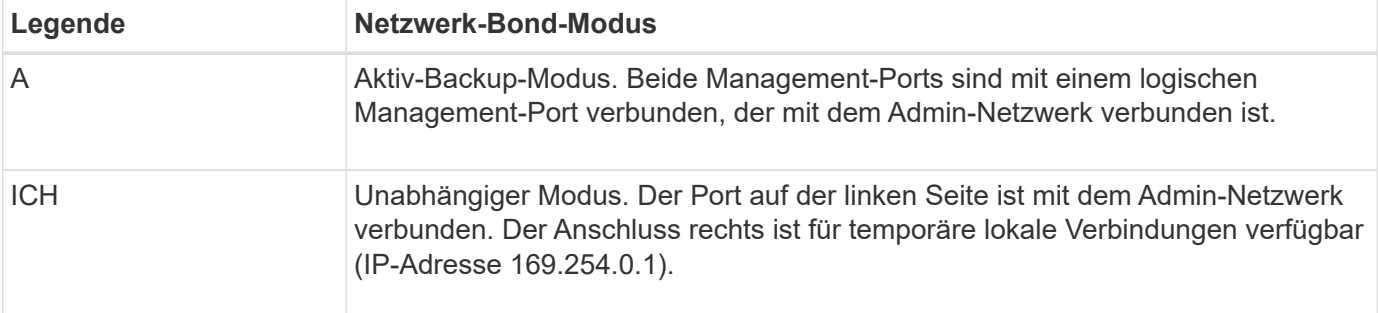

# <span id="page-49-0"></span>**Port-Bond-Modi (SG6000-CN-Controller)**

Wenn ["Netzwerk-Links werden konfiguriert"](#page-135-0) Für den SG6000-CN-Controller können Sie Port-Bonding für die 10/25-GbE-Ports verwenden, die mit dem Grid-Netzwerk und dem optionalen Client-Netzwerk verbunden sind, sowie für die 1-GbE-Management-Ports, die mit dem optionalen Admin-Netzwerk verbunden werden. Mit Port-Bonding sichern Sie Ihre Daten, indem Sie redundante Pfade zwischen StorageGRID-Netzwerken und der Appliance bereitstellen.

### **Netzwerk-Bond-Modi für 10/25-GbE-Ports**

Die 10/25-GbE-Netzwerk-Ports des SG6000-CN-Controllers unterstützen den Bond-Modus Fixed Port oder den Bond-Modus für aggregierte Ports für Grid-Netzwerk- und Client-Netzwerk-Verbindungen.

# **Bond-Modus mit festem Port**

Der Fixed-Modus ist die Standardkonfiguration für 10/25-GbE-Netzwerkports.

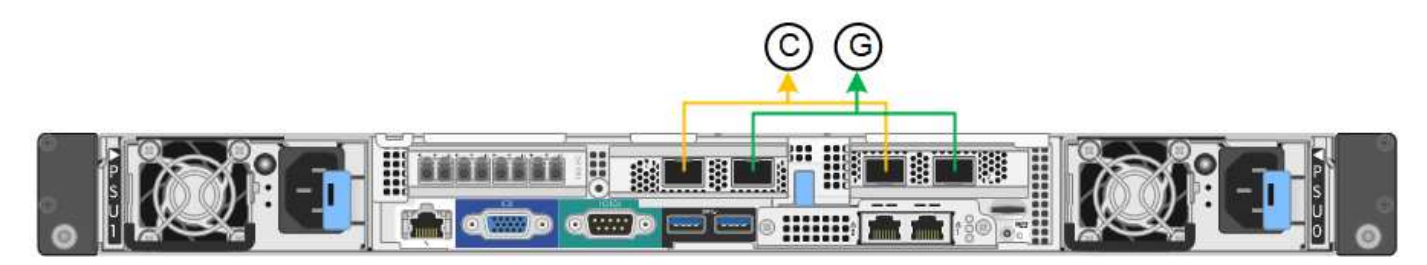

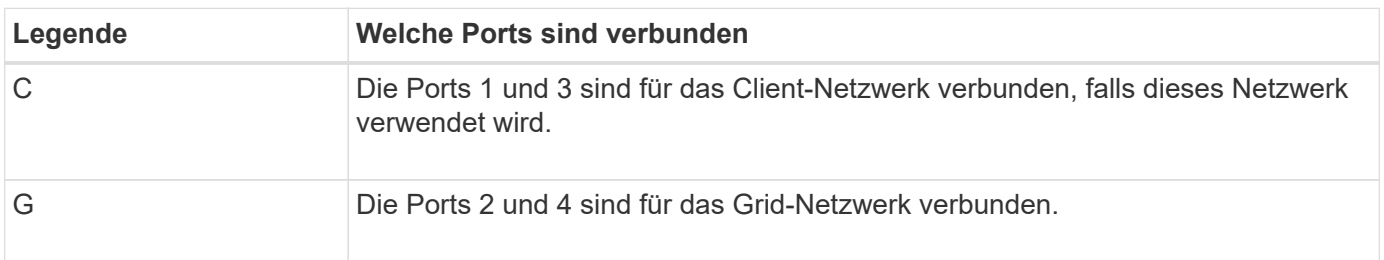

Bei Verwendung des Bond-Modus mit festem Port können die Ports über den aktiv-Backup-Modus oder den Link Aggregation Control Protocol-Modus (LACP 802.3ad) verbunden werden.

- Im aktiv-Backup-Modus (Standard) ist jeweils nur ein Port aktiv. Wenn der aktive Port ausfällt, stellt sein Backup-Port automatisch eine Failover-Verbindung bereit. Port 4 bietet einen Sicherungspfad für Port 2 (Grid Network), und Port 3 stellt einen Sicherungspfad für Port 1 (Client Network) bereit.
- Im LACP-Modus bildet jedes Port-Paar einen logischen Kanal zwischen dem Controller und dem Netzwerk, wodurch ein höherer Durchsatz ermöglicht wird. Wenn ein Port ausfällt, stellt der andere Port den Kanal weiterhin bereit. Der Durchsatz wird verringert, die Konnektivität wird jedoch nicht beeinträchtigt.

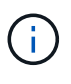

Wenn Sie keine redundanten Verbindungen benötigen, können Sie für jedes Netzwerk nur einen Port verwenden. Beachten Sie jedoch, dass nach der Installation von StorageGRID im Grid Manager eine Warnmeldung ausgelöst wird, die angibt, dass der Link nicht verfügbar ist. Da dieser Port speziell getrennt ist, können Sie diese Warnmeldung sicher deaktivieren.

Wählen Sie im Grid Manager die Option **Warnung** > **Regeln**, wählen Sie die Regel aus und klicken Sie auf **Regel bearbeiten**. Deaktivieren Sie dann das Kontrollkästchen **aktiviert**.

### **Bond-Modus für aggregierten Ports**

Der Aggregat-Port-Bond-Modus erhöht das ganze für jedes StorageGRID-Netzwerk deutlich und bietet zusätzliche Failover-Pfade.

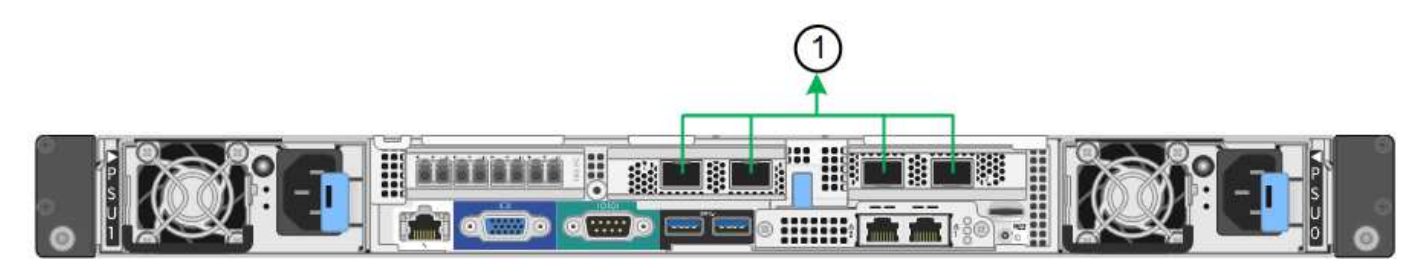

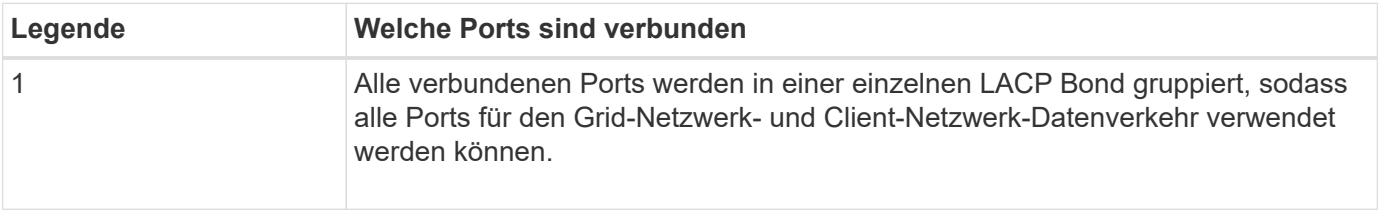

Wenn Sie planen, den aggregierten Port Bond-Modus zu verwenden:

- Sie müssen LACP Network Bond-Modus verwenden.
- Sie müssen für jedes Netzwerk ein eindeutiges VLAN-Tag angeben. Dieses VLAN-Tag wird zu jedem Netzwerkpaket hinzugefügt, um sicherzustellen, dass der Netzwerkverkehr an das richtige Netzwerk weitergeleitet wird.
- Die Ports müssen mit Switches verbunden sein, die VLAN und LACP unterstützen können. Wenn mehrere Switches an der LACP-Verbindung beteiligt sind, müssen die Switches MLAG (Multi-Chassis Link Aggregation Groups) oder eine vergleichbare Position unterstützen.
- Sie wissen, wie Sie die Switches für die Verwendung von VLAN, LACP und MLAG oder gleichwertig konfigurieren.

Wenn Sie nicht alle vier 10/25-GbE-Ports verwenden möchten, können Sie einen, zwei oder drei Ports verwenden. Durch die Verwendung mehrerer Ports wird die Wahrscheinlichkeit maximiert, dass einige Netzwerkverbindungen verfügbar bleiben, wenn einer der 10/25-GbE-Ports ausfällt.

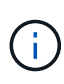

Wenn Sie weniger als vier Ports verwenden, beachten Sie, dass nach der Installation von StorageGRID ein oder mehrere Alarme im Grid Manager angehoben werden, was darauf hinweist, dass die Kabel nicht angeschlossen sind. Sie können die Alarme sicher bestätigen, um sie zu löschen.

#### **Netzwerk-Bond-Modi für 1-GbE-Management-Ports**

Für die beiden 1-GbE-Management-Ports des SG6000-CN-Controllers können Sie den unabhängigen Netzwerk-Bond-Modus oder den aktiv-Backup-Netzwerk-Bond-Modus wählen, um eine Verbindung zum optionalen Admin-Netzwerk herzustellen.

Im Independent-Modus ist nur der Management-Port links mit dem Admin-Netzwerk verbunden. Dieser Modus stellt keinen redundanten Pfad bereit. Der Management Port auf der rechten Seite ist nicht verbunden und für temporäre lokale Verbindungen verfügbar (verwendet IP-Adresse 169.254.0.1)

Im Active-Backup-Modus sind beide Management-Ports mit dem Admin-Netzwerk verbunden. Es ist jeweils nur ein Port aktiv. Wenn der aktive Port ausfällt, stellt sein Backup-Port automatisch eine Failover-Verbindung bereit. Die Verbindung dieser beiden physischen Ports zu einem logischen Management-Port bietet einen redundanten Pfad zum Admin-Netzwerk.

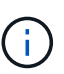

Wenn Sie eine temporäre lokale Verbindung zum SG6000-CN-Controller herstellen müssen, wenn die 1-GbE-Management-Ports für den aktiv-Backup-Modus konfiguriert sind, entfernen Sie die Kabel von beiden Management-Ports, schließen Sie das temporäre Kabel an den Managementport auf der rechten Seite an und greifen Sie über die IP-Adresse 169.254.0 auf das Gerät zu.

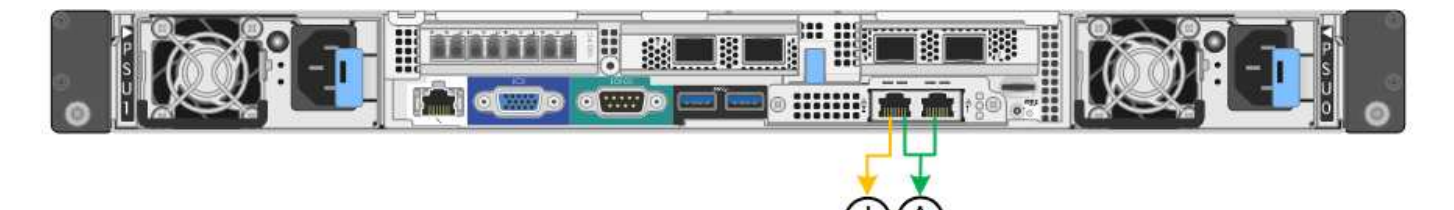

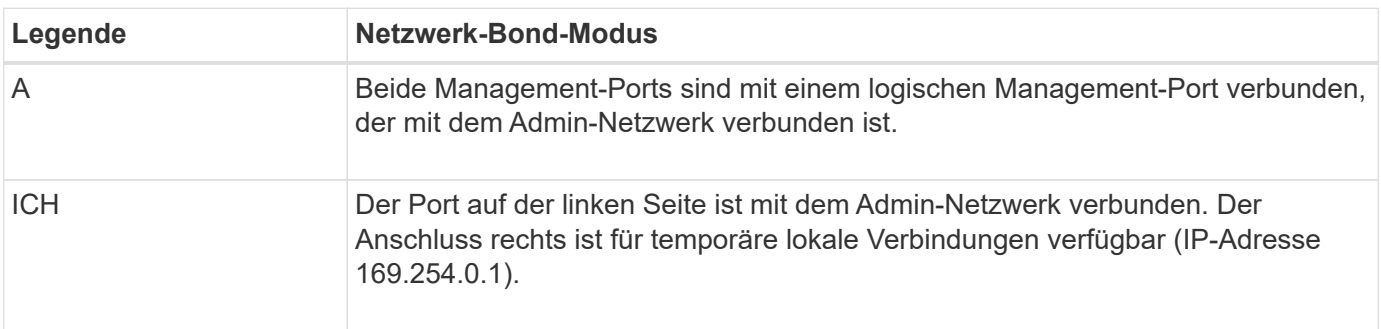

# <span id="page-51-0"></span>**Port-Bond-Modi (E5700SG Controller)**

Wenn ["Netzwerk-Links werden konfiguriert"](#page-135-0) Für den E5700SG-Controller können Sie Port-Bonding für die 10/25-GbE-Ports verwenden, die mit dem Grid-Netzwerk und dem optionalen Client-Netzwerk verbunden sind, sowie für die 1-GbE-Management-Ports, die mit dem optionalen Admin-Netzwerk verbunden werden. Mit Port-Bonding sichern Sie Ihre Daten, indem Sie redundante Pfade zwischen StorageGRID-Netzwerken und der Appliance bereitstellen.

# **Netzwerk-Bond-Modi für 10/25-GbE-Ports**

Die 10/25-GbE-Netzwerk-Ports auf dem E5700SG Controller unterstützen den Bond-Modus für festen Port oder aggregierten Port für die Grid-Netzwerk- und Client-Netzwerkverbindungen.

#### **Bond-Modus mit festem Port**

Der Fixed-Modus ist die Standardkonfiguration für 10/25-GbE-Netzwerkports.

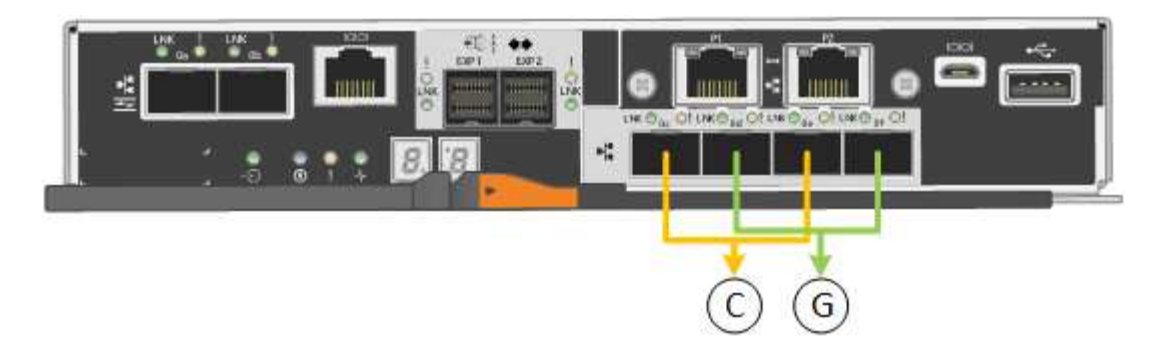

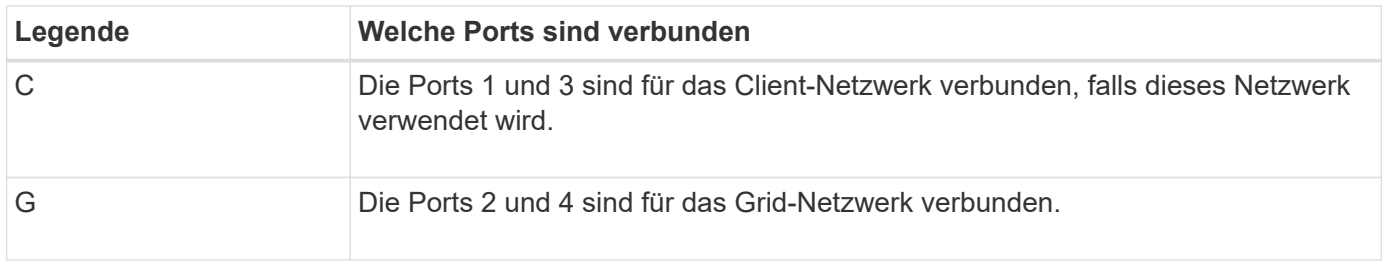

Bei Verwendung des Fixed Port Bond-Modus können Sie einen von zwei Netzwerk-Bond-Modi nutzen: Active-Backup oder Link Aggregation Control Protocol (LACP).

- Im aktiv-Backup-Modus (Standard) ist immer nur ein Port aktiv. Wenn der aktive Port ausfällt, stellt sein Backup-Port automatisch eine Failover-Verbindung bereit. Port 4 bietet einen Sicherungspfad für Port 2 (Grid Network), und Port 3 stellt einen Sicherungspfad für Port 1 (Client Network) bereit.
- Im LACP-Modus bildet jedes Port-Paar einen logischen Kanal zwischen dem Controller und dem Netzwerk, wodurch ein höherer Durchsatz ermöglicht wird. Wenn ein Port ausfällt, stellt der andere Port den Kanal weiterhin bereit. Der Durchsatz wird verringert, die Konnektivität wird jedoch nicht beeinträchtigt.

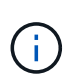

Wenn Sie keine redundanten Verbindungen benötigen, können Sie für jedes Netzwerk nur einen Port verwenden. Beachten Sie jedoch, dass nach der Installation von StorageGRID im Grid Manager ein Alarm ausgelöst wird, was darauf hinweist, dass ein Kabel nicht angeschlossen ist. Sie können diesen Alarm sicher bestätigen, um ihn zu löschen.

#### **Bond-Modus für aggregierten Ports**

Der Aggregat-Port-Bond-Modus erhöht das ganze für jedes StorageGRID-Netzwerk deutlich und bietet zusätzliche Failover-Pfade.

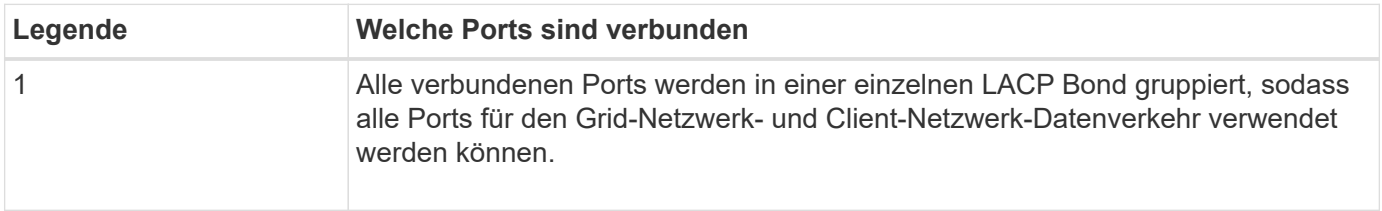

Wenn Sie planen, den aggregierten Port Bond-Modus zu verwenden:

- Sie müssen LACP Network Bond-Modus verwenden.
- Sie müssen für jedes Netzwerk ein eindeutiges VLAN-Tag angeben. Dieses VLAN-Tag wird zu jedem Netzwerkpaket hinzugefügt, um sicherzustellen, dass der Netzwerkverkehr an das richtige Netzwerk weitergeleitet wird.
- Die Ports müssen mit Switches verbunden sein, die VLAN und LACP unterstützen können. Wenn mehrere Switches an der LACP-Verbindung beteiligt sind, müssen die Switches MLAG (Multi-Chassis Link Aggregation Groups) oder eine vergleichbare Position unterstützen.
- Sie wissen, wie Sie die Switches für die Verwendung von VLAN, LACP und MLAG oder gleichwertig konfigurieren.

Wenn Sie nicht alle vier 10/25-GbE-Ports verwenden möchten, können Sie einen, zwei oder drei Ports verwenden. Durch die Verwendung mehrerer Ports wird die Wahrscheinlichkeit maximiert, dass einige Netzwerkverbindungen verfügbar bleiben, wenn einer der 10/25-GbE-Ports ausfällt.

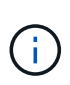

Wenn Sie weniger als vier Ports verwenden, beachten Sie, dass nach der Installation von StorageGRID ein oder mehrere Alarme im Grid Manager angehoben werden, was darauf hinweist, dass die Kabel nicht angeschlossen sind. Sie können die Alarme sicher bestätigen, um sie zu löschen.

#### **Netzwerk-Bond-Modi für 1-GbE-Management-Ports**

Für die beiden 1-GbE-Management-Ports des E5700SG-Controllers können Sie den Independent Network Bond-Modus oder den Active-Backup-Netzwerk-Bond-Modus wählen, um eine Verbindung zum optionalen Admin-Netzwerk herzustellen.

Im Independent-Modus ist nur Management-Port 1 mit dem Admin-Netzwerk verbunden. Dieser Modus stellt keinen redundanten Pfad bereit. Management-Port 2 bleibt unverkabelt und für temporäre lokale Verbindungen verfügbar (verwenden Sie IP-Adresse 169.254.0.1)

Im Active-Backup-Modus sind beide Management-Ports 1 und 2 mit dem Admin-Netzwerk verbunden. Es ist jeweils nur ein Port aktiv. Wenn der aktive Port ausfällt, stellt sein Backup-Port automatisch eine Failover-Verbindung bereit. Die Verbindung dieser beiden physischen Ports zu einem logischen Management-Port bietet einen redundanten Pfad zum Admin-Netzwerk.

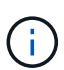

Wenn Sie eine temporäre lokale Verbindung zum E5700SG-Controller herstellen müssen, wenn die 1-GbE-Management-Ports für den aktiv-Backup-Modus konfiguriert sind, entfernen Sie die Kabel von beiden Management-Ports, schließen Sie das temporäre Kabel an den Management-Port 2 an und greifen Sie über die IP-Adresse 169.254.0 auf das Gerät zu.

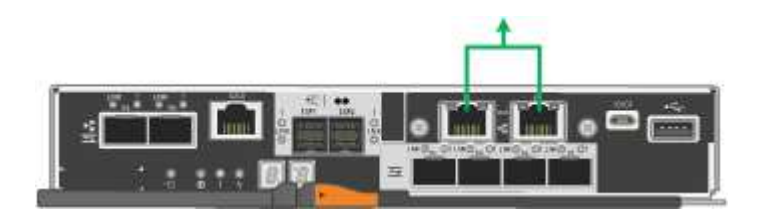

# **Port-Bond-Modi (SG100 und SG1000)**

Wenn Sie Netzwerkverbindungen für die SG100- und SG1000-Appliances konfigurieren, können Sie die Portbindung für die Ports verwenden, die mit dem Grid-Netzwerk und dem optionalen Client-Netzwerk verbunden sind, sowie für die 1-GbE-Management-Ports, die eine Verbindung zum optionalen Admin-Netzwerk herstellen. Mit Port-Bonding sichern Sie Ihre Daten, indem Sie redundante Pfade zwischen StorageGRID-Netzwerken und der Appliance bereitstellen.

#### **Netzwerk-Bond-Modi**

Die Netzwerk-Ports auf der Services-Appliance unterstützen den Bond-Modus mit festen Ports oder den aggregierten Port-Bond-Modus für die Grid-Netzwerk- und Client-Netzwerkverbindungen.

#### **Bond-Modus mit festem Port**

Der Fixed-Port-Bond-Modus ist die Standardkonfiguration für die Netzwerk-Ports. Die Abbildungen zeigen, wie die Netzwerk-Ports auf dem SG1000 oder SG100 im Fixed-Port-Bond-Modus gebunden sind.

SG100:

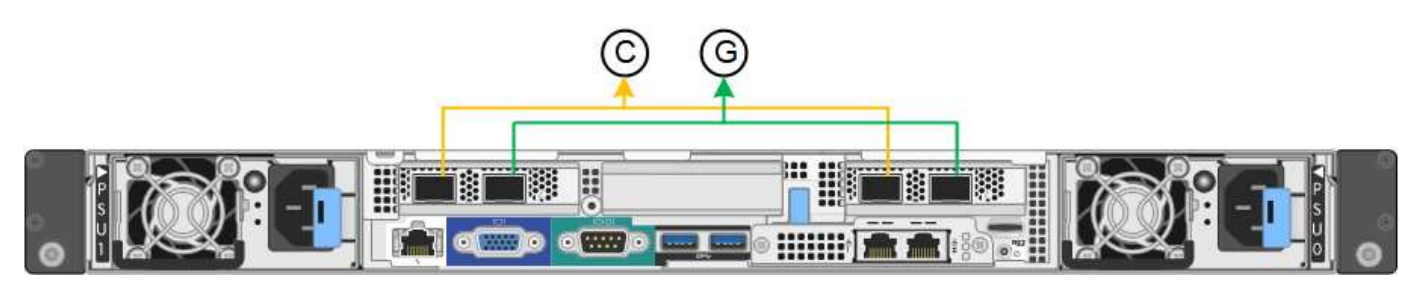

SG1000:

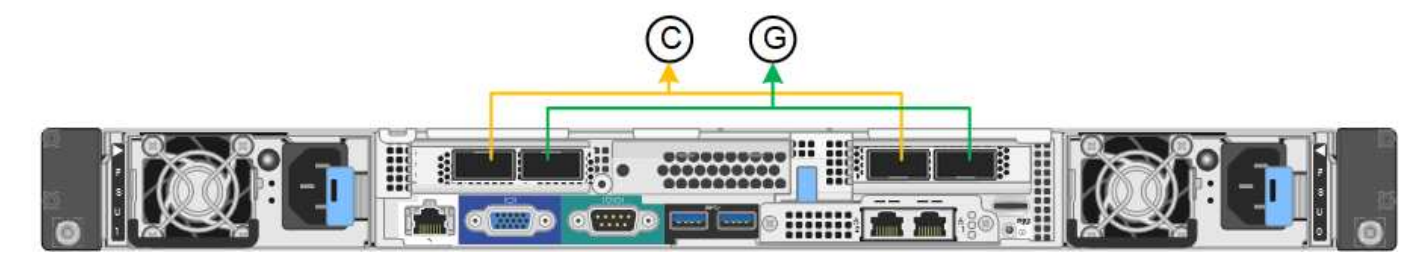

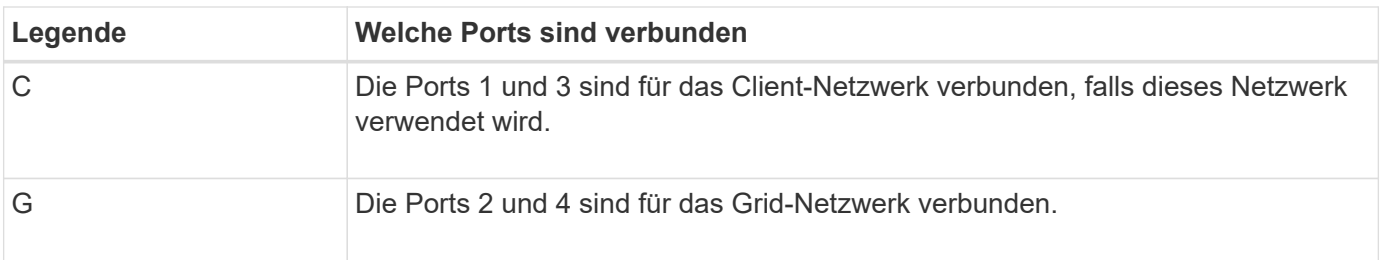

Bei Verwendung des Bond-Modus mit festem Port können die Ports über den aktiv-Backup-Modus oder den Link Aggregation Control Protocol-Modus (LACP 802.3ad) verbunden werden.

- Im aktiv-Backup-Modus (Standard) ist jeweils nur ein Port aktiv. Wenn der aktive Port ausfällt, stellt sein Backup-Port automatisch eine Failover-Verbindung bereit. Port 4 bietet einen Sicherungspfad für Port 2 (Grid Network), und Port 3 stellt einen Sicherungspfad für Port 1 (Client Network) bereit.
- Im LACP-Modus bildet jedes Port-Paar einen logischen Kanal zwischen der Services-Appliance und dem Netzwerk, wodurch ein höherer Durchsatz ermöglicht wird. Wenn ein Port ausfällt, stellt der andere Port den Kanal weiterhin bereit. Der Durchsatz wird verringert, die Konnektivität wird jedoch nicht beeinträchtigt.

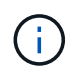

Wenn Sie keine redundanten Verbindungen benötigen, können Sie für jedes Netzwerk nur einen Port verwenden. Beachten Sie jedoch, dass die Meldung **Services Appliance Link Down** nach der Installation von StorageGRID im Grid Manager ausgelöst wird, was darauf hinweist, dass ein Kabel nicht angeschlossen ist. Sie können diese Warnungsregel sicher deaktivieren.

### **Bond-Modus für aggregierten Ports**

Im Aggregat-Port-Bond-Modus wird der Durchsatz jedes StorageGRID-Netzwerks deutlich erhöht und zusätzliche Failover-Pfade bereitgestellt. Diese Abbildungen zeigen, wie die Netzwerk-Ports im aggregierten Port-Bond-Modus verbunden werden.

SG100:

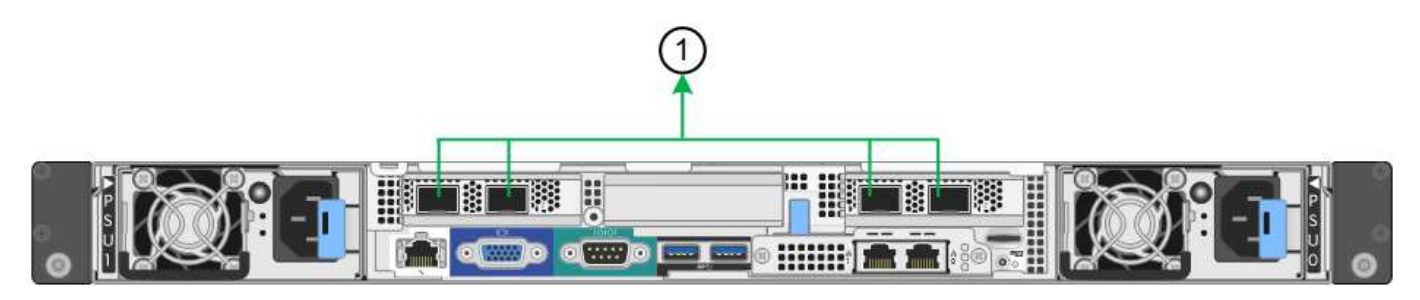

SG1000:

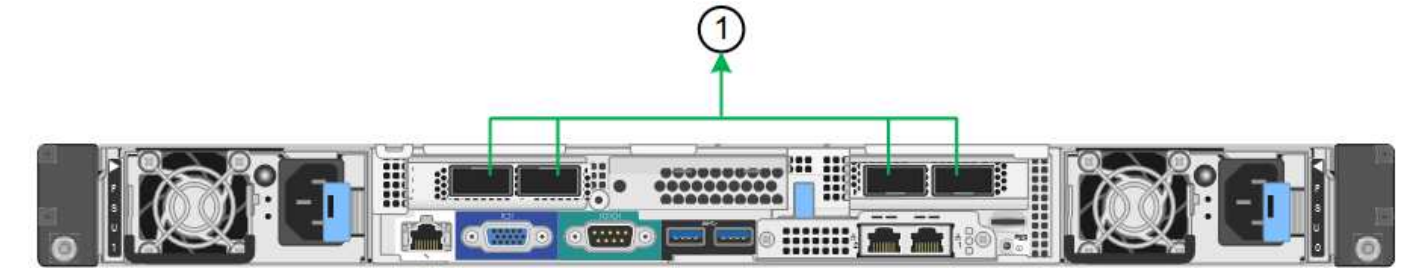

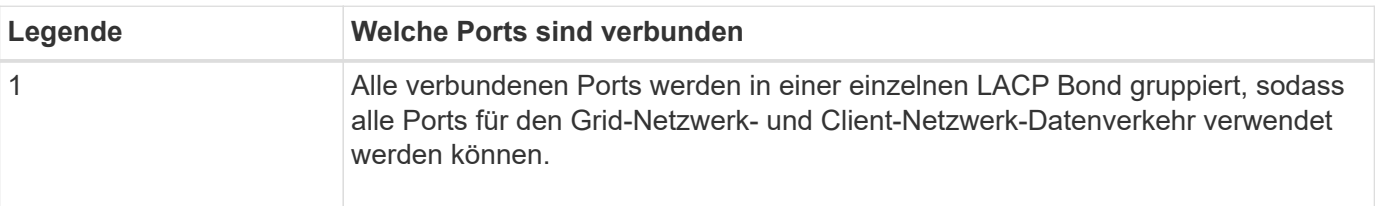

Wenn Sie planen, den aggregierten Port Bond-Modus zu verwenden:

- Sie müssen LACP Network Bond-Modus verwenden.
- Sie müssen für jedes Netzwerk ein eindeutiges VLAN-Tag angeben. Dieses VLAN-Tag wird zu jedem Netzwerkpaket hinzugefügt, um sicherzustellen, dass der Netzwerkverkehr an das richtige Netzwerk weitergeleitet wird.
- Die Ports müssen mit Switches verbunden sein, die VLAN und LACP unterstützen können. Wenn mehrere Switches an der LACP-Verbindung beteiligt sind, müssen die Switches MLAG (Multi-Chassis Link Aggregation Groups) oder eine vergleichbare Position unterstützen.
- Sie wissen, wie Sie die Switches für die Verwendung von VLAN, LACP und MLAG oder gleichwertig konfigurieren.

Wenn Sie nicht alle vier Ports verwenden möchten, können Sie einen, zwei oder drei Ports verwenden. Durch die Verwendung von mehr als einem Port wird die Wahrscheinlichkeit maximiert, dass einige Netzwerkverbindungen verfügbar bleiben, wenn einer der Ports ausfällt.

 $\left(\begin{smallmatrix} 1 \ 1 \end{smallmatrix}\right)$ 

Wenn Sie weniger als vier Netzwerkanschlüsse verwenden möchten, beachten Sie, dass nach der Installation des Appliance-Knotens im Grid Manager möglicherweise eine Warnmeldung für die **Services-Appliance-Verbindung aus** ausgelöst wird, was darauf hinweist, dass ein Kabel nicht angeschlossen ist. Sie können diese Warnungsregel für die ausgelöste Warnmeldung sicher deaktivieren.

#### **Network Bond-Modi für Management-Ports**

Für die beiden 1-GbE-Management-Ports auf der Services-Appliance können Sie den unabhängigen Netzwerk-Bond-Modus oder den aktiv-Backup-Netzwerk-Bond-Modus wählen, um eine Verbindung mit dem optionalen Admin-Netzwerk herzustellen. Diese Abbildungen zeigen, wie die Management-Ports auf den Appliances im Netzwerk-Bond-Modus für das Admin-Netzwerk verbunden sind.

# SG100:

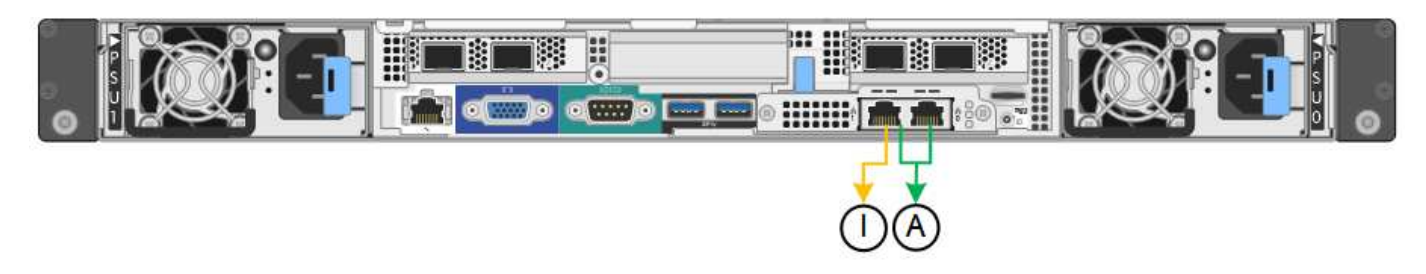

# SG1000:

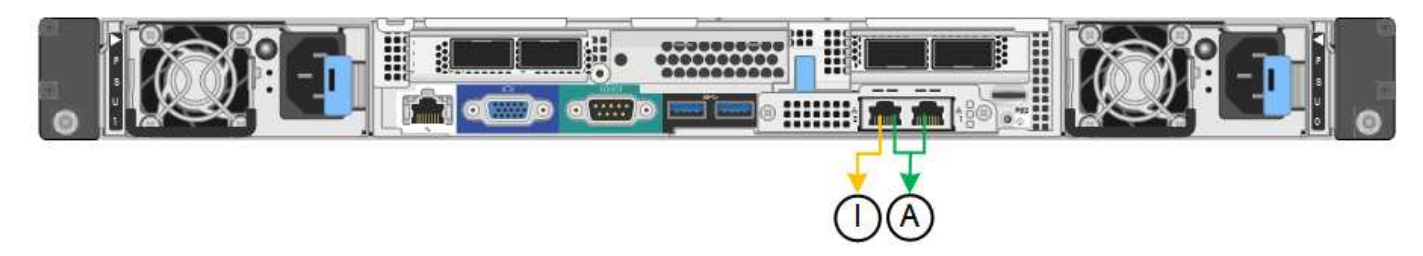

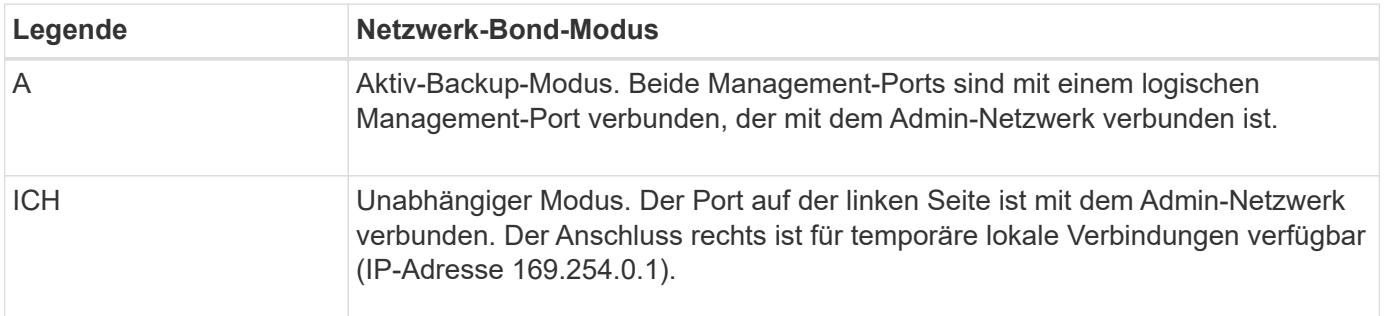

Im Independent-Modus ist nur der Management-Port links mit dem Admin-Netzwerk verbunden. Dieser Modus stellt keinen redundanten Pfad bereit. Der Management Port auf der rechten Seite ist nicht verbunden und für temporäre lokale Verbindungen verfügbar (verwendet IP-Adresse 169.254.0.1)

Im Active-Backup-Modus sind beide Management-Ports mit dem Admin-Netzwerk verbunden. Es ist jeweils nur ein Port aktiv. Wenn der aktive Port ausfällt, stellt sein Backup-Port automatisch eine Failover-Verbindung bereit. Die Verbindung dieser beiden physischen Ports zu einem logischen Management-Port bietet einen redundanten Pfad zum Admin-Netzwerk.

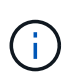

Wenn Sie eine temporäre lokale Verbindung zur Services-Appliance herstellen müssen, wenn die 1-GbE-Management-Ports für den aktiv-Backup-Modus konfiguriert sind, entfernen Sie die Kabel von beiden Management-Ports, schließen Sie das temporäre Kabel an den Verwaltungsport rechts an und greifen Sie über die IP-Adresse 169.254.0 auf das Gerät zu.

# **Sammeln Sie Installationsinformationen**

# **Sammeln Sie Installationsinformationen: Übersicht**

Während der Installation und Konfiguration einer StorageGRID Appliance treffen Sie Entscheidungen und sammeln Informationen über Ethernet Switch Ports, IP-Adressen sowie Port- und Network Bond-Modi.

Lesen Sie die Anweisungen für Ihr Gerät, um herauszufinden, welche Informationen Sie benötigen:

- ["SGF6112"](#page-57-0)
- ["SG6000"](#page-62-0)
- ["SG5700"](#page-67-0)
- ["SG100 und SG1000"](#page-71-0)

Alternativ können Sie mit Ihrem NetApp Professional Services Consultant zusammenarbeiten, um die Konfigurationsschritte mit dem NetApp ConfigBuilder Tool zu optimieren und zu automatisieren. Siehe ["Automatisierung der Appliance-Installation und -Konfiguration"](#page-77-0).

# <span id="page-57-0"></span>**Installationsdaten sammeln (SGF6112)**

Notieren Sie anhand der folgenden Tabellen die erforderlichen Informationen für jedes Netzwerk, das Sie mit dem Gerät verbinden. Diese Werte sind für die Installation und Konfiguration der Hardware erforderlich.

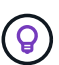

Verwenden Sie anstelle der Tabellen das mit ConfigBuilder bereitgestellte Arbeitsbuch. Mit der Arbeitsmappe "ConfigBuilder" können Sie Ihre Systeminformationen hochladen und eine JSON-Datei erstellen, um einige Konfigurationsschritte im Installationsprogramm für StorageGRID-Appliances automatisch auszuführen. Siehe ["Automatisierung der Appliance-Installation und](#page-77-0) [-Konfiguration"](#page-77-0).

#### **Überprüfen Sie die StorageGRID-Version**

Vergewissern Sie sich vor der Installation einer SGF6112-Appliance, dass Ihr StorageGRID-System eine erforderliche Version der StorageGRID-Software verwendet.

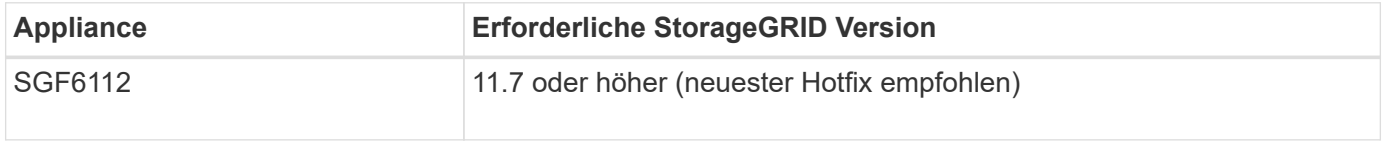

#### **Administrations- und Wartungs-Ports**

Das Admin-Netzwerk für StorageGRID ist ein optionales Netzwerk, das zur Systemadministration und -Wartung verwendet wird. Die Appliance stellt über die folgenden Ports auf der Appliance eine Verbindung zum Admin-Netzwerk her.

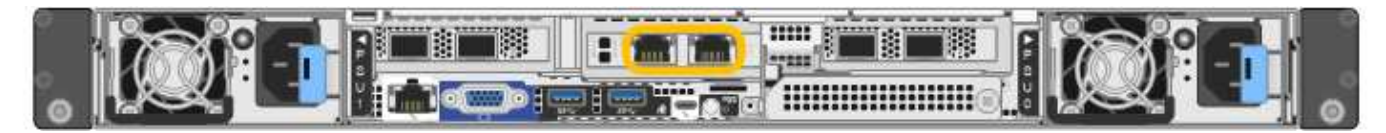

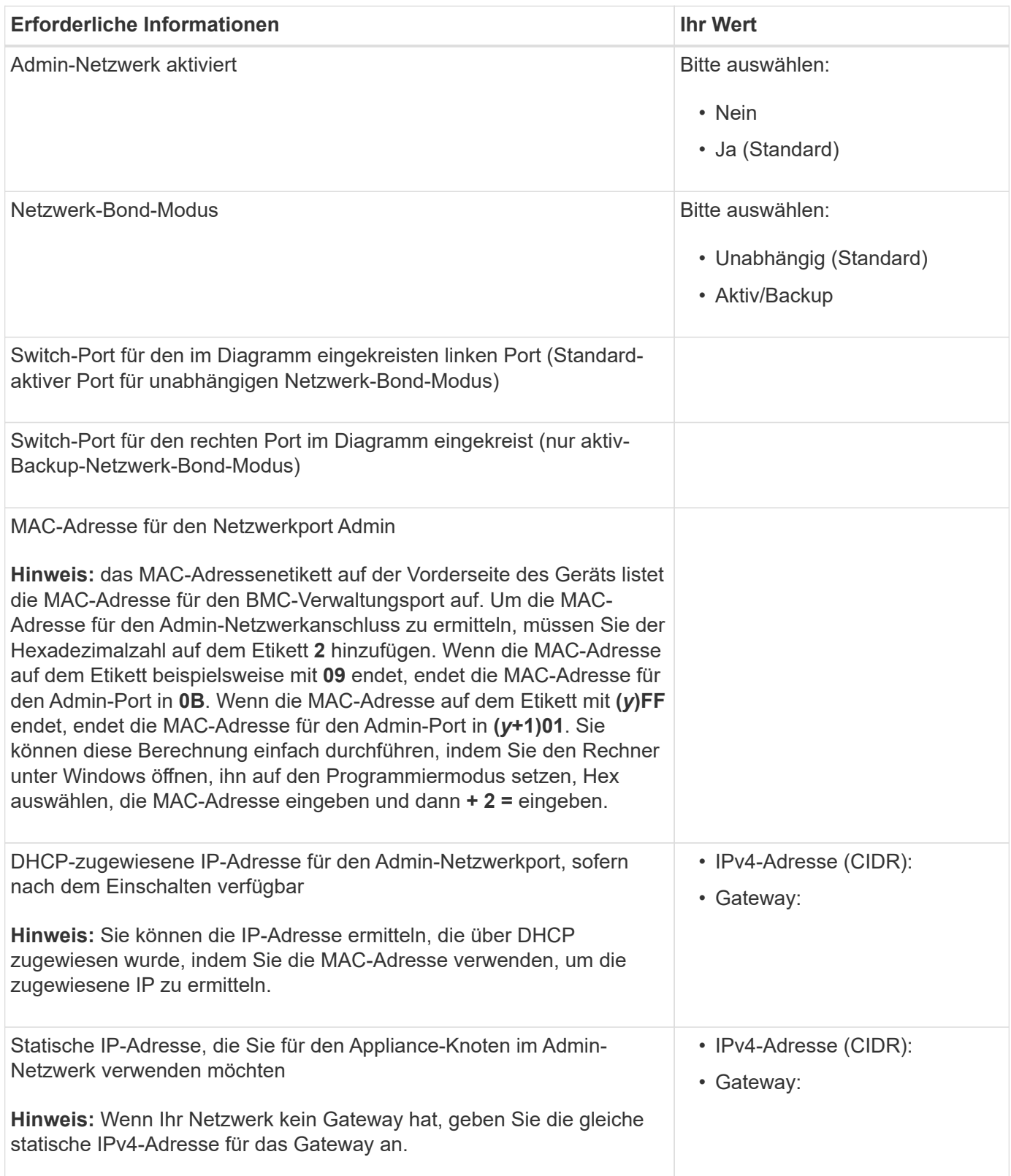

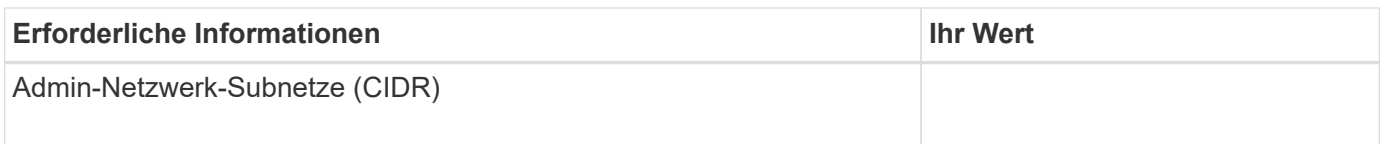

#### **Netzwerkports**

Die vier Netzwerkports auf der Appliance werden mit dem StorageGRID-Grid-Netzwerk und dem optionalen Client-Netzwerk verbunden.

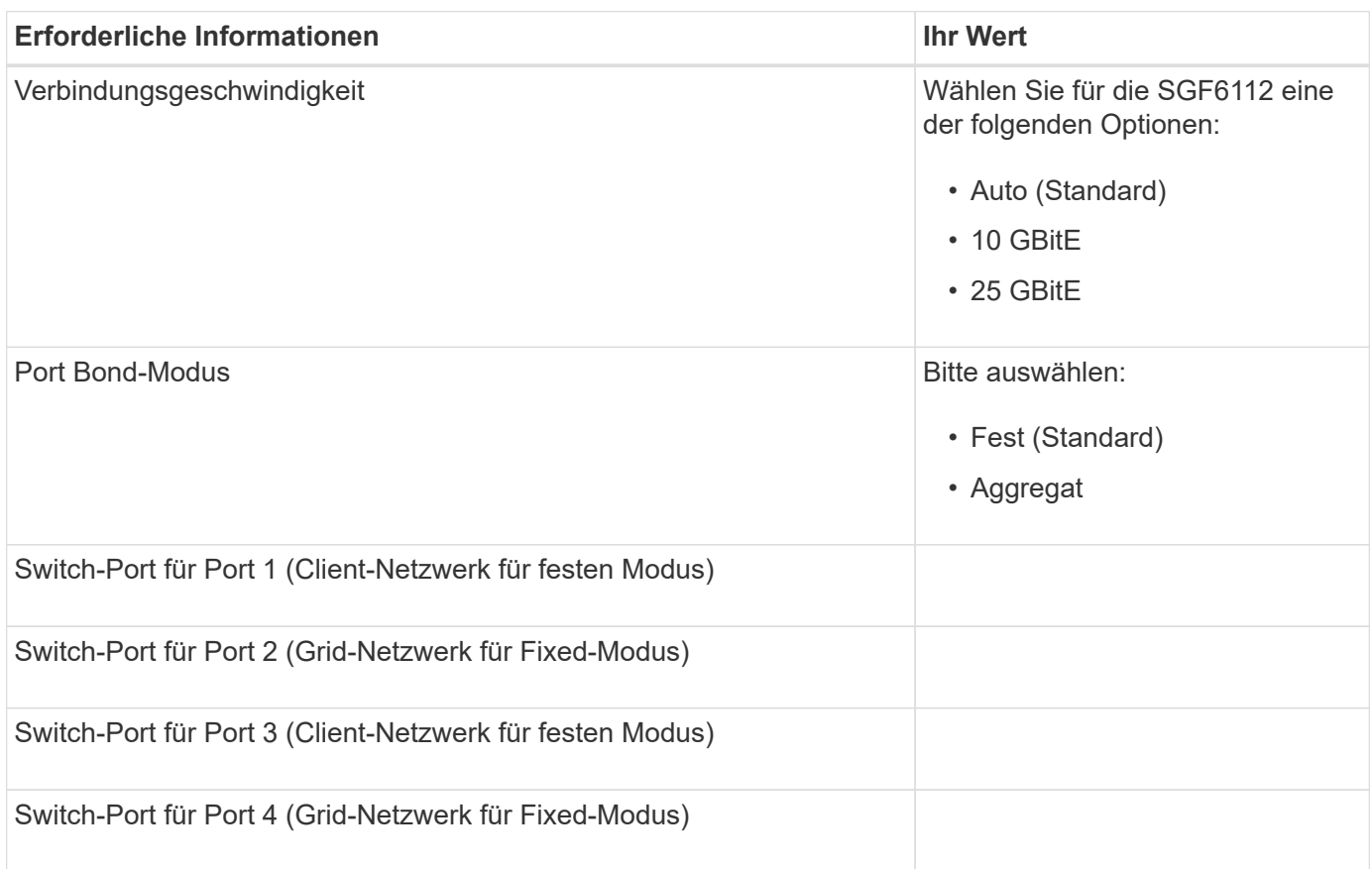

#### **Grid-Netzwerkports**

Das Grid-Netzwerk für StorageGRID ist ein erforderliches Netzwerk, das für den gesamten internen StorageGRID-Datenverkehr verwendet wird. Die Appliance wird über die vier Netzwerk-Ports mit dem Grid-Netzwerk verbunden.

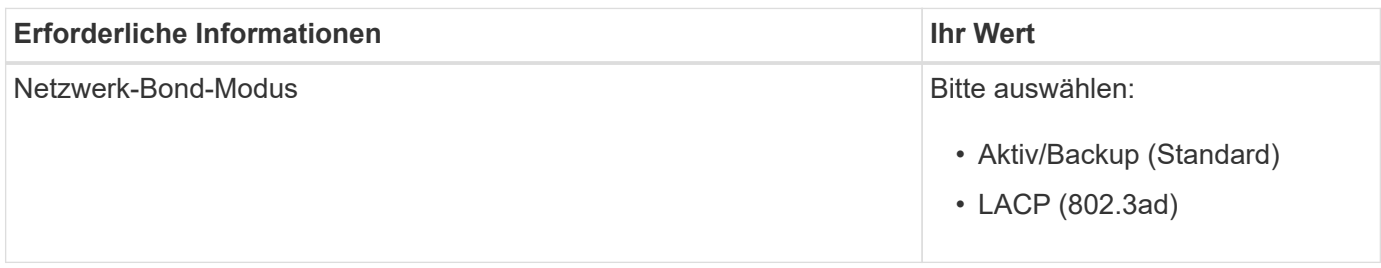

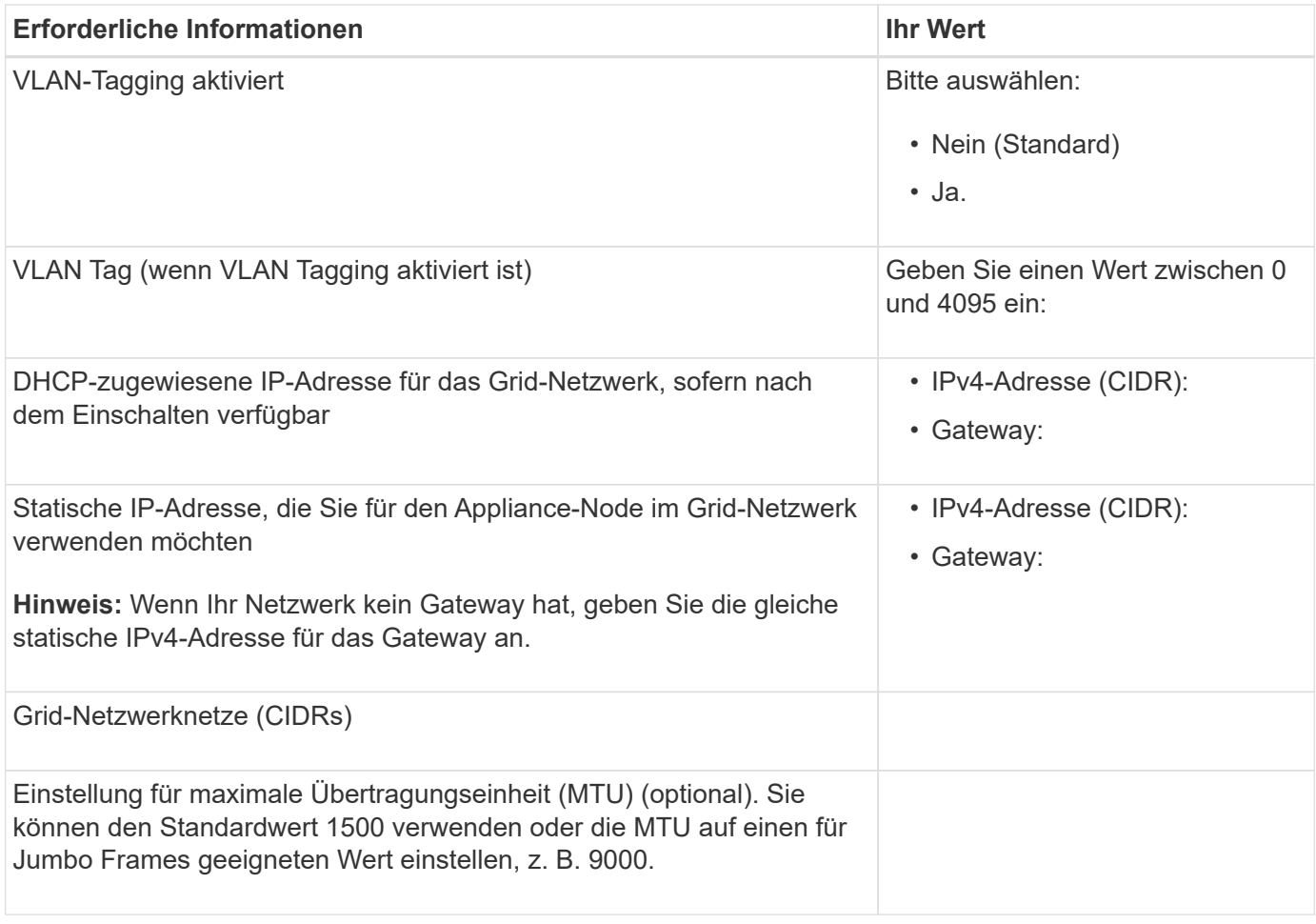

#### **Client-Netzwerkports**

Das Client-Netzwerk für StorageGRID ist ein optionales Netzwerk, das in der Regel für den Zugriff auf das Grid auf das Clientprotokoll verwendet wird. Die Appliance wird über die vier Netzwerk-Ports mit dem Client-Netzwerk verbunden.

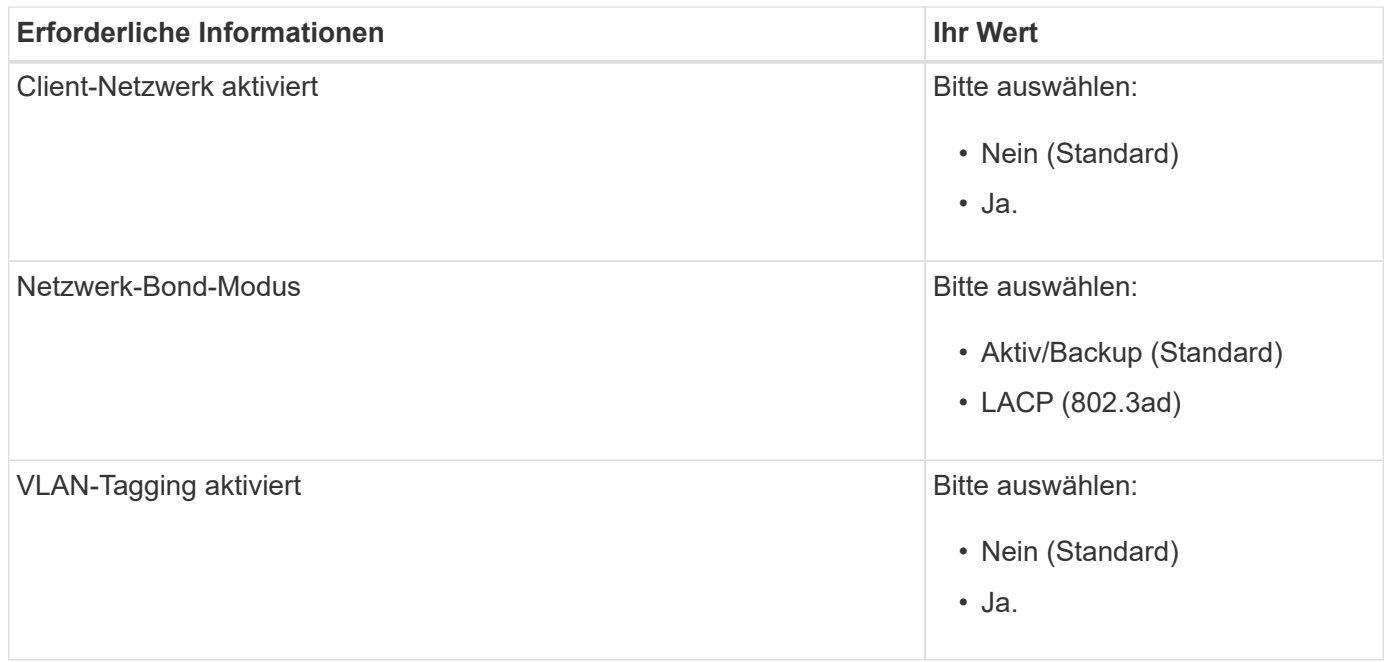

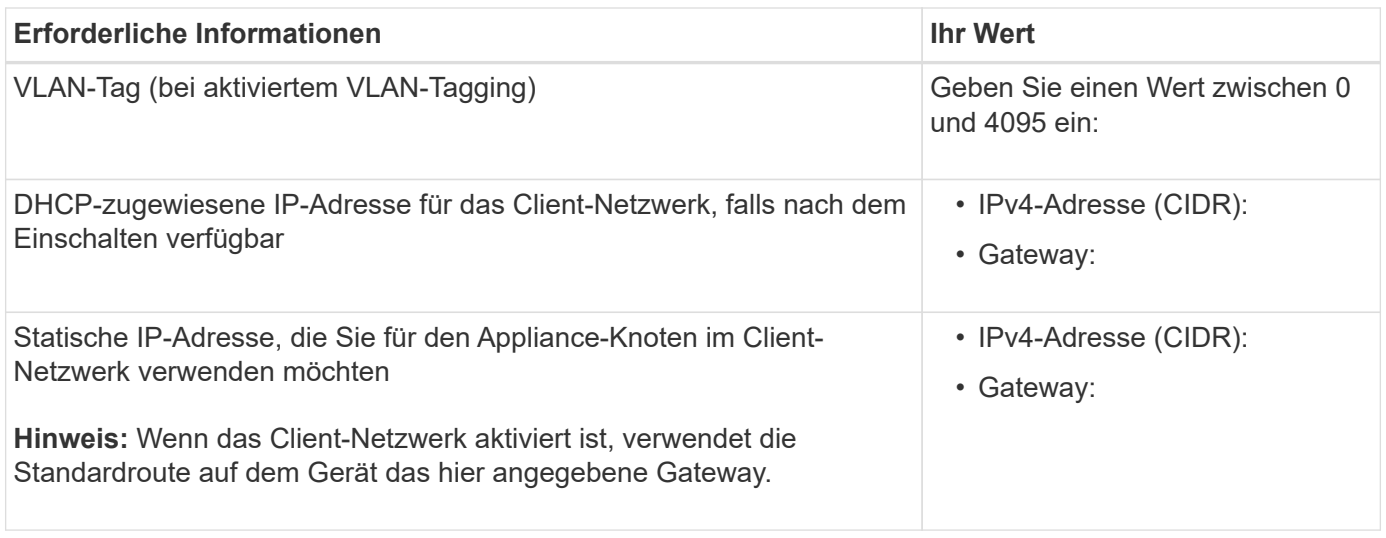

#### **BMC-Management-Netzwerk-Ports**

Sie können auf die BMC-Schnittstelle auf der Appliance über den in der Abbildung eingekreisten 1-GbE-Managementport zugreifen. Dieser Port unterstützt die Remote-Verwaltung der Controller-Hardware über Ethernet unter Verwendung des IPMI-Standards (Intelligent Platform Management Interface).

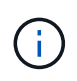

Sie können den Remote-IPMI-Zugriff für alle Appliances aktivieren oder deaktivieren, die einen BMC enthalten, indem Sie den privaten Endpunkt der Management-API VERWENDEN, PUT /private/bmc.

Die folgende Abbildung zeigt den BMC-Managementport auf der SG6112-Appliance.

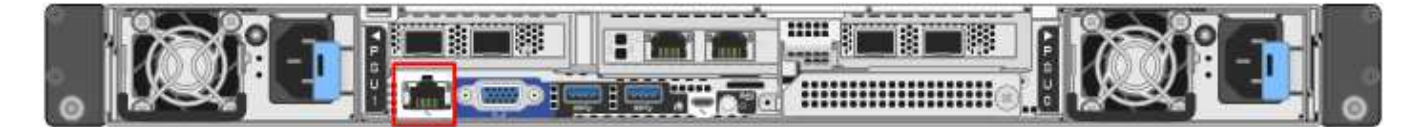

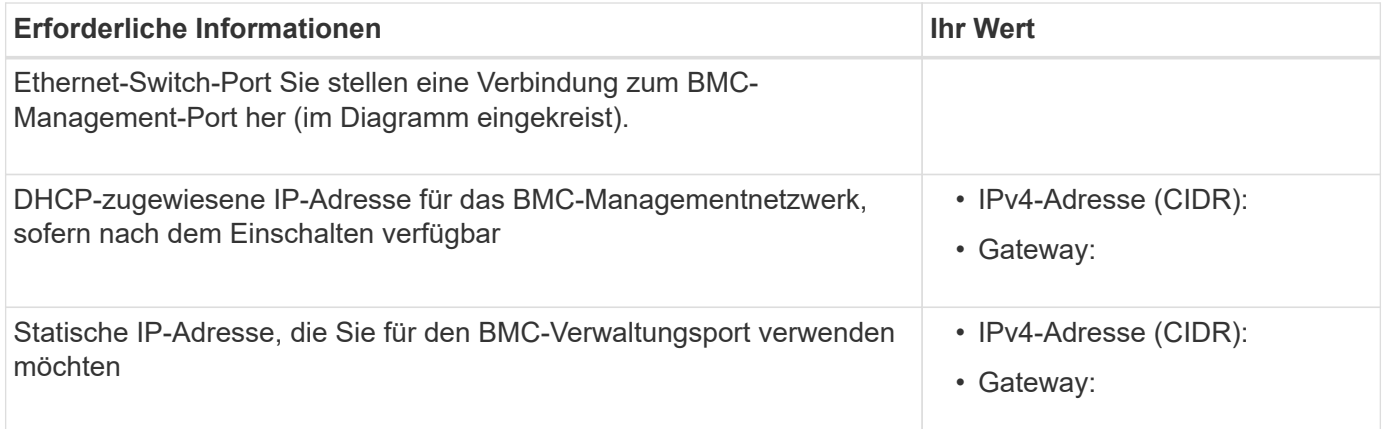

#### **Verwandte Informationen**

- ["Kabelgerät \(SGF6112\)"](#page-101-0)
- ["Konfigurieren Sie StorageGRID-IP-Adressen"](#page-147-0)

# <span id="page-62-0"></span>**Erfassen von Installationsinformationen (SG6000)**

Notieren Sie die erforderlichen Informationen für jedes Netzwerk, das Sie mit dem Gerät verbinden, in den Tabellen. Diese Werte sind für die Installation und Konfiguration der Hardware erforderlich.

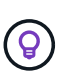

Verwenden Sie anstelle der Tabellen das mit ConfigBuilder bereitgestellte Arbeitsbuch. Mit der Arbeitsmappe "ConfigBuilder" können Sie Ihre Systeminformationen hochladen und eine JSON-Datei erstellen, um einige Konfigurationsschritte im Installationsprogramm für StorageGRID-Appliances automatisch auszuführen. Siehe ["Automatisierung der Appliance-Installation und](#page-77-0) [-Konfiguration"](#page-77-0).

#### **Erforderliche Informationen für die Verbindung mit SANtricity System Manager auf Storage Controllern**

Beide Storage-Controller in der Appliance (entweder die Controller der E2800 Serie oder die EF570 Controller) werden mit dem Managementnetzwerk verbunden, das Sie für SANtricity System Manager verwenden. Die Controller befinden sich in jeder Appliance wie folgt:

- SG6060 und SG6060X: Controller A befindet sich oben und Controller B befindet sich unten.
- SGF6024: Controller A befindet sich auf der linken Seite, und Controller B befindet sich auf der rechten Seite.

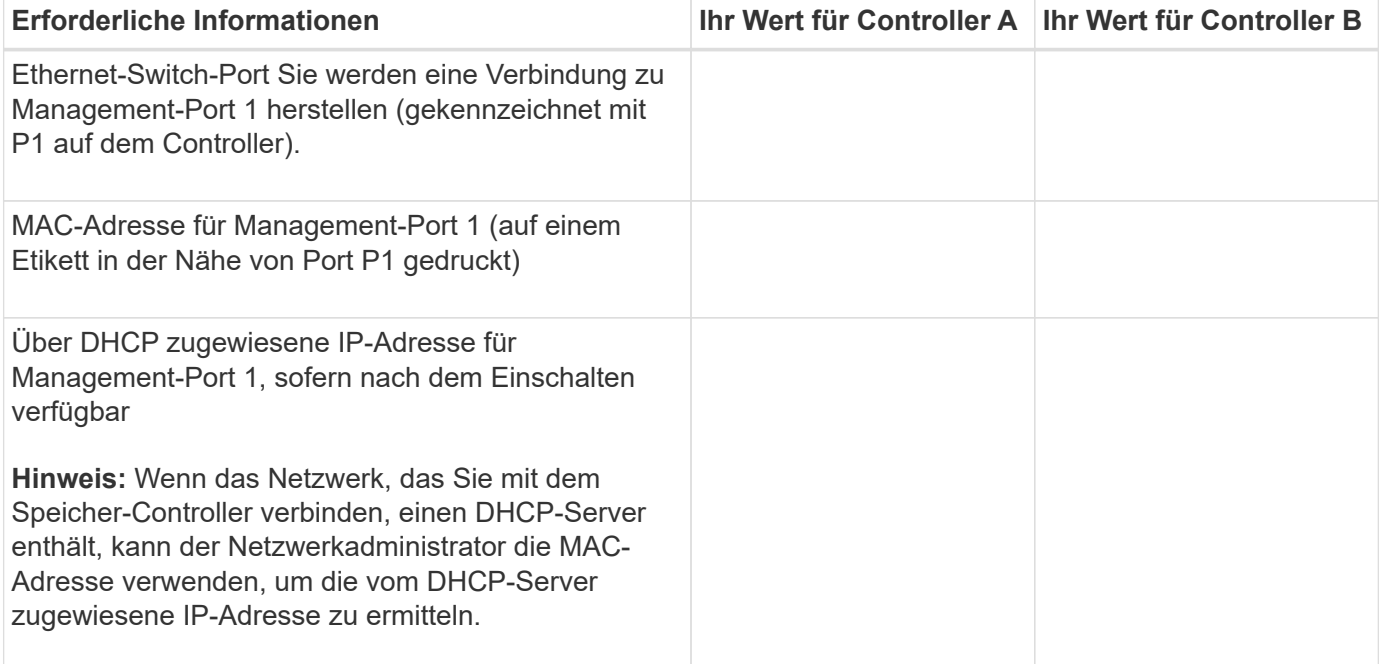

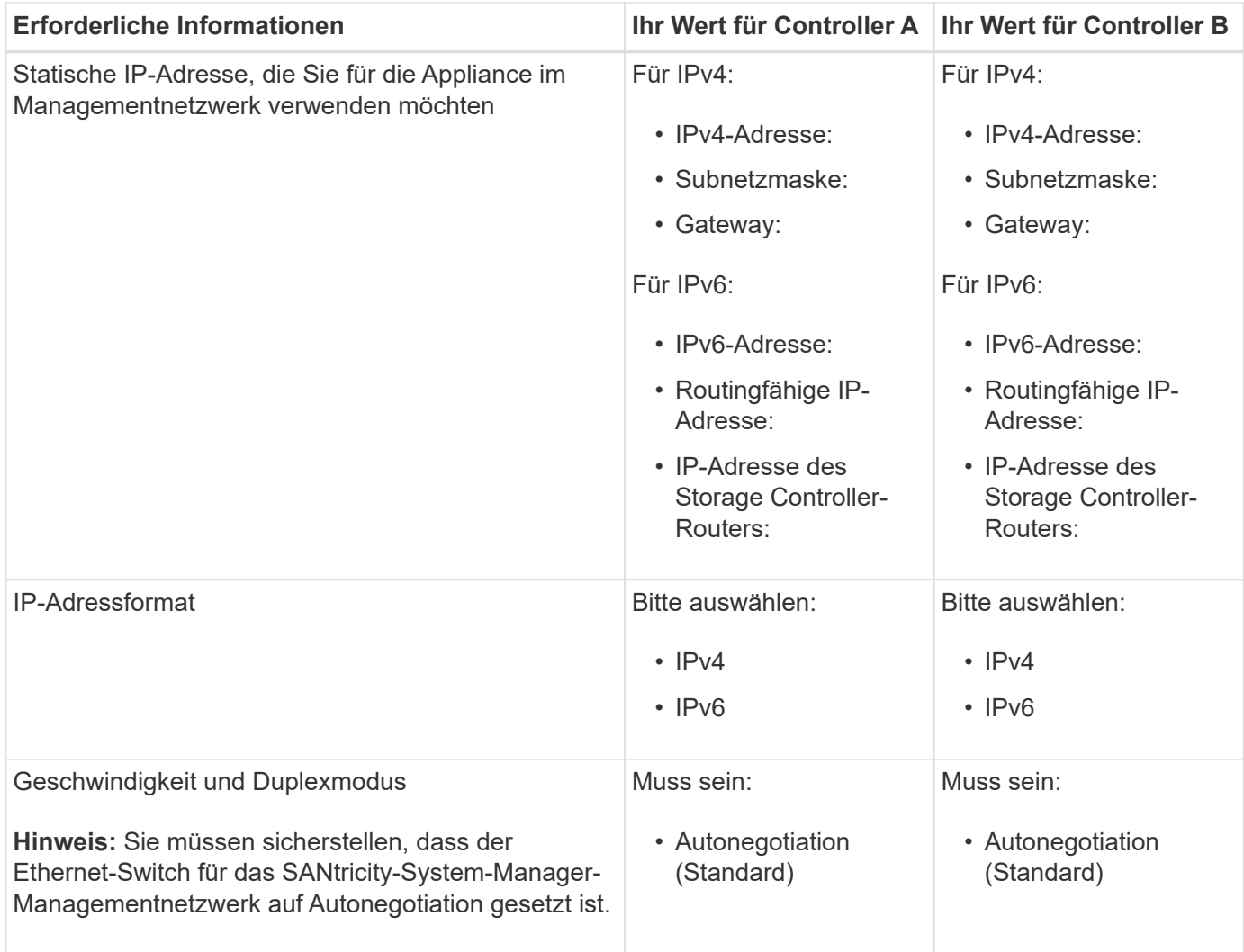

#### **Zum Anschließen des SG6000-CN-Controllers an das Admin-Netzwerk erforderliche Informationen**

Das Admin-Netzwerk für StorageGRID ist ein optionales Netzwerk, das zur Systemadministration und -Wartung verwendet wird. Die Appliance stellt über die folgenden 1-GbE-Management-Ports des SG6000-CN-Controllers eine Verbindung zum Admin-Netzwerk her.

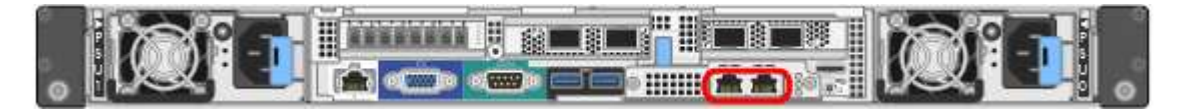

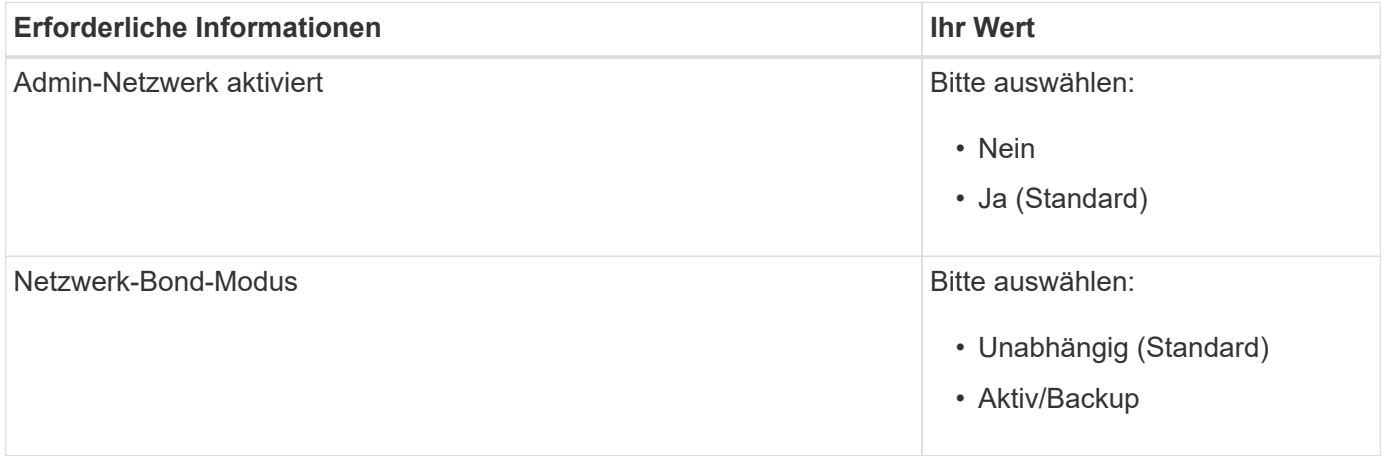

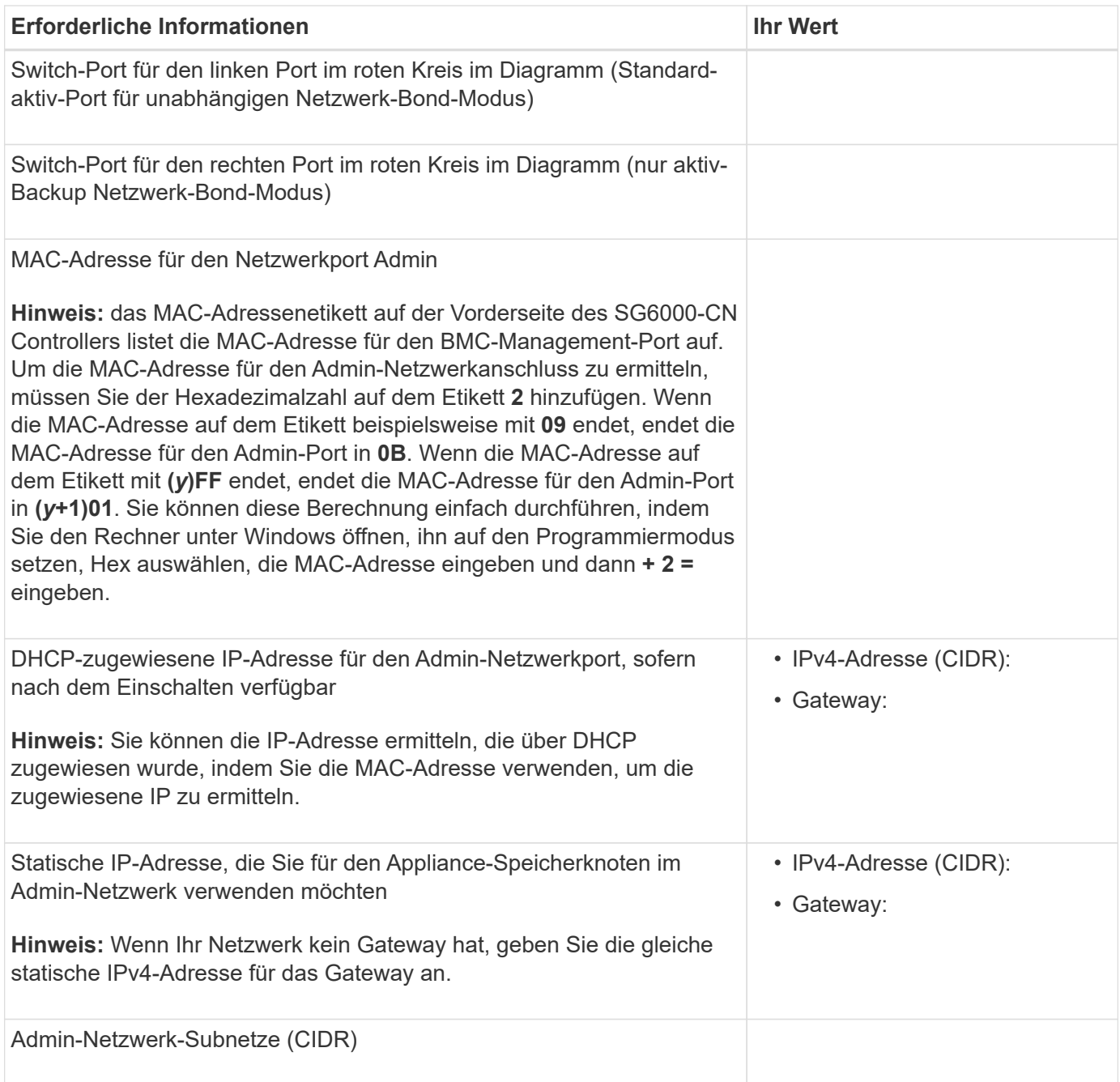

#### **Erforderliche Informationen zum Verbinden und Konfigurieren von 10/25-GbE-Ports am SG6000-CN Controller**

Die vier 10/25-GbE-Ports des SG6000-CN-Controllers stellen eine Verbindung zum StorageGRID-Grid-Netzwerk und dem optionalen Client-Netzwerk her.

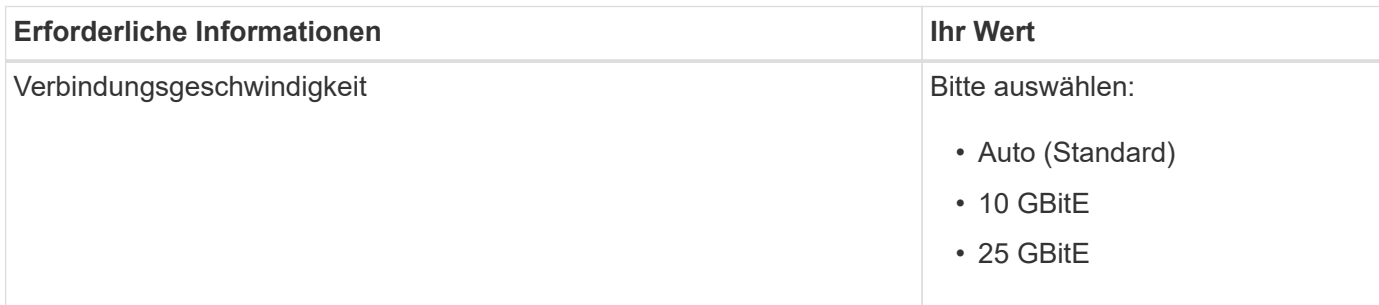

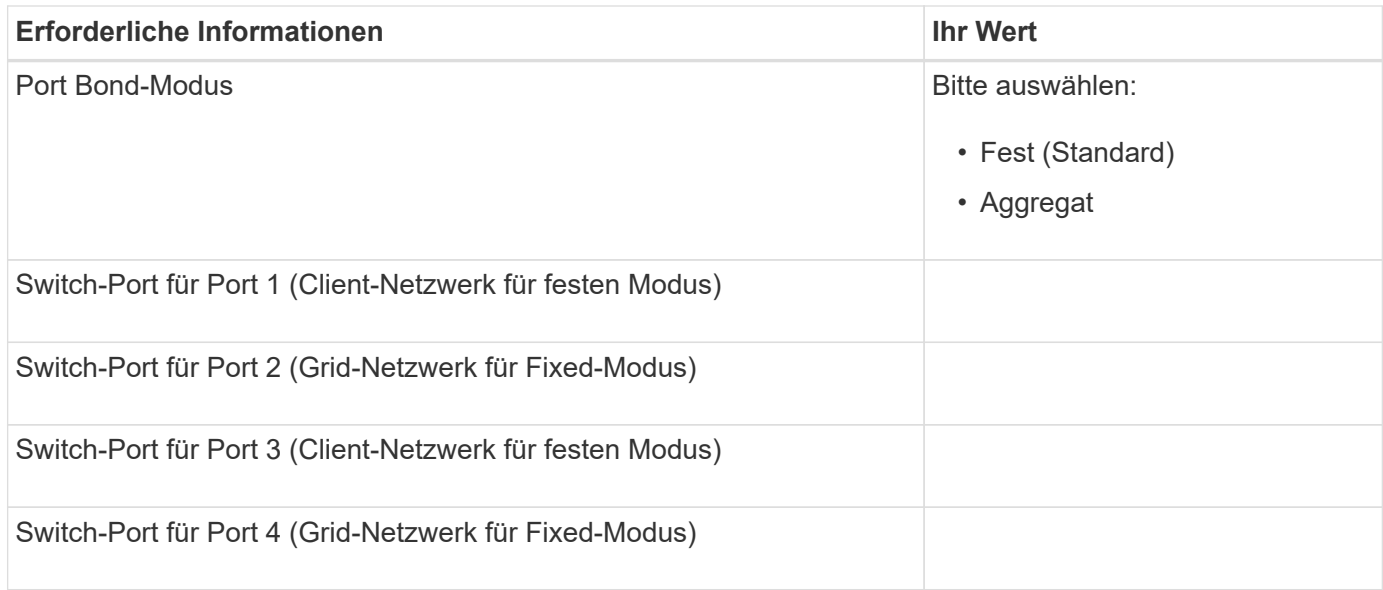

#### **Informationen zum Anschließen des SG6000-CN-Controllers an das Grid-Netzwerk erforderlich**

Das Grid-Netzwerk für StorageGRID ist ein erforderliches Netzwerk, das für den gesamten internen StorageGRID-Datenverkehr verwendet wird. Die Appliance wird über die 10/25-GbE-Ports des SG6000-CN-Controllers mit dem Grid-Netzwerk verbunden.

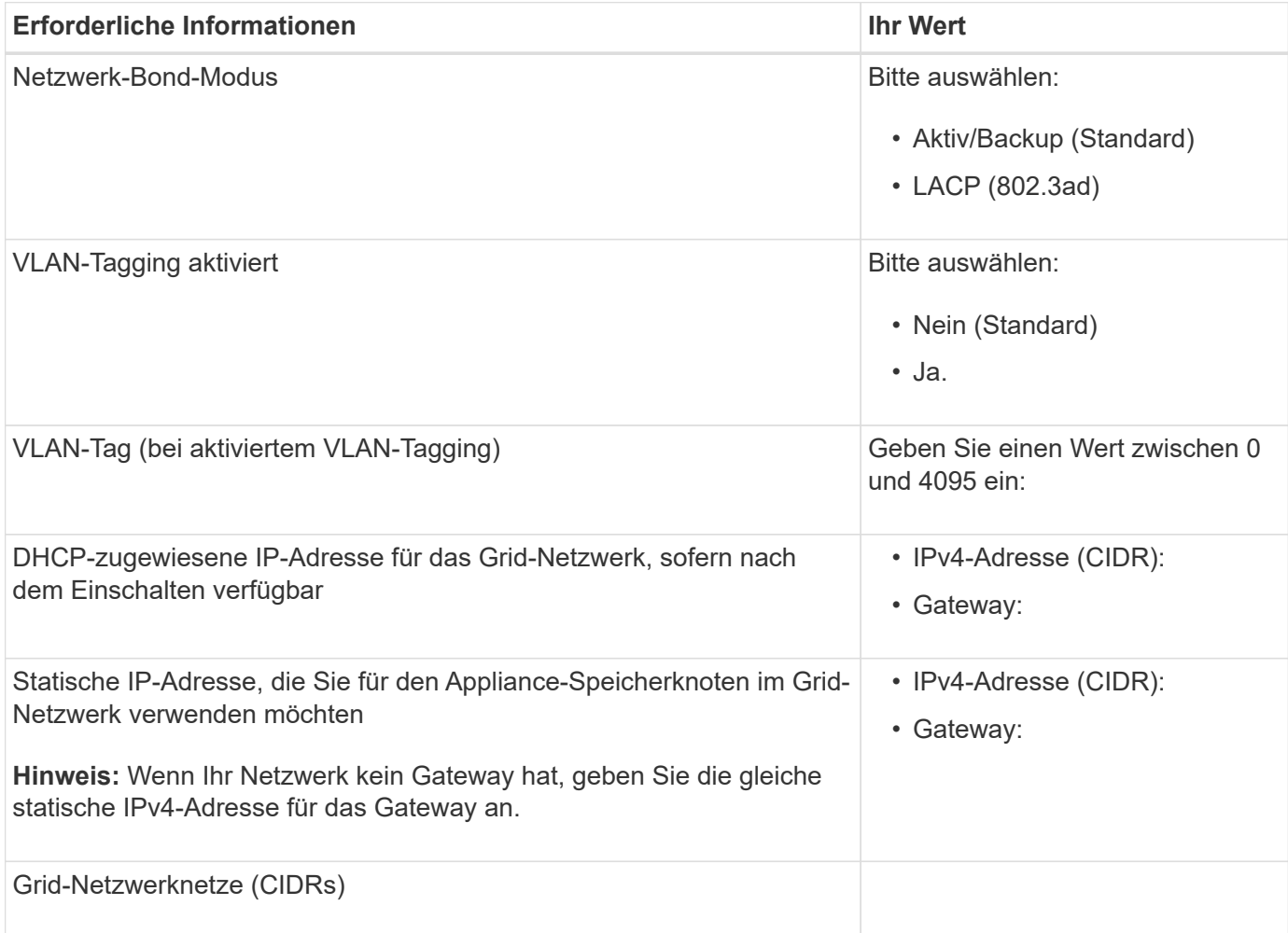

#### **Informationen zum Anschließen des SG6000-CN-Controllers an das Client-Netzwerk erforderlich**

Das Client-Netzwerk für StorageGRID ist ein optionales Netzwerk, das in der Regel für den Zugriff auf das Grid auf das Clientprotokoll verwendet wird. Die Appliance wird über die 10/25-GbE-Ports des SG6000-CN-Controllers mit dem Client-Netzwerk verbunden.

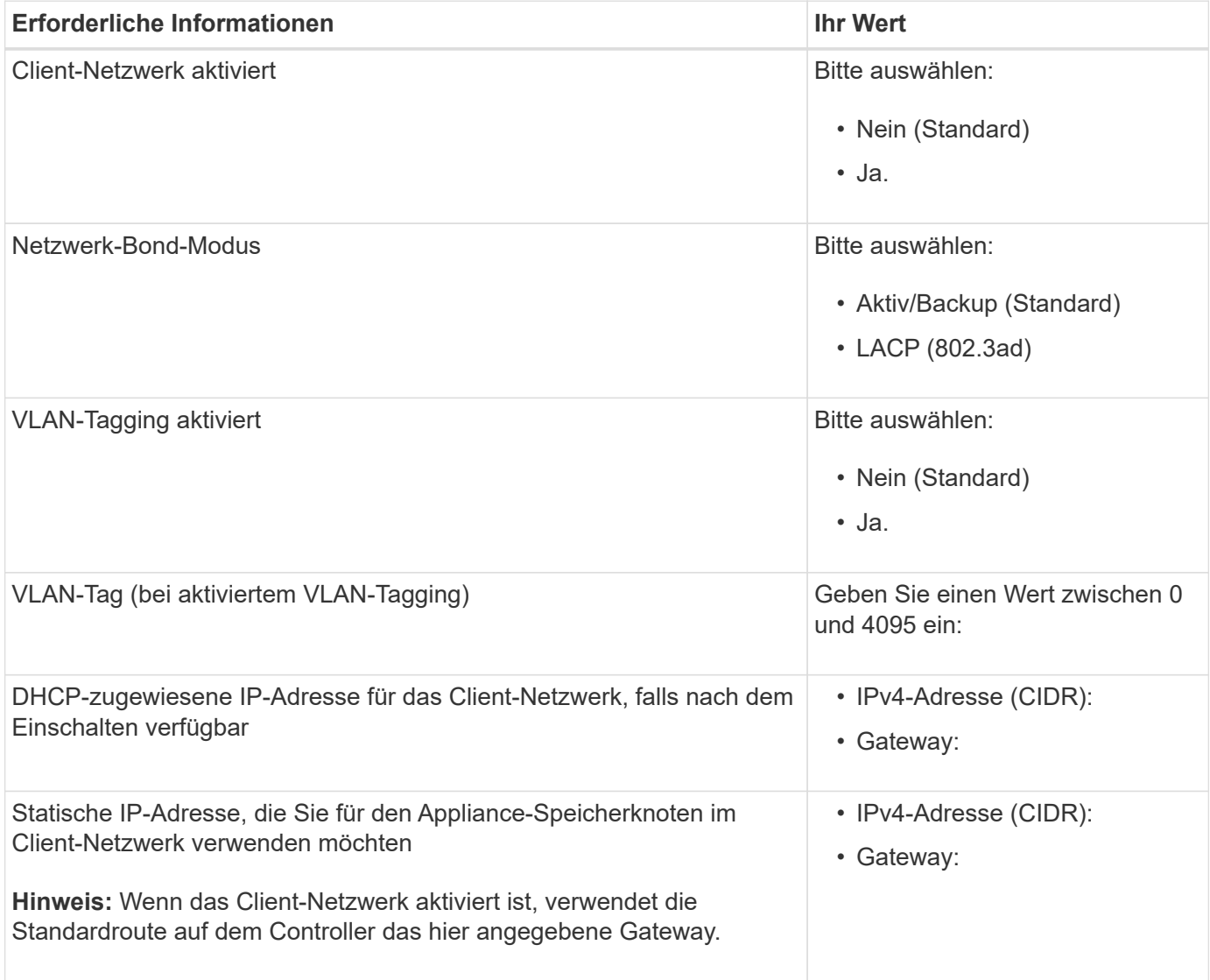

#### **Informationen zum Anschließen des SG6000-CN Controllers an das BMC-Managementnetzwerk erforderlich**

Sie können über den folgenden 1-GbE-Management-Port auf die BMC-Schnittstelle des SG6000-CN Controllers zugreifen. Dieser Port unterstützt die Remote-Verwaltung der Controller-Hardware über Ethernet unter Verwendung des IPMI-Standards (Intelligent Platform Management Interface).

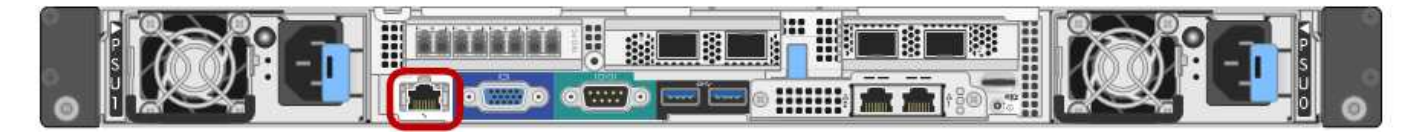

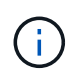

Sie können den Remote-IPMI-Zugriff für alle Appliances aktivieren oder deaktivieren, die einen BMC enthalten, indem Sie den privaten Endpunkt der Management-API VERWENDEN, PUT /private/bmc.

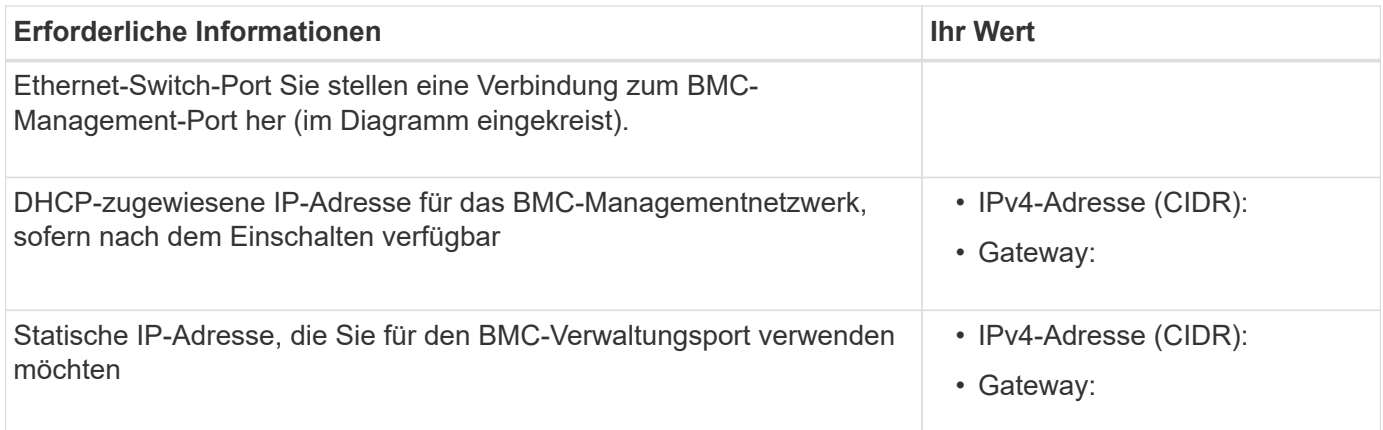

#### **Verwandte Informationen**

- ["SG6000 Controller"](#page-11-0)
- ["Überprüfen Sie die Appliance-Netzwerkverbindungen"](#page-44-0)
- ["Port-Bond-Modi \(SG6000-CN-Controller\)"](#page-49-0)
- ["Kabelgerät \(SG6000\)"](#page-103-0)
- ["Konfigurieren Sie StorageGRID-IP-Adressen"](#page-147-0)

# <span id="page-67-0"></span>**Installationsinformationen (SG5700) erfassen**

Notieren Sie die erforderlichen Informationen für jedes Netzwerk, das Sie mit dem Gerät verbinden, in den Tabellen. Diese Werte sind für die Installation und Konfiguration der Hardware erforderlich.

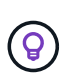

Verwenden Sie anstelle der Tabellen das mit ConfigBuilder bereitgestellte Arbeitsbuch. Mit der Arbeitsmappe "ConfigBuilder" können Sie Ihre Systeminformationen hochladen und eine JSON-Datei erstellen, um einige Konfigurationsschritte im Installationsprogramm für StorageGRID-Appliances automatisch auszuführen. Siehe ["Automatisierung der Appliance-Installation und](#page-77-0) [-Konfiguration"](#page-77-0).

#### **Für die Verbindung mit SANtricity System Manager auf dem E2800 Controller erforderliche Informationen**

Sie verbinden den Controller der E2800 Serie mit dem Managementnetzwerk, das Sie für SANtricity System Manager verwenden.

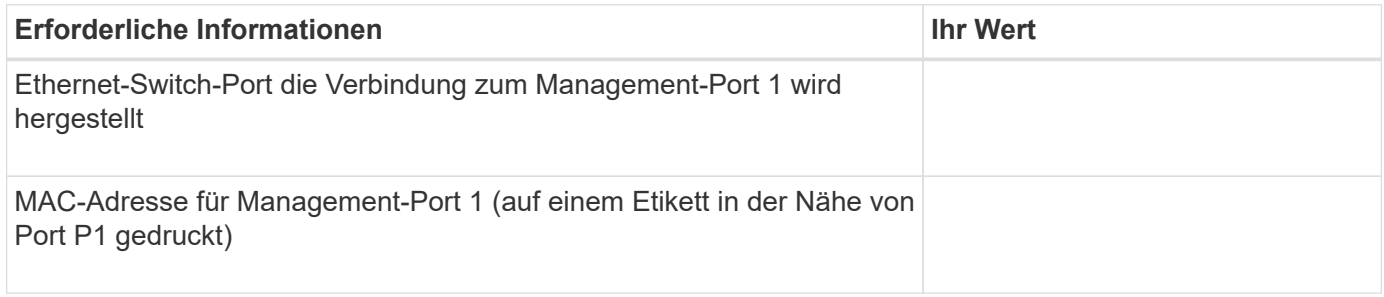

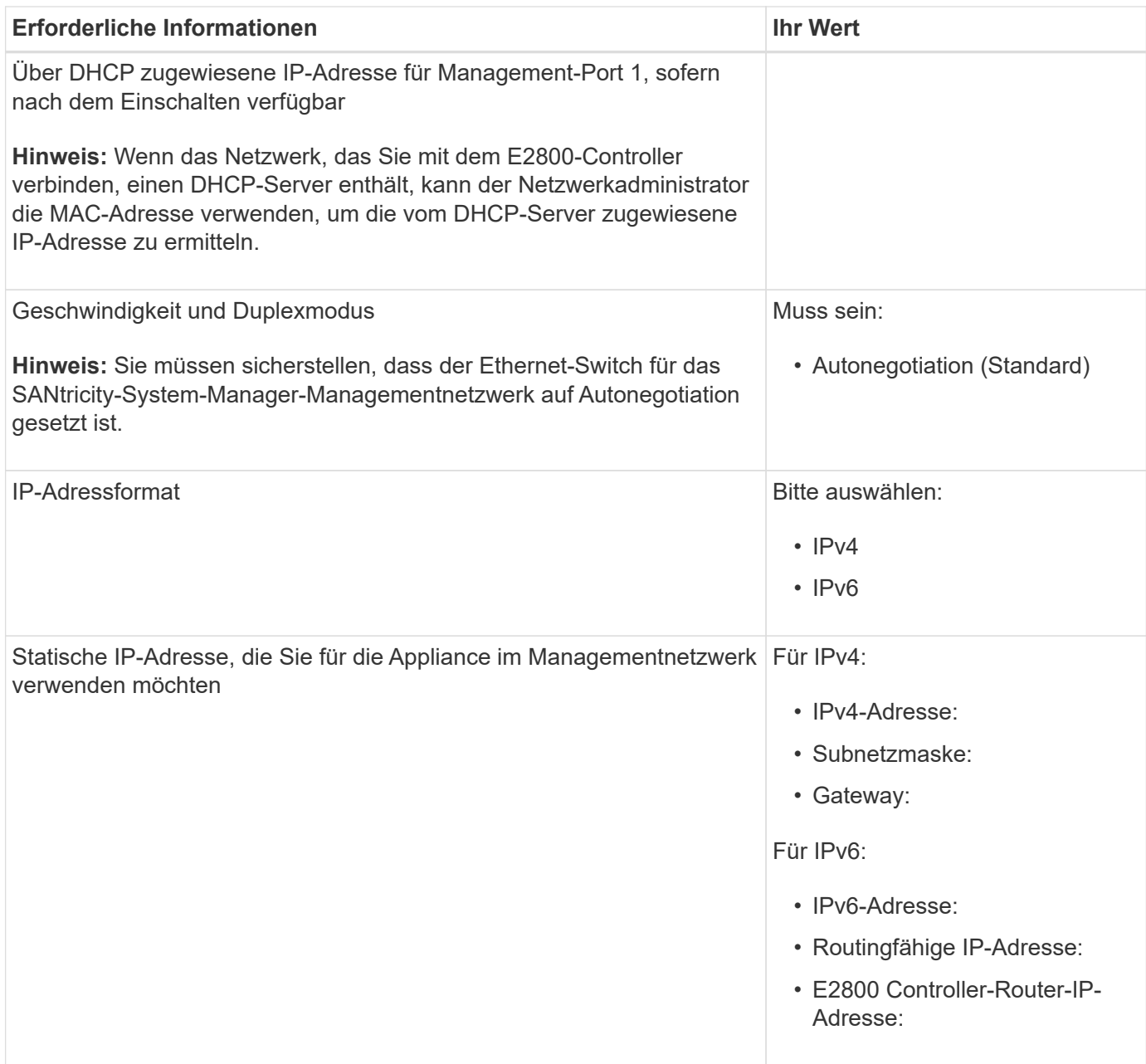

# **Für die Verbindung des E5700SG-Controllers mit dem Admin-Netzwerk erforderliche Informationen**

Das Admin-Netzwerk für StorageGRID ist ein optionales Netzwerk, das zur Systemadministration und -Wartung verwendet wird. Die Appliance wird über die 1-GbE-Management-Ports des E5700SG Controllers mit dem Admin-Netzwerk verbunden.

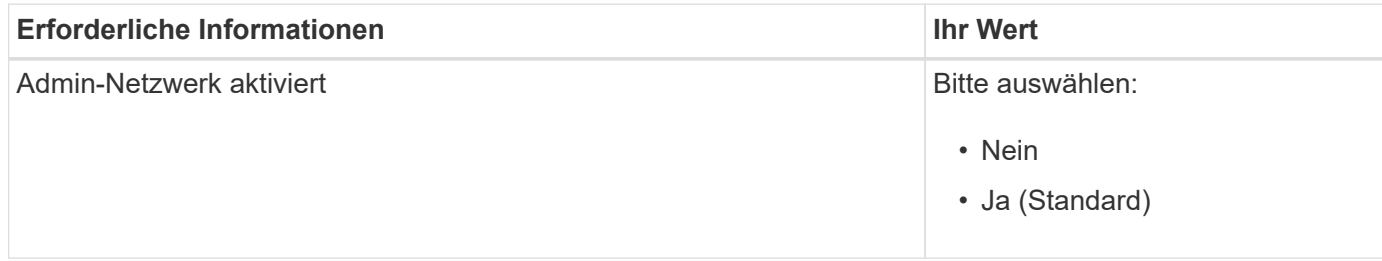

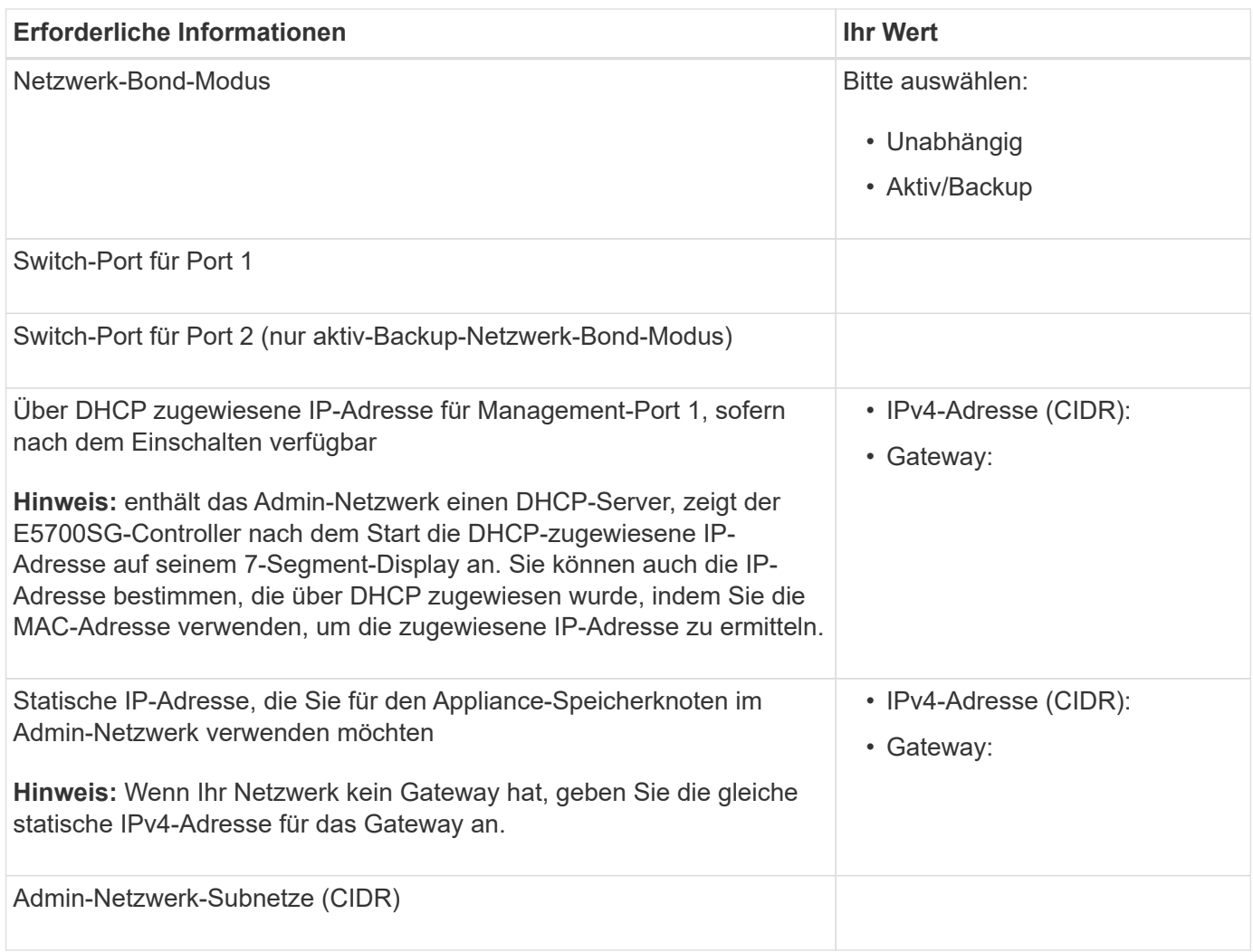

#### **Erforderliche Informationen zum Verbinden und Konfigurieren von 10/25-GbE-Ports auf dem E5700SG Controller**

Die vier 10/25-GbE-Ports des E5700SG-Controllers stellen eine Verbindung zum StorageGRID-Grid-Netzwerk und dem Client-Netzwerk her.

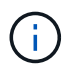

Siehe ["Port-Bond-Modi \(E5700SG Controller\)".](#page-51-0)

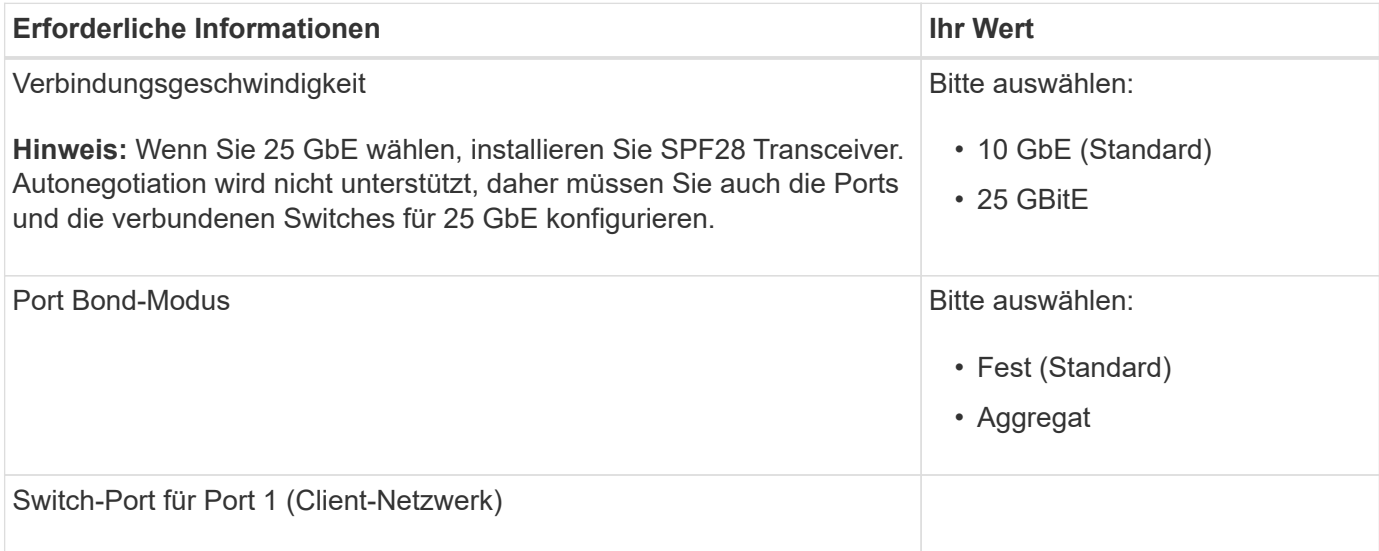

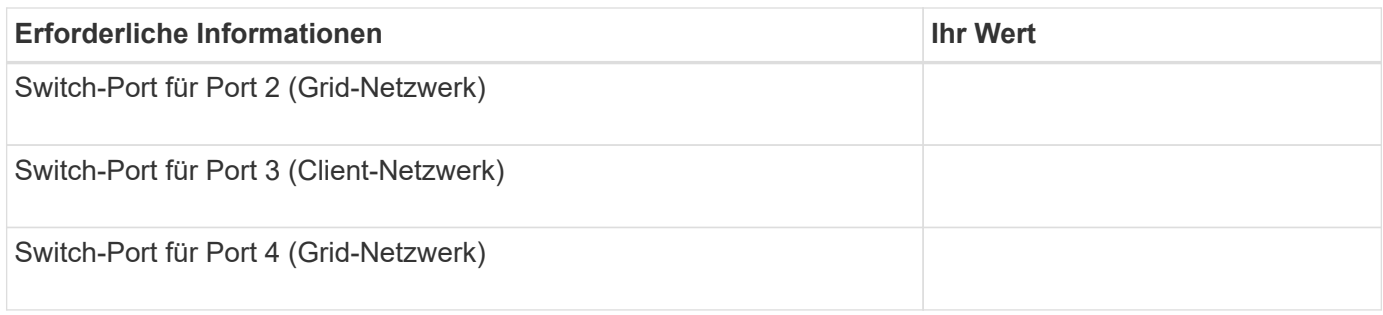

#### **Zum Verbinden des E5700SG-Controllers mit dem Grid-Netzwerk erforderliche Informationen**

Das Grid-Netzwerk für StorageGRID ist ein erforderliches Netzwerk, das für den gesamten internen StorageGRID-Datenverkehr verwendet wird. Die Appliance wird über die 10/25-GbE-Ports des E5700SG-Controllers mit dem Grid-Netzwerk verbunden.

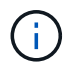

# Siehe ["Port-Bond-Modi \(E5700SG Controller\)".](#page-51-0)

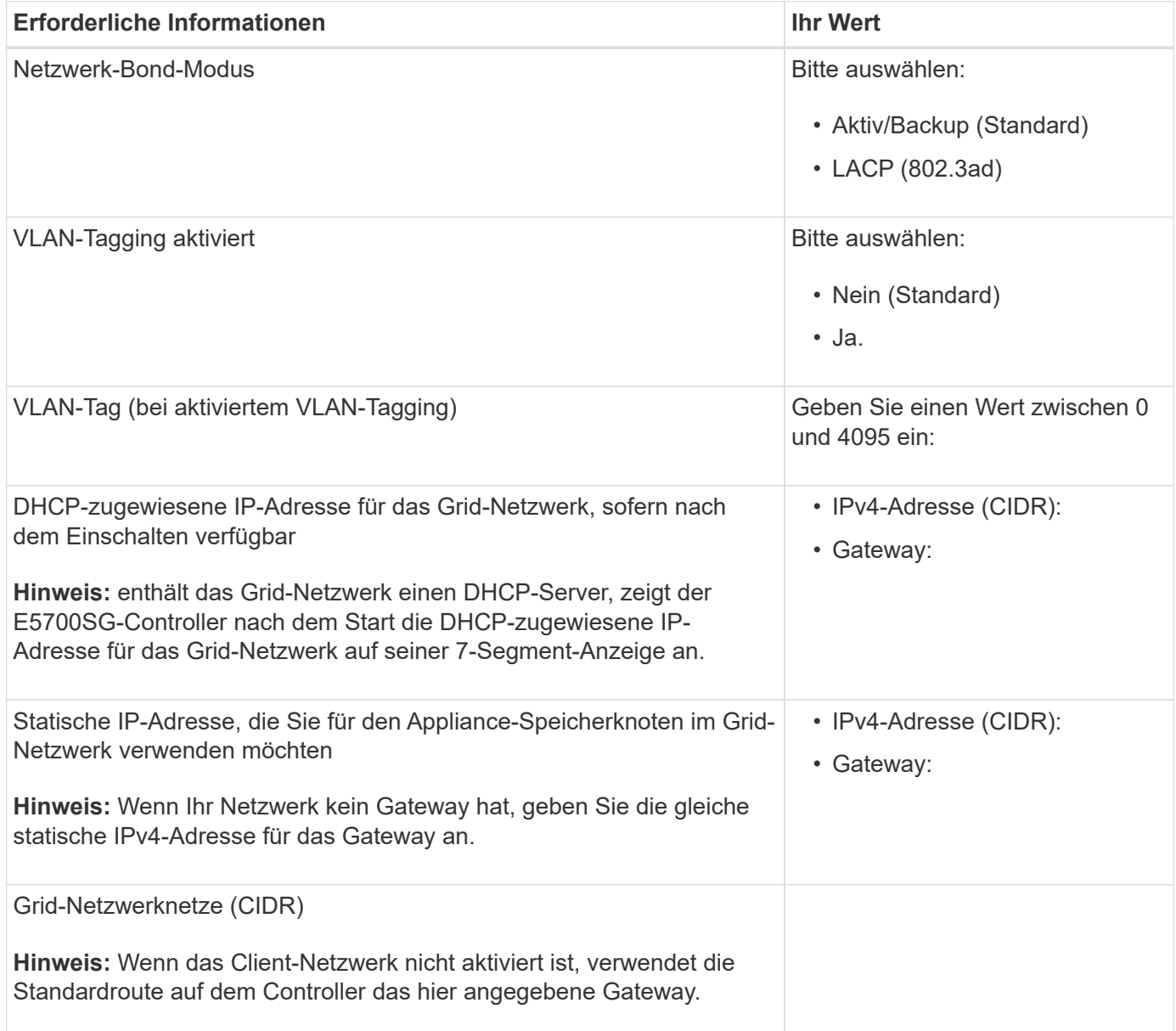

#### **Für die Verbindung des E5700SG-Controllers mit dem Client-Netzwerk erforderliche Informationen**

Das Client-Netzwerk für StorageGRID ist ein optionales Netzwerk, das in der Regel für den Zugriff auf das Grid auf das Clientprotokoll verwendet wird. Die Appliance wird über die 10/25-GbE-Ports des E5700SG-Controllers mit dem Client-Netzwerk verbunden.

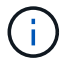

Siehe ["Port-Bond-Modi \(E5700SG Controller\)".](#page-51-0)

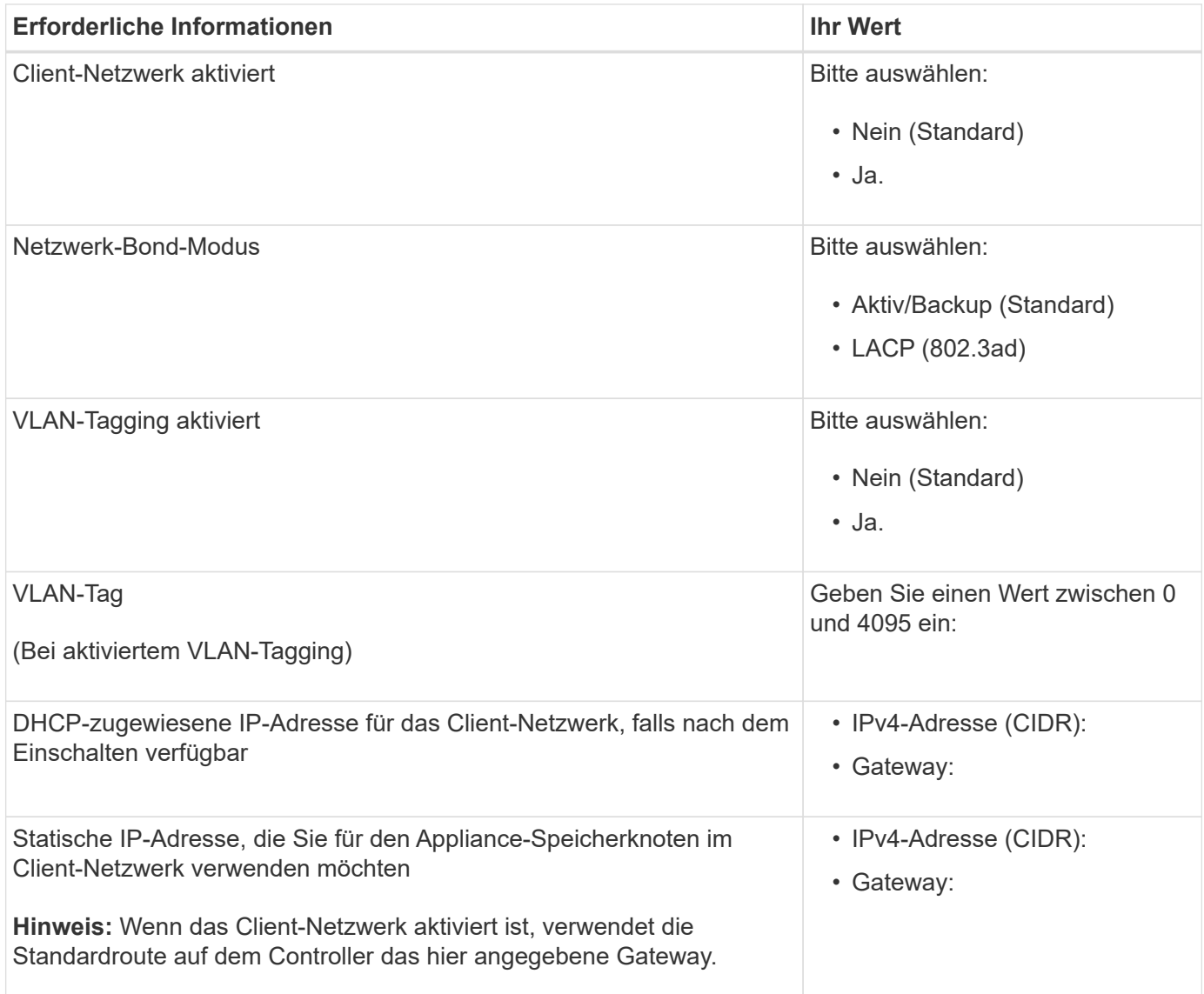

#### **Verwandte Informationen**

- ["Netzwerkverbindungen \(SG5700\)"](#page-44-1)
- ["Port-Bond-Modi \(E5700SG Controller\)"](#page-51-0)
- ["Hardware konfigurieren \(SG5700\)"](#page-127-0)

#### <span id="page-71-0"></span>**Erfassen von Installationsinformationen (SG100 und SG1000)**

Notieren Sie die erforderlichen Informationen für jedes Netzwerk, das Sie mit dem Gerät verbinden, in den Tabellen. Diese Werte sind für die Installation und Konfiguration der Hardware erforderlich.
$\left( 6\right)$ 

Verwenden Sie anstelle der Tabellen das mit ConfigBuilder bereitgestellte Arbeitsbuch. Mit der Arbeitsmappe "ConfigBuilder" können Sie Ihre Systeminformationen hochladen und eine JSON-Datei erstellen, um einige Konfigurationsschritte im Installationsprogramm für StorageGRID-Appliances automatisch auszuführen. Siehe ["Automatisierung der Appliance-Installation und](#page-77-0) [-Konfiguration"](#page-77-0).

#### **Überprüfen Sie die StorageGRID-Version**

Vergewissern Sie sich vor der Installation einer SG100- oder SG1000-Service-Appliance, dass Ihr StorageGRID-System eine erforderliche Version der StorageGRID-Software verwendet.

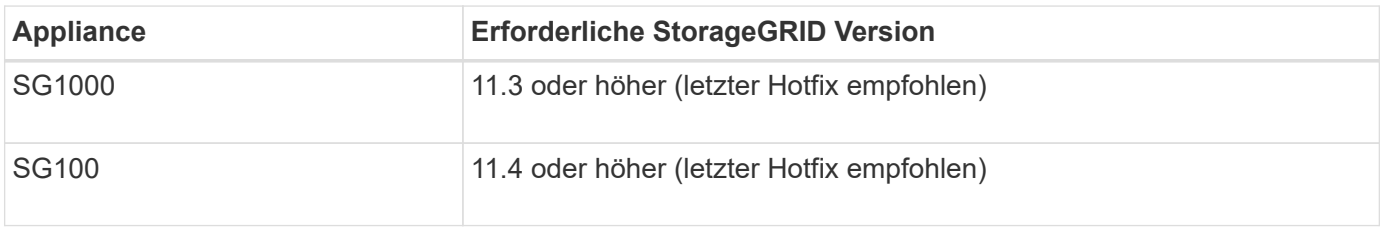

#### **Administrations- und Wartungs-Ports**

Das Admin-Netzwerk für StorageGRID ist ein optionales Netzwerk, das zur Systemadministration und -Wartung verwendet wird. Die Appliance stellt über die folgenden 1-GbE-Management-Ports auf der Appliance eine Verbindung zum Admin-Netzwerk her.

## SG100 RJ-45-Ports:

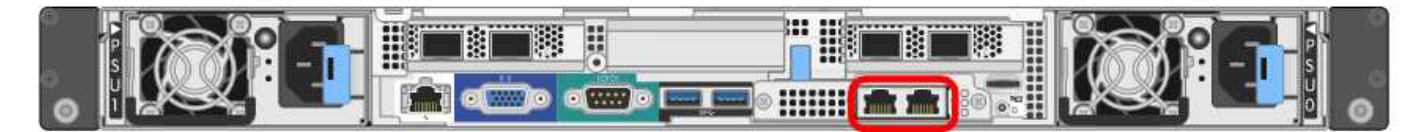

# SG1000 RJ-45-Ports:

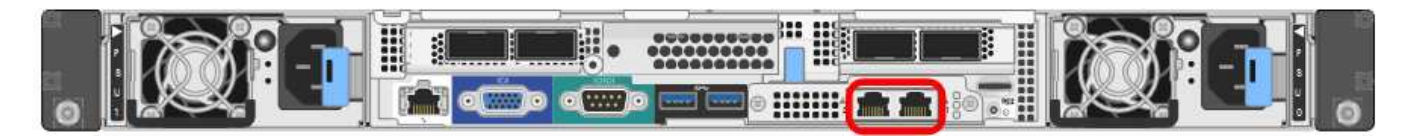

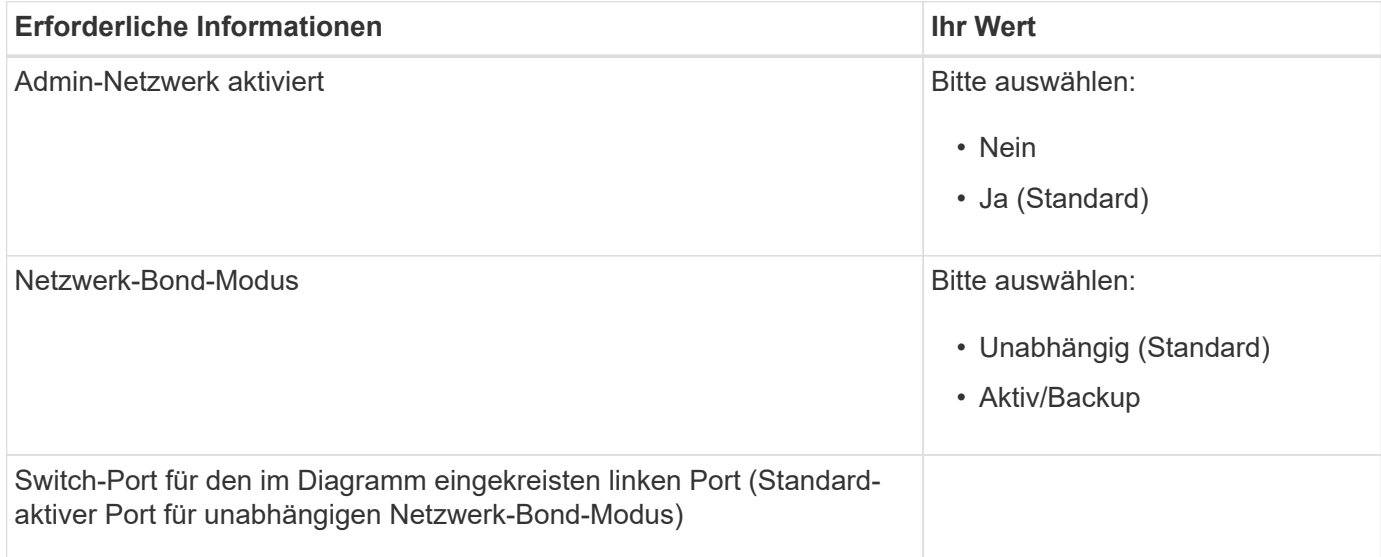

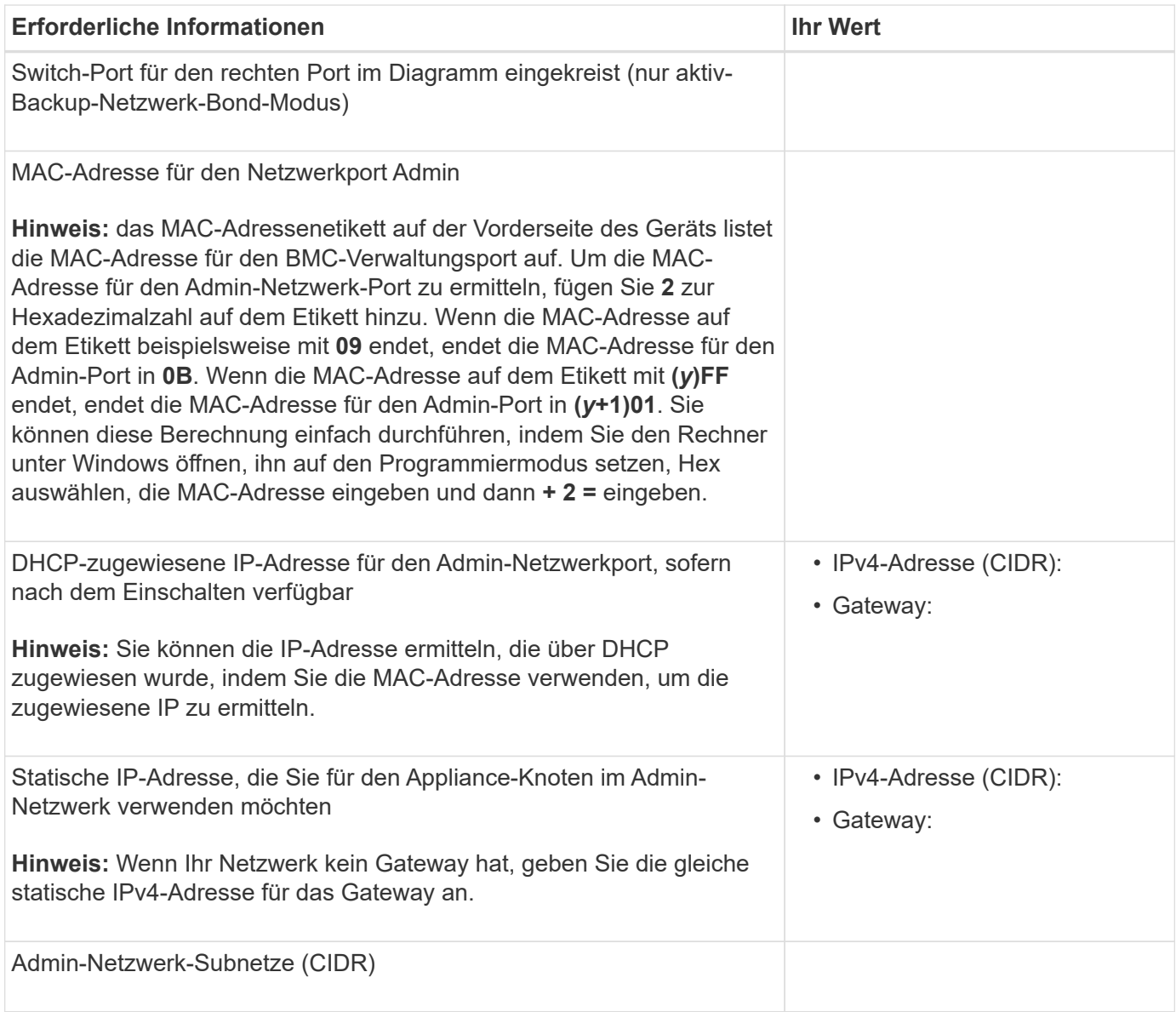

## **Netzwerkports**

Die vier Netzwerkports auf der Appliance werden mit dem StorageGRID-Grid-Netzwerk und dem optionalen Client-Netzwerk verbunden.

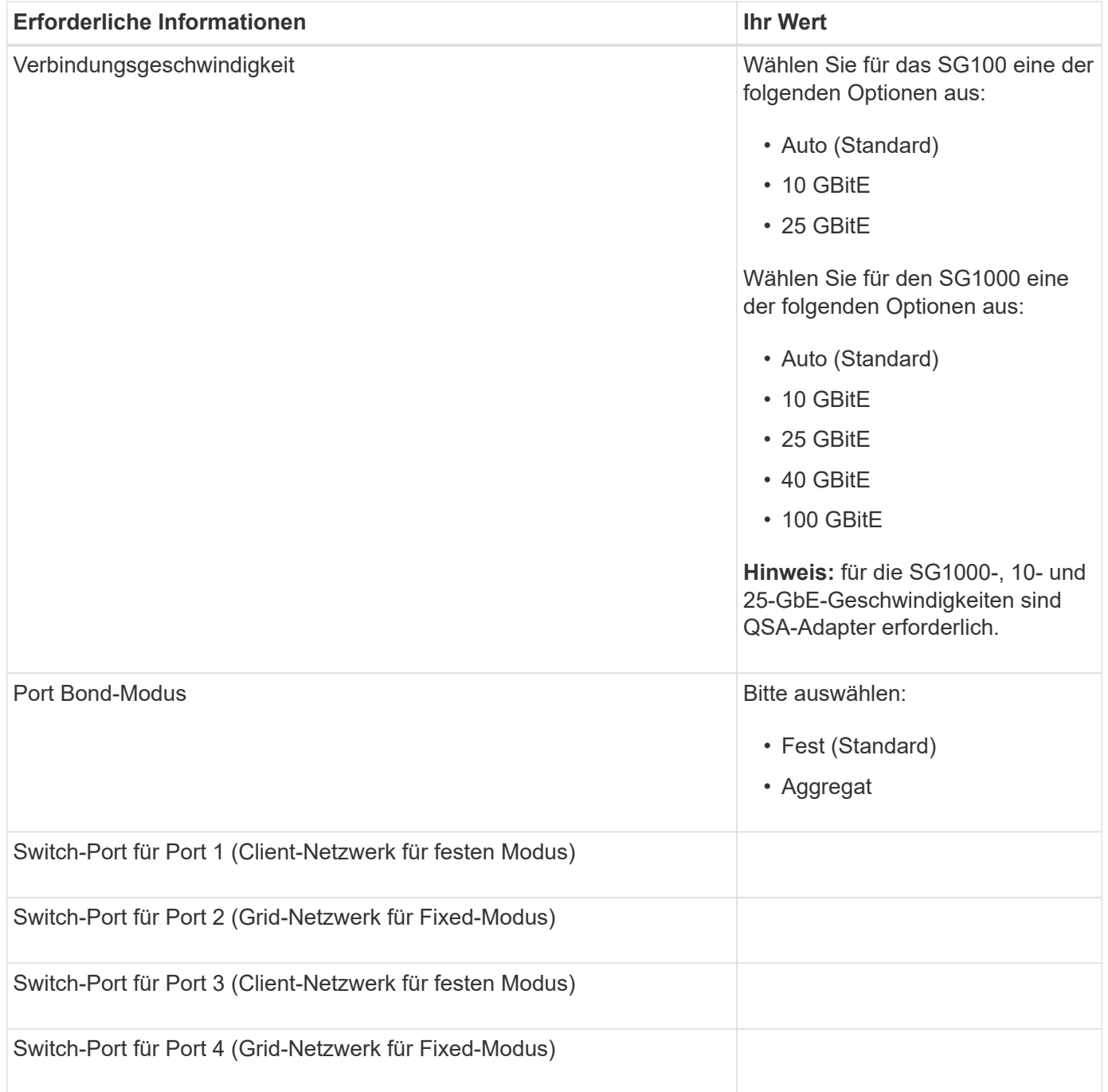

#### **Grid-Netzwerkports**

Das Grid-Netzwerk für StorageGRID ist ein erforderliches Netzwerk, das für den gesamten internen StorageGRID-Datenverkehr verwendet wird. Die Appliance wird über die vier Netzwerk-Ports mit dem Grid-Netzwerk verbunden.

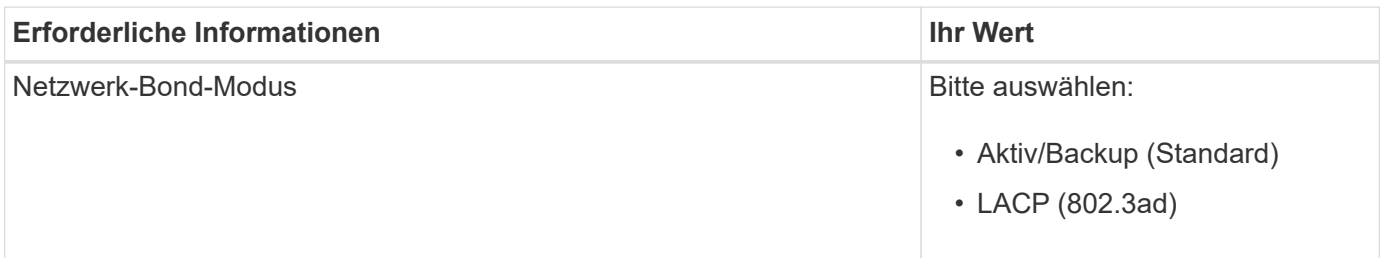

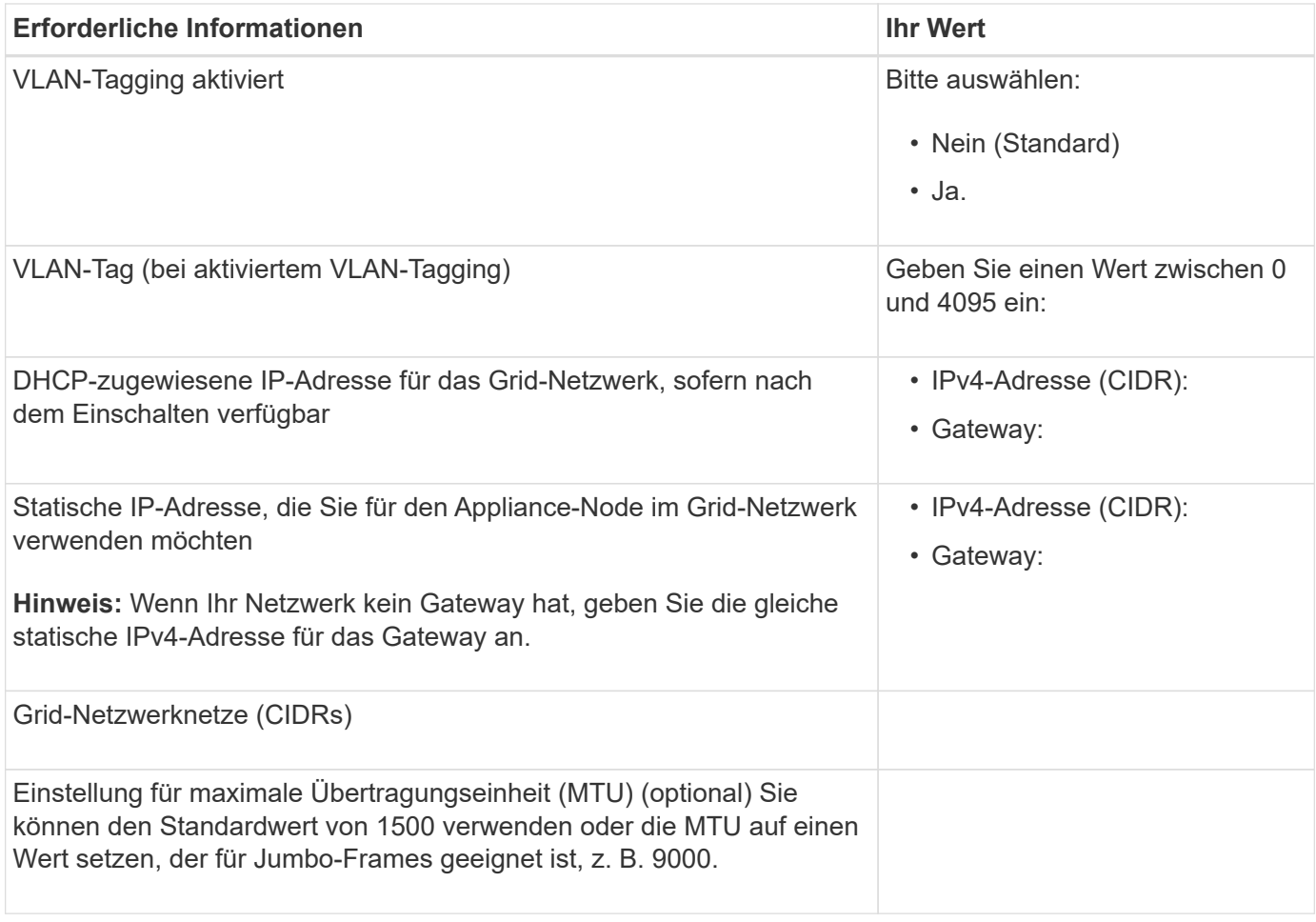

#### **Client-Netzwerkports**

Das Client-Netzwerk für StorageGRID ist ein optionales Netzwerk, das in der Regel für den Zugriff auf das Grid auf das Clientprotokoll verwendet wird. Die Appliance wird über die vier Netzwerk-Ports mit dem Client-Netzwerk verbunden.

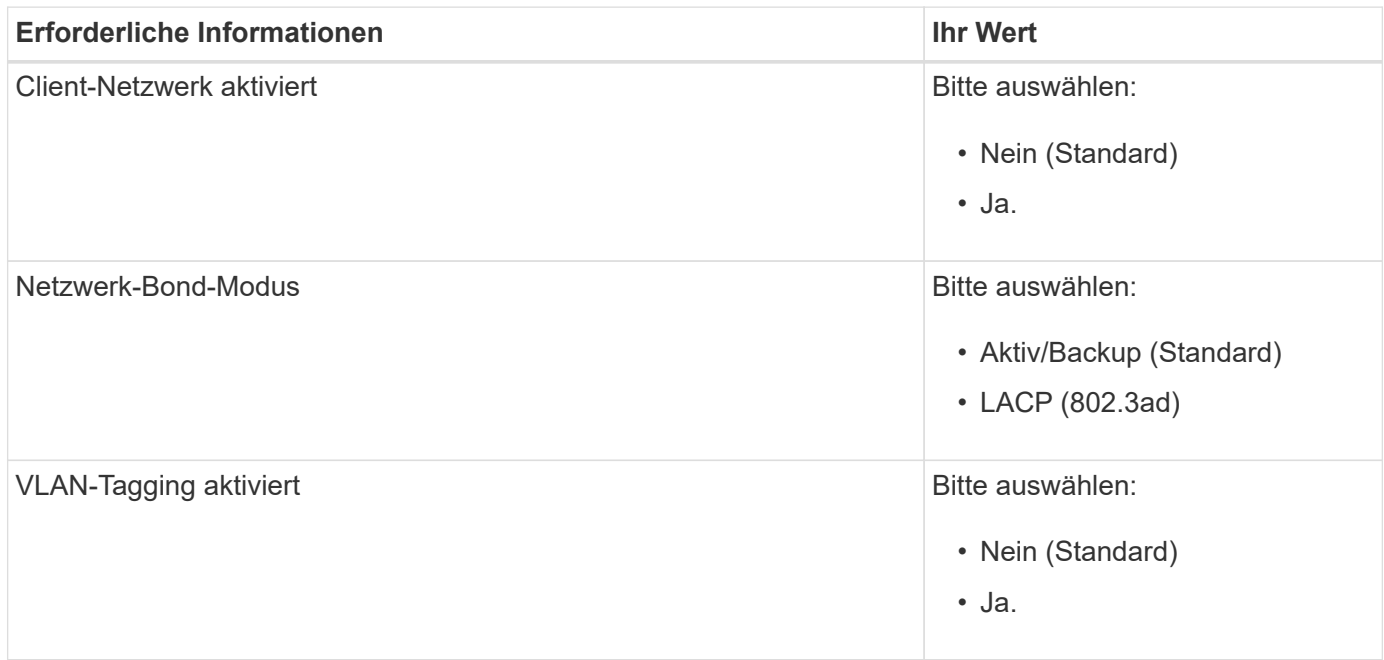

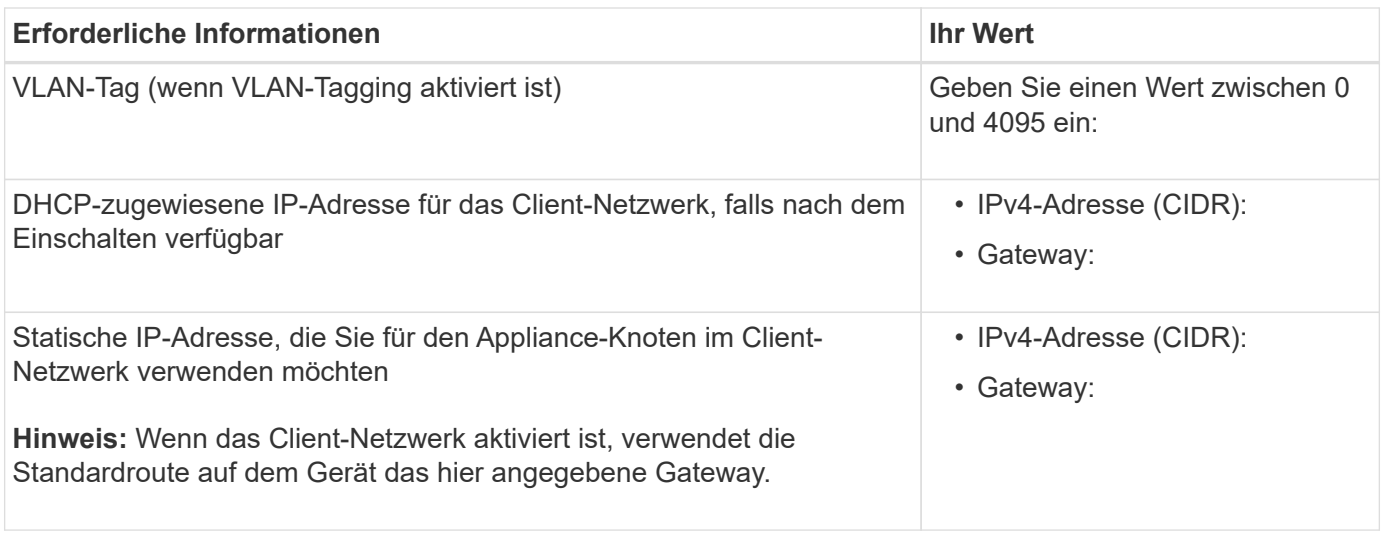

#### **BMC-Management-Netzwerk-Ports**

Sie können über den in der Abbildung eingekreisten 1-GbE-Managementport auf die BMC-Schnittstelle auf der Services-Appliance zugreifen. Dieser Port unterstützt die Remote-Verwaltung der Controller-Hardware über Ethernet unter Verwendung des IPMI-Standards (Intelligent Platform Management Interface).

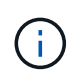

Sie können den Remote-IPMI-Zugriff für alle Appliances aktivieren oder deaktivieren, die einen BMC enthalten, indem Sie den privaten Endpunkt der Management-API VERWENDEN, PUT /private/bmc.

BMC-Management-Port SG100:

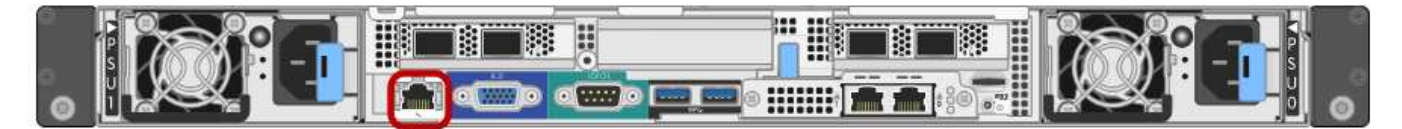

## SG1000 BMC-Management-Port:

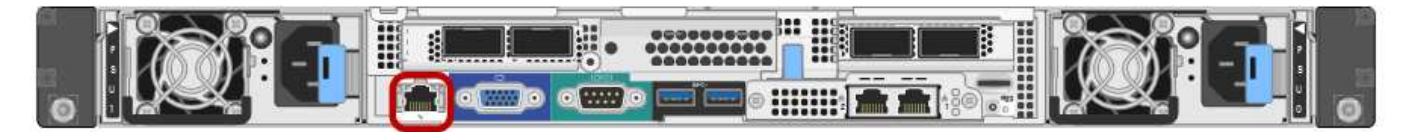

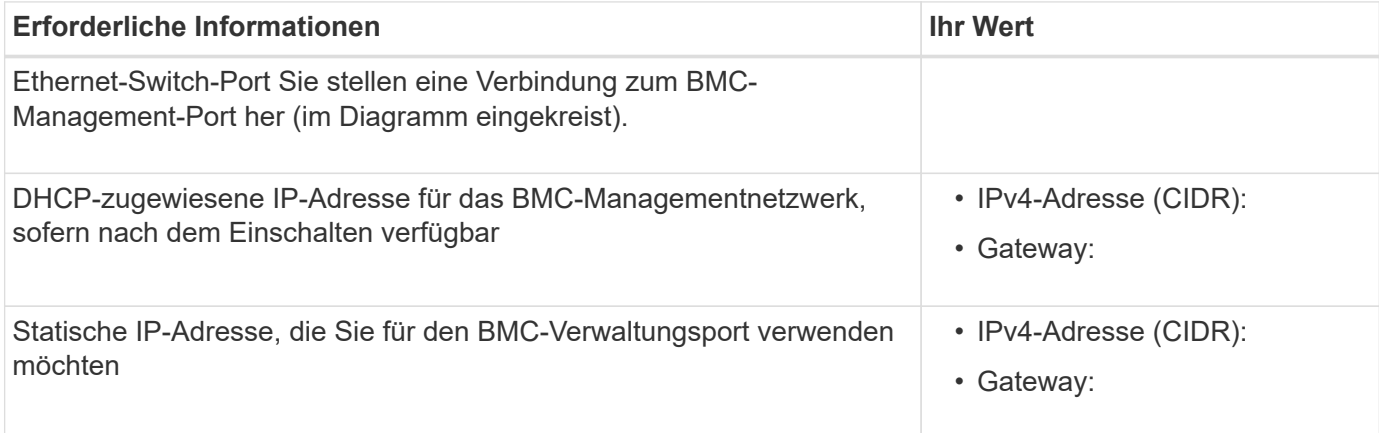

## **Verwandte Informationen**

- ["Kabelgerät \(SG100 und SG1000\)"](#page-111-0)
- ["Konfigurieren Sie StorageGRID-IP-Adressen"](#page-147-0)

# <span id="page-77-0"></span>**Automatisierung der Appliance-Installation und -Konfiguration**

Eine Automatisierung von Installation und Konfiguration kann sich bei der Implementierung mehrerer StorageGRID Instanzen oder einer großen, komplexen StorageGRID Instanz als nützlich erweisen.

Mithilfe der NetApp StorageGRID Tools können Sie die Installation und Konfiguration Ihrer StorageGRID Appliances automatisieren. Nach der Installation und Konfiguration der Appliances können Sie dies tun ["Automatisieren Sie die Konfiguration des gesamten StorageGRID Systems"](#page-83-0).

Sie können die Konfiguration folgender Komponenten automatisieren:

- IP-Adressen für Grid-Netzwerk, Admin-Netzwerk und Client-Netzwerk
- BMC Schnittstelle
- Netzwerkverbindungen
	- Port Bond-Modus
	- Netzwerk-Bond-Modus
	- Verbindungsgeschwindigkeit

# **Automatisierungsoptionen**

Um die Installation und Konfiguration der Appliance zu automatisieren, verwenden Sie eine oder mehrere der folgenden Optionen:

• Generieren Sie eine JSON-Datei mit Konfigurationsdetails. Verwenden Sie zusammen mit Ihrem NetApp Professional Services Berater das ["NetApp ConfigBuilder Tool"](https://configbuilder.netapp.com/index.aspx) Gehen Sie wie folgt vor:

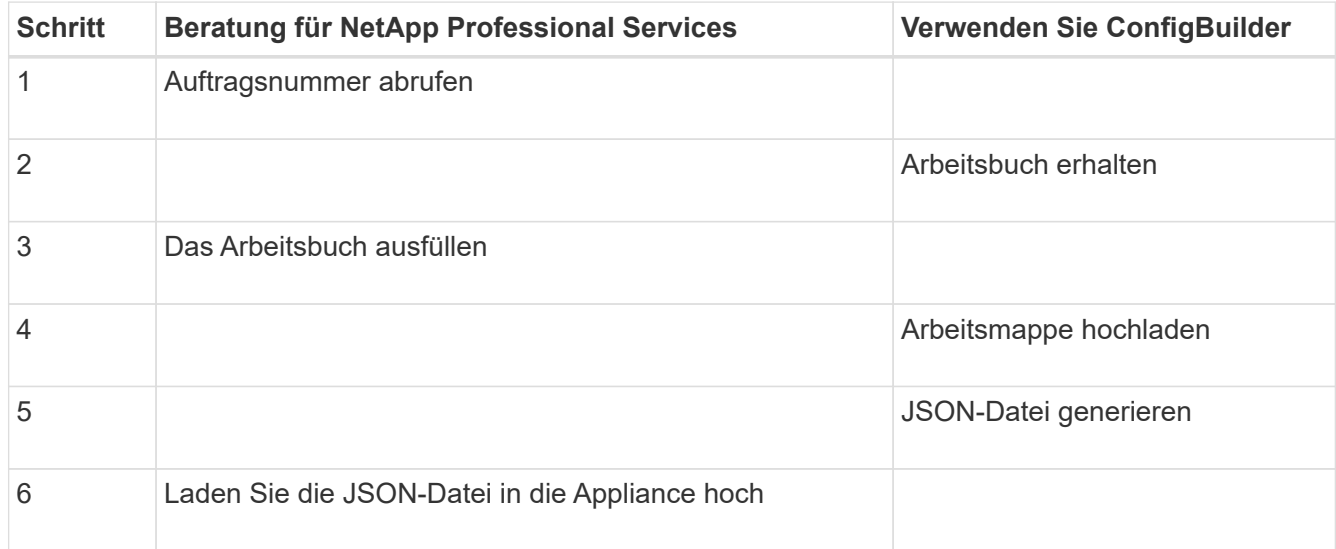

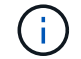

Sie können mehrere Appliances mit derselben JSON-Datei konfigurieren.

Das Konfigurieren Ihrer Appliance mit einer hochgeladenen JSON-Datei ist häufig effizienter als das manuelle Durchführen der Konfiguration, insbesondere, wenn Sie viele Nodes konfigurieren müssen. Für die manuelle Durchführung der Konfiguration müssen mehrere Seiten im Installationsprogramm der StorageGRID-Appliance verwendet und die Konfigurationsdatei nacheinander für jeden Knoten angewendet werden.

- Wenn Sie ein fortgeschrittener Benutzer sind, können Sie die folgenden StorageGRID Python-Skripte verwenden, um Ihr System zu installieren und zu konfigurieren:
	- configure-sga.py: Automatisieren Sie die Installation und Konfiguration Ihrer Geräte. Siehe Automatisierung der Appliance-Installation und -Konfiguration mit dem Skript configure-sga.py.
	- configure-storagegrid.py: Konfigurieren Sie andere Komponenten des gesamten StorageGRID-Systems (das "Grid"). Siehe ["Automatisieren Sie die StorageGRID-Konfiguration"](#page-83-0).

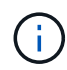

StorageGRID-Automatisierungs-Python-Skripte können direkt verwendet werden oder als Beispiele für die Verwendung der StorageGRID Installations-REST-API in Grid-Implementierungs- und Konfigurations-Tools, die Sie selbst entwickeln. Siehe Anweisungen für ["Herunterladen und Extrahieren der StorageGRID-Installationsdateien"](https://docs.netapp.com/de-de/storagegrid-117/maintain/downloading-and-extracting-storagegrid-installation-files.html).

# **Automatisieren Sie die Appliance-Konfiguration mit dem StorageGRID Appliance Installer**

Nachdem Sie eine JSON-Datei generiert haben, können Sie die Konfiguration einer oder mehrerer Appliances automatisieren, indem Sie die JSON-Datei mit dem Installationsprogramm von StorageGRID Appliance hochladen.

## **Bevor Sie beginnen**

- Die Appliance wurde in einem Rack installiert, mit Ihren Netzwerken verbunden und eingeschaltet.
- Das ist schon Die JSON-Datei wurde generiert Mithilfe Ihres NetApp Professional Services Beraters.
- Ihr Gerät enthält die neueste Firmware, die mit StorageGRID 11.5 oder höher kompatibel ist.
- Sie sind auf der Appliance, die Sie mit konfigurieren, mit dem Installationsprogramm für die StorageGRID-Appliance verbunden ["Unterstützter Webbrowser".](https://docs.netapp.com/de-de/storagegrid-117/admin/web-browser-requirements.html)

## **Schritte**

- 1. Wählen Sie im Installationsprogramm des StorageGRID-Geräts **Erweitert** > **Gerätekonfiguration aktualisieren** aus. Die Seite Gerätekonfiguration aktualisieren wird angezeigt.
- 2. Suchen Sie die JSON-Datei mit der Konfiguration, die Sie hochladen möchten, und wählen Sie sie aus.

Die Datei wird hochgeladen und validiert. Wenn der Validierungsprozess abgeschlossen ist, wird der Dateiname neben einem grünen Häkchen angezeigt.

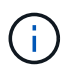

Möglicherweise wird die Verbindung zur Appliance unterbrochen, wenn die Konfiguration aus der JSON-Datei Abschnitte für enthält link\_config, `networks`Oder beides. Wenn Sie innerhalb von 1 Minute keine Verbindung mehr hergestellt haben, geben Sie die Appliance-URL erneut ein, indem Sie eine der anderen IP-Adressen verwenden, die der Appliance zugewiesen wurden.

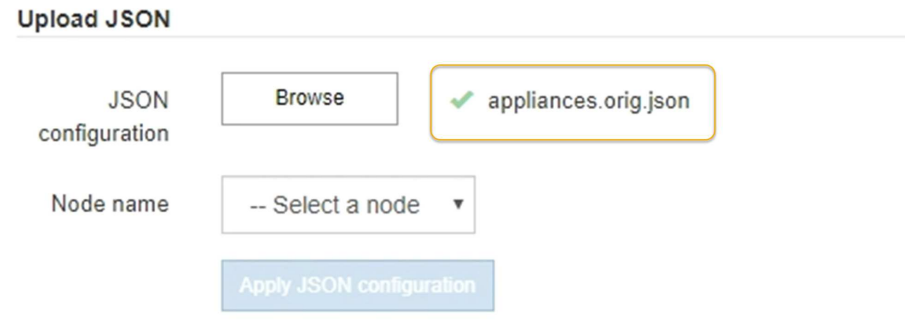

Das Dropdown-Menü **Node Name** enthält die in der JSON-Datei definierten Node-Namen auf oberster Ebene.

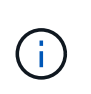

Wenn die Datei nicht gültig ist, wird der Dateiname rot angezeigt und eine Fehlermeldung in einem gelben Banner angezeigt. Die ungültige Datei wird nicht auf die Appliance angewendet. ConfigBuilder überprüft, ob Sie über eine gültige JSON-Datei verfügen.

3. Wählen Sie einen Knoten aus der Liste im Dropdown-Menü **Knotenname** aus.

Die Schaltfläche **Apply JSON Configuration** wird aktiviert.

4. Wählen Sie **JSON-Konfiguration anwenden**.

Die Konfiguration wird auf den ausgewählten Knoten angewendet.

# **Automatisierung der Appliance-Installation und -Konfiguration mit dem Skript configure-sga.py**

Wenn Sie ein fortgeschrittener Benutzer sind, können Sie das verwenden configure-sga.py Skript zur Automatisierung vieler Installations- und Konfigurationsaufgaben für StorageGRID-Appliance-Nodes, einschließlich der Installation und Konfiguration eines primären Admin-Knotens Dieses Skript kann nützlich sein, wenn Sie über eine große Anzahl von Geräten verfügen, die konfiguriert werden müssen.

Sie können das Skript auch zum Generieren einer JSON-Datei verwenden, die Informationen zur Appliance-Konfiguration enthält. Sie können die JSON-Datei in das Installationsprogramm von StorageGRID Appliance hochladen, um alle Appliance-Nodes gleichzeitig zu konfigurieren. Sie können die JSON-Datei auch bearbeiten und dann hochladen, um eine neue Konfiguration auf eine oder mehrere Appliances anzuwenden.

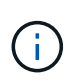

Dieses Verfahren richtet sich an fortgeschrittene Benutzer mit Erfahrung in der Verwendung von Befehlszeilenschnittstellen. Alternativ können Sie auch Verwenden Sie das Installationsprogramm für StorageGRID-Appliances, um die Konfiguration zu automatisieren.

#### **Bevor Sie beginnen**

- Die Appliance wurde in einem Rack installiert, mit Ihren Netzwerken verbunden und eingeschaltet.
- Das ist schon Die JSON-Datei wurde generiert Mithilfe Ihres NetApp Professional Services Beraters.
- Ihr Gerät enthält die neueste Firmware, die mit StorageGRID 11.5 oder höher kompatibel ist.
- Sie haben die IP-Adresse des Admin-Netzwerks für die Appliance konfiguriert.
- Sie haben die heruntergeladen configure-sga.py Datei: Die Datei ist im Installationsarchiv enthalten,

oder Sie können darauf zugreifen, indem Sie im StorageGRID-Appliance-Installationsprogramm auf **Hilfe** > **Installationsskript für Geräte** klicken.

## **Schritte**

- 1. Melden Sie sich an der Linux-Maschine an, die Sie verwenden, um das Python-Skript auszuführen.
- 2. Für allgemeine Hilfe bei der Skript-Syntax und um eine Liste der verfügbaren Parameter anzuzeigen, geben Sie Folgendes ein:

configure-sga.py --help

Der configure-sga.py Skript verwendet fünf Unterbefehle:

- advanced Für erweiterte Interaktionen von StorageGRID Appliances, einschließlich BMC-Konfiguration und Erstellen einer JSON-Datei, die die aktuelle Konfiguration der Appliance enthält
- configure Zum Konfigurieren des RAID-Modus, des Node-Namens und der Netzwerkparameter
- install Zum Starten einer StorageGRID Installation
- monitor Zur Überwachung einer StorageGRID Installation
- reboot Um das Gerät neu zu starten

Wenn Sie ein Unterbefehlsargument (erweitert, konfigurieren, installieren, überwachen oder neu booten), gefolgt vom eingeben --help Option Sie erhalten einen anderen Hilfetext mit mehr Details zu den Optionen, die in diesem Unterbefehl verfügbar sind: configure-sga.py *subcommand* --help

Wenn möglich Sichern Sie die Appliance-Konfiguration in einer JSON-Datei, Stellen Sie sicher, dass die Knotennamen folgende Anforderungen erfüllen:

- Jeder Node-Name ist eindeutig, wenn Sie alle Appliance-Nodes automatisch über eine JSON-Datei konfigurieren möchten.
- Muss ein gültiger Hostname sein, der mindestens 1 und nicht mehr als 32 Zeichen enthält.
- Kann Buchstaben, Zahlen und Bindestriche verwenden.
- Kann nicht mit einem Bindestrich beginnen oder enden.
- Darf nicht nur Zahlen enthalten.
- 3. Um die Konfiguration aus der JSON-Datei auf die Appliance anzuwenden, geben Sie Folgendes ein, wobei *SGA-INSTALL-IP* Ist die Admin-Netzwerk-IP-Adresse für die Appliance, *json-file-name* Ist der Name der JSON-Datei, und *node-name-inside-json-file* Ist der Name des Knotens mit der anzuwendenden Konfiguration:

```
configure-sga.py advanced --restore-file json-file-name --restore-node node-
name-inside-json-file SGA-INSTALL-IP
```
4. Um die aktuelle Konfiguration des Appliance-Knotens zu bestätigen, geben Sie hier Folgendes ein *SGA-INSTALL-IP* Ist die Admin-Netzwerk-IP-Adresse für die Appliance: configure-sga.py configure *SGA-INSTALL-IP*

Die Ergebnisse zeigen aktuelle IP-Informationen für die Appliance an, einschließlich der IP-Adresse des primären Admin-Knotens und Informationen über Admin-, Grid- und Client-Netzwerke.

```
Connecting to +https://10.224.2.30:8443+ (Checking version and
connectivity.)
2021/02/25 16:25:11: Performing GET on /api/versions... Received 200
2021/02/25 16:25:11: Performing GET on /api/v2/system-info... Received
200
2021/02/25 16:25:11: Performing GET on /api/v2/admin-connection...
Received 200
2021/02/25 16:25:11: Performing GET on /api/v2/link-config... Received
200
2021/02/25 16:25:11: Performing GET on /api/v2/networks... Received 200
2021/02/25 16:25:11: Performing GET on /api/v2/system-config... Received
200
   StorageGRID Appliance
   Name: LAB-SGA-2-30
     Node type: storage
   StorageGRID primary Admin Node
     IP: 172.16.1.170
     State: unknown
     Message: Initializing...
     Version: Unknown
   Network Link Configuration
     Link Status
          Link State Speed (Gbps)
          ---- ----- -----
        1 Up 10
         2 Up 10
           3 Up 10
4 Up 10
         5 Up 1
           6 Down N/A
     Link Settings
         Port bond mode: FIXED
         Link speed: 10GBE
         Grid Network: ENABLED
            Bonding mode: active-backup
            VLAN: novlan
            MAC Addresses: 00:a0:98:59:8e:8a 00:a0:98:59:8e:82
         Admin Network: ENABLED
            Bonding mode: no-bond
            MAC Addresses: 00:80:e5:29:70:f4
```

```
  Client Network: ENABLED
             Bonding mode: active-backup
             VLAN: novlan
             MAC Addresses: 00:a0:98:59:8e:89 00:a0:98:59:8e:81
   Grid Network
     CIDR: 172.16.2.30/21 (Static)
     MAC: 00:A0:98:59:8E:8A
     Gateway: 172.16.0.1
     Subnets: 172.17.0.0/21
               172.18.0.0/21
                192.168.0.0/21
     MTU: 1500
   Admin Network
     CIDR: 10.224.2.30/21 (Static)
   MAC: 00:80:E5:29:70:F4
     Gateway: 10.224.0.1
     Subnets: 10.0.0.0/8
                172.19.0.0/16
                172.21.0.0/16
     MTU: 1500
   Client Network
     CIDR: 47.47.2.30/21 (Static)
     MAC: 00:A0:98:59:8E:89
     Gateway: 47.47.0.1
     MTU: 2000
##############################################################
##### If you are satisfied with this configuration, #####
##### execute the script with the "install" sub-command. #####
##############################################################
```
5. Wenn Sie einen der Werte in der aktuellen Konfiguration ändern müssen, verwenden Sie den configure Unterbefehl, um sie zu aktualisieren. Wenn Sie beispielsweise die IP-Adresse ändern möchten, die die Appliance für die Verbindung zum primären Admin-Node verwendet `172.16.2.99`Geben Sie Folgendes ein:

configure-sga.py configure --admin-ip 172.16.2.99 \_SGA-INSTALL-IP\_

6. Wenn Sie die Appliance-Konfiguration in einer JSON-Datei sichern möchten, verwenden Sie die erweiterten und backup-file Unterbefehle. Wenn Sie beispielsweise die Konfiguration einer Appliance mit IP-Adresse sichern möchten *SGA-INSTALL-IP* Zu einer Datei mit dem Namen appliance-SG1000.json, Geben Sie Folgendes ein: configure-sga.py advanced --backup-file appliance-SG1000.json *SGA-INSTALL-IP*

Die JSON-Datei, die die Konfigurationsinformationen enthält, wird in das gleiche Verzeichnis geschrieben, aus dem Sie das Skript ausgeführt haben.

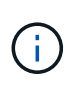

Überprüfen Sie, ob der Node-Name der generierten JSON-Datei der Name der Appliance entspricht. Nehmen Sie keine Änderungen an dieser Datei vor, es sei denn, Sie sind ein erfahrener Benutzer und haben ein gründliches Verständnis von StorageGRID APIs.

- 7. Wenn Sie mit der Gerätekonfiguration zufrieden sind, verwenden Sie das install Und monitor Unterbefehle zum Installieren des Geräts: configure-sga.py install --monitor *SGA-INSTALL-IP*
- 8. Wenn Sie das Gerät neu starten möchten, geben Sie Folgendes ein: configure-sga.py reboot *SGA-INSTALL-IP*

# <span id="page-83-0"></span>**Automatisieren Sie die StorageGRID-Konfiguration**

Nachdem Sie die Grid-Nodes installiert und konfiguriert haben, können Sie die Konfiguration des StorageGRID Systems automatisieren.

## **Bevor Sie beginnen**

• Sie kennen den Speicherort der folgenden Dateien aus dem Installationsarchiv.

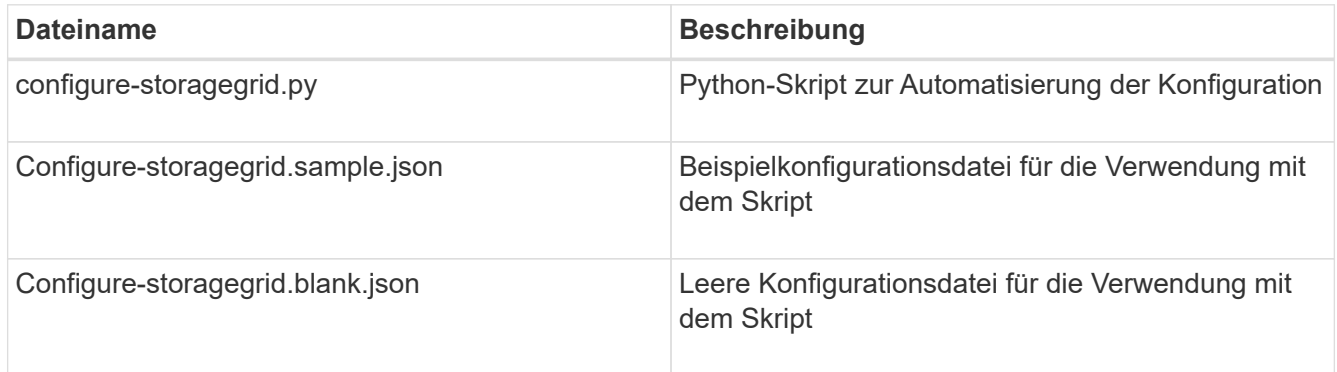

• Sie haben ein erstellt configure-storagegrid.json Konfigurationsdatei Um diese Datei zu erstellen, können Sie die Beispielkonfigurationsdatei ändern (configure-storagegrid.sample.json) Oder die leere Konfigurationsdatei (configure-storagegrid.blank.json).

## **Über diese Aufgabe**

Sie können das verwenden configure-storagegrid.py Python-Skript und das configurestoragegrid.json Konfigurationsdatei zur automatischen Konfiguration des StorageGRID Systems

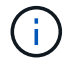

Sie können das System auch mit dem konfigurieren ["Grid Manager"](https://docs.netapp.com/de-de/storagegrid-117/primer/exploring-grid-manager.html) Oder im ["Installations-API".](#page-84-0)

## **Schritte**

- 1. Melden Sie sich an der Linux-Maschine an, die Sie verwenden, um das Python-Skript auszuführen.
- 2. Wechseln Sie in das Verzeichnis, in dem Sie das Installationsarchiv extrahiert haben.

## Zum Beispiel:

```
cd StorageGRID-Webscale-version/platform
```
Wo *platform* Ist debs, rpms, Oder vsphere.

3. Führen Sie das Python-Skript aus und verwenden Sie die von Ihnen erstellte Konfigurationsdatei.

Beispiel:

./configure-storagegrid.py ./configure-storagegrid.json --start-install

#### **Nachdem Sie fertig sind**

Ein Wiederherstellungspaket .zip Die Datei wird während des Konfigurationsprozesses generiert und in das Verzeichnis heruntergeladen, in dem Sie den Installations- und Konfigurationsprozess ausführen. Sie müssen die Recovery-Paket-Datei sichern, damit Sie das StorageGRID-System wiederherstellen können, wenn ein oder mehrere Grid-Knoten ausfallen. Zum Beispiel kopieren Sie den Text auf einen sicheren, gesicherten Netzwerkstandort und an einen sicheren Cloud-Storage-Standort.

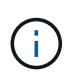

Die Recovery Package-Datei muss gesichert sein, weil sie Verschlüsselungsschlüssel und Passwörter enthält, die zum Abrufen von Daten vom StorageGRID-System verwendet werden können.

Wenn Sie angegeben haben, dass zufällige Passwörter generiert werden sollen, müssen Sie die extrahieren Passwords.txt Datei und suchen Sie nach den Kennwörtern, die für den Zugriff auf Ihr StorageGRID-System erforderlich sind.

```
######################################################################
##### The StorageGRID "recovery package" has been downloaded as: #####
##### ./sgws-recovery-package-994078-rev1.zip #####
##### Safeguard this file as it will be needed in case of a #####
##### StorageGRID node recovery. #####
######################################################################
```
Das StorageGRID System wird installiert und konfiguriert, wenn eine Bestätigungsmeldung angezeigt wird.

StorageGRID has been configured and installed.

# <span id="page-84-0"></span>**Überblick über die Installations-REST-APIs**

StorageGRID bietet zwei REST-APIs zur Durchführung von Installationsaufgaben: Die StorageGRID Installations-API und die StorageGRID Appliance Installer-API.

Beide APIs verwenden die Swagger Open Source API-Plattform, um die API-Dokumentation bereitzustellen. Swagger ermöglicht Entwicklern und nicht-Entwicklern die Interaktion mit der API in einer Benutzeroberfläche, die zeigt, wie die API auf Parameter und Optionen reagiert. Diese Dokumentation setzt voraus, dass Sie mit Standard-Webtechnologien und dem JSON-Datenformat vertraut sind.

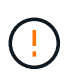

Alle API-Operationen, die Sie mit der API Docs Webseite durchführen, sind Live-Operationen. Achten Sie darauf, dass Konfigurationsdaten oder andere Daten nicht versehentlich erstellt, aktualisiert oder gelöscht werden.

Jeder REST-API-Befehl umfasst die URL der API, eine HTTP-Aktion, alle erforderlichen oder optionalen URL-Parameter sowie eine erwartete API-Antwort.

# **StorageGRID Installations-API**

Die StorageGRID Installations-API ist nur verfügbar, wenn Sie das StorageGRID-System zu Beginn konfigurieren und eine primäre Wiederherstellung des Admin-Knotens durchführen müssen. Der Zugriff auf die Installations-API erfolgt über HTTPS vom Grid Manager.

Um auf die API-Dokumentation zuzugreifen, gehen Sie auf die Installations-Webseite des primären Admin-Knotens und wählen Sie in der Menüleiste **Hilfe** > **API-Dokumentation** aus.

Die StorageGRID Installations-API umfasst die folgenden Abschnitte:

- **Config**: Operationen im Zusammenhang mit der Produktfreigabe und den Versionen der API. Sie können die Produktversion und die Hauptversionen der von dieser Version unterstützten API auflisten.
- **Grid**: Konfigurationsvorgänge auf Grid-Ebene. Grid-Einstellungen erhalten und aktualisiert werden, einschließlich Grid-Details, Grid-Netzwerknetzen, Grid-Passwörter und NTP- und DNS-Server-IP-Adressen.
- **Nodes**: Konfigurationsvorgänge auf Node-Ebene. Sie können eine Liste der Grid-Nodes abrufen, einen Grid-Node löschen, einen Grid-Node konfigurieren, einen Grid-Node anzeigen und die Konfiguration eines Grid-Node zurücksetzen.
- **Provision**: Bereitstellungsvorgänge. Sie können den Bereitstellungsvorgang starten und den Status des Bereitstellungsvorgangs anzeigen.
- **Wiederherstellung**: Wiederherstellungsvorgänge für primären Admin-Knoten. Sie können Informationen zurücksetzen, das Wiederherstellungspaket hochladen, die Wiederherstellung starten und den Status des Wiederherstellungsvorgangs anzeigen.
- **Recovery-Paket**: Operationen zum Herunterladen des Wiederherstellungspakets.
- **Standorte**: Konfigurationsvorgänge auf Standort-Ebene. Sie können eine Site erstellen, anzeigen, löschen und ändern.

# **StorageGRID Appliance Installer-API**

Der Zugriff auf die Installer-API von StorageGRID Appliance ist über HTTPS möglich *Controller\_IP*:8443.

Um auf die API-Dokumentation zuzugreifen, gehen Sie zum StorageGRID Appliance Installer auf dem Gerät und wählen Sie in der Menüleiste **Hilfe** > **API Docs** aus.

Die StorageGRID Appliance Installer-API umfasst die folgenden Abschnitte:

- **Clone**: Operationen zum Konfigurieren und Steuern des Node-Klonens.
- **Verschlüsselung**: Operationen zur Verwaltung der Verschlüsselung und Anzeige des Verschlüsselungsstatus.
- **Hardware config**: Operationen zur Konfiguration von Systemeinstellungen auf angeschlossener Hardware.
- **Installation**: Vorgänge zum Starten der Appliance-Installation und zur Überwachung des Installationsstatus.
- **Netzwerk**: Vorgänge im Zusammenhang mit der Grid-, Admin- und Client-Netzwerkkonfiguration für eine StorageGRID-Appliance und Appliance-Port-Einstellungen.
- **Setup**: Operationen zur Unterstützung bei der Erstinstallation der Appliance einschließlich Anfragen, Informationen über das System zu erhalten und die primäre Admin-Knoten-IP zu aktualisieren.
- **Support**: Operationen für den Neustart des Controllers und das Abrufen von Protokollen.
- **Update-config**: Vorgänge zum Aktualisieren der StorageGRID-Appliance-Konfiguration.
- **Upgrade**: Vorgänge im Zusammenhang mit der Aktualisierung der Appliance-Firmware.
- **Uploadsg**: Operationen zum Hochladen von StorageGRID-Installationsdateien.

# **Hardware installieren**

# **Hardware registrieren**

Die Registrierung der Appliance-Hardware bietet Support-Vorteile.

# **Schritte**

1. Suchen Sie die Seriennummer des Gehäuses für das Gerät. Bei SG6000 Appliances befindet sich die Seriennummer des Chassis auf dem Storage Controller-Shelf.

Sie finden die Nummer auf dem Packzettel, in Ihrer Bestätigungs-E-Mail oder auf dem Gerät nach dem Auspacken.

# Serial 012345678101

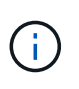

Die SG6000 Storage Appliance enthält mehrere Seriennummern. Die Seriennummer auf dem Storage-Controller-Shelf muss registriert und verwendet werden, wenn Sie Service oder Support für die SG6000 Appliance anrufen.

- 2. Wechseln Sie zur NetApp Support Site unter ["mysupport.netapp.com"](http://mysupport.netapp.com/).
- 3. Bestimmen Sie, ob Sie die Hardware registrieren müssen:

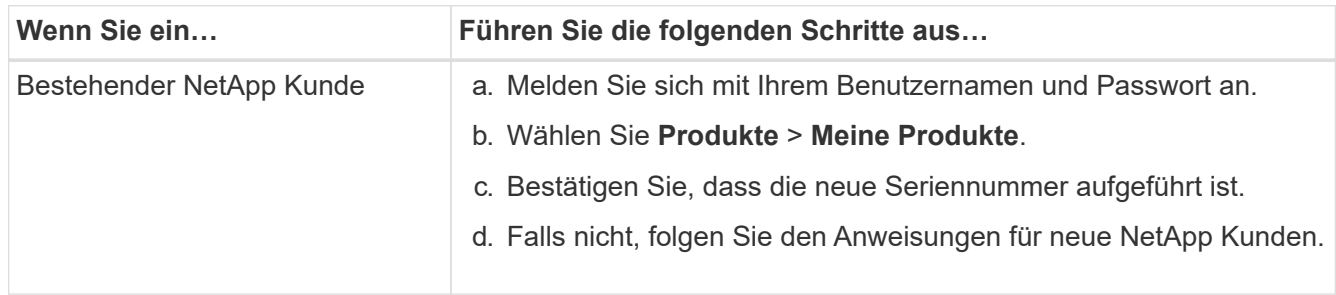

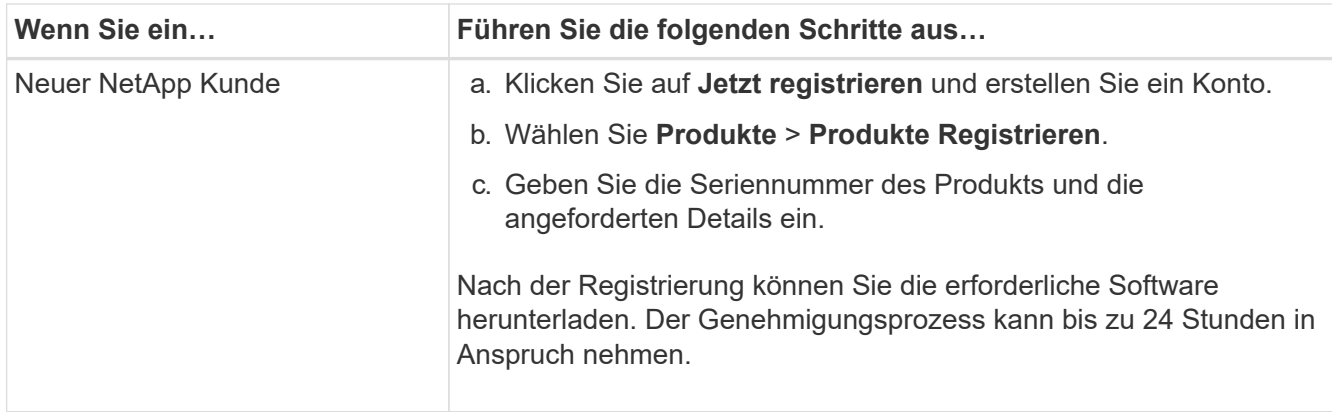

# **In Schrank oder Rack installieren**

# **In Schrank oder Rack einbauen (SGF6112)**

Sie installieren eine Reihe von Schienen für das Gerät in Ihrem Schrank oder Rack und schieben das Gerät dann auf die Schienen.

## **Bevor Sie beginnen**

- Sie haben das im Lieferumfang enthaltene Sicherheitshinweisen geprüft und die Vorsichtsmaßnahmen für das Bewegen und Installieren von Hardware verstanden.
- Sie haben die Anweisungen im Lieferumfang des Schienensatz enthalten.

## **Schritte**

- 1. Befolgen Sie die Anweisungen für den Schienensatz, um die Schienen in Ihrem Schrank oder Rack zu installieren.
- 2. Verlängern Sie auf den beiden Schienen, die im Schrank oder Rack installiert sind, die beweglichen Teile der Schienen, bis Sie ein Klicken hören.

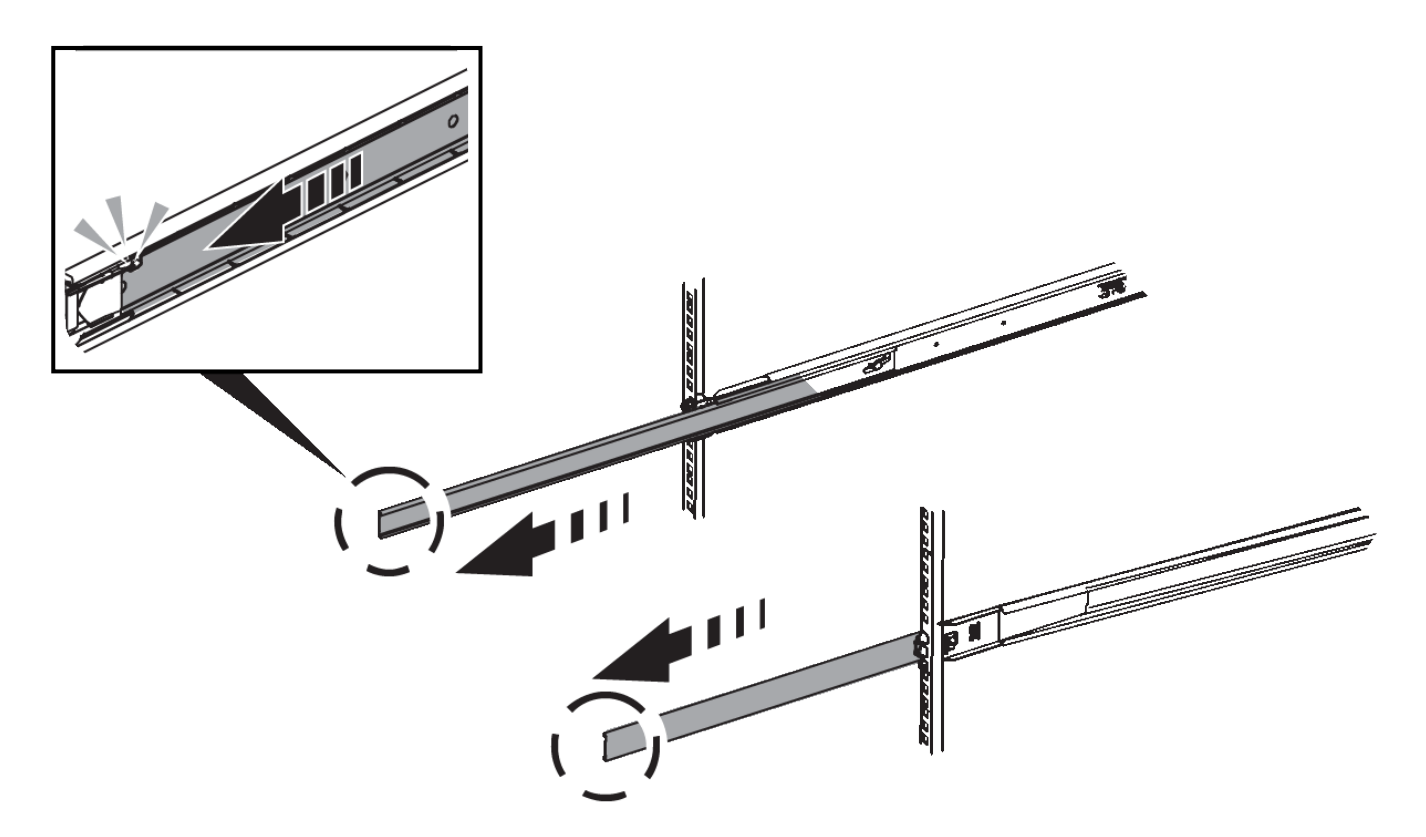

- 3. Setzen Sie das Gerät in die Schienen ein.
- 4. Schieben Sie das Gerät in das Gehäuse oder Rack.

Wenn Sie das Gerät nicht weiter bewegen können, ziehen Sie an den blauen Verriegelungen auf beiden Seiten des Gehäuses, um das Gerät vollständig einzuschieben.

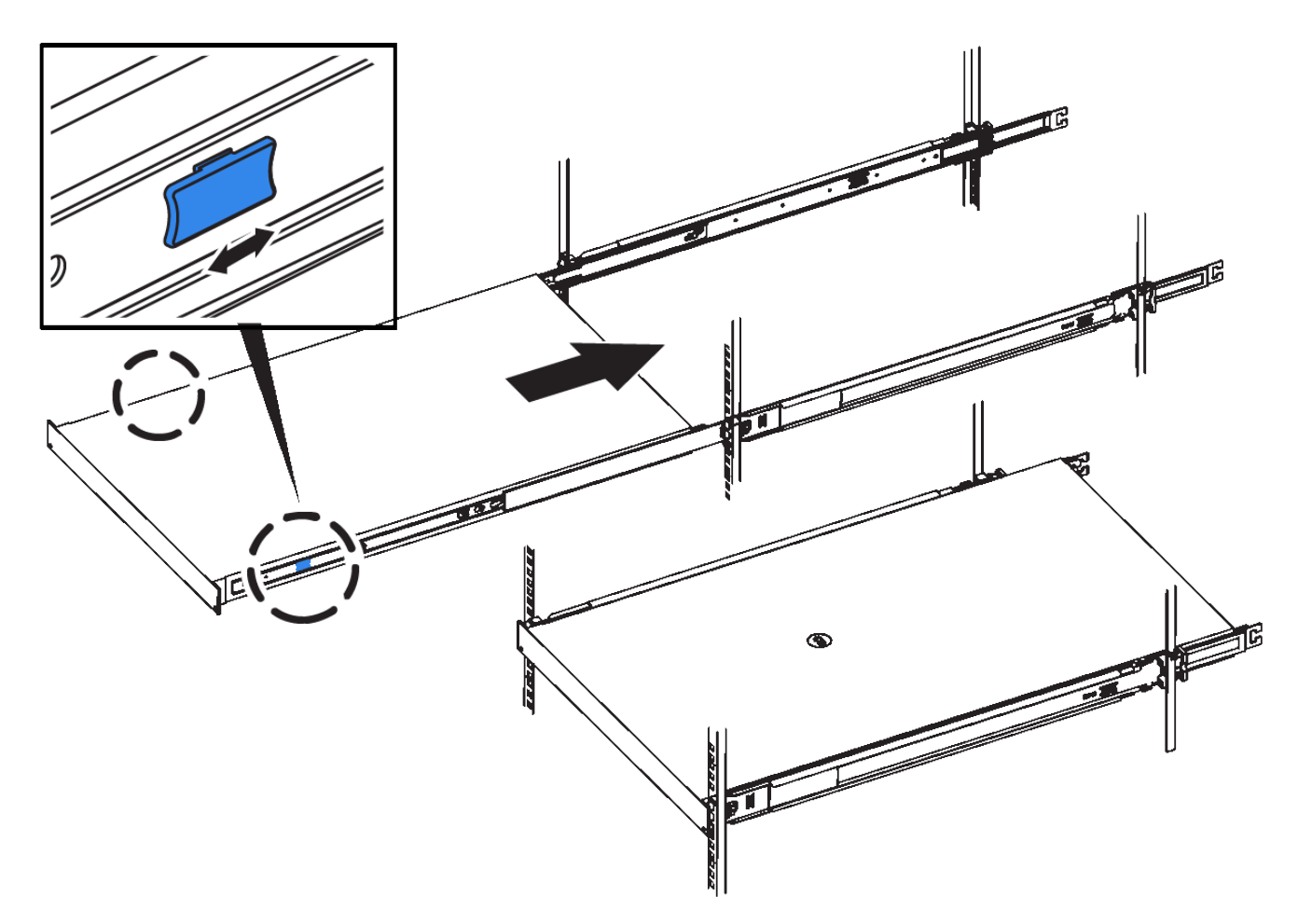

5. Ziehen Sie die unverlierbaren Schrauben an der Gerätevorderseite fest, um das Gerät im Rack zu befestigen.

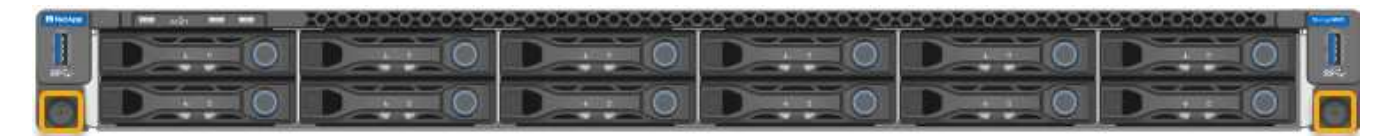

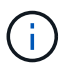

Befestigen Sie die Frontverkleidung erst, nachdem Sie das Gerät eingeschaltet haben.

# **SG6000**

**In Schrank oder Rack installieren (SG6000)**

Beim SG6060 und SGF6024 installieren Sie Schienen in Ihrem Schrank oder Rack und schieben das Controller-Shelf, alle Erweiterungseinschübe und den Compute-Controller auf die Schienen. Installieren Sie beim SG6060 die Laufwerke erst in jedem Shelf, wenn die Shelfs installiert sind.

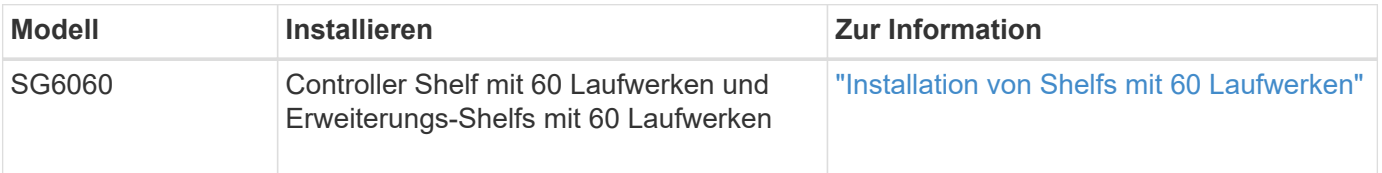

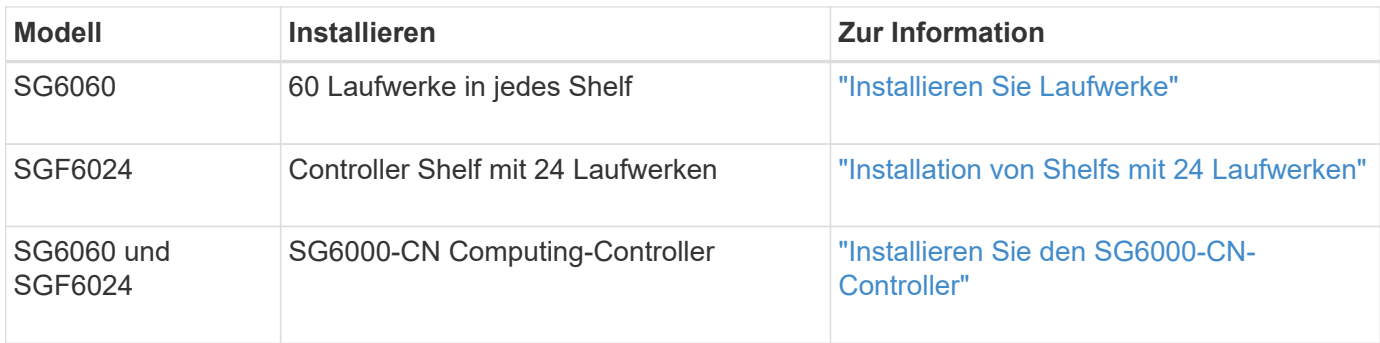

#### <span id="page-90-0"></span>**Installation von Shelfs mit 60 Laufwerken (SG6060)**

Sie installieren einen Satz Schienen für das E2860-Controller-Shelf in Ihrem Schrank oder Rack und schieben das Controller-Shelf dann auf die Schienen. Bei Installation der Erweiterungs-Shelfs für 60 Laufwerke gilt dasselbe Verfahren.

## **Bevor Sie beginnen**

- Sie haben das im Lieferumfang enthaltene Sicherheitshinweisen geprüft und die Vorsichtsmaßnahmen für das Bewegen und Installieren von Hardware verstanden.
- Sie haben die Anweisungen im Lieferumfang des Schienensatz enthalten.

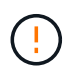

Jedes Shelf mit 60 Laufwerken wiegt ohne installierte Laufwerke etwa 60 kg (132 lb). Vier Personen oder ein mechanisierter Lift sind erforderlich, um das Regal sicher zu bewegen.

Um eine Beschädigung der Hardware zu vermeiden, verschieben Sie niemals das Shelf, wenn Laufwerke installiert sind. Vor dem Verschieben des Shelfs müssen alle Laufwerke entfernt werden.

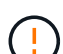

Installieren Sie bei der Installation des E2860 Controller-Shelfs oder optionaler Erweiterungs-Shelfs die Hardware von unten nach oben im Rack oder Schrank, um zu vermeiden, dass das System umkippt. Installieren Sie den SG6000-CN Controller über dem E2860 Controller-Shelf und Erweiterungs-Shelfs, um sicherzustellen, dass sich die schwersten Geräte unten im Rack oder Rack befinden.

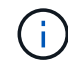

Stellen Sie vor der Installation sicher, dass die im Lieferumfang des Geräts enthaltenen 0,5-m-Glasfaserkabel oder -Kabel lang genug für das geplante Layout sind.

#### **Schritte**

1. Befolgen Sie die Anweisungen für den Schienensatz, um die Schienen in Ihrem Schrank oder Rack zu installieren.

Bei Vierkantlochschränken zuerst die mitgelieferten Käfigmuttern einbauen, um die Vorder- und Rückseite des Regals mit Schrauben zu sichern.

- 2. Entfernen Sie den äußeren Verpackungskasten für das Gerät. Falten Sie dann die Klappen auf dem inneren Kasten nach unten.
- 3. Wenn Sie das Gerät mit der Hand anheben, befestigen Sie die vier Griffe an den Seiten des Gehäuses.

Drücken Sie auf jeden Griff nach oben, bis er einrastet.

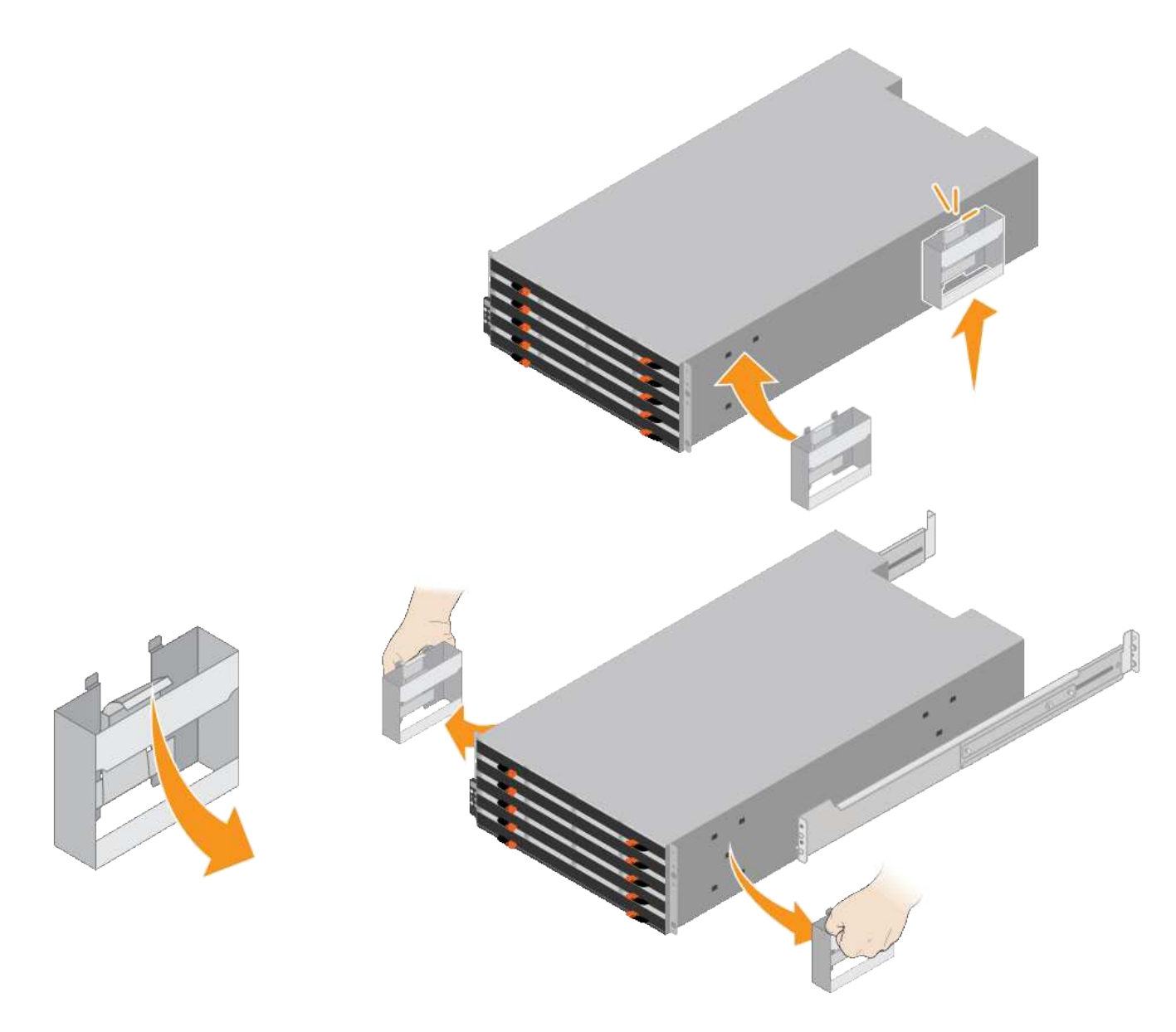

- 4. Setzen Sie die Rückseite des Regals (das Ende mit den Anschlüssen) auf die Schienen.
- 5. Das Regal von unten halten und in den Schrank schieben. Wenn Sie die Griffe verwenden, lösen Sie mit den Daumenverriegelungen jeweils einen Griff, während Sie das Regal einschieben.

Um die Griffe zu entfernen, ziehen Sie den Entriegelungshebel nach unten und ziehen Sie dann aus dem Shelf heraus.

6. Befestigen Sie das Regal an der Vorderseite des Schranks.

Bringen Sie die Schrauben an beiden Seiten in die ersten und dritten Löcher von der Oberseite des Regals ein.

7. Befestigen Sie das Regal an der Rückseite des Gehäuses.

Legen Sie zwei hintere Halterungen an jeder Seite des oberen hinteren Bereichs des Regals an. Bringen Sie die Schrauben in die ersten und dritten Löcher jeder Halterung ein.

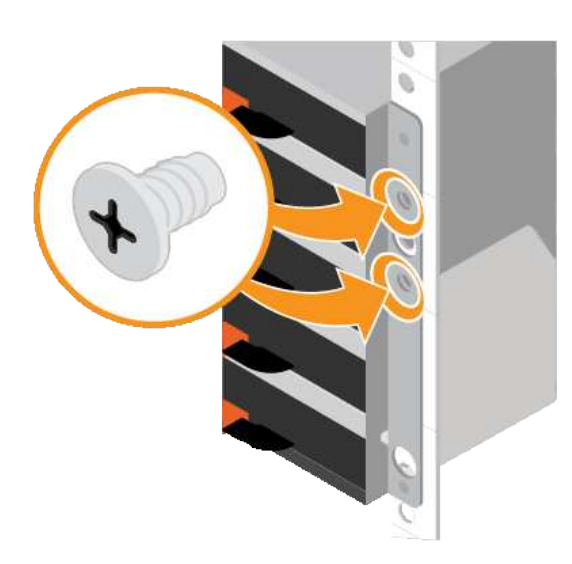

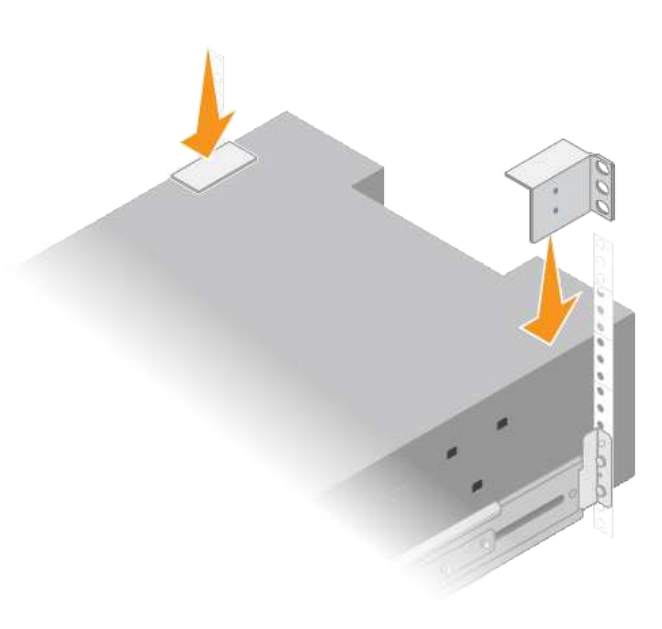

8. Wiederholen Sie diese Schritte für alle Erweiterungs-Shelfs.

#### <span id="page-92-0"></span>**Laufwerke installieren (SG6060)**

Installieren Sie nach der Installation des Shelf für 60 Laufwerke in einem Schrank oder Rack alle 60 Laufwerke in das Shelf. Der Versand für das E2860 Controller-Shelf umfasst zwei SSD-Laufwerke, die Sie im oberen Einschub des Controller Shelf installieren sollten. Jedes optionale Erweiterungs-Shelf umfasst 60 HDD-Laufwerke und keine SSD-Laufwerke.

## **Bevor Sie beginnen**

Sie haben das E2860 Controller-Shelf oder optionale Erweiterungs-Shelfs (ein oder zwei) im Rack oder Rack installiert.

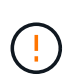

Um eine Beschädigung der Hardware zu vermeiden, verschieben Sie niemals das Shelf, wenn Laufwerke installiert sind. Vor dem Verschieben des Shelfs müssen alle Laufwerke entfernt werden.

#### **Schritte**

- 1. Wickeln Sie das Gurt-Ende des ESD-Armbands um Ihr Handgelenk, und befestigen Sie das Clip-Ende auf einer Metallmasse, um eine statische Entladung zu verhindern.
- 2. Nehmen Sie die Laufwerke aus der Verpackung.
- 3. Lösen Sie die Hebel an der oberen Antriebsschublade, und schieben Sie die Schublade mit den Hebeln heraus.
- 4. Suchen Sie die beiden SSD-Laufwerke.

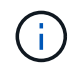

Erweiterungs-Shelfs verwenden keine SSD-Laufwerke.

- 5. Heben Sie jeden Antriebsgriff in eine vertikale Position.
- 6. Installieren Sie die beiden SSD-Laufwerke in den Steckplätzen 0 und 1 (die ersten beiden Steckplätze entlang der linken Seite der Schublade).

7. Positionieren Sie jedes Laufwerk vorsichtig in seinen Steckplatz, und senken Sie den angehobenen Laufwerkgriff ab, bis er einrastet.

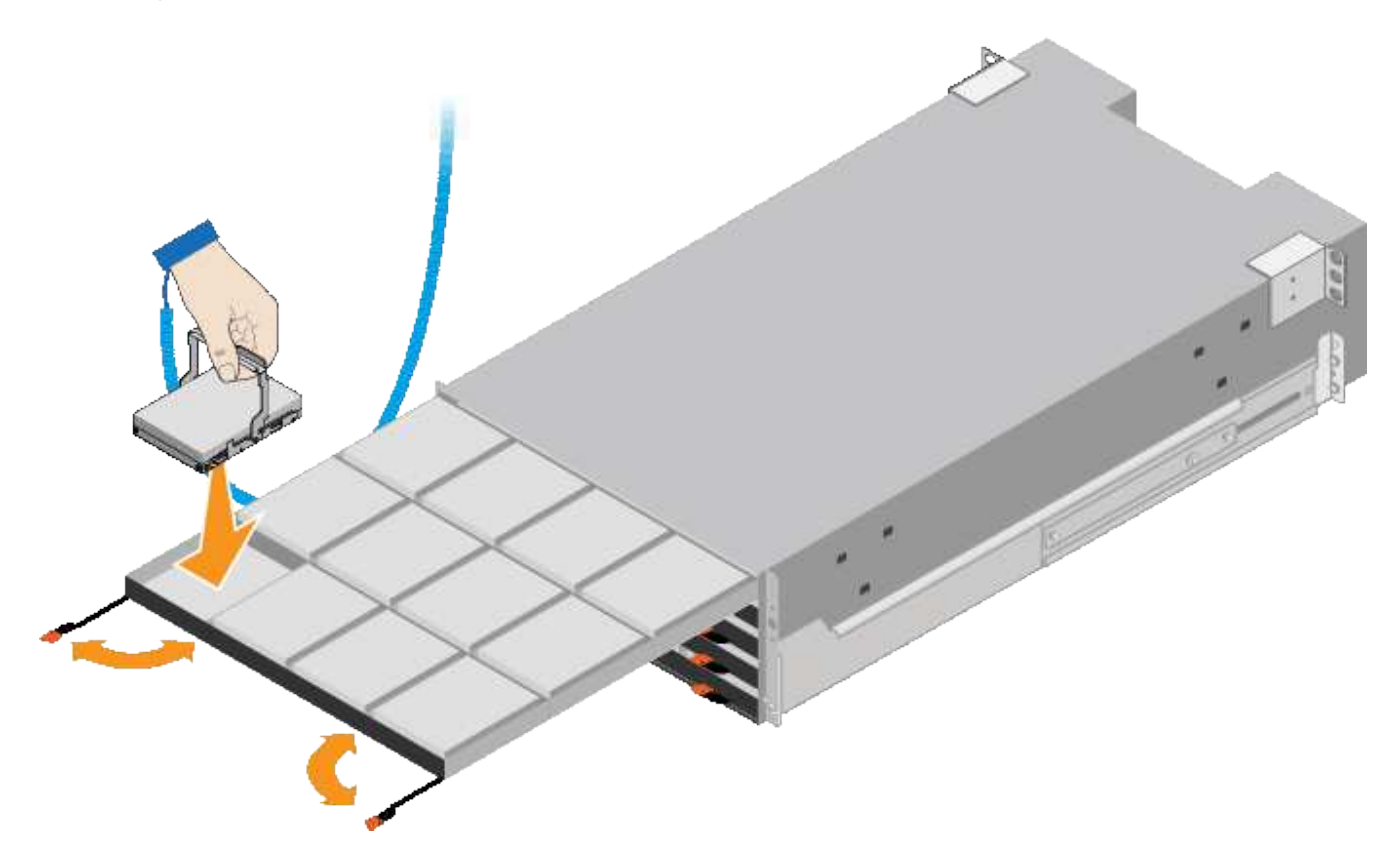

- 8. Setzen Sie 10 Festplattenlaufwerke in das obere Fach ein.
- 9. Schieben Sie die Schublade wieder nach innen, indem Sie die Mitte drücken und beide Hebel vorsichtig schließen.

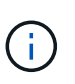

Drücken Sie die Schublade nicht mehr, wenn Sie sich binden. Schieben Sie die Schublade mit den Freigabehebel an der Vorderseite der Schublade nach außen. Setzen Sie dann die Schublade vorsichtig wieder in den Schlitz ein.

10. Wiederholen Sie diese Schritte, um Festplattenlaufwerke in die anderen vier Schubladen zu installieren.

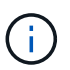

Sie müssen alle 60 Laufwerke installieren, um den korrekten Betrieb zu gewährleisten.

- 11. Befestigen Sie die Frontverkleidung am Shelf.
- 12. Wenn Sie Erweiterungs-Shelfs haben, wiederholen Sie diese Schritte, um 12 Festplattenlaufwerke in jede Schublade jedes Erweiterungs-Shelfs zu installieren.
- 13. Befolgen Sie die Anweisungen zur Installation des SG6000-CN in einem Schrank oder Rack.

# <span id="page-93-0"></span>**Shelfs mit 24 Laufwerken installieren (SGF6024)**

Sie installieren einen Satz Schienen für das EF570 Controller-Shelf in Ihrem Schrank oder Rack und schieben das Array dann auf die Schienen.

# **Bevor Sie beginnen**

• Sie haben das im Lieferumfang enthaltene Sicherheitshinweisen geprüft und die Vorsichtsmaßnahmen für

das Bewegen und Installieren von Hardware verstanden.

• Sie haben die Anweisungen im Lieferumfang des Schienensatz enthalten.

#### **Schritte**

1. Befolgen Sie die Anweisungen für den Schienensatz, um die Schienen in Ihrem Schrank oder Rack zu installieren.

Bei Vierkantlochschränken zuerst die mitgelieferten Käfigmuttern einbauen, um die Vorder- und Rückseite des Regals mit Schrauben zu sichern.

- 2. Entfernen Sie den äußeren Verpackungskasten für das Gerät. Falten Sie dann die Klappen auf dem inneren Kasten nach unten.
- 3. Setzen Sie die Rückseite des Regals (das Ende mit den Anschlüssen) auf die Schienen.

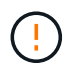

Ein voll beladenes Regal wiegt etwa 24 kg (52 lb). Zum sicheren Bewegen des Gehäuses sind zwei Personen erforderlich.

4. Schieben Sie das Gehäuse vorsichtig ganz auf die Schienen.

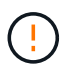

Möglicherweise müssen Sie die Schienen anpassen, um sicherzustellen, dass das Gehäuse den ganzen Weg auf die Schienen führt.

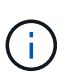

Stellen Sie keine zusätzlichen Geräte auf die Schienen, nachdem Sie die Installation des Gehäuses abgeschlossen haben. Die Schienen sind nicht für zusätzliches Gewicht ausgelegt.

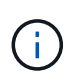

Falls zutreffend, müssen Sie die Shelf-Endkappen oder die Systemverkleidung entfernen, um das Gehäuse am Rack-Beitrag zu befestigen. In diesem Fall müssen Sie die Endkappen oder die Blende austauschen, wenn Sie fertig sind.

5. Befestigen Sie das Gehäuse an der Vorderseite des Schranks oder Racks und Schienen, indem Sie zwei M5-Schrauben durch die Befestigungshalterungen (vorinstalliert auf beiden Seiten des Gehäuses), die Löcher am Rack oder am Systemschrank und die Löcher auf der Vorderseite der Schienen einsetzen.

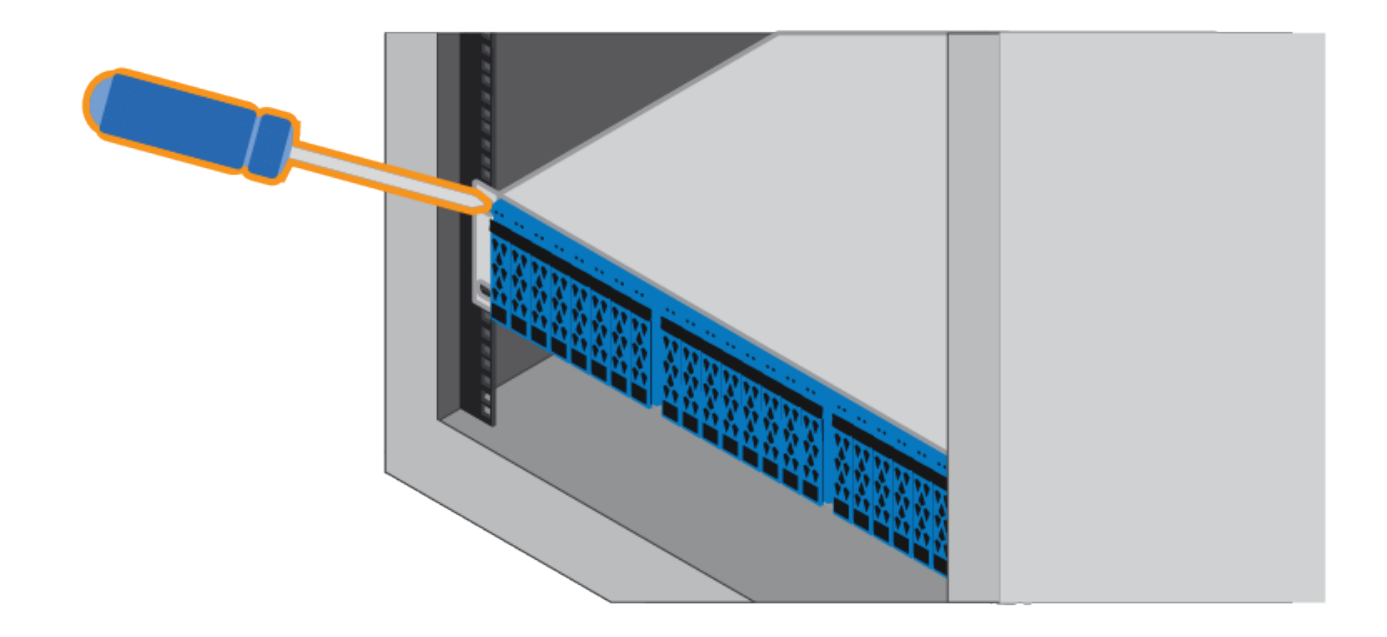

- 6. Befestigen Sie das Gehäuse an der Rückseite der Schienen, indem Sie zwei M5-Schrauben durch die Halterungen am Gehäuse und an der Halterung des Schienensatz einsetzen.
- 7. Ersetzen Sie gegebenenfalls die Shelf-Abschlusskappen oder die Systemblende.

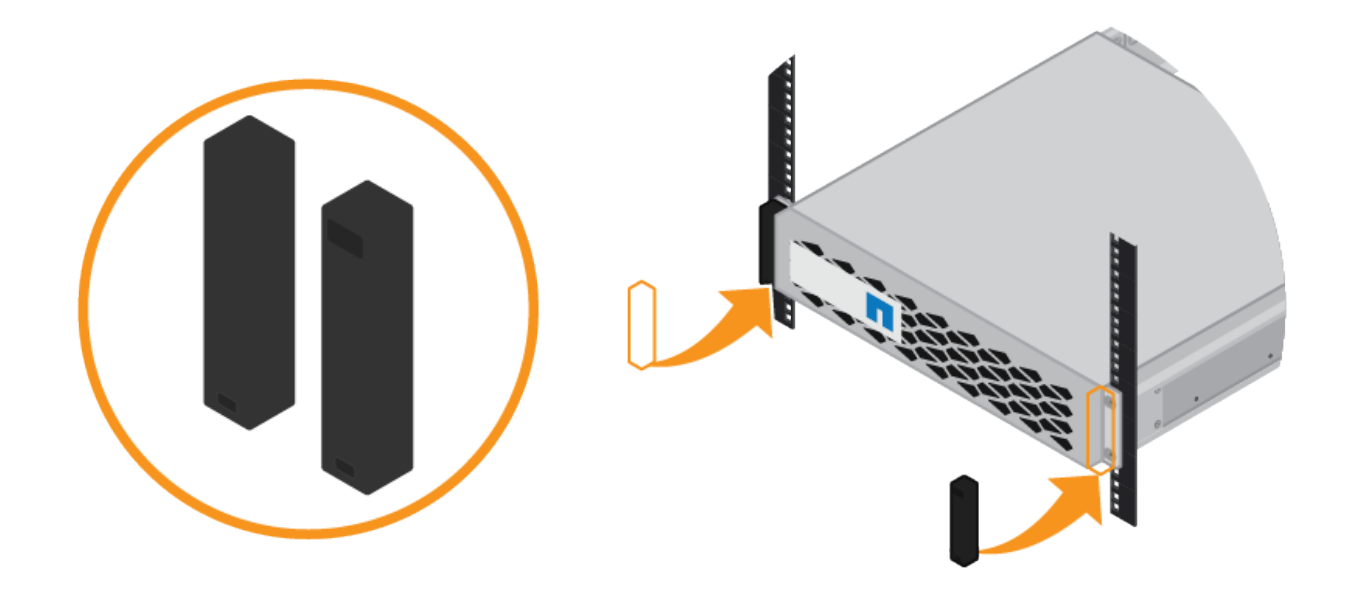

<span id="page-95-0"></span>**Installieren des SG6000-CN Controllers (SG6060 und SG6024)**

Sie installieren einen Satz Schienen für den SG6000-CN Controller in Ihrem Schrank oder Rack und schieben den Controller dann auf die Schienen.

## **Bevor Sie beginnen**

• Sie haben das im Lieferumfang enthaltene Sicherheitshinweisen geprüft und die Vorsichtsmaßnahmen für das Bewegen und Installieren von Hardware verstanden.

- Sie haben die Anweisungen im Lieferumfang des Schienensatz enthalten.
- Sie haben das E2860 Controller-Shelf und -Laufwerke oder das EF570 Controller-Shelf installiert.

## **Schritte**

- 1. Befolgen Sie die Anweisungen für den Schienensatz, um die Schienen in Ihrem Schrank oder Rack zu installieren.
- 2. Verlängern Sie auf den beiden Schienen, die im Schrank oder Rack installiert sind, die beweglichen Teile der Schienen, bis Sie ein Klicken hören.

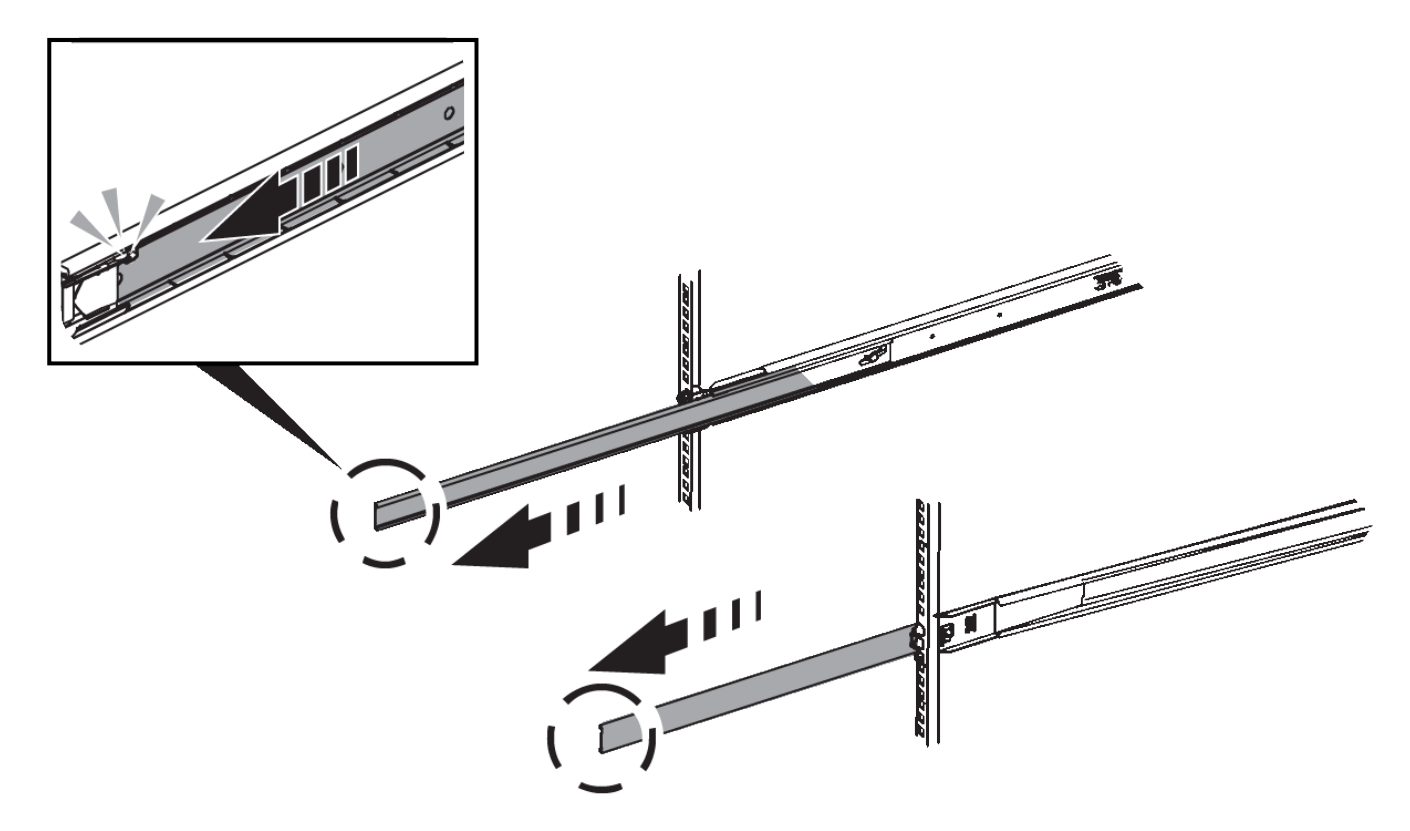

- 3. Setzen Sie den SG6000-CN-Controller in die Schienen ein.
- 4. Schieben Sie den Controller in den Schrank oder Rack.

Wenn Sie den Controller nicht weiter bewegen können, ziehen Sie die blauen Laschen auf beiden Seiten des Chassis, um den Controller vollständig einzuschieben.

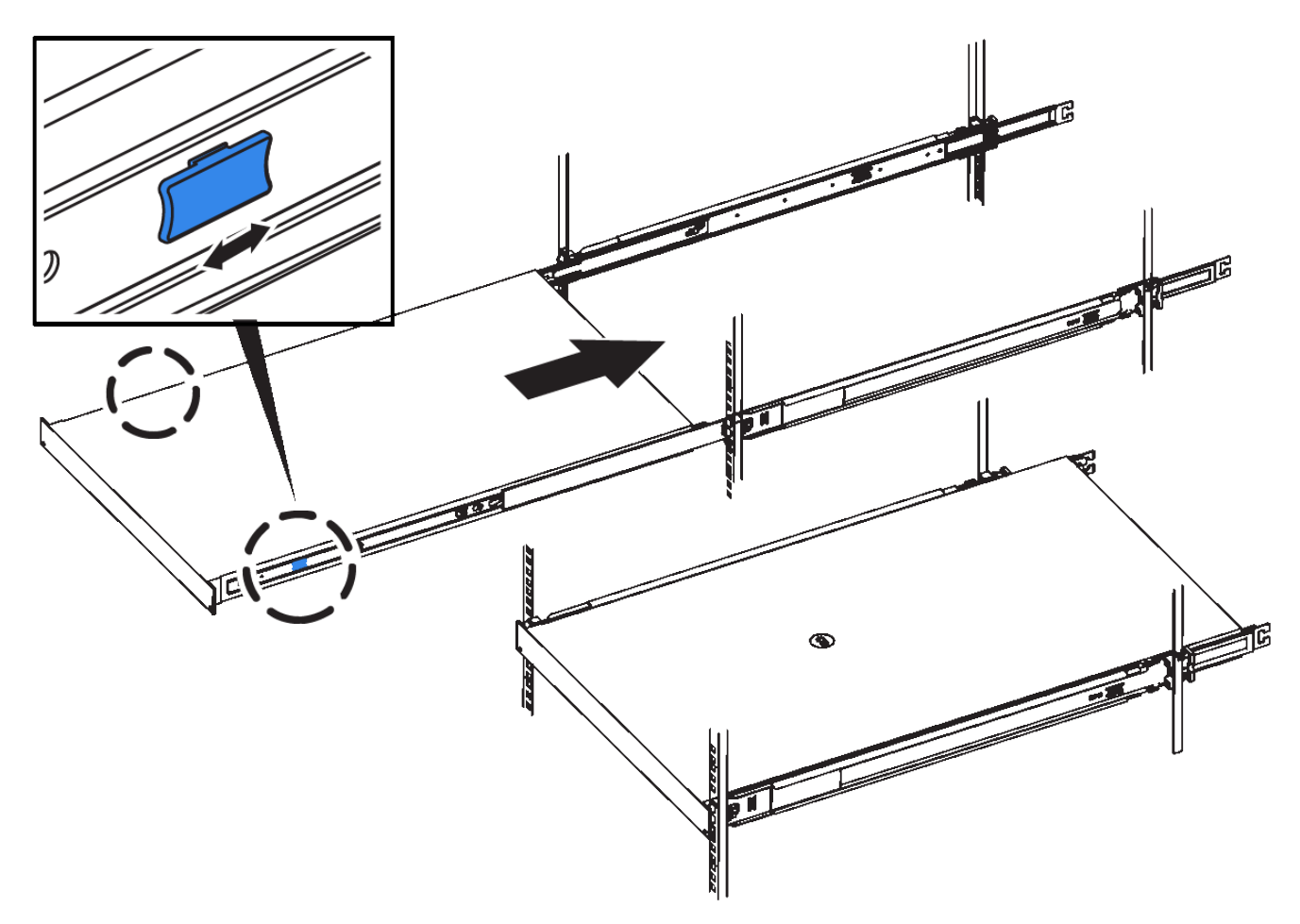

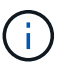

Bringen Sie die Frontverkleidung erst an, nachdem Sie den Controller eingeschaltet haben.

5. Ziehen Sie die unverlierbaren Schrauben an der Vorderseite des Controllers fest, um den Controller im Rack zu befestigen.

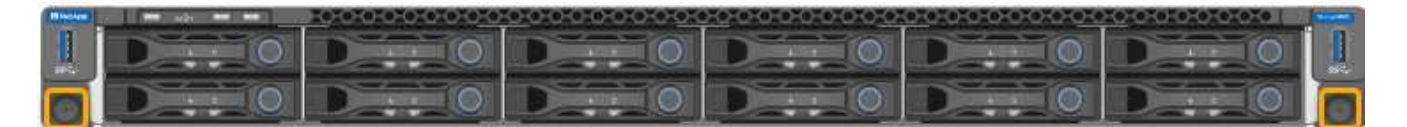

## **In Schrank oder Rack installieren (SG5700)**

Sie installieren eine Reihe von Schienen in Ihrem Schrank oder Rack und schieben das Gerät dann auf die Schienen. Wenn Sie ein SG5760 besitzen, installieren Sie die Laufwerke nach der Installation des Geräts.

#### **Bevor Sie beginnen**

- Sie haben das im Lieferumfang enthaltene Sicherheitshinweisen geprüft und die Vorsichtsmaßnahmen für das Bewegen und Installieren von Hardware verstanden.
- Sie haben die Anweisungen im Lieferumfang des Schienensatz enthalten.

#### **Installieren Sie SG5712**

Führen Sie die folgenden Schritte aus, um eine SG5712-Appliance in einem Rack oder Schrank zu installieren.

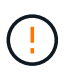

Die SG5712 wiegt bei voller Beladung mit Laufwerken ca. 64 lb (29 kg). Um den SG5712 sicher zu bewegen, sind zwei Personen oder ein mechanisierter Lift erforderlich.

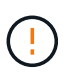

Installieren Sie die Hardware von der Unterseite des Racks oder Racks bis zu, um ein Umkippen des Geräts zu verhindern.

#### **Schritte**

- 1. Befolgen Sie die Anweisungen für den Schienensatz, um die Schienen zu installieren.
- 2. Setzen Sie die Rückseite des Geräts (das Ende mit den Anschlüssen) auf die Schienen.
- 3. Schieben Sie das Gerät vorsichtig bis zum Ende in den Schrank oder das Rack.
- 4. Befestigen Sie das Gerät gemäß den Anweisungen im Schienensatz am Schrank oder Rack.
- 5. Befestigen Sie die Blende an der Vorderseite.

#### **SG5760 installieren**

Führen Sie die folgenden Schritte aus, um eine SG5760-Appliance und alle Erweiterungs-Shelfs in einem Rack oder Schrank zu installieren.

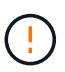

Installieren Sie die Hardware von der Unterseite des Racks oder Racks bis zu, um ein Umkippen des Geräts zu verhindern.

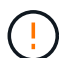

Die SG5760 wiegt ca. 60 kg (132 lb), ohne dass Laufwerke installiert sind. Vier Personen oder ein mechanisierter Lift sind erforderlich, um eine leere SG5760 sicher zu bewegen.

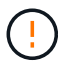

Um eine Beschädigung der Hardware zu vermeiden, verschieben Sie niemals eine SG5760, wenn Laufwerke installiert sind. Vor dem Verschieben des Shelfs müssen alle Laufwerke entfernt werden.

#### **Schritte**

- 1. Befolgen Sie die Anweisungen für den Schienensatz, um die Schienen in Ihrem Schrank oder Rack zu installieren.
- 2. Bereiten Sie das Gerät vor:
	- a. Entfernen Sie den äußeren Verpackungskasten.
	- b. Klappen Sie die Klappen auf dem inneren Kasten nach unten.
	- c. Wenn Sie die SG5760 von Hand anheben, befestigen Sie die vier Griffe an den Seiten des Chassis.

Sie entfernen diese Griffe, während Sie das Gerät auf die Schienen schieben.

- 3. Wenn Ihr Schrank über ein quadratisches Loch verfügt, bringen Sie die Käfigmuttern an, damit Sie die Vorder- und Rückseite des Regals mit Schrauben sichern können.
- 4. Setzen Sie die Rückseite des Geräts (das Ende mit den Anschlüssen) auf die Schienen.
- 5. Halten Sie das Gerät von unten ab, und schieben Sie es in das Rack oder den Schrank.

Verwenden Sie die Daumenverriegelungen, um die Griffe zu lösen, während Sie das Gerät einschieben.

6. Befestigen Sie das Gerät an der Vorderseite des Racks, indem Sie auf jeder Seite zwei Schrauben in die erste und dritte Bohrung (von oben nach unten) einsetzen.

- 7. Befestigen Sie das Gerät mit den Halterungen an der Rückseite des Racks oder Schranks.
- 8. Installieren Sie 12 Laufwerke in jedem der fünf Laufwerkseinschübe.

Sie müssen alle 60 Laufwerke installieren, um den korrekten Betrieb zu gewährleisten.

- a. Setzen Sie das ESD-Armband auf, und entfernen Sie die Antriebe aus der Verpackung.
- b. Lösen Sie die Hebel an der oberen Antriebsschublade, und schieben Sie die Schublade mit den Hebeln heraus.
- c. Heben Sie den Laufwerkgriff senkrecht an, und richten Sie die Tasten am Laufwerk an den Kerben in der Schublade aus.

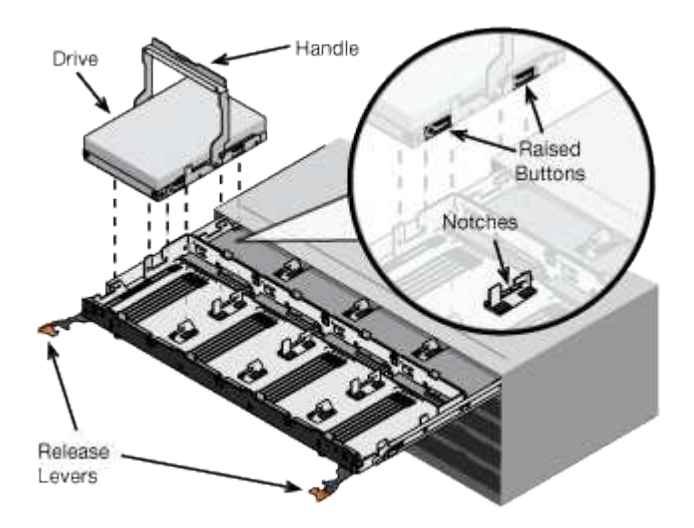

- d. Drücken Sie vorsichtig auf die Oberseite des Laufwerks, und drehen Sie den Laufwerkgriff nach unten, bis das Laufwerk einrastet.
- e. Schieben Sie nach dem Einbau der ersten 12 Laufwerke die Schublade wieder nach innen, indem Sie die Mitte drücken und beide Hebel vorsichtig schließen.
- f. Wiederholen Sie diese Schritte für die anderen vier Schubladen.
- 9. Befestigen Sie die Frontverkleidung.

## **In Schrank oder Rack installieren (SG100 und SG1000)**

Sie installieren eine Reihe von Schienen für das Gerät in Ihrem Schrank oder Rack und schieben das Gerät dann auf die Schienen.

#### **Bevor Sie beginnen**

- Sie haben das im Lieferumfang enthaltene Sicherheitshinweisen geprüft und die Vorsichtsmaßnahmen für das Bewegen und Installieren von Hardware verstanden.
- Sie haben die Anweisungen im Lieferumfang des Schienensatz enthalten.

#### **Schritte**

- 1. Befolgen Sie die Anweisungen für den Schienensatz, um die Schienen in Ihrem Schrank oder Rack zu installieren.
- 2. Verlängern Sie auf den beiden Schienen, die im Schrank oder Rack installiert sind, die beweglichen Teile der Schienen, bis Sie ein Klicken hören.

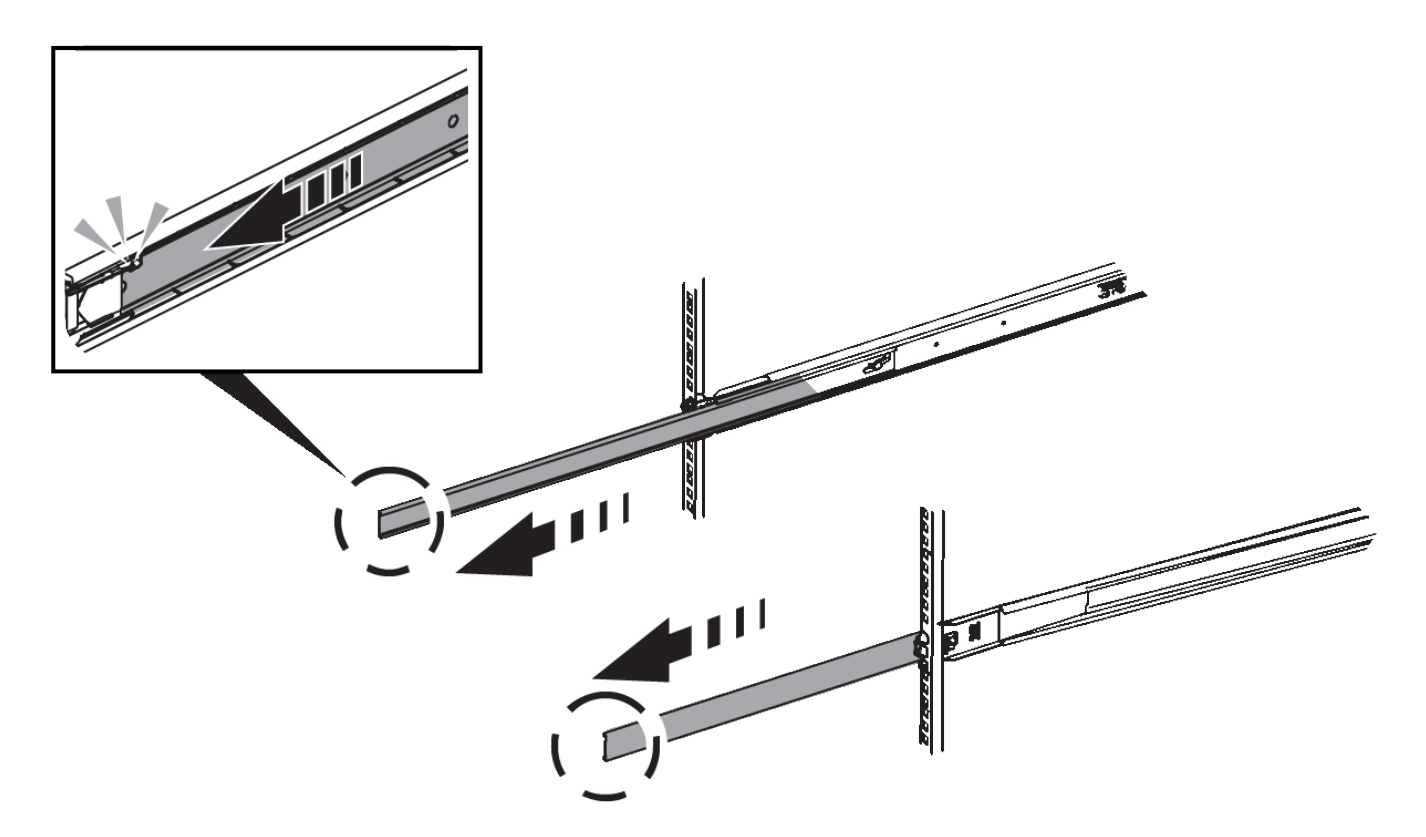

- 3. Setzen Sie das Gerät in die Schienen ein.
- 4. Schieben Sie das Gerät in das Gehäuse oder Rack.

Wenn Sie das Gerät nicht weiter bewegen können, ziehen Sie an den blauen Verriegelungen auf beiden Seiten des Gehäuses, um das Gerät vollständig einzuschieben.

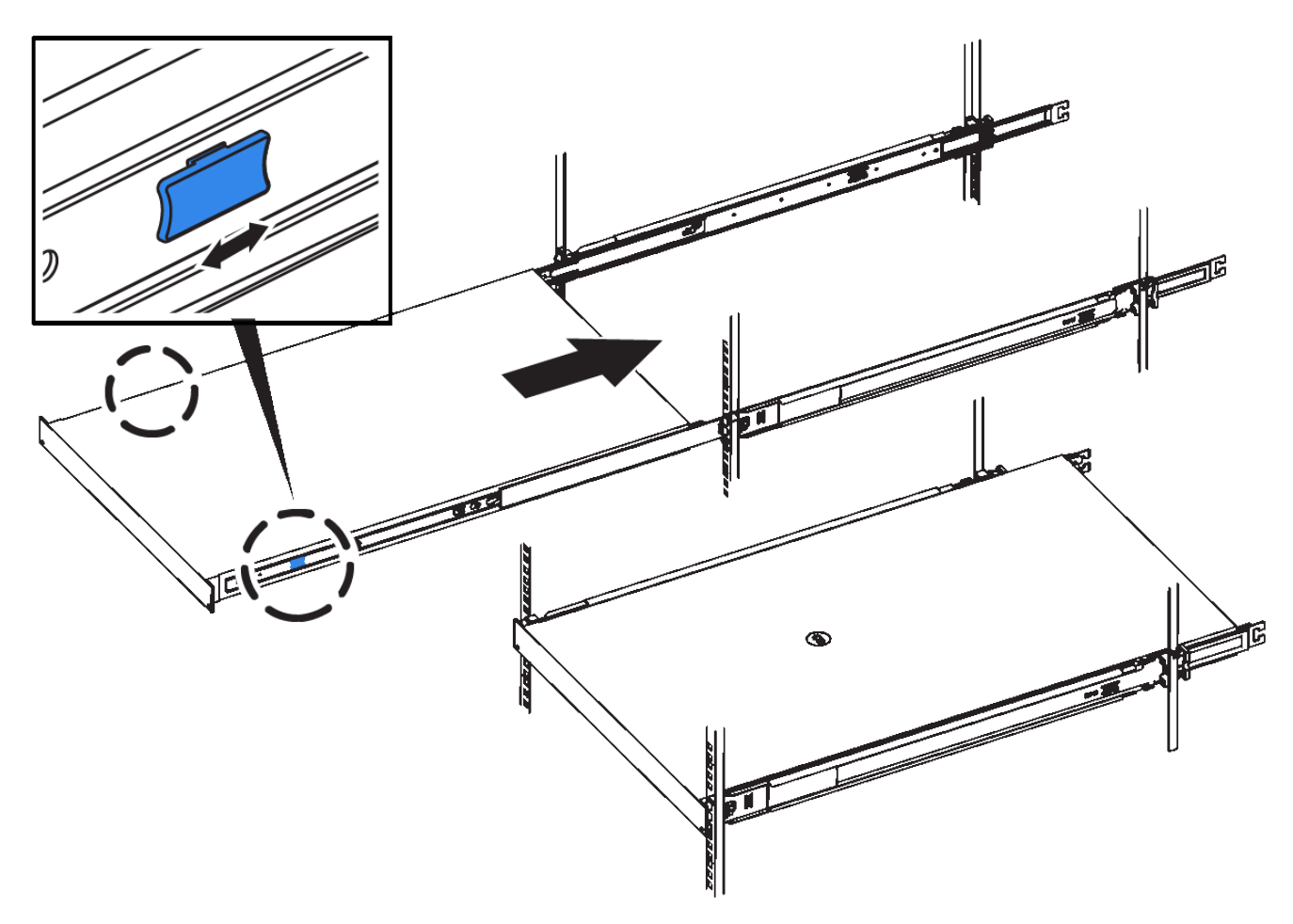

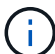

Befestigen Sie die Frontverkleidung erst, nachdem Sie das Gerät eingeschaltet haben.

# **Kabelgerät**

## **Kabelgerät (SGF6112)**

Sie verbinden den Management-Port der Appliance mit dem Service-Laptop und verbinden die Netzwerkports der Appliance mit dem Grid-Netzwerk und dem optionalen Client-Netzwerk für StorageGRID.

## **Bevor Sie beginnen**

- Sie verfügen über ein RJ-45-Ethernet-Kabel zum Anschließen des Management-Ports.
- Sie haben eine der folgenden Optionen für die Netzwerkanschlüsse. Diese Gegenstände sind nicht im Lieferumfang des Geräts enthalten.
	- Ein bis vier Twinax-Kabel zum Anschließen der vier Netzwerk-Ports.
	- Ein bis vier SFP+ oder SFP28 Transceiver, wenn Sie optische Kabel für die Ports verwenden möchten.

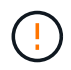

**Gefahr der Laserstrahlung** — keinen Teil eines SFP-Transceivers zerlegen oder entfernen. Sie können Laserstrahlung ausgesetzt sein.

#### **Über diese Aufgabe**

Die folgenden Abbildungen zeigen die Ports auf der Rückseite des SGF6112.

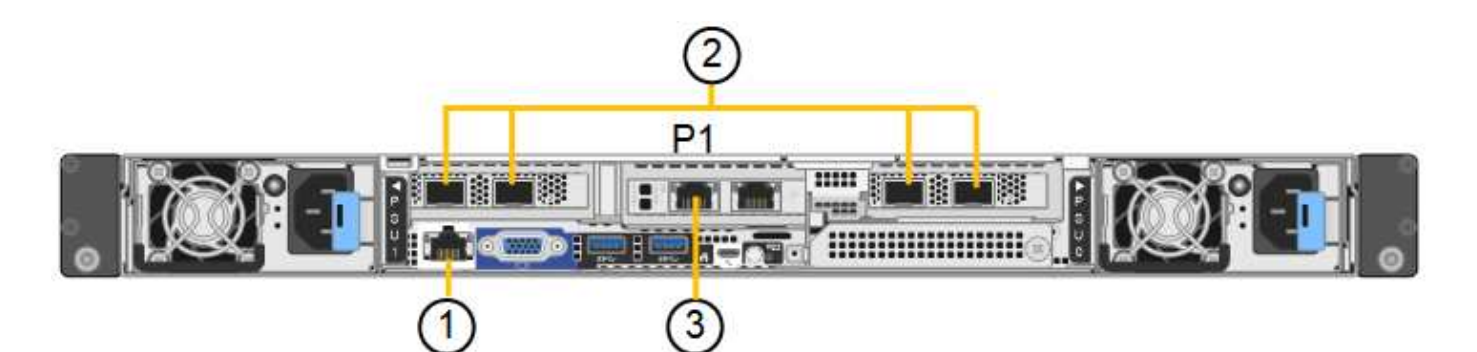

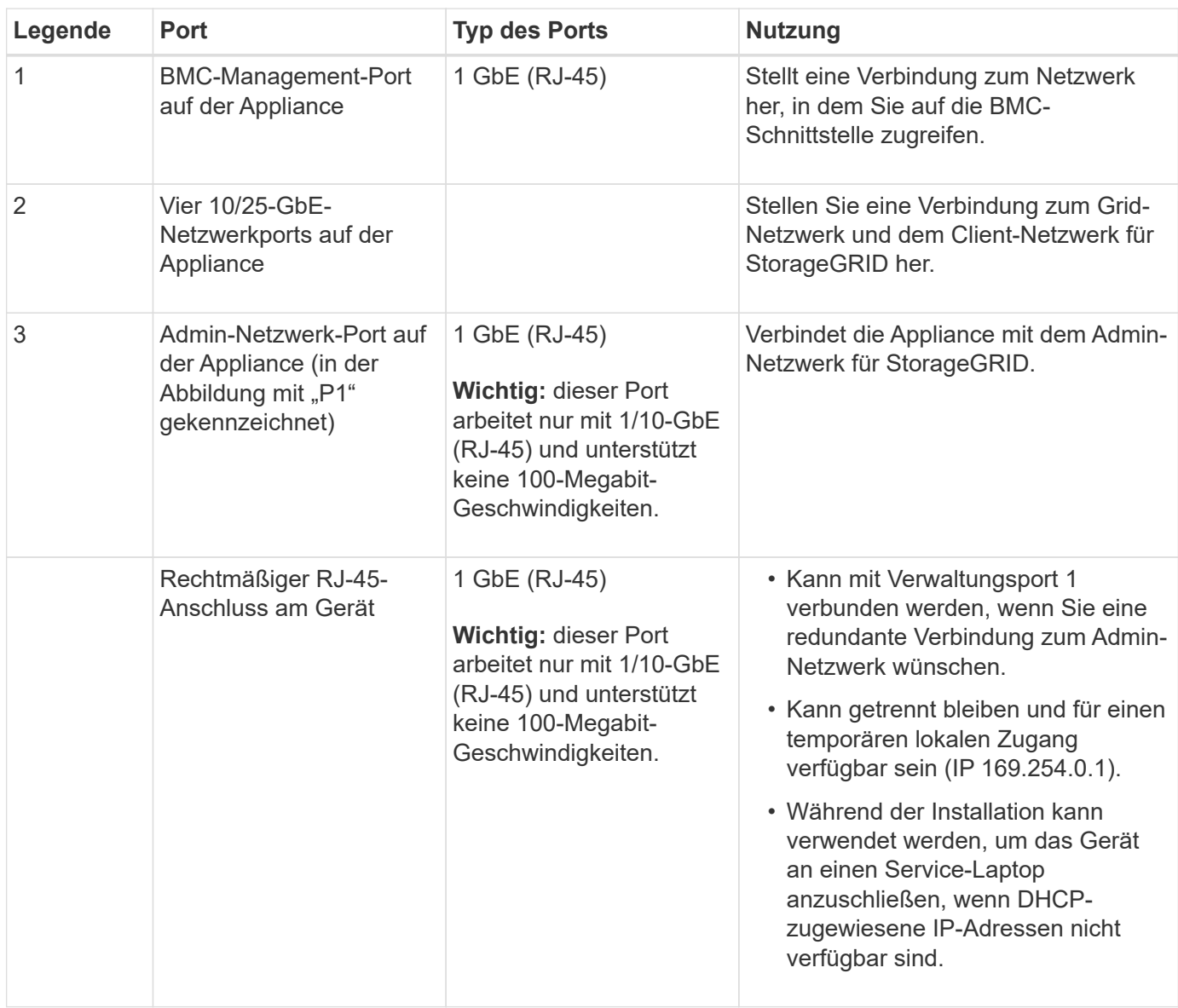

#### **Schritte**

1. Schließen Sie den BMC-Managementport der Appliance über ein Ethernet-Kabel an das Managementnetzwerk an.

Obwohl diese Verbindung optional ist, wird empfohlen, den Support zu erleichtern.

2. Verbinden Sie die Netzwerk-Ports des Geräts mit den entsprechenden Netzwerk-Switches über Twinax-Kabel oder optische Kabel und Transceiver.

Alle vier Netzwerkports müssen dieselbe Verbindungsgeschwindigkeit verwenden.

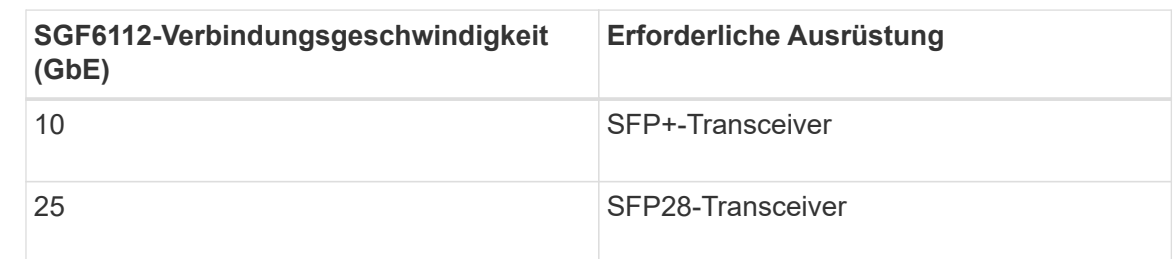

◦ Wenn Sie den Modus Fixed Port Bond verwenden möchten (Standard), verbinden Sie die Ports mit dem StorageGRID-Grid und den Client-Netzwerken, wie in der Tabelle dargestellt.

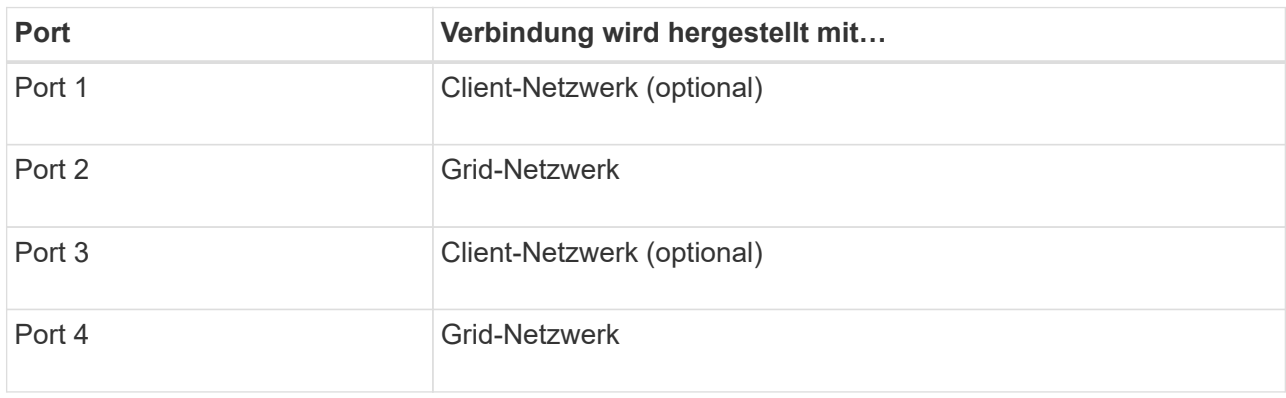

- Wenn Sie den aggregierten Port Bond-Modus verwenden möchten, verbinden Sie einen oder mehrere Netzwerkports mit einem oder mehreren Switches. Sie sollten mindestens zwei der vier Ports verbinden, um einen Single Point of Failure zu vermeiden. Wenn Sie mehrere Switches für eine einzelne LACP-Verbindung verwenden, müssen die Switches MLAG oder Äquivalent unterstützen.
- 3. Wenn Sie das Admin-Netzwerk für StorageGRID verwenden möchten, schließen Sie den Admin-Netzwerkport des Geräts über ein Ethernet-Kabel an das Admin-Netzwerk an.

# **Kabelgerät (SG6000)**

Sie verbinden die Speicher-Controller mit dem SG6000-CN-Controller, verbinden die Management-Ports aller drei Controller und verbinden die Netzwerk-Ports des SG6000- CN-Controllers mit dem Grid-Netzwerk und dem optionalen Client-Netzwerk für StorageGRID.

## **Bevor Sie beginnen**

- Das Gerät verfügt über die vier optischen Kabel zum Anschließen der beiden Speicher-Controller an den SG6000-CN-Controller.
- Sie verfügen über RJ-45-Ethernet-Kabel (mindestens vier) für den Anschluss der Management-Ports.
- Sie haben eine der folgenden Optionen für die Netzwerkanschlüsse. Diese Gegenstände sind nicht im Lieferumfang des Geräts enthalten.
	- Ein bis vier Twinax-Kabel zum Anschließen der vier Netzwerk-Ports.
	- Ein bis vier SFP+ oder SFP28 Transceiver, wenn Sie optische Kabel für die Ports verwenden möchten.

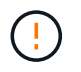

**Gefahr der Laserstrahlung** — keinen Teil eines SFP-Transceivers zerlegen oder entfernen. Sie können Laserstrahlung ausgesetzt sein.

# **Über diese Aufgabe**

Die nachfolgende Abbildung zeigt die drei Controller in den SG6060 und SG6060X Appliances, wobei der SG6000-CN Computing-Controller oben und die beiden E2800 Storage-Controller unten dargestellt sind. Das SG6060 verwendet E2800A-Controller und das SG6060X verwendet E2800B-Controller.

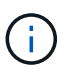

Beide Versionen des E2800 Controllers haben die gleichen Spezifikationen und funktionieren mit Ausnahme der Lage der Interconnect-Ports.

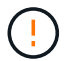

Verwenden Sie keinen E2800A- und E2800B-Controller in derselben Appliance.

#### SG6060-Verbindungen:

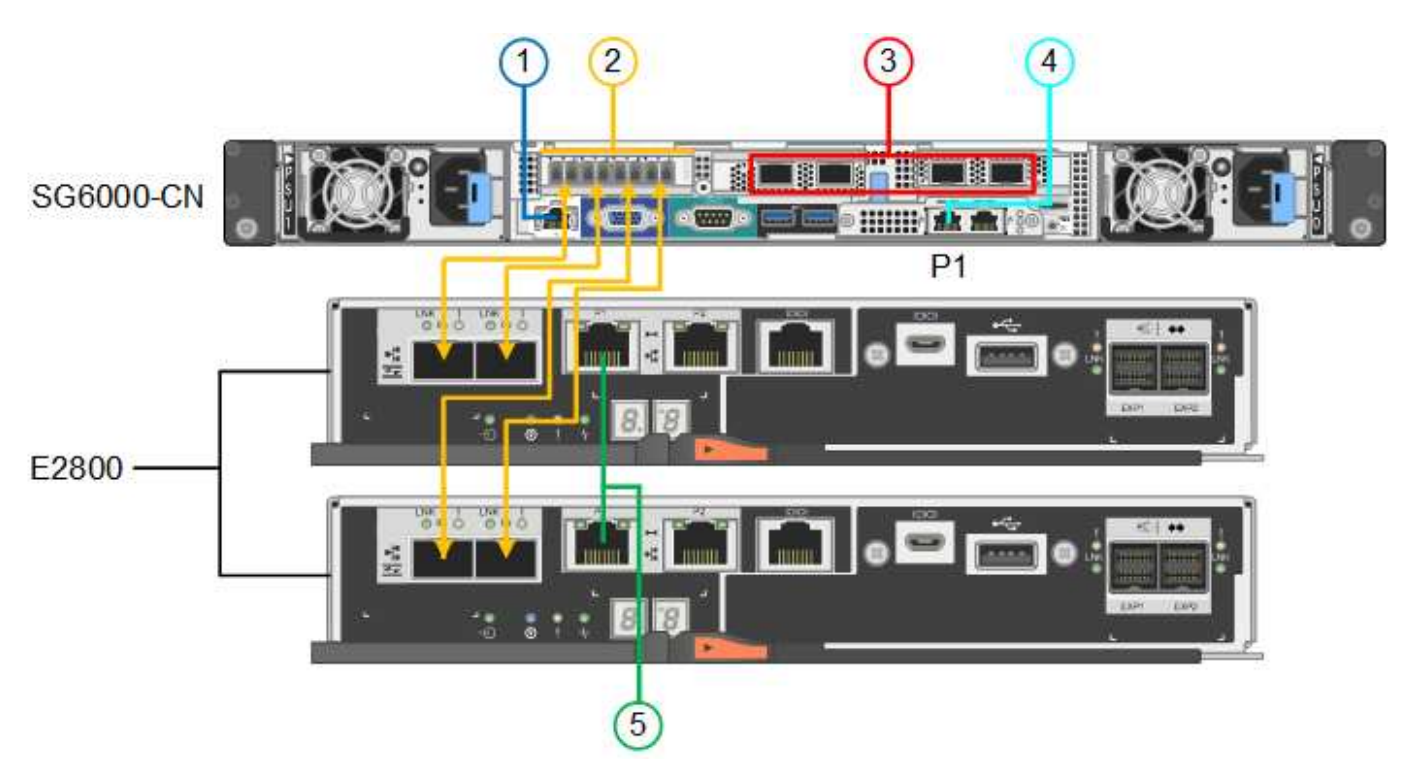

SG6060X-Verbindungen:

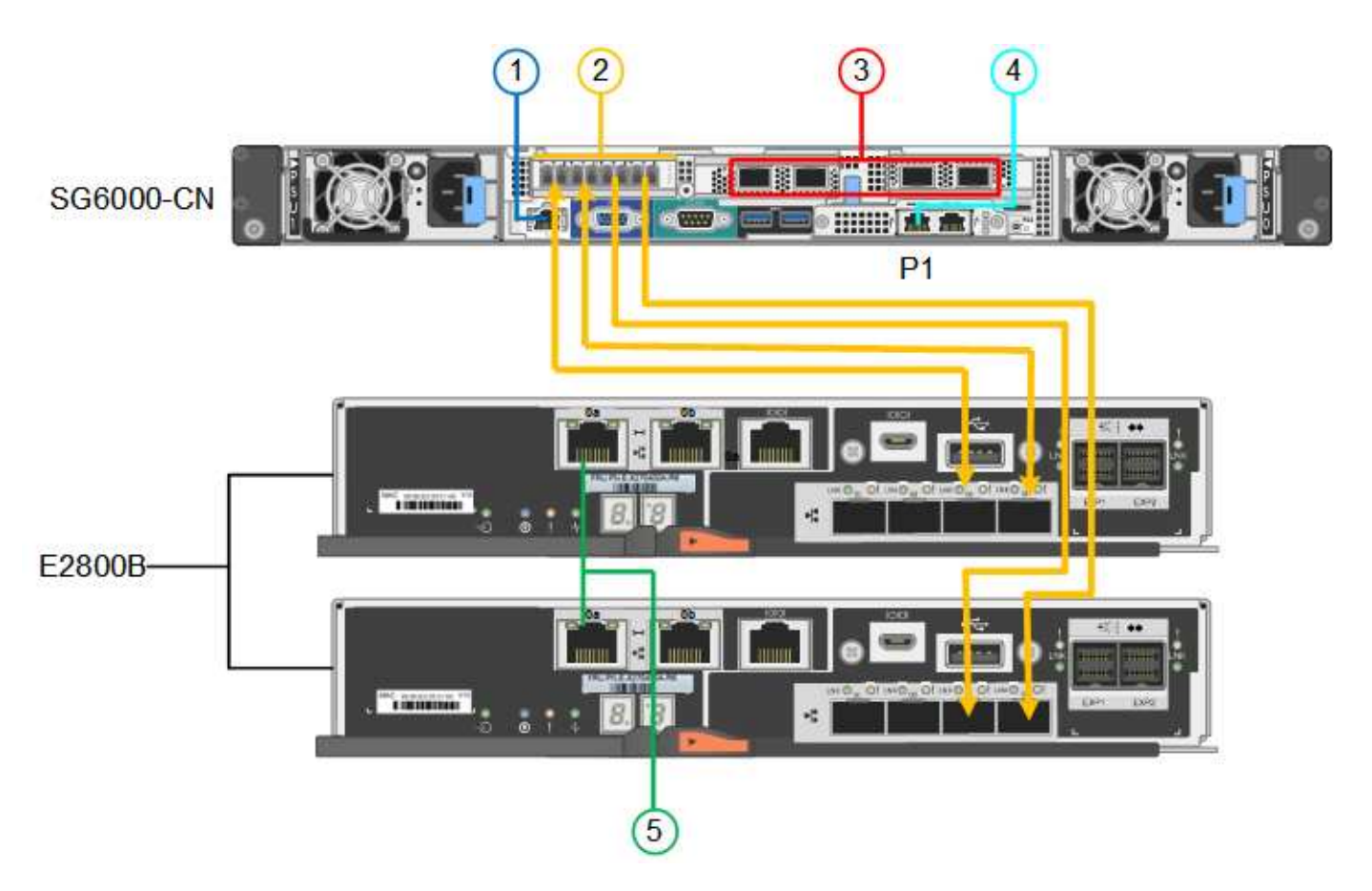

Die folgende Abbildung zeigt die drei Controller in der SGF6024 Appliance mit dem SG6000-CN Compute-Controller oben und den beiden EF570 Storage-Controllern nebeneinander unter dem Computing-Controller.

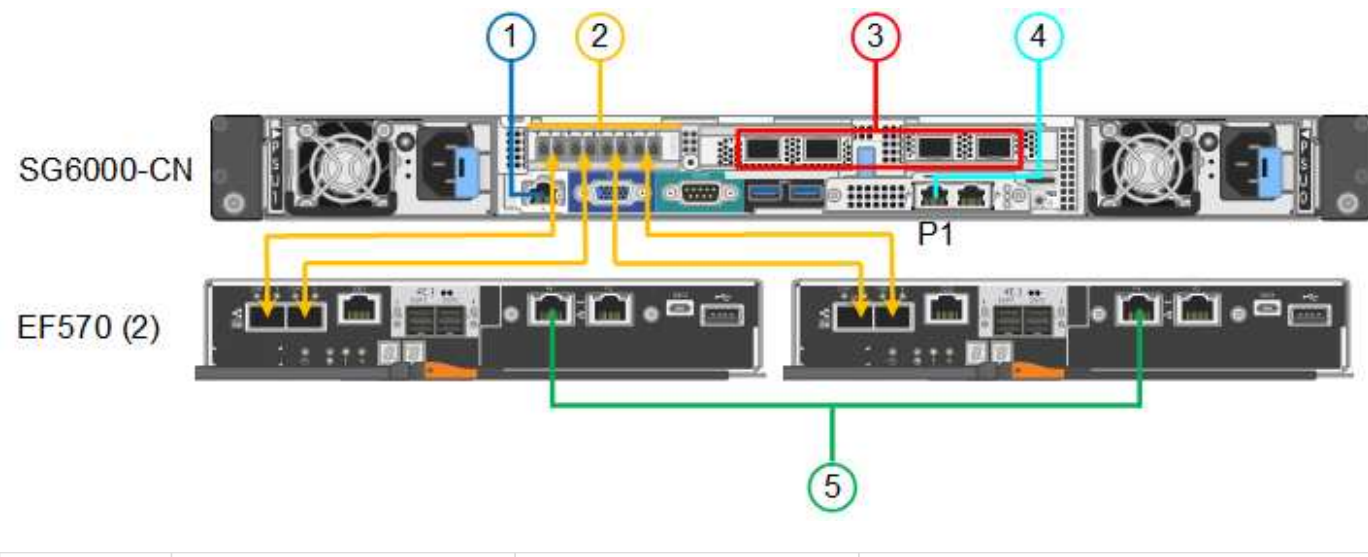

SGF6024-Verbindungen:

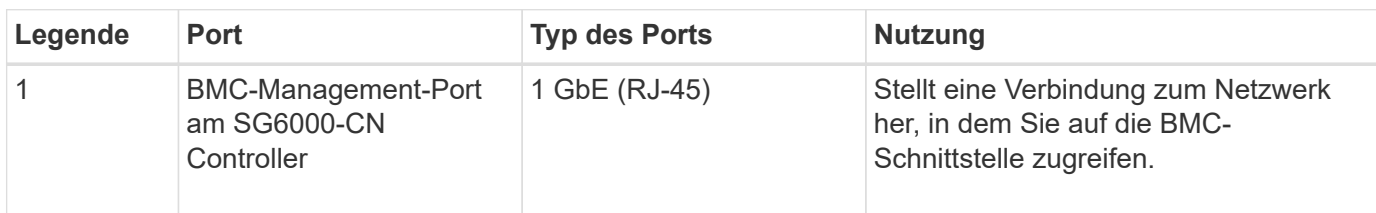

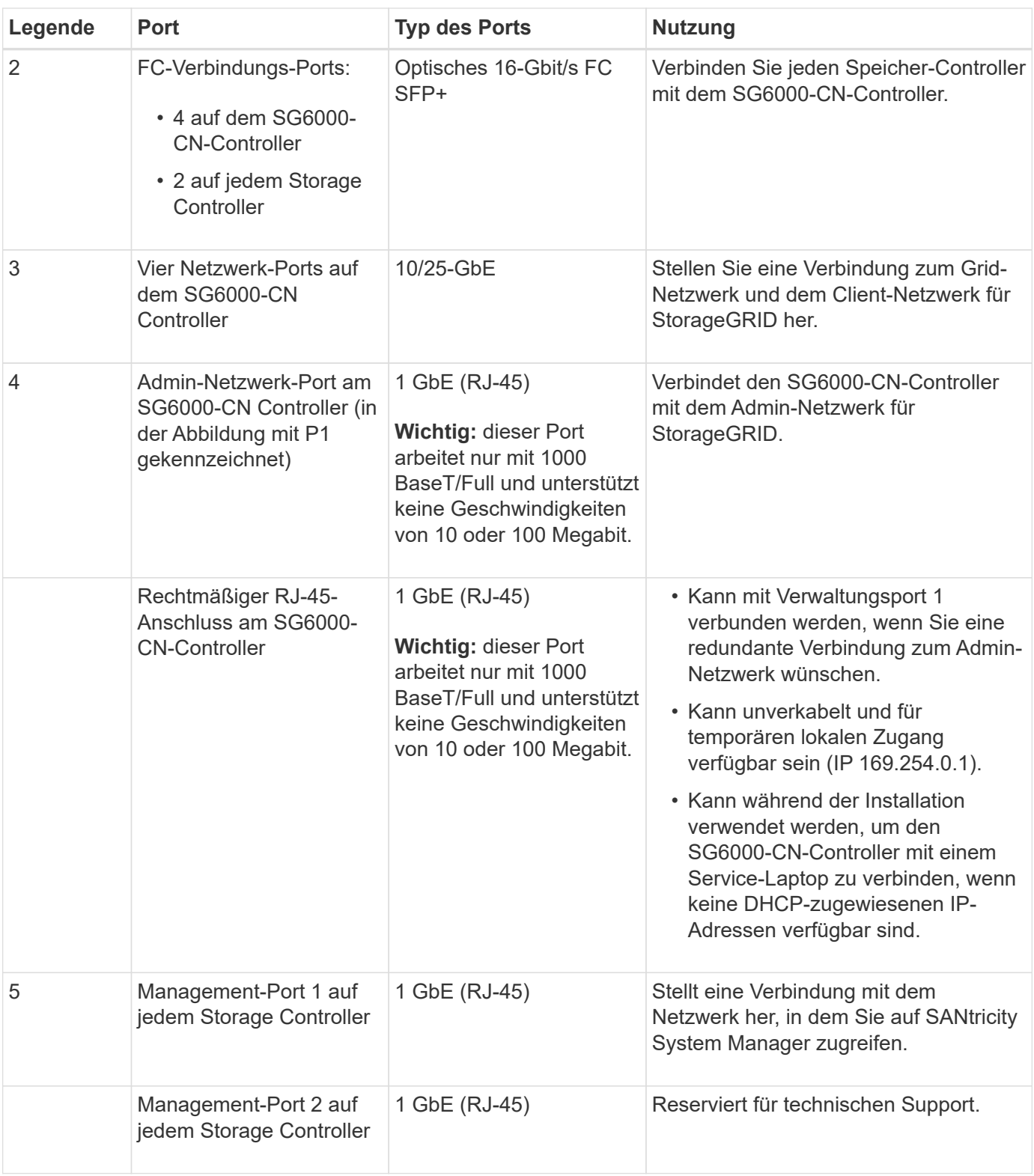

#### **Schritte**

1. Schließen Sie den BMC-Management-Port des SG6000-CN Controllers über ein Ethernet-Kabel an das Managementnetzwerk an.

Obwohl diese Verbindung optional ist, wird empfohlen, den Support zu erleichtern.

2. Verbinden Sie die beiden FC-Ports an jedem Speicher-Controller mit den FC-Ports des SG6000-CN Controllers. Verwenden Sie dazu vier optische Kabel und vier SFP+-Transceiver für die SpeicherController.

3. Verbinden Sie die Netzwerk-Ports des SG6000-CN Controllers mit den entsprechenden Netzwerk-Switches über Twinax-Kabel oder optische Kabel und SFP+ oder SFP28 Transceiver.

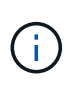

Die vier Netzwerkanschlüsse müssen dieselbe Verbindungsgeschwindigkeit verwenden. Installieren Sie SFP+-Transceiver, wenn Sie 10-GbE-Verbindungsgeschwindigkeiten verwenden möchten. Installieren Sie SFP28 Transceiver, wenn Sie 25-GbE-Linkgeschwindigkeiten verwenden möchten.

◦ Wenn Sie den Modus Fixed Port Bond verwenden möchten (Standard), verbinden Sie die Ports mit dem StorageGRID-Grid und den Client-Netzwerken, wie in der Tabelle dargestellt.

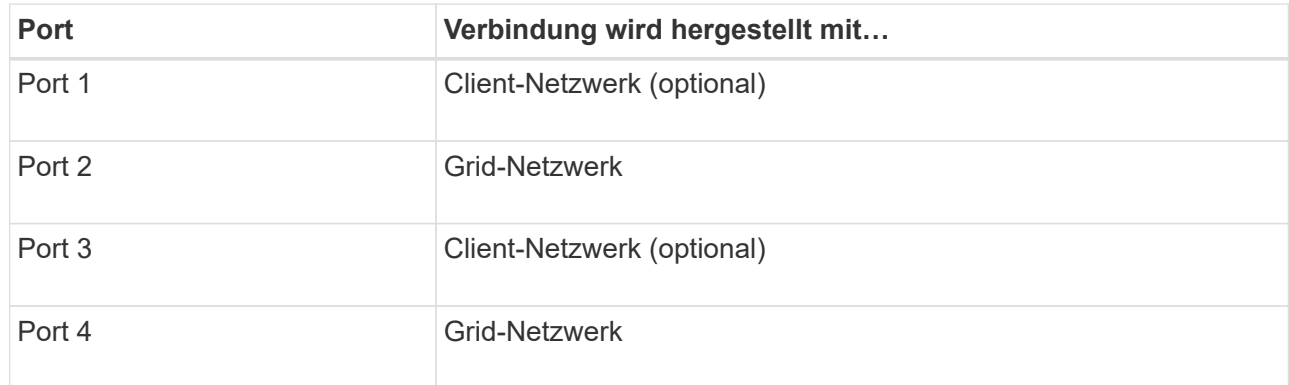

- Wenn Sie den aggregierten Port Bond-Modus verwenden möchten, verbinden Sie einen oder mehrere Netzwerkports mit einem oder mehreren Switches. Sie sollten mindestens zwei der vier Ports verbinden, um einen Single Point of Failure zu vermeiden. Wenn Sie mehrere Switches für eine einzelne LACP-Verbindung verwenden, müssen die Switches MLAG oder Äquivalent unterstützen.
- 4. Wenn Sie das Admin-Netzwerk für StorageGRID verwenden möchten, verbinden Sie den Admin-Netzwerkanschluss des SG6000-CN-Controllers über ein Ethernet-Kabel mit dem Admin-Netzwerk.
- 5. Wenn Sie das Managementnetzwerk für SANtricity System Manager verwenden möchten, verbinden Sie Managementport 1 (P1) an jedem Storage Controller (der RJ-45-Port auf der linken Seite) mit einem Netzwerkmanagement für SANtricity System Manager.

Verwenden Sie den Management-Port 2 (P2) nicht auf den Speichercontrollern (der RJ-45-Port auf der rechten Seite). Dieser Port ist für technischen Support reserviert.

## **Verwandte Informationen**

["Port-Bond-Modi \(SG6000-CN-Controller\)"](#page-49-0)

# **Kabel-Appliance (SG5700)**

Sie verbinden die beiden Controller miteinander, verbinden die Management-Ports auf jedem Controller und verbinden die 10/25-GbE-Ports des E5700SG Controllers mit dem Grid-Netzwerk und dem optionalen Client-Netzwerk für StorageGRID.

## **Bevor Sie beginnen**

- Sie haben die folgenden Artikel ausgepackt, die im Lieferumfang des Geräts enthalten sind:
	- Zwei Netzkabel.
	- Zwei optische Kabel für die FC Interconnect-Ports an den Controllern.
- Acht SFP+-Transceiver, die entweder 10 GbE oder 16 Gbit/s FC unterstützen. Die Transceiver können mit den beiden Interconnect Ports auf beiden Controllern und mit den vier 10/25-GbE-Netzwerkports auf dem E5700SG Controller verwendet werden, vorausgesetzt, die Netzwerk-Ports benötigen eine 10- GbE-Verbindungsgeschwindigkeit.
- Sie haben folgende Produkte erhalten, die nicht im Lieferumfang des Geräts enthalten sind:
	- Ein bis vier optische Kabel für die 10/25-GbE-Ports, die Sie verwenden möchten.
	- Ein bis vier SFP28-Transceiver, wenn Sie 25-GbE-Verbindungsgeschwindigkeit verwenden möchten.
	- Ethernet-Kabel für die Verbindung der Management-Ports.

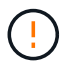

**Gefahr der Laserstrahlung** — keinen Teil eines SFP-Transceivers zerlegen oder entfernen. Sie können Laserstrahlung ausgesetzt sein.

#### **Über diese Aufgabe**

Die Zahlen zeigen die beiden Controller der SG5760 und SG5760X, wobei der Storage Controller der E2800 Serie oben und der E5700SG Controller unten gezeigt werden. In den SG5712 und SG5712X befindet sich der Speicher-Controller der E2800 Serie links vom E5700SG-Controller, wenn er von hinten betrachtet wird.

SG5760-Verbindungen:

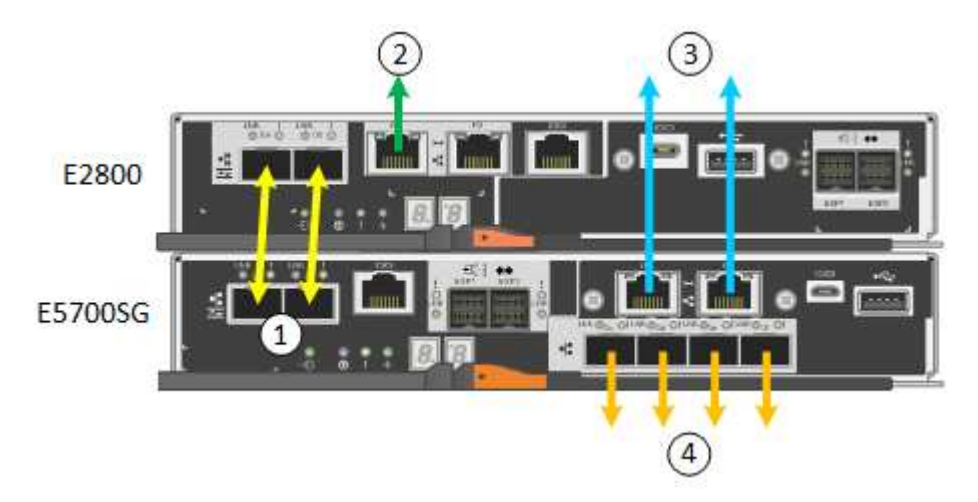

SG5760X-Verbindungen:

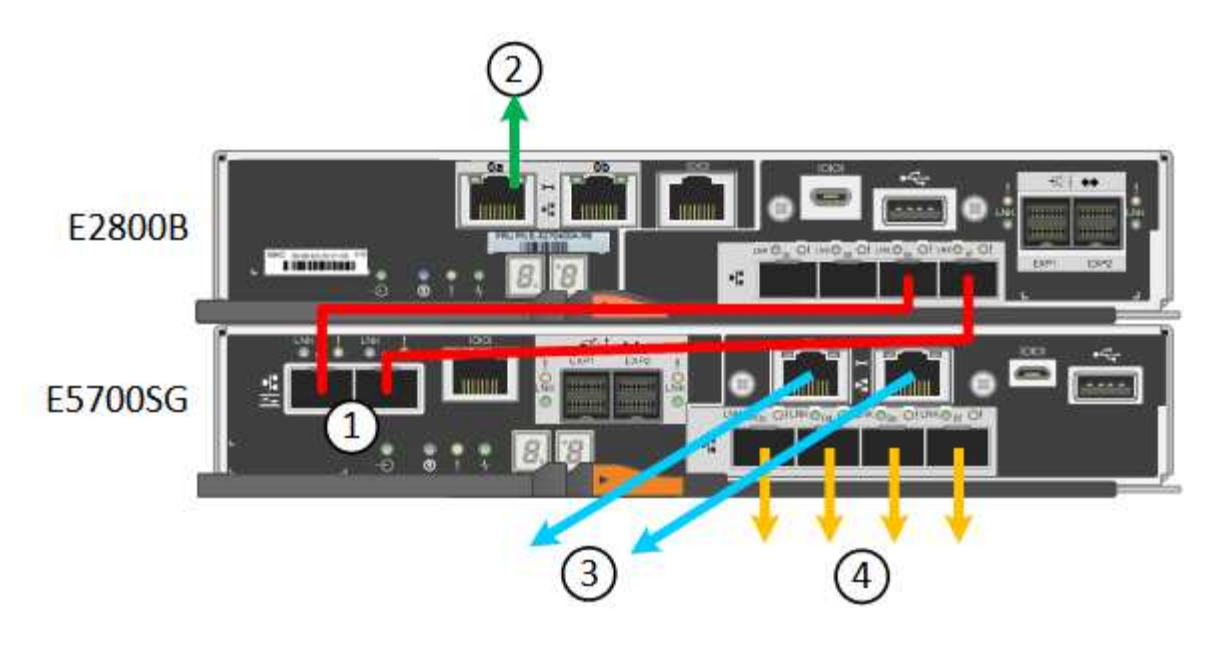

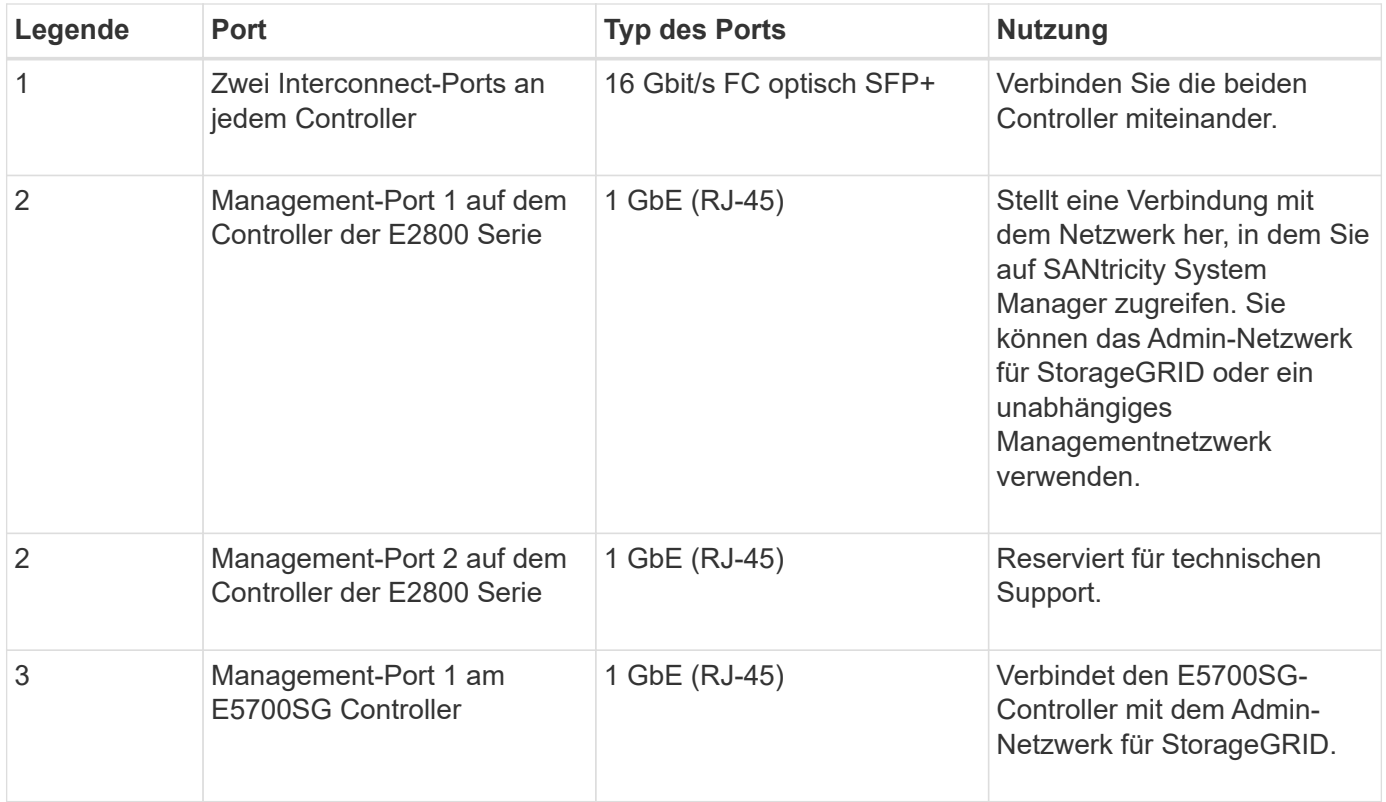

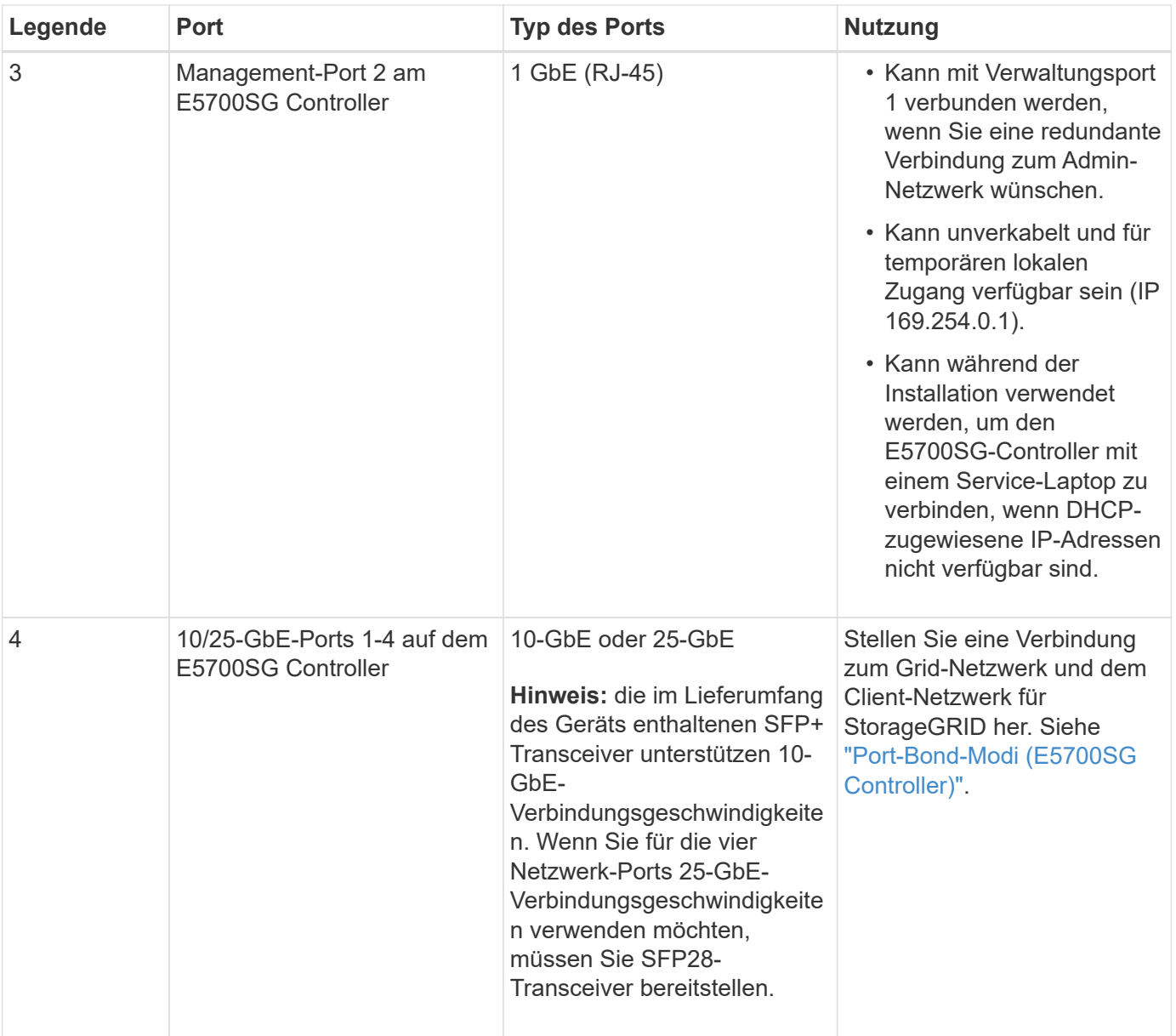

#### **Schritte**

1. Verbinden Sie den E2800 Controller mit dem E5700SG Controller mithilfe von zwei optischen Kabeln und vier der acht SFP+ Transceiver.

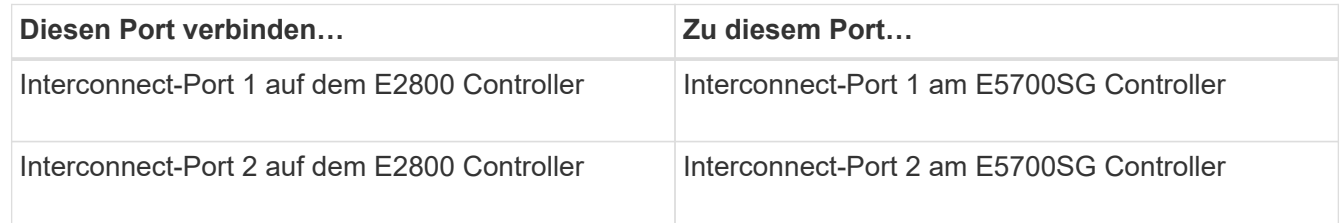

2. Wenn Sie planen, SANtricity System Manager zu verwenden, verbinden Sie Managementport 1 (P1) am E2800 Controller (der RJ-45 Port auf der linken Seite) mit dem Managementnetzwerk für SANtricity System Manager. Verwenden Sie dazu ein Ethernetkabel.

Verwenden Sie den Management-Port 2 (P2) nicht auf dem E2800 Controller (der RJ-45-Port auf der rechten Seite). Dieser Port ist für technischen Support reserviert.

3. Wenn Sie das Admin-Netzwerk für StorageGRID verwenden möchten, verbinden Sie den Verwaltungsport 1 des E5700SG-Controllers (der RJ-45-Port links) über ein Ethernet-Kabel mit dem Admin-Netzwerk.

Wenn Sie den Active-Backup-Netzwerk-Bond-Modus für das Admin-Netzwerk verwenden möchten, verbinden Sie den Management-Port 2 des E5700SG-Controllers (der RJ-45-Port rechts) über ein Ethernet-Kabel mit dem Admin-Netzwerk.

4. Verbinden Sie die 10/25-GbE-Ports des E5700SG Controllers mit den entsprechenden Netzwerk-Switches über optische Kabel und SFP+ oder SFP28-Transceiver.

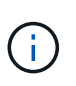

Alle Ports müssen dieselbe Verbindungsgeschwindigkeit verwenden. Installieren Sie SFP+- Transceiver, wenn Sie 10-GbE-Verbindungsgeschwindigkeiten verwenden möchten. Installieren Sie SFP28 Transceiver, wenn Sie 25-GbE-Linkgeschwindigkeiten verwenden möchten.

◦ Wenn Sie den Modus Fixed Port Bond verwenden möchten (Standard), verbinden Sie die Ports mit dem StorageGRID-Grid und den Client-Netzwerken, wie in der Tabelle dargestellt.

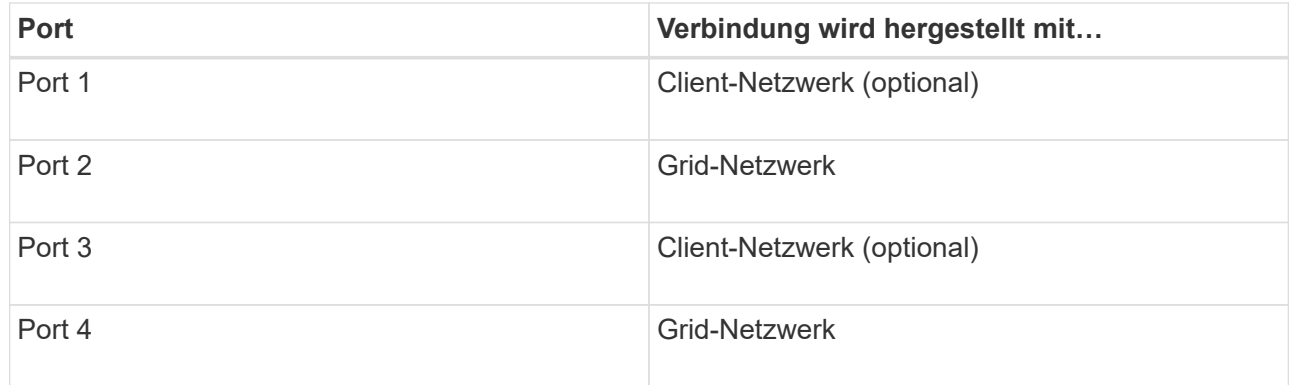

◦ Wenn Sie den aggregierten Port Bond-Modus verwenden möchten, verbinden Sie einen oder mehrere Netzwerkports mit einem oder mehreren Switches. Sie sollten mindestens zwei der vier Ports verbinden, um einen Single Point of Failure zu vermeiden. Wenn Sie mehrere Switches für eine einzelne LACP-Verbindung verwenden, müssen die Switches MLAG oder Äquivalent unterstützen.

#### **Verwandte Informationen**

["Rufen Sie das Installationsprogramm für StorageGRID-Appliances auf"](#page-128-0)

#### **Kabelgerät (SG100 und SG1000)**

Sie müssen den Management-Port der Appliance mit dem Service-Laptop verbinden und die Netzwerkanschlüsse der Appliance mit dem Grid-Netzwerk und dem optionalen Client-Netzwerk für StorageGRID verbinden.

#### **Bevor Sie beginnen**

- Sie verfügen über ein RJ-45-Ethernet-Kabel zum Anschließen des Management-Ports.
- Sie haben eine der folgenden Optionen für die Netzwerkanschlüsse. Diese Gegenstände sind nicht im Lieferumfang des Geräts enthalten.
	- Ein bis vier Twinax-Kabel zum Anschließen der vier Netzwerk-Ports.
	- Für das SG100 sind ein bis vier SFP+ oder SFP28 Transceiver, wenn Sie optische Kabel für die Ports verwenden möchten.

◦ Für den SG1000, ein bis vier QSFP+ oder QSFP28 Transceiver, wenn Sie optische Kabel für die Ports verwenden möchten.

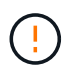

**Gefahr der Laserstrahlung** — kein Teil eines SFP- oder QSFP-Transceivers demontieren oder entfernen. Sie können Laserstrahlung ausgesetzt sein.

#### **Über diese Aufgabe**

Die folgenden Abbildungen zeigen die Anschlüsse auf der Rückseite des Geräts.

SG100-Port-Verbindungen:

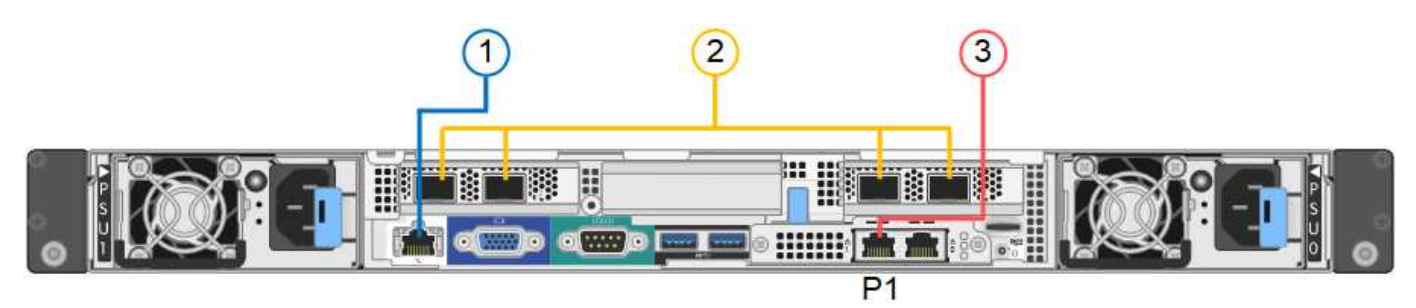

SG1000-Port-Verbindungen:

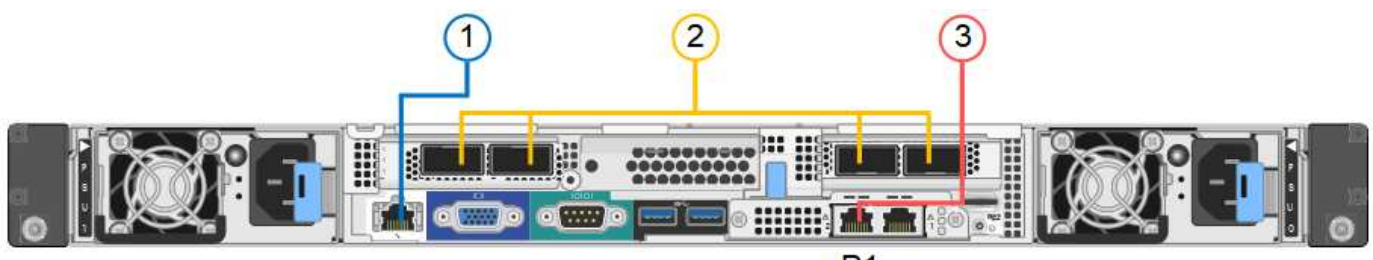

 $P<sub>1</sub>$ 

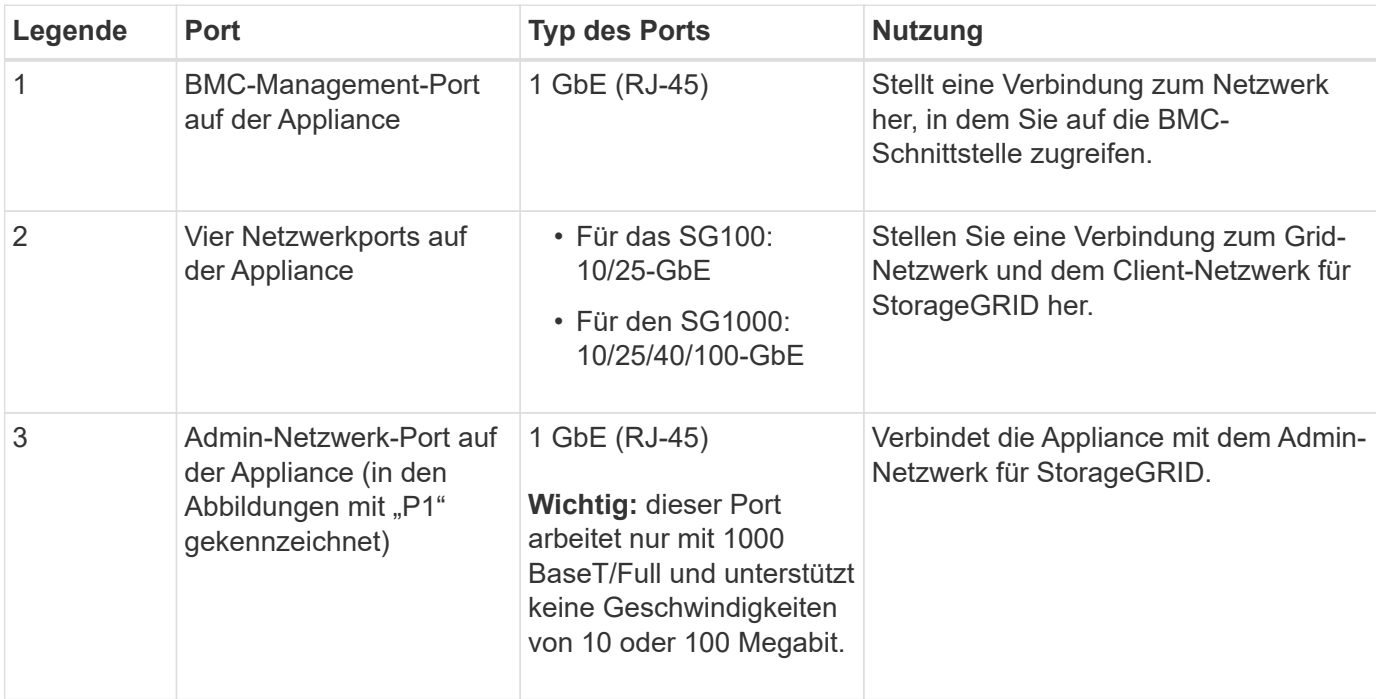

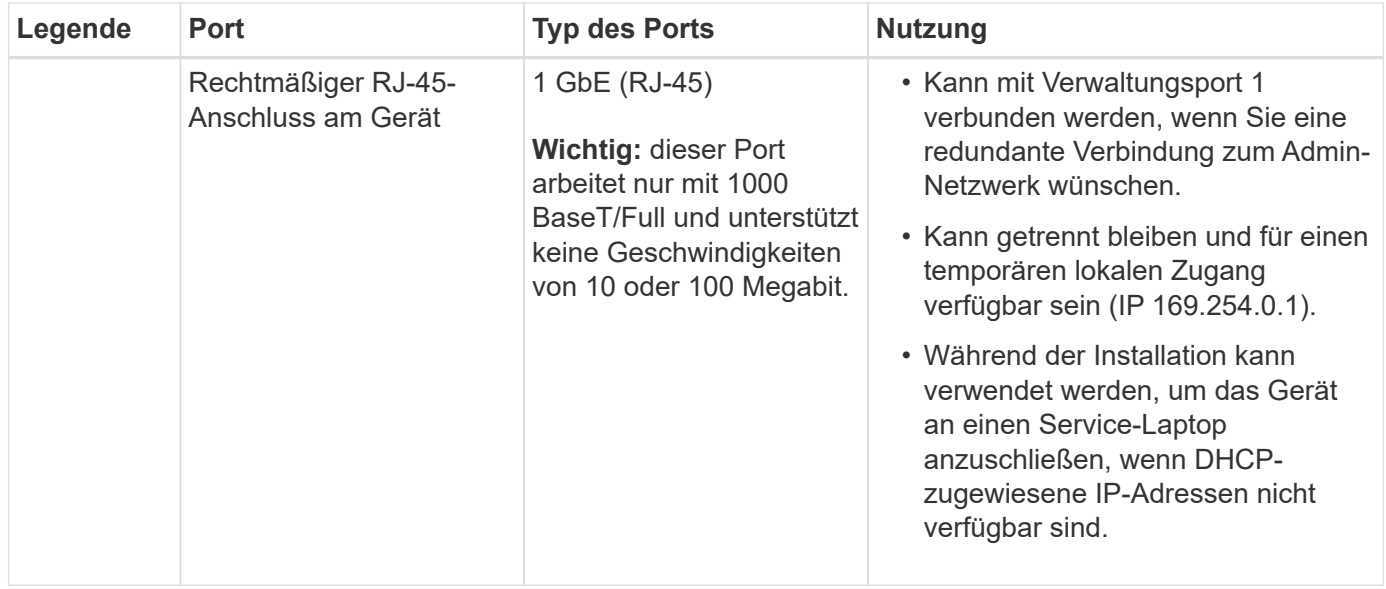

#### **Schritte**

1. Schließen Sie den BMC-Managementport der Appliance über ein Ethernet-Kabel an das Managementnetzwerk an.

Obwohl diese Verbindung optional ist, wird empfohlen, den Support zu erleichtern.

2. Verbinden Sie die Netzwerk-Ports des Geräts mit den entsprechenden Netzwerk-Switches über Twinax-Kabel oder optische Kabel und Transceiver.

> Alle vier Netzwerkports müssen dieselbe Verbindungsgeschwindigkeit verwenden. In der folgenden Tabelle finden Sie die für Ihre Hardware und Verbindungsgeschwindigkeit erforderlichen Geräte.

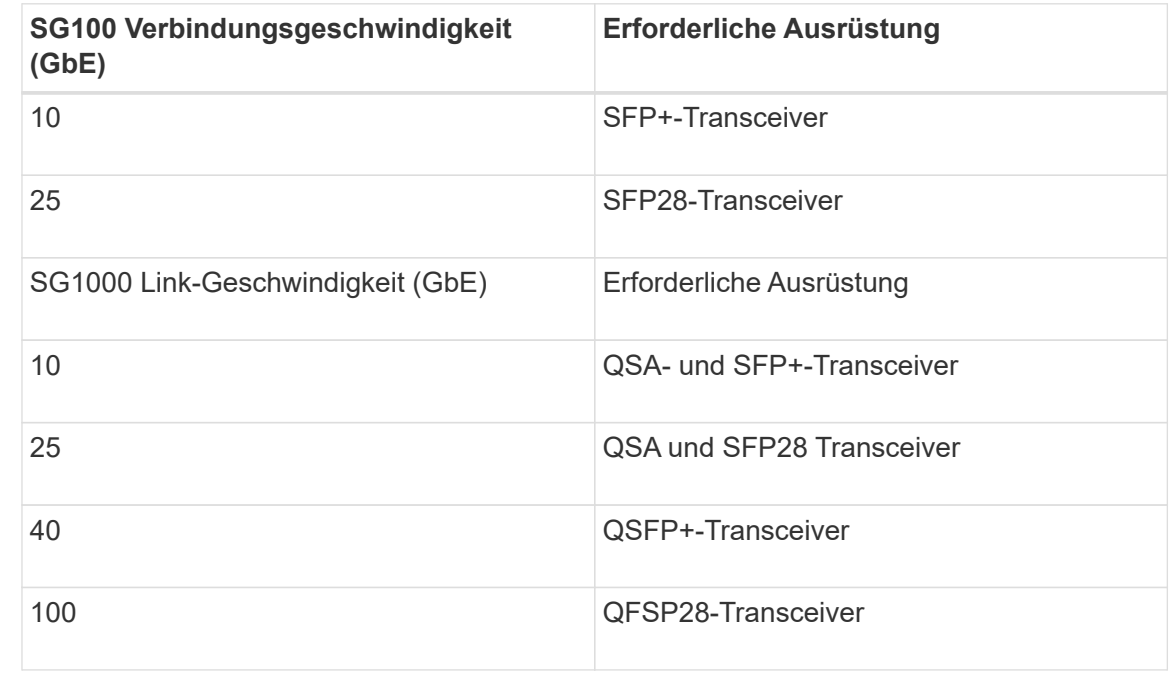

◦ Wenn Sie den Modus Fixed Port Bond verwenden möchten (Standard), verbinden Sie die Ports mit dem StorageGRID-Grid und den Client-Netzwerken, wie in der Tabelle dargestellt.

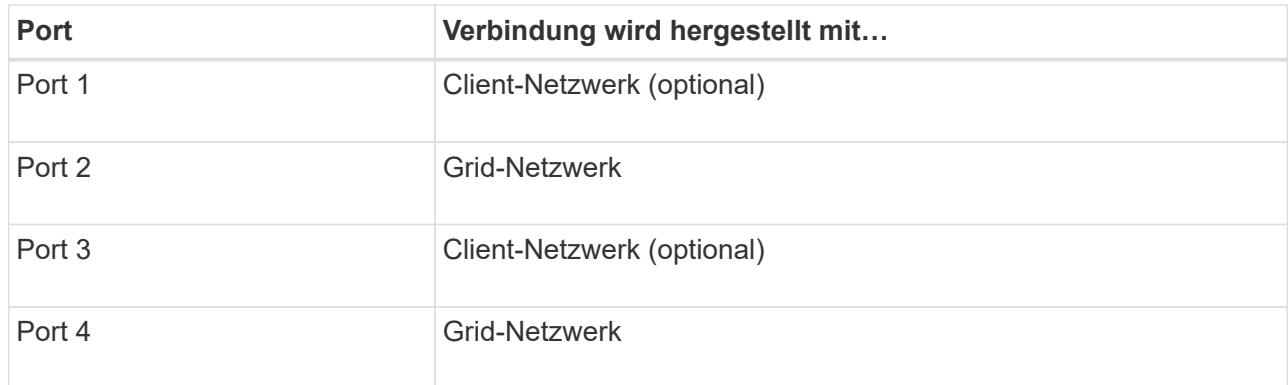

- Wenn Sie den aggregierten Port Bond-Modus verwenden möchten, verbinden Sie einen oder mehrere Netzwerkports mit einem oder mehreren Switches. Sie sollten mindestens zwei der vier Ports verbinden, um einen Single Point of Failure zu vermeiden. Wenn Sie mehrere Switches für eine einzelne LACP-Verbindung verwenden, müssen die Switches MLAG oder Äquivalent unterstützen.
- 3. Wenn Sie das Admin-Netzwerk für StorageGRID verwenden möchten, schließen Sie den Admin-Netzwerkport des Geräts über ein Ethernet-Kabel an das Admin-Netzwerk an.

# **Stromkabel anschließen und Strom anschließen**

#### **Stromkabel anschließen und Strom anschließen (SGF6112)**

Nach dem Anschließen der Netzwerkkabel können Sie das Gerät mit Strom versorgen.

#### **Schritte**

- 1. Schließen Sie ein Netzkabel an jede der beiden Netzteile im Gerät an.
- 2. Schließen Sie diese beiden Netzkabel an zwei verschiedene Stromverteiler (Power Distribution Units, PDUs) im Schrank oder Rack an.
- 3. Wenn der Netzschalter auf der Vorderseite des Geräts derzeit nicht blau leuchtet, drücken Sie die Taste, um das Gerät einzuschalten.

Drücken Sie den Netzschalter während des Einschalters nicht erneut.

Die LED am Netzteil sollte grün leuchten, ohne zu blinken.

- 4. Wenn Fehler auftreten, beheben Sie alle Probleme.
- 5. Befestigen Sie die Frontverkleidung am Gerät, falls sie entfernt wurde.

#### **Verwandte Informationen**

["Statusanzeigen anzeigen anzeigen anzeigen"](#page-116-0)

#### **Anschließen des Netzes und Anwenden der Stromversorgung (SG6000)**

Nach dem Anschließen der Netzwerkkabel können Sie den SG6000-CN Controller und die beiden Storage Controller oder optionale Erweiterungs-Shelfs mit Strom versorgen.

#### **Schritte**

1. Vergewissern Sie sich, dass beide Controller im Storage-Controller-Shelf deaktiviert sind.

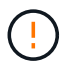

**Gefahr eines elektrischen Schlags** — vor dem Anschließen der Netzkabel sicherstellen, dass die Netzschalter für jeden der beiden Speicher-Controller ausgeschaltet sind.

2. Wenn Sie über Erweiterungs-Shelfs verfügen, bestätigen Sie, dass beide IOM-Netzschalter aus sind.

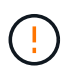

**Gefahr eines elektrischen Schlags** — bevor Sie die Netzkabel anschließen, stellen Sie sicher, dass die beiden Netzschalter für jedes Erweiterungs-Regal ausgeschaltet sind.

- 3. Schließen Sie ein Netzkabel an jedes der beiden Netzteile im SG6000-CN-Controller an.
- 4. Schließen Sie diese beiden Netzkabel an zwei verschiedene Stromverteiler (Power Distribution Units, PDUs) im Schrank oder Rack an.
- 5. Schließen Sie ein Netzkabel an jede der beiden Netzteile im Storage Controller Shelf an.
- 6. Wenn Sie über Erweiterungs-Shelfs verfügen, schließen Sie ein Netzkabel an jede der beiden Netzteile in jedem Erweiterungs-Shelf an.
- 7. Verbinden Sie die beiden Netzkabel jedes Storage Shelf (einschließlich der optionalen Erweiterungs-Shelfs) mit zwei verschiedenen PDUs im Rack oder Rack.
- 8. Wenn der Netzschalter an der Vorderseite des SG6000-CN Controllers derzeit nicht blau leuchtet, drücken Sie die Taste, um den Controller einzuschalten.

Drücken Sie den Netzschalter während des Einschalters nicht erneut.

- 9. Schalten Sie die beiden Netzschalter auf der Rückseite des Storage Controller Shelf ein. Wenn Sie über Erweiterungs-Shelfs verfügen, schalten Sie die beiden Netzschalter für jedes Shelf ein.
	- Schalten Sie die Netzschalter während des Einschalters nicht aus.
	- Die Lüfter im Storage Controller Shelf und optionale Erweiterungs-Shelfs sind beim ersten Starten möglicherweise sehr laut. Das laute Geräusch beim Anfahren ist normal.
- 10. Überprüfen Sie nach dem Starten der Komponenten den Status.
	- Überprüfen Sie die sieben-Segment-Anzeige auf der Rückseite jedes Storage Controllers. Weitere Informationen finden Sie im Artikel über die Anzeige von Boot-Statuscodes.
	- Stellen Sie sicher, dass der Netzschalter an der Vorderseite des SG6000-CN-Controllers leuchtet.
- 11. Wenn Fehler auftreten, beheben Sie alle Probleme.
- 12. Befestigen Sie die Frontverkleidung bei Entfernung am SG6000-CN Controller.

#### **Verwandte Informationen**

- ["Statusanzeigen anzeigen anzeigen anzeigen"](#page-116-0)
- ["Installieren Sie den SG6000-CN Controller wieder in den Schrank oder Rack"](https://docs.netapp.com/de-de/storagegrid-117/sg6000/reinstalling-sg6000-cn-controller-into-cabinet-or-rack.html)

#### **Stromkabel anschließen und Strom (SG5700) einschalten**

Wenn Sie das Gerät mit Strom versorgen, werden beide Controller gestartet.

#### **Bevor Sie beginnen**

Vor dem Anschließen an die Stromversorgung müssen beide Netzschalter des Geräts ausgeschaltet sein.

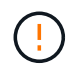

**Gefahr eines elektrischen Schlags** — bevor Sie die Netzkabel anschließen, stellen Sie sicher, dass die beiden Netzschalter am Gerät ausgeschaltet sind.

#### **Schritte**

- 1. Stellen Sie sicher, dass die beiden Netzschalter am Gerät aus sind.
- 2. Schließen Sie die beiden Netzkabel an das Gerät an.
- 3. Verbinden Sie die beiden Netzkabel mit verschiedenen Stromverteilereinheiten (Power Distribution Units, PDUs) im Schrank oder Rack.
- 4. Schalten Sie die beiden Netzschalter am Gerät ein.
	- Schalten Sie die Netzschalter während des Einschalters nicht aus.
	- Die Fans sind beim ersten Start sehr laut. Das laute Geräusch beim Anfahren ist normal.
- 5. Prüfen Sie nach dem Starten der Controller ihre sieben Segmente.

#### **Stromkabel anschließen und Strom einstecken (SG100 und SG1000)**

Nach dem Anschließen der Netzwerkkabel können Sie das Gerät mit Strom versorgen.

#### **Schritte**

- 1. Schließen Sie ein Netzkabel an jede der beiden Netzteile im Gerät an.
- 2. Schließen Sie diese beiden Netzkabel an zwei verschiedene Stromverteiler (Power Distribution Units, PDUs) im Schrank oder Rack an.
- 3. Wenn der Netzschalter auf der Vorderseite des Geräts derzeit nicht blau leuchtet, drücken Sie die Taste, um das Gerät einzuschalten.

Drücken Sie den Netzschalter während des Einschalters nicht erneut.

- 4. Wenn Fehler auftreten, beheben Sie alle Probleme.
- 5. Befestigen Sie die Frontverkleidung am Gerät, falls sie entfernt wurde.

#### **Verwandte Informationen**

["Statusanzeigen anzeigen anzeigen anzeigen"](#page-116-0)

# <span id="page-116-0"></span>**Statusanzeigen und -Codes anzeigen**

Die Geräte und Controller enthalten Anzeigen, mit denen Sie den Status der Gerätekomponenten ermitteln können.

#### **SGF6112**

Die Appliance enthält Anzeigen, mit denen Sie den Status des Appliance-Controllers und der SSDs ermitteln können:

- [Gerätesteuchten und -Tasten](#page-117-0)
- [Allgemeine Startcodes](#page-118-0)
- [SSD-LEDs](#page-118-1)

Verwenden Sie diese Informationen, um zu helfen ["Fehlerbehebung bei der Installation der SGF6112-](#page-193-0) [Hardware"](#page-193-0).

#### <span id="page-117-0"></span>**Gerätesteuchten und -Tasten**

Die folgende Abbildung zeigt Anzeigen und Tasten am SG6112-Gerät.

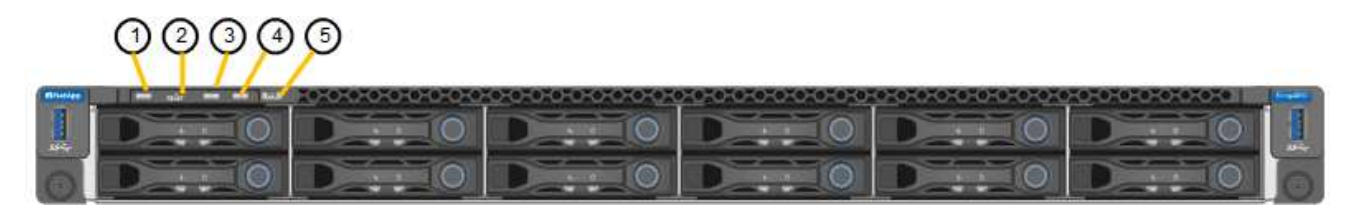

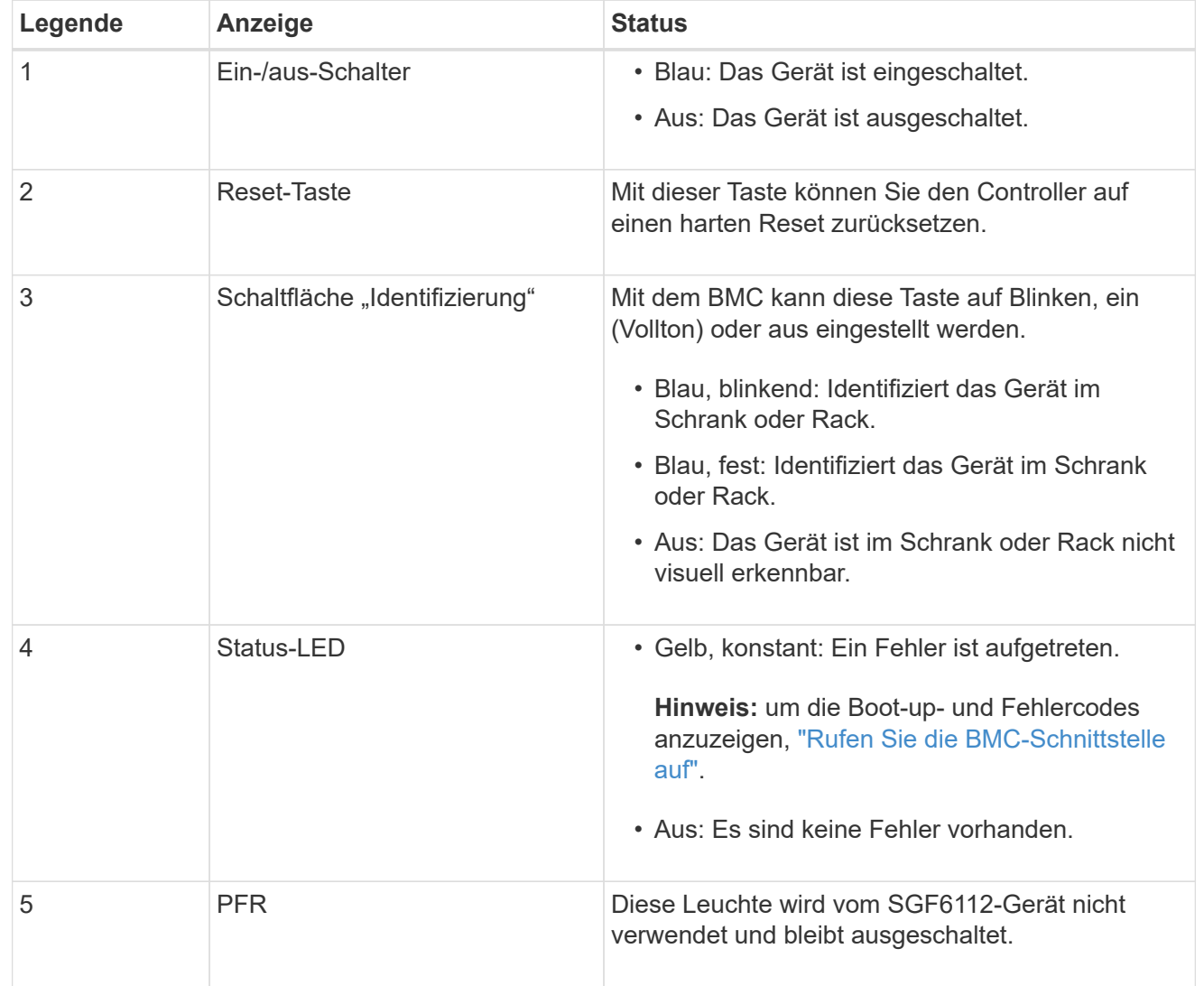

#### <span id="page-118-0"></span>**Allgemeine Startcodes**

Beim Hochfahren oder nach einem harten Reset des Geräts treten folgende Aktionen auf:

- 1. Der BMC (Baseboard Management Controller) protokolliert Codes für die Boot-Sequenz, einschließlich etwaiger Fehler.
- 2. Der Betriebsschalter leuchtet auf.
- 3. Wenn während des Startvorgangs Fehler auftreten, leuchtet die Alarm-LED auf.

So zeigen Sie die Starts- und Fehlercodes an: ["Rufen Sie die BMC-Schnittstelle auf"](#page-168-0).

#### <span id="page-118-1"></span>**SSD-LEDs**

Die folgende Abbildung zeigt die SSD-Anzeigen auf der SG6112-Appliance.

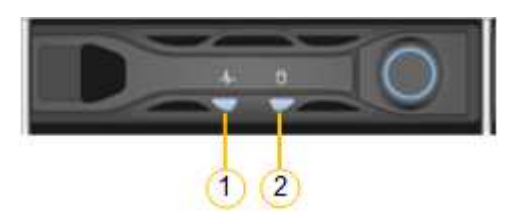

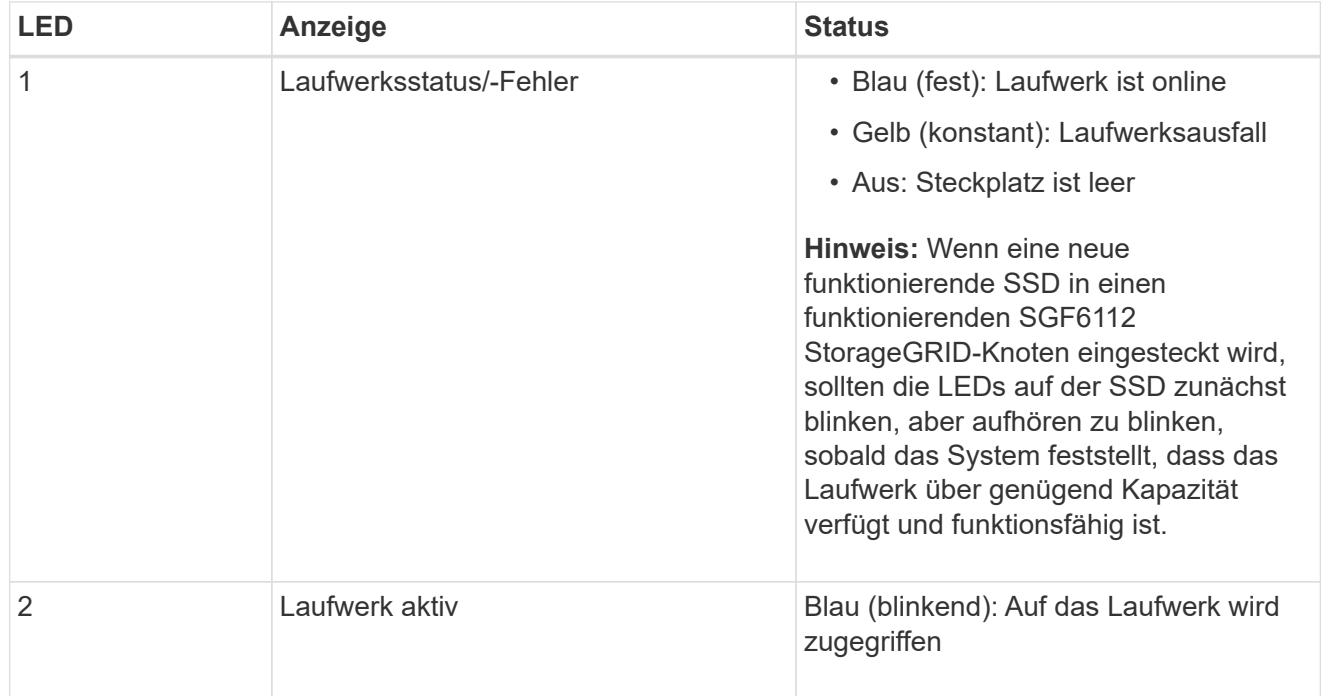

#### **SG6000**

Die SG6000 Appliance-Controller enthalten Anzeigen, die Ihnen helfen, den Status des Appliance-Controllers zu bestimmen:

- [Statusanzeigen und -Tasten am SG6000-CN-Controller](#page-118-2)
- [Allgemeine Startcodes](#page-119-0)
- [Statuscodes für das Booten der SG6000-Speicher-Controller](#page-119-1)

<span id="page-118-2"></span>Verwenden Sie diese Informationen, um zu helfen ["Fehlerbehebung bei der SG6000 Installation"](#page-199-0).

#### **Statusanzeigen und -Tasten am SG6000-CN-Controller**

Der SG6000-CN-Controller enthält Anzeigen, mit denen Sie den Status des Controllers bestimmen können, einschließlich der folgenden Anzeigen und Schaltflächen.

Die folgende Abbildung zeigt Statusanzeigen und -Tasten am SG6000-CN-Controller.

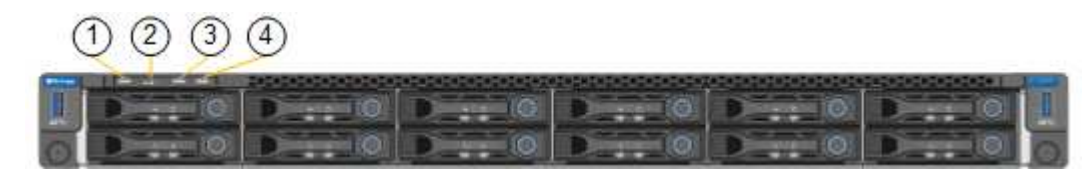

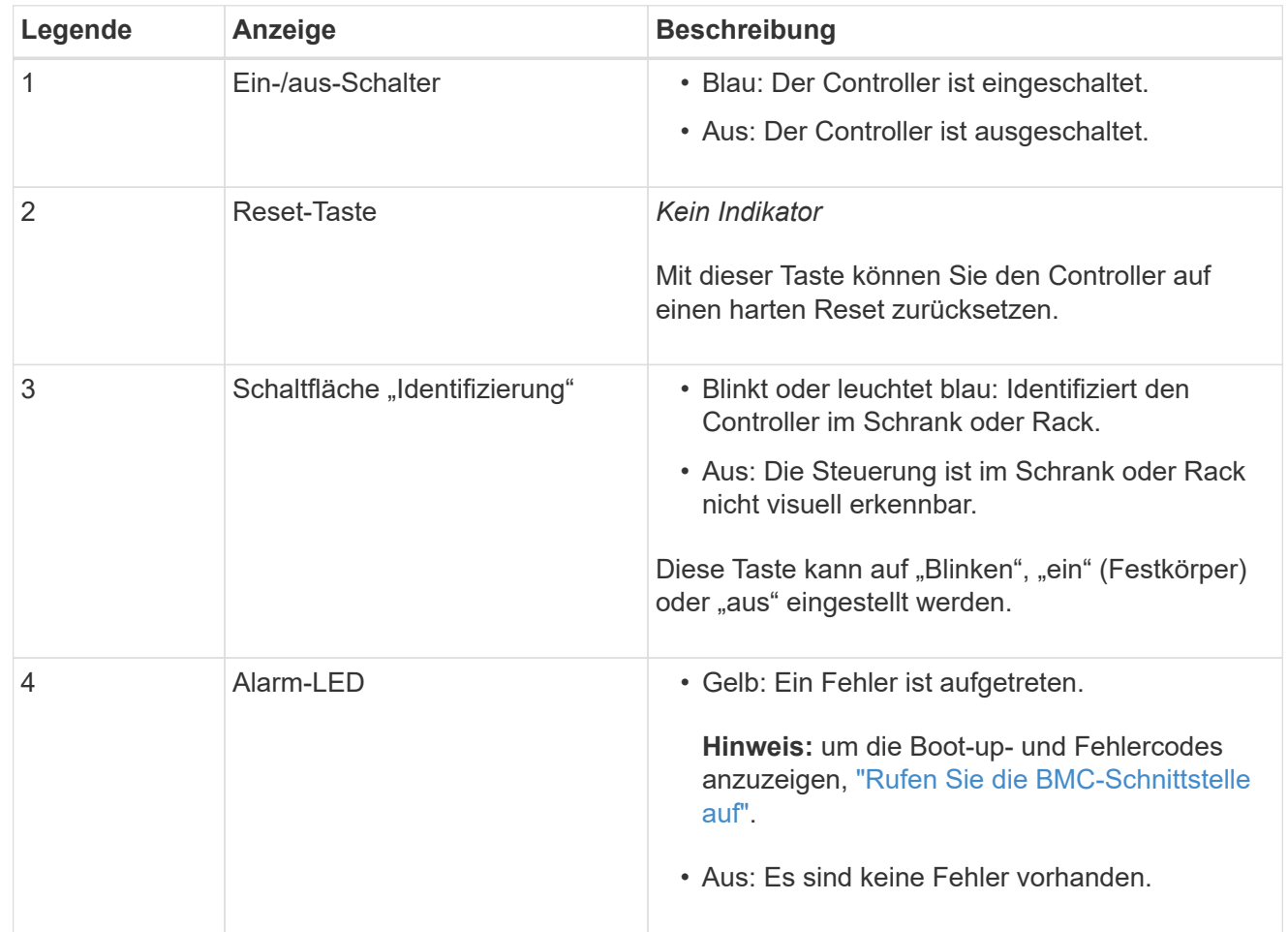

#### <span id="page-119-0"></span>**Allgemeine Startcodes**

Beim Hochfahren oder nach einem harten Reset des SG6000-CN-Controllers treten folgende Aktionen auf:

- 1. Der BMC (Baseboard Management Controller) protokolliert Codes für die Boot-Sequenz, einschließlich etwaiger Fehler.
- 2. Der Betriebsschalter leuchtet auf.
- 3. Wenn während des Startvorgangs Fehler auftreten, leuchtet die Alarm-LED auf.

<span id="page-119-1"></span>So zeigen Sie die Starts- und Fehlercodes an: ["Rufen Sie die BMC-Schnittstelle auf"](#page-168-0).

#### **Statuscodes für das Booten der SG6000-Speicher-Controller**

Jeder Storage Controller verfügt über eine Anzeige in sieben Segmenten, die Statuscodes bereitstellt, wenn der Controller heruntergefahren wird. Die Statuscodes sind sowohl für den E2800 Controller als auch für den EF570 Controller identisch.

Beschreibungen dieser Codes finden Sie in den Informationen zur Systemüberwachung der E-Series für Ihren Storage Controller-Typ.

#### **Schritte**

1. Überwachen Sie während des Startvorgangs den Fortschritt, indem Sie die auf der siebensegmentreichen Anzeige angezeigten Codes für jeden Storage-Controller anzeigen.

Die sieben-Segment-Anzeige auf jedem Speicher-Controller zeigt die sich wiederholende Sequenz **OS**, **SD**, *blank* Um anzugeben, dass der Controller die Tagesbeginn-Verarbeitung durchführt.

2. Vergewissern Sie sich, dass nach dem Booten der Controller 99 angezeigt wird. Diese ist die Standard-ID für ein E-Series Controller-Shelf.

Vergewissern Sie sich, dass dieser Wert auf beiden Storage-Controllern angezeigt wird. Diese Abbildung zeigt in diesem Beispiel den E2800 Controller.

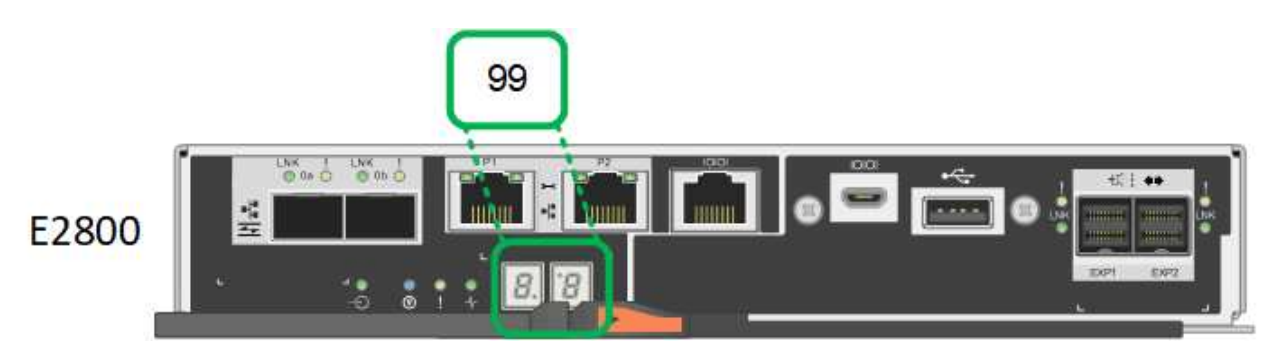

3. Wenn ein Controller oder beide andere Werte anzeigen, lesen Sie ["Fehlerbehebung bei der](#page-199-0) [Hardwareinstallation \(SG6000 oder SG5700\)"](#page-199-0) Und bestätigen Sie, dass Sie die Installationsschritte korrekt ausgeführt haben. Wenn das Problem nicht behoben werden kann, wenden Sie sich an den technischen Support.

#### **Verwandte Informationen**

- ["NetApp Support"](https://mysupport.netapp.com/site/global/dashboard)
- ["Schalten Sie den SG6000-CN Controller ein, und überprüfen Sie den Betrieb"](https://docs.netapp.com/de-de/storagegrid-117/sg6000/powering-on-sg6000-cn-controller-and-verifying-operation.html)

#### **SG5700**

Die Gerätesteuerung enthält Anzeigen, die Ihnen helfen, den Status des Gerätesteuerung zu bestimmen:

- [SG5700-Startstatuscodes](#page-120-0)
- [Statusanzeigen am E5700SG Controller](#page-122-0)
- [Allgemeine Startcodes](#page-123-0)
- [Boot-Codes des E5700SG-Controllers](#page-123-1)
- [E5700SG-Controller-Fehlercodes](#page-124-0)

<span id="page-120-0"></span>Verwenden Sie diese Informationen, um zu helfen ["Fehler bei der Installation der SG5700-Hardware](#page-199-0) [beheben".](#page-199-0)

#### **SG5700-Startstatuscodes**

Die sieben-Segment-Anzeigen auf jedem Controller zeigen Status- und Fehlercodes an, wenn das Gerät eingeschaltet wird.

Der E2800 Controller und der E5700SG Controller zeigen verschiedene Status und Fehlercodes an.

Um zu verstehen, was diese Codes bedeuten, lesen Sie die folgenden Ressourcen:

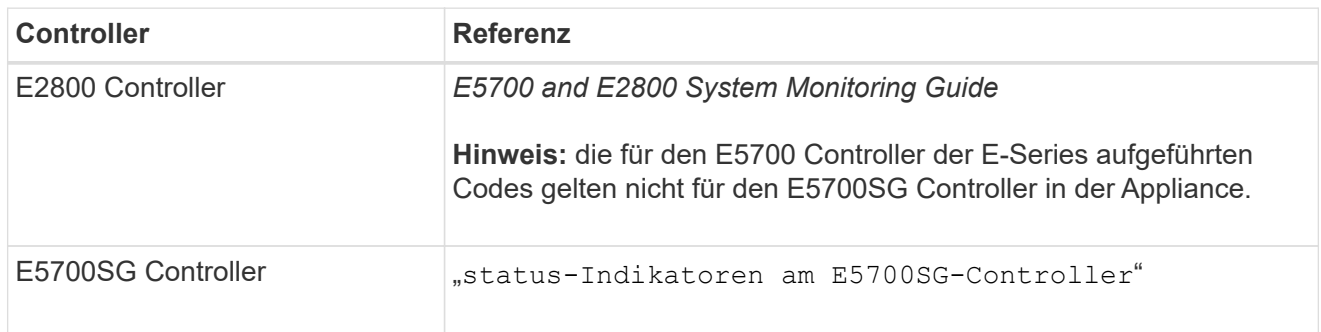

#### **Schritte**

- 1. Überwachen Sie während des Startvorgangs den Fortschritt, indem Sie die Codes auf den sieben Segmentanzeigen anzeigen.
	- Das 7-Segment-Display auf dem E2800-Controller zeigt die sich wiederholende Sequenz **OS**, **SD**, *blank* Um anzugeben, dass es die Tagesbeginn-Verarbeitung durchführt.
	- Das 7-Segment-Display des E5700SG-Reglers zeigt eine Sequenz von Codes an, die mit **AA** und **FF** enden.
- 2. Bestätigen Sie, dass die sieben-Segment-Anzeigen nach dem Booten der Controller Folgendes anzeigen:

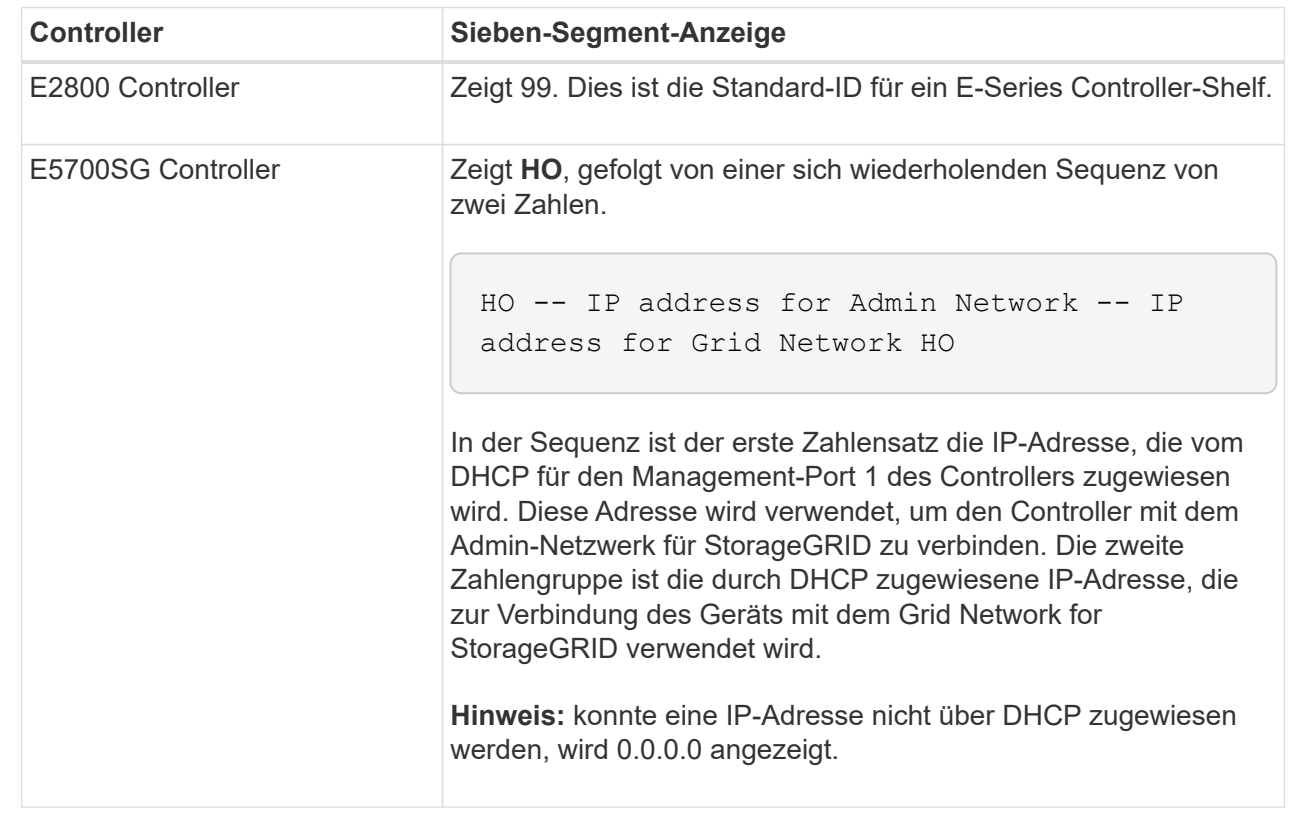

3. Wenn die sieben Segmente andere Werte anzeigen, siehe ["Fehlerbehebung bei der](#page-199-0) [Hardwareinstallation \(SG6000 oder SG5700\)"](#page-199-0) Und bestätigen Sie, dass Sie die Installationsschritte korrekt ausgeführt haben. Wenn das Problem nicht behoben werden kann, wenden Sie sich an den technischen Support.

#### <span id="page-122-0"></span>**Statusanzeigen am E5700SG Controller**

Die sieben-Segment-Anzeige und die LEDs auf dem E5700SG-Controller zeigen Status- und Fehlercodes an, während das Gerät eingeschaltet wird und die Hardware initialisiert wird. Sie können diese Anzeigen verwenden, um den Status zu bestimmen und Fehler zu beheben.

Nach dem Starten des Installationsprogramms für StorageGRID-Appliances sollten Sie die Statusanzeigen auf dem E5700SG-Controller regelmäßig überprüfen.

Die folgende Abbildung zeigt Statusanzeigen auf dem E5700SG Controller.

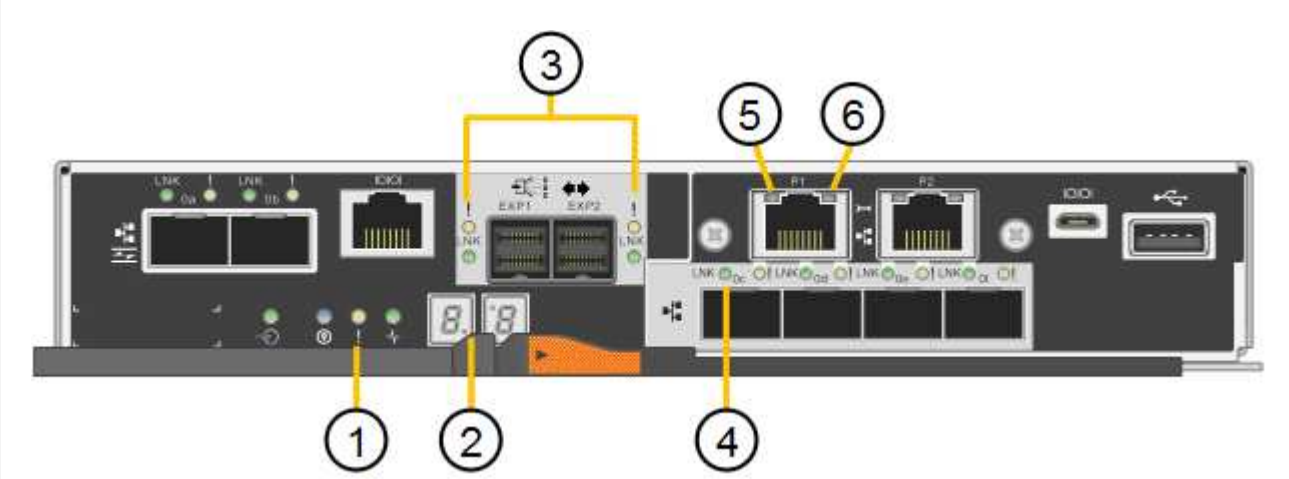

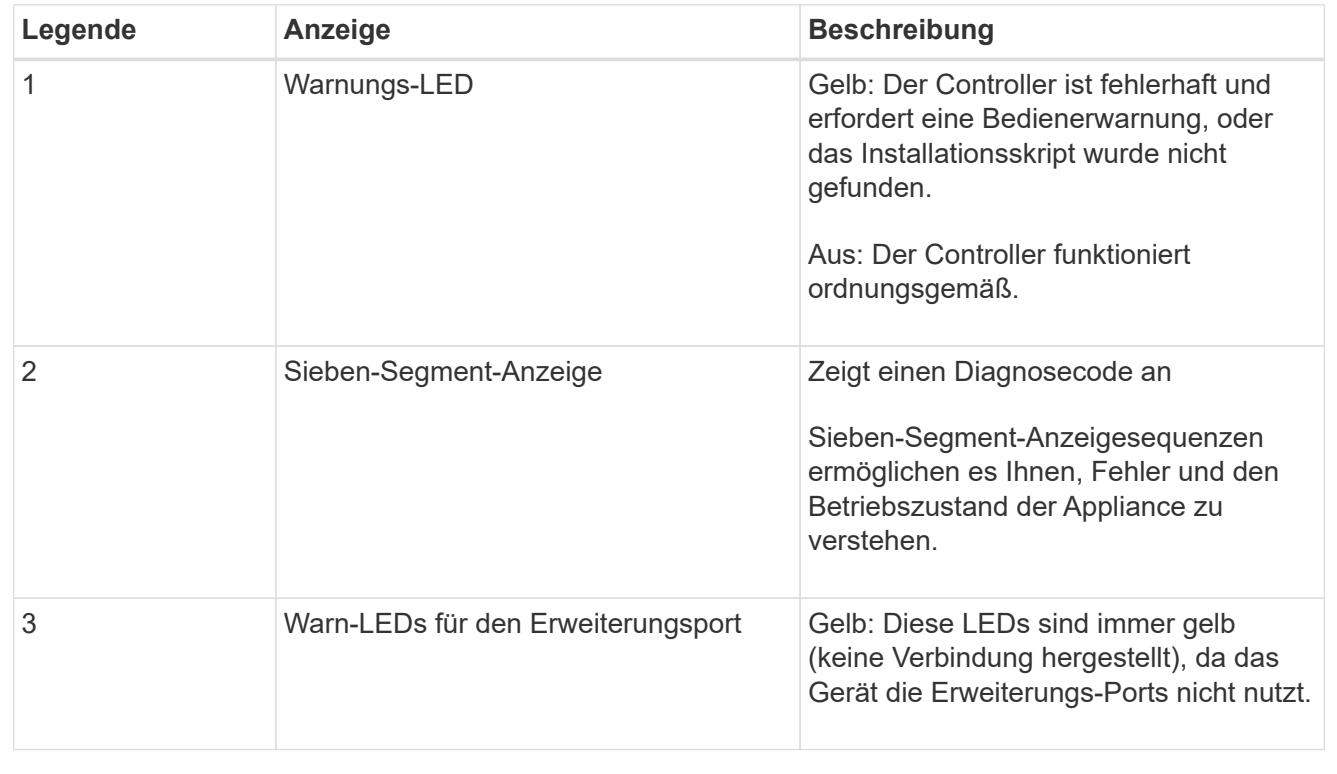

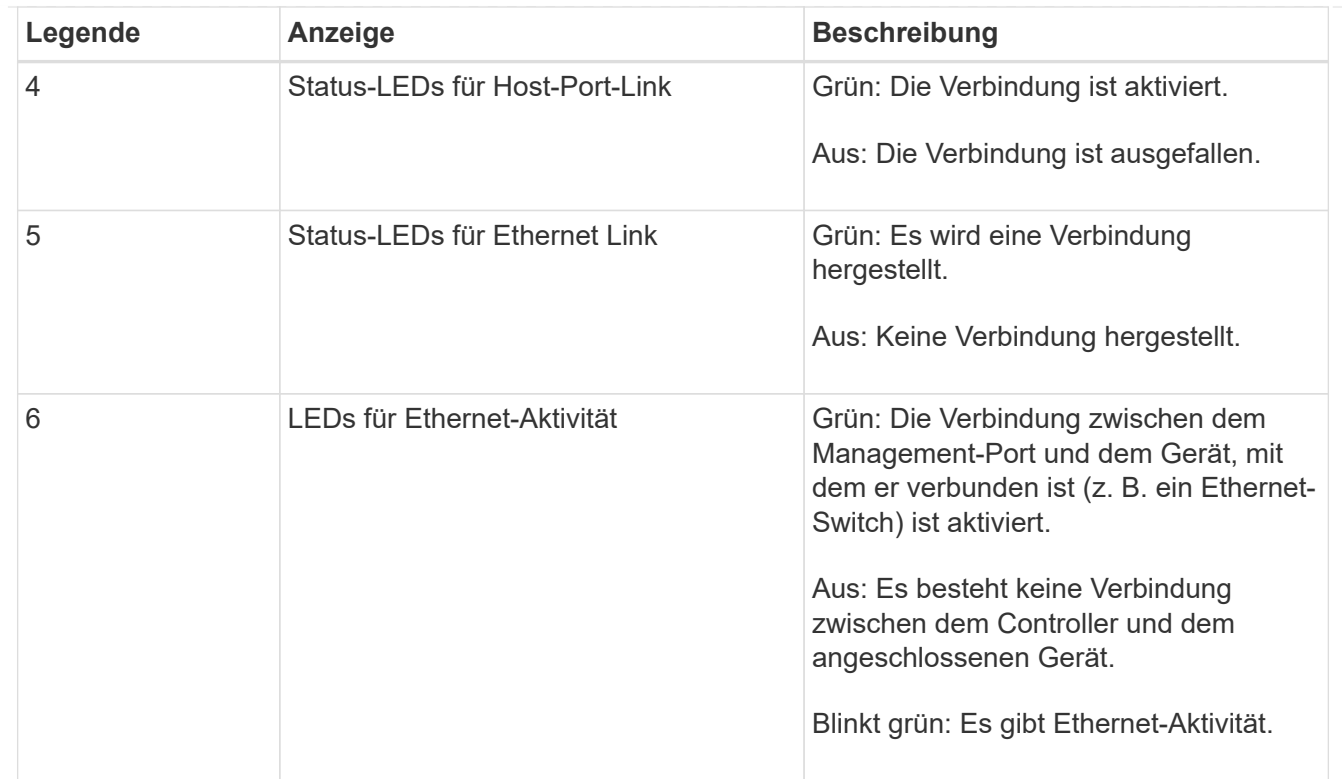

#### <span id="page-123-0"></span>**Allgemeine Startcodes**

Beim Hochfahren oder nach einem harten Reset des Geräts treten folgende Aktionen auf:

- 1. Die sieben-Segment-Anzeige auf dem E5700SG-Controller zeigt eine allgemeine Sequenz von Codes, die nicht spezifisch für die Steuerung ist. Die allgemeine Sequenz endet mit den Codes AA und FF.
- 2. Startcodes, die speziell für den E5700SG-Controller gelten, werden angezeigt.

#### <span id="page-123-1"></span>**Boot-Codes des E5700SG-Controllers**

Beim normalen Hochfahren des Geräts zeigt das siebenSegment-Display des E5700SG-Controllers die folgenden Codes in der angegebenen Reihenfolge an:

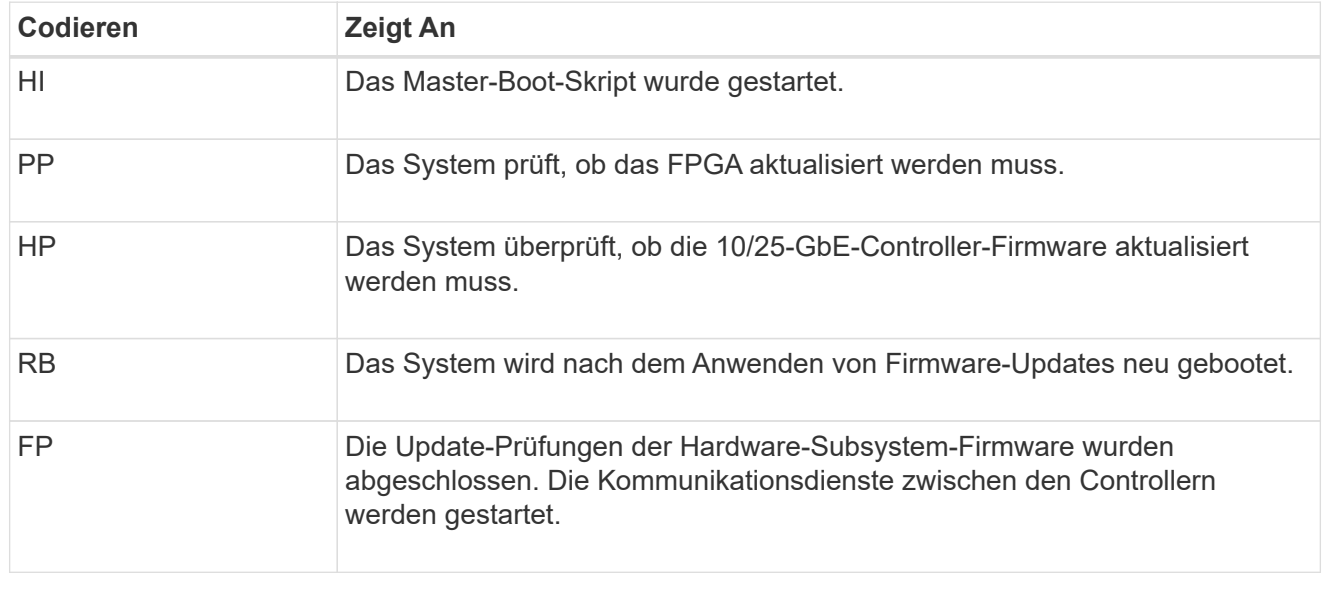

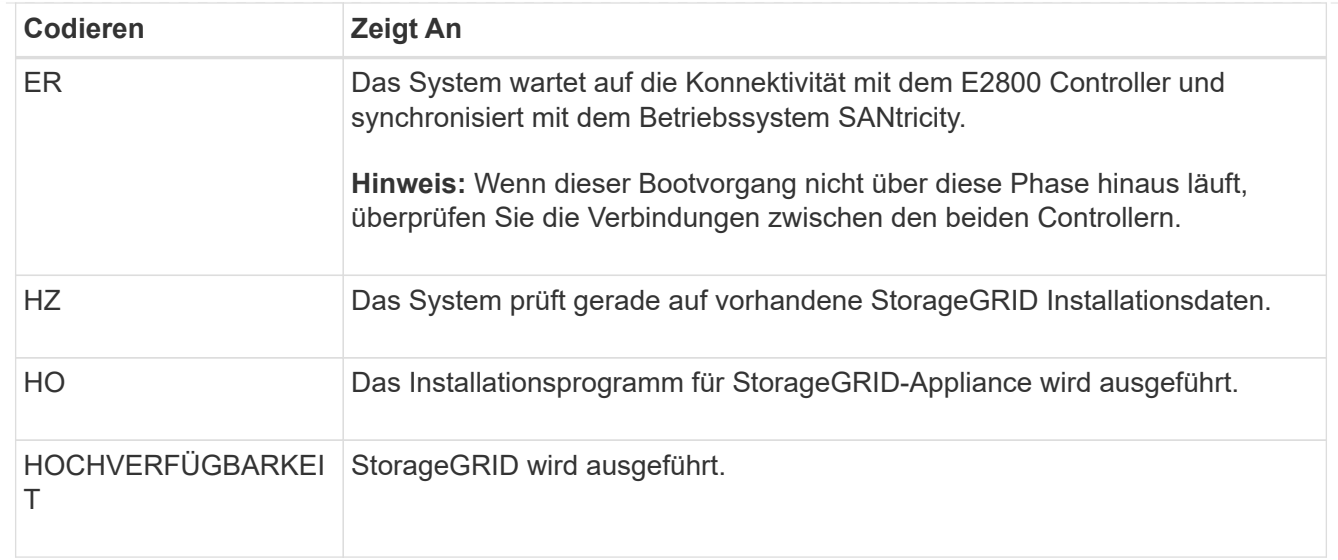

#### <span id="page-124-0"></span>**E5700SG-Controller-Fehlercodes**

Diese Codes stellen Fehlerbedingungen dar, die auf dem E5700SG-Controller angezeigt werden können, wenn das Gerät hochfährt. Weitere zweistellige Hexadezimalcodes werden angezeigt, wenn bestimmte Hardware-Fehler auf niedriger Ebene auftreten. Wenn einer dieser Codes länger als ein oder zwei Sekunden andauert oder wenn Sie den Fehler nicht beheben können, indem Sie einem der vorgeschriebenen Fehlerbehebungsverfahren folgen, wenden Sie sich an den technischen Support.

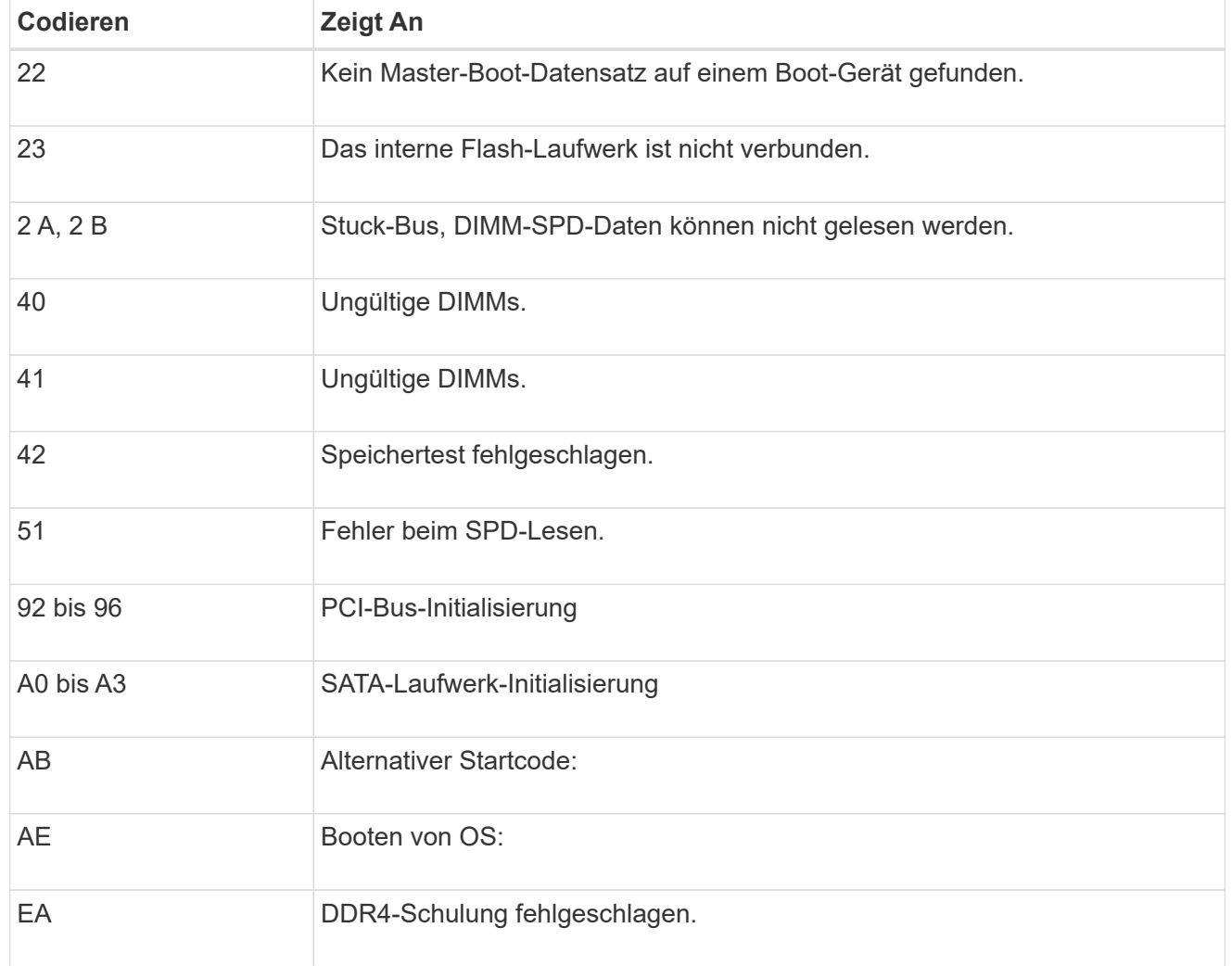

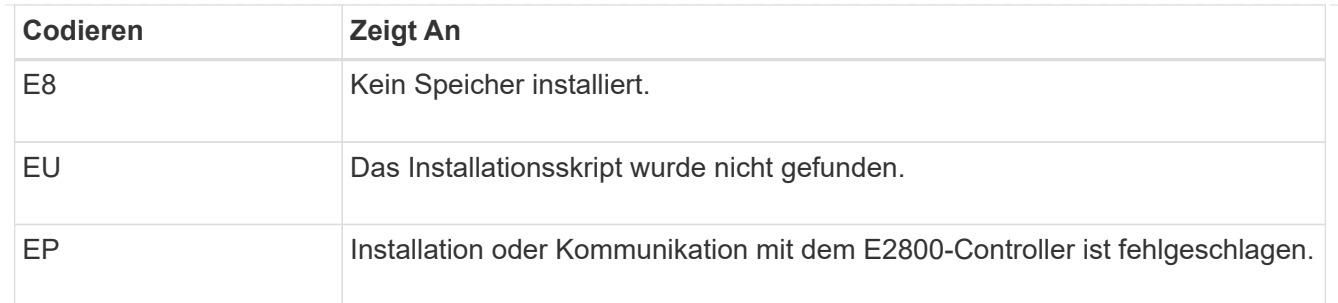

#### **Verwandte Informationen**

- ["NetApp Support"](https://mysupport.netapp.com/site/global/dashboard)
- ["E5700 und E2800 System Monitoring Guide"](https://library.netapp.com/ecmdocs/ECMLP2588751/html/frameset.html)

#### **SG100 und SG1000**

Die Appliance enthält Anzeigen, die Ihnen beim Bestimmen des Status des Appliance-Controllers und der beiden SSDs helfen:

- [Gerätesteuchten und -Tasten](#page-125-0)
- [Allgemeine Startcodes](#page-126-0)
- [SSD-LEDs](#page-126-1)

Verwenden Sie diese Informationen, um zu helfen ["Fehlerbehebung bei der Hardwareinstallation von](#page-209-0) [SG100 und SG1000"](#page-209-0).

#### <span id="page-125-0"></span>**Gerätesteuchten und -Tasten**

Die folgende Abbildung zeigt Statusanzeigen und -Tasten des SG100 und SG1000.

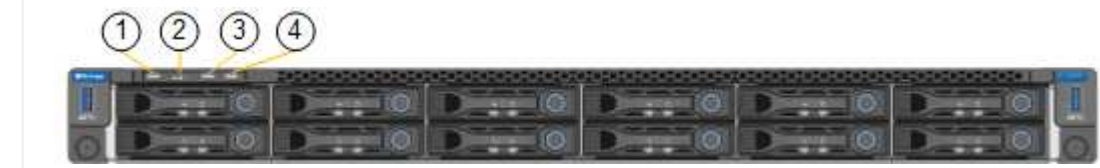

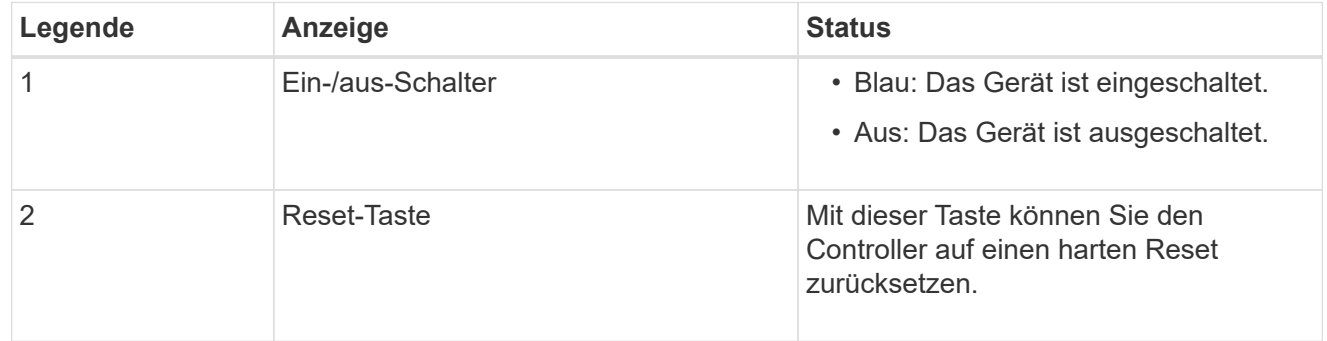

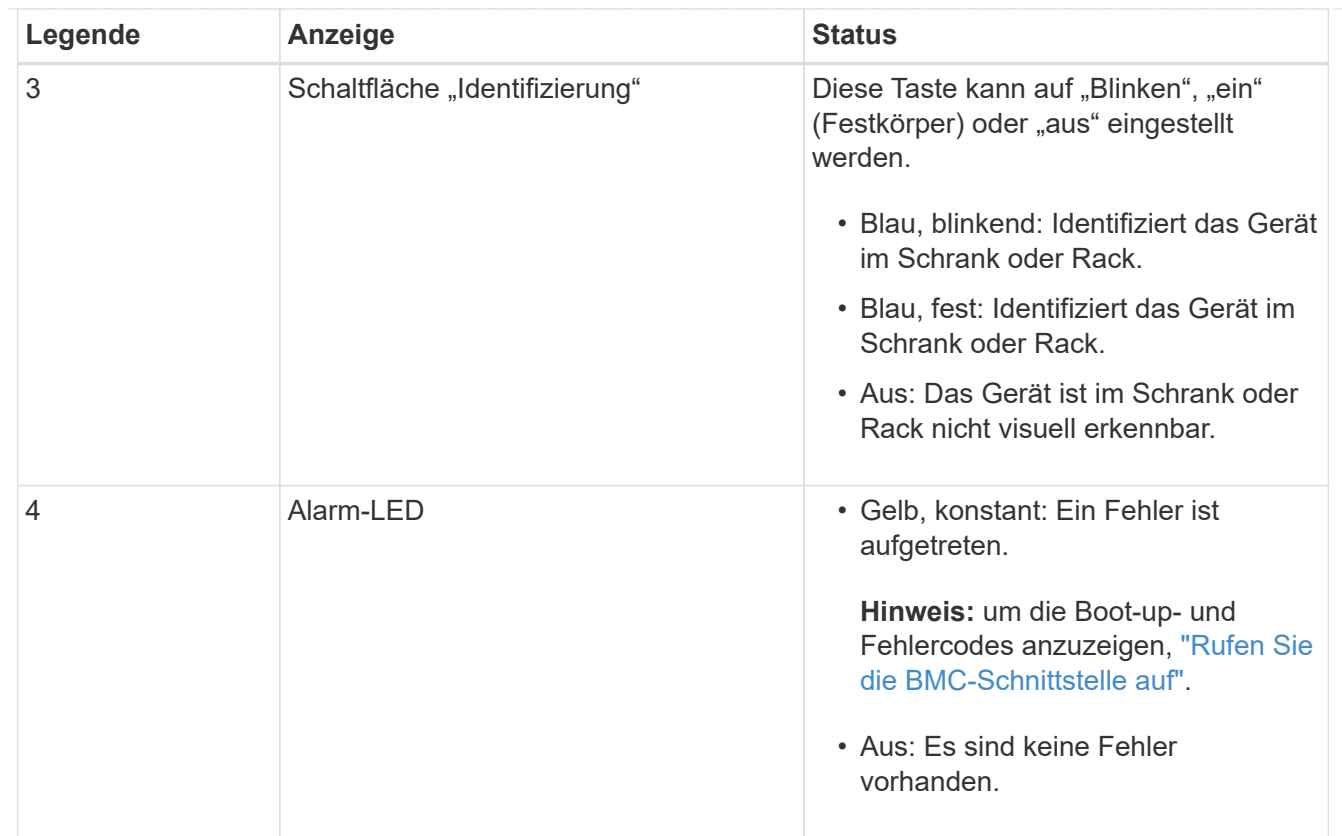

#### <span id="page-126-0"></span>**Allgemeine Startcodes**

Beim Hochfahren oder nach einem harten Reset des Geräts treten folgende Aktionen auf:

- 1. Der BMC (Baseboard Management Controller) protokolliert Codes für die Boot-Sequenz, einschließlich etwaiger Fehler.
- 2. Der Betriebsschalter leuchtet auf.
- 3. Wenn während des Startvorgangs Fehler auftreten, leuchtet die Alarm-LED auf.

So zeigen Sie die Starts- und Fehlercodes an: ["Rufen Sie die BMC-Schnittstelle auf"](#page-168-0).

### <span id="page-126-1"></span>**SSD-LEDs**

Die folgende Abbildung zeigt die SSD-Anzeigen auf dem SG100 und SG1000.

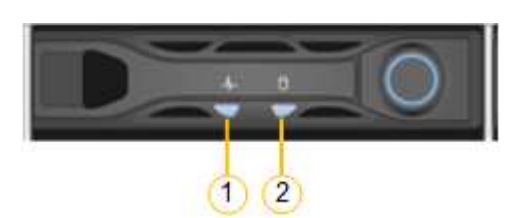

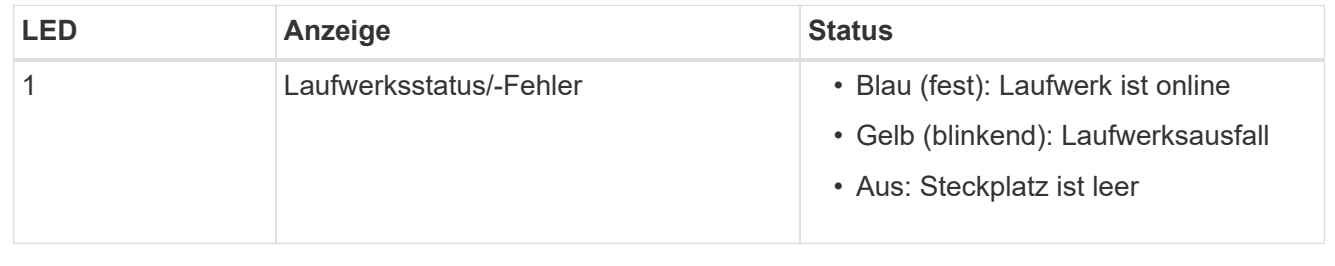

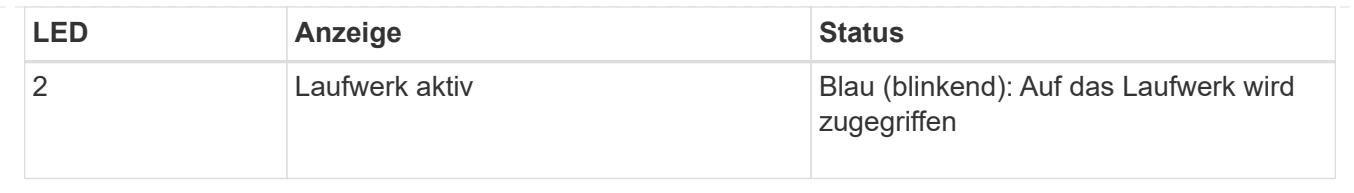

# **Richten Sie die Hardware ein**

# **Hardware einrichten: Übersicht**

Nachdem Sie die Appliance mit Strom versorgt haben, konfigurieren Sie die Netzwerkverbindungen, die von StorageGRID verwendet werden.

#### **Konfigurieren Sie die erforderlichen Netzwerkverbindungen**

Bei allen Appliances führen Sie mehrere Aufgaben zur Konfiguration erforderlicher Netzwerkverbindungen aus, z. B.:

- Greifen Sie auf den Appliance Installer zu
- Netzwerkverbindungen konfigurieren
- Überprüfen Sie Netzwerkverbindungen auf Portebene

#### **Zusätzliche Konfiguration, die möglicherweise erforderlich ist**

Je nachdem, welche Gerätetypen Sie konfigurieren, ist möglicherweise eine zusätzliche Hardwarekonfiguration erforderlich.

#### **SANtricity System Manager**

Für SG6000 und SG5700 konfigurieren Sie SANtricity System Manager. Die SANtricity-Software wird verwendet, um die Hardware für diese Appliances zu überwachen.

#### **BMC Schnittstelle**

Die folgenden Geräte verfügen über eine BMC-Schnittstelle, die konfiguriert werden muss:

- SGF6112
- SG6000
- SG1000
- SG100

#### **Optionale Konfiguration**

- Storage Appliances
	- Konfigurieren Sie SANtricity System Manager (SG6000 und SG5700) für die Hardware-Überwachung
	- Ändern Sie den RAID-Modus
- Service-Appliances
	- Greifen Sie auf die BMC-Schnittstelle für den SG100 und SG1000 sowie den SG6000-CN-Controller zu

# **Konfigurieren Sie StorageGRID-Verbindungen**

# <span id="page-128-0"></span>**Rufen Sie das Installationsprogramm für StorageGRID-Appliances auf**

Sie müssen auf das Installationsprogramm der StorageGRID Appliance zugreifen, um die Installationsversion zu überprüfen und die Verbindungen zwischen der Appliance und den drei StorageGRID-Netzwerken zu konfigurieren: Das Grid-Netzwerk, das Admin-Netzwerk (optional) und das Client-Netzwerk (optional).

# **Bevor Sie beginnen**

- Sie verwenden einen beliebigen Management-Client, der eine Verbindung zum StorageGRID-Admin-Netzwerk herstellen kann, oder Sie haben einen Service-Laptop.
- Der Client- oder Service-Laptop verfügt über einen ["Unterstützter Webbrowser"](https://docs.netapp.com/de-de/storagegrid-117/admin/web-browser-requirements.html).
- Der Service Appliance oder Storage Appliance Controller ist mit allen geplanten StorageGRID-Netzwerken verbunden.
- Sie kennen die IP-Adresse, das Gateway und das Subnetz für die Service-Appliance oder den Storage-Appliance-Controller in diesen Netzwerken.
- Sie haben die geplanten Netzwerk-Switches konfiguriert.

# **Über diese Aufgabe**

Für den ersten Zugriff auf das Installationsprogramm der StorageGRID-Appliance können Sie die DHCPzugewiesene IP-Adresse für den Port des Admin-Netzwerks auf der Services-Appliance oder dem Controller der Storage-Appliance verwenden (vorausgesetzt, es ist mit dem Admin-Netzwerk verbunden). Alternativ können Sie einen Service-Laptop direkt an die Service-Appliance oder den Controller der Storage-Appliance anschließen.

#### **Schritte**

1. Verwenden Sie, falls möglich, die DHCP-Adresse für den Admin-Netzwerk-Port auf der Service-Appliance oder dem Controller der Storage-Appliance. Der Admin-Netzwerkanschluss ist in der folgenden Abbildung hervorgehoben. (Verwenden Sie die IP-Adresse im Grid-Netzwerk, wenn das Admin-Netzwerk nicht verbunden ist.)

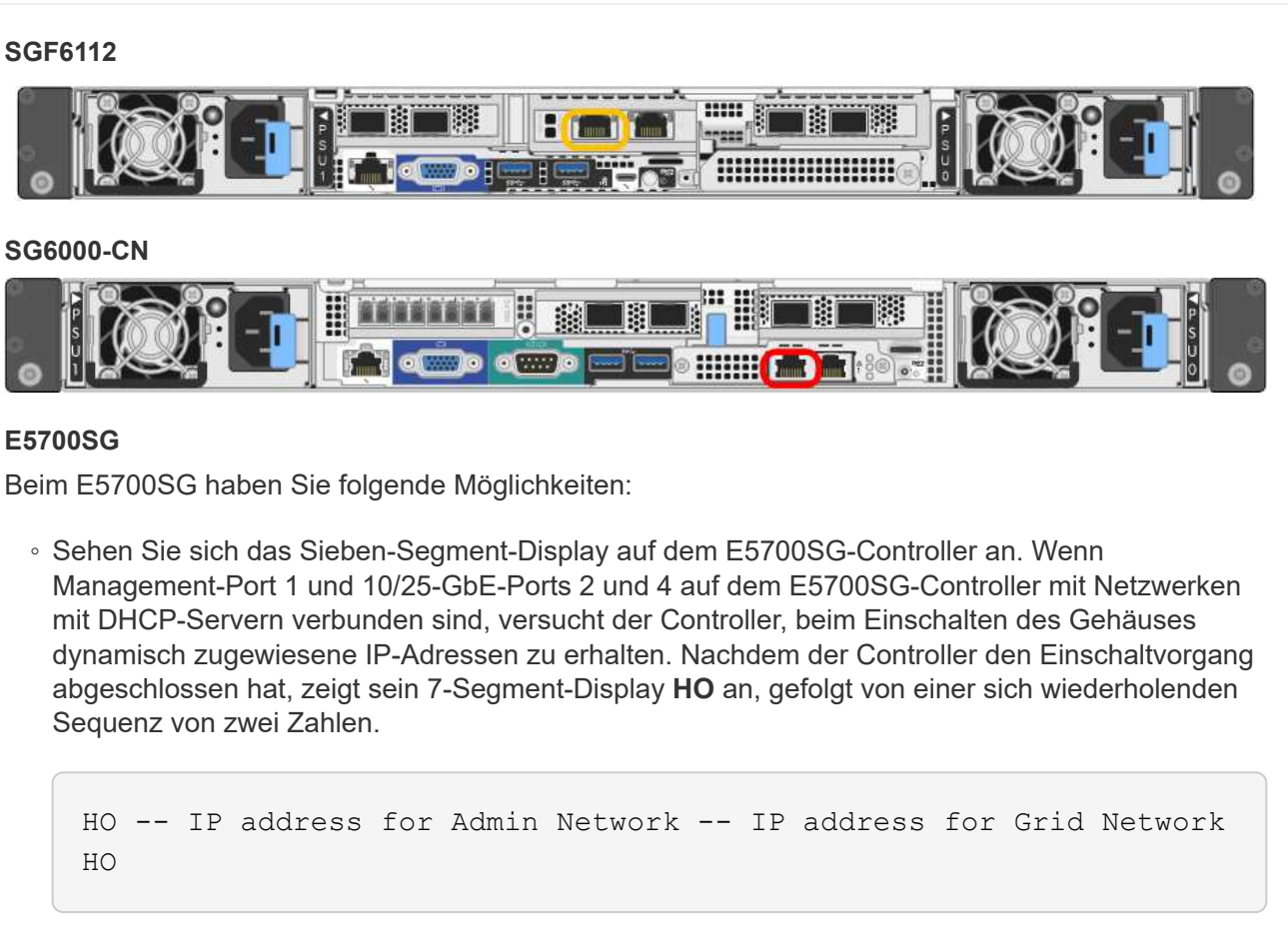

In der Reihenfolge:

- Der erste Zahlensatz ist die DHCP-Adresse für den Appliance-Speicherknoten im Admin-Netzwerk, sofern er verbunden ist. Diese IP-Adresse ist dem Management-Port 1 des E5700SG-Controllers zugewiesen.
- Der zweite Zahlensatz ist die DHCP-Adresse für den Appliance-Speicherknoten im Grid-Netzwerk. Diese IP-Adresse wird 10/25-GbE-Ports 2 und 4 zugewiesen, wenn Sie das Gerät zum ersten Mal mit Strom versorgen.

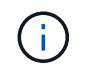

Wenn eine IP-Adresse nicht über DHCP zugewiesen werden konnte, wird 0.0.0.0 angezeigt.

**SG100**

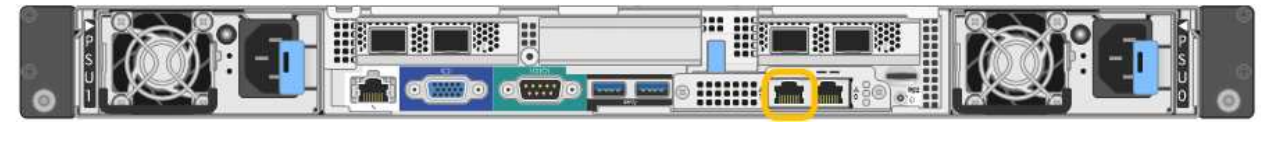

#### **SG1000**

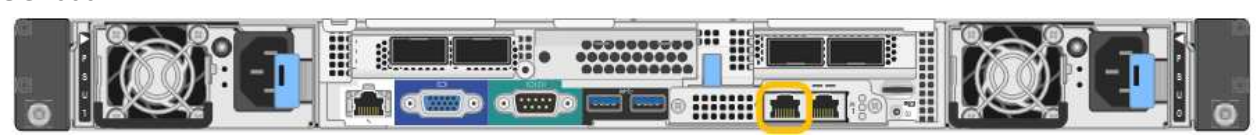

a. Suchen Sie das MAC-Adressenetikett auf der Vorderseite der Service Appliance oder Speicher-

Appliance, und bestimmen Sie die MAC-Adresse für den Admin-Netzwerk-Port.

Auf dem MAC-Adressenetikett wird die MAC-Adresse für den BMC-Verwaltungsport aufgelistet.

Um die MAC-Adresse für den Admin-Netzwerk-Port zu ermitteln, fügen Sie **2** zur Hexadezimalzahl auf dem Etikett hinzu. Wenn die MAC-Adresse auf dem Etikett beispielsweise mit **09** endet, endet die MAC-Adresse für den Admin-Port in **0B**. Wenn die MAC-Adresse auf dem Etikett mit **(***y***)FF** endet, endet die MAC-Adresse für den Admin-Port in **(***y***+1)01**. Sie können diese Berechnung einfach durchführen, indem Sie den Rechner unter Windows öffnen, ihn auf den Programmiermodus setzen, Hex auswählen, die MAC-Adresse eingeben und dann **+ 2 =** eingeben.

- b. Geben Sie die MAC-Adresse an Ihren Netzwerkadministrator an, damit er die DHCP-Adresse für die Appliance im Admin-Netzwerk nachsuchen kann.
- c. Geben Sie auf dem Client diese URL für den StorageGRID-Appliance-Installer ein: **https://***Appliance\_IP***:8443**

Für `*Appliance\_IP*`Verwenden Sie die DHCP-Adresse (verwenden Sie die IP-Adresse für das Admin-Netzwerk, wenn Sie diese haben).

d. Wenn Sie aufgefordert werden, eine Sicherheitswarnung zu erhalten, zeigen Sie das Zertifikat mithilfe des Browser-Installationsassistenten an und installieren Sie es.

Die Meldung wird beim nächsten Zugriff auf diese URL nicht angezeigt.

Die Startseite des StorageGRID-Appliance-Installationsprogramms wird angezeigt. Die Informationen und Meldungen, die beim ersten Zugriff auf diese Seite angezeigt werden, hängen davon ab, wie Ihr Gerät derzeit mit StorageGRID-Netzwerken verbunden ist. Möglicherweise werden Fehlermeldungen angezeigt, die in späteren Schritten gelöst werden.

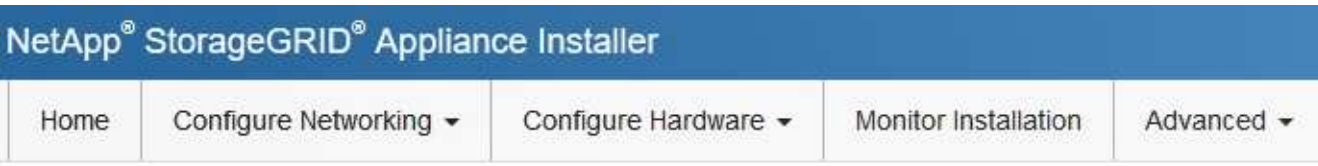

# Home

**O** The installation is ready to be started. Review the settings below, and then click Start Installation.

#### This Node

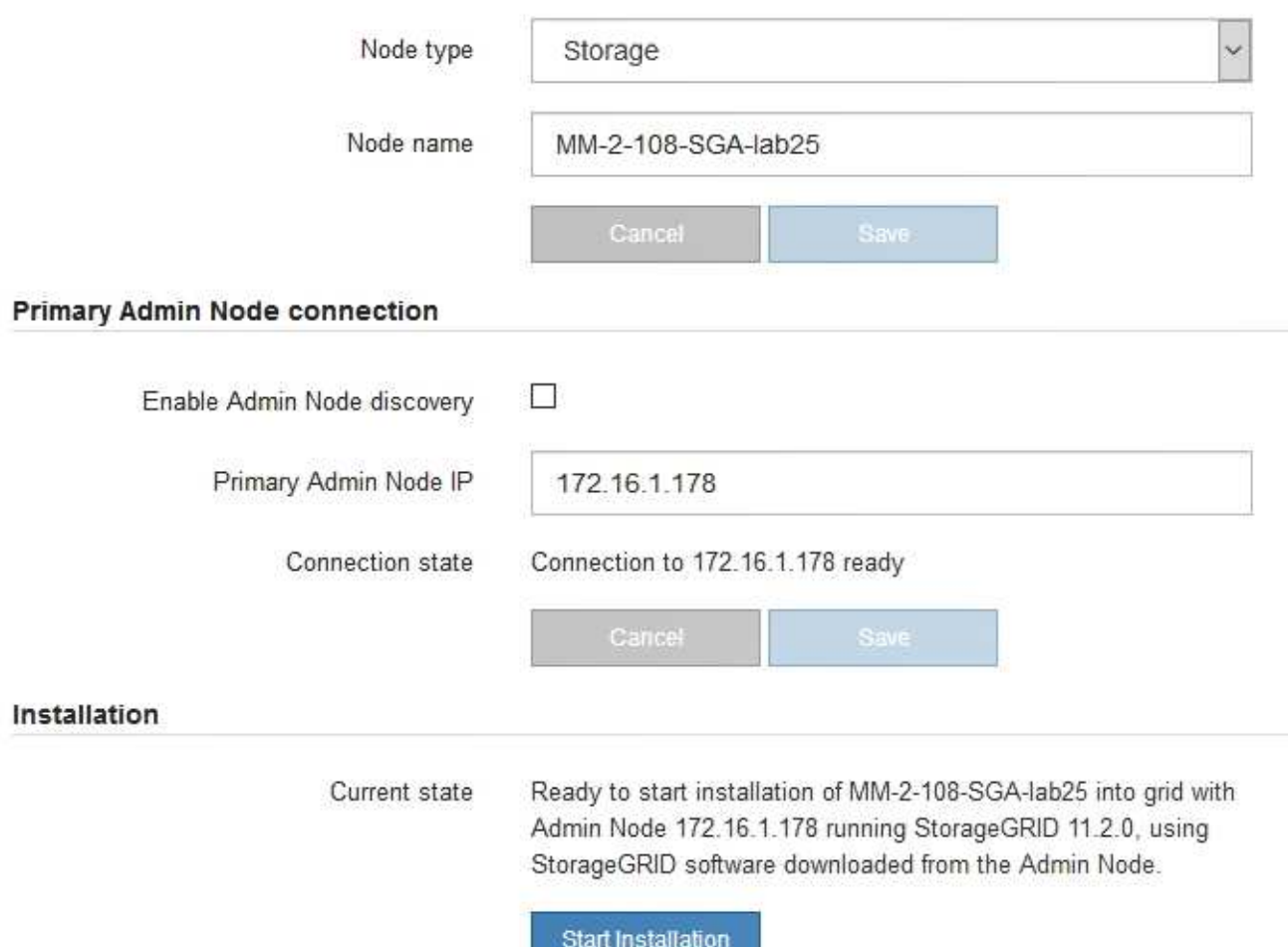

2. Wenn Sie keine IP-Adresse über DHCP erhalten können, können Sie eine Link-Local-Verbindung verwenden.

#### **SGF6112**

Schließen Sie einen Service-Laptop mithilfe eines Ethernet-Kabels direkt an den ganz rechts am RJ-45-Port der Appliance an.

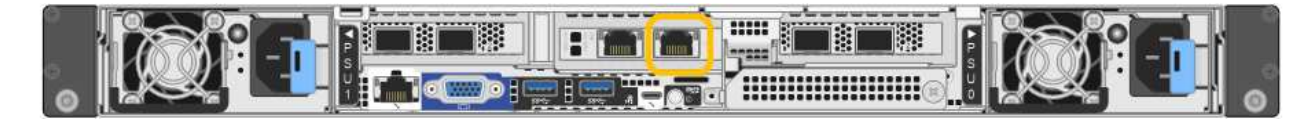

#### **SG6000-CN**

Schließen Sie einen Service-Laptop mithilfe eines Ethernet-Kabels direkt an den rechtesten RJ-45- Anschluss des SG6000-CN Controllers an.

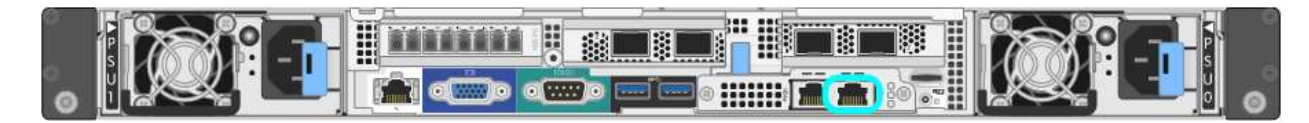

#### **E5700SG**

Verbinden Sie den Service-Laptop über ein Ethernet-Kabel mit dem Management-Port 2 des E5700SG Controllers.

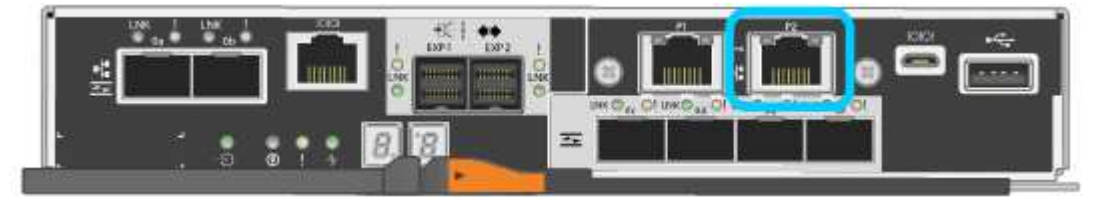

#### **SG100**

Schließen Sie einen Service-Laptop mithilfe eines Ethernet-Kabels direkt an den rechtesten RJ-45- Port des Services-Geräts an.

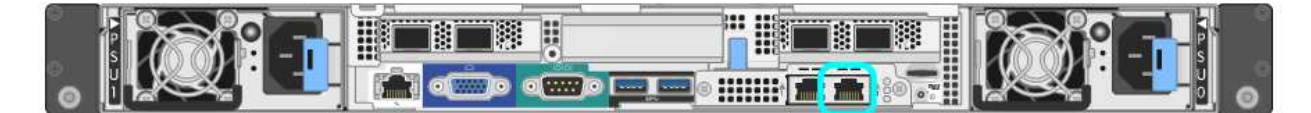

#### **SG1000**

Schließen Sie einen Service-Laptop mithilfe eines Ethernet-Kabels direkt an den rechtesten RJ-45- Port des Services-Geräts an.

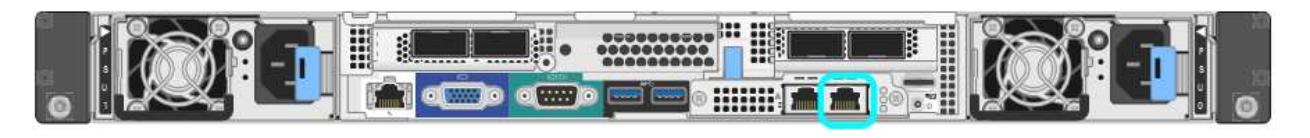

- a. Öffnen Sie einen Webbrowser auf dem Service-Laptop.
- b. Geben Sie diese URL für das StorageGRID-Appliance-Installationsprogramm ein: **https://169.254.0.1:8443**

Die Startseite des StorageGRID-Appliance-Installationsprogramms wird angezeigt. Die Informationen und Meldungen, die beim ersten Zugriff auf diese Seite angezeigt werden, hängen davon ab, wie Ihr Gerät derzeit mit StorageGRID-Netzwerken verbunden ist. Möglicherweise werden Fehlermeldungen

angezeigt, die in späteren Schritten gelöst werden.

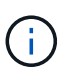

Wenn Sie über eine Link-Local-Verbindung nicht auf die Startseite zugreifen können, konfigurieren Sie die Service-Laptop-IP-Adresse als 169.254.0.2, Und versuchen Sie es erneut.

#### **Nachdem Sie fertig sind**

Nach dem Zugriff auf das Installationsprogramm der StorageGRID-Appliance:

• Überprüfen Sie, ob die Installationsversion der StorageGRID Appliance auf der Appliance mit der auf dem StorageGRID-System installierten Softwareversion übereinstimmt. Aktualisieren Sie gegebenenfalls das Installationsprogramm für StorageGRID-Appliances.

["Überprüfen und Aktualisieren der Installationsversion der StorageGRID Appliance"](#page-134-0)

• Überprüfen Sie alle Meldungen, die auf der Startseite des StorageGRID-Appliance-Installationsprogramms angezeigt werden, und konfigurieren Sie die Linkkonfiguration und die IP-Konfiguration nach Bedarf.

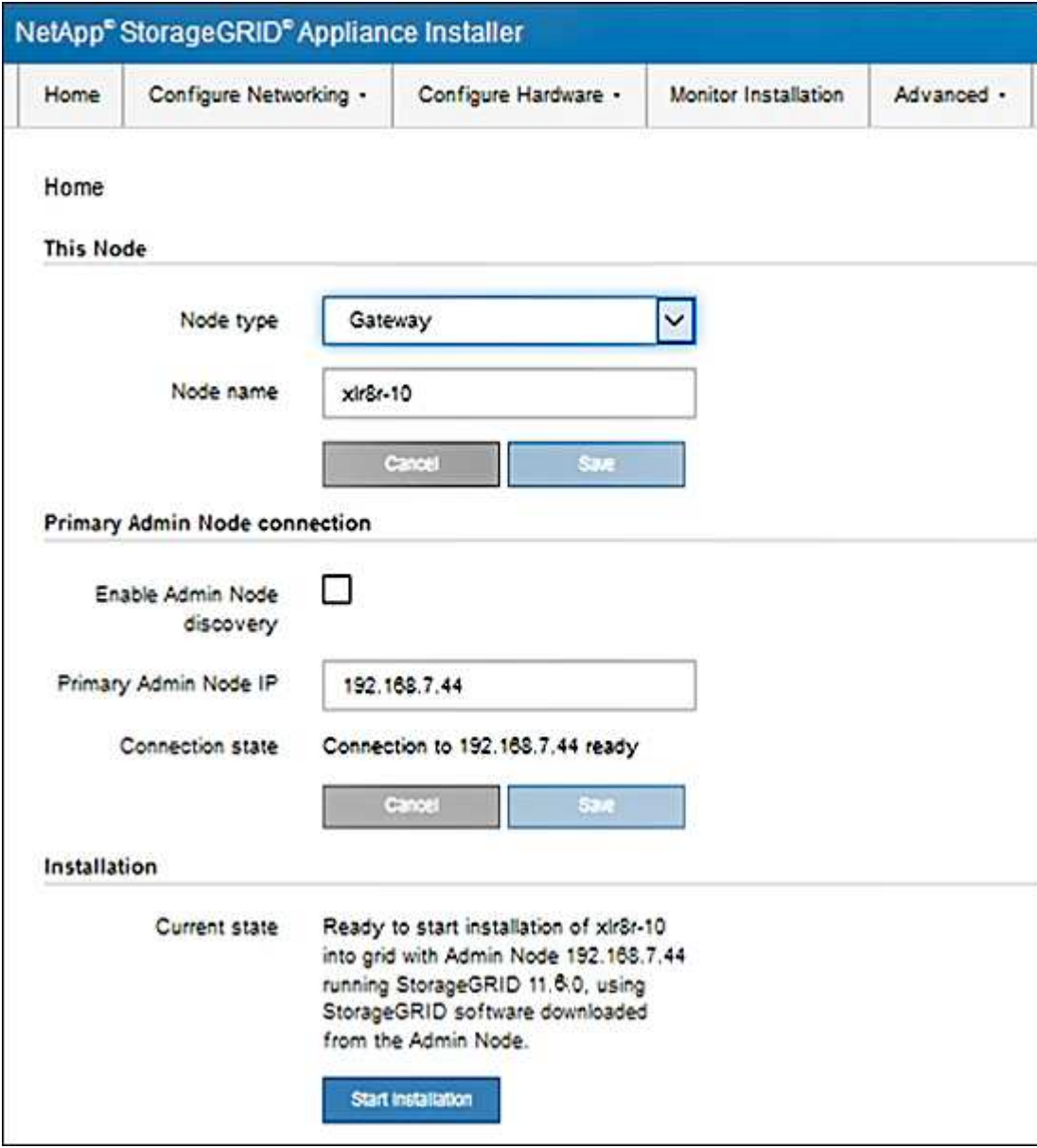

#### <span id="page-134-0"></span>**Überprüfen und Aktualisieren der Installationsversion der StorageGRID Appliance**

Die Installationsversion der StorageGRID Appliance auf der Appliance muss mit der auf dem StorageGRID-System installierten Softwareversion übereinstimmen, um sicherzustellen, dass alle StorageGRID-Funktionen unterstützt werden.

#### **Bevor Sie beginnen**

Sie haben auf das Installationsprogramm für StorageGRID-Geräte zugegriffen.

#### **Über diese Aufgabe**

StorageGRID-Appliances werden ab Werk mit dem StorageGRID-Appliance-Installationsprogramm vorinstalliert. Wenn Sie einem kürzlich aktualisierten StorageGRID-System eine Appliance hinzufügen, müssen Sie möglicherweise das Installationsprogramm für StorageGRID-Appliances manuell aktualisieren, bevor Sie die Appliance als neuen Node installieren.

Das Installationsprogramm von StorageGRID Appliance wird automatisch aktualisiert, wenn Sie auf eine neue StorageGRID-Version aktualisieren. Sie müssen den StorageGRID-Appliance-Installer nicht auf installierten Appliance-Knoten aktualisieren. Diese Vorgehensweise ist nur erforderlich, wenn Sie eine Appliance installieren, die eine frühere Version des Installationsprogramms für StorageGRID-Geräte enthält.

#### **Schritte**

- 1. Wählen Sie im Installationsprogramm der StorageGRID-Appliance die Option **Erweitert** > **Firmware aktualisieren** aus.
- 2. Vergleichen Sie die aktuelle Firmware-Version mit der auf Ihrem StorageGRID System installierten Softwareversion. (Wählen Sie oben im Grid Manager das Hilfesymbol aus, und wählen Sie **über**.)

Die zweite Ziffer in den beiden Versionen sollte übereinstimmen. Wenn auf Ihrem StorageGRID-System beispielsweise die Version 11.**6**.*x*.*y* ausgeführt wird, sollte die StorageGRID Appliance Installer-Version 3.**6** .*z* sein.

3. Wenn die Appliance über eine heruntergeebene Version des Installationsprogramms für StorageGRID-Geräte verfügt, fahren Sie mit fort ["NetApp Downloads mit StorageGRID Appliance"](https://mysupport.netapp.com/site/products/all/details/storagegrid-appliance/downloads-tab).

Melden Sie sich mit Ihrem Benutzernamen und Passwort für Ihr NetApp Konto an.

4. Laden Sie die entsprechende Version der **Support-Datei für StorageGRID-Geräte** und der entsprechenden Prüfsummendatei herunter.

Die Support-Datei für StorageGRID Appliances ist eine .zip Archiv, das die aktuellen und früheren Firmware-Versionen für alle StorageGRID Appliance-Modelle enthält.

Nachdem Sie die Support-Datei für StorageGRID Appliances heruntergeladen haben, extrahieren Sie die .zip Archivieren Sie die README-Datei, und lesen Sie sie, um wichtige Informationen zur Installation des StorageGRID-Appliance-Installationsprogramms zu erhalten.

- 5. Befolgen Sie die Anweisungen auf der Seite Firmware aktualisieren Ihres StorageGRID-Appliance-Installationsprogramms, um die folgenden Schritte auszuführen:
	- a. Laden Sie die entsprechende Support-Datei (Firmware-Image) für Ihren Controller-Typ hoch. Einige Firmware-Versionen erfordern auch das Hochladen einer Prüfsummendatei. Wenn Sie zur Eingabe einer Prüfsummendatei aufgefordert werden, finden Sie diese auch in der Support-Datei für StorageGRID-Appliances.
	- b. Aktualisieren Sie die inaktive Partition.
- c. Starten Sie neu und tauschen Sie die Partitionen aus.
- d. Laden Sie die entsprechende Support-Datei (Firmware-Image) erneut für Ihren Controller-Typ hoch. Einige Firmware-Versionen erfordern auch das Hochladen einer Prüfsummendatei. Wenn Sie zur Eingabe einer Prüfsummendatei aufgefordert werden, finden Sie diese auch in der Support-Datei für StorageGRID-Appliances.
- e. Aktualisieren Sie die zweite (inaktive) Partition.

#### **Verwandte Informationen**

["Zugriff auf das Installationsprogramm der StorageGRID Appliance"](#page-128-0)

#### **Netzwerkverbindungen konfigurieren**

Sie können Netzwerkverbindungen für die Ports konfigurieren, die zum Verbinden der Appliance mit dem Grid-Netzwerk, dem Client-Netzwerk und dem Admin-Netzwerk verwendet werden. Sie können die Verbindungsgeschwindigkeit sowie den Port- und Netzwerk-Bond-Modus einstellen.

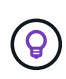

Wenn Sie ConfigBuilder zum Generieren einer JSON-Datei verwenden, können Sie die Netzwerkverbindungen automatisch konfigurieren. Siehe ["Automatisierung der Appliance-](#page-77-0)[Installation und -Konfiguration".](#page-77-0)

#### **Bevor Sie beginnen**

- Das ist schon ["Zusätzliche Ausrüstung erhalten"](#page-39-0) Erforderlich für Ihren Kabeltyp und die Verbindungsgeschwindigkeit.
- Sie haben die richtigen Transceiver in den Ports installiert, basierend auf der Verbindungsgeschwindigkeit, die Sie verwenden möchten.
- Sie haben die Netzwerk-Ports mit Switches verbunden, die Ihre gewählte Geschwindigkeit unterstützen.

Wenn Sie den aggregierten Port Bond-Modus, den LACP Network Bond-Modus oder VLAN-Tagging verwenden möchten:

- Sie haben die Netzwerk-Ports an der Appliance mit Switches verbunden, die VLAN und LACP unterstützen.
- Wenn mehrere Switches an der LACP-Verbindung beteiligt sind, unterstützen die Switches MLAG (Multi-Chassis Link Aggregation Groups) oder eine vergleichbare Position.
- Sie wissen, wie Sie die Switches für die Verwendung von VLAN, LACP und MLAG oder Ähnliches konfigurieren.
- Sie kennen das eindeutige VLAN-Tag, das für jedes Netzwerk verwendet werden soll. Dieses VLAN-Tag wird zu jedem Netzwerkpaket hinzugefügt, um sicherzustellen, dass der Netzwerkverkehr an das richtige Netzwerk weitergeleitet wird.

#### **Über diese Aufgabe**

Sie müssen nur die Einstellungen auf der Seite Link Configuration konfigurieren, wenn Sie eine nicht-Standardeinstellung verwenden möchten.

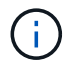

Die LACP Übertragungs-Hash-Richtlinie ist layer2+3.

Die Abbildungen und Tabellen fassen die Optionen für den Port Bond-Modus und den Network Bond-Modus für jede Appliance zusammen. Weitere Informationen finden Sie im Folgenden:

- ["Port-Bond-Modi \(SGF6112\)"](#page-46-0)
- ["Port-Bond-Modi \(SG6000-CN\)"](#page-49-0)
- ["Port-Bond-Modi \(E5700SG\)"](#page-51-0)
- ["Port-Bond-Modi \(SG1000 und SG100\)"](#page-53-0)

#### **SGF6112**

#### **Bond-Modus mit festem Port (Standard)**

Die Abbildung zeigt, wie die vier Netzwerk-Ports im Bond-Modus mit festen Ports verbunden sind (Standardkonfiguration).

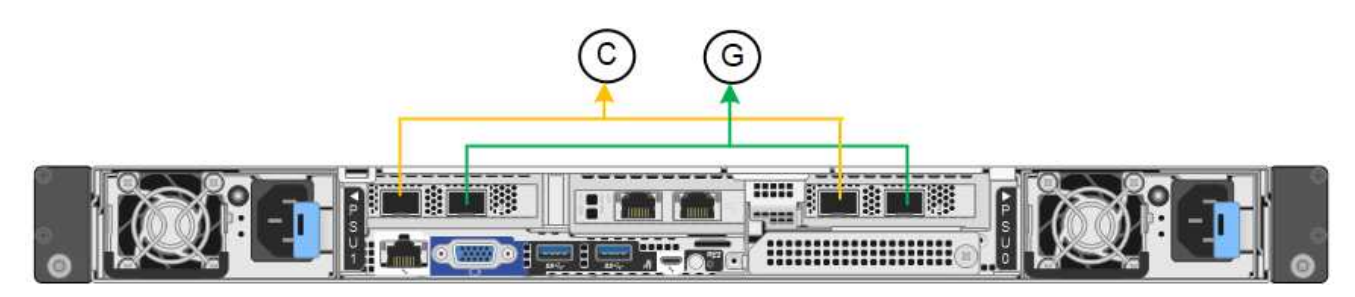

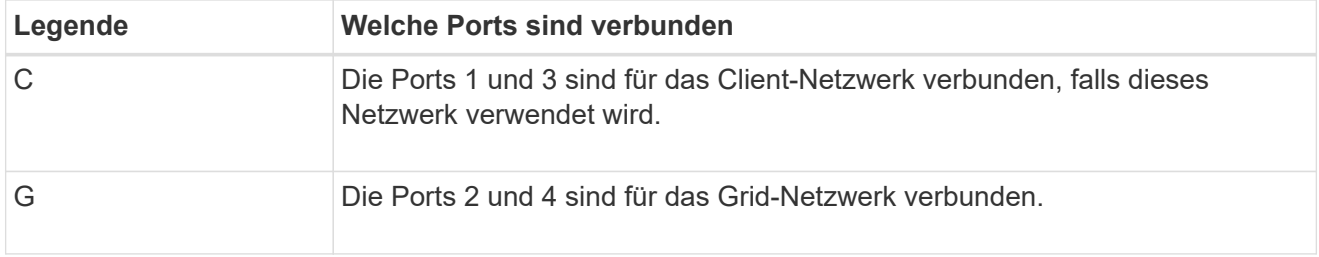

In der Tabelle sind die Optionen für die Konfiguration der Netzwerkports zusammengefasst. Sie müssen nur die Einstellungen auf der Seite Link Configuration konfigurieren, wenn Sie eine nicht-Standardeinstellung verwenden möchten.

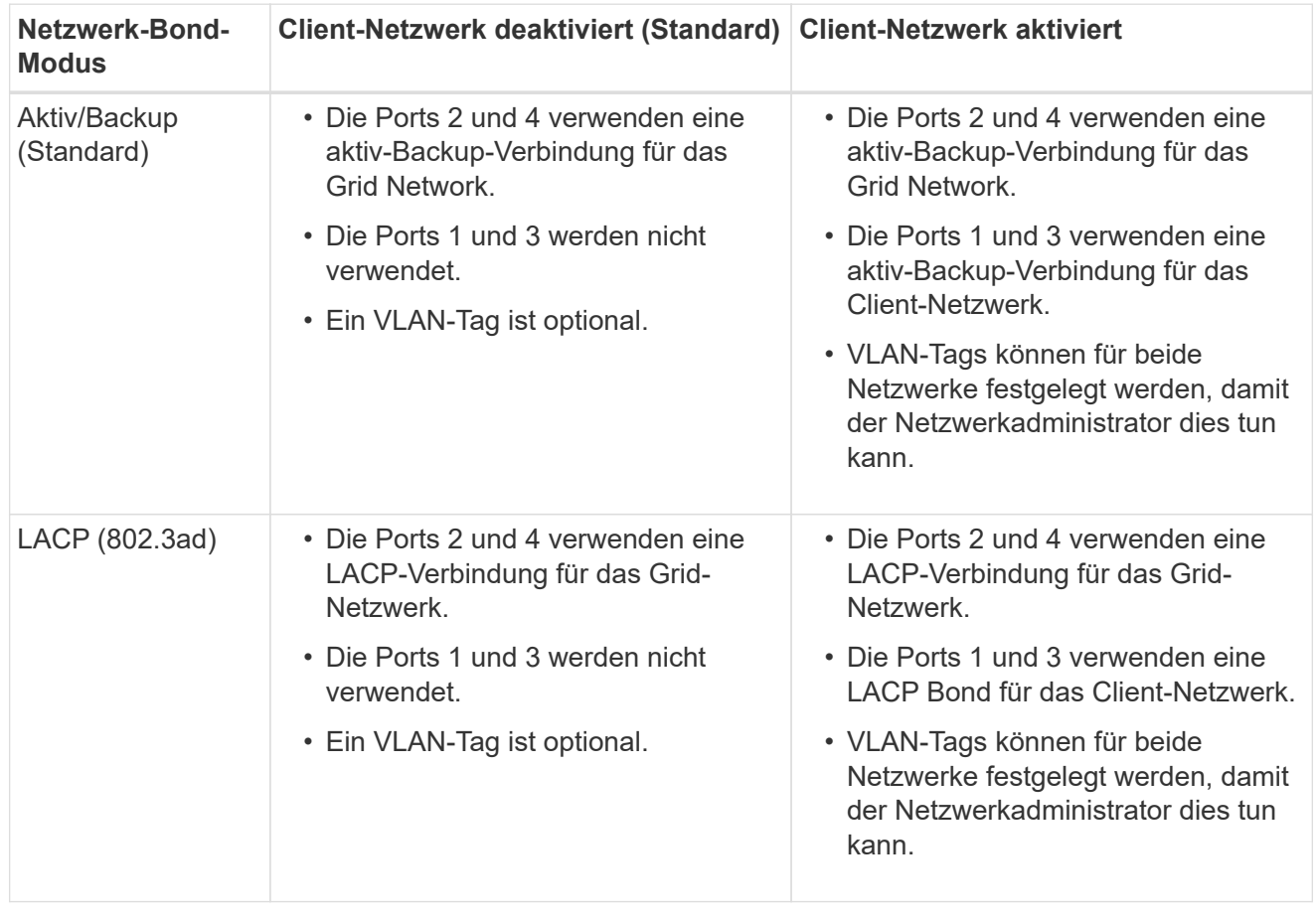

#### **Bond-Modus für aggregierten Ports**

Die Abbildung zeigt, wie die vier Netzwerk-Ports im aggregierten Port-Bond-Modus verbunden sind.

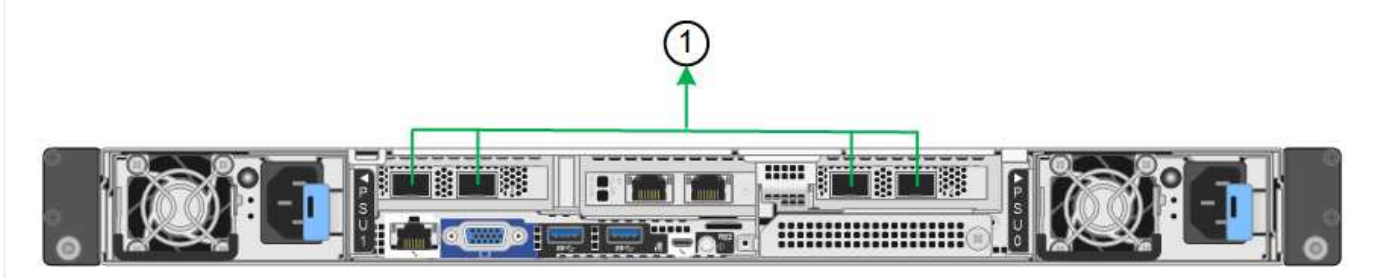

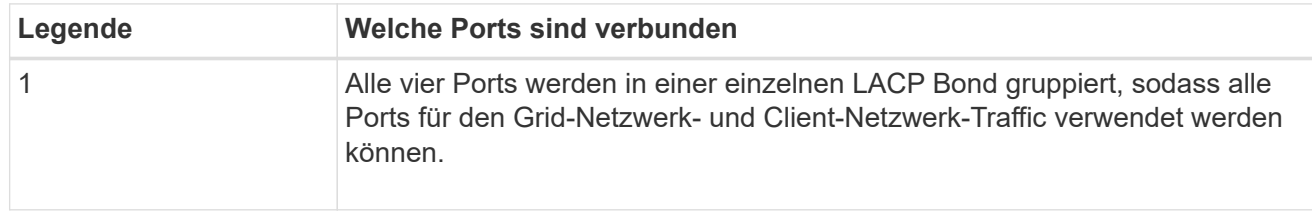

In der Tabelle sind die Optionen für die Konfiguration der Netzwerkports zusammengefasst. Sie müssen nur die Einstellungen auf der Seite Link Configuration konfigurieren, wenn Sie eine nicht-Standardeinstellung verwenden möchten.

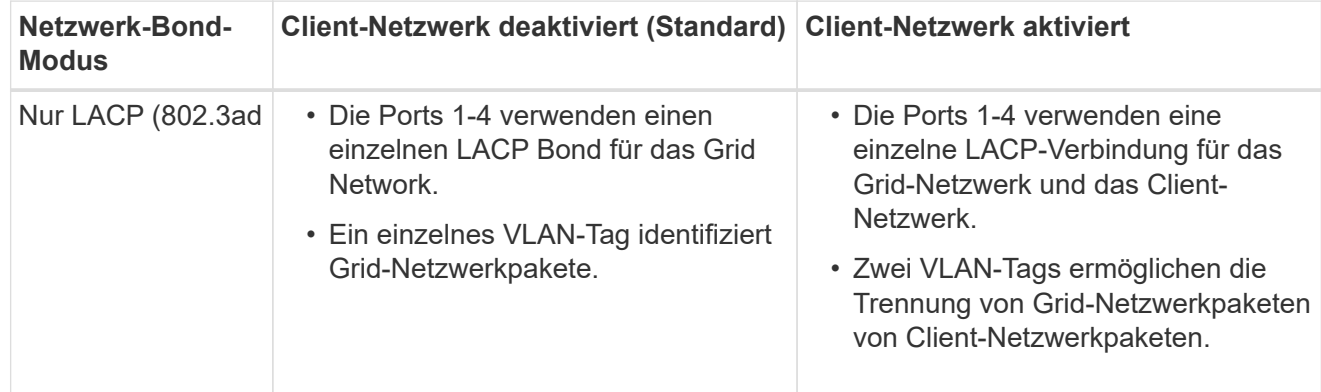

#### **Active-Backup Netzwerk-Bond-Modus für Management-Ports**

Diese Abbildung zeigt, wie die beiden 1-GbE-Management-Ports auf dem SGF6112 im Active-Backup-Netzwerk-Bond-Modus für das Admin-Netzwerk verbunden sind.

#### **SG6000**

#### **Bond-Modus mit festem Port (Standard)**

Diese Abbildung zeigt, wie die vier Netzwerk-Ports im Bond-Modus mit festen Ports verbunden sind (Standardkonfiguration).

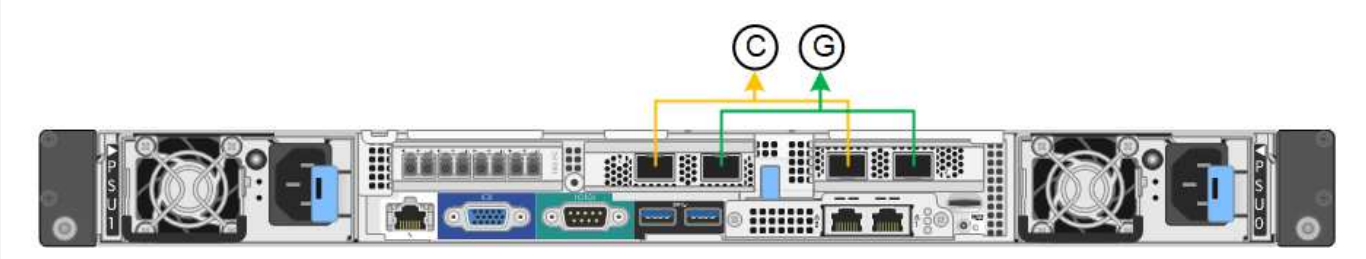

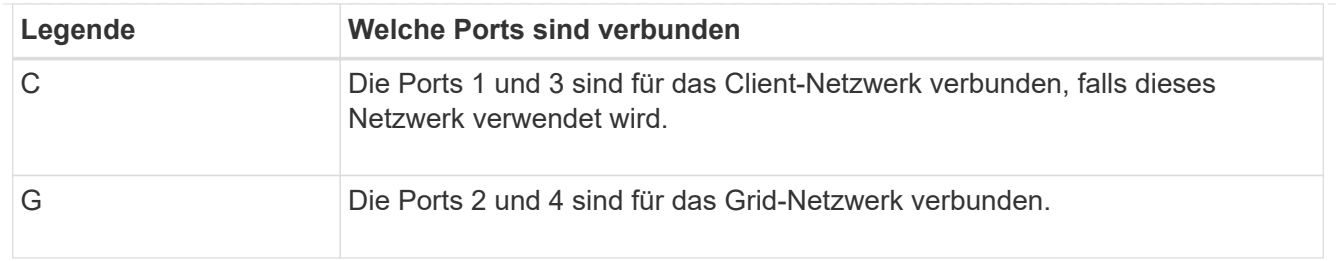

In der Tabelle sind die Optionen für die Konfiguration der Netzwerkports zusammengefasst. Sie müssen nur die Einstellungen auf der Seite Link Configuration konfigurieren, wenn Sie eine nicht-Standardeinstellung verwenden möchten.

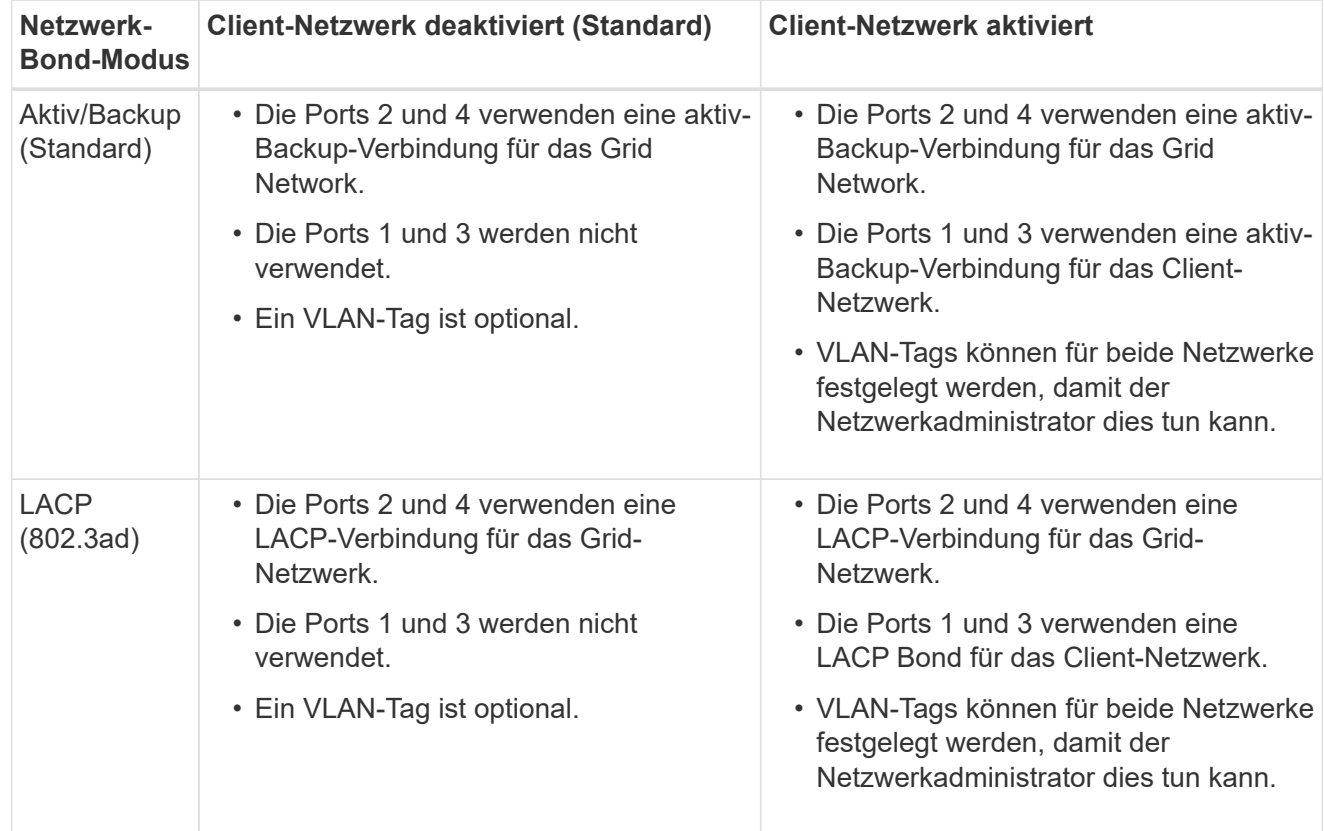

#### **Bond-Modus für aggregierten Ports**

Die Abbildung zeigt, wie die vier Netzwerk-Ports im Bond-Modus für aggregierte Ports verbunden sind.

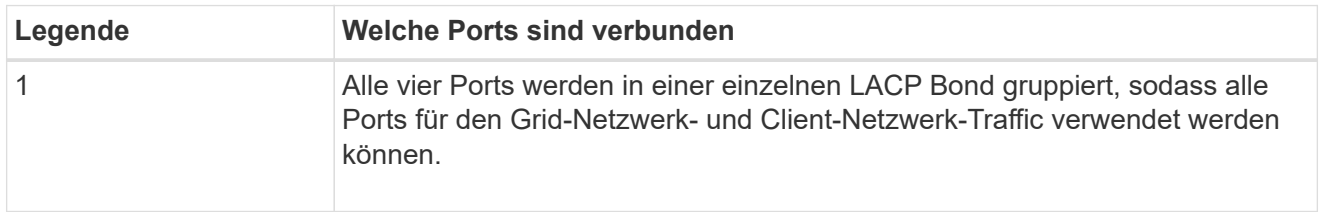

In der Tabelle sind die Optionen für die Konfiguration der Netzwerkports zusammengefasst. Sie müssen nur die Einstellungen auf der Seite Link Configuration konfigurieren, wenn Sie eine nicht-Standardeinstellung verwenden möchten.

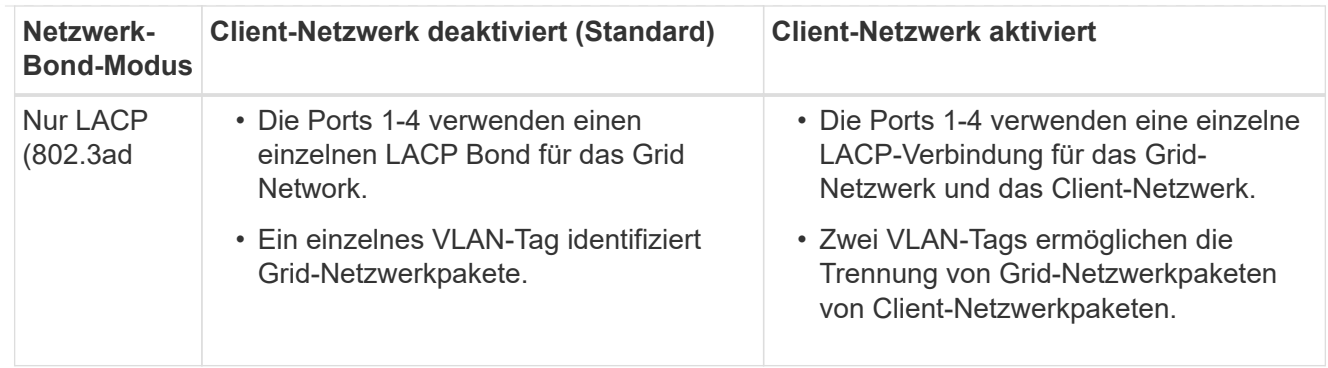

#### **Active-Backup Netzwerk-Bond-Modus für Management-Ports**

Diese Abbildung zeigt, wie die beiden 1-GbE-Management-Ports des SG6000-CN-Controllers im Active-Backup-Netzwerk-Bond-Modus des Admin-Netzwerks verbunden sind.

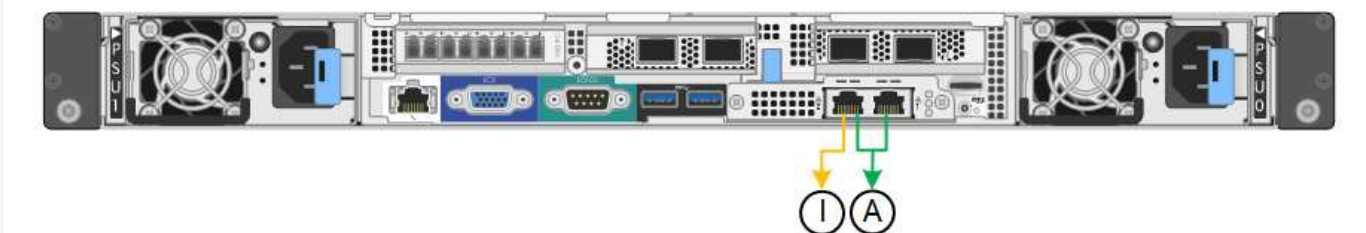

#### **SG5700**

#### **Bond-Modus mit festem Port (Standard)**

Die Abbildung zeigt, wie die vier 10/25-GbE-Ports im Bond-Modus mit festen Ports (Standardkonfiguration) verbunden sind.

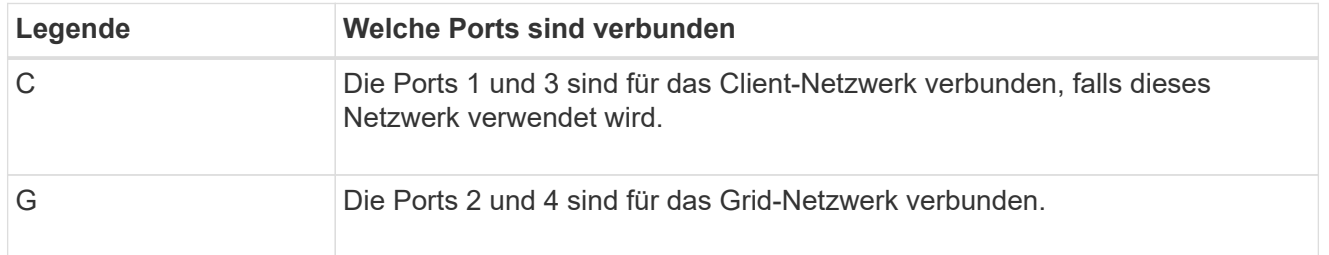

In der Tabelle sind die Optionen für die Konfiguration der vier 10/25-GbE-Ports zusammengefasst. Sie müssen nur die Einstellungen auf der Seite Link Configuration konfigurieren, wenn Sie eine nicht-Standardeinstellung verwenden möchten.

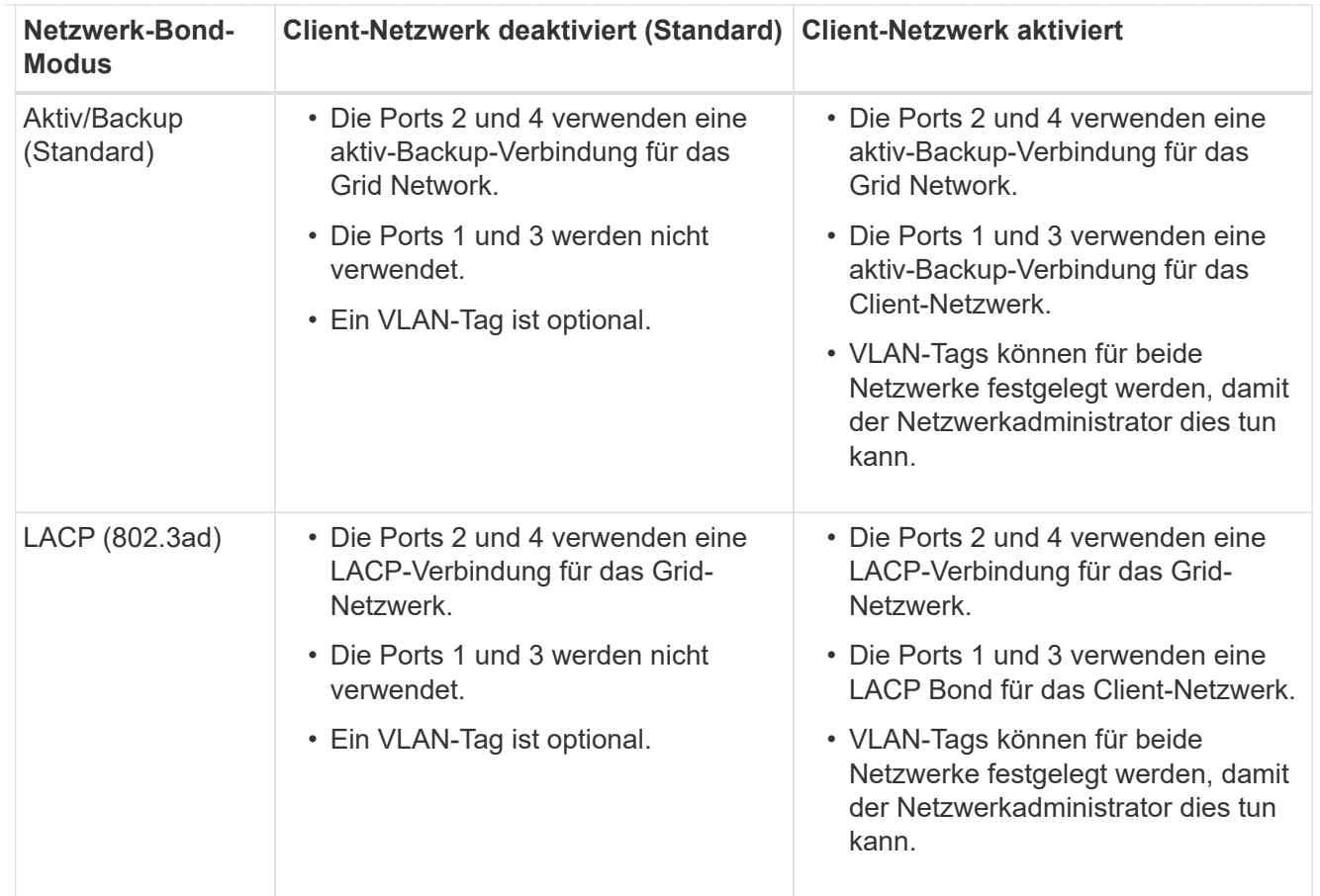

### **Bond-Modus für aggregierten Ports**

Diese Abbildung zeigt, wie die vier 10/25-GbE-Ports im Bond-Modus für aggregierte Ports verbunden sind.

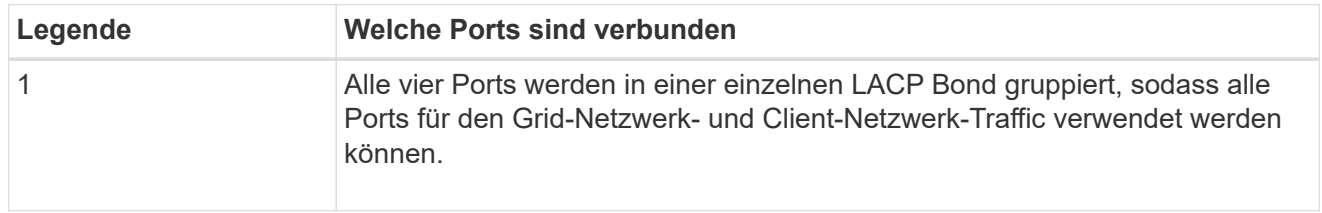

In der Tabelle sind die Optionen für die Konfiguration der vier 10/25-GbE-Ports zusammengefasst. Sie müssen nur die Einstellungen auf der Seite Link Configuration konfigurieren, wenn Sie eine nicht-Standardeinstellung verwenden möchten.

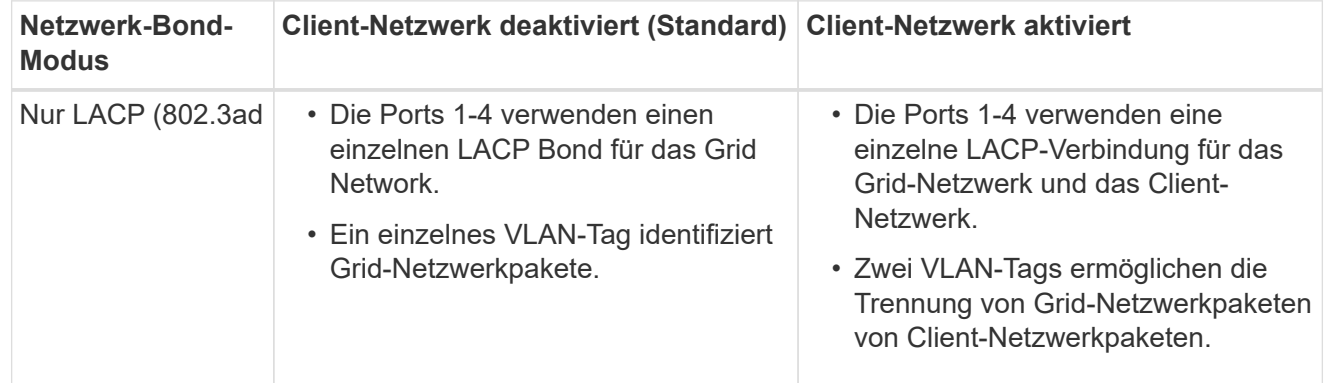

#### **Active-Backup Netzwerk-Bond-Modus für Management-Ports**

Diese Abbildung zeigt, wie die zwei 1-GbE-Management-Ports auf dem E5700SG Controller im Active-Backup-Netzwerk-Bond-Modus für das Admin-Netzwerk verbunden sind.

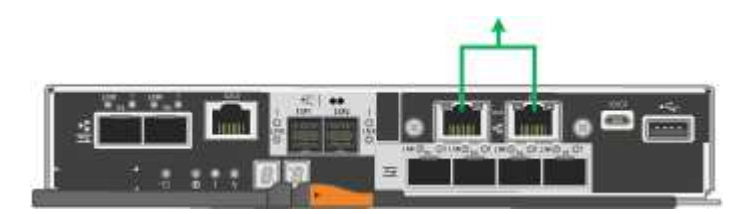

#### **SG100 und SG1000**

#### **Bond-Modus mit festem Port (Standard)**

Die Abbildungen zeigen, wie die vier Netzwerk-Ports des SG1000 oder SG100 im Fixed Port Bond-Modus (Standardkonfiguration) verbunden sind.

SG1000:

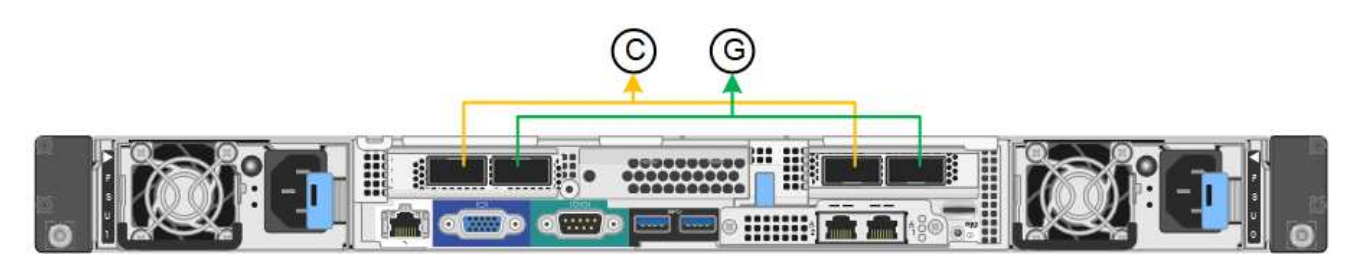

SG100:

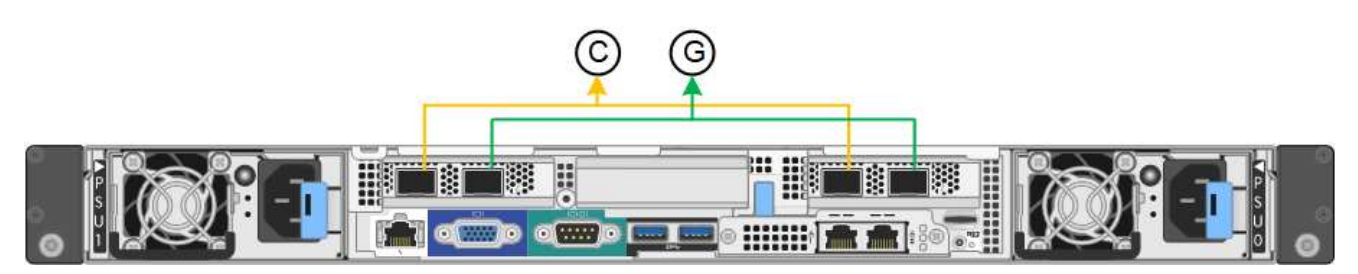

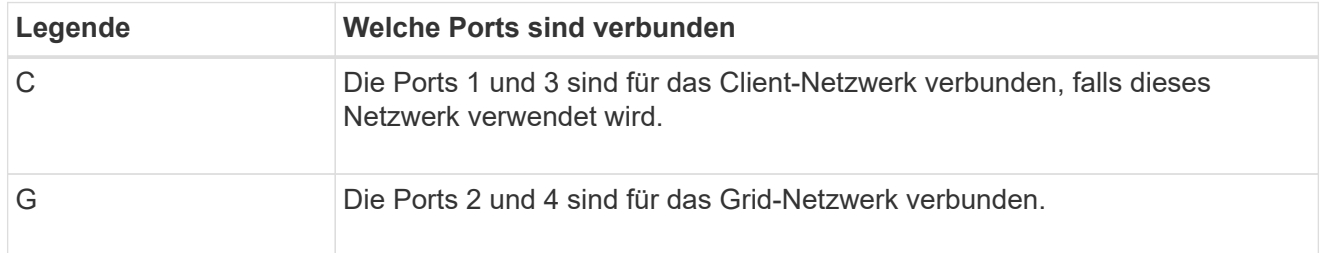

In der Tabelle sind die Optionen für die Konfiguration der vier Netzwerkanschlüsse zusammengefasst. Sie müssen nur die Einstellungen auf der Seite Link Configuration konfigurieren, wenn Sie eine nicht-Standardeinstellung verwenden möchten.

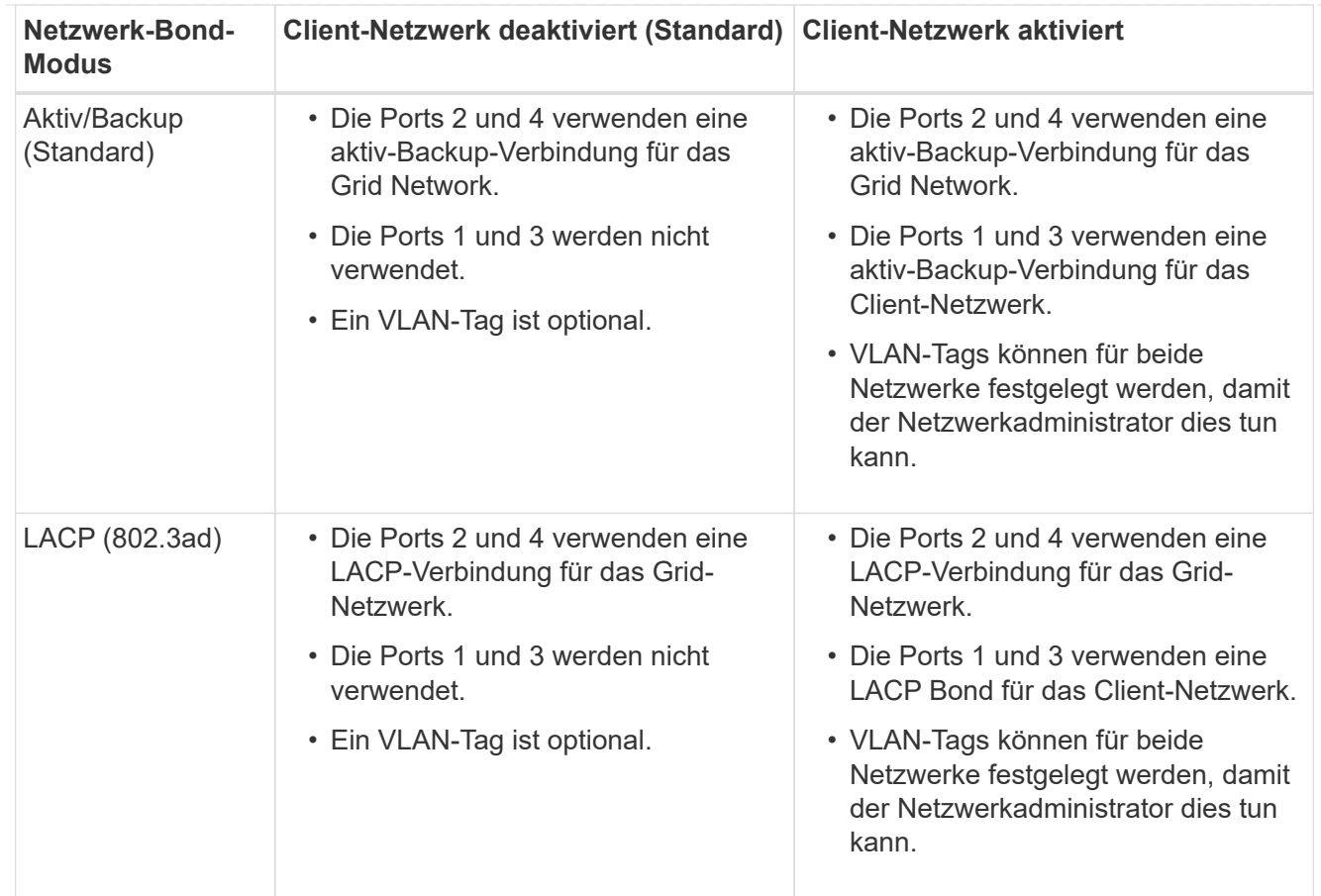

# **Bond-Modus für aggregierten Ports**

Diese Abbildungen zeigen, wie die vier Netzwerk-Ports im aggregierten Port Bond-Modus verbunden sind.

SG1000:

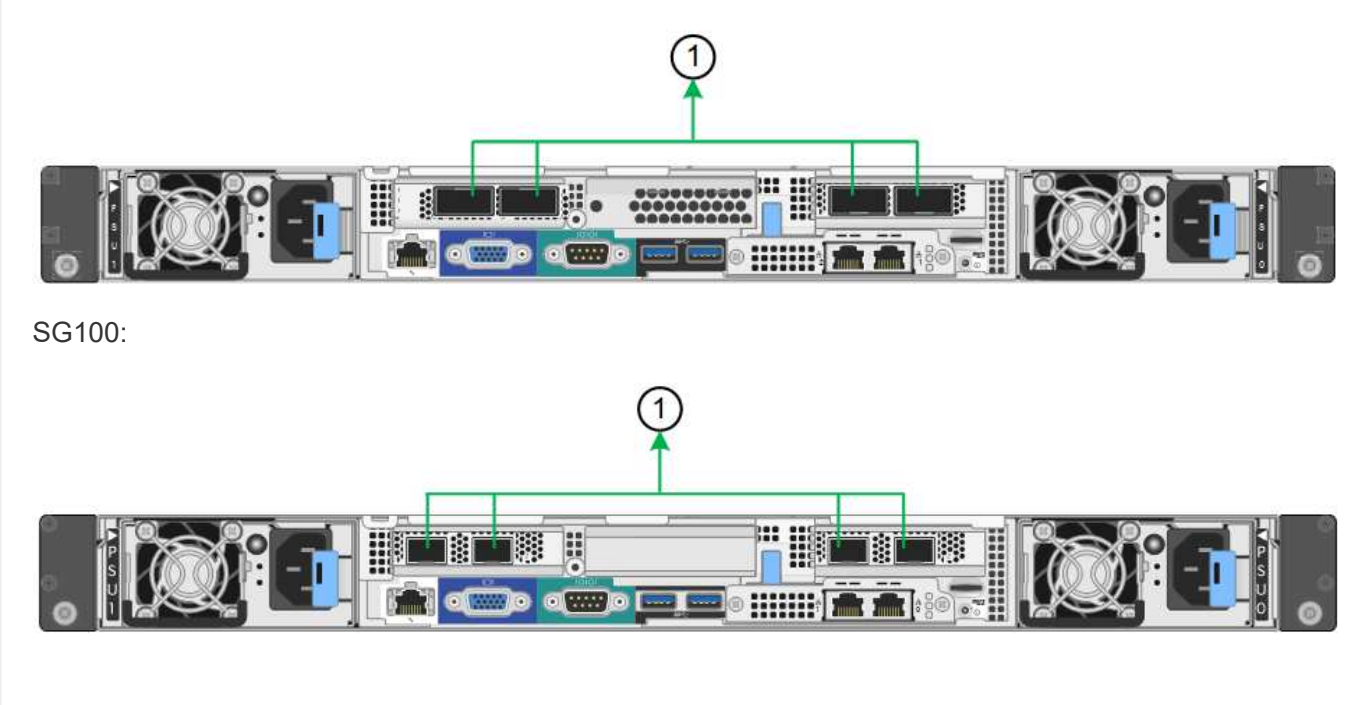
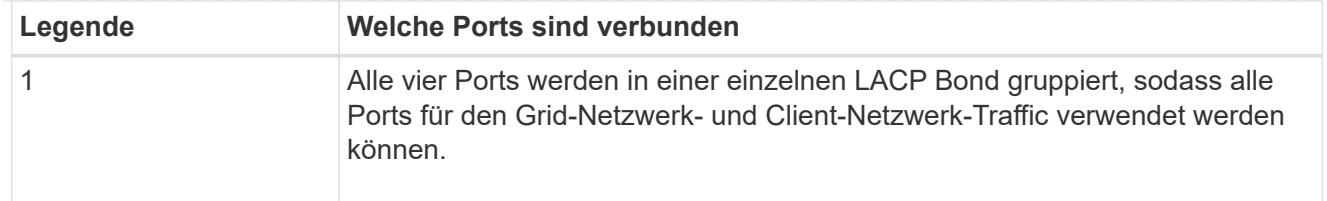

In der Tabelle sind die Optionen für die Konfiguration der vier Netzwerkanschlüsse zusammengefasst. Sie müssen nur die Einstellungen auf der Seite Link Configuration konfigurieren, wenn Sie eine nicht-Standardeinstellung verwenden möchten.

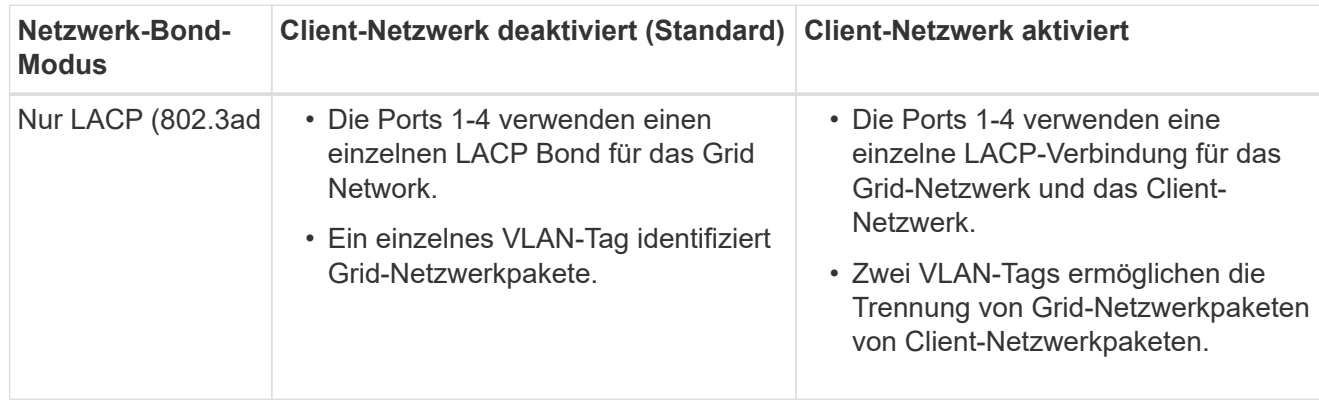

# **Active-Backup Netzwerk-Bond-Modus für Management-Ports**

Diese Abbildungen zeigen, wie die beiden 1-GbE-Management-Ports auf den Appliances im Active-Backup-Netzwerk-Bond-Modus für das Admin-Netzwerk verbunden sind.

SG1000:

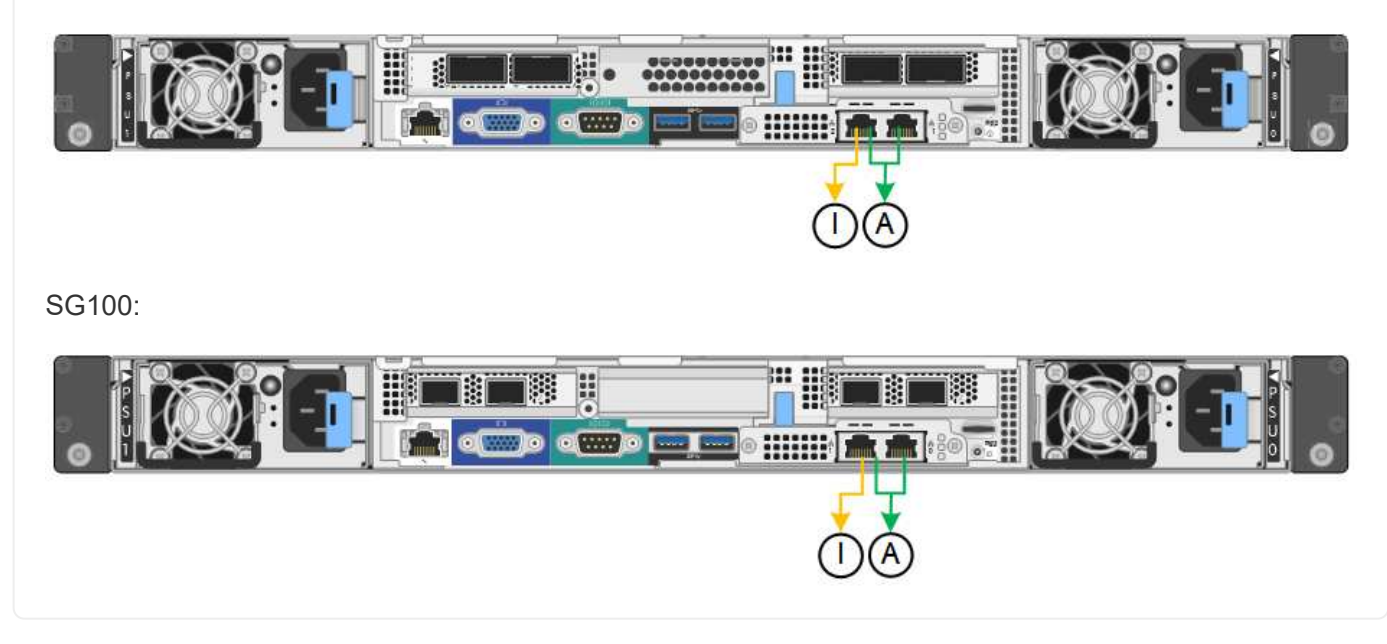

# **Schritte**

1. Klicken Sie in der Menüleiste des StorageGRID-Appliance-Installationsprogramms auf **Netzwerke konfigurieren** > **Link-Konfiguration**.

Auf der Seite Network Link Configuration wird ein Diagramm der Appliance angezeigt, in dem die Netzwerk- und Verwaltungsports nummeriert sind.

In der Tabelle Verbindungsstatus werden der Verbindungsstatus, die Verbindungsgeschwindigkeit und andere Statistiken der nummerierten Ports aufgeführt.

Das erste Mal, wenn Sie diese Seite aufrufen:

- **Verbindungsgeschwindigkeit** ist auf **Auto** eingestellt.
- **Port Bond Modus** ist auf **fest** eingestellt.
- **Network Bond Mode** ist für das Grid Network auf **Active-Backup** eingestellt.
- Das **Admin-Netzwerk** ist aktiviert, und der Netzwerk-Bond-Modus ist auf **unabhängig** eingestellt.
- Das **Client-Netzwerk** ist deaktiviert.
- 2. Wählen Sie die Verbindungsgeschwindigkeit für die Netzwerkanschlüsse aus der Dropdown-Liste **Link Speed** aus.

Die Netzwerk-Switches, die Sie für das Grid-Netzwerk und das Client-Netzwerk verwenden, müssen ebenfalls für diese Geschwindigkeit konfiguriert sein. Für die konfigurierte Verbindungsgeschwindigkeit müssen Sie die entsprechenden Adapter oder Transceiver verwenden. Verwenden Sie die automatische Verbindungsgeschwindigkeit, wenn möglich, da diese Option sowohl die Verbindungsgeschwindigkeit als auch den FEC-Modus (Forward Error Correction) mit dem Link-Partner verhandelt.

Wenn Sie die 25-GbE-Verbindungsgeschwindigkeit für die SG6000- oder SG5700-Netzwerkports verwenden möchten:

- Verwenden Sie SFP28 Transceiver und SFP28 Twinax-Kabel oder optische Kabel.
- Wählen Sie für den SG6000 aus der Dropdown-Liste **Verbindungsgeschwindigkeit** die Option **Auto** aus.
- Wählen Sie für den SG5700 **25GbE** aus der Dropdown-Liste **Link Speed** aus.
- 3. Aktivieren oder deaktivieren Sie die StorageGRID-Netzwerke, die Sie verwenden möchten.

Das Grid-Netzwerk ist erforderlich. Dieses Netzwerk kann nicht deaktiviert werden.

- a. Wenn das Gerät nicht mit dem Admin-Netzwerk verbunden ist, deaktivieren Sie das Kontrollkästchen **Netzwerk aktivieren** für das Admin-Netzwerk.
- b. Wenn das Gerät mit dem Client-Netzwerk verbunden ist, aktivieren Sie das Kontrollkästchen **Netzwerk aktivieren** für das Client-Netzwerk.

Die Client-Netzwerkeinstellungen für die Daten-NIC-Ports werden nun angezeigt.

4. In der Tabelle finden Sie Informationen zum Konfigurieren des Port-Bond-Modus und des Netzwerk-Bond-Modus.

Dieses Beispiel zeigt:

- **Aggregate** und **LACP** ausgewählt für das Grid und die Client Netzwerke. Sie müssen für jedes Netzwerk ein eindeutiges VLAN-Tag angeben. Sie können Werte zwischen 0 und 4095 auswählen.
- **Active-Backup** für das Admin-Netzwerk ausgewählt.

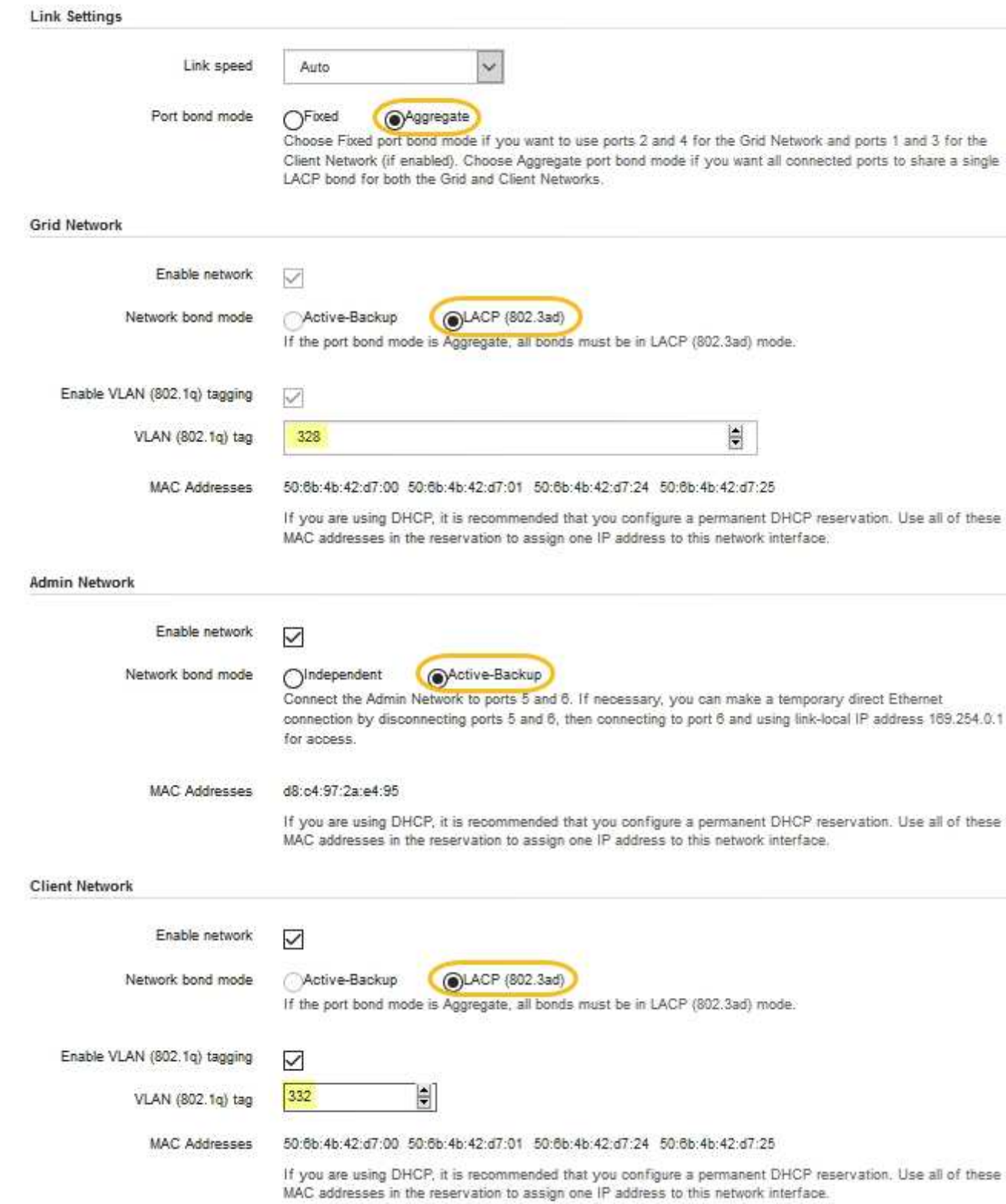

5. Wenn Sie mit Ihrer Auswahl zufrieden sind, klicken Sie auf **Speichern**.

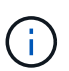

Wenn Sie Änderungen am Netzwerk oder an der Verbindung vorgenommen haben, über die Sie verbunden sind, können Sie die Verbindung verlieren. Wenn die Verbindung nicht innerhalb von 1 Minute wiederhergestellt wird, geben Sie die URL für den StorageGRID-Appliance-Installer erneut ein. Verwenden Sie dazu eine der anderen IP-Adressen, die der Appliance zugewiesen sind:

**https://***appliance\_IP***:8443**

# **Konfigurieren Sie StorageGRID-IP-Adressen**

Sie verwenden das Installationsprogramm der StorageGRID-Appliance, um die IP-Adressen und Routinginformationen zu konfigurieren, die für die Service-Appliance oder den Speicher-Node der Appliance im StorageGRID-Grid-, Administrator- und Client-Netzwerk verwendet werden.

Wenn Sie mit ConfigBuilder eine JSON-Datei erstellen, können Sie IP-Adressen automatisch konfigurieren. Siehe ["Automatisierung der Appliance-Installation und -Konfiguration"](#page-77-0).

# **Über diese Aufgabe**

Sie müssen entweder auf jedem verbundenen Netzwerk eine statische IP-Adresse für das Gerät zuweisen oder einen permanenten Leasing für die Adresse des DHCP-Servers zuweisen.

Informationen zum Ändern der Verbindungskonfiguration finden Sie in den folgenden Anweisungen:

- ["Ändern der Link-Konfiguration der SGF6112-Appliance"](https://docs.netapp.com/de-de/storagegrid-117/sg6100/changing-link-configuration-of-sgf6112-appliance.html)
- ["Ändern Sie die Verbindungskonfiguration des SG6000-CN Controllers"](https://docs.netapp.com/de-de/storagegrid-117/sg6000/changing-link-configuration-of-sg6000-cn-controller.html)
- ["Ändern Sie die Link-Konfiguration des E5700SG Controllers"](https://docs.netapp.com/de-de/storagegrid-117/sg5700/changing-link-configuration-of-e5700sg-controller.html)
- ["Ändern der Link-Konfiguration der Service-Appliance SG100 oder SG1000"](https://docs.netapp.com/de-de/storagegrid-117/sg100-1000/changing-link-configuration-of-services-appliance.html)

# **Schritte**

1. Wählen Sie im Installationsprogramm der StorageGRID-Appliance die Option **Netzwerke konfigurieren** > **IP-Konfiguration** aus.

Die Seite IP-Konfiguration wird angezeigt.

- 2. Um das Grid-Netzwerk zu konfigurieren, wählen Sie entweder **statisch** oder **DHCP** im Abschnitt **Grid Network** der Seite aus.
- 3. Wenn Sie **statisch** ausgewählt haben, führen Sie die folgenden Schritte aus, um das Grid-Netzwerk zu konfigurieren:
	- a. Geben Sie die statische IPv4-Adresse unter Verwendung von CIDR-Notation ein.
	- b. Geben Sie das Gateway ein.

Wenn Ihr Netzwerk kein Gateway aufweist, geben Sie die gleiche statische IPv4-Adresse erneut ein.

c. Wenn Sie Jumbo Frames verwenden möchten, ändern Sie das MTU-Feld in einen für Jumbo Frames geeigneten Wert, z. B. 9000. Behalten Sie andernfalls den Standardwert 1500 bei.

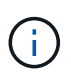

Der MTU-Wert des Netzwerks muss mit dem Wert übereinstimmen, der auf dem Switch-Port konfiguriert ist, mit dem der Node verbunden ist. Andernfalls können Probleme mit der Netzwerkleistung oder Paketverluste auftreten.

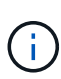

Für die beste Netzwerkleistung sollten alle Knoten auf ihren Grid Network Interfaces mit ähnlichen MTU-Werten konfiguriert werden. Die Warnung **Grid Network MTU mismatch** wird ausgelöst, wenn sich die MTU-Einstellungen für das Grid Network auf einzelnen Knoten erheblich unterscheiden. Die MTU-Werte müssen nicht für alle Netzwerktypen gleich sein.

d. Klicken Sie Auf **Speichern**.

Wenn Sie die IP-Adresse ändern, können sich auch das Gateway und die Liste der Subnetze ändern.

Wenn die Verbindung zum Installationsprogramm für StorageGRID-Geräte unterbrochen wird, geben Sie die URL mithilfe der neuen statischen IP-Adresse, die Sie gerade zugewiesen haben, erneut ein. Beispiel:

#### **https://***appliance\_IP***:8443**

e. Bestätigen Sie, dass die Liste der Grid Network Subnets korrekt ist.

Wenn Sie Grid-Subnetze haben, ist das Grid-Netzwerk-Gateway erforderlich. Alle angegebenen Grid-Subnetze müssen über dieses Gateway erreichbar sein. Diese Grid-Netzwerknetze müssen beim Starten der StorageGRID-Installation auch in der Netznetzwerksubnetz-Liste auf dem primären Admin-Node definiert werden.

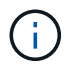

Die Standardroute wird nicht aufgeführt. Wenn das Client-Netzwerk nicht aktiviert ist, verwendet die Standardroute das Grid-Netzwerk-Gateway.

- **· Um ein Subnetz hinzuzufügen, klicken Sie auf das Insert-Symbol + Rechts neben dem letzten** Eintrag.
- Um ein nicht verwendetes Subnetz zu entfernen, klicken Sie auf das Löschsymbol **\***.
- f. Klicken Sie Auf **Speichern**.
- 4. Wenn Sie **DHCP** ausgewählt haben, führen Sie die folgenden Schritte aus, um das Grid-Netzwerk zu konfigurieren:
	- a. Nachdem Sie das Optionsfeld **DHCP** aktiviert haben, klicken Sie auf **Speichern**.

Die Felder **IPv4 Address**, **Gateway** und **Subnets** werden automatisch ausgefüllt. Wenn der DHCP-Server so konfiguriert ist, dass er einen MTU-Wert zuweist, wird das Feld **MTU** mit diesem Wert ausgefüllt, und das Feld ist schreibgeschützt.

Ihr Webbrowser wird automatisch an die neue IP-Adresse für das StorageGRID-Appliance-Installationsprogramm umgeleitet.

b. Bestätigen Sie, dass die Liste der Grid Network Subnets korrekt ist.

Wenn Sie Grid-Subnetze haben, ist das Grid-Netzwerk-Gateway erforderlich. Alle angegebenen Grid-Subnetze müssen über dieses Gateway erreichbar sein. Diese Grid-Netzwerknetze müssen beim Starten der StorageGRID-Installation auch in der Netznetzwerksubnetz-Liste auf dem primären Admin-Node definiert werden.

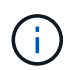

Die Standardroute wird nicht aufgeführt. Wenn das Client-Netzwerk nicht aktiviert ist, verwendet die Standardroute das Grid-Netzwerk-Gateway.

• Um ein Subnetz hinzuzufügen, klicken Sie auf das Insert-Symbol + Rechts neben dem letzten

Eintrag.

- Um ein nicht verwendetes Subnetz zu entfernen, klicken Sie auf das Löschsymbol **\***.
- c. Wenn Sie Jumbo Frames verwenden möchten, ändern Sie das MTU-Feld in einen für Jumbo Frames geeigneten Wert, z. B. 9000. Behalten Sie andernfalls den Standardwert 1500 bei.

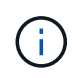

Der MTU-Wert des Netzwerks muss mit dem Wert übereinstimmen, der auf dem Switch-Port konfiguriert ist, mit dem der Node verbunden ist. Andernfalls können Probleme mit der Netzwerkleistung oder Paketverluste auftreten.

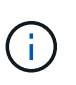

Für die beste Netzwerkleistung sollten alle Knoten auf ihren Grid Network Interfaces mit ähnlichen MTU-Werten konfiguriert werden. Die Warnung **Grid Network MTU mismatch** wird ausgelöst, wenn sich die MTU-Einstellungen für das Grid Network auf einzelnen Knoten erheblich unterscheiden. Die MTU-Werte müssen nicht für alle Netzwerktypen gleich sein.

- a. Klicken Sie Auf **Speichern**.
- 5. Um das Admin-Netzwerk zu konfigurieren, wählen Sie im Abschnitt **Admin-Netzwerk** der Seite entweder **statisch** oder **DHCP** aus.

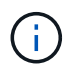

Um das Admin-Netzwerk zu konfigurieren, aktivieren Sie das Admin-Netzwerk auf der Seite Verbindungskonfiguration.

# **Admin Network**

The Admin Network is a closed network used for system administration and maintenance. The Admin Network is typically a private network and does not need to be routable between sites.

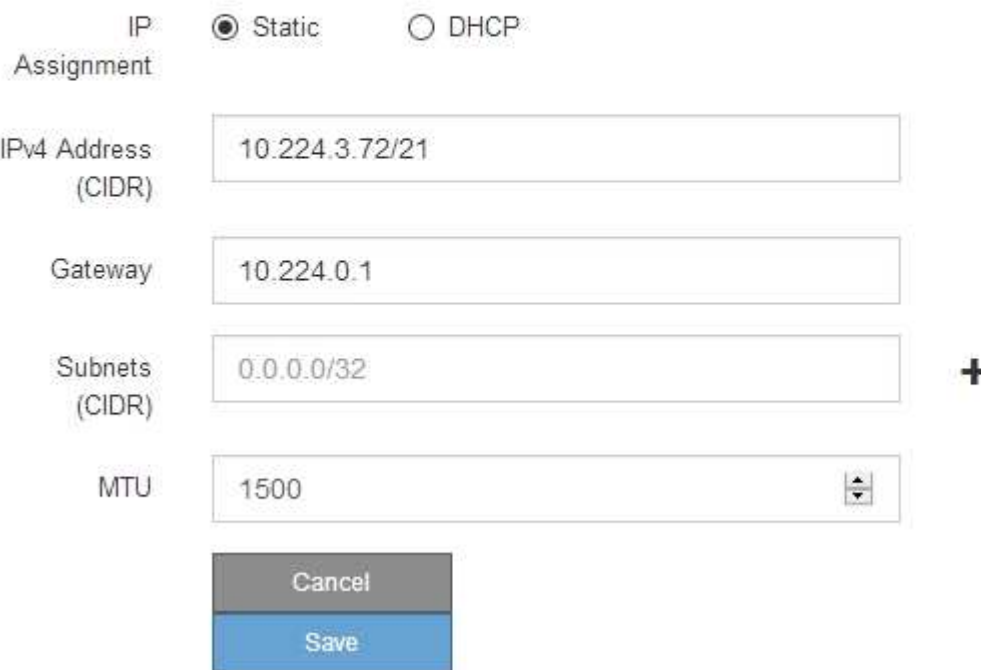

- 6. Wenn Sie **statisch** ausgewählt haben, führen Sie die folgenden Schritte aus, um das Admin-Netzwerk zu konfigurieren:
	- a. Geben Sie die statische IPv4-Adresse mit CIDR-Schreibweise für Management-Port 1 auf dem Gerät

ein.

Management-Port 1 befindet sich links von den beiden 1-GbE-RJ45-Ports am rechten Ende der Appliance.

b. Geben Sie das Gateway ein.

Wenn Ihr Netzwerk kein Gateway aufweist, geben Sie die gleiche statische IPv4-Adresse erneut ein.

c. Wenn Sie Jumbo Frames verwenden möchten, ändern Sie das MTU-Feld in einen für Jumbo Frames geeigneten Wert, z. B. 9000. Behalten Sie andernfalls den Standardwert 1500 bei.

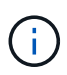

Der MTU-Wert des Netzwerks muss mit dem Wert übereinstimmen, der auf dem Switch-Port konfiguriert ist, mit dem der Node verbunden ist. Andernfalls können Probleme mit der Netzwerkleistung oder Paketverluste auftreten.

d. Klicken Sie Auf **Speichern**.

Wenn Sie die IP-Adresse ändern, können sich auch das Gateway und die Liste der Subnetze ändern.

Wenn die Verbindung zum Installationsprogramm für StorageGRID-Geräte unterbrochen wird, geben Sie die URL mithilfe der neuen statischen IP-Adresse, die Sie gerade zugewiesen haben, erneut ein. Beispiel:

**https://***appliance***:8443**

e. Bestätigen Sie, dass die Liste der Admin-Netzwerk-Subnetze korrekt ist.

Sie müssen überprüfen, ob alle Subnetze über das von Ihnen angegebene Gateway erreicht werden können.

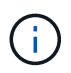

Die Standardroute kann nicht für die Verwendung des Admin-Netzwerk-Gateways erstellt werden.

- Um ein Subnetz hinzuzufügen, klicken Sie auf das Insert-Symbol + Rechts neben dem letzten Eintrag.
- Um ein nicht verwendetes Subnetz zu entfernen, klicken Sie auf das Löschsymbol **\***.
- f. Klicken Sie Auf **Speichern**.
- 7. Wenn Sie **DHCP** ausgewählt haben, führen Sie die folgenden Schritte aus, um das Admin-Netzwerk zu konfigurieren:
	- a. Nachdem Sie das Optionsfeld **DHCP** aktiviert haben, klicken Sie auf **Speichern**.

Die Felder **IPv4 Address**, **Gateway** und **Subnets** werden automatisch ausgefüllt. Wenn der DHCP-Server so konfiguriert ist, dass er einen MTU-Wert zuweist, wird das Feld **MTU** mit diesem Wert ausgefüllt, und das Feld ist schreibgeschützt.

Ihr Webbrowser wird automatisch an die neue IP-Adresse für das StorageGRID-Appliance-Installationsprogramm umgeleitet.

b. Bestätigen Sie, dass die Liste der Admin-Netzwerk-Subnetze korrekt ist.

Sie müssen überprüfen, ob alle Subnetze über das von Ihnen angegebene Gateway erreicht werden können.

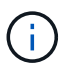

Die Standardroute kann nicht für die Verwendung des Admin-Netzwerk-Gateways erstellt werden.

- Um ein Subnetz hinzuzufügen, klicken Sie auf das Insert-Symbol + Rechts neben dem letzten Eintrag.
- Um ein nicht verwendetes Subnetz zu entfernen, klicken Sie auf das Löschsymbol **\***.
- c. Wenn Sie Jumbo Frames verwenden möchten, ändern Sie das MTU-Feld in einen für Jumbo Frames geeigneten Wert, z. B. 9000. Behalten Sie andernfalls den Standardwert 1500 bei.

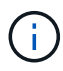

Der MTU-Wert des Netzwerks muss mit dem Wert übereinstimmen, der auf dem Switch-Port konfiguriert ist, mit dem der Node verbunden ist. Andernfalls können Probleme mit der Netzwerkleistung oder Paketverluste auftreten.

- d. Klicken Sie Auf **Speichern**.
- 8. Um das Client-Netzwerk zu konfigurieren, wählen Sie entweder **statisch** oder **DHCP** im Abschnitt **Client-Netzwerk** der Seite aus.

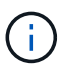

Um das Client-Netzwerk zu konfigurieren, aktivieren Sie das Client-Netzwerk auf der Seite Verbindungskonfiguration.

#### **Client Network**

The Client Network is an open network used to provide access to client applications, including S3 and Swift. The Client Network enables grid nodes to communicate with any subnet reachable through the Client Network gateway. The Client Network does not become operational until you complete the StorageGRID configuration steps.

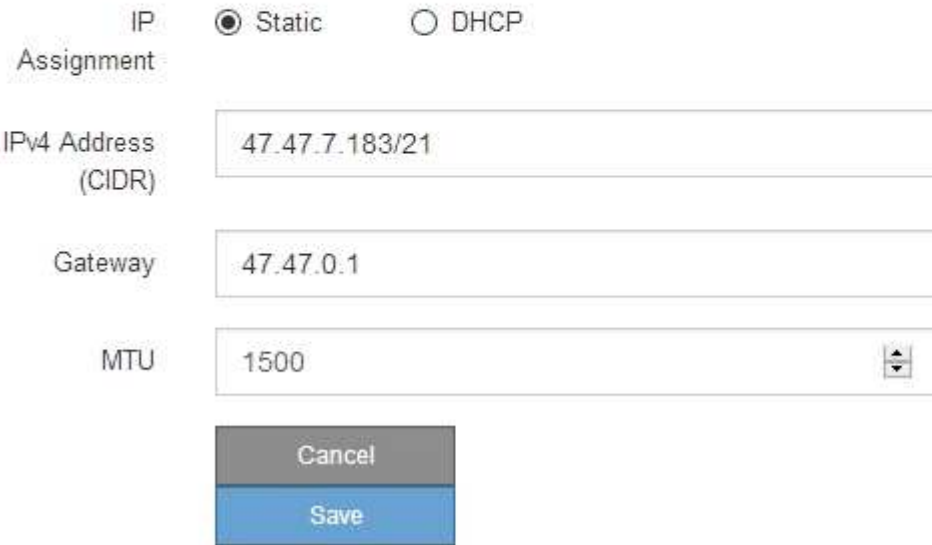

- 9. Wenn Sie **statisch** ausgewählt haben, führen Sie die folgenden Schritte aus, um das Client-Netzwerk zu konfigurieren:
	- a. Geben Sie die statische IPv4-Adresse unter Verwendung von CIDR-Notation ein.
	- b. Klicken Sie Auf **Speichern**.

c. Vergewissern Sie sich, dass die IP-Adresse für das Client-Netzwerk-Gateway korrekt ist.

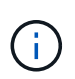

Wenn das Client-Netzwerk aktiviert ist, wird die Standardroute angezeigt. Die Standardroute verwendet das Client-Netzwerk-Gateway und kann nicht auf eine andere Schnittstelle verschoben werden, während das Client-Netzwerk aktiviert ist.

d. Wenn Sie Jumbo Frames verwenden möchten, ändern Sie das MTU-Feld in einen für Jumbo Frames geeigneten Wert, z. B. 9000. Behalten Sie andernfalls den Standardwert 1500 bei.

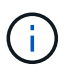

Der MTU-Wert des Netzwerks muss mit dem Wert übereinstimmen, der auf dem Switch-Port konfiguriert ist, mit dem der Node verbunden ist. Andernfalls können Probleme mit der Netzwerkleistung oder Paketverluste auftreten.

- e. Klicken Sie Auf **Speichern**.
- 10. Wenn Sie **DHCP** ausgewählt haben, führen Sie die folgenden Schritte aus, um das Client-Netzwerk zu konfigurieren:
	- a. Nachdem Sie das Optionsfeld **DHCP** aktiviert haben, klicken Sie auf **Speichern**.

Die Felder **IPv4 Address** und **Gateway** werden automatisch ausgefüllt. Wenn der DHCP-Server so konfiguriert ist, dass er einen MTU-Wert zuweist, wird das Feld **MTU** mit diesem Wert ausgefüllt, und das Feld ist schreibgeschützt.

Ihr Webbrowser wird automatisch an die neue IP-Adresse für das StorageGRID-Appliance-Installationsprogramm umgeleitet.

a. Vergewissern Sie sich, dass das Gateway korrekt ist.

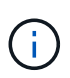

Wenn das Client-Netzwerk aktiviert ist, wird die Standardroute angezeigt. Die Standardroute verwendet das Client-Netzwerk-Gateway und kann nicht auf eine andere Schnittstelle verschoben werden, während das Client-Netzwerk aktiviert ist.

b. Wenn Sie Jumbo Frames verwenden möchten, ändern Sie das MTU-Feld in einen für Jumbo Frames geeigneten Wert, z. B. 9000. Behalten Sie andernfalls den Standardwert 1500 bei.

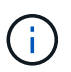

Der MTU-Wert des Netzwerks muss mit dem Wert übereinstimmen, der auf dem Switch-Port konfiguriert ist, mit dem der Node verbunden ist. Andernfalls können Probleme mit der Netzwerkleistung oder Paketverluste auftreten.

# **Netzwerkverbindungen prüfen**

Vergewissern Sie sich, dass Sie über die Appliance auf die StorageGRID-Netzwerke zugreifen können, die Sie verwenden. Um das Routing über Netzwerk-Gateways zu validieren, sollten Sie die Verbindung zwischen dem StorageGRID Appliance Installer und den IP-Adressen in verschiedenen Subnetzen testen. Sie können auch die MTU-Einstellung überprüfen.

# **Schritte**

1. Klicken Sie in der Menüleiste des StorageGRID-Appliance-Installationsprogramms auf **Netzwerke konfigurieren** > **Ping und MTU-Test**.

Die Seite Ping und MTU Test wird angezeigt.

#### Ping and MTU Test

Use a ping request to check the appliance's connectivity to a remote host. Select the network you want to check connectivity through, and enter the IP address of the host you want to reach. To verify the MTU setting for the entire path through the network to the destination, select Test MTU.

#### Ping and MTU Test

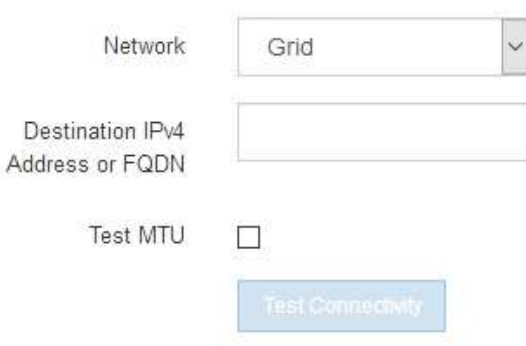

- 2. Wählen Sie aus dem Dropdown-Feld **Netzwerk** das Netzwerk aus, das Sie testen möchten: Grid, Admin oder Client.
- 3. Geben Sie die IPv4-Adresse oder den vollqualifizierten Domänennamen (FQDN) für einen Host in diesem Netzwerk ein.

Beispielsweise möchten Sie das Gateway im Netzwerk oder den primären Admin-Node pingen.

4. Aktivieren Sie optional das Kontrollkästchen **MTU testen**, um die MTU-Einstellung für den gesamten Pfad durch das Netzwerk zum Ziel zu überprüfen.

Sie können beispielsweise den Pfad zwischen dem Appliance-Node und einem Node an einem anderen Standort testen.

5. Klicken Sie Auf **Konnektivität Testen**.

Wenn die Netzwerkverbindung gültig ist, wird die Meldung "Ping Test bestanden" angezeigt, wobei die Ausgabe des Ping-Befehls aufgelistet ist.

# Ping and MTU Test

Use a ping request to check the appliance's connectivity to a remote host. Select the network you want to check connectivity through, and enter the IP address of the host you want to reach. To verify the MTU setting for the entire path through the network to the destination, select Test MTU.

#### Ping and MTU Test

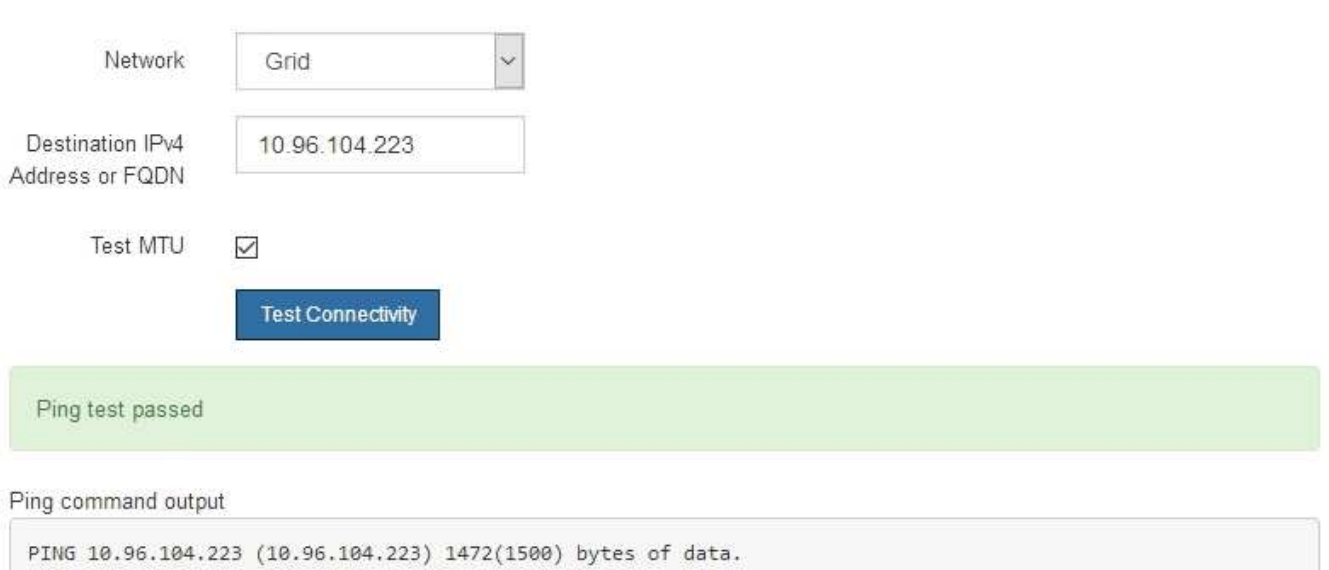

1480 bytes from 10.96.104.223: icmp\_seq=1 ttl=64 time=0.318 ms --- 10.96.104.223 ping statistics ---1 packets transmitted, 1 received, 0% packet loss, time 0ms rtt min/avg/max/mdev = 0.318/0.318/0.318/0.000 ms

Found MTU 1500 for 10.96.104.223 via br0

#### **Verwandte Informationen**

- ["Netzwerkverbindungen konfigurieren"](#page-135-0)
- ["MTU-Einstellung ändern"](https://docs.netapp.com/de-de/storagegrid-117/commonhardware/changing-mtu-setting.html)

#### **Überprüfen Sie Netzwerkverbindungen auf Portebene**

Damit der Zugriff zwischen dem Installationsprogramm der StorageGRID Appliance und anderen Nodes nicht durch Firewalls beeinträchtigt wird, vergewissern Sie sich, dass der Installer von StorageGRID eine Verbindung zu einem bestimmten TCP-Port oder einem Satz von Ports an der angegebenen IP-Adresse oder dem angegebenen Adressbereich herstellen kann.

#### **Über diese Aufgabe**

Mithilfe der Liste der im StorageGRID-Appliance-Installationsprogramm bereitgestellten Ports können Sie die Verbindung zwischen der Appliance und den anderen Nodes im Grid-Netzwerk testen.

Darüber hinaus können Sie die Konnektivität auf den Admin- und Client-Netzwerken sowie auf UDP-Ports testen, wie sie für externe NFS- oder DNS-Server verwendet werden. Eine Liste dieser Ports finden Sie im ["Netzwerkportreferenz"](https://docs.netapp.com/de-de/storagegrid-117/network/network-port-reference.html).

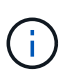

Die in der Tabelle für die Portkonnektivität aufgeführten Netznetzwerkports sind nur für StorageGRID Version 11.7 gültig. Um zu überprüfen, welche Ports für jeden Node-Typ korrekt sind, sollten Sie immer die Netzwerkrichtlinien für Ihre Version von StorageGRID lesen.

#### **Schritte**

1. Klicken Sie im Installationsprogramm der StorageGRID-Appliance auf **Netzwerke konfigurieren** > **Port Connectivity Test (nmap)**.

Die Seite Port Connectivity Test wird angezeigt.

In der Tabelle für die Portkonnektivität werden Node-Typen aufgeführt, für die im Grid-Netzwerk TCP-Konnektivität erforderlich ist. Für jeden Node-Typ werden in der Tabelle die Grid-Netzwerkanschlüsse aufgeführt, auf die Ihre Appliance Zugriff haben sollte.

Sie können die Verbindung zwischen den in der Tabelle aufgeführten Appliance-Ports und den anderen Nodes im Grid-Netzwerk testen.

- 2. Wählen Sie im Dropdown-Menü **Netzwerk** das Netzwerk aus, das Sie testen möchten: **Grid**, **Admin** oder **Client**.
- 3. Geben Sie einen Bereich von IPv4-Adressen für die Hosts in diesem Netzwerk an.

Beispielsweise möchten Sie das Gateway im Netzwerk oder den primären Admin-Node aufsuchen.

Geben Sie einen Bereich mit einem Bindestrich an, wie im Beispiel gezeigt.

4. Geben Sie eine TCP-Portnummer, eine Liste von Ports, die durch Kommas getrennt sind, oder eine Reihe von Ports ein.

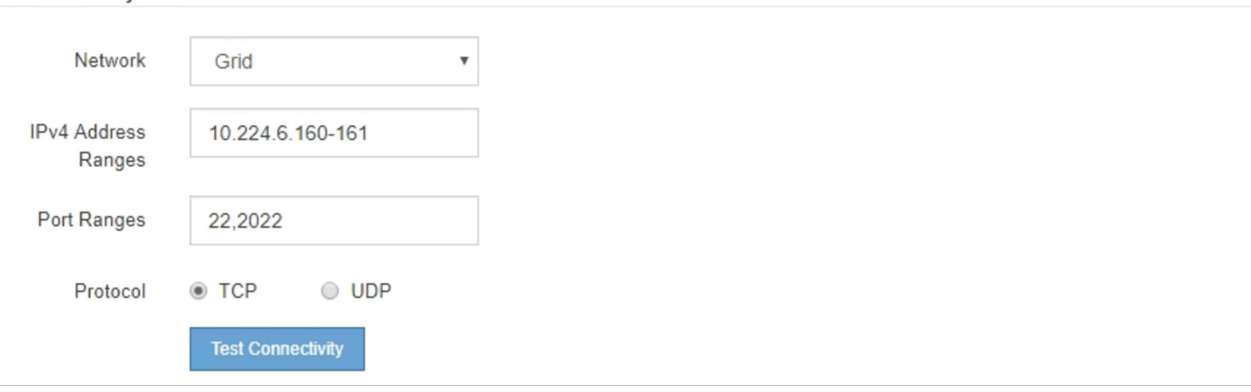

#### **Port Connectivity Test**

- 5. Klicken Sie Auf **Konnektivität Testen**.
	- Wenn die ausgewählten Netzwerkverbindungen auf Portebene gültig sind, wird die Meldung "Verbindungstest bestanden" in einem grünen Banner angezeigt. Die Ausgabe des nmap-Befehls ist unter dem Banner aufgeführt.

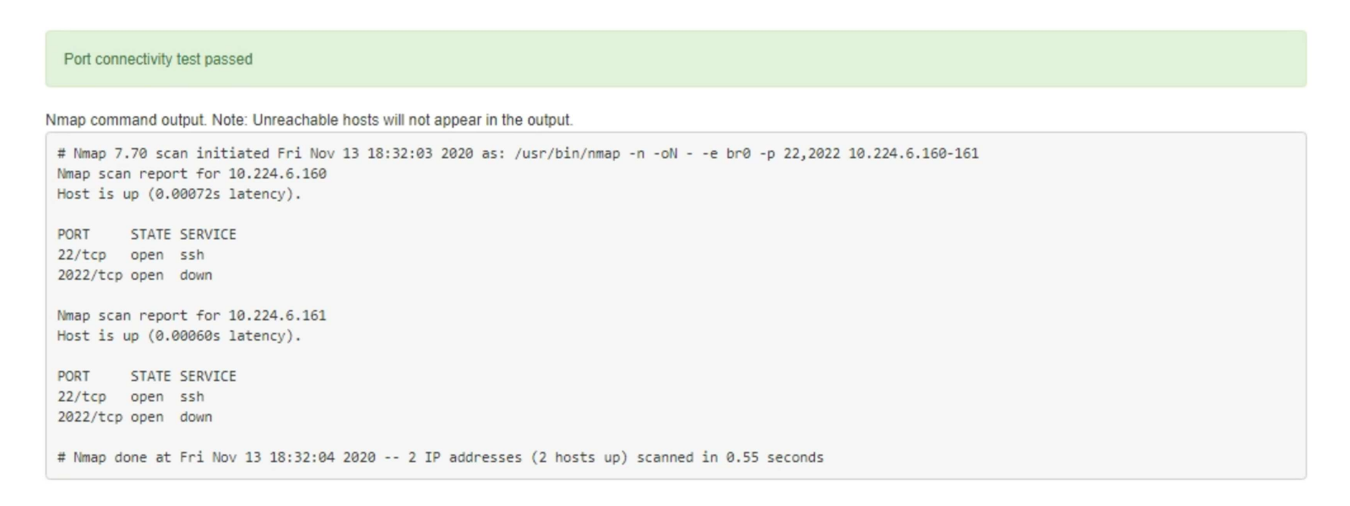

◦ Wenn eine Netzwerkverbindung auf Portebene zum Remote-Host hergestellt wird, der Host jedoch nicht auf einem oder mehreren der ausgewählten Ports hört, wird die Meldung "Verbindungstest fehlgeschlagen" in einem gelben Banner angezeigt. Die Ausgabe des nmap-Befehls ist unter dem Banner aufgeführt.

Jeder Remote-Port, auf den der Host nicht hört, hat den Status "Geschlossen". Beispielsweise sieht dieses gelbe Banner, wenn der Node, zu dem eine Verbindung hergestellt werden soll, bereits installiert ist und der StorageGRID-NMS-Service auf diesem Node noch nicht ausgeführt wird.

```
O Port connectivity test failed
  Connection not established. Services might not be listening on target ports.
Nmap command output. Note: Unreachable hosts will not appear in the output.
 # Nmap 7.70 scan initiated Sat May 16 17:07:02 2020 as: /usr/bin/nmap -n -oN - -e br0 -p 22,80,443,1504,1505,1506,1506,1508,7443,9999
 Nmap scan report for 172.16.4.71
 Host is up (0.00020s latency).
 PORT STATE SERVICE
 22/tcp open ssh
 80/tcp open http
 443/tcp open https
 1504/tcp closed evb-elm
 1505/tcp open funkproxy
 1506/tcp open utcd
 1508/tcp open diagmond
 7443/tcp open oracleas-https<br>9999/tcp open abyss
 MAC Address: 00:50:56:87:39:AE (VMware)
 # Nmap done at Sat May 16 17:07:03 2020 -- 1 IP address (1 host up) scanned in 0.59 seconds
```
◦ Wenn für einen oder mehrere ausgewählte Ports keine Netzwerkverbindung auf Portebene hergestellt werden kann, wird die Meldung "Verbindungstest für Port fehlgeschlagen" in einem roten Banner angezeigt. Die Ausgabe des nmap-Befehls ist unter dem Banner aufgeführt.

Das rote Banner zeigt an, dass eine TCP-Verbindung zu einem Port auf dem Remote-Host hergestellt wurde, aber dem Sender wurde nichts zurückgegeben. Wenn keine Antwort zurückgegeben wird, hat der Port einen Status "gefiltert" und wird wahrscheinlich durch eine Firewall blockiert.

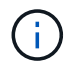

Ports mit "closed" werden ebenfalls aufgeführt.

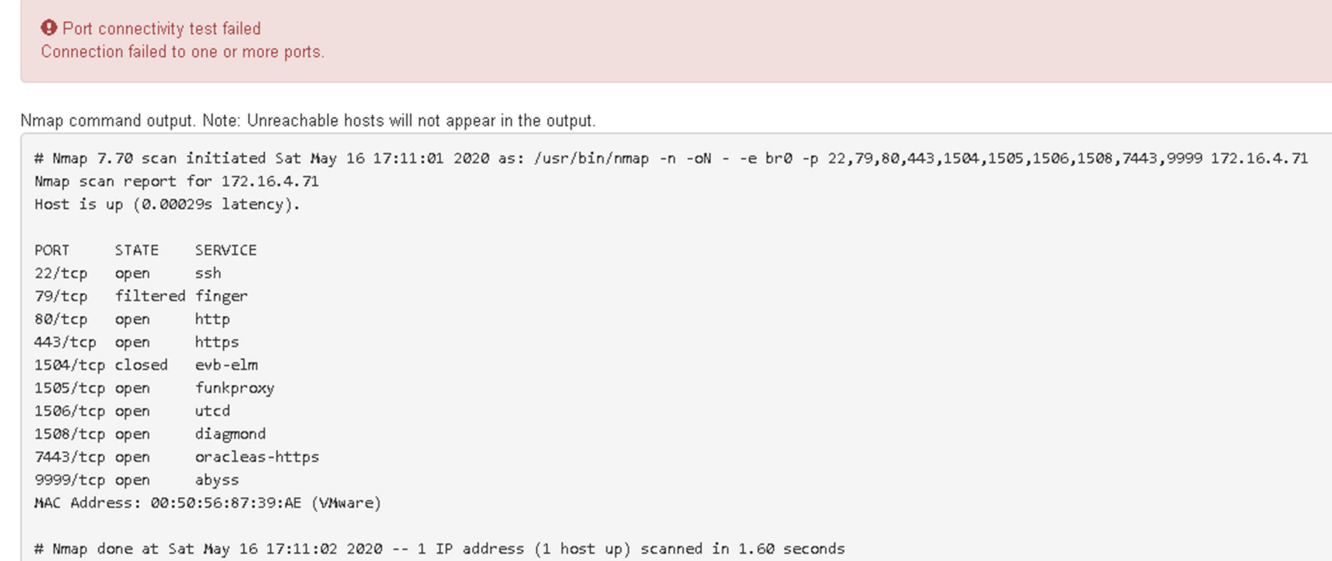

# **Konfiguration von SANtricity System Manager (SG6000 und SG5700)**

Mit SANtricity System Manager lässt sich der Status von Storage Controllern, Storage-Festplatten und anderen Hardwarekomponenten im Storage Controller-Shelf überwachen. Sie können außerdem einen Proxy für AutoSupport der E-Series konfigurieren, mit dem Sie AutoSupport Meldungen von der Appliance senden können, ohne den Managementport zu verwenden.

#### <span id="page-157-0"></span>**Einrichten und Zugreifen auf SANtricity System Manager**

Sie müssen möglicherweise auf SANtricity System Manager auf dem Storage Controller zugreifen, um die Hardware im Storage Controller Shelf zu überwachen oder um E-Series AutoSupport zu konfigurieren.

#### **Bevor Sie beginnen**

- Sie verwenden ein ["Unterstützter Webbrowser".](https://docs.netapp.com/de-de/storagegrid-117/admin/web-browser-requirements.html)
- Für den Zugriff auf den SANtricity System Manager über den Grid-Manager haben Sie StorageGRID installiert, und Sie verfügen über die Berechtigung zum Administrator der Storage-Appliance oder zum Root-Zugriff.
- Um über das Installationsprogramm für das StorageGRID-Gerät auf den SANtricity-System-Manager zuzugreifen, verfügen Sie über den Benutzernamen und das Kennwort des SANtricity-System-Managers.
- Für den direkten Zugriff auf SANtricity System Manager über einen Webbrowser verfügen Sie über den Benutzernamen und das Passwort für den SANtricity System Manager Administrator.

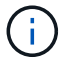

Sie müssen über SANtricity-Firmware 8.70 oder höher verfügen, um mithilfe des Grid-Managers oder des StorageGRID-Appliance-Installationsprogramms auf SANtricity System Manager zuzugreifen. Sie können Ihre Firmware-Version mithilfe des StorageGRID-Appliance-Installationsprogramms überprüfen und wählen **Hilfe** > **Info**.

 $\left( \begin{array}{c} 1 \end{array} \right)$ 

Der Zugriff auf den SANtricity System Manager über den Grid Manager oder über den Appliance Installer beschränkt sich im Allgemeinen nur auf die Überwachung der Hardware und die Konfiguration von E-Series AutoSupport. Viele Funktionen und Vorgänge in SANtricity System Manager, beispielsweise ein Firmware-Upgrade, gelten nicht für die Überwachung Ihrer StorageGRID Appliance. Um Probleme zu vermeiden, befolgen Sie immer die Hardware-Installations- und Wartungsanweisungen für Ihr Gerät.

# **Über diese Aufgabe**

Es gibt drei Möglichkeiten, auf den SANtricity System Manager zuzugreifen, je nachdem, in welcher Phase des Installations- und Konfigurationsprozesses Sie sich befinden:

• Wenn die Appliance noch nicht als Knoten in Ihrem StorageGRID-System bereitgestellt wurde, sollten Sie die Registerkarte Erweitert im StorageGRID-Appliance-Installationsprogramm verwenden.

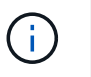

Sobald der Knoten bereitgestellt ist, können Sie den StorageGRID Appliance Installer zum Zugriff auf den SANtricity System Manager nicht mehr verwenden.

- Wenn die Appliance als Node in Ihrem StorageGRID-System bereitgestellt wurde, verwenden Sie die Registerkarte SANtricity System Manager auf der Seite Nodes im Grid Manager.
- Wenn Sie das Installationsprogramm oder den Grid-Manager der StorageGRID Appliance nicht verwenden können, können Sie über einen mit dem Managementport verbundenen Webbrowser direkt auf den SANtricity System Manager zugreifen.

Diese Vorgehensweise umfasst Schritte für den ersten Zugriff auf den SANtricity System Manager. Wenn Sie SANtricity System Manager bereits eingerichtet haben, fahren Sie mit fort Schritt für die Hardware-Warnmeldungen konfigurieren.

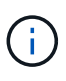

Wenn Sie entweder den Grid-Manager oder den StorageGRID-Appliance-Installer verwenden, können Sie auf SANtricity System Manager zugreifen, ohne den Management-Port der Appliance konfigurieren oder verbinden zu müssen.

Mit SANtricity System Manager überwachen Sie Folgendes:

- Performance-Daten wie die Performance auf Storage-Array-Ebene, I/O-Latenz, CPU-Auslastung und **Durchsatz**
- Status der Hardwarekomponenten
- Unterstützung von Funktionen, einschließlich Anzeige von Diagnosedaten

Mit SANtricity System Manager können Sie die folgenden Einstellungen konfigurieren:

- E-Mail-Warnmeldungen, SNMP-Warnmeldungen oder Syslog-Warnmeldungen für die Komponenten im Storage Controller-Shelf
- AutoSupport-Einstellungen der E-Series für die Komponenten im Storage Controller Shelf

Weitere Informationen zur E-Series AutoSupport finden Sie im ["NetApp E-Series Systems Documentation](http://mysupport.netapp.com/info/web/ECMP1658252.html) [Site"](http://mysupport.netapp.com/info/web/ECMP1658252.html).

- Laufwerkssicherheitsschlüssel, die zum Entsperren gesicherter Laufwerke erforderlich sind (dieser Schritt ist erforderlich, wenn die Laufwerksicherheitsfunktion aktiviert ist)
- Administratorpasswort für den Zugriff auf SANtricity System Manager

#### **Schritte**

- 1. Führen Sie einen der folgenden Schritte aus:
	- Verwenden Sie das StorageGRID-Appliance-Installationsprogramm, und wählen Sie **Erweitert** > **SANtricity-Systemmanager**
	- Verwenden Sie den Grid-Manager und wählen Sie **NODES** > aus *appliance Storage Node* > **SANtricity System Manager**

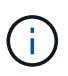

Wenn diese Optionen nicht verfügbar sind oder die Anmeldeseite nicht angezeigt wird, verwenden Sie die [IP-Adressen für die Storage Controller](#page-163-0). Greifen Sie auf SANtricity System Manager zu, indem Sie die Storage Controller-IP aufrufen.

2. Legen Sie das Administratorpasswort fest oder geben Sie es ein.

SANtricity System Manager verwendet ein einziges Administratorkennwort, das von allen Benutzern verwendet wird.

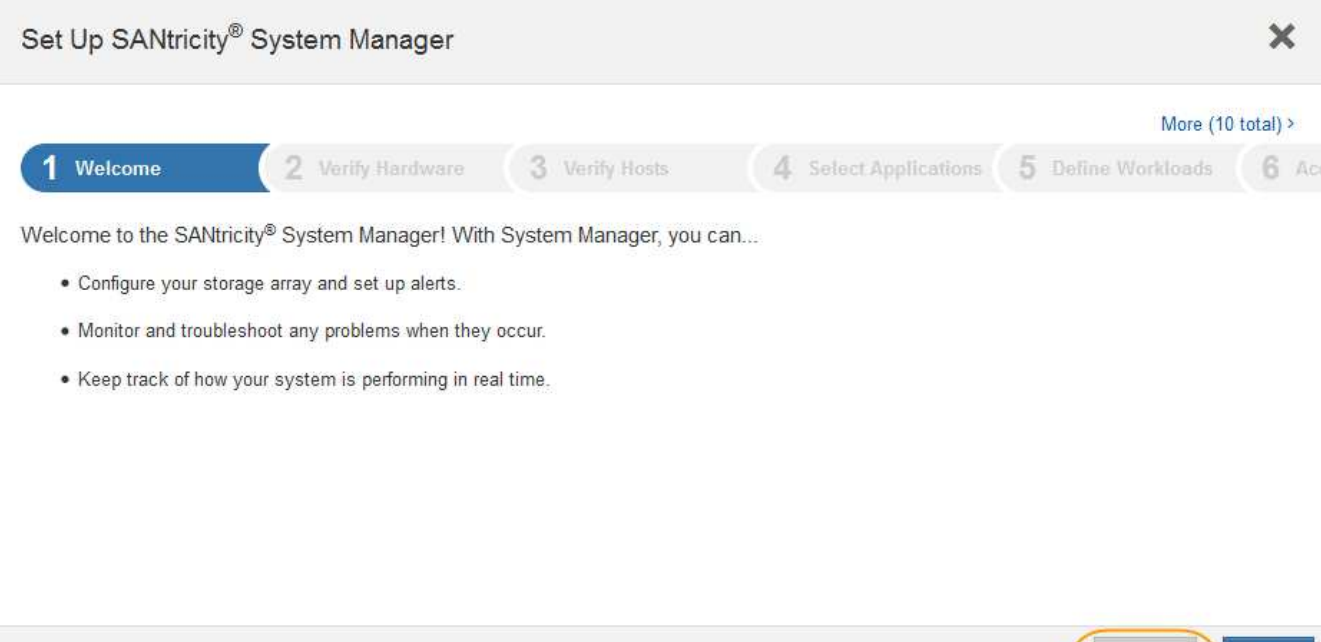

3. Wählen Sie **Abbrechen**, um den Assistenten zu schließen.

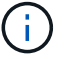

Schließen Sie den Einrichtungsassistenten für eine StorageGRID Appliance nicht ab.

Cancel

Next >

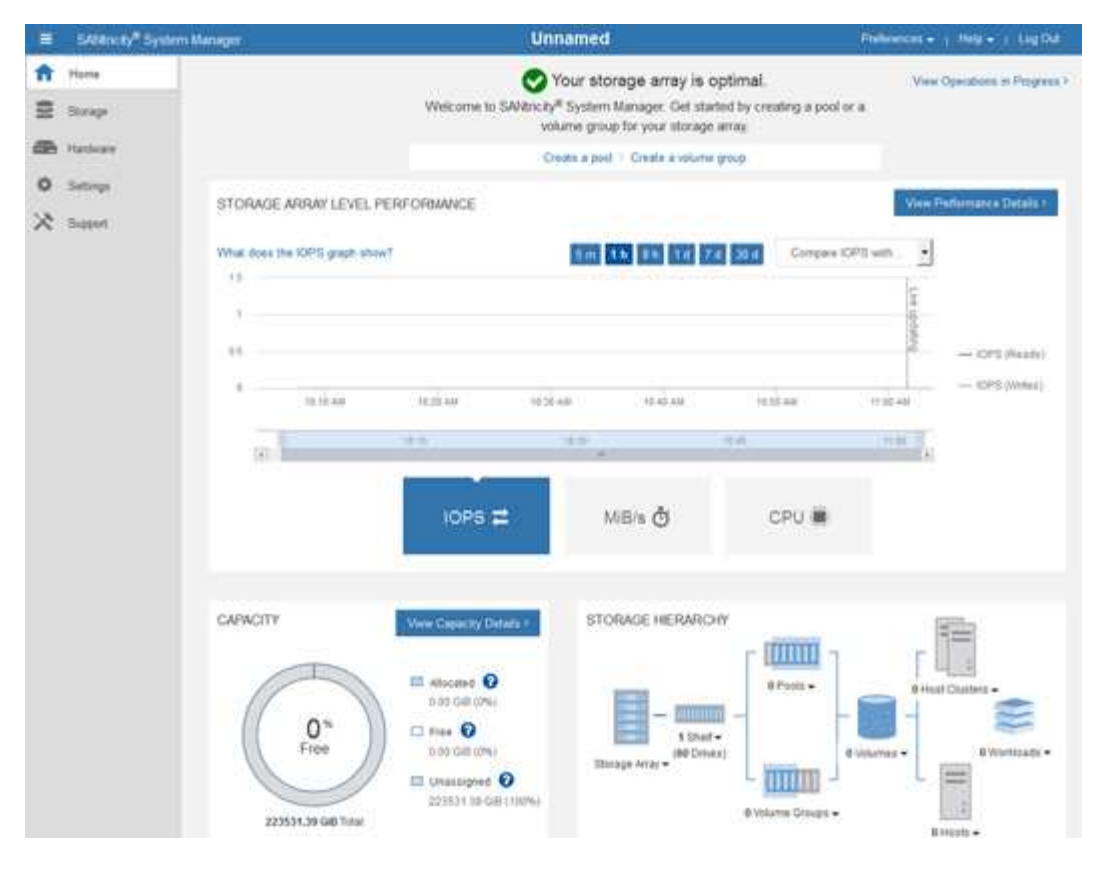

- 4. Hardware-Warnmeldungen konfigurieren.
	- a. Wählen Sie **Hilfe**, um die Online-Hilfe für SANtricity System Manager zu öffnen.
	- b. Verwenden Sie den Abschnitt **Einstellungen** > **Alarme** der Online-Hilfe, um mehr über Warnungen zu erfahren.
	- c. Folgen Sie den Anweisungen "How to", um E-Mail-Warnmeldungen, SNMP-Warnmeldungen oder Syslog-Warnmeldungen einzurichten.
- 5. Managen Sie AutoSupport für die Komponenten im Storage Controller Shelf.
	- a. Wählen Sie **Hilfe**, um die Online-Hilfe für SANtricity System Manager zu öffnen.
	- b. Im Abschnitt **SUPPORT** > **Support Center** der Online-Hilfe erfahren Sie mehr über die AutoSupport-Funktion.
	- c. Folgen Sie den Anweisungen "Anleitung", um AutoSupport zu managen.

Spezielle Anweisungen zum Konfigurieren eines StorageGRID-Proxys zum Senden von E-Series AutoSupport-Meldungen ohne Verwendung des Management-Ports finden Sie unter ["Anweisungen zur](https://docs.netapp.com/de-de/storagegrid-117/admin/configuring-storage-proxy-settings.html) [Konfiguration von Speicher-Proxy-Einstellungen".](https://docs.netapp.com/de-de/storagegrid-117/admin/configuring-storage-proxy-settings.html)

- 6. Wenn die Laufwerkssicherheitsfunktion für die Appliance aktiviert ist, erstellen und verwalten Sie den Sicherheitsschlüssel.
	- a. Wählen Sie **Hilfe**, um die Online-Hilfe für SANtricity System Manager zu öffnen.
	- b. Verwenden Sie den Abschnitt **Einstellungen** > **System** > **Sicherheitsschlüsselverwaltung** der Online-Hilfe, um mehr über Drive Security zu erfahren.
	- c. Befolgen Sie die Anweisungen "Anleitung", um den Sicherheitsschlüssel zu erstellen und zu verwalten.
- 7. Ändern Sie optional das Administratorpasswort.
- a. Wählen Sie **Hilfe**, um die Online-Hilfe für SANtricity System Manager zu öffnen.
- b. Verwenden Sie den Abschnitt **Home** > **Storage Array Administration** der Online-Hilfe, um mehr über das Administrator-Passwort zu erfahren.
- c. Befolgen Sie die Anweisungen "Anleitung", um das Passwort zu ändern.

#### **Überprüfen Sie den Hardwarestatus in SANtricity System Manager**

Mit SANtricity System Manager können Sie die einzelnen Hardwarekomponenten im Storage Controller-Shelf überwachen und verwalten. Darüber hinaus werden Hardware-Diagnose- und Umgebungsinformationen, z. B. Komponentententententemperaturen oder Problemen mit den Laufwerken, überprüft.

#### **Bevor Sie beginnen**

- Sie verwenden ein ["Unterstützter Webbrowser".](https://docs.netapp.com/de-de/storagegrid-117/admin/web-browser-requirements.html)
- Für den Zugriff auf den SANtricity System Manager über den Grid-Manager verfügen Sie über eine Administratorberechtigung oder Root-Zugriff der Storage-Appliance.
- Um über das Installationsprogramm für das StorageGRID-Gerät auf den SANtricity-System-Manager zuzugreifen, verfügen Sie über den Benutzernamen und das Kennwort des SANtricity-System-Managers.
- Für den direkten Zugriff auf SANtricity System Manager über einen Webbrowser verfügen Sie über den Benutzernamen und das Passwort für den SANtricity System Manager Administrator.

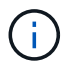

Sie müssen über SANtricity-Firmware 8.70 oder höher verfügen, um mithilfe des Grid-Managers oder des StorageGRID-Appliance-Installationsprogramms auf SANtricity System Manager zuzugreifen.

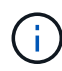

Der Zugriff auf den SANtricity System Manager über den Grid Manager oder über den Appliance Installer beschränkt sich im Allgemeinen nur auf die Überwachung der Hardware und die Konfiguration von E-Series AutoSupport. Viele Funktionen und Vorgänge in SANtricity System Manager, beispielsweise ein Firmware-Upgrade, gelten nicht für die Überwachung Ihrer StorageGRID Appliance. Um Probleme zu vermeiden, befolgen Sie immer die Hardware-Installations- und Wartungsanweisungen für Ihr Gerät.

# **Schritte**

- 1. [Greifen Sie auf SANtricity System Manager zu](#page-157-0).
- 2. Geben Sie bei Bedarf den Benutzernamen und das Kennwort des Administrators ein.
- 3. Klicken Sie auf **Abbrechen**, um den Einrichtungsassistenten zu schließen und die Startseite des SANtricity-System-Managers anzuzeigen.

Die Startseite von SANtricity System Manager wird angezeigt. In SANtricity System Manager wird das Controller Shelf als Storage-Array bezeichnet.

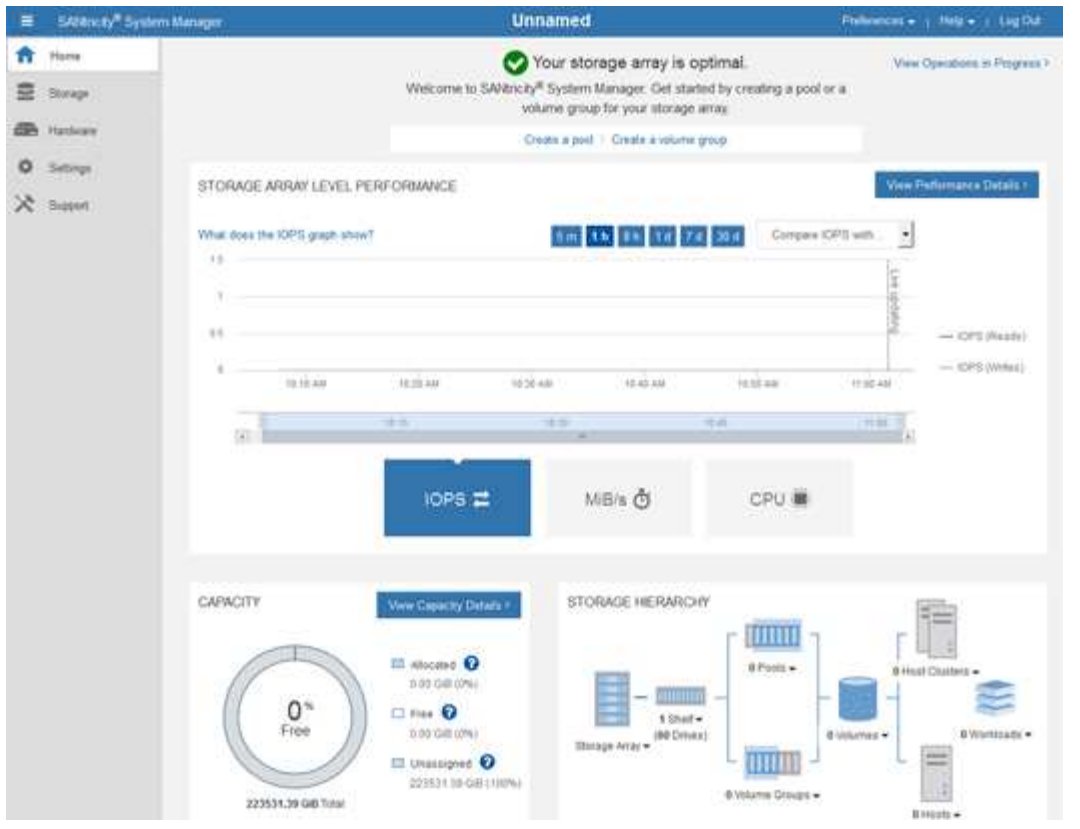

- 4. Überprüfen Sie die angezeigten Informationen für die Appliance-Hardware und vergewissern Sie sich, dass alle Hardwarekomponenten den Status "optimal" aufweisen.
	- a. Klicken Sie auf die Registerkarte **Hardware**.
	- b. Klicken Sie auf **Zurück von Regal anzeigen**.

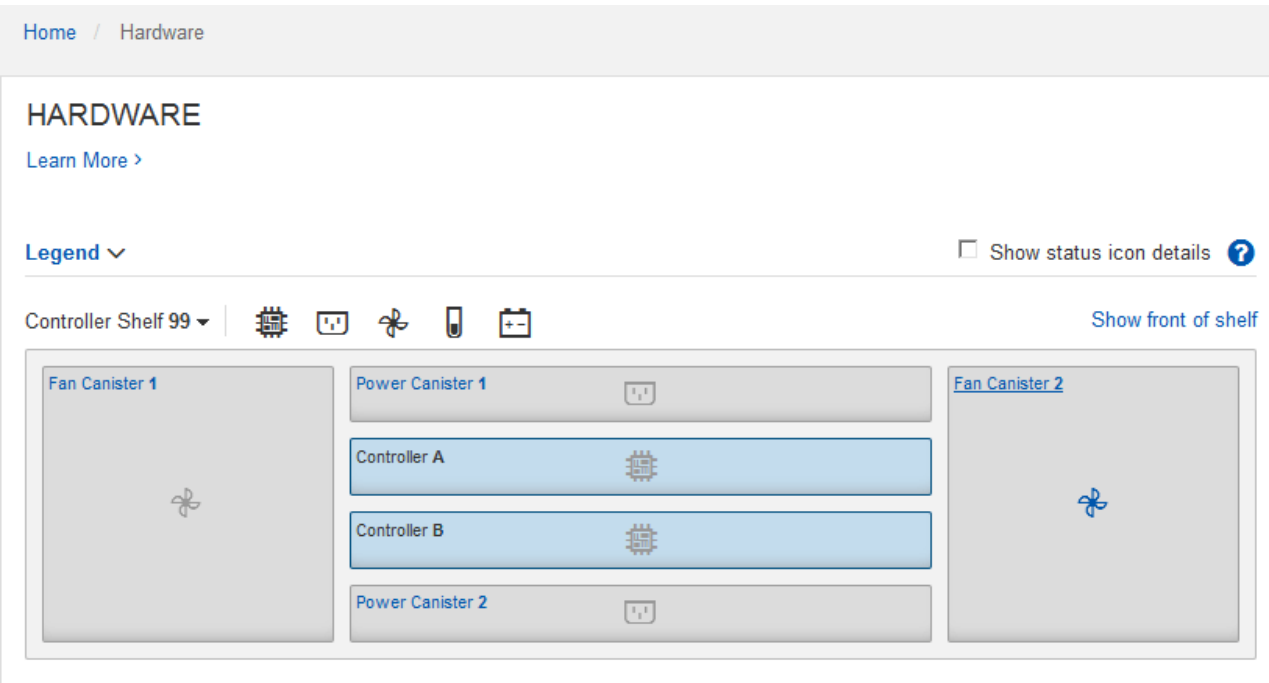

Von der Rückseite des Shelfs können Sie sowohl Storage-Controller als auch den Akku in jedem Storage Controller, die beiden Power Kanister, die beiden Lüfter-Kanister und Erweiterungs-Shelfs (falls vorhanden) anzeigen. Sie können auch Komponententententemperaturen anzeigen.

- a. Um die Einstellungen für jeden Speicher-Controller anzuzeigen, wählen Sie den Controller aus, und wählen Sie im Kontextmenü **Einstellungen anzeigen** aus.
- b. Um die Einstellungen für andere Komponenten auf der Rückseite des Shelf anzuzeigen, wählen Sie die Komponente aus, die Sie anzeigen möchten.
- c. Klicken Sie auf **Vorderseite des Regals**, und wählen Sie die Komponente aus, die Sie anzeigen möchten.

Von der Vorderseite des Shelfs können die Laufwerke und die Laufwerksfächer für das Storage Controller-Shelf oder die Erweiterungs-Shelfs (falls vorhanden) angezeigt werden.

Falls der Status einer Komponente Achtung erfordert, führen Sie die Schritte im Recovery Guru zur Lösung des Problems durch oder wenden Sie sich an den technischen Support.

#### <span id="page-163-0"></span>**Legen Sie IP-Adressen für Storage Controller mithilfe des StorageGRID Appliance Installer fest**

Management-Port 1 auf jedem Storage-Controller verbindet die Appliance mit dem Managementnetzwerk für SANtricity System Manager. Wenn Sie vom Installationsprogramm der StorageGRID Appliance nicht auf den SANtricity System Manager zugreifen können, legen Sie eine statische IP-Adresse für jeden Storage Controller fest, um sicherzustellen, dass Ihre Managementverbindung zur Hardware und zur Controller-Firmware im Controller-Shelf nicht verloren geht.

#### **Bevor Sie beginnen**

- Sie verwenden einen beliebigen Management-Client, der eine Verbindung zum StorageGRID-Admin-Netzwerk herstellen kann, oder Sie haben einen Service-Laptop.
- Der Client- oder Service-Laptop verfügt über einen unterstützten Webbrowser.

# **Über diese Aufgabe**

Adressen, die durch DHCP zugewiesen werden, können jederzeit geändert werden. Weisen Sie den Controllern statische IP-Adressen zu, um einen konsistenten Zugriff zu gewährleisten.

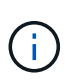

Befolgen Sie dieses Verfahren nur, wenn Sie keinen Zugriff auf den SANtricity-System-Manager vom Installationsprogramm der StorageGRID-Appliance (**Erweitert** > **SANtricity-System-Manager**) oder vom Grid-Manager (**KNOTEN** > **SANtricity-System-Manager**) haben.

#### **Schritte**

1. Geben Sie auf dem Client die URL für den StorageGRID-Appliance-Installer ein: **https://***Appliance\_Controller\_IP***:8443**

Für *Appliance Controller IP*, Verwenden Sie die IP-Adresse für die Appliance in einem beliebigen StorageGRID-Netzwerk.

Die Startseite des StorageGRID-Appliance-Installationsprogramms wird angezeigt.

2. Wählen Sie **Hardware Konfigurieren** > **Storage Controller-Netzwerkkonfiguration**.

Die Seite Speichercontroller-Netzwerkkonfiguration wird angezeigt.

- 3. Wählen Sie je nach Netzwerkkonfiguration **aktiviert** für IPv4, IPv6 oder beides.
- 4. Notieren Sie sich die automatisch angezeigte IPv4-Adresse.

DHCP ist die Standardmethode, um dem Management-Port des Storage Controllers eine IP-Adresse zuzuweisen.

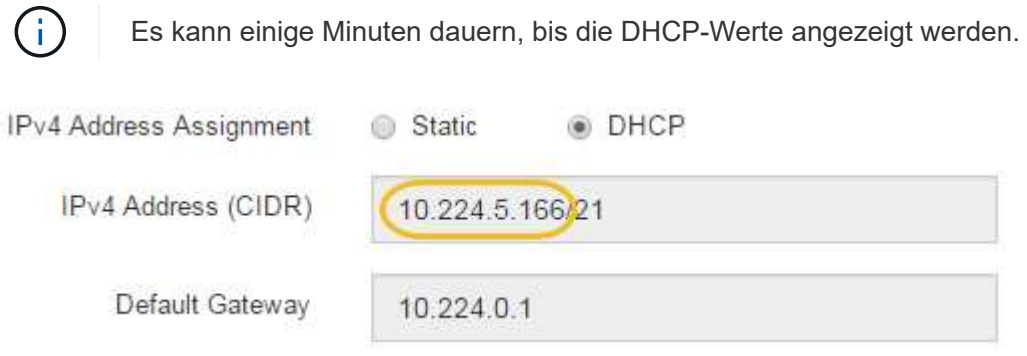

5. Legen Sie optional eine statische IP-Adresse für den Management-Port des Storage Controllers fest.

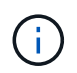

Sie sollten entweder eine statische IP für den Management-Port zuweisen oder einen permanenten Leasing für die Adresse auf dem DHCP-Server zuweisen.

- a. Wählen Sie **Statisch**.
- b. Geben Sie die IPv4-Adresse unter Verwendung der CIDR-Schreibweise ein.
- c. Geben Sie das Standard-Gateway ein.

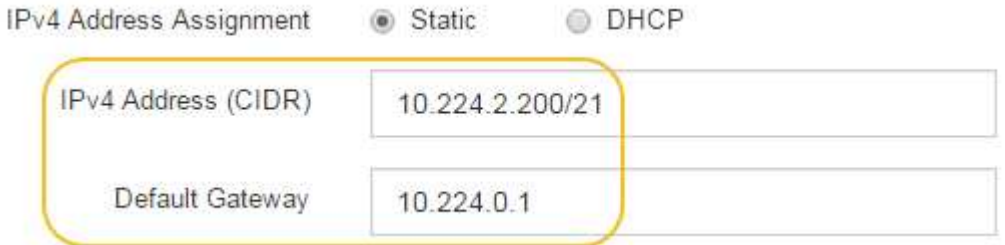

d. Klicken Sie Auf **Speichern**.

Es kann einige Minuten dauern, bis Ihre Änderungen angewendet werden.

Wenn Sie eine Verbindung zu SANtricity System Manager herstellen, verwenden Sie die neue statische IP-Adresse als URL:

**https://***Storage\_Controller\_IP*

# **Konfiguration der BMC-Schnittstelle (SGF6112, SG6000, SG100 und SG1000)**

<span id="page-164-0"></span>**BMC-Schnittstelle: Überblick (SGF6112, SG6000, SG100 und SG1000)**

Die Benutzeroberfläche des Baseboard Management Controllers (BMC) auf der SGF6112-, SG6000- oder Services-Appliance liefert Statusinformationen zur Hardware und ermöglicht Ihnen die Konfiguration von SNMP-Einstellungen und anderen Optionen für die Appliances.

Gehen Sie wie folgt vor, um den BMC bei der Installation des Geräts zu konfigurieren:

- ["Ändern Sie das Admin- oder Root-Passwort für die BMC-Schnittstelle"](#page-165-0)
- ["Legen Sie die IP-Adresse für den BMC-Managementport fest"](#page-166-0)
- ["Greifen Sie auf die BMC-Schnittstelle zu"](#page-168-0)
- ["Konfigurieren Sie die SNMP-Einstellungen"](#page-170-0)
- ["E-Mail-Benachrichtigungen für BMC-Warnungen einrichten"](#page-171-0)

Wenn die Appliance bereits in einem Grid installiert wurde und StorageGRID-Software ausgeführt wird, gehen Sie wie folgt vor:

- $\left( \begin{smallmatrix} 1\\1 \end{smallmatrix} \right)$
- ["Stellen Sie das Gerät in den Wartungsmodus"](https://docs.netapp.com/de-de/storagegrid-117/commonhardware/placing-appliance-into-maintenance-mode.html) Um auf das Installationsprogramm für die StorageGRID Appliance zuzugreifen.
- Siehe ["Legen Sie die IP-Adresse für den BMC-Managementport fest"](#page-166-0) Für Informationen über den Zugriff auf die BMC-Schnittstelle mithilfe des StorageGRID-Appliance-Installationsprogramms.

# <span id="page-165-0"></span>**Ändern Sie das Admin- oder Root-Passwort für die BMC-Schnittstelle**

Aus Sicherheitsgründen müssen Sie das Kennwort für den Admin- oder Root-Benutzer des BMC ändern.

#### **Bevor Sie beginnen**

Der Management-Client verwendet ein ["Unterstützter Webbrowser".](https://docs.netapp.com/de-de/storagegrid-117/admin/web-browser-requirements.html)

#### **Über diese Aufgabe**

Wenn Sie die Appliance zum ersten Mal installieren, verwendet der BMC ein Standardkennwort für den Adminoder Root-Benutzer. Sie müssen das Passwort für den Administrator oder Root-Benutzer ändern, um Ihr System zu sichern.

Der Standardbenutzer hängt davon ab, wann Sie Ihre StorageGRID-Appliance installiert haben. Der Standardbenutzer ist **admin** für neue Installationen und **root** für ältere Installationen.

#### **Schritte**

1. Geben Sie auf dem Client die URL für den StorageGRID-Appliance-Installer ein:

#### **https://***Appliance\_IP***:8443**

Für *Appliance\_IP*, Verwenden Sie die IP-Adresse für die Appliance in einem beliebigen StorageGRID-Netzwerk.

Die Startseite des StorageGRID-Appliance-Installationsprogramms wird angezeigt.

#### 2. Wählen Sie **Hardware konfigurieren** > **BMC-Konfiguration**.

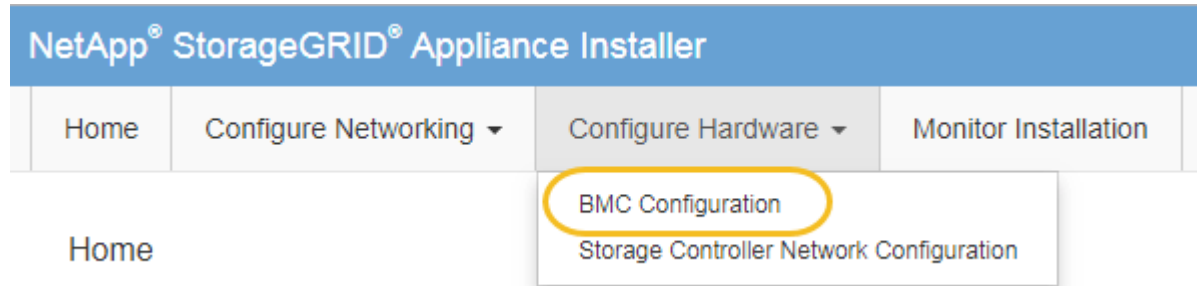

Die Seite Baseboard Management Controller Configuration wird angezeigt.

- 3. Geben Sie in den beiden Feldern ein neues Passwort für das Admin- oder Root-Konto ein.
- 4. Klicken Sie Auf **Speichern**.

# <span id="page-166-0"></span>**Legen Sie die IP-Adresse für den BMC-Managementport fest**

Bevor Sie auf die BMC-Schnittstelle zugreifen können, konfigurieren Sie die IP-Adresse für den BMC-Verwaltungsport auf den SGF6112-, SG6000-CN-Controllern oder Service-Appliances.

Wenn Sie mit ConfigBuilder eine JSON-Datei erstellen, können Sie IP-Adressen automatisch konfigurieren. Siehe ["Automatisierung der Appliance-Installation und -Konfiguration"](#page-77-0).

# **Bevor Sie beginnen**

- Der Management-Client verwendet ein ["Unterstützter Webbrowser".](#page-43-0)
- Sie verwenden jeden Management-Client, der eine Verbindung zu einem StorageGRID-Netzwerk herstellen kann.
- Der BMC-Management-Port ist mit dem Managementnetzwerk verbunden, das Sie verwenden möchten.

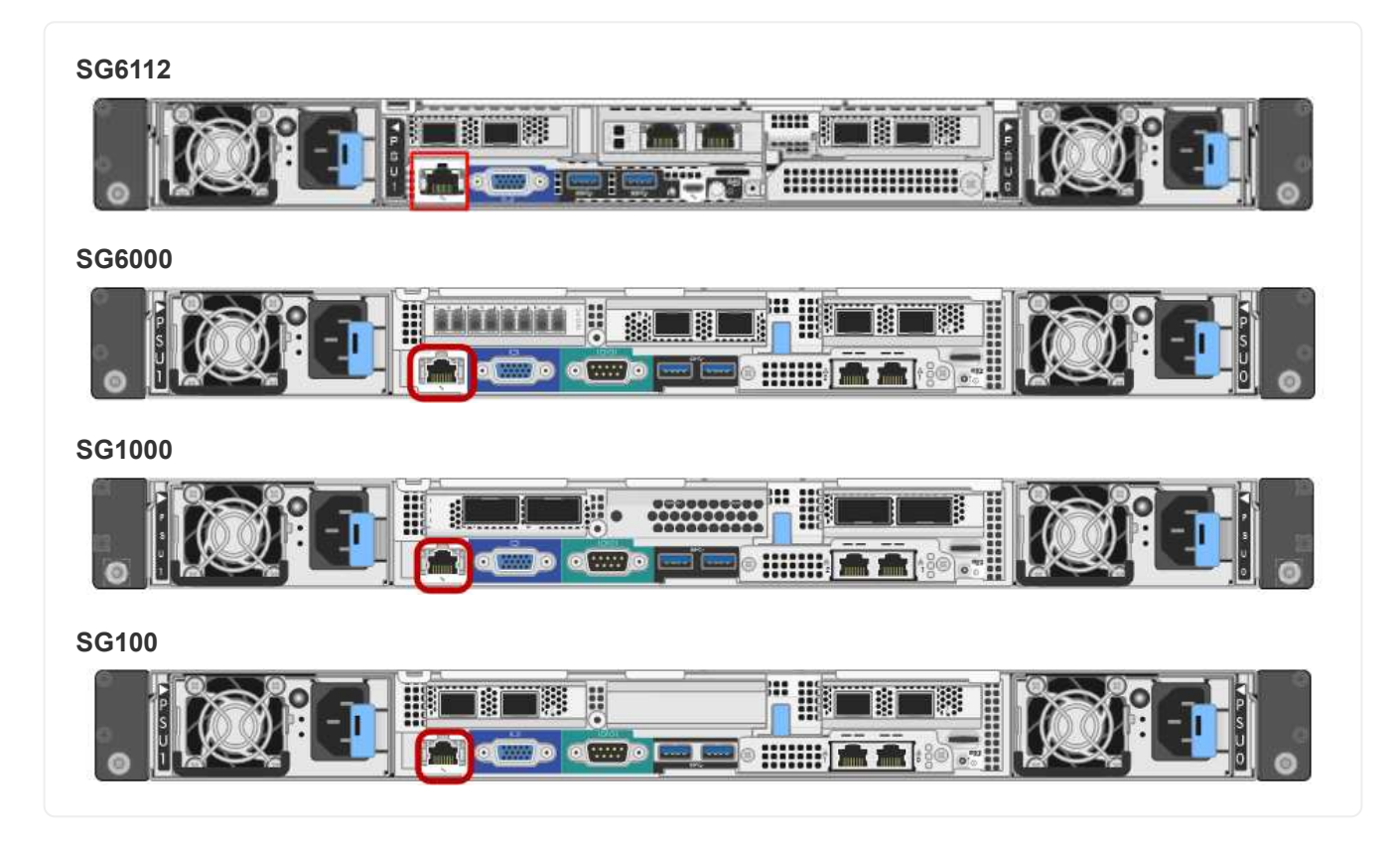

# **Über diese Aufgabe**

Zu Support-Zwecken ermöglicht der BMC-Management-Port einen niedrigen Hardwarezugriff.

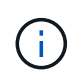

Sie sollten diesen Port nur mit einem sicheren, vertrauenswürdigen, internen Managementnetzwerk verbinden. Wenn kein solches Netzwerk verfügbar ist, lassen Sie den BMC-Port nicht verbunden oder blockiert, es sei denn, eine BMC-Verbindung wird vom technischen Support angefordert.

#### **Schritte**

1. Geben Sie auf dem Client die URL für den StorageGRID-Appliance-Installer ein: **https://***Appliance\_IP***:8443**

Für Appliance IP, Verwenden Sie die IP-Adresse für die Appliance in einem beliebigen StorageGRID-Netzwerk.

Die Startseite des StorageGRID-Appliance-Installationsprogramms wird angezeigt.

2. Wählen Sie **Hardware konfigurieren** > **BMC-Konfiguration**.

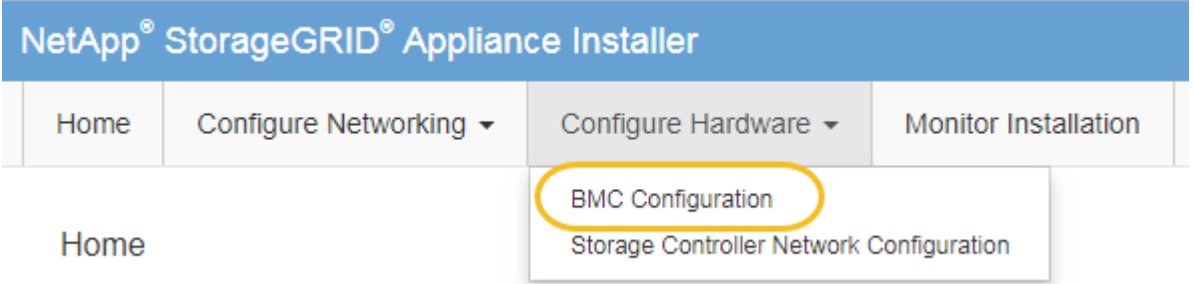

Die Seite Baseboard Management Controller Configuration wird angezeigt.

3. Notieren Sie sich die automatisch angezeigte IPv4-Adresse.

DHCP ist die Standardmethode zum Zuweisen einer IP-Adresse zu diesem Port.

Es kann einige Minuten dauern, bis die DHCP-Werte angezeigt werden.

**Baseboard Management Controller Configuration** 

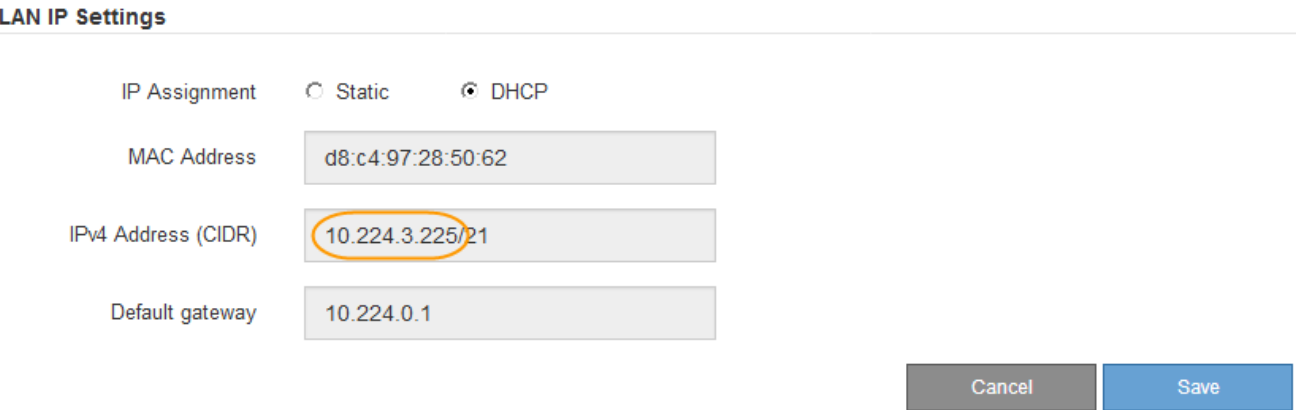

4. Legen Sie optional eine statische IP-Adresse für den BMC-Verwaltungsport fest.

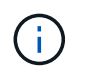

Τ.

Sie sollten entweder eine statische IP für den BMC-Verwaltungsport zuweisen oder einen permanenten Leasing für die Adresse auf dem DHCP-Server zuweisen.

- a. Wählen Sie **Statisch**.
- b. Geben Sie die IPv4-Adresse unter Verwendung der CIDR-Schreibweise ein.
- c. Geben Sie das Standard-Gateway ein.

#### Baseboard Management Controller Configuration

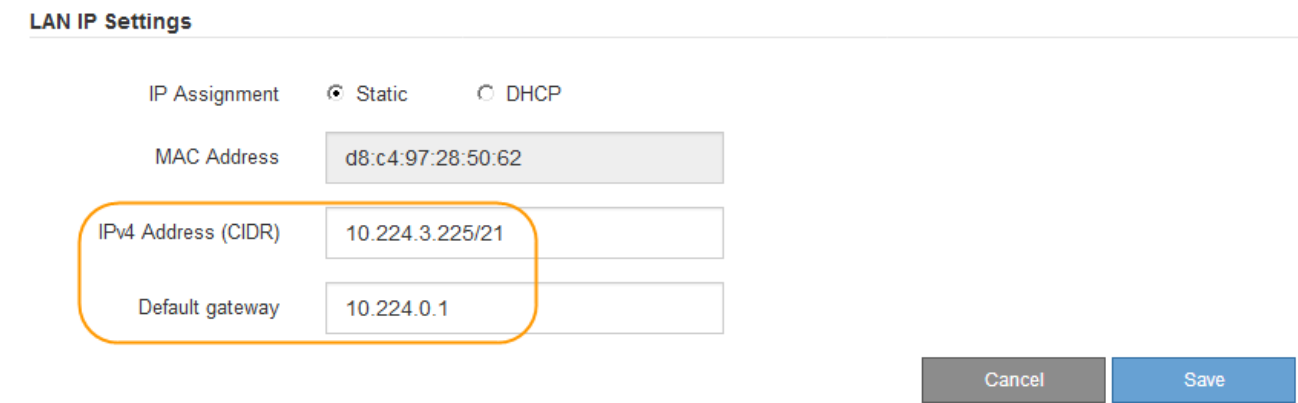

d. Klicken Sie Auf **Speichern**.

Es kann einige Minuten dauern, bis Ihre Änderungen angewendet werden.

# <span id="page-168-0"></span>**Greifen Sie auf die BMC-Schnittstelle zu**

Sie können auf die BMC-Schnittstelle über die DHCP- oder statische IP-Adresse für den BMC-Verwaltungsport auf den folgenden Appliance-Modellen zugreifen:

- SGF6112
- SG6000
- SG1000
- SG100

# **Bevor Sie beginnen**

- Der Management-Client verwendet ein ["Unterstützter Webbrowser".](#page-43-0)
- Der BMC-Managementport der Appliance ist mit dem zu verwendenden Managementnetzwerk verbunden.

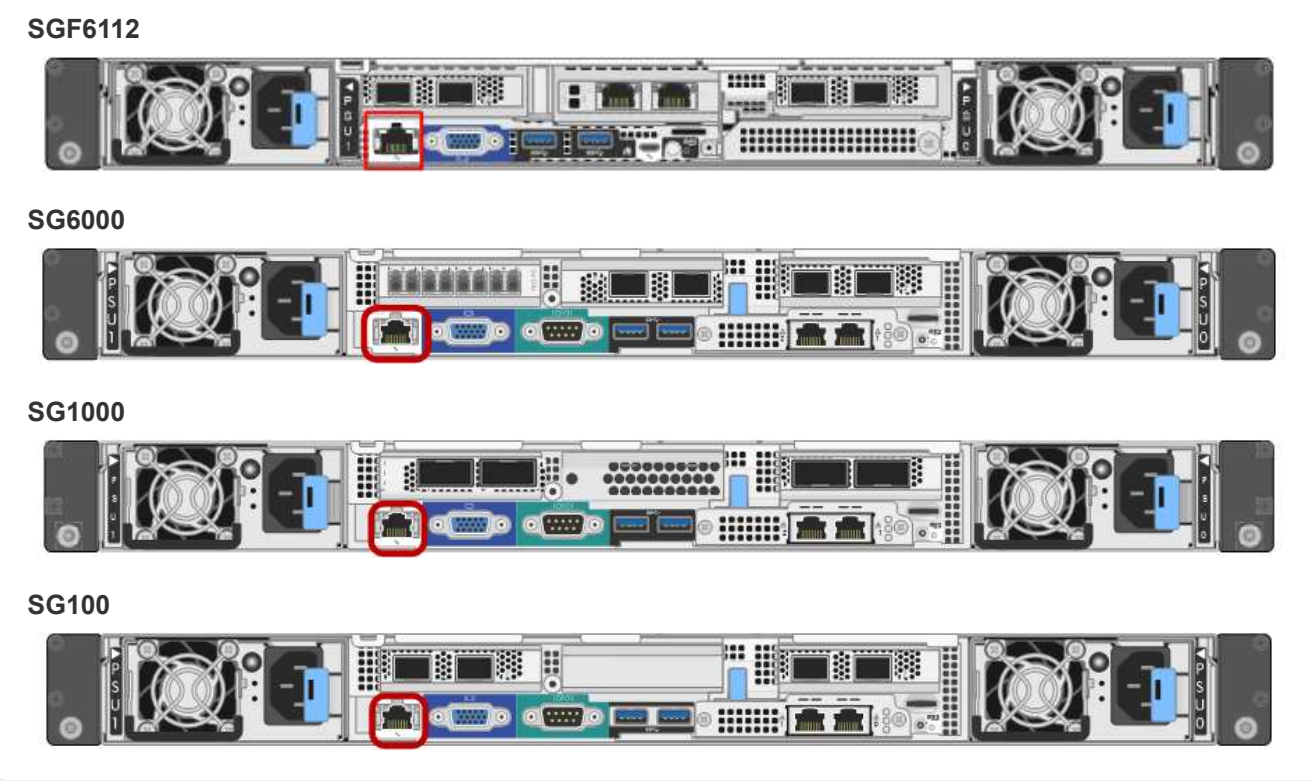

# **Schritte**

1. Geben Sie die URL für die BMC-Schnittstelle ein: **https://***BMC\_Port\_IP*

Für *BMC\_Port\_IP*, Verwenden Sie die DHCP- oder statische IP-Adresse für den BMC-Management-Port.

Die BMC-Anmeldeseite wird angezeigt.

Wenn Sie noch nicht konfiguriert haben BMC Port IP, Folgen Sie den Anweisungen in ["Konfigurieren Sie die BMC-Schnittstelle"](#page-164-0). Wenn Sie diese Vorgehensweise aufgrund eines Hardwareproblems nicht ausführen können und noch keine BMC-IP-Adresse konfiguriert haben, können Sie möglicherweise weiterhin auf den BMC zugreifen. Standardmäßig erhält der BMC über DHCP eine IP-Adresse. Wenn DHCP im BMC-Netzwerk aktiviert ist, kann Ihr Netzwerkadministrator die dem BMC-MAC zugewiesene IP-Adresse angeben, die auf dem Etikett auf der Vorderseite des Geräts aufgedruckt ist. Wenn DHCP im BMC-Netzwerk nicht aktiviert ist, reagiert der BMC nach einigen Minuten nicht und weist sich selbst die standardmäßige statische IP zu 192.168.0.120. Möglicherweise müssen Sie Ihren Laptop direkt mit dem BMC-Port verbinden und die Netzwerkeinstellung ändern, um Ihrem Laptop eine IP-Adresse wie zuzuweisen 192.168.0.200/24, Um zu suchen 192.168.0.120.

2. Geben Sie den Admin- oder Root-Benutzernamen und das Passwort ein. Geben Sie dabei das Passwort ein, das Sie bei Ihrer Einstellung festgelegt haben ["Das Standard-Root-Passwort wurde geändert":](#page-165-0)

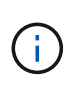

Der Standardbenutzer hängt davon ab, wann Sie Ihre StorageGRID-Appliance installiert haben. Der Standardbenutzer ist **admin** für neue Installationen und **root** für ältere Installationen.

3. Wählen Sie **Sign me in** aus.

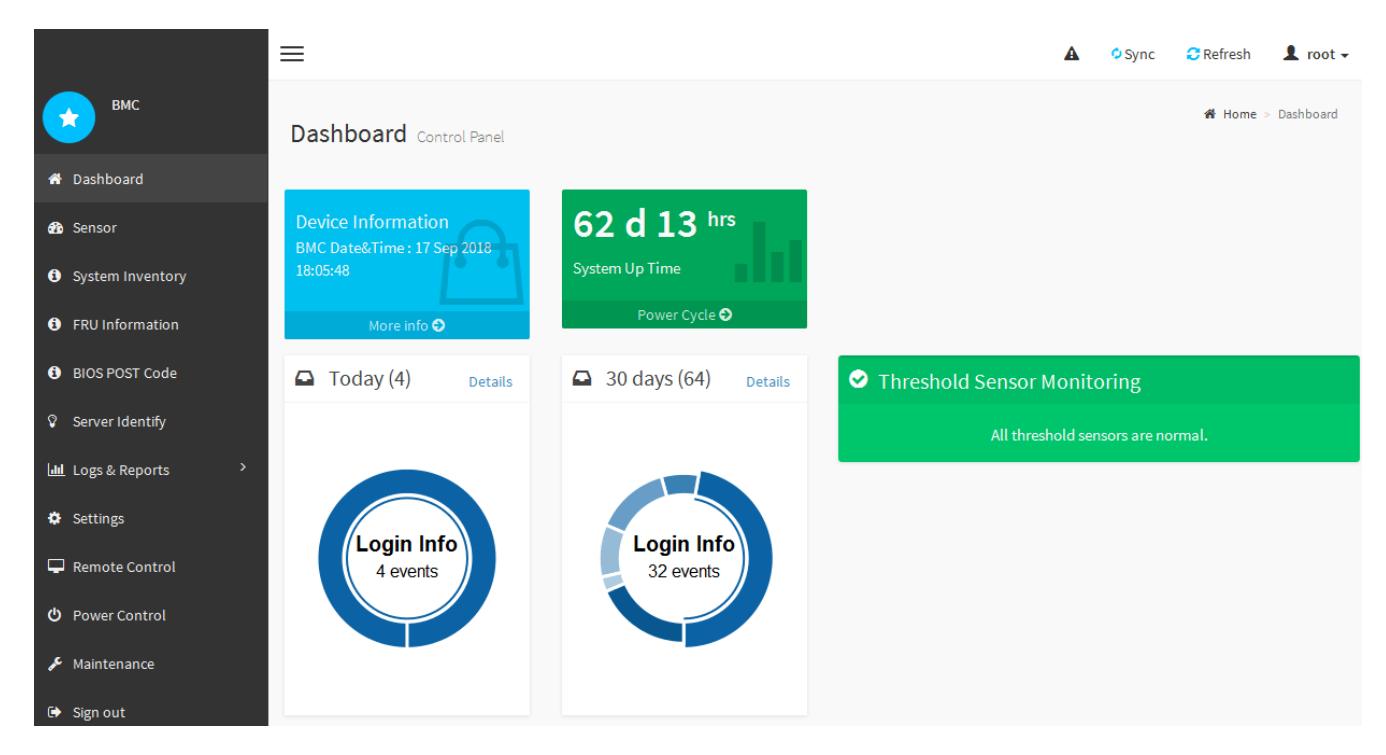

4. Erstellen Sie optional weitere Benutzer, indem Sie **Einstellungen** > **Benutzerverwaltung** wählen und auf einen beliebigen Benutzer "disabled" klicken.

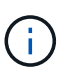

Wenn sich Benutzer zum ersten Mal anmelden, werden sie möglicherweise aufgefordert, ihr Passwort zu ändern, um die Sicherheit zu erhöhen.

# <span id="page-170-0"></span>**Konfigurieren Sie die SNMP-Einstellungen für BMC**

Wenn Sie mit der Konfiguration von SNMP für Hardware vertraut sind, können Sie die SNMP-Einstellungen für die SGF6112-, SG6000- und Service-Appliances über die BMC-Schnittstelle konfigurieren. Sie können sichere Community-Strings bereitstellen, SNMP-Trap aktivieren und bis zu fünf SNMP-Ziele angeben.

# **Bevor Sie beginnen**

- Wissen Sie, wie Sie auf das BMC-Dashboard zugreifen können.
- Sie haben Erfahrung in der Konfiguration von SNMP-Einstellungen für SNMPv1-v2c Geräte.

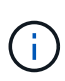

Die durch diese Vorgehensweise vorgenommenen BMC-Einstellungen bleiben möglicherweise nicht erhalten, wenn das Gerät ausfällt und ersetzt werden muss. Stellen Sie sicher, dass Sie über eine Aufzeichnung aller Einstellungen verfügen, die Sie angewendet haben, so dass sie nach einem Hardware-Austausch bei Bedarf leicht wieder angewendet werden können.

#### **Schritte**

- 1. Wählen Sie im BMC-Dashboard **Einstellungen** > **SNMP-Einstellungen** aus.
- 2. Wählen Sie auf der Seite SNMP-Einstellungen die Option **SNMP V1/V2** aktivieren und geben Sie dann eine schreibgeschützte Community-Zeichenfolge und eine Read-Write Community-Zeichenfolge an.

Die schreibgeschützte Community-Zeichenfolge ist wie eine Benutzer-ID oder ein Passwort. Sie sollten diesen Wert ändern, um zu verhindern, dass Eindringlinge Informationen über Ihr Netzwerk-Setup erhalten. Die Lese-Schreib-Community-Zeichenfolge schützt das Gerät vor nicht autorisierten Änderungen.

3. Wählen Sie optional **Trap aktivieren** aus, und geben Sie die erforderlichen Informationen ein.

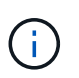

Geben Sie die Ziel-IP für jeden SNMP-Trap unter Verwendung einer IP-Adresse ein. Vollständig qualifizierte Domänennamen werden nicht unterstützt.

Aktivieren Sie Traps, wenn die Appliance sofortige Benachrichtigungen an eine SNMP-Konsole senden soll, wenn sie sich in einem ungewöhnlichen Zustand befindet. Je nach Gerät können Traps auf Hardwareausfälle verschiedener Komponenten, auf Verbindungsabstände, Temperaturschwellenwerte oder hohen Datenverkehr hinweisen.

- 4. Klicken Sie optional auf **Test-Trap senden**, um Ihre Einstellungen zu testen.
- 5. Wenn die Einstellungen korrekt sind, klicken Sie auf **Speichern**.

# <span id="page-171-0"></span>**E-Mail-Benachrichtigungen für BMC-Warnungen einrichten**

Wenn Sie möchten, dass E-Mail-Benachrichtigungen bei Auftreten von Warnungen gesendet werden, verwenden Sie die BMC-Schnittstelle, um SMTP-Einstellungen, Benutzer, LAN-Ziele, Warnungsrichtlinien und Ereignisfilter zu konfigurieren.

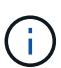

BMC-Einstellungen, die durch dieses Verfahren vorgenommen werden, bleiben möglicherweise nicht erhalten, wenn der SG6000-CN-Controller oder die Services-Appliance ausfällt und ersetzt werden muss. Stellen Sie sicher, dass Sie über eine Aufzeichnung aller Einstellungen verfügen, die Sie angewendet haben, so dass sie nach einem Hardware-Austausch bei Bedarf leicht wieder angewendet werden können.

#### **Bevor Sie beginnen**

Wissen Sie, wie Sie auf das BMC-Dashboard zugreifen können.

#### **Über diese Aufgabe**

In der BMC-Schnittstelle verwenden Sie die Optionen **SMTP-Einstellungen**, **Benutzerverwaltung** und **Platform Event Filters** auf der Seite Einstellungen, um E-Mail-Benachrichtigungen zu konfigurieren.

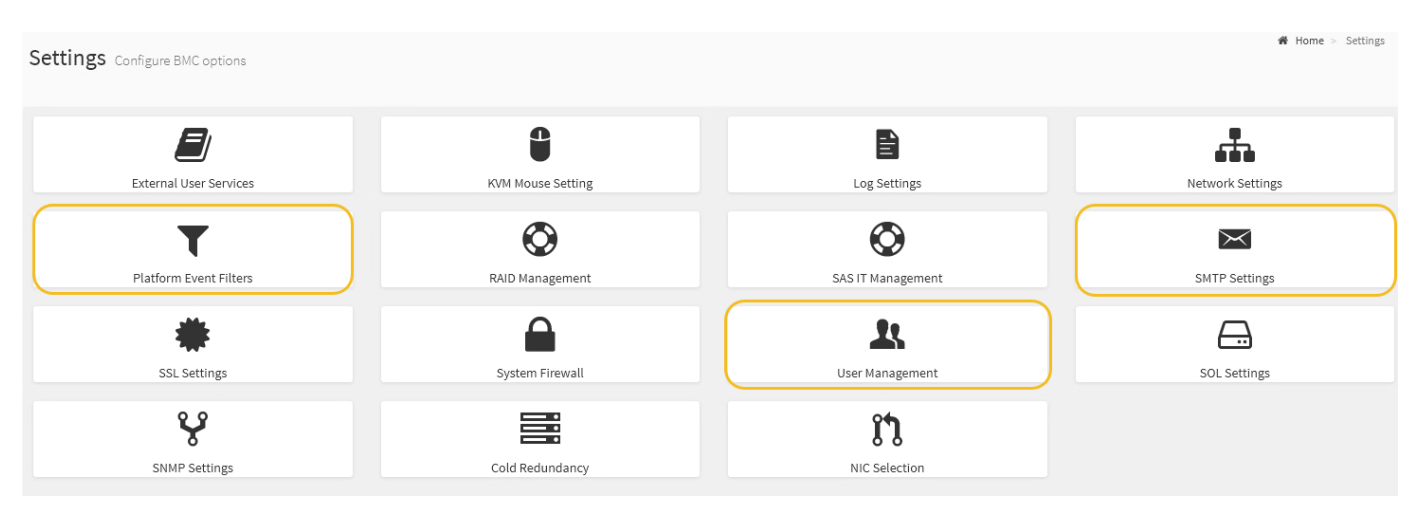

#### **Schritte**

- 1. ["Konfigurieren Sie die SNMP-Einstellungen für BMC"](#page-170-0).
	- a. Wählen Sie **Einstellungen** > **SMTP-Einstellungen**.

b. Geben Sie für die Absender-E-Mail-ID eine gültige E-Mail-Adresse ein.

Diese E-Mail-Adresse wird als von-Adresse angegeben, wenn der BMC E-Mail sendet.

- 2. Richten Sie Benutzer für den Empfang von Warnungen ein.
	- a. Wählen Sie im BMC-Dashboard die Option **Einstellungen** > **Benutzerverwaltung** aus.
	- b. Fügen Sie mindestens einen Benutzer hinzu, um Benachrichtigungen zu erhalten.

Die für einen Benutzer konfigurierte E-Mail-Adresse ist die Adresse, an die BMC Warnmeldungen sendet. Sie können beispielsweise einen generischen Benutzer wie "notification-user," hinzufügen und die E-Mail-Adresse einer E-Mail-Verteilerliste für das technische Support-Team verwenden.

- 3. Konfigurieren Sie das LAN-Ziel für Meldungen.
	- a. Wählen Sie **Einstellungen** > **Plattformereignisfilter** > **LAN-Ziele**.
	- b. Konfigurieren Sie mindestens ein LAN-Ziel.
		- Wählen Sie als Zieltyp **E-Mail** aus.
		- Wählen Sie für BMC-Benutzername einen Benutzernamen aus, den Sie zuvor hinzugefügt haben.
		- Wenn Sie mehrere Benutzer hinzugefügt haben und möchten, dass alle von ihnen Benachrichtigungs-E-Mails erhalten, fügen Sie für jeden Benutzer ein LAN-Ziel hinzu.
	- c. Eine Testwarnung senden.
- 4. Konfigurieren von Meldungsrichtlinien, um festzulegen, wann und wo BMC Alarme sendet
	- a. Wählen Sie **Einstellungen** > **Plattformereignisfilter** > **Benachrichtigungsrichtlinien** Aus.
	- b. Konfigurieren Sie mindestens eine Meldungsrichtlinie für jedes LAN-Ziel.
		- Wählen Sie für die Policengruppennummer **1** aus.
		- Wählen Sie für Policy Action \* immer Warnung an dieses Ziel senden\* aus.
		- Wählen Sie für LAN-Kanal **1** aus.
		- Wählen Sie in der Zielauswahl das LAN-Ziel für die Richtlinie aus.
- 5. Ereignisfilter konfigurieren, um Warnmeldungen für verschiedene Ereignistypen an die entsprechenden Benutzer zu leiten.
	- a. Wählen Sie **Einstellungen** > **Plattformereignisfilter** > **Ereignisfilter**.
	- b. Geben Sie für die Nummer der Meldungsrichtlinie **1** ein.
	- c. Erstellen Sie Filter für jedes Ereignis, über das die Meldungsrichtlinie-Gruppe benachrichtigt werden soll.
		- Sie können Ereignisfilter für Energieaktionen, bestimmte Sensorereignisse oder alle Ereignisse erstellen.
		- Wenn Sie unsicher sind, welche Ereignisse überwacht werden sollen, wählen Sie **Alle Sensoren** für den Sensortyp und **Alle Ereignisse** für Ereignisoptionen. Wenn Sie unerwünschte Benachrichtigungen erhalten, können Sie Ihre Auswahl später ändern.

# **Optional: Node-Verschlüsselung aktivieren**

Wenn Sie die Node-Verschlüsselung aktivieren, können die Festplatten Ihrer Appliance durch eine sichere KMS-Verschlüsselung (Key Management Server) gegen physischen Verlust oder die Entfernung vom Standort geschützt werden. Während der Appliance-Installation müssen Sie die Node-Verschlüsselung auswählen und aktivieren. Die Knotenverschlüsselung kann nach dem Start der KMS-Verschlüsselung nicht deaktiviert werden.

Wenn Sie ConfigBuilder zum Generieren einer JSON-Datei verwenden, können Sie die Node-Verschlüsselung automatisch aktivieren. Siehe ["Automatisierung der Appliance-Installation und -Konfiguration"](#page-77-0).

# **Bevor Sie beginnen**

Überprüfen Sie die Informationen über ["Konfigurieren von KMS".](https://docs.netapp.com/de-de/storagegrid-117/admin/kms-configuring.html)

# **Über diese Aufgabe**

Eine Appliance mit aktivierter Node-Verschlüsselung stellt eine Verbindung zum externen Verschlüsselungsmanagement-Server (KMS) her, der für den StorageGRID-Standort konfiguriert ist. Jeder KMS (oder KMS-Cluster) verwaltet die Schlüssel für alle Appliance-Nodes am Standort. Diese Schlüssel verschlüsseln und entschlüsseln die Daten auf jedem Laufwerk in einer Appliance mit aktivierter Node-Verschlüsselung.

Ein KMS kann im Grid Manager vor oder nach der Installation der Appliance in StorageGRID eingerichtet werden. Weitere Informationen zur KMS- und Appliance-Konfiguration finden Sie in den Anweisungen zur Administration von StorageGRID.

- Wenn ein KMS vor der Installation der Appliance eingerichtet wird, beginnt die KMS-kontrollierte Verschlüsselung, wenn Sie die Node-Verschlüsselung auf der Appliance aktivieren und diese zu einem StorageGRID Standort hinzufügen, an dem der KMS konfiguriert wird.
- Wenn vor der Installation der Appliance kein KMS eingerichtet wird, wird für jede Appliance, deren Node-Verschlüsselung aktiviert ist, KMS-gesteuerte Verschlüsselung durchgeführt, sobald ein KMS konfiguriert ist und für den Standort, der den Appliance-Node enthält, verfügbar ist.

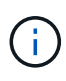

Wenn eine Appliance mit aktivierter Node-Verschlüsselung installiert wird, wird ein temporärer Schlüssel zugewiesen. Die Daten auf der Appliance werden erst dann geschützt, wenn die Appliance mit dem Key Management System (KMS) verbunden und ein KMS-Sicherheitsschlüssel festgelegt ist. Siehe ["Übersicht über die KMS-Appliance-Konfiguration"](https://docs.netapp.com/us-en/storagegrid-117/admin/kms-overview-of-kms-and-appliance-configuration.html) Finden Sie weitere Informationen.

Ohne den KMS-Schlüssel, der zur Entschlüsselung der Festplatte benötigt wird, können die Daten auf der Appliance nicht abgerufen werden und gehen effektiv verloren. Dies ist der Fall, wenn der Entschlüsselungsschlüssel nicht vom KMS abgerufen werden kann. Der Schlüssel ist nicht mehr zugänglich, wenn ein Kunde die KMS-Konfiguration löscht, ein KMS-Schlüssel abläuft, die Verbindung zum KMS verloren geht oder die Appliance aus dem StorageGRID System entfernt wird, wo die KMS-Schlüssel installiert sind.

# **Schritte**

1. Öffnen Sie einen Browser, und geben Sie eine der IP-Adressen für den Computing-Controller der Appliance ein.

# **https://***Controller\_IP***:8443**

*Controller\_IP* Die IP-Adresse des Compute-Controllers (nicht des Storage-Controllers) in einem der drei StorageGRID-Netzwerke.

Die Startseite des StorageGRID-Appliance-Installationsprogramms wird angezeigt.

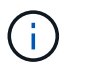

Nachdem die Appliance mit einem KMS-Schlüssel verschlüsselt wurde, können die Gerätelaufwerke nicht entschlüsselt werden, ohne denselben KMS-Schlüssel zu verwenden.

2. Wählen Sie **Hardware Konfigurieren** > **Node Encryption**.

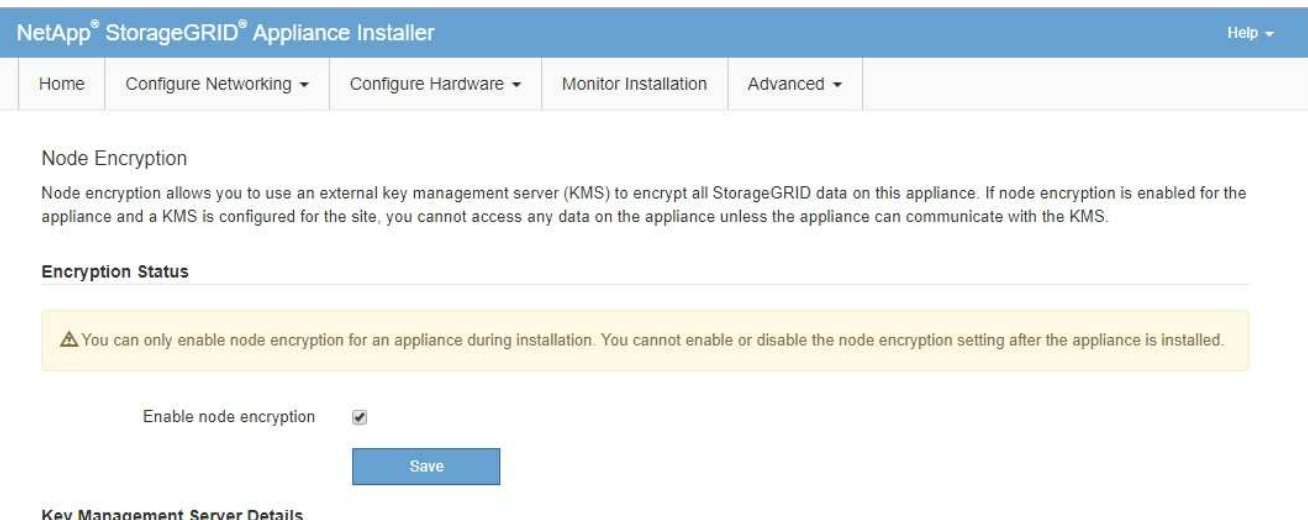

3. Wählen Sie **Node-Verschlüsselung aktivieren**.

Vor der Installation der Appliance können Sie die Option **Enable Node Encryption** deaktivieren, ohne dass es zu Datenverlust kommt. Sobald die Installation beginnt, greift der Appliance-Node auf die KMS-Verschlüsselungsschlüssel im StorageGRID System zu und beginnt mit der Festplattenverschlüsselung. Sie können die Node-Verschlüsselung nicht deaktivieren, nachdem die Appliance installiert wurde.

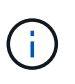

Nachdem Sie eine Appliance mit aktivierter Knotenverschlüsselung zu einem StorageGRID-Standort mit KMS hinzugefügt haben, können Sie die KMS-Verschlüsselung für den Knoten nicht mehr verwenden.

- 4. Wählen Sie **Speichern**.
- 5. Implementieren Sie die Appliance als Node in Ihrem StorageGRID System.

DIE KMS-gesteuerte Verschlüsselung beginnt, wenn die Appliance auf die für Ihre StorageGRID Site konfigurierten KMS-Schlüssel zugreift. Das Installationsprogramm zeigt während des KMS-Verschlüsselungsprozesses Fortschrittsmeldungen an. Dies kann je nach Anzahl der Festplatten-Volumes in der Appliance einige Minuten dauern.

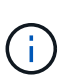

Die Appliances werden anfänglich mit einem zufälligen Verschlüsselungsschlüssel ohne KMS konfiguriert, der jedem Festplatten-Volume zugewiesen wird. Die Laufwerke werden mit diesem temporären Verschlüsselungsschlüssel verschlüsselt, der nicht sicher ist, bis die Appliance mit aktivierter Node-Verschlüsselung auf die KMS-Schlüssel zugreift, die für Ihre StorageGRID-Site konfiguriert wurden.

#### **Nachdem Sie fertig sind**

Wenn sich der Appliance-Node im Wartungsmodus befindet, können Sie den Verschlüsselungsstatus, die KMS-Details und die verwendeten Zertifikate anzeigen. Siehe ["Überwachung der Node-Verschlüsselung im](https://docs.netapp.com/de-de/storagegrid-117/commonhardware/monitoring-node-encryption-in-maintenance-mode.html) [Wartungsmodus"](https://docs.netapp.com/de-de/storagegrid-117/commonhardware/monitoring-node-encryption-in-maintenance-mode.html) Zur Information.

# **Optional: Ändern des RAID-Modus**

Bei einigen Appliance-Modellen können Sie zu einem anderen RAID-Modus auf der Appliance wechseln, um Ihre Speicher- und Recovery-Anforderungen zu erfüllen. Sie können den Modus nur ändern, bevor Sie den Appliance-Speicherknoten bereitstellen.

Wenn Sie mit ConfigBuilder eine JSON-Datei erstellen, können Sie den RAID-Modus automatisch ändern. Siehe ["Automatisierung der Appliance-Installation und -Konfiguration"](#page-77-0).

# **Über diese Aufgabe**

Wenn die Appliance unterstützt, können Sie eine der folgenden Optionen für die Volume-Konfiguration auswählen:

• **Dynamic Disk Pools (DDP)**: Dieser Modus verwendet zwei Paritätslaufwerke für je acht Datenlaufwerke. Dies ist der Standard- und empfohlene Modus für alle Appliances. Im Vergleich zu RAID 6 erzielt DDP eine bessere System-Performance, kürzere Wiederherstellungszeiten nach Laufwerksausfällen und ein vereinfachtes Management. DDP bietet auch Schutz vor Schubladenverlusten in SG5760 Appliances.

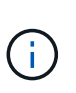

Aufgrund der beiden SSDs bietet DDP in SG6060 Appliances keinen Schubladenschutz. Der Schutz vor Schubladenverlusten ist in allen Erweiterungs-Shelfs, die zu einem SG6060 hinzugefügt werden, wirksam.

- **DDP16**: In diesem Modus werden für alle 16 Datenlaufwerke zwei Paritätslaufwerke verwendet. Dies führt im Vergleich zu DDP zu einer höheren Storage-Effizienz. Im Vergleich zu RAID 6 bietet DDP16 eine bessere Systemperformance, kürzere Wiederherstellungszeiten nach Laufwerksausfällen, benutzerfreundliches Management und vergleichbare Storage-Effizienz. Um den DDP16-Modus zu verwenden, muss Ihre Konfiguration mindestens 20 Laufwerke enthalten. DDP16 bietet keinen Schubladenschutz.
- **RAID 6**: Dieser Modus verwendet zwei Paritätslaufwerke pro 16 oder mehr Datenlaufwerken. Es handelt sich um ein Hardware-Sicherungsschema, das Paritätsstreifen auf jeder Festplatte verwendet und zwei Festplattenausfälle innerhalb des RAID-Satzes zulässt, bevor Daten verloren gehen. Für die Verwendung des RAID 6-Modus muss Ihre Konfiguration mindestens 20 Laufwerke enthalten. Obwohl RAID 6 die Storage-Effizienz der Appliance im Vergleich zu DDP steigern kann, wird dies in den meisten StorageGRID Umgebungen nicht empfohlen.

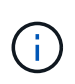

Wenn bereits Volumes konfiguriert wurden oder bereits StorageGRID installiert war, werden die Volumes durch eine Änderung des RAID-Modus entfernt und ersetzt. Alle Daten auf diesen Volumes gehen verloren.

#### **SG6000**

#### **Bevor Sie beginnen**

- Sie verwenden jeden Client, der eine Verbindung zu StorageGRID herstellen kann.
- Der Client verfügt über eine ["Unterstützter Webbrowser".](https://docs.netapp.com/de-de/storagegrid-117/admin/web-browser-requirements.html)

#### **Schritte**

1. Öffnen Sie einen Browser, und geben Sie eine der IP-Adressen für den Computing-Controller der Appliance ein.

# **https://***Controller\_IP***:8443**

*Controller\_IP* Die IP-Adresse des Compute-Controllers (nicht des Storage-Controllers) in einem der drei StorageGRID-Netzwerke.

Die Startseite des StorageGRID-Appliance-Installationsprogramms wird angezeigt.

- 2. Wählen Sie **Erweitert** > **RAID-Modus**.
- 3. Wählen Sie auf der Seite **RAID-Modus konfigurieren** den gewünschten RAID-Modus aus der Dropdown-Liste Modus aus.
- 4. Klicken Sie Auf **Speichern**.

#### **SG5760**

#### **Bevor Sie beginnen**

- Sie haben ein SG5760 mit 60 Laufwerken. Wenn SG5712 vorhanden ist, müssen Sie den DDP-Standardmodus verwenden.
- Sie verwenden jeden Client, der eine Verbindung zu StorageGRID herstellen kann.
- Der Client verfügt über eine ["Unterstützter Webbrowser".](https://docs.netapp.com/de-de/storagegrid-117/admin/web-browser-requirements.html)

# **Schritte**

1. Öffnen Sie mithilfe des Service-Laptops einen Webbrowser, und greifen Sie auf das Installationsprogramm der StorageGRID-Appliance: + zu **https://** *E5700SG\_Controller\_IP***:8443**

Wo *E5700SG\_Controller\_IP* Gibt eine der IP-Adressen für den E5700SG-Controller an.

- 2. Wählen Sie **Erweitert** > **RAID-Modus**.
- 3. Wählen Sie auf der Seite **RAID-Modus konfigurieren** den gewünschten RAID-Modus aus der Dropdown-Liste Modus aus.
- 4. Klicken Sie Auf **Speichern**.

# **Verwandte Informationen**

["NetApp E-Series Systems Documentation Site"](http://mysupport.netapp.com/info/web/ECMP1658252.html)

# **Optional: Netzwerkports für Appliance neu zuordnen**

Optional können Sie die internen Ports auf einem Appliance-Node verschiedenen externen Ports neu zuordnen. Aufgrund eines Firewall-Problems müssen Sie

möglicherweise Ports neu zuordnen.

# **Bevor Sie beginnen**

• Sie haben zuvor auf das Installationsprogramm für StorageGRID-Geräte zugegriffen.

# **Über diese Aufgabe**

Für Load Balancer-Endpunkte können keine neu zugeordneten Ports verwendet werden. Wenn Sie einen neu zugeordneten Port entfernen müssen, führen Sie die Schritte unter aus ["Entfernen Sie die Port-Remaps".](https://docs.netapp.com/de-de/storagegrid-117/maintain/removing-port-remaps.html)

# **Schritte**

1. Wählen Sie im Installationsprogramm des StorageGRID-Geräts die Option **Netzwerk konfigurieren** > **Ports neu zusammenfassen**.

Die Seite Remap Port wird angezeigt.

- 2. Wählen Sie aus dem Dropdown-Feld **Netzwerk** das Netzwerk für den Port aus, den Sie neu zuordnen möchten: Grid, Administrator oder Client.
- 3. Wählen Sie aus dem Dropdown-Feld **Protokoll** das IP-Protokoll TCP oder UDP aus.
- 4. Wählen Sie aus dem Dropdown-Feld **Remap Direction** aus, welche Verkehrsrichtung Sie für diesen Port neu zuordnen möchten: Inbound, Outbound oder Bi-direktional.
- 5. Geben Sie für **Original Port** die Nummer des Ports ein, den Sie neu zuordnen möchten.
- 6. Geben Sie für den \* Port zugeordnet\* die Nummer des Ports ein, den Sie stattdessen verwenden möchten.
- 7. Wählen Sie **Regel Hinzufügen**.

Die neue Port-Zuordnung wird der Tabelle hinzugefügt, und die erneute Zuordnung wird sofort wirksam.

8. Um eine Port-Zuordnung zu entfernen, aktivieren Sie das Optionsfeld für die Regel, die Sie entfernen möchten, und wählen Sie **Ausgewählte Regel entfernen** aus.

# **Implementieren des Appliance-Node**

# **Appliance-Storage-Node implementieren**

Nach der Installation und Konfiguration der Storage Appliance können Sie sie als Storage Node in einem StorageGRID System bereitstellen. Wenn Sie eine Appliance als Speicherknoten bereitstellen, verwenden Sie das StorageGRID-Appliance-Installationsprogramm, das in der Appliance enthalten ist.

# **Bevor Sie beginnen**

- Wenn Sie einen Appliance-Node klonen, fahren Sie mit fort ["Klonen von Appliance-Nodes"](https://docs.netapp.com/de-de/storagegrid-117/commonhardware/appliance-node-cloning-procedure.html) Prozess.
- Das Gerät wurde in einem Rack oder Schrank installiert, mit Ihren Netzwerken verbunden und eingeschaltet.
- Mithilfe des Installationsprogramms der StorageGRID Appliance wurden Netzwerkverbindungen, IP-Adressen und (falls erforderlich) die Port-Neuzuordnung für die Appliance konfiguriert.
- Sie kennen eine der IP-Adressen, die dem Computing-Controller der Appliance zugewiesen sind. Sie können die IP-Adresse für jedes angeschlossene StorageGRID-Netzwerk verwenden.
- Der primäre Admin-Node für das StorageGRID System wurde bereitgestellt.
- Alle Grid-Subnetze, die auf der Seite IP-Konfiguration des Installationsprogramms für StorageGRID-Geräte aufgeführt sind, wurden in der Netznetzwerksubnetz-Liste auf dem primären Admin-Node definiert.
- Sie verfügen über einen Service-Laptop mit einem unterstützten Webbrowser.

#### **Über diese Aufgabe**

Jede Storage Appliance arbeitet als einzelner Storage-Node. Jede Appliance kann eine Verbindung zum Grid-Netzwerk, dem Admin-Netzwerk und dem Client-Netzwerk herstellen

Um einen Appliance-Speicherknoten in einem StorageGRID-System bereitzustellen, greifen Sie auf das Installationsprogramm der StorageGRID-Appliance zu und führen Sie die folgenden Schritte aus:

- Sie geben die IP-Adresse des primären Admin-Knotens und den Namen des Speicherknoten an oder bestätigen sie.
- Sie starten die Implementierung und warten, bis die Volumes konfiguriert und die Software installiert ist.
- Wenn die Installation die Installationsaufgaben der Appliance gemeinsam durchlaufen hat, setzen Sie die Installation fort, indem Sie sich beim Grid Manager anmelden, alle Grid-Nodes genehmigen und den Installations- und Implementierungsprozess von StorageGRID abschließen.

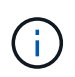

Wenn Sie mehrere Appliance-Nodes gleichzeitig implementieren müssen, können Sie den Installationsprozess mithilfe des automatisieren configure-sga.py Installationsskript für Geräte.

- Wenn Sie eine Erweiterung oder Wiederherstellung durchführen, befolgen Sie die entsprechenden Anweisungen:
	- Informationen zum Hinzufügen eines Appliance-Storage-Knotens zu einem vorhandenen StorageGRID-System finden Sie in den Anweisungen für ["Grid-Nodes werden hinzugefügt".](https://docs.netapp.com/de-de/storagegrid-117/expand/adding-grid-nodes-to-existing-site-or-adding-new-site.html)
	- Informationen zum Bereitstellen eines Appliance Storage Node als Teil eines Wiederherstellungsvorgangs finden Sie in den Anweisungen ["Wiederherstellen eines Appliance](https://docs.netapp.com/de-de/storagegrid-117/maintain/recovering-storagegrid-appliance-storage-node.html) [Storage Node".](https://docs.netapp.com/de-de/storagegrid-117/maintain/recovering-storagegrid-appliance-storage-node.html)

#### **Schritte**

1. Öffnen Sie einen Browser, und geben Sie eine der IP-Adressen für den Computing-Controller der Appliance ein.

#### **https://***Controller\_IP***:8443**

Die Startseite des StorageGRID-Appliance-Installationsprogramms wird angezeigt.

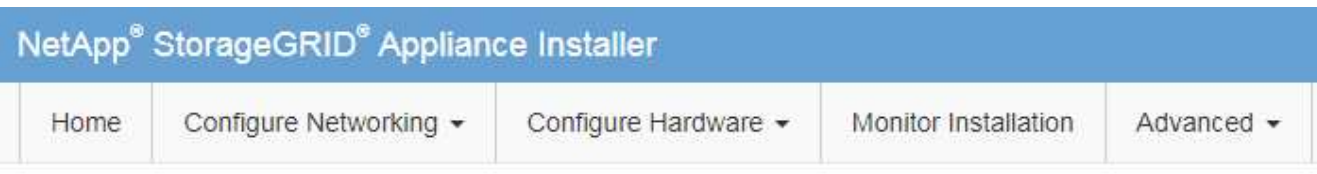

# Home

The installation is ready to be started. Review the settings below, and then click Start Installation.

#### **Primary Admin Node connection**

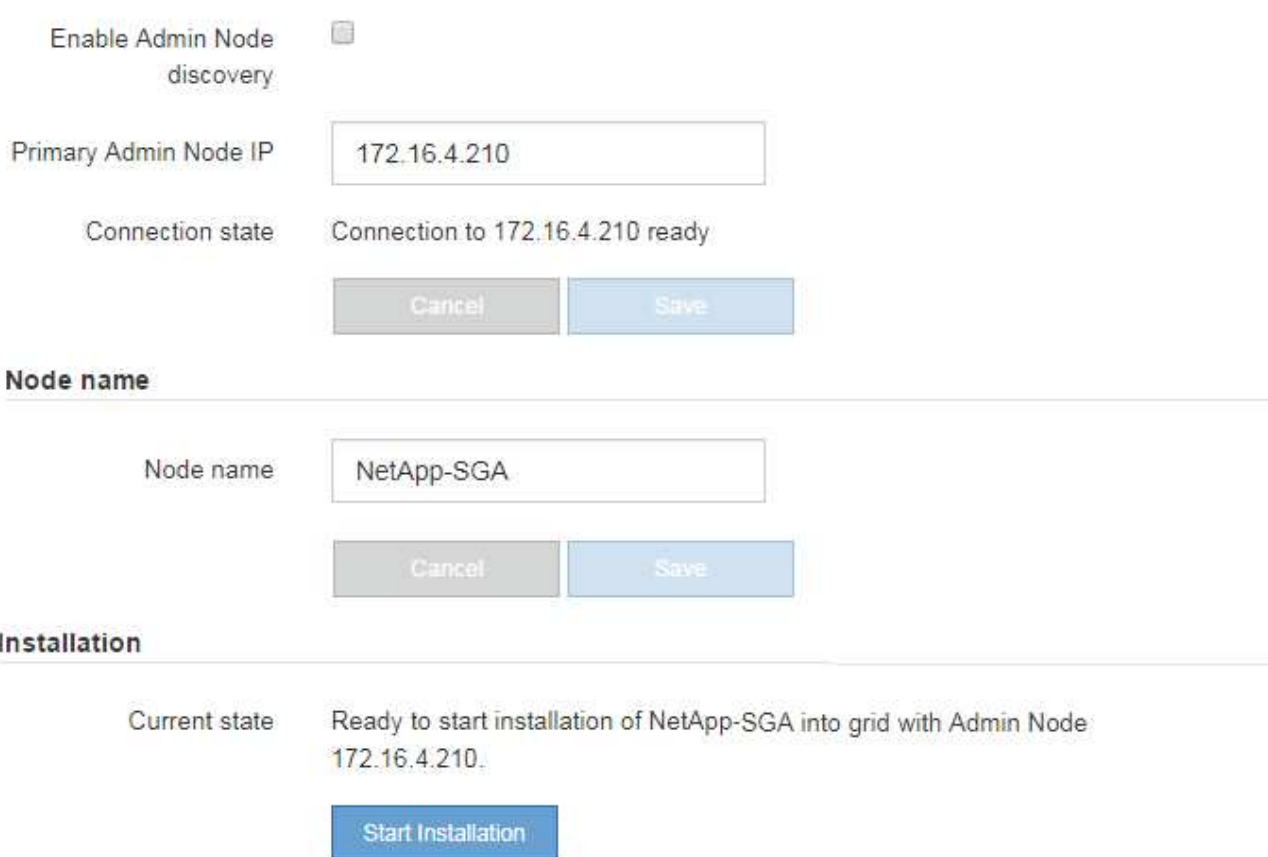

2. Legen Sie im Abschnitt \* Primary Admin Node Connection\* fest, ob Sie die IP-Adresse für den primären Admin Node angeben müssen.

Wenn Sie zuvor andere Knoten in diesem Rechenzentrum installiert haben, kann der StorageGRID-Appliance-Installer diese IP-Adresse automatisch erkennen, vorausgesetzt, dass der primäre Admin-Knoten oder mindestens ein anderer Grid-Node mit ADMIN\_IP konfiguriert ist, im selben Subnetz vorhanden ist.

3. Wenn diese IP-Adresse nicht angezeigt wird oder Sie sie ändern müssen, geben Sie die Adresse an:
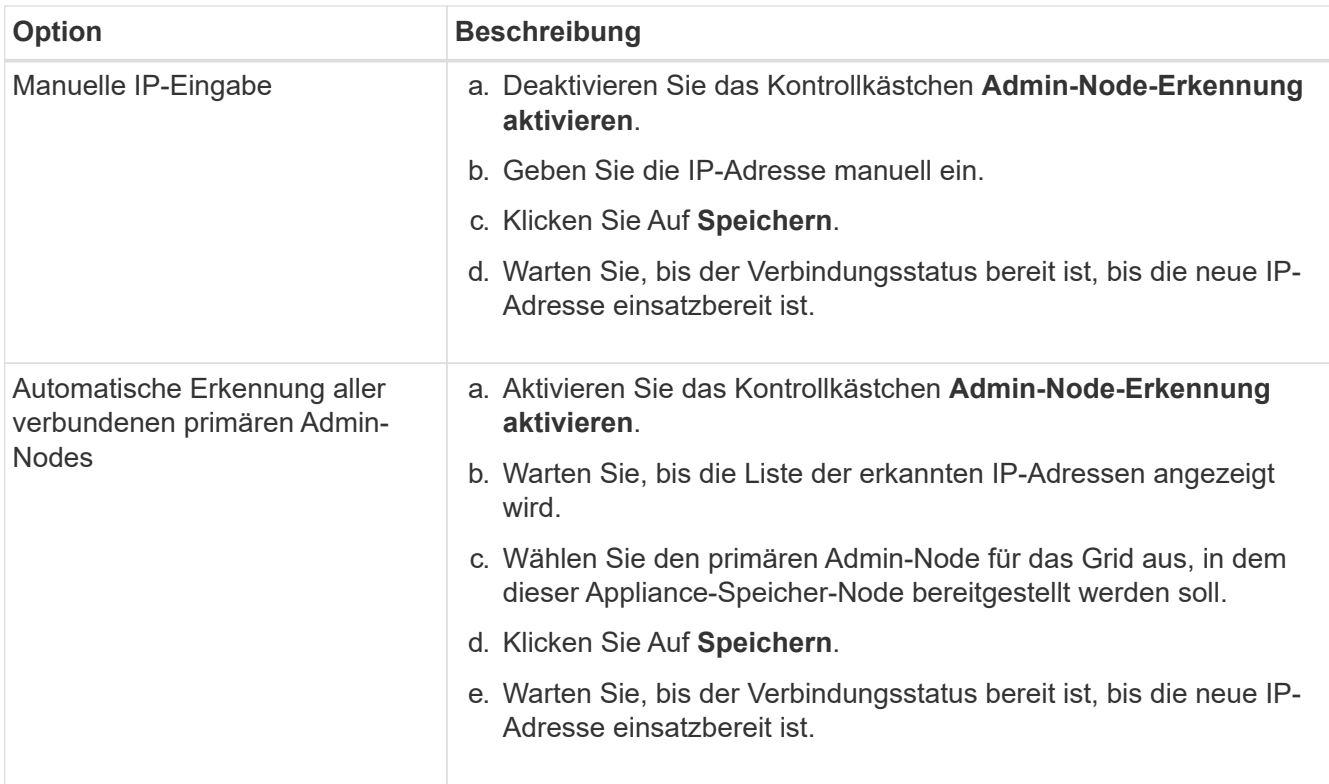

4. Geben Sie im Feld **Node Name** den Systemnamen ein, den Sie für diesen Appliance-Knoten verwenden möchten, und klicken Sie auf **Save**.

Der Name, der hier angezeigt wird, ist der Systemname des Appliance-Node. Systemnamen sind für interne StorageGRID-Vorgänge erforderlich und können nicht geändert werden.

5. Bestätigen Sie im Abschnitt **Installation**, dass der aktuelle Status "bereit zum Starten der Installation von ist *node name* In das Grid mit primärem Admin-Node *admin\_ip* " Und dass die Schaltfläche **Installation starten** aktiviert ist.

Wenn die Schaltfläche **Installation starten** nicht aktiviert ist, müssen Sie möglicherweise die Netzwerkkonfiguration oder die Porteinstellungen ändern. Anweisungen hierzu finden Sie in der Wartungsanleitung Ihres Geräts.

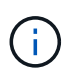

Wenn Sie die Storage Node-Appliance als Ziel für das Klonen von Nodes bereitstellen, beenden Sie den Bereitstellungsprozess hier, und fahren Sie mit fort["Node-Klonen".](../commonhardware/appliance-node-cloning-procedure.html)

6. Klicken Sie auf der Startseite des StorageGRID-Appliance-Installationsprogramms auf **Installation starten**.

Der aktuelle Status ändert sich in "Installation is in progress," und die Seite Monitor Installation wird angezeigt.

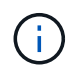

Wenn Sie manuell auf die Seite Monitor Installation zugreifen müssen, klicken Sie auf **Monitor Installation**.

7. Wenn in Ihrem Grid mehrere Speicherknoten für Geräte enthalten sind, wiederholen Sie diese Schritte für jede Appliance.

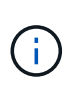

Wenn Sie mehrere Appliance Storage Nodes gleichzeitig bereitstellen müssen, können Sie den Installationsprozess mithilfe des automatisieren configure-sga.py Installationsskript für Geräte.

# **Implementieren des Services-Appliance-Nodes**

Sie können eine Services-Appliance als primären Admin-Node, als nicht-primärer Admin-Node oder als Gateway-Node bereitstellen. Sowohl die SG100- als auch die SG1000- Appliances können gleichzeitig als Gateway-Nodes und Admin-Nodes (primär oder nicht primär) betrieben werden.

# **Services-Appliance als primärer Admin-Node bereitstellen**

Wenn Sie eine Services-Appliance als primären Administratorknoten bereitstellen, verwenden Sie das auf der Appliance enthaltene StorageGRID-Appliance-Installationsprogramm, um die StorageGRID-Software zu installieren, oder Sie laden die gewünschte Softwareversion hoch. Sie müssen den primären Admin-Node installieren und konfigurieren, bevor Sie andere Node-Typen installieren. Ein primärer Admin-Node kann eine Verbindung mit dem Grid-Netzwerk und dem optionalen Admin-Netzwerk und dem Client-Netzwerk herstellen, wenn ein oder beide konfiguriert sind.

### **Bevor Sie beginnen**

- Das Gerät wurde in einem Rack oder Schrank installiert, mit Ihren Netzwerken verbunden und eingeschaltet.
- Mithilfe des Installationsprogramms der StorageGRID Appliance wurden Netzwerkverbindungen, IP-Adressen und (falls erforderlich) die Port-Neuzuordnung für die Appliance konfiguriert.
- Sie haben einen Service-Laptop mit einem ["Unterstützter Webbrowser"](https://docs.netapp.com/de-de/storagegrid-117/admin/web-browser-requirements.html).
- Sie kennen eine der IP-Adressen, die der Appliance zugewiesen sind. Sie können die IP-Adresse für jedes angeschlossene StorageGRID-Netzwerk verwenden.

## **Über diese Aufgabe**

So installieren Sie StorageGRID auf einem primären Administrator-Node einer Appliance:

- Sie verwenden das Installationsprogramm für StorageGRID-Appliances, um die StorageGRID-Software zu installieren. Wenn Sie eine andere Version der Software installieren möchten, laden Sie sie zuerst mithilfe des StorageGRID-Appliance-Installationsprogramms hoch.
- Sie warten, bis die Software installiert ist.
- Nach der Installation der Software wird die Appliance automatisch neu gestartet.

#### **Schritte**

1. Öffnen Sie einen Browser, und geben Sie die IP-Adresse für das Gerät ein. **https://***services\_appliance\_IP***:8443**

Die Startseite des StorageGRID-Appliance-Installationsprogramms wird angezeigt.

- 2. Wählen Sie im Abschnitt **dieser Knoten** die Option **Hauptadministrator** aus.
- 3. Geben Sie im Feld **Knotenname** den Namen ein, den Sie für diesen Appliance-Knoten verwenden möchten, und klicken Sie auf **Speichern**.

Der Node-Name wird diesem Appliance-Node im StorageGRID-System zugewiesen. Sie wird auf der Seite

Grid Nodes im Grid Manager angezeigt.

- 4. Führen Sie optional folgende Schritte aus, um eine andere Version der StorageGRID-Software zu installieren:
	- a. Laden Sie das Installationsarchiv herunter:

["NetApp Downloads mit StorageGRID Appliance"](https://mysupport.netapp.com/site/products/all/details/storagegrid-appliance/downloads-tab)

- b. Extrahieren Sie das Archiv.
- c. Wählen Sie im Installationsprogramm der StorageGRID-Appliance die Option **Erweitert** > **StorageGRID-Software hochladen**.
- d. Klicken Sie auf **Entfernen**, um das aktuelle Softwarepaket zu entfernen.

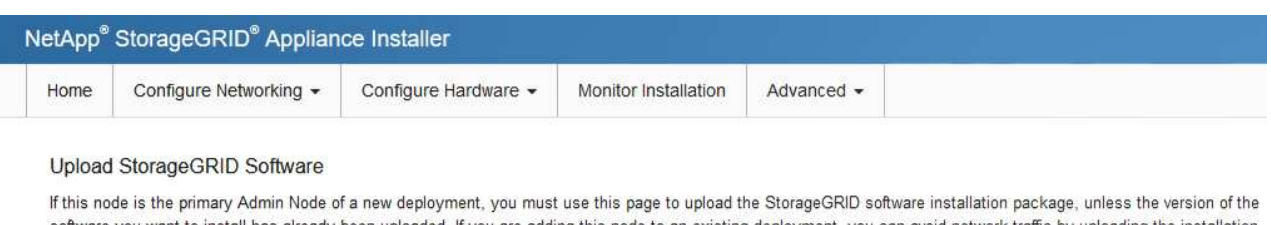

software you want to install has already been uploaded. If you are adding this node to an existing deployment, you can avoid network traffic by uploading the installation package that matches the software version running on the existing grid. If you do not upload the correct package, the node obtains the software from the grid's primary Admin Node during installation.

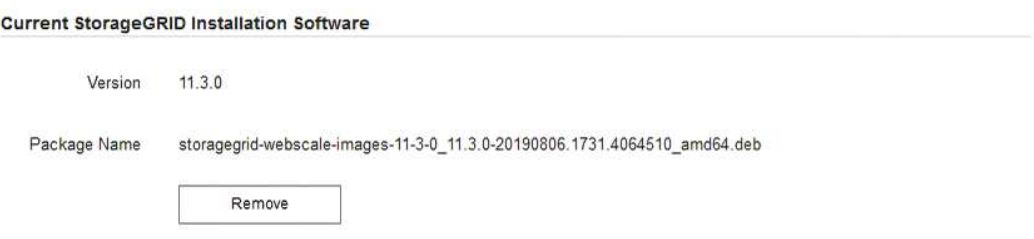

e. Klicken Sie auf **Durchsuchen** für das Softwarepaket, das Sie heruntergeladen und extrahiert haben, und klicken Sie dann auf **Durchsuchen** für die Prüfsummendatei.

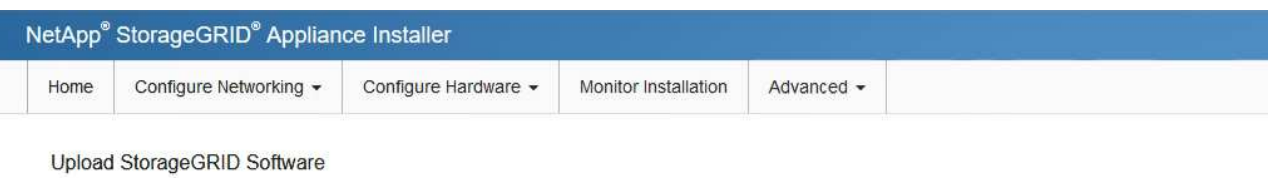

If this node is the primary Admin Node of a new deployment, you must use this page to upload the StorageGRID software installation package, unless the version of the software you want to install has already been uploaded. If you are adding this node to an existing deployment, you can avoid network traffic by uploading the installation package that matches the software version running on the existing grid. If you do not upload the correct package, the node obtains the software from the grid's primary Admin Node during installation.

#### **Current StorageGRID Installation Software**

Version **None** 

Package Name None

**Upload StorageGRID Installation Software** 

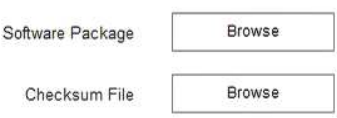

- f. Wählen Sie **Home**, um zur Startseite zurückzukehren.
- 5. Vergewissern Sie sich, dass der aktuelle Status "bereit ist, die Installation des primären Admin Node-Namens mit der Softwareversion x.y zu starten und dass die Schaltfläche **Installation starten** aktiviert ist.

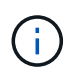

Wenn Sie die Admin-Node-Appliance als Ziel für das Klonen von Nodes bereitstellen, beenden Sie den Bereitstellungsprozess hier, und fahren Sie mit fort ["Node-Klonen".](https://docs.netapp.com/de-de/storagegrid-117/commonhardware/appliance-node-cloning-procedure.html)

6. Klicken Sie auf der Startseite des StorageGRID-Appliance-Installationsprogramms auf **Installation starten**.

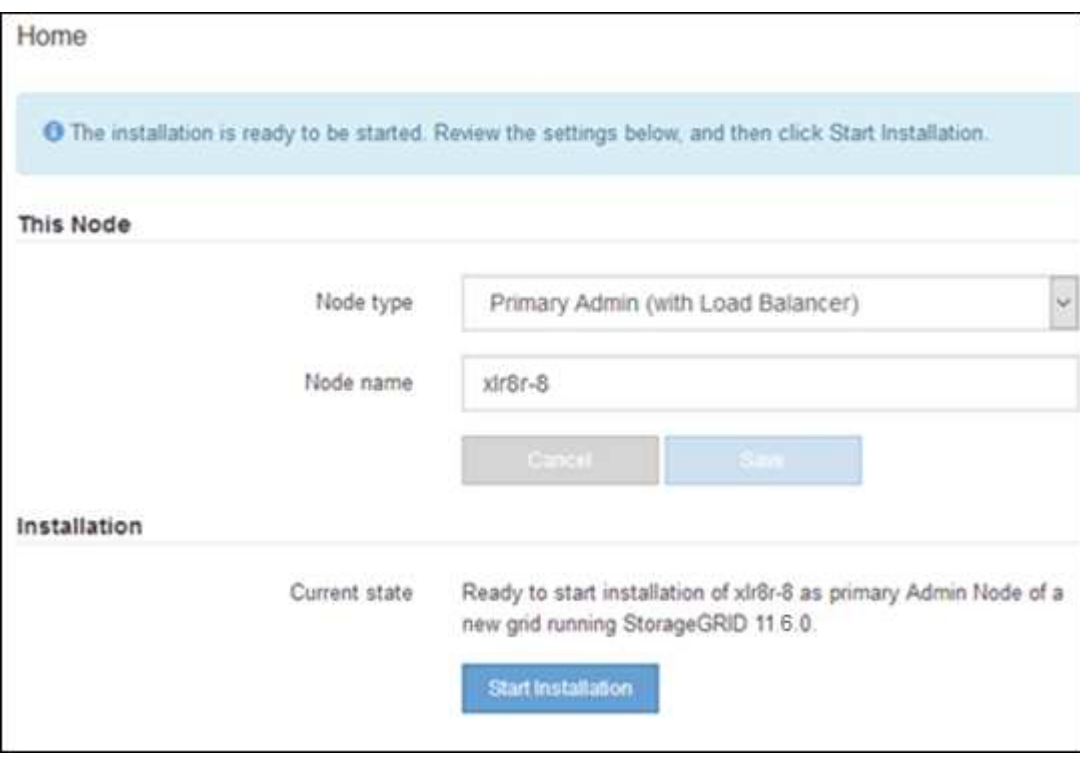

Der aktuelle Status ändert sich in "Installation is in progress," und die Seite Monitor Installation wird angezeigt.

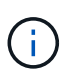

Wenn Sie manuell auf die Seite Monitor-Installation zugreifen müssen, klicken Sie in der Menüleiste auf **Monitor-Installation**.

#### **Services-Appliance als Gateway oder nicht-primärer Admin-Node implementieren**

Wenn Sie eine Services-Appliance als Gateway-Node oder als nicht-primärer Admin-Node bereitstellen, verwenden Sie das Installationsprogramm für StorageGRID-Appliances, das in der Appliance enthalten ist.

#### **Bevor Sie beginnen**

- Das Gerät wurde in einem Rack oder Schrank installiert, mit Ihren Netzwerken verbunden und eingeschaltet.
- Mithilfe des Installationsprogramms der StorageGRID Appliance wurden Netzwerkverbindungen, IP-Adressen und (falls erforderlich) die Port-Neuzuordnung für die Appliance konfiguriert.
- Der primäre Admin-Node für das StorageGRID System wurde bereitgestellt.
- Alle Grid-Subnetze, die auf der Seite IP-Konfiguration des Installationsprogramms für StorageGRID-Geräte aufgeführt sind, wurden in der Netznetzwerksubnetz-Liste auf dem primären Admin-Node definiert.
- Sie haben einen Service-Laptop mit einem ["Unterstützter Webbrowser"](https://docs.netapp.com/de-de/storagegrid-117/admin/web-browser-requirements.html).
- Sie kennen die IP-Adresse, die der Appliance zugewiesen ist. Sie können die IP-Adresse für jedes angeschlossene StorageGRID-Netzwerk verwenden.

### **Über diese Aufgabe**

So installieren Sie StorageGRID auf einem Services Appliance-Node:

- Sie geben die IP-Adresse des primären Admin-Knotens und den Namen des Appliance-Nodes an oder bestätigen sie.
- Sie starten die Installation und warten, bis die Software installiert ist.

Die Installation wird durch die Installationsaufgaben für den Gateway Node der Appliance partway angehalten. Um die Installation fortzusetzen, melden Sie sich beim Grid Manager an, genehmigen alle Grid-Nodes und schließen den StorageGRID-Installationsprozess ab. Für die Installation eines nicht primären Admin-Knotens ist keine Genehmigung erforderlich.

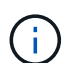

Implementieren Sie die SG100 und SG1000 Service Appliances nicht am selben Standort. Das kann zu einer unvorhersehbaren Performance führen.

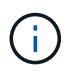

Wenn Sie mehrere Appliance-Nodes gleichzeitig implementieren müssen, können Sie den Installationsprozess automatisieren. Siehe ["Automatisierung der Appliance-Installation und](#page-77-0) [-Konfiguration"](#page-77-0).

#### **Schritte**

1. Öffnen Sie einen Browser, und geben Sie die IP-Adresse für das Gerät ein.

#### **https://***Controller\_IP***:8443**

Die Startseite des StorageGRID-Appliance-Installationsprogramms wird angezeigt.

2. Legen Sie im Abschnitt primäre Administratorknoten-Verbindung fest, ob Sie die IP-Adresse für den primären Admin-Node angeben müssen.

Wenn Sie zuvor andere Knoten in diesem Rechenzentrum installiert haben, kann der StorageGRID-Appliance-Installer diese IP-Adresse automatisch erkennen, vorausgesetzt, dass der primäre Admin-Knoten oder mindestens ein anderer Grid-Node mit ADMIN\_IP konfiguriert ist, im selben Subnetz vorhanden ist.

3. Wenn diese IP-Adresse nicht angezeigt wird oder Sie sie ändern müssen, geben Sie die Adresse an:

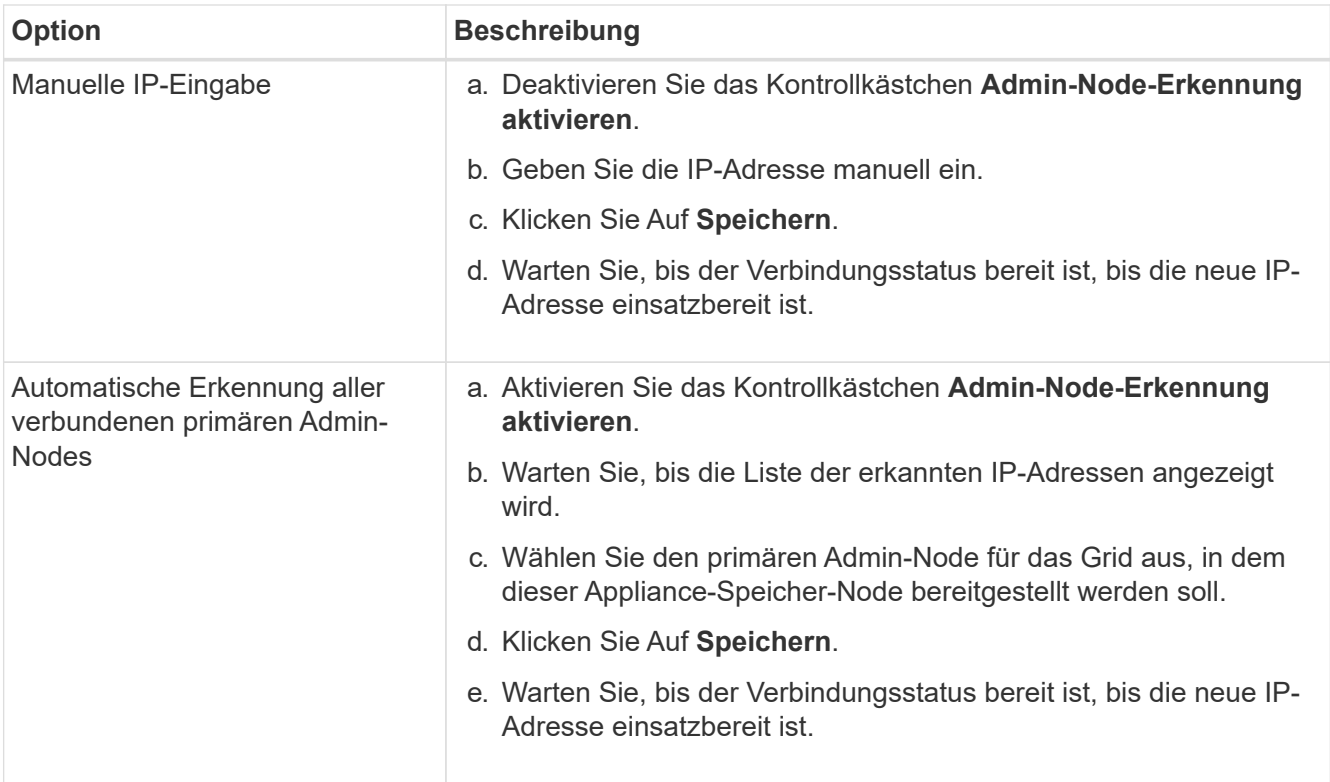

4. Geben Sie im Feld **Node Name** den Systemnamen ein, den Sie für diesen Appliance-Knoten verwenden möchten, und klicken Sie auf **Save**.

Der Name, der hier angezeigt wird, ist der Systemname des Appliance-Node. Systemnamen sind für interne StorageGRID-Vorgänge erforderlich und können nicht geändert werden.

- 5. Führen Sie optional folgende Schritte aus, um eine andere Version der StorageGRID-Software zu installieren:
	- a. Laden Sie das Installationsarchiv herunter:

["NetApp Downloads mit StorageGRID Appliance"](https://mysupport.netapp.com/site/products/all/details/storagegrid-appliance/downloads-tab)

- b. Extrahieren Sie das Archiv.
- c. Wählen Sie im Installationsprogramm der StorageGRID-Appliance die Option **Erweitert** > **StorageGRID-Software hochladen**.
- d. Klicken Sie auf **Entfernen**, um das aktuelle Softwarepaket zu entfernen.

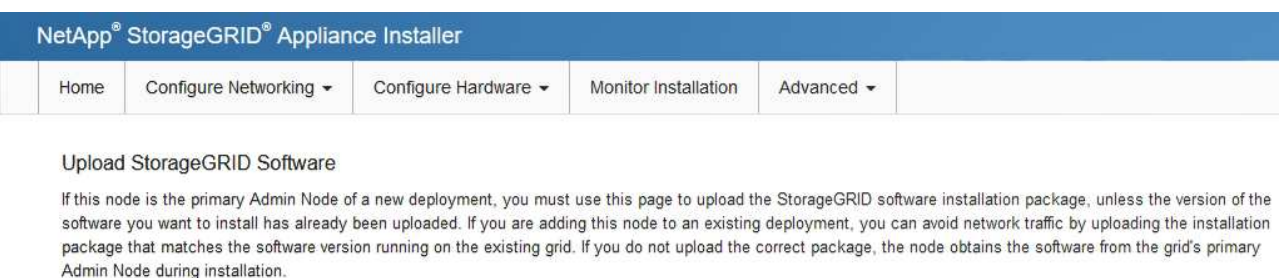

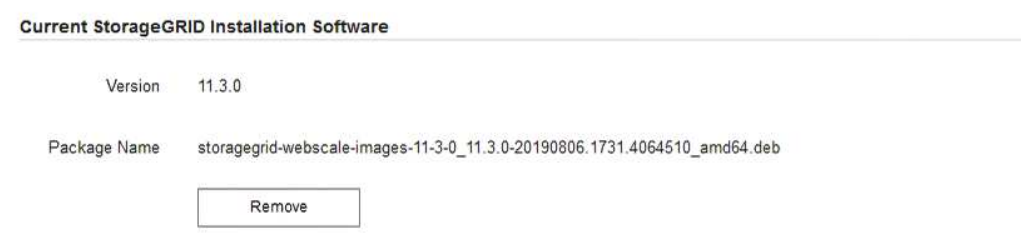

e. Klicken Sie auf **Durchsuchen** für das Softwarepaket, das Sie heruntergeladen und extrahiert haben, und klicken Sie dann auf **Durchsuchen** für die Prüfsummendatei.

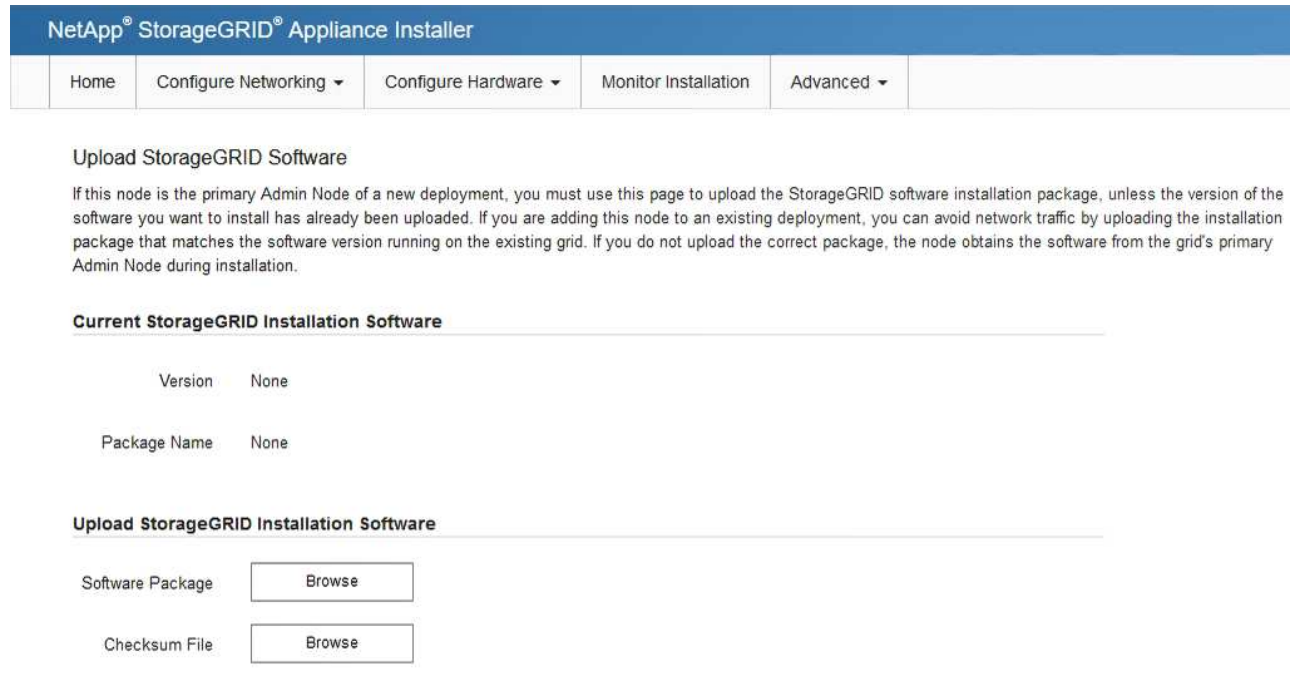

- f. Wählen Sie **Home**, um zur Startseite zurückzukehren.
- 6. Überprüfen Sie im Abschnitt Installation, ob der aktuelle Status "bereit zum Starten der Installation von ist *node name* In das Grid mit primärem Admin-Node *admin\_ip* " Und dass die Schaltfläche **Installation starten** aktiviert ist.

Wenn die Schaltfläche **Installation starten** nicht aktiviert ist, müssen Sie möglicherweise die Netzwerkkonfiguration oder die Porteinstellungen ändern. Anweisungen hierzu finden Sie in der Wartungsanleitung Ihres Geräts.

7. Klicken Sie auf der Startseite des StorageGRID-Appliance-Installationsprogramms auf **Installation starten**.

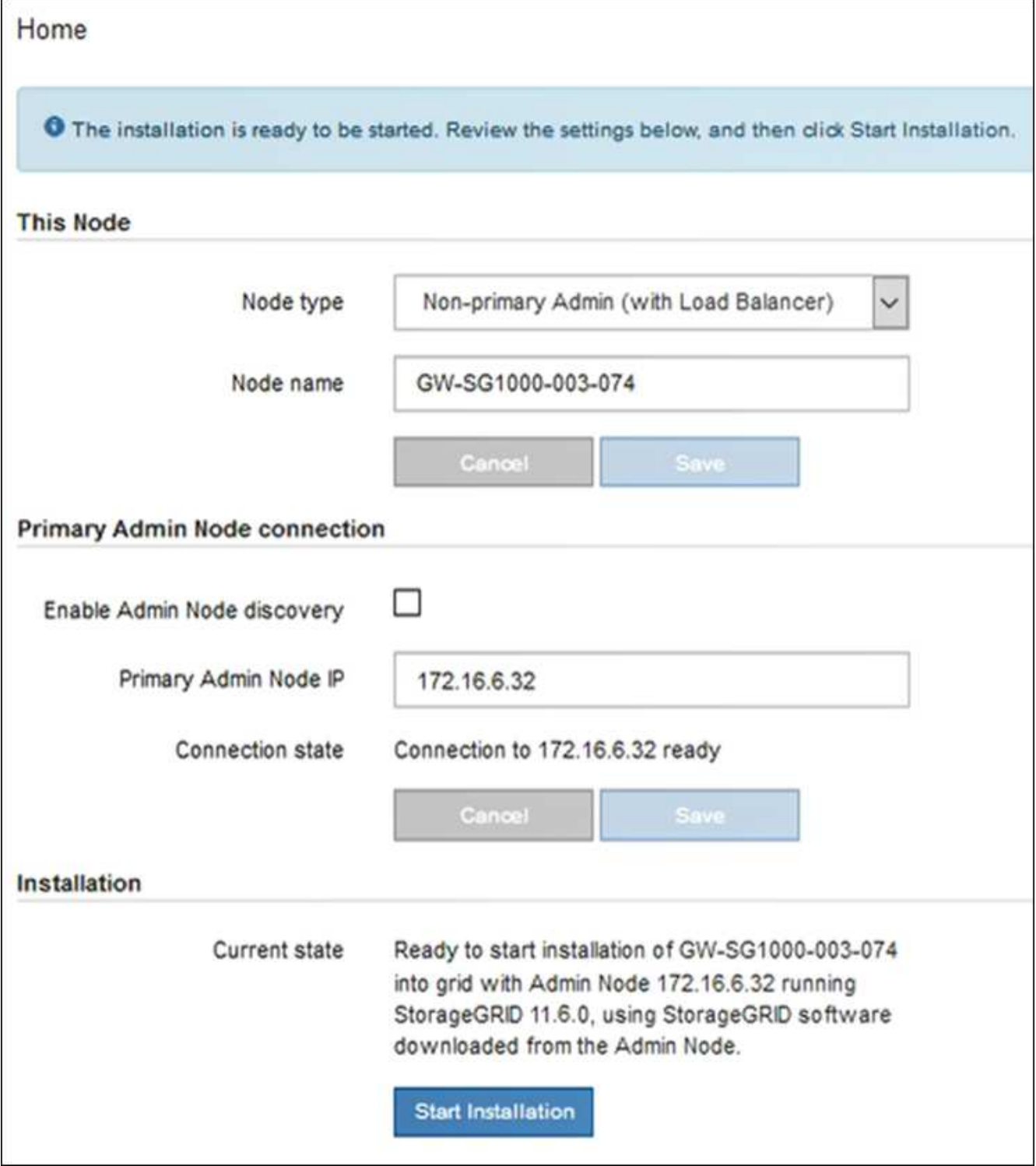

Der aktuelle Status ändert sich in "Installation is in progress," und die Seite Monitor Installation wird angezeigt.

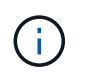

Wenn Sie manuell auf die Seite Monitor-Installation zugreifen müssen, klicken Sie in der Menüleiste auf **Monitor-Installation**.

8. Wenn Ihr Grid mehrere Appliance-Nodes enthält, wiederholen Sie die vorherigen Schritte für jede Appliance.

# **Überwachen Sie die Appliance-Installation**

Das Installationsprogramm der StorageGRID Appliance stellt den Status bereit, bis die Installation abgeschlossen ist. Nach Abschluss der Softwareinstallation wird die Appliance neu gestartet.

#### **Storage Appliance**

1. Um den Installationsfortschritt zu überwachen, klicken Sie auf **Installation überwachen**.

Auf der Seite Monitor-Installation wird der Installationsfortschritt angezeigt.

Monitor Installation Running 1. Configure storage Step Progress Status Connect to storage controller Complete Clear existing configuration Complete Configure volumes Creating volume StorageGRID-obj-00 Configure host settings Pending 2. Install OS Pending 3 Install StorageGRID Pending Pending 4 Finalize installation

Die blaue Statusleiste zeigt an, welche Aufgabe zurzeit ausgeführt wird. Grüne Statusleisten zeigen Aufgaben an, die erfolgreich abgeschlossen wurden.

> Das Installationsprogramm stellt sicher, dass Aufgaben, die in einer früheren Installation ausgeführt wurden, nicht erneut ausgeführt werden. Wenn Sie eine Installation erneut ausführen, werden alle Aufgaben, die nicht erneut ausgeführt werden müssen, mit einer grünen Statusleiste und dem Status "übersprungen" angezeigt.

2. Überprüfen Sie den Fortschritt der ersten beiden Installationsphasen.

## **1. Speicher konfigurieren**

Ť.

Während dieser Phase stellt das Installationsprogramm eine Verbindung zum Speicher-Controller her, löscht alle vorhandenen Konfigurationen, erstellt Raids gemäß dem konfigurierten RAID-Modus, weist Volumes für die StorageGRID-Software und den Objektdatenspeicher zu und konfiguriert Hosteinstellungen.

#### **2. Installieren Sie das Betriebssystem**

In dieser Phase kopiert das Installationsprogramm das Betriebssystem-Image für StorageGRID auf die Appliance.

3. Überwachen Sie den Installationsfortschritt weiter, bis die Phase **StorageGRID installieren** angehalten wird. Auf der eingebetteten Konsole wird eine Meldung angezeigt, in der Sie aufgefordert werden, diesen Knoten auf dem Admin-Knoten mithilfe des Grid-Managers zu genehmigen. Fahren Sie mit dem nächsten Schritt fort.

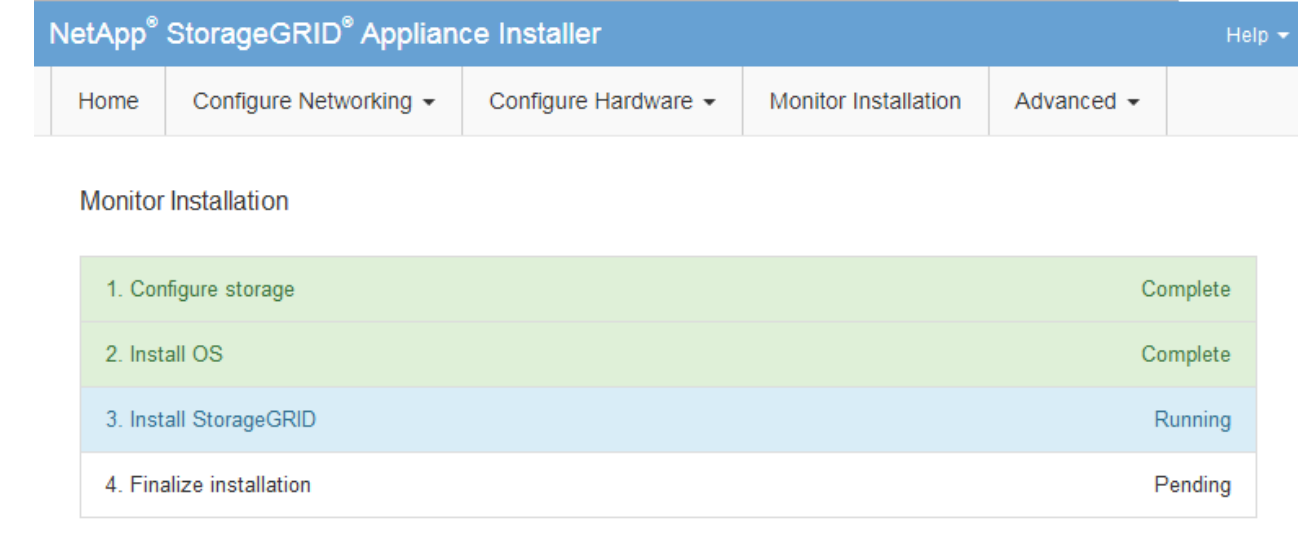

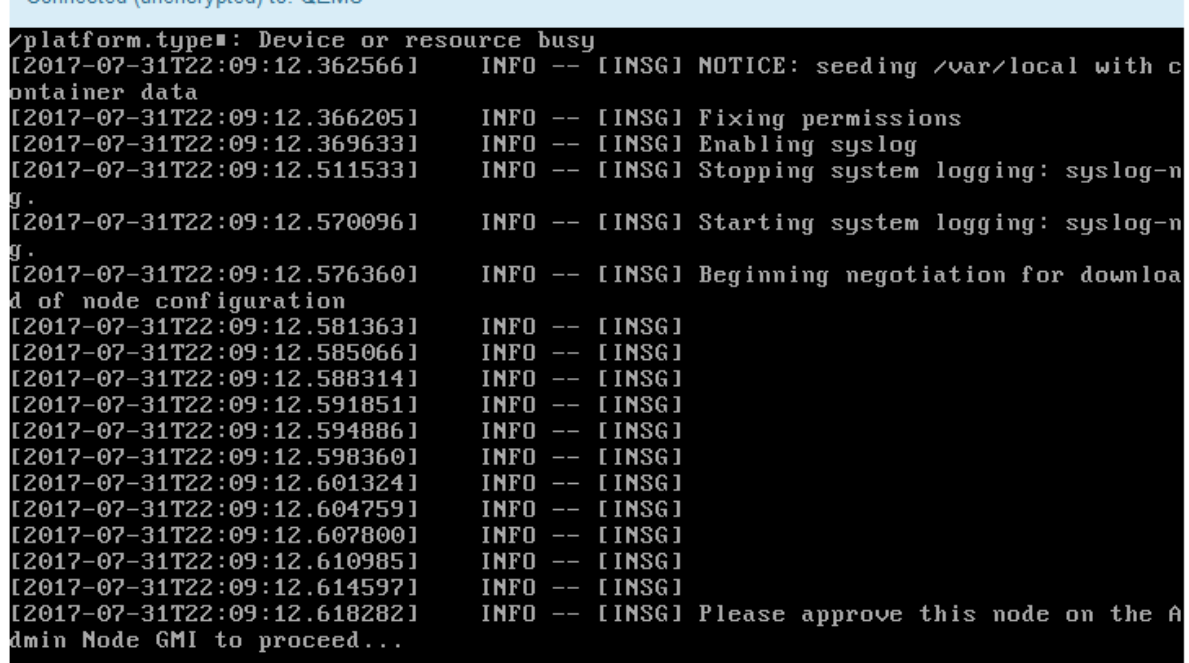

4. Wechseln Sie zum Grid-Manager des Knotens "primärer Administrator", genehmigen Sie den ausstehenden Speicherknoten und führen Sie den StorageGRID-Installationsprozess durch.

Wenn Sie im Grid Manager auf **Installieren** klicken, wird Stufe 3 abgeschlossen und Stufe 4, **Installation abschließen**, beginnt. Wenn Phase 4 abgeschlossen ist, wird der Controller neu gestartet.

#### **Service-Appliance**

Connected (unencrypted) to: OEMU

1. Um den Installationsfortschritt zu überwachen, klicken Sie in der Menüleiste auf **Installation überwachen**.

Auf der Seite Monitor-Installation wird der Installationsfortschritt angezeigt.

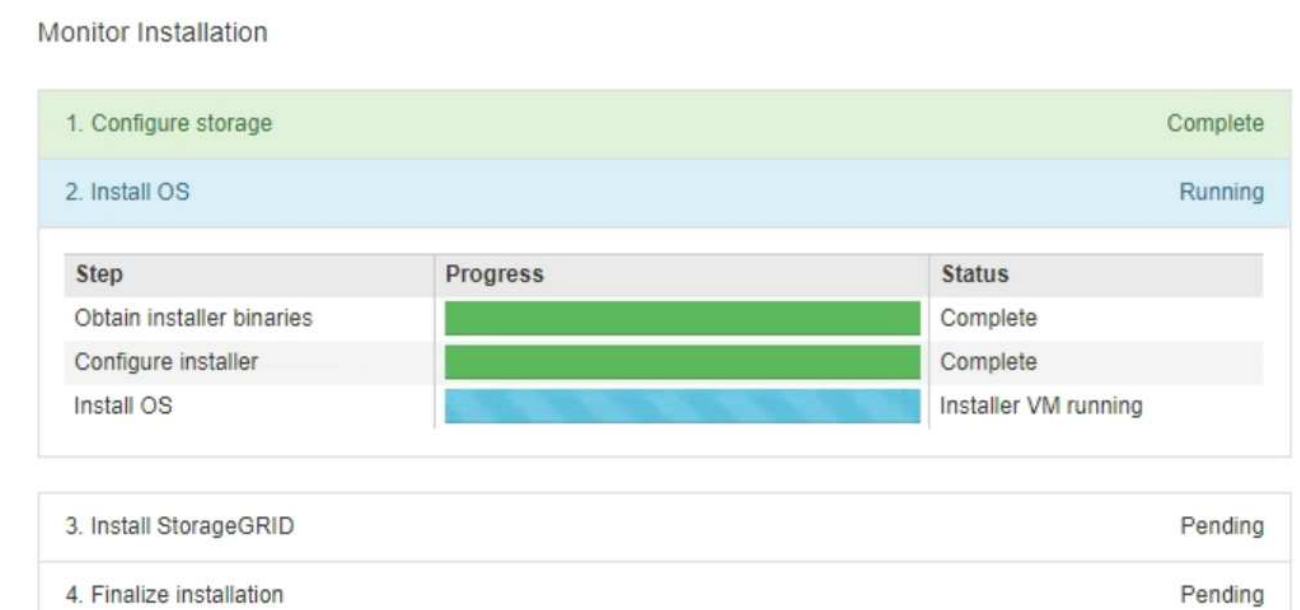

Die blaue Statusleiste zeigt an, welche Aufgabe zurzeit ausgeführt wird. Grüne Statusleisten zeigen Aufgaben an, die erfolgreich abgeschlossen wurden.

> Das Installationsprogramm stellt sicher, dass Aufgaben, die in einer früheren Installation ausgeführt wurden, nicht erneut ausgeführt werden. Wenn Sie eine Installation erneut ausführen, werden alle Aufgaben, die nicht erneut ausgeführt werden müssen, mit einer grünen Statusleiste und dem Status "übersprungen" angezeigt.

2. Überprüfen Sie den Fortschritt der ersten beiden Installationsphasen.

## ◦ **1. Speicher konfigurieren**

j.

In dieser Phase löscht das Installationsprogramm alle vorhandenen Konfigurationen von den Laufwerken in der Appliance und konfiguriert die Hosteinstellungen.

#### ◦ **2. Installieren Sie das Betriebssystem**

In dieser Phase kopiert das Installationsprogramm das Betriebssystem-Image für StorageGRID auf die Appliance.

- 3. Fahren Sie mit der Überwachung des Installationsfortschritts fort, bis einer der folgenden Prozesse erfolgt ist:
	- Für alle Appliance-Knoten außer dem primären Admin-Node wird die Install StorageGRID-Phase angehalten, und eine Meldung wird in der eingebetteten Konsole angezeigt. Sie werden aufgefordert, diesen Knoten über den Grid-Manager genehmigen zu lassen. Fahren Sie mit dem nächsten Schritt fort.
	- Für die Installation des primären Admin-Knotens der Appliance müssen Sie den Knoten nicht genehmigen. Das Gerät wird neu gestartet. Sie können den nächsten Schritt überspringen.

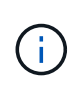

Während der Installation eines primären Administrator-Knotens der Appliance wird eine fünfte Phase angezeigt (siehe Beispielbildschirm mit vier Phasen). Wenn die fünfte Phase länger als 10 Minuten in Bearbeitung ist, aktualisieren Sie die Webseite manuell.

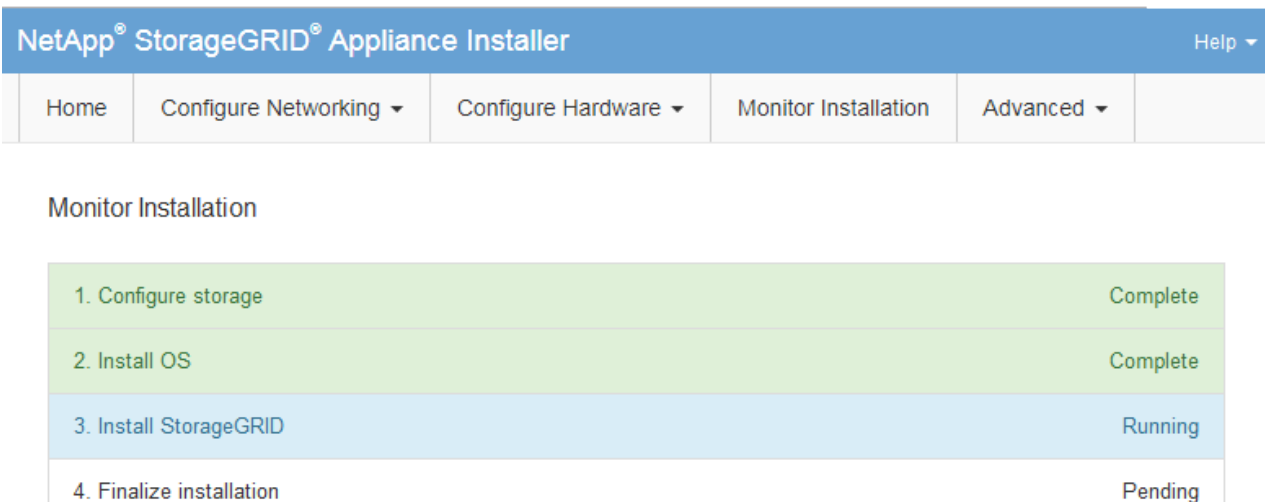

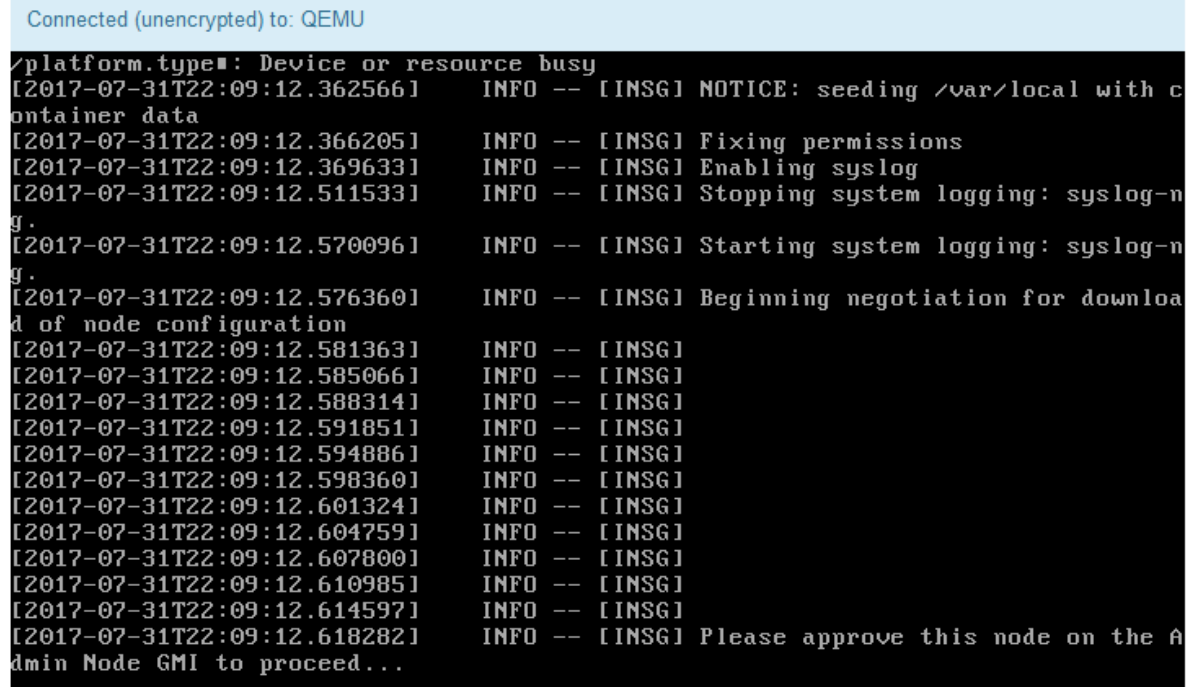

4. Wechseln Sie zum Grid-Manager des Knotens "primärer Administrator", genehmigen Sie den ausstehenden Grid-Node und schließen Sie den StorageGRID-Installationsprozess ab.

Wenn Sie im Grid Manager auf **Installieren** klicken, wird Stufe 3 abgeschlossen und Stufe 4, **Installation abschließen**, beginnt. Wenn Phase 4 abgeschlossen ist, wird das Gerät neu gestartet.

# **Starten Sie die Appliance neu, während das Installationsprogramm der StorageGRID Appliance ausgeführt wird**

Möglicherweise müssen Sie die Appliance neu starten, während das Installationsprogramm der StorageGRID-Appliance ausgeführt wird. Sie müssen die Appliance beispielsweise neu starten, wenn die Installation fehlschlägt.

# **Über diese Aufgabe**

Dieses Verfahren gilt nur, wenn die Appliance das Installationsprogramm für die StorageGRID-Appliance ausführt. Nach Abschluss der Installation funktioniert dieser Schritt nicht mehr, da das Installationsprogramm für StorageGRID-Geräte nicht mehr verfügbar ist.

## **Schritte**

- 1. Klicken Sie im Installationsprogramm der StorageGRID-Appliance auf **Erweitert** > **Controller neu starten**, und wählen Sie dann eine der folgenden Optionen aus:
	- Wählen Sie **Neustart in StorageGRID** aus, um den Controller neu zu starten, wobei der Knoten wieder in das Raster integriert wird. Wählen Sie diese Option, wenn Sie im Wartungsmodus ausgeführt werden und den Node in den normalen Betrieb zurückkehren möchten.
	- Wählen Sie **Neustart im Wartungsmodus** aus, um den Controller neu zu starten, wobei der Knoten noch im Wartungsmodus bleibt. (Diese Option ist nur verfügbar, wenn sich der Controller im Wartungsmodus befindet.) Wählen Sie diese Option aus, wenn weitere Wartungsmaßnahmen erforderlich sind, die Sie auf dem Node durchführen müssen, bevor Sie das Raster neu beitreten.

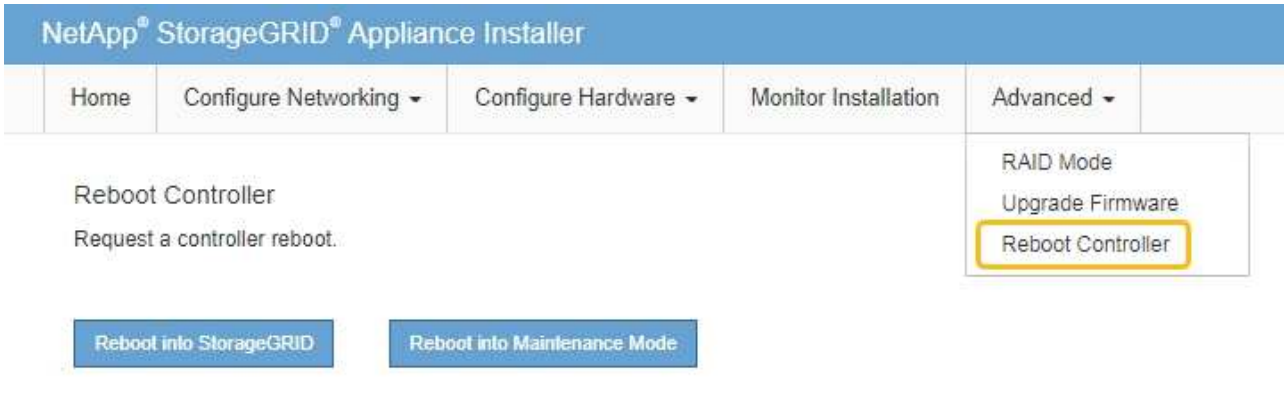

Das Gerät wird neu gestartet.

# **Fehlerbehebung bei Hardwareinstallation (SGF6112)**

Wenn während der Installation Probleme auftreten, können Sie die Fehlerbehebungsinformationen zu Hardware-Setup- und Konnektivitätsproblemen überprüfen.

# <span id="page-193-0"></span>**Startcodes anzeigen (SGF6112)**

Wenn Sie das Gerät mit Strom versorgen, protokolliert der BMC eine Reihe von Startcodes. Sie können diese Codes auf einer grafischen Konsole anzeigen, die mit dem BMC-Management-Port verbunden ist.

## **Bevor Sie beginnen**

- Wissen Sie, wie Sie auf das BMC-Dashboard zugreifen können.
- Wenn Sie Seriell-über-LAN (SOL) verwenden möchten, haben Sie Erfahrung mit IPMI SOL-Konsolenanwendungen.

### **Schritte**

1. Wählen Sie eine der folgenden Methoden, um die Startcodes für den Gerätesteuerung anzuzeigen, und sammeln Sie die erforderlichen Geräte.

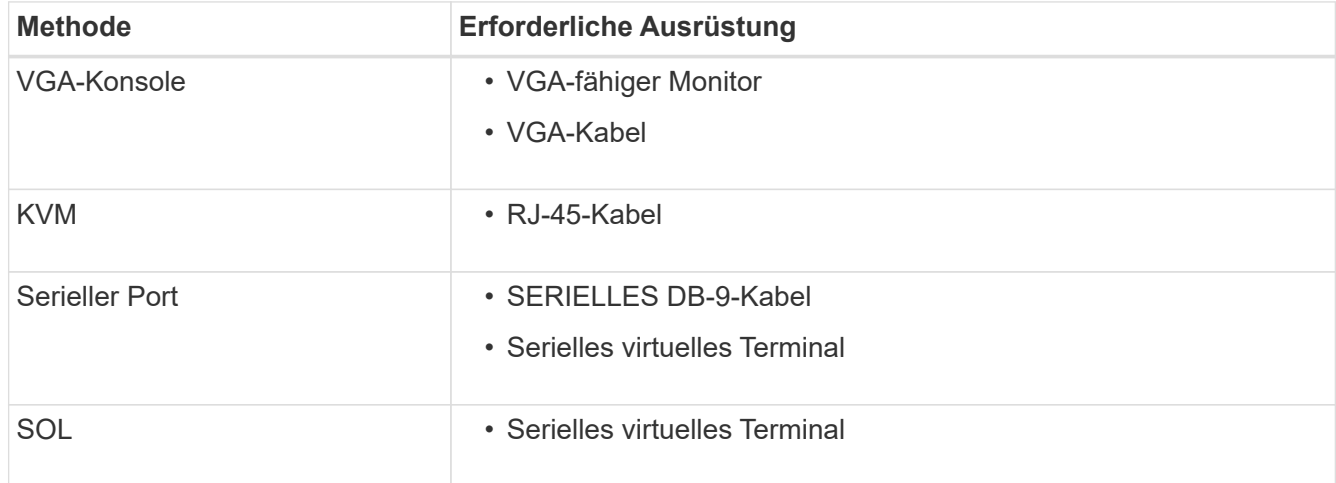

- 2. Wenn Sie eine VGA-Konsole verwenden, führen Sie die folgenden Schritte aus:
	- a. Schließen Sie einen VGA-fähigen Monitor an den VGA-Anschluss auf der Rückseite des Geräts an.
	- b. Zeigen Sie die Codes an, die auf dem Monitor angezeigt werden.
- 3. Wenn Sie BMC KVM verwenden, führen Sie die folgenden Schritte aus:
	- a. Stellen Sie eine Verbindung zum BMC-Verwaltungsanschluss her, und melden Sie sich bei der BMC-Webschnittstelle an.
	- b. Wählen Sie **Fernbedienung**.
	- c. Starten Sie KVM.
	- d. Zeigen Sie die Codes auf dem virtuellen Monitor an.
- 4. Wenn Sie einen seriellen Port und ein Terminal verwenden, führen Sie die folgenden Schritte aus:
	- a. Schließen Sie den seriellen USB-Anschluss an der Rückseite des Geräts an.
	- b. Einstellungen verwenden 115200 8-N-1.
	- c. Zeigen Sie die Codes an, die über der seriellen Klemme gedruckt wurden.
- 5. Wenn Sie SOL verwenden, führen Sie die folgenden Schritte aus:
	- a. Stellen Sie mithilfe der BMC-IP-Adresse und der Anmeldedaten eine Verbindung zum IPMI SOL her.

ipmitool -I lanplus -H *BMC\_Port\_IP* -U admin -P *Password* sol activate

- b. Die Codes auf dem virtuellen seriellen Terminal anzeigen.
- 6. Verwenden Sie die Tabelle, um die Codes für Ihr Gerät zu suchen.

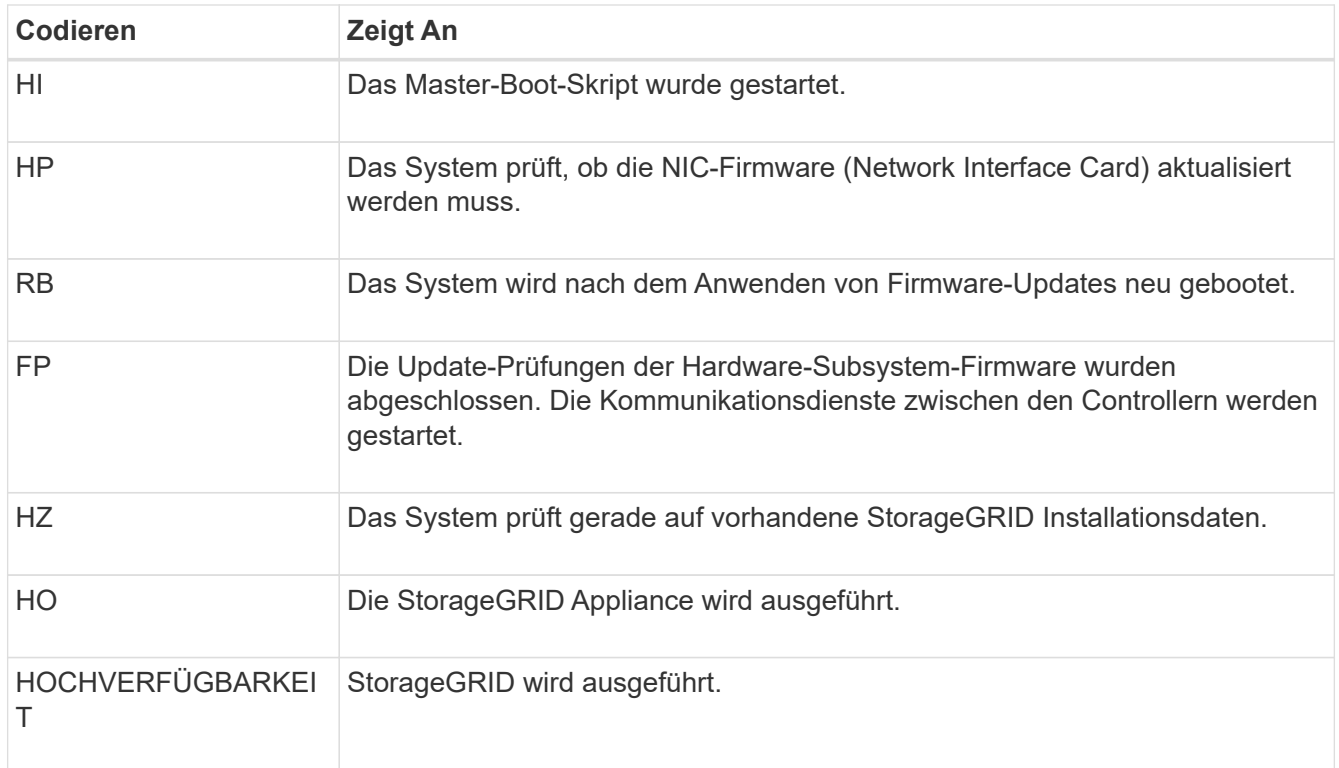

### **Verwandte Informationen**

["Greifen Sie auf die BMC-Schnittstelle zu"](#page-168-0)

## <span id="page-195-0"></span>**Fehlercodes anzeigen (SGF6112)**

Wenn beim Starten der Appliance ein Hardwarefehler auftritt, meldet der BMC einen Fehlercode. Bei Bedarf können Sie diese Fehlercodes über die BMC-Schnittstelle anzeigen und dann mit dem technischen Support zusammenarbeiten, um das Problem zu lösen.

#### **Bevor Sie beginnen**

• Wissen Sie, wie Sie auf das BMC-Dashboard zugreifen können.

### **Schritte**

- 1. Wählen Sie im BMC-Dashboard **BIOS POST Code** aus.
- 2. Überprüfen Sie die angezeigten Informationen für den aktuellen Code und den vorherigen Code.

Wenn einer der folgenden Fehlercodes angezeigt wird, wenden Sie sich an den technischen Support, um das Problem zu beheben.

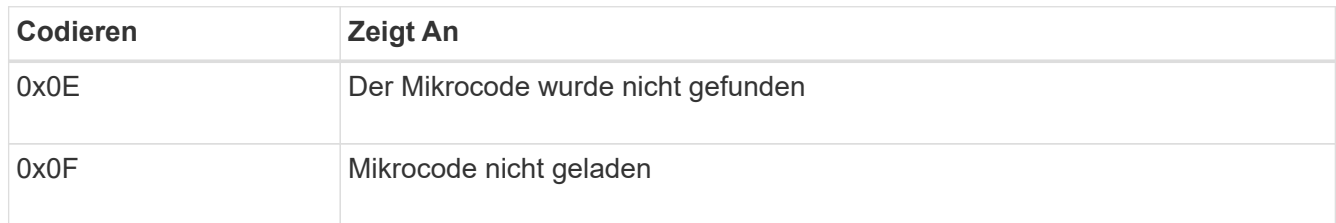

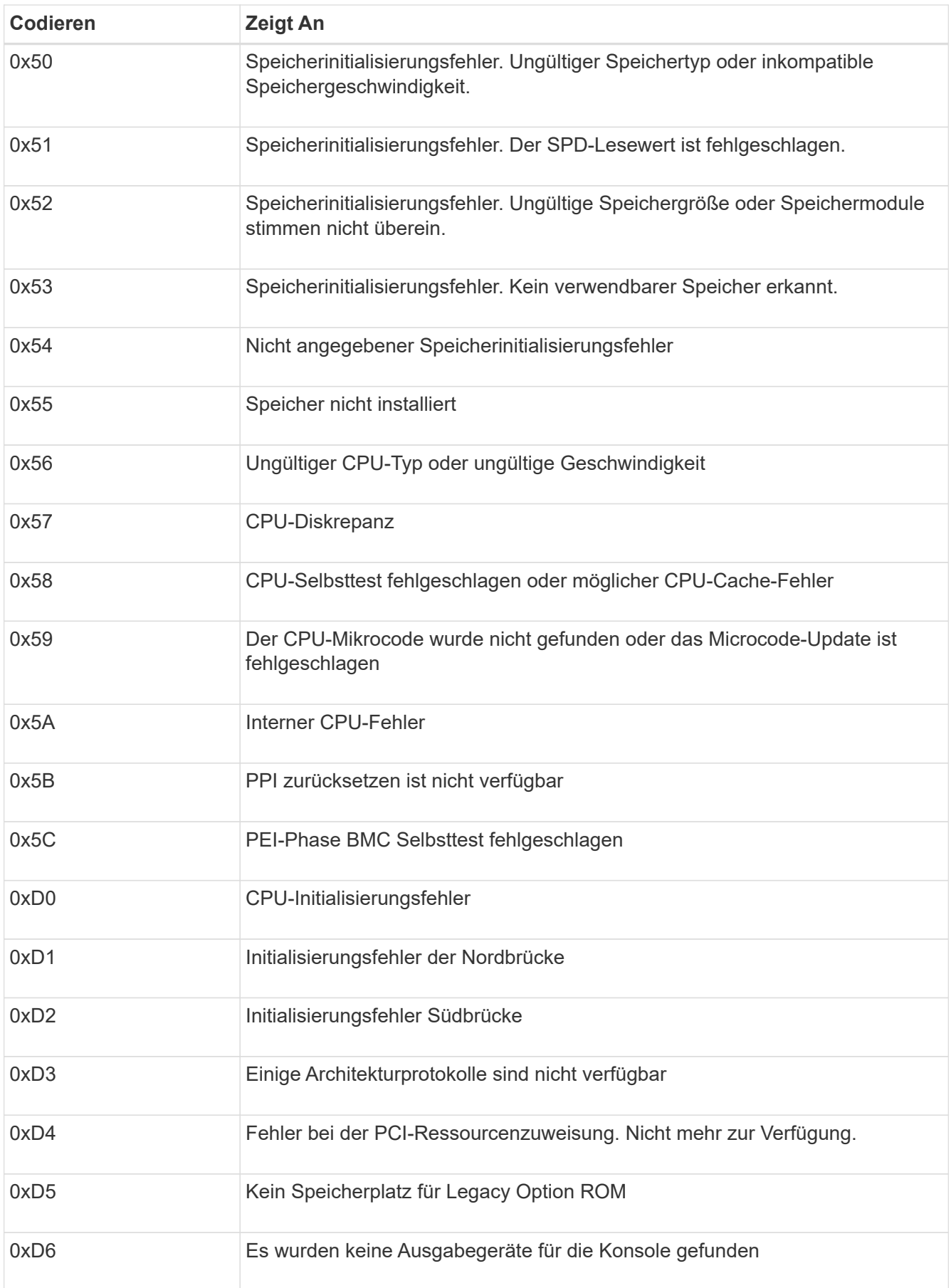

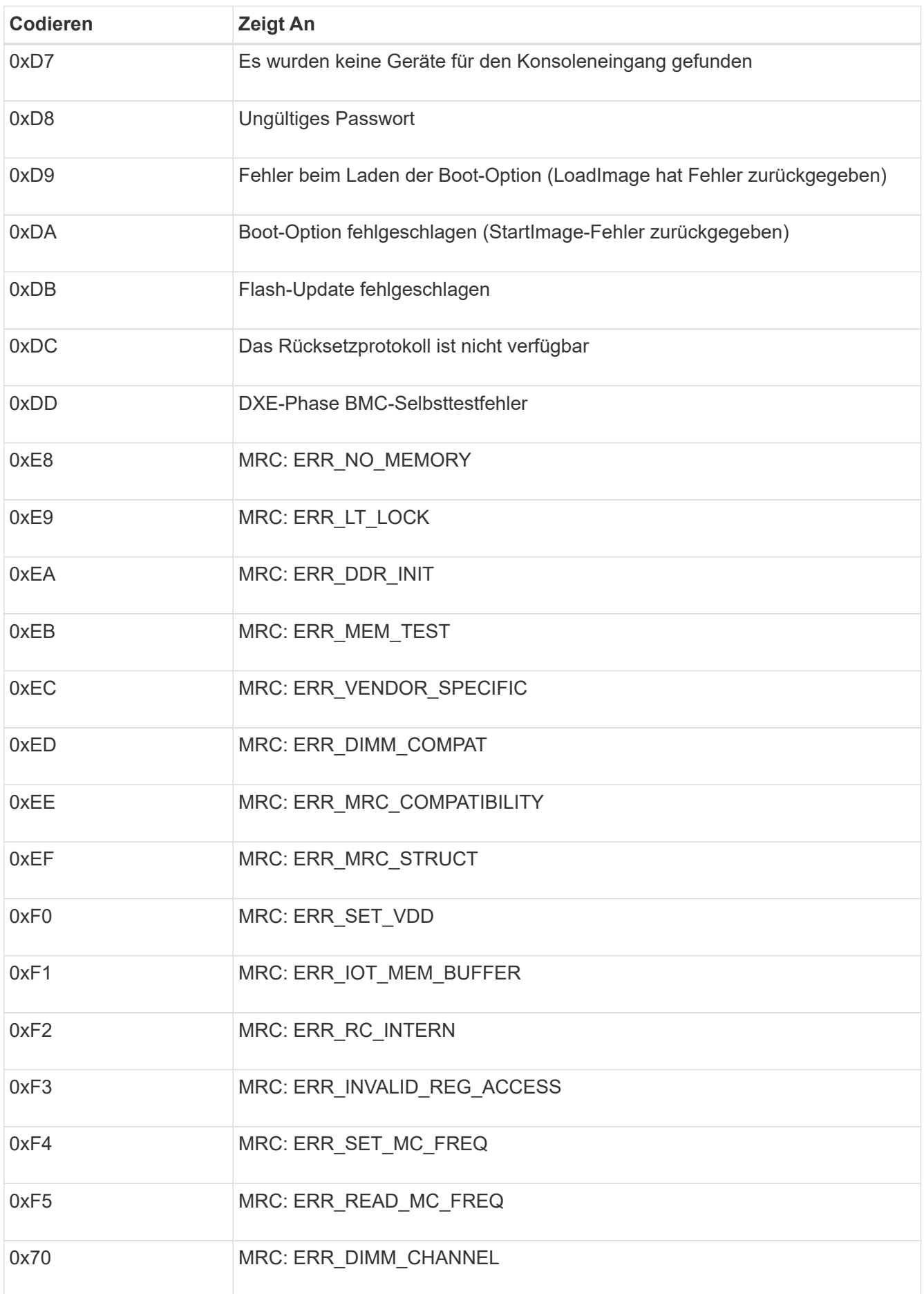

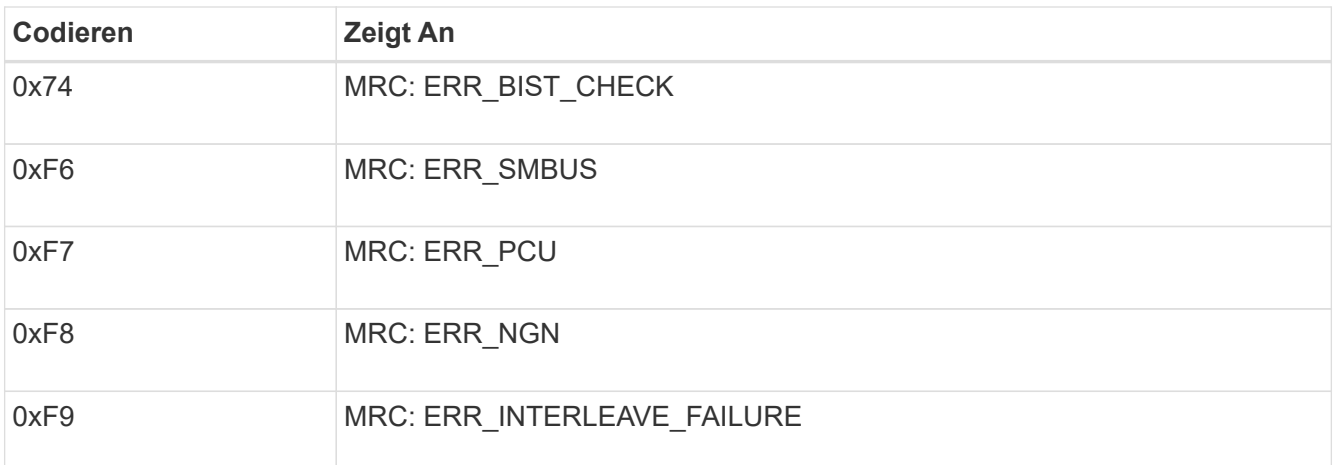

# **Hardware-Setup scheint zu hängen (SGF6112)**

Das Installationsprogramm von StorageGRID Appliance ist möglicherweise nicht verfügbar, wenn Hardwarefehler oder Verkabelungsfehler eine Ausführung der Appliance verhindern.

# **Schritte**

- 1. Überprüfen Sie die LEDs am Gerät sowie die im BMC angezeigten Boot- und Fehlercodes.
- 2. Wenn Sie Hilfe bei der Behebung eines Problems benötigen, wenden Sie sich an den technischen Support.

# **Verwandte Informationen**

- ["Startcodes anzeigen \(SGF6112\)"](#page-193-0)
- ["Fehlercodes anzeigen \(SGF6112\)"](#page-195-0)

# **Verbindungsprobleme beheben (SGF6112)**

Wenn während der Installation der StorageGRID-Appliance Verbindungsprobleme auftreten, führen Sie die hier aufgeführten Korrekturmaßnahmen durch.

## **Verbindung zum Gerät nicht möglich**

Wenn Sie keine Verbindung zur Services-Appliance herstellen können, liegt möglicherweise ein Netzwerkproblem vor, oder die Hardwareinstallation wurde möglicherweise nicht erfolgreich abgeschlossen.

## **Schritte**

- 1. Versuchen Sie, das Gerät mit der IP-Adresse des Geräts zu pingen : **ping** *appliance\_IP*
- 2. Wenn Sie keine Antwort vom Ping erhalten, bestätigen Sie, dass Sie die richtige IP-Adresse verwenden.

Sie können die IP-Adresse der Appliance im Grid-Netzwerk, im Admin-Netzwerk oder im Client-Netzwerk verwenden.

3. Wenn die IP-Adresse korrekt ist, überprüfen Sie die Geräteverkabelung, QSFP- oder SFP-Transceiver und die Netzwerkeinrichtung.

4. Wenn ein physischer Zugang zur Appliance verfügbar ist, können Sie eine direkte Verbindung zur permanenten Link-lokalen IP verwenden 169.254.0.1 Um die Controller-Netzwerkkonfiguration zu überprüfen und bei Bedarf zu aktualisieren. Detaillierte Anweisungen finden Sie in Schritt 2 unter ["Rufen](#page-128-0) [Sie das Installationsprogramm für StorageGRID-Appliances auf"](#page-128-0).

Falls das Problem dadurch nicht behoben werden kann, wenden Sie sich an den technischen Support.

- 5. Wenn der Ping erfolgreich war, öffnen Sie einen Webbrowser.
- 6. Geben Sie die URL für das StorageGRID-Appliance-Installationsprogramm ein: **https://***appliances\_controller\_IP***:8443**

Die Startseite wird angezeigt.

# **Fehlerbehebung bei der Hardwareinstallation (SG6000 oder SG5700)**

Wenn während der Installation Probleme auftreten, können Sie die Fehlerbehebungsinformationen zu Hardware-Setup- und Konnektivitätsproblemen überprüfen.

# <span id="page-199-0"></span>**Anzeigen von Boot-up-Codes (SG6000-CN-Controller)**

Wenn Sie das Gerät mit Strom versorgen, protokolliert der BMC eine Reihe von Startcodes für den SG6000-CN-Controller. Sie können diese Codes auf verschiedene Arten anzeigen.

### **Bevor Sie beginnen**

- Wissen Sie, wie Sie auf das BMC-Dashboard zugreifen können.
- Wenn Sie Seriell-über-LAN (SOL) verwenden möchten, haben Sie Erfahrung mit IPMI SOL-Konsolenanwendungen.

#### **Schritte**

1. Wählen Sie eine der folgenden Methoden, um die Startcodes für den Gerätesteuerung anzuzeigen, und sammeln Sie die erforderlichen Geräte.

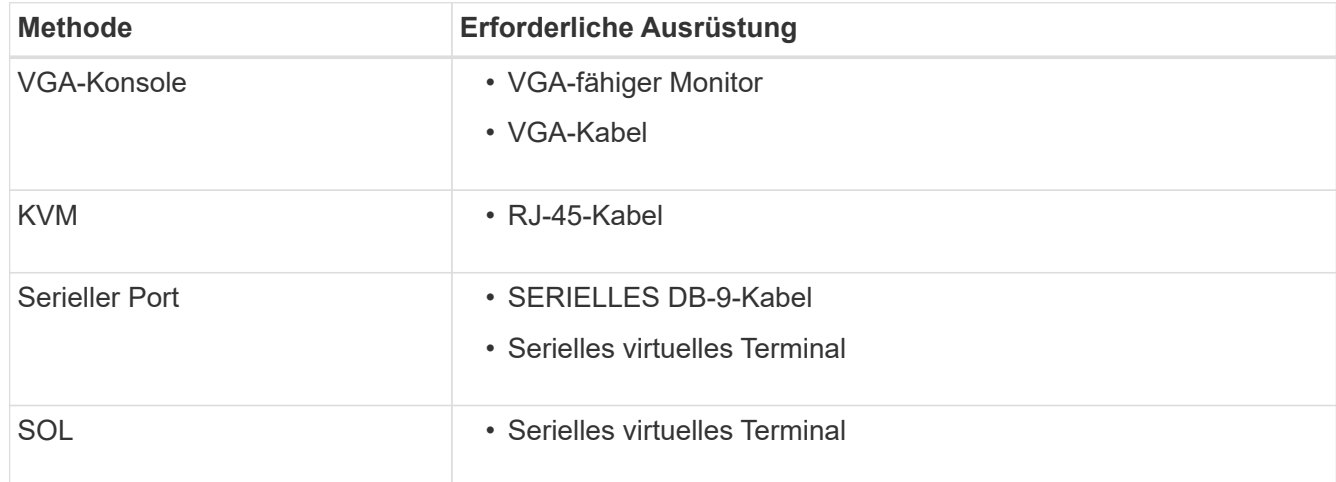

2. Wenn Sie eine VGA-Konsole verwenden, führen Sie die folgenden Schritte aus:

- a. Schließen Sie einen VGA-fähigen Monitor an den VGA-Anschluss auf der Rückseite des Geräts an.
- b. Zeigen Sie die Codes an, die auf dem Monitor angezeigt werden.
- 3. Wenn Sie BMC KVM verwenden, führen Sie die folgenden Schritte aus:
	- a. Stellen Sie eine Verbindung zum BMC-Verwaltungsanschluss her, und melden Sie sich bei der BMC-Webschnittstelle an.
	- b. Wählen Sie **Fernbedienung**.
	- c. Starten Sie KVM.
	- d. Zeigen Sie die Codes auf dem virtuellen Monitor an.
- 4. Wenn Sie einen seriellen Port und ein Terminal verwenden, führen Sie die folgenden Schritte aus:
	- a. Schließen Sie den seriellen Anschluss DB-9 an der Rückseite des Geräts an.
	- b. Einstellungen verwenden 115200 8-N-1.
	- c. Zeigen Sie die Codes an, die über der seriellen Klemme gedruckt wurden.
- 5. Wenn Sie SOL verwenden, führen Sie die folgenden Schritte aus:
	- a. Stellen Sie mithilfe der BMC-IP-Adresse und der Anmeldedaten eine Verbindung zum IPMI SOL her.

ipmitool -I lanplus -H *BMC\_Port\_IP* -U admin -P *Password* sol activate

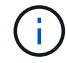

In einigen Fällen kann der Standardbenutzername sein root Statt admin.

- a. Die Codes auf dem virtuellen seriellen Terminal anzeigen.
- 6. Verwenden Sie die Tabelle, um die Codes für Ihr Gerät zu suchen.

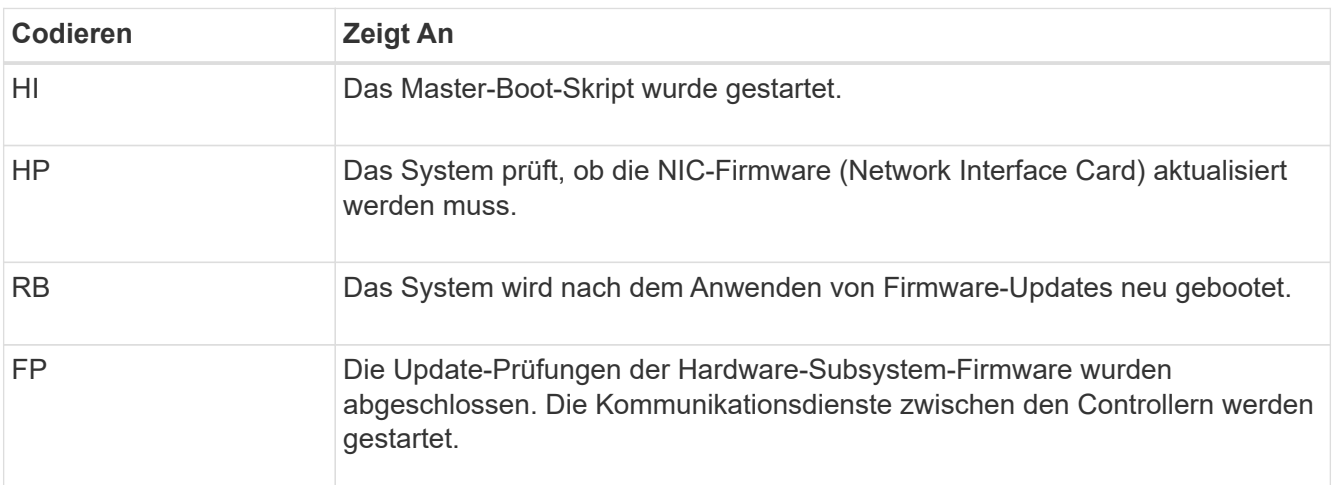

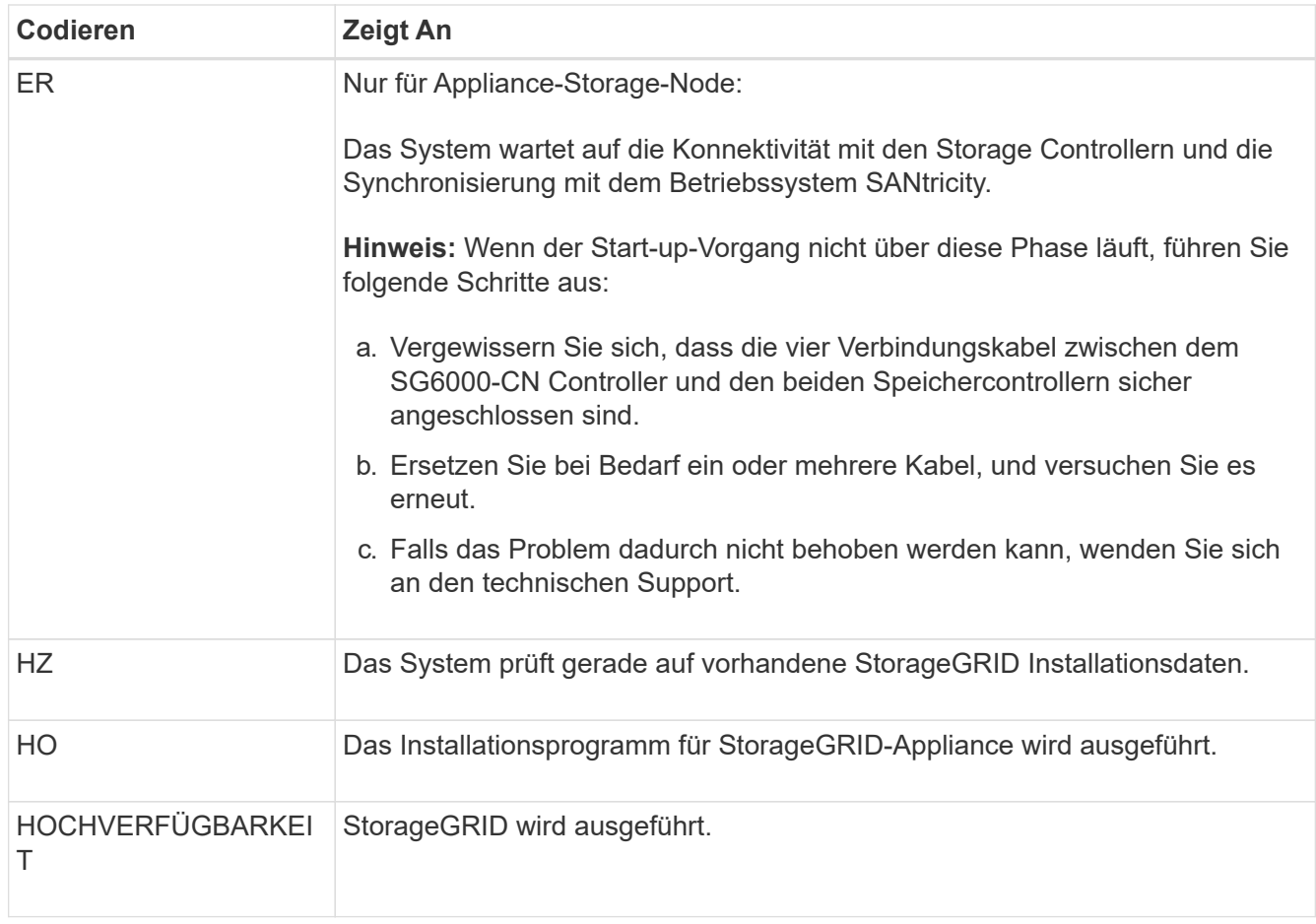

# <span id="page-201-0"></span>**Fehlercodes anzeigen (SG6000-CN-Controller)**

Wenn beim Starten des SG6000-CN Controllers ein Hardwarefehler auftritt, meldet der BMC einen Fehlercode. Bei Bedarf können Sie diese Fehlercodes über die BMC-Schnittstelle anzeigen und dann mit dem technischen Support zusammenarbeiten, um das Problem zu lösen.

## **Bevor Sie beginnen**

• Wissen Sie, wie Sie auf das BMC-Dashboard zugreifen können.

# **Schritte**

- 1. Wählen Sie im BMC-Dashboard **BIOS POST Code** aus.
- 2. Überprüfen Sie die angezeigten Informationen für den aktuellen Code und den vorherigen Code.

Wenn einer der folgenden Fehlercodes angezeigt wird, wenden Sie sich an den technischen Support, um das Problem zu beheben.

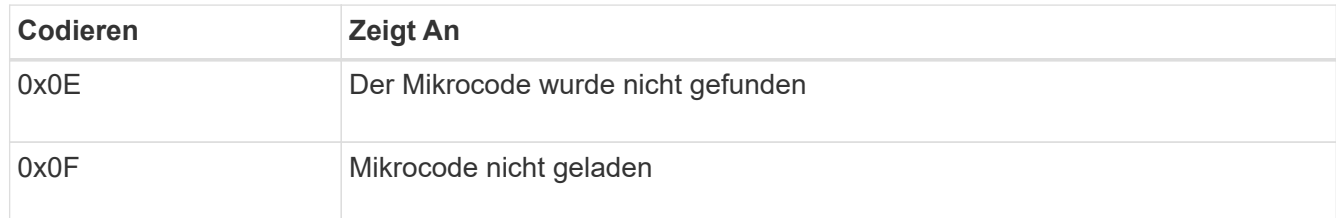

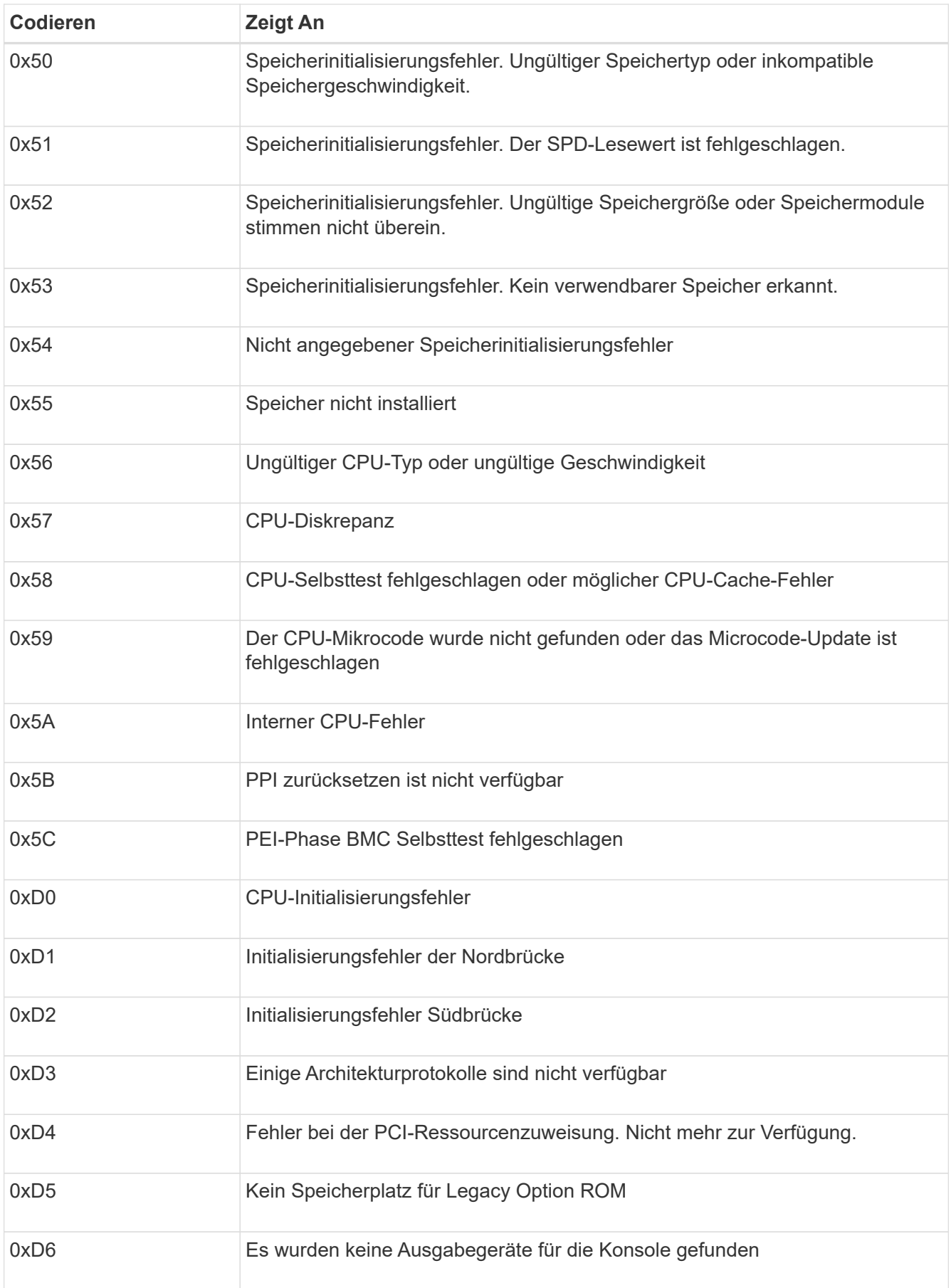

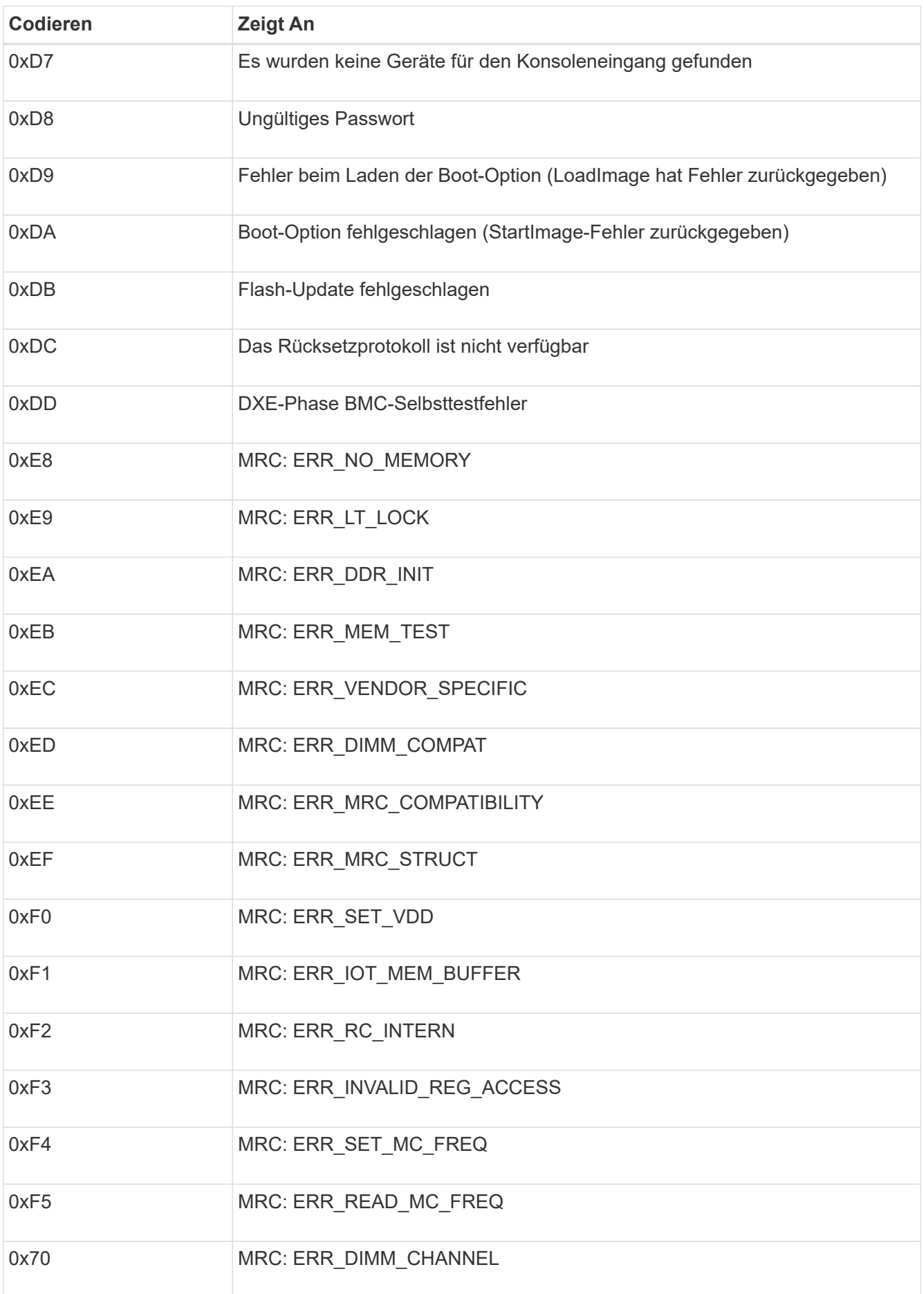

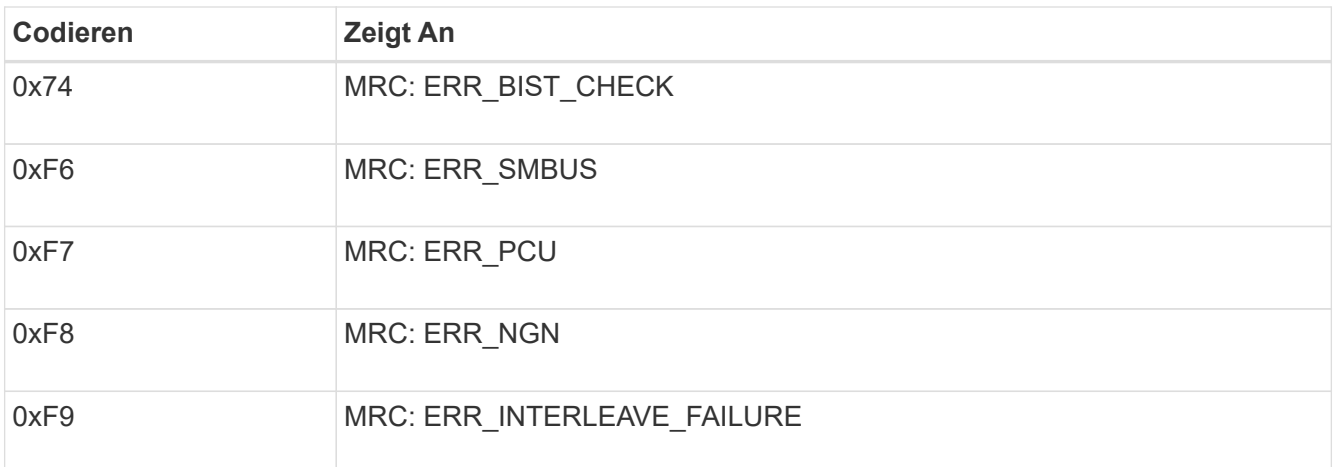

# **Hardware-Setup scheint zu hängen (SG6000 oder SG5700)**

Der StorageGRID-Appliance-Installer ist möglicherweise nicht verfügbar, wenn Hardwarefehler oder Verkabelungsfehler die Speicher-Controller oder den Appliance-Controller daran hindern, ihre Boot-Verarbeitung abzuschließen.

#### **SG6000**

1. Sehen Sie sich für die Speichercontroller die Codes in den sieben-Segment-Anzeigen an.

Während die Hardware beim Einschalten initialisiert wird, zeigen die beiden sieben Segmente eine Reihe von Codes an. Wenn die Hardware erfolgreich gebootet wurde, werden beide sieben Segmente angezeigt 99.

- 2. Überprüfen Sie die LEDs am SG6000-CN-Controller sowie die im BMC angezeigten Boot- und Fehlercodes.
- 3. Wenn Sie Hilfe bei der Behebung eines Problems benötigen, wenden Sie sich an den technischen Support.

#### **SG5700**

1. Sehen Sie sich die Codes auf den sieben Segmenten an.

Während die Hardware beim Einschalten initialisiert wird, zeigen die beiden sieben Segmente eine Reihe von Codes an. Wenn die Hardware erfolgreich gebootet wurde, werden in den sieben Segmenten verschiedene Codes für jeden Controller angezeigt.

2. Überprüfen Sie die Codes auf der Anzeige der sieben Segmente für den E5700SG-Controller.

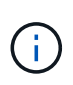

Installation und Bereitstellung nehmen Zeit in Anspruch. Einige Installationsphasen melden dem StorageGRID-Appliance-Installationsprogramm keine Aktualisierungen für mehrere Minuten.

Wenn ein Fehler auftritt, blinkt die Sieben-Segment-Anzeige eine Sequenz, z. B. ER.

3. Um zu verstehen, was diese Codes bedeuten, lesen Sie die folgenden Ressourcen:

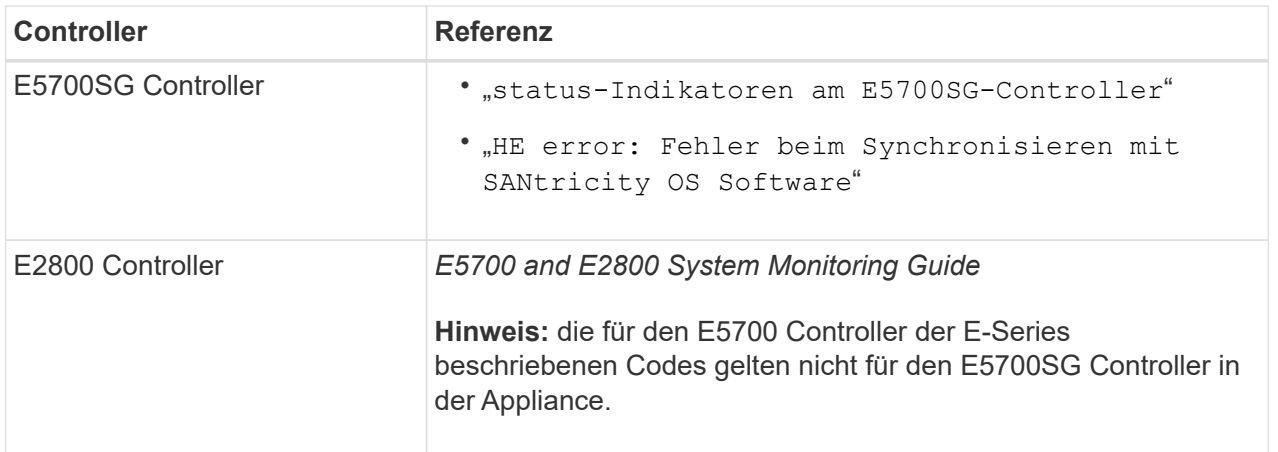

4. Falls das Problem dadurch nicht behoben werden kann, wenden Sie sich an den technischen Support.

#### **Verwandte Informationen**

- ["Statusanzeigen anzeigen anzeigen anzeigen"](#page-116-0)
- ["NetApp E-Series Systems Documentation Site"](http://mysupport.netapp.com/info/web/ECMP1658252.html)
- ["HE-Fehler: Fehler beim Synchronisieren mit SANtricity OS Software"](#page-208-0)
- ["E5700 und E2800 System Monitoring Guide"](https://library.netapp.com/ecmdocs/ECMLP2588751/html/frameset.html)
- ["Anzeigen von Boot-up-Codes \(SG6000-CN-Controller\)"](#page-199-0)
- ["Fehlercodes anzeigen \(SG6000-CN-Controller\)"](#page-201-0)

## **Fehlerbehebung bei Verbindungsproblemen (SG6000 oder SG5700)**

Wenn während der Installation der StorageGRID-Appliance Verbindungsprobleme auftreten, führen Sie die hier aufgeführten Korrekturmaßnahmen durch.

#### **Es konnte keine Verbindung zur SG6000 Appliance hergestellt werden**

Wenn Sie keine Verbindung zur Appliance herstellen können, liegt möglicherweise ein Netzwerkproblem vor, oder die Hardwareinstallation wurde möglicherweise nicht erfolgreich abgeschlossen.

### **Schritte**

- 1. Wenn Sie keine Verbindung zum SANtricity-System-Manager herstellen können:
	- a. Versuchen Sie, die Appliance mit der IP-Adresse für entweder Storage Controller im Managementnetzwerk für SANtricity System Manager zu pingen: **ping** *Storage\_Controller\_IP*
	- b. Wenn Sie keine Antwort vom Ping erhalten, bestätigen Sie, dass Sie die richtige IP-Adresse verwenden.

Verwenden Sie die IP-Adresse für Management-Port 1 auf einem Storage Controller.

c. Wenn die IP-Adresse korrekt ist, überprüfen Sie die Geräteverkabelung und das Netzwerk-Setup.

Falls das Problem dadurch nicht behoben werden kann, wenden Sie sich an den technischen Support.

- d. Wenn der Ping erfolgreich war, öffnen Sie einen Webbrowser.
- e. Geben Sie die URL für SANtricity System Manager ein: **https://***Storage\_Controller\_IP*

Die Login-Seite für SANtricity System Manager wird angezeigt.

- 2. Wenn Sie keine Verbindung zum SG6000-CN Controller herstellen können:
	- a. Versuchen Sie, das Gerät mit der IP-Adresse für den SG6000-CN-Controller zu pingen: **ping** *SG6000-CN\_Controller\_IP*
	- b. Wenn Sie keine Antwort vom Ping erhalten, bestätigen Sie, dass Sie die richtige IP-Adresse verwenden.

Sie können die IP-Adresse der Appliance im Grid-Netzwerk, im Admin-Netzwerk oder im Client-Netzwerk verwenden.

- c. Wenn die IP-Adresse korrekt ist, überprüfen Sie die Geräteverkabelung, SFP-Transceiver und das Netzwerk-Setup.
- d. Wenn physischer Zugriff auf das SG6000-CN verfügbar ist, können Sie eine direkte Verbindung zur permanenten Link-lokalen IP verwenden 169.254.0.1 Um die Controller-Netzwerkkonfiguration zu überprüfen und bei Bedarf zu aktualisieren. Detaillierte Anweisungen finden Sie in Schritt 2 unter ["Zugriff auf das Installationsprogramm der StorageGRID Appliance"](#page-128-0).

Falls das Problem dadurch nicht behoben werden kann, wenden Sie sich an den technischen Support.

- e. Wenn der Ping erfolgreich war, öffnen Sie einen Webbrowser.
- f. Geben Sie die URL für das StorageGRID-Appliance-Installationsprogramm ein: **https://***SG6000-CN\_Controller\_IP***:8443**

Die Startseite wird angezeigt.

#### **SG6060 Erweiterungs-Shelfs werden im Appliance Installer nicht angezeigt**

Wenn Sie Erweiterungseinschübe für das SG6060 installiert haben und diese nicht im Installationsprogramm der StorageGRID Appliance angezeigt werden, sollten Sie überprüfen, ob die Shelfs vollständig installiert und eingeschaltet wurden.

#### **Über diese Aufgabe**

Sie können überprüfen, ob die Erweiterungs-Shelfs mit der Appliance verbunden sind, indem Sie die folgenden Informationen im Installationsprogramm der StorageGRID Appliance anzeigen:

• Die **Home** Seite enthält eine Nachricht über Erweiterungsregale.

**O** The storage system contains 2 expansion shelves.

• Die Seite **Erweitert** > **RAID-Modus** zeigt anhand der Anzahl der Laufwerke an, ob das Gerät Erweiterungseinschübe enthält oder nicht. Im folgenden Screenshot werden beispielsweise zwei SSDs und 178 HDDs angezeigt. Ein SG6060 mit zwei Erweiterungs-Shelfs enthält insgesamt 180 Laufwerke.

# **Configure RAID Mode**

This appliance contains the following drives.

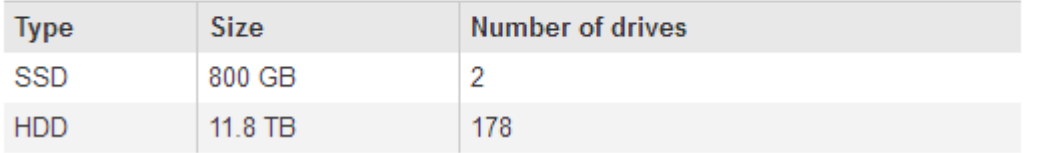

Wenn die Seiten des Installationsprogramms für StorageGRID-Geräte nicht angeben, dass Erweiterungs-Shelfs vorhanden sind, gehen Sie wie folgt vor.

#### **Schritte**

- 1. Vergewissern Sie sich, dass alle erforderlichen Kabel fest angeschlossen sind. Siehe ["Kabelgerät](#page-103-0) [\(SG6000\)"](#page-103-0).
- 2. Stellen Sie sicher, dass Sie die Erweiterungs-Shelfs eingeschaltet haben. Siehe ["Anschließen des Netzes](#page-114-0) [und Anwenden der Stromversorgung \(SG6000\)"](#page-114-0).
- 3. Wenn Sie Hilfe bei der Behebung eines Problems benötigen, wenden Sie sich an den technischen Support.

#### **Es konnte keine Verbindung zur SG5700 Appliance hergestellt werden**

Wenn Sie keine Verbindung zur Appliance herstellen können, liegt möglicherweise ein Netzwerkproblem vor, oder die Hardwareinstallation wurde möglicherweise nicht erfolgreich abgeschlossen.

## **Schritte**

- 1. Wenn Sie keine Verbindung zum SANtricity-System-Manager herstellen können:
	- a. Versuchen Sie, die Appliance mithilfe der IP-Adresse für den E2800 Controller im Managementnetzwerk für SANtricity System Manager zu pingen: **ping** *E2800\_Controller\_IP*
	- b. Wenn Sie keine Antwort vom Ping erhalten, bestätigen Sie, dass Sie die richtige IP-Adresse verwenden.

Verwenden Sie die IP-Adresse für den Management-Port 1 auf dem E2800-Controller.

c. Wenn die IP-Adresse korrekt ist, überprüfen Sie die Geräteverkabelung und das Netzwerk-Setup.

Falls das Problem dadurch nicht behoben werden kann, wenden Sie sich an den technischen Support.

- d. Wenn der Ping erfolgreich war, öffnen Sie einen Webbrowser.
- e. Geben Sie die URL für SANtricity System Manager ein: **https://***E2800\_Controller\_IP*

Die Login-Seite für SANtricity System Manager wird angezeigt.

- 2. Wenn keine Verbindung zum E5700SG Controller hergestellt werden kann:
	- a. Versuchen Sie, die Appliance mithilfe der IP-Adresse für den E5700SG-Controller zu pingen: **ping** *E5700SG\_Controller\_IP*
	- b. Wenn Sie keine Antwort vom Ping erhalten, bestätigen Sie, dass Sie die richtige IP-Adresse verwenden.

Sie können die IP-Adresse der Appliance im Grid-Netzwerk, im Admin-Netzwerk oder im Client-Netzwerk verwenden.

c. Wenn die IP-Adresse korrekt ist, überprüfen Sie die Geräteverkabelung, SFP-Transceiver und das Netzwerk-Setup.

Falls das Problem dadurch nicht behoben werden kann, wenden Sie sich an den technischen Support.

- d. Wenn der Ping erfolgreich war, öffnen Sie einen Webbrowser.
- e. Geben Sie die URL für das StorageGRID-Appliance-Installationsprogramm ein: **https://***E5700SG\_Controller\_IP***:8443**

Die Startseite wird angezeigt.

## **Verwandte Informationen**

["Statusanzeigen anzeigen anzeigen anzeigen"](#page-116-0)

## <span id="page-208-0"></span>**HE-Fehler: Fehler beim Synchronisieren mit SANtricity OS Software (SG5700)**

Auf der 7-Segment-Anzeige auf dem Compute-Controller wird ein HE-Fehlercode angezeigt, wenn der StorageGRID-Appliance-Installer nicht mit der SANtricity OS-Software synchronisiert werden kann.

# **Über diese Aufgabe**

Wenn ein HE-Fehlercode angezeigt wird, führen Sie diese Korrekturmaßnahme durch.

### **Schritte**

- 1. Überprüfen Sie die Integrität der beiden SAS Interconnect-Kabel und vergewissern Sie sich, dass sie sicher angeschlossen sind.
- 2. Ersetzen Sie je nach Bedarf ein oder beide Kabel, und versuchen Sie es erneut.
- 3. Falls das Problem dadurch nicht behoben werden kann, wenden Sie sich an den technischen Support.

# **Fehlerbehebung bei der Hardwareinstallation (SG100 und SG1000)**

Wenn während der Installation Probleme auftreten, können Sie die Fehlerbehebungsinformationen zu Hardware-Setup- und Konnektivitätsproblemen überprüfen.

# <span id="page-209-0"></span>**Boot-up-Codes anzeigen (SG100 und SG1000)**

Wenn Sie das Gerät mit Strom versorgen, protokolliert der BMC eine Reihe von Startcodes. Sie können diese Codes auf einer grafischen Konsole anzeigen, die mit dem BMC-Management-Port verbunden ist.

### **Bevor Sie beginnen**

- Wissen Sie, wie Sie auf das BMC-Dashboard zugreifen können.
- Wenn Sie Seriell-über-LAN (SOL) verwenden möchten, haben Sie Erfahrung mit IPMI SOL-Konsolenanwendungen.

#### **Schritte**

1. Wählen Sie eine der folgenden Methoden, um die Startcodes für den Gerätesteuerung anzuzeigen, und sammeln Sie die erforderlichen Geräte.

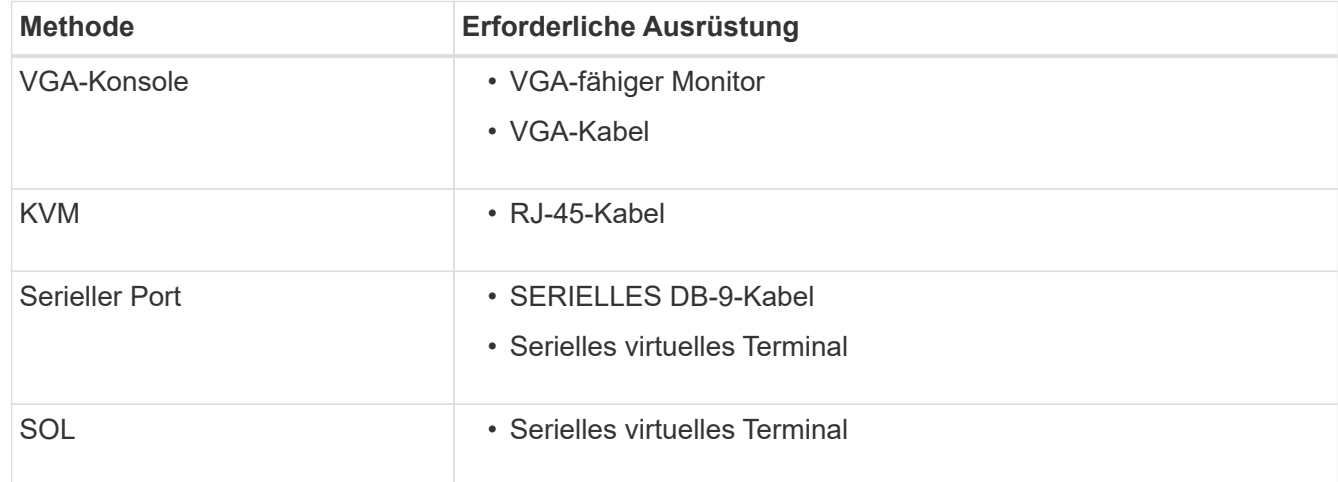

- 2. Wenn Sie eine VGA-Konsole verwenden, führen Sie die folgenden Schritte aus:
	- a. Schließen Sie einen VGA-fähigen Monitor an den VGA-Anschluss auf der Rückseite des Geräts an.
	- b. Zeigen Sie die Codes an, die auf dem Monitor angezeigt werden.
- 3. Wenn Sie BMC KVM verwenden, führen Sie die folgenden Schritte aus:
	- a. Stellen Sie eine Verbindung zum BMC-Verwaltungsanschluss her, und melden Sie sich bei der BMC-

Webschnittstelle an.

- b. Wählen Sie **Fernbedienung**.
- c. Starten Sie KVM.
- d. Zeigen Sie die Codes auf dem virtuellen Monitor an.
- 4. Wenn Sie einen seriellen Port und ein Terminal verwenden, führen Sie die folgenden Schritte aus:
	- a. Schließen Sie den seriellen Anschluss DB-9 an der Rückseite des Geräts an.
	- b. Einstellungen verwenden 115200 8-N-1.
	- c. Zeigen Sie die Codes an, die über der seriellen Klemme gedruckt wurden.
- 5. Wenn Sie SOL verwenden, führen Sie die folgenden Schritte aus:
	- a. Stellen Sie mithilfe der BMC-IP-Adresse und der Anmeldedaten eine Verbindung zum IPMI SOL her.

```
ipmitool -I lanplus -H BMC_Port_IP -U admin -P Password sol activate
```
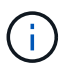

In einigen Fällen kann der Standardbenutzername sein root Statt admin.

- a. Die Codes auf dem virtuellen seriellen Terminal anzeigen.
- 6. Verwenden Sie die Tabelle, um die Codes für Ihr Gerät zu suchen.

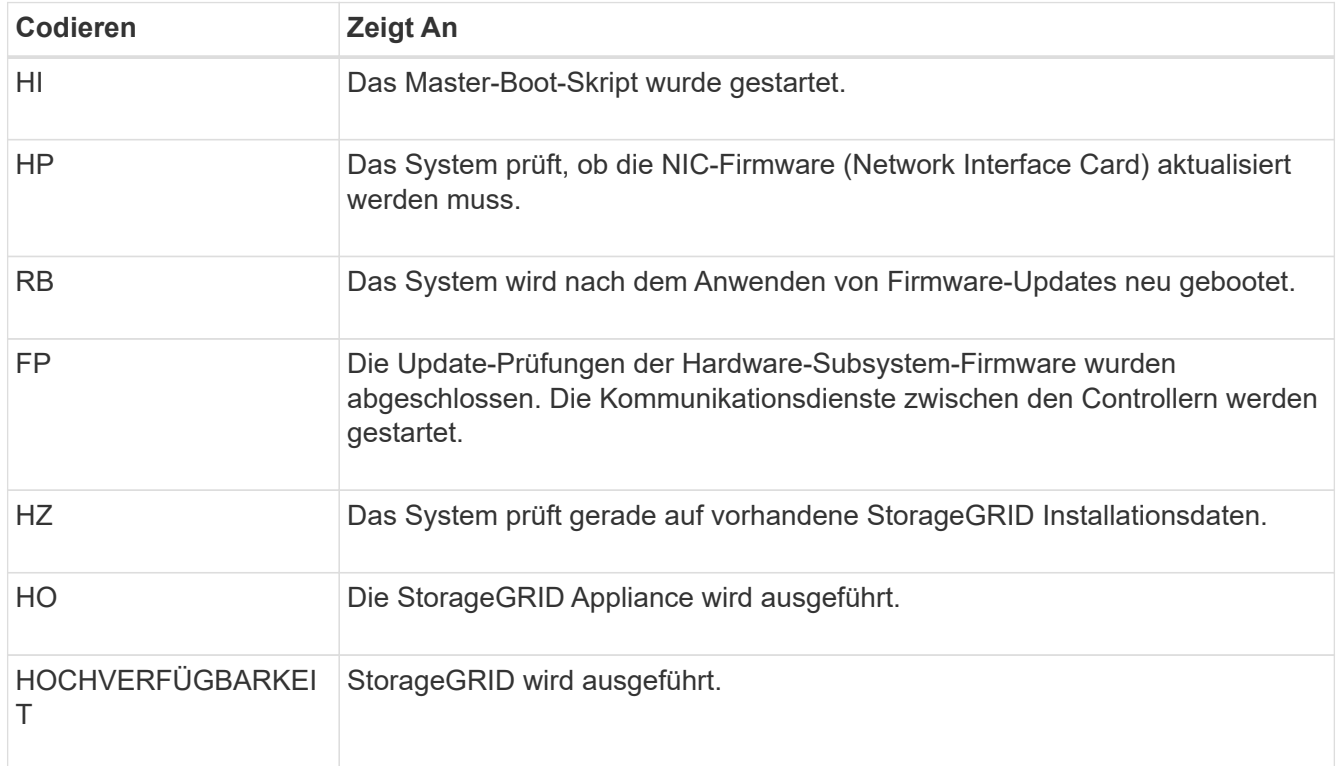

# **Verwandte Informationen**

["Greifen Sie auf die BMC-Schnittstelle zu"](#page-168-0)

# <span id="page-210-0"></span>**Fehlercodes anzeigen (SG100 und SG1000)**

Wenn beim Starten der Appliance ein Hardwarefehler auftritt, meldet der BMC einen

Fehlercode. Bei Bedarf können Sie diese Fehlercodes über die BMC-Schnittstelle anzeigen und dann mit dem technischen Support zusammenarbeiten, um das Problem zu lösen.

# **Bevor Sie beginnen**

• Wissen Sie, wie Sie auf das BMC-Dashboard zugreifen können.

# **Schritte**

- 1. Wählen Sie im BMC-Dashboard **BIOS POST Code** aus.
- 2. Überprüfen Sie die angezeigten Informationen für den aktuellen Code und den vorherigen Code.

Wenn einer der folgenden Fehlercodes angezeigt wird, wenden Sie sich an den technischen Support, um das Problem zu beheben.

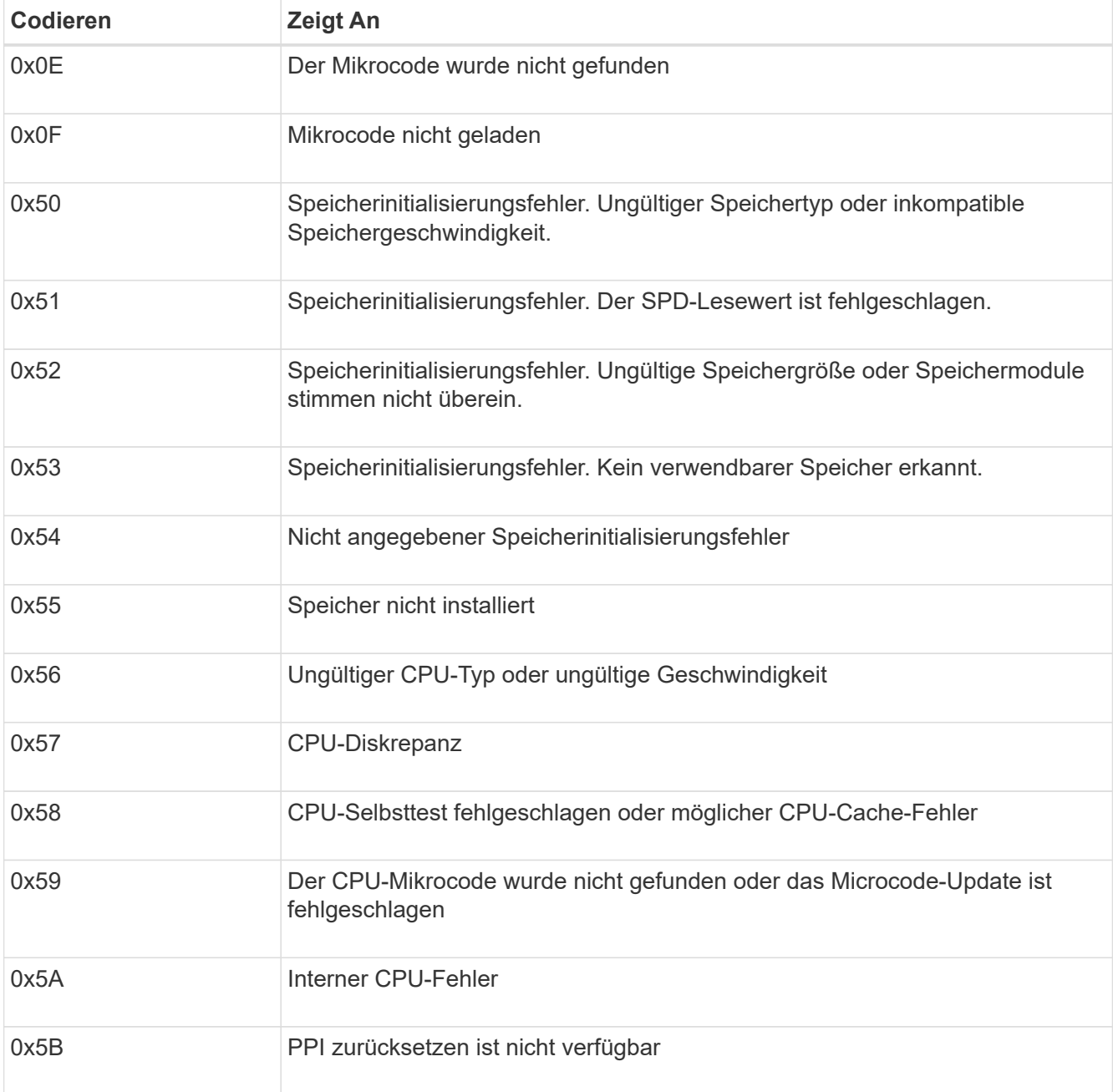

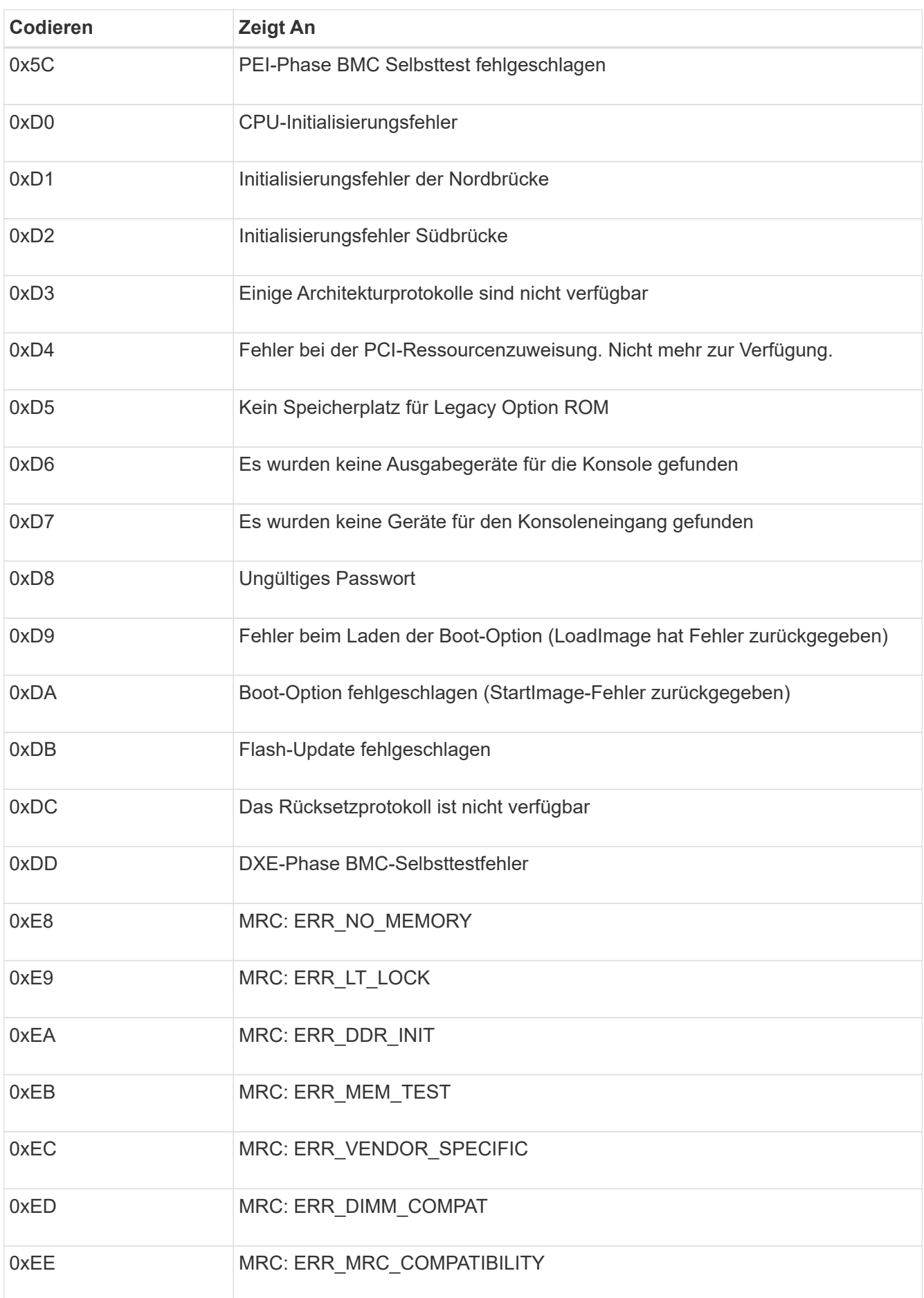

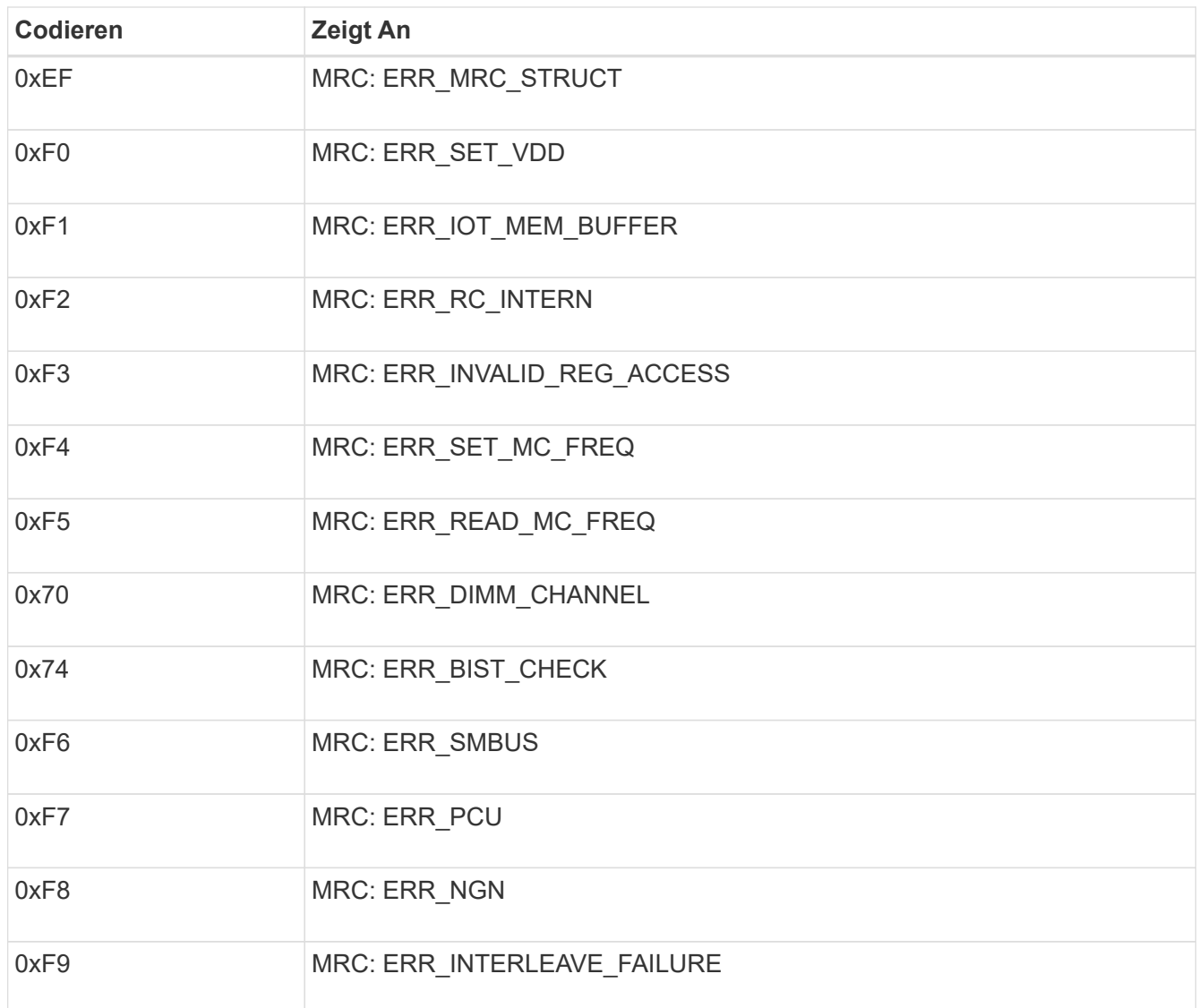

# **Hardware-Setup scheint zu hängen (SG100 und SG1000)**

Das Installationsprogramm von StorageGRID Appliance ist möglicherweise nicht verfügbar, wenn Hardwarefehler oder Verkabelungsfehler eine Ausführung der Appliance verhindern.

# **Schritte**

- 1. Überprüfen Sie die LEDs am Gerät sowie die im BMC angezeigten Boot- und Fehlercodes.
- 2. Wenn Sie Hilfe bei der Behebung eines Problems benötigen, wenden Sie sich an den technischen Support.

# **Verwandte Informationen**

- ["Boot-up-Codes anzeigen \(SG100 und SG1000\)"](#page-209-0)
- ["Fehlercodes anzeigen \(SG100 und SG1000\)"](#page-210-0)

# **Fehlerbehebung bei Verbindungsproblemen (SG100 und SG1000)**

Wenn während der Installation der StorageGRID-Appliance Verbindungsprobleme

auftreten, führen Sie die hier aufgeführten Korrekturmaßnahmen durch.

### **Verbindung zum Gerät nicht möglich**

Wenn Sie keine Verbindung zur Services-Appliance herstellen können, liegt möglicherweise ein Netzwerkproblem vor, oder die Hardwareinstallation wurde möglicherweise nicht erfolgreich abgeschlossen.

### **Schritte**

- 1. Versuchen Sie, das Gerät mit der IP-Adresse des Geräts zu pingen : **ping** *services\_appliance\_IP*
- 2. Wenn Sie keine Antwort vom Ping erhalten, bestätigen Sie, dass Sie die richtige IP-Adresse verwenden.

Sie können die IP-Adresse der Appliance im Grid-Netzwerk, im Admin-Netzwerk oder im Client-Netzwerk verwenden.

- 3. Wenn die IP-Adresse korrekt ist, überprüfen Sie die Geräteverkabelung, QSFP- oder SFP-Transceiver und die Netzwerkeinrichtung.
- 4. Wenn ein physischer Zugang zur Appliance verfügbar ist, können Sie eine direkte Verbindung zur permanenten Link-lokalen IP verwenden 169.254.0.1 Um die Controller-Netzwerkkonfiguration zu überprüfen und bei Bedarf zu aktualisieren. Detaillierte Anweisungen finden Sie in Schritt 2 unter ["Rufen](#page-128-0) [Sie das Installationsprogramm für StorageGRID-Appliances auf"](#page-128-0).

Falls das Problem dadurch nicht behoben werden kann, wenden Sie sich an den technischen Support.

- 5. Wenn der Ping erfolgreich war, öffnen Sie einen Webbrowser.
- 6. Geben Sie die URL für das StorageGRID-Appliance-Installationsprogramm ein: **https://***appliances\_controller\_IP***:8443**

Die Startseite wird angezeigt.

## **Copyright-Informationen**

Copyright © 2024 NetApp. Alle Rechte vorbehalten. Gedruckt in den USA. Dieses urheberrechtlich geschützte Dokument darf ohne die vorherige schriftliche Genehmigung des Urheberrechtsinhabers in keiner Form und durch keine Mittel – weder grafische noch elektronische oder mechanische, einschließlich Fotokopieren, Aufnehmen oder Speichern in einem elektronischen Abrufsystem – auch nicht in Teilen, vervielfältigt werden.

Software, die von urheberrechtlich geschütztem NetApp Material abgeleitet wird, unterliegt der folgenden Lizenz und dem folgenden Haftungsausschluss:

DIE VORLIEGENDE SOFTWARE WIRD IN DER VORLIEGENDEN FORM VON NETAPP ZUR VERFÜGUNG GESTELLT, D. H. OHNE JEGLICHE EXPLIZITE ODER IMPLIZITE GEWÄHRLEISTUNG, EINSCHLIESSLICH, JEDOCH NICHT BESCHRÄNKT AUF DIE STILLSCHWEIGENDE GEWÄHRLEISTUNG DER MARKTGÄNGIGKEIT UND EIGNUNG FÜR EINEN BESTIMMTEN ZWECK, DIE HIERMIT AUSGESCHLOSSEN WERDEN. NETAPP ÜBERNIMMT KEINERLEI HAFTUNG FÜR DIREKTE, INDIREKTE, ZUFÄLLIGE, BESONDERE, BEISPIELHAFTE SCHÄDEN ODER FOLGESCHÄDEN (EINSCHLIESSLICH, JEDOCH NICHT BESCHRÄNKT AUF DIE BESCHAFFUNG VON ERSATZWAREN ODER -DIENSTLEISTUNGEN, NUTZUNGS-, DATEN- ODER GEWINNVERLUSTE ODER UNTERBRECHUNG DES GESCHÄFTSBETRIEBS), UNABHÄNGIG DAVON, WIE SIE VERURSACHT WURDEN UND AUF WELCHER HAFTUNGSTHEORIE SIE BERUHEN, OB AUS VERTRAGLICH FESTGELEGTER HAFTUNG, VERSCHULDENSUNABHÄNGIGER HAFTUNG ODER DELIKTSHAFTUNG (EINSCHLIESSLICH FAHRLÄSSIGKEIT ODER AUF ANDEREM WEGE), DIE IN IRGENDEINER WEISE AUS DER NUTZUNG DIESER SOFTWARE RESULTIEREN, SELBST WENN AUF DIE MÖGLICHKEIT DERARTIGER SCHÄDEN HINGEWIESEN WURDE.

NetApp behält sich das Recht vor, die hierin beschriebenen Produkte jederzeit und ohne Vorankündigung zu ändern. NetApp übernimmt keine Verantwortung oder Haftung, die sich aus der Verwendung der hier beschriebenen Produkte ergibt, es sei denn, NetApp hat dem ausdrücklich in schriftlicher Form zugestimmt. Die Verwendung oder der Erwerb dieses Produkts stellt keine Lizenzierung im Rahmen eines Patentrechts, Markenrechts oder eines anderen Rechts an geistigem Eigentum von NetApp dar.

Das in diesem Dokument beschriebene Produkt kann durch ein oder mehrere US-amerikanische Patente, ausländische Patente oder anhängige Patentanmeldungen geschützt sein.

ERLÄUTERUNG ZU "RESTRICTED RIGHTS": Nutzung, Vervielfältigung oder Offenlegung durch die US-Regierung unterliegt den Einschränkungen gemäß Unterabschnitt (b)(3) der Klausel "Rights in Technical Data – Noncommercial Items" in DFARS 252.227-7013 (Februar 2014) und FAR 52.227-19 (Dezember 2007).

Die hierin enthaltenen Daten beziehen sich auf ein kommerzielles Produkt und/oder einen kommerziellen Service (wie in FAR 2.101 definiert) und sind Eigentum von NetApp, Inc. Alle technischen Daten und die Computersoftware von NetApp, die unter diesem Vertrag bereitgestellt werden, sind gewerblicher Natur und wurden ausschließlich unter Verwendung privater Mittel entwickelt. Die US-Regierung besitzt eine nicht ausschließliche, nicht übertragbare, nicht unterlizenzierbare, weltweite, limitierte unwiderrufliche Lizenz zur Nutzung der Daten nur in Verbindung mit und zur Unterstützung des Vertrags der US-Regierung, unter dem die Daten bereitgestellt wurden. Sofern in den vorliegenden Bedingungen nicht anders angegeben, dürfen die Daten ohne vorherige schriftliche Genehmigung von NetApp, Inc. nicht verwendet, offengelegt, vervielfältigt, geändert, aufgeführt oder angezeigt werden. Die Lizenzrechte der US-Regierung für das US-Verteidigungsministerium sind auf die in DFARS-Klausel 252.227-7015(b) (Februar 2014) genannten Rechte beschränkt.

## **Markeninformationen**

NETAPP, das NETAPP Logo und die unter [http://www.netapp.com/TM](http://www.netapp.com/TM\) aufgeführten Marken sind Marken von NetApp, Inc. Andere Firmen und Produktnamen können Marken der jeweiligen Eigentümer sein.